# HP Scanjet N9120

**Service Manual** 

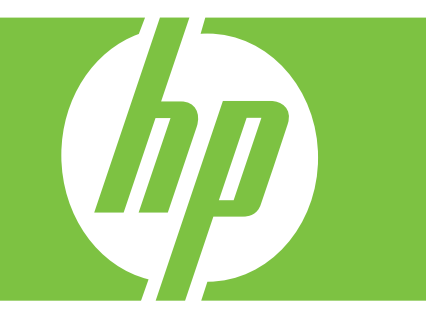

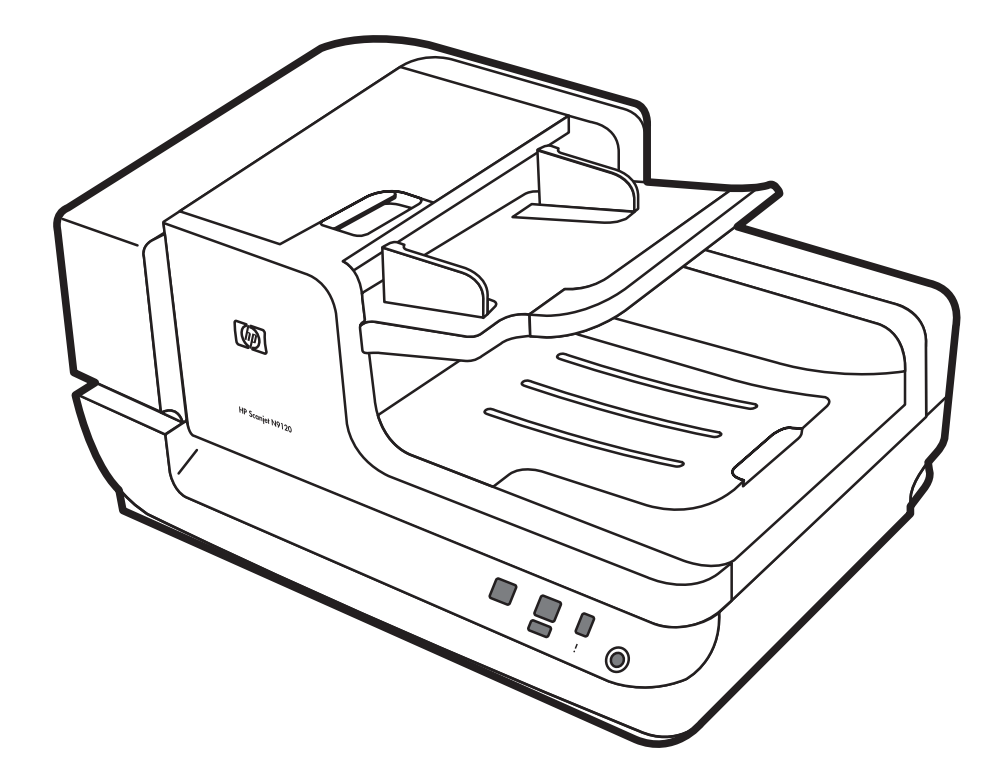

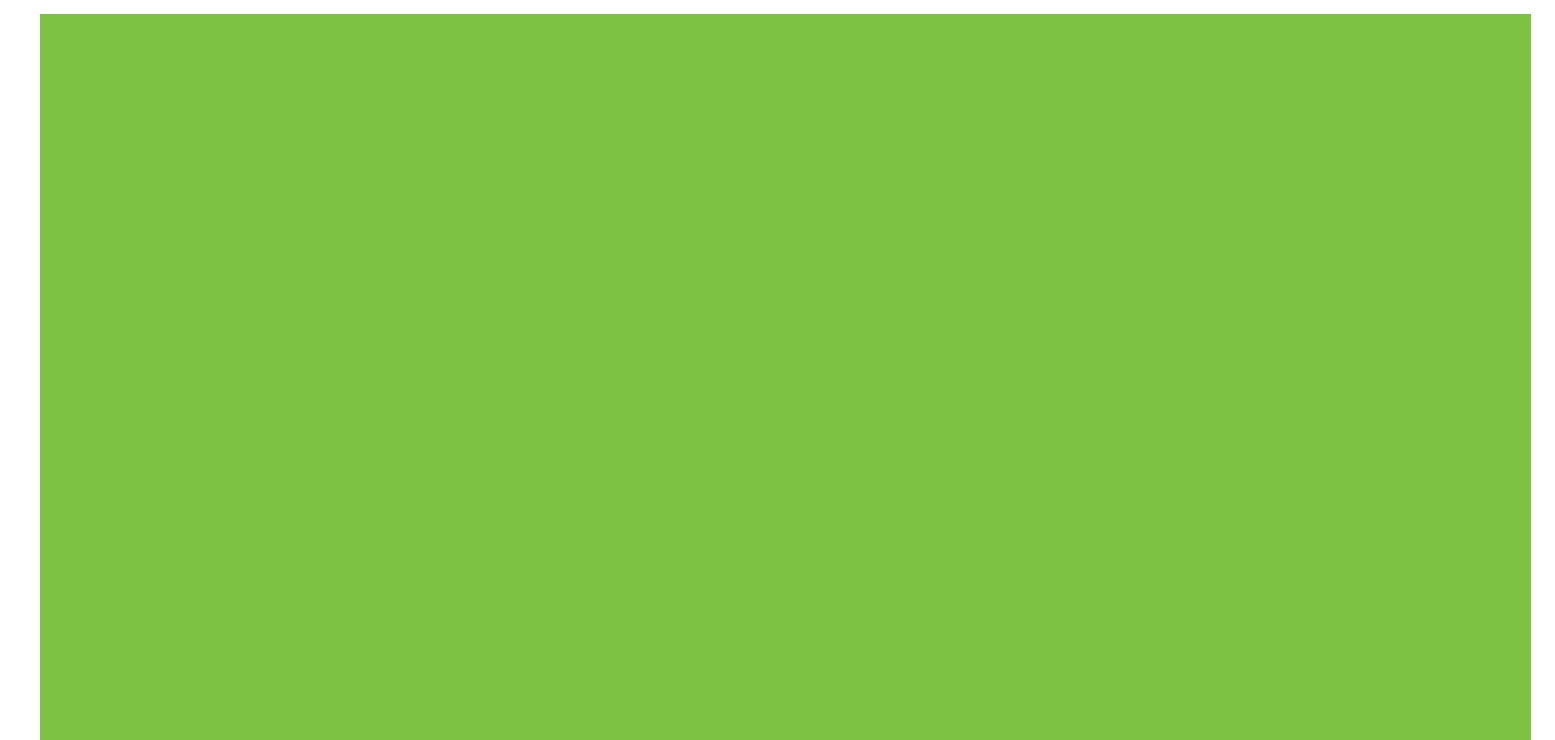

HP Scanjet N9120<br>Service Manual

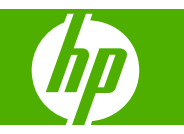

#### **Copyright information**

© 2008 Copyright Hewlett-Packard Development Company, L.P.

Reproduction, adaptation, or translation without prior written permission is prohibited, except as allowed under the copyright laws.

The information contained herein is subject to change without notice.

The only warranties for HP products and services are set forth in the express warranty statements accompanying such products and services. Nothing herein should be construed as constituting an additional warranty. HP shall not be liable for technical or editorial errors or omissions contained herein.

Part number L2683-90022

Edition 1, 7/2008

#### **Safety information**

#### WARNING!

Potential Shock Hazard

Always follow basic safety precautions when using the product to reduce risk of injury from fire or electric shock.

Read and understand all instructions in the user guide.

Observe all warnings and instructions marked on the product.

Use only a grounded electrical outlet when connecting the product to a power source. If you do not know whether the outlet is grounded, check with a qualified electrician.

Do not touch the contacts on the end of any of the sockets on the product. Replace damaged cords immediately.

Unplug the product from wall outlets before cleaning.

Do not install or use the product near water or when you are wet.

Install the product securely on a stable surface.

Install the product in a protected location where no one can step on or trip over the power cord and where the power cord will not be damaged.

#### **Trademark credits**

Microsoft(r), Windows(r), and Windows(r) XP are U.S. registered trademarks of Microsoft Corporation.

Windows Vista® is either a registered trademark or trademark of Microsoft Corporation in the United States and/or other countries.

ENERGY STAR and the ENERGY STAR mark are registered U.S. marks.

# **Table of contents**

#### 1 Product basics

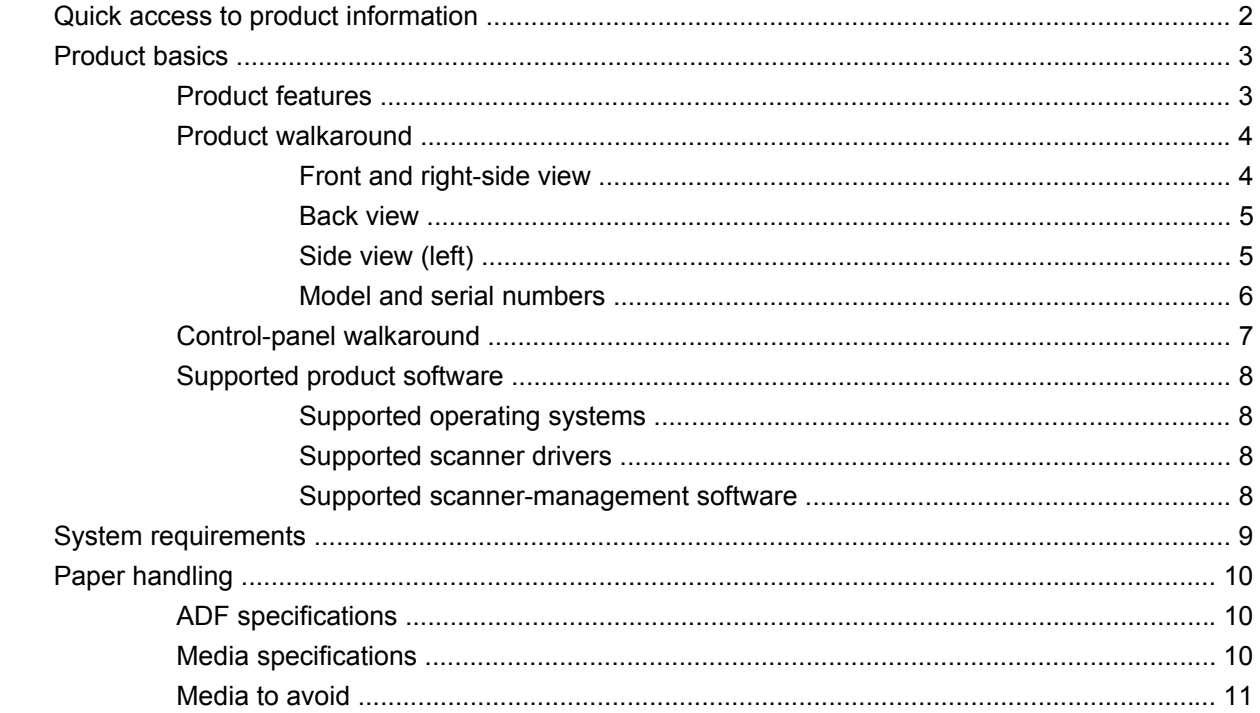

#### 2 Installation and configuration

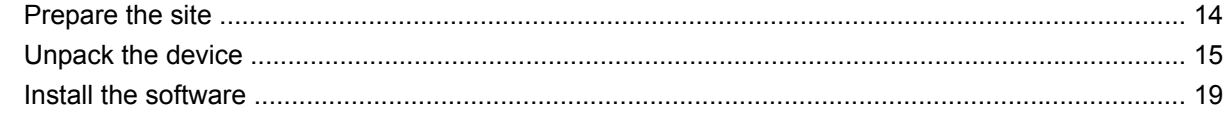

#### 3 Manage and maintain

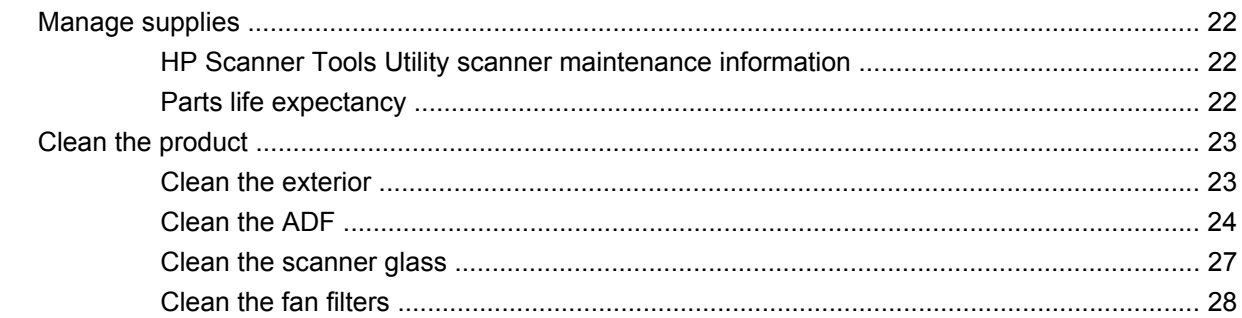

#### 4 Theory of operation

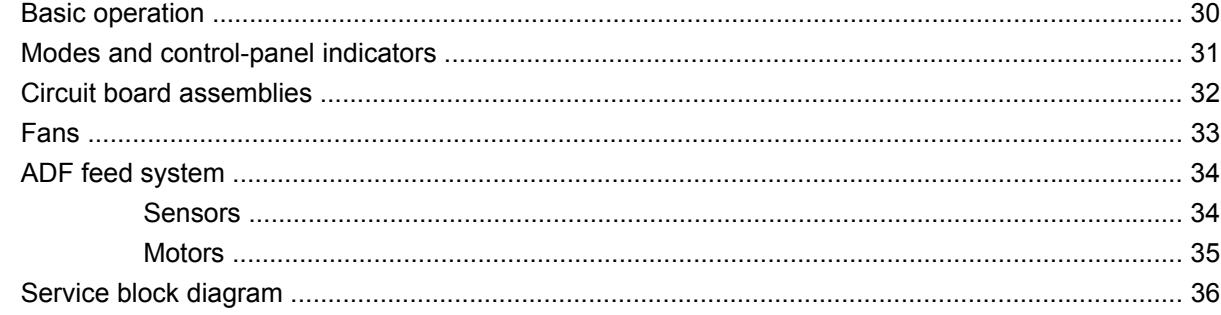

#### **5 Removal and replacement**

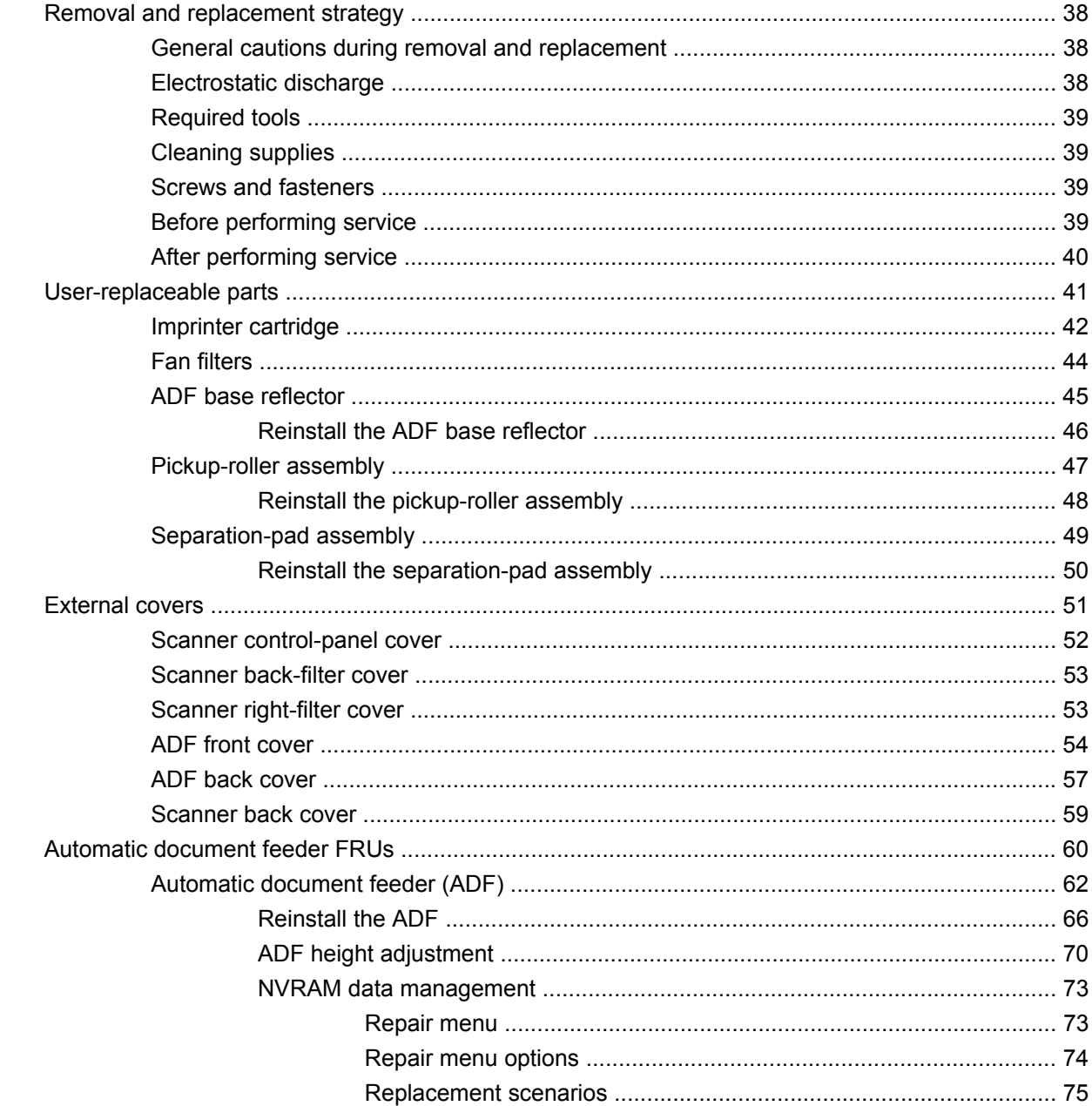

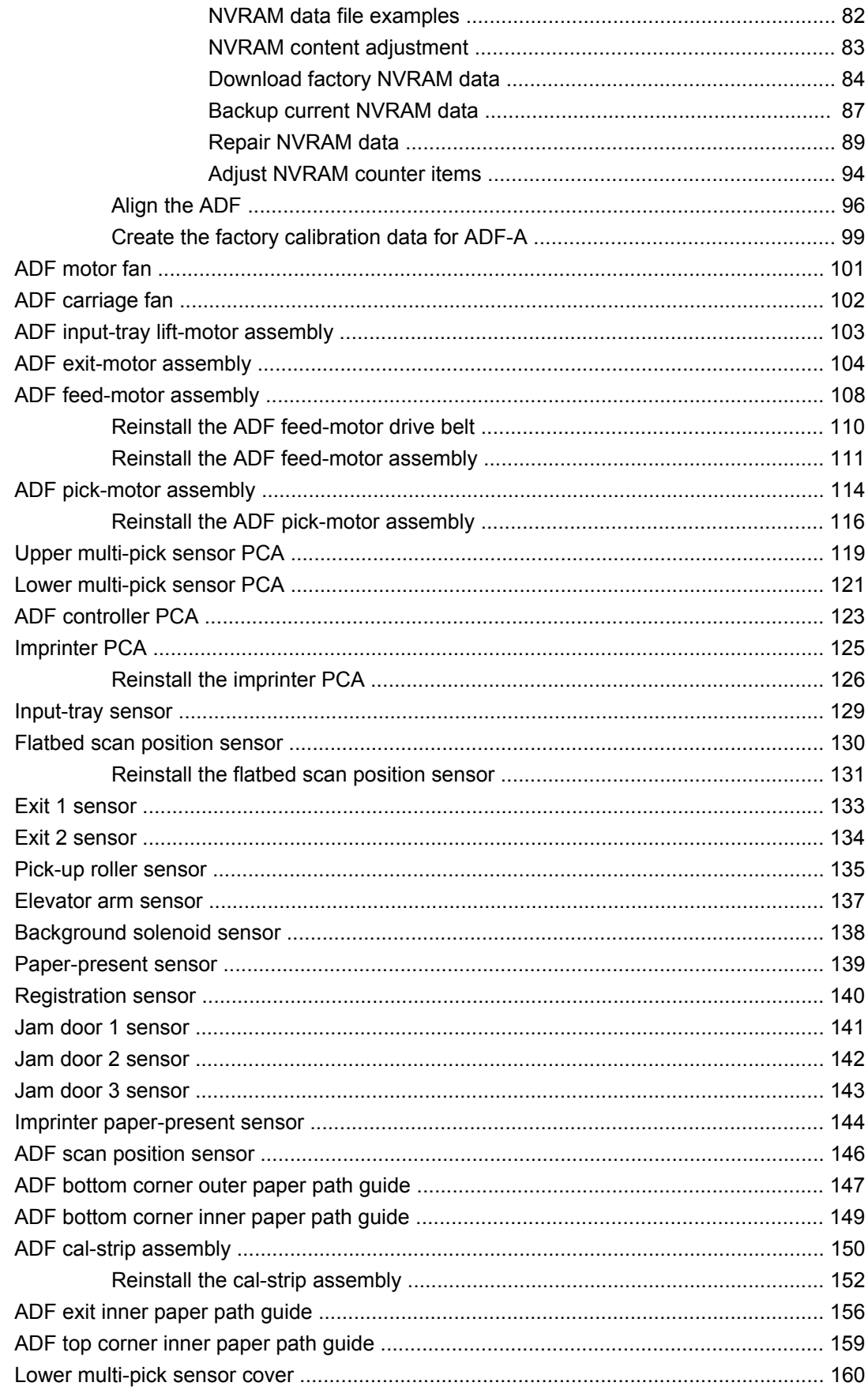

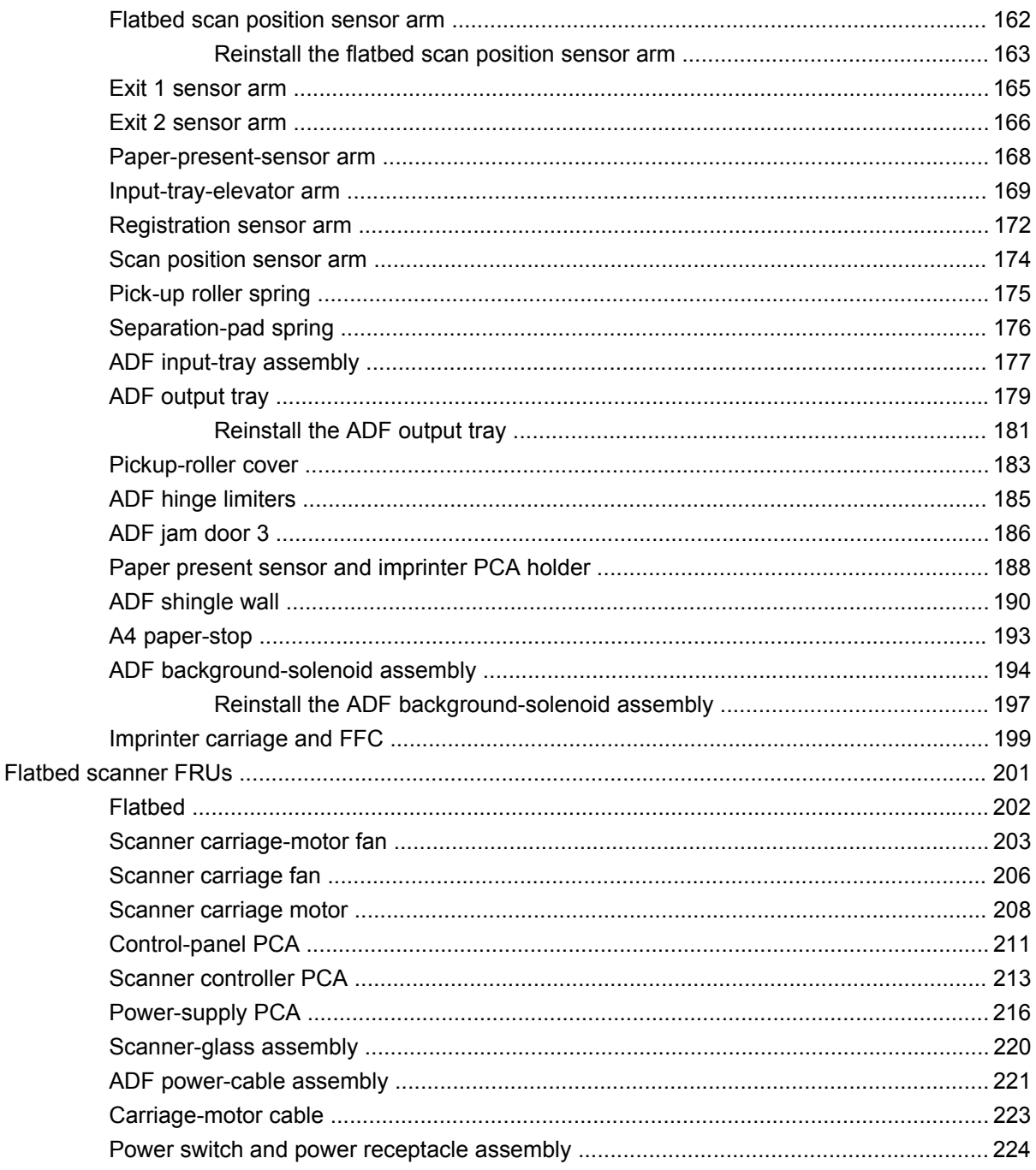

#### 6 Solve problems

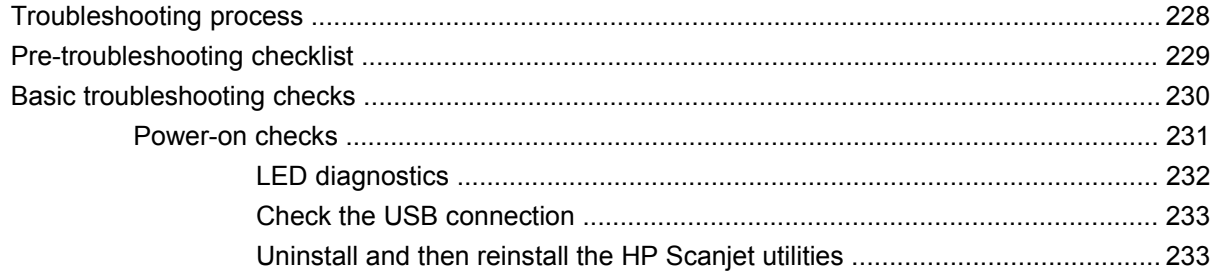

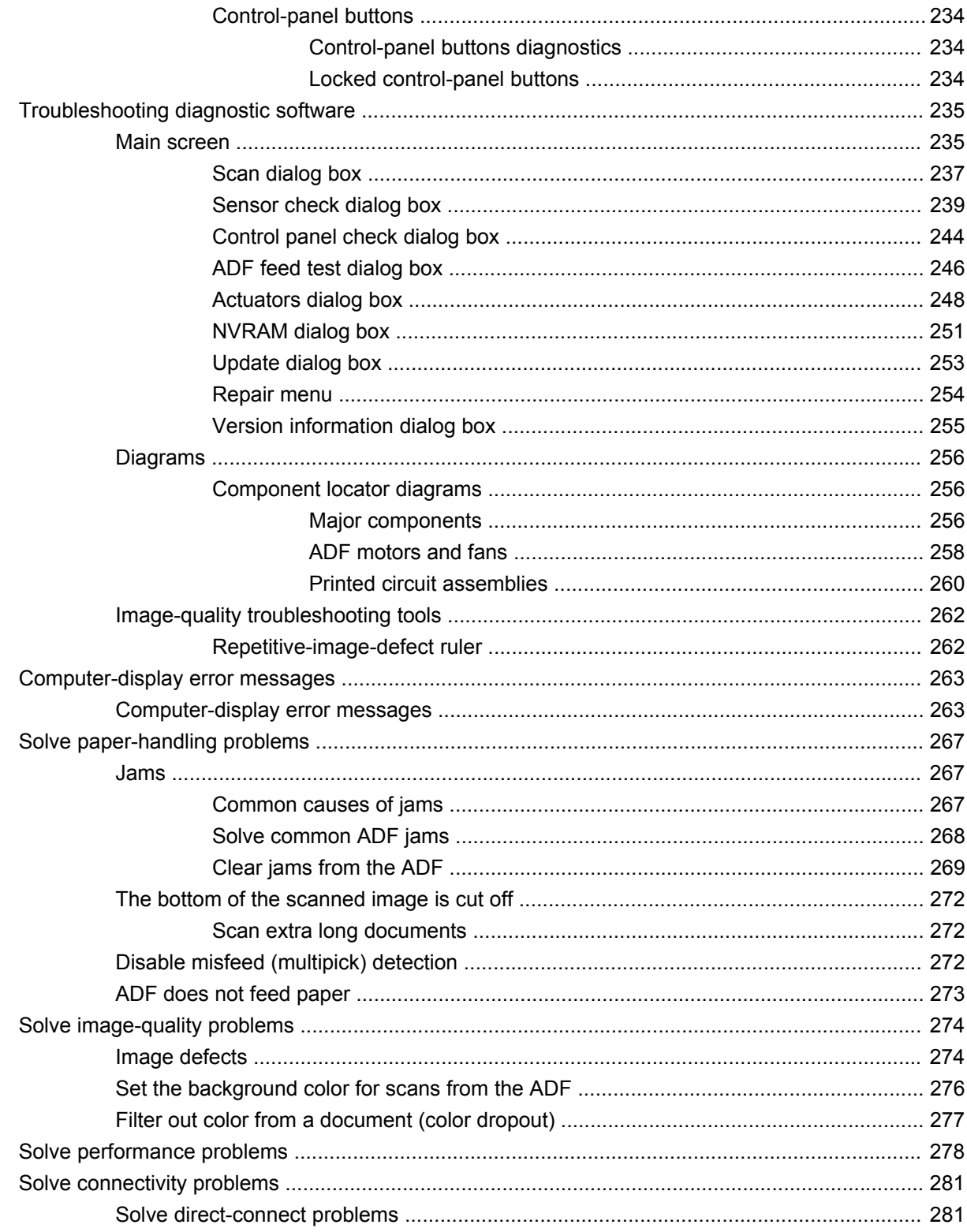

#### 7 Parts and diagrams

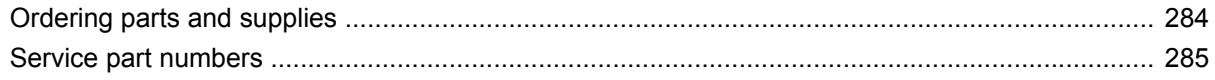

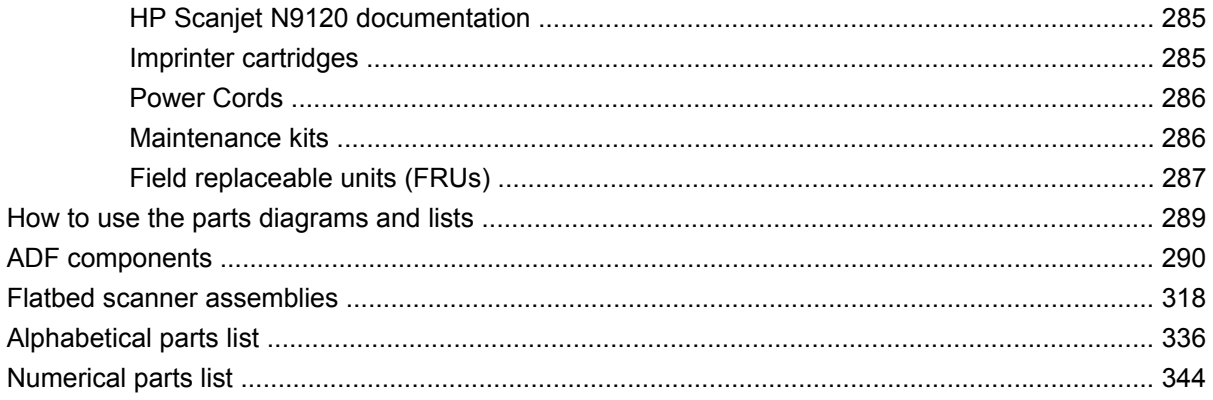

#### **Appendix A Service and support**

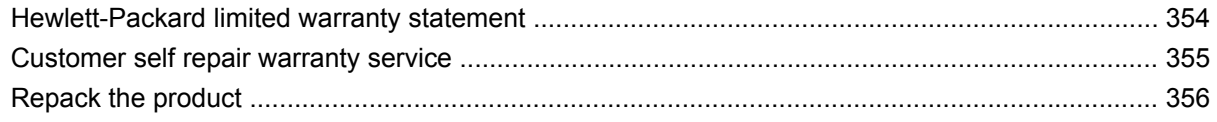

#### **Appendix B Specifications**

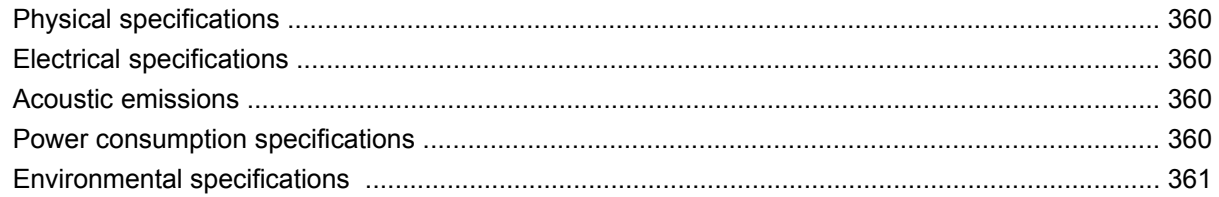

#### **Appendix C Regulatory information**

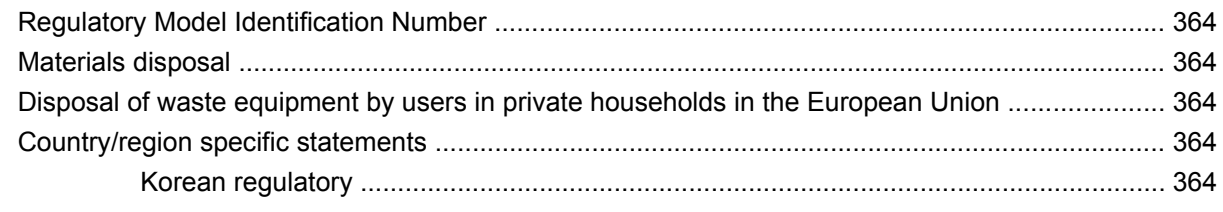

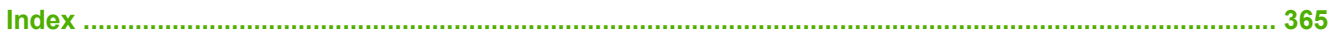

# **List of tables**

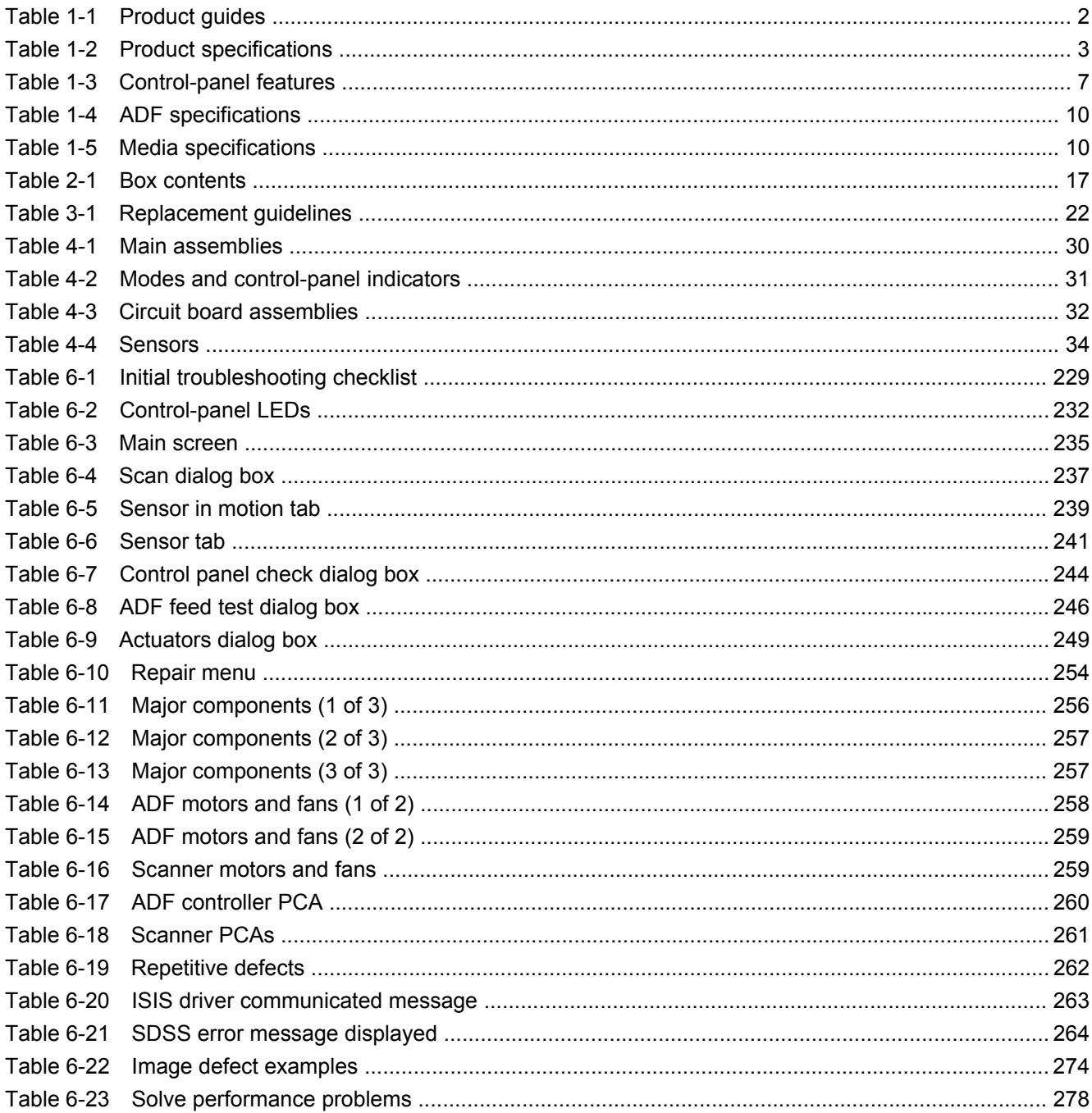

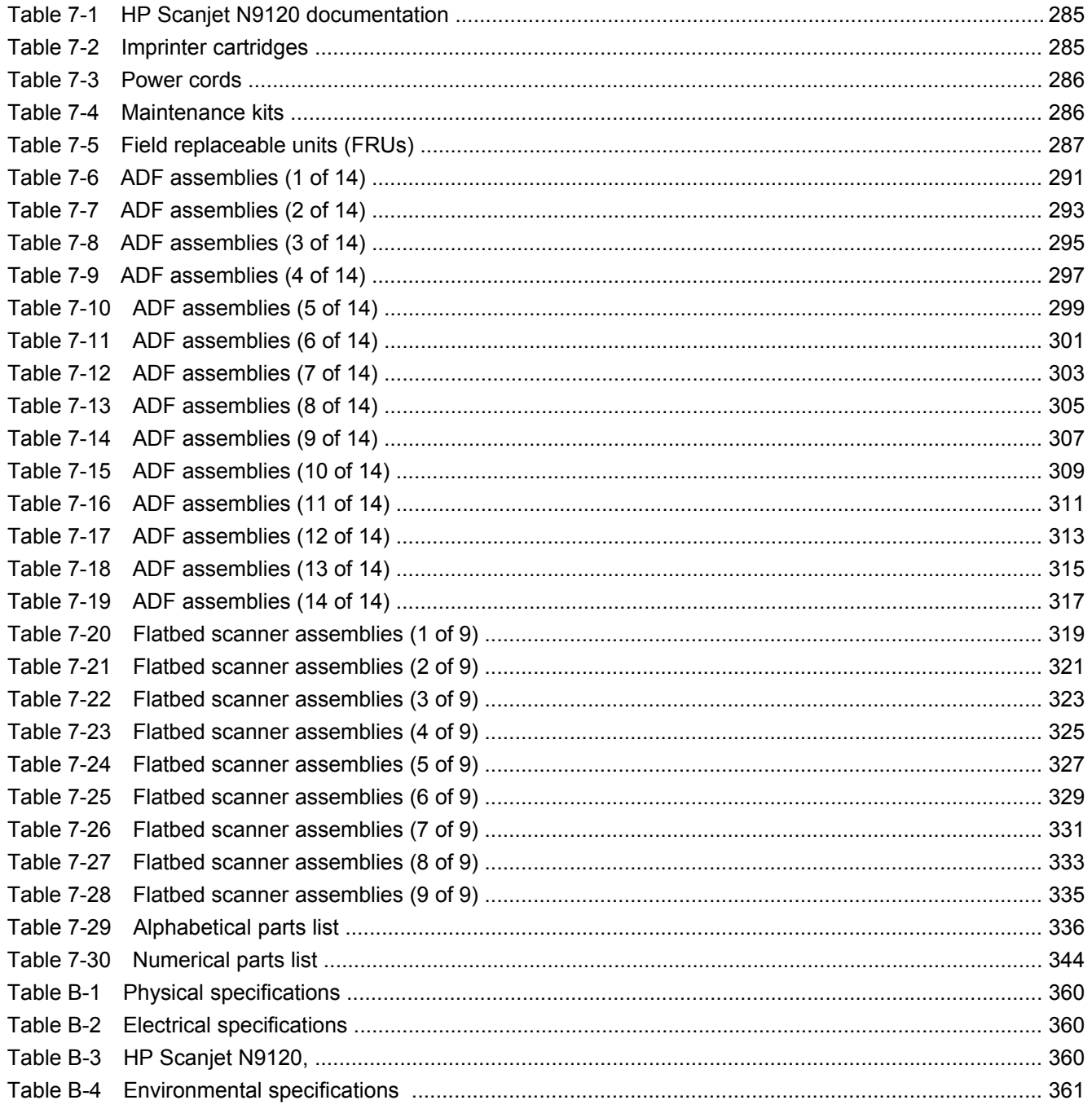

# **List of figures**

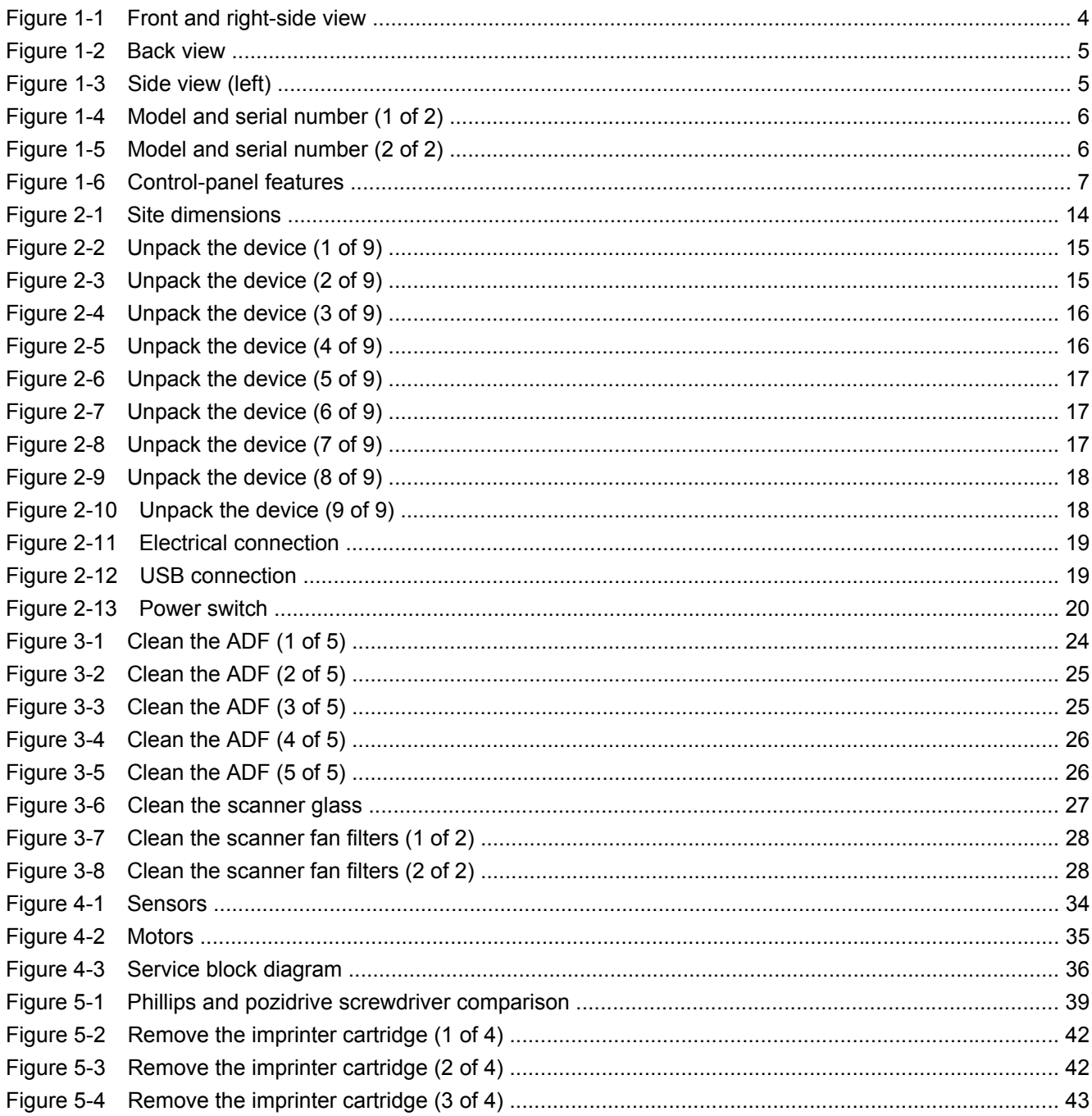

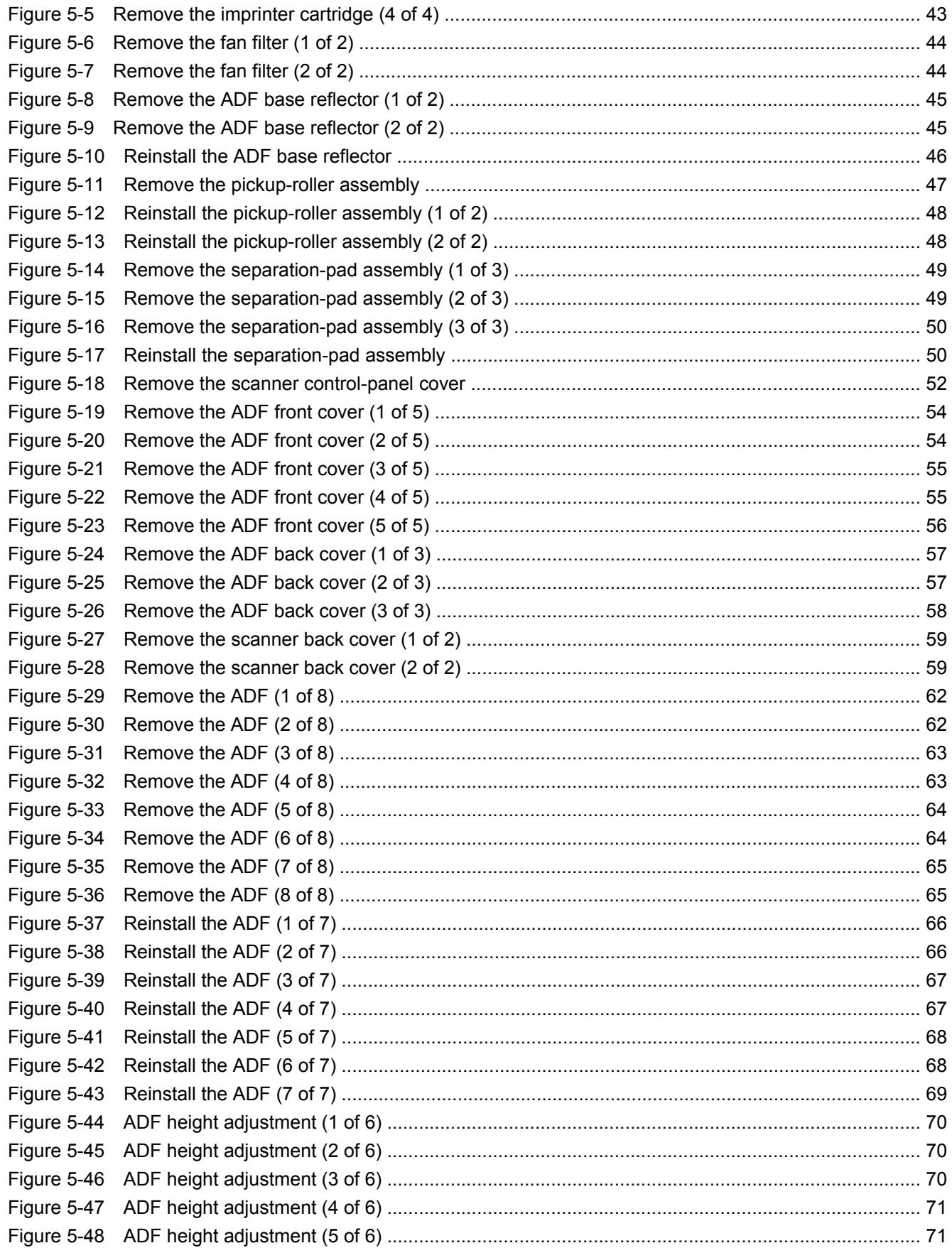

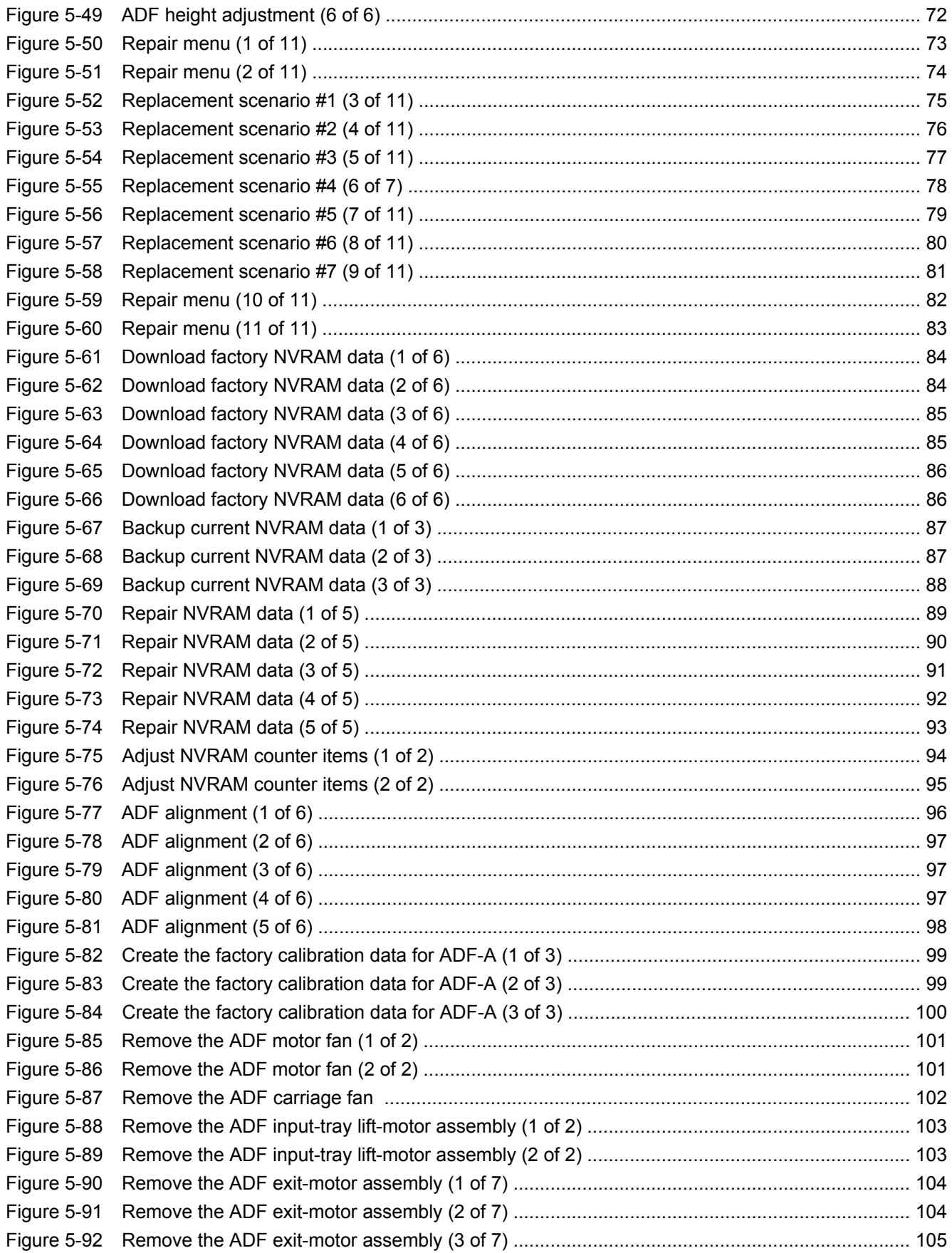

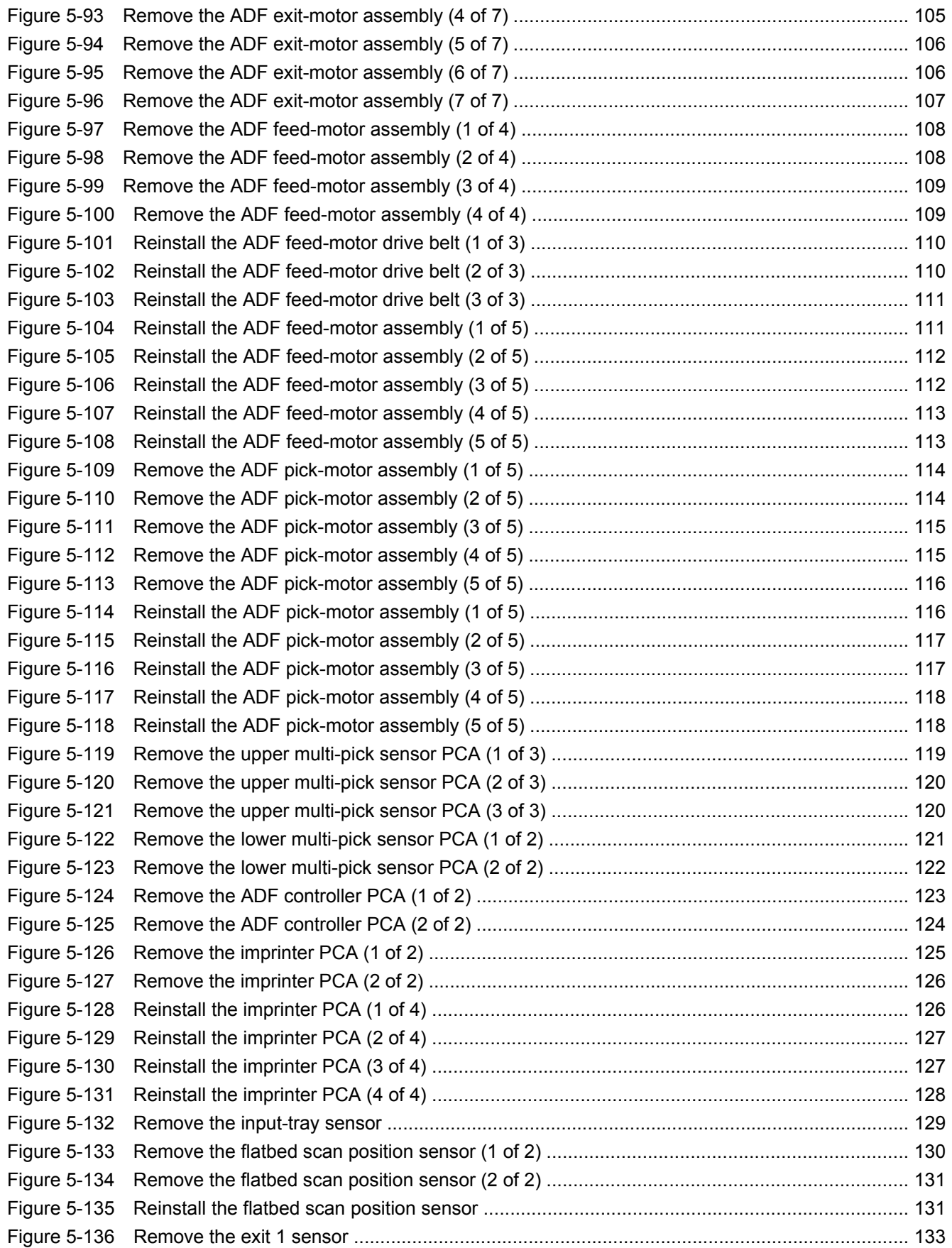

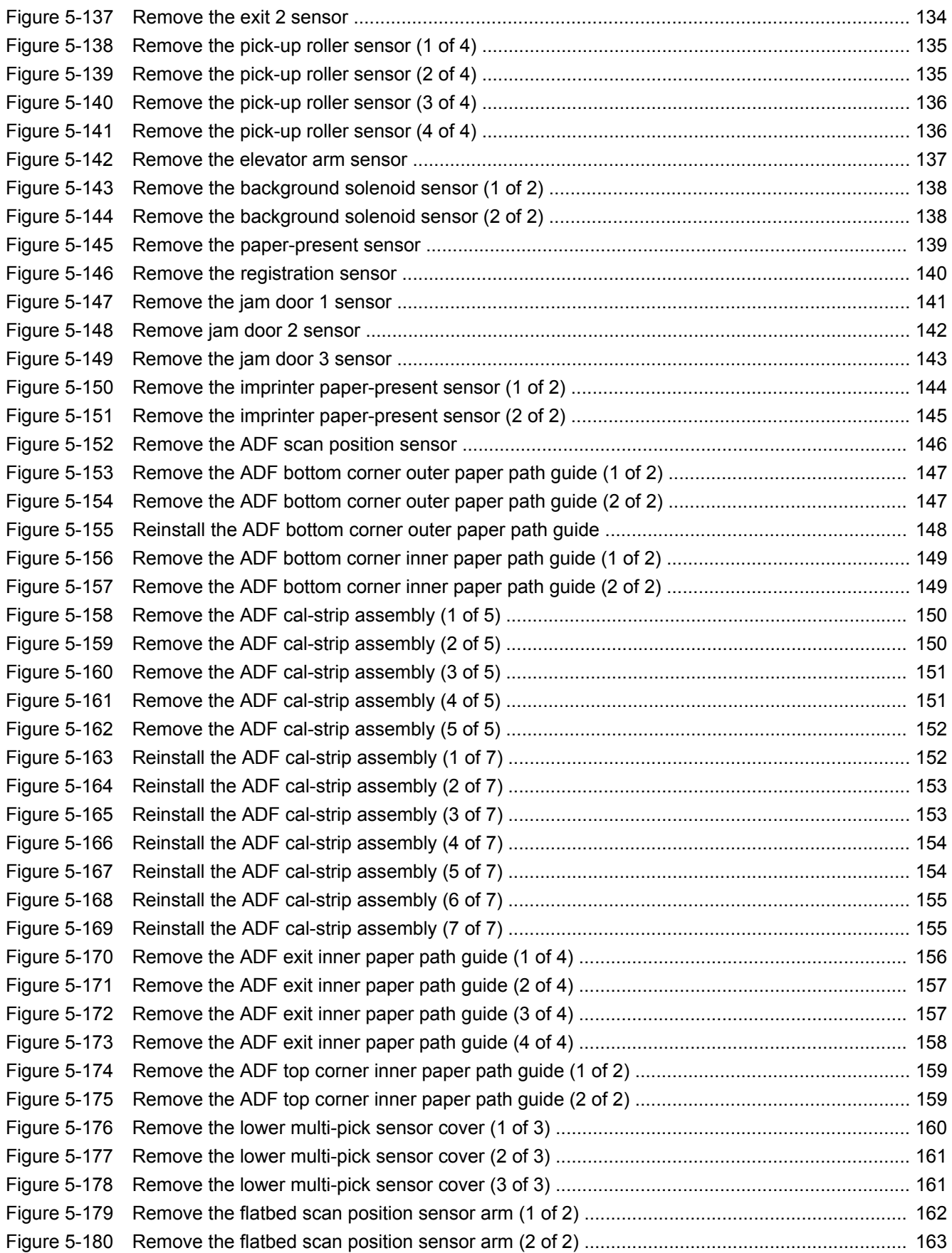

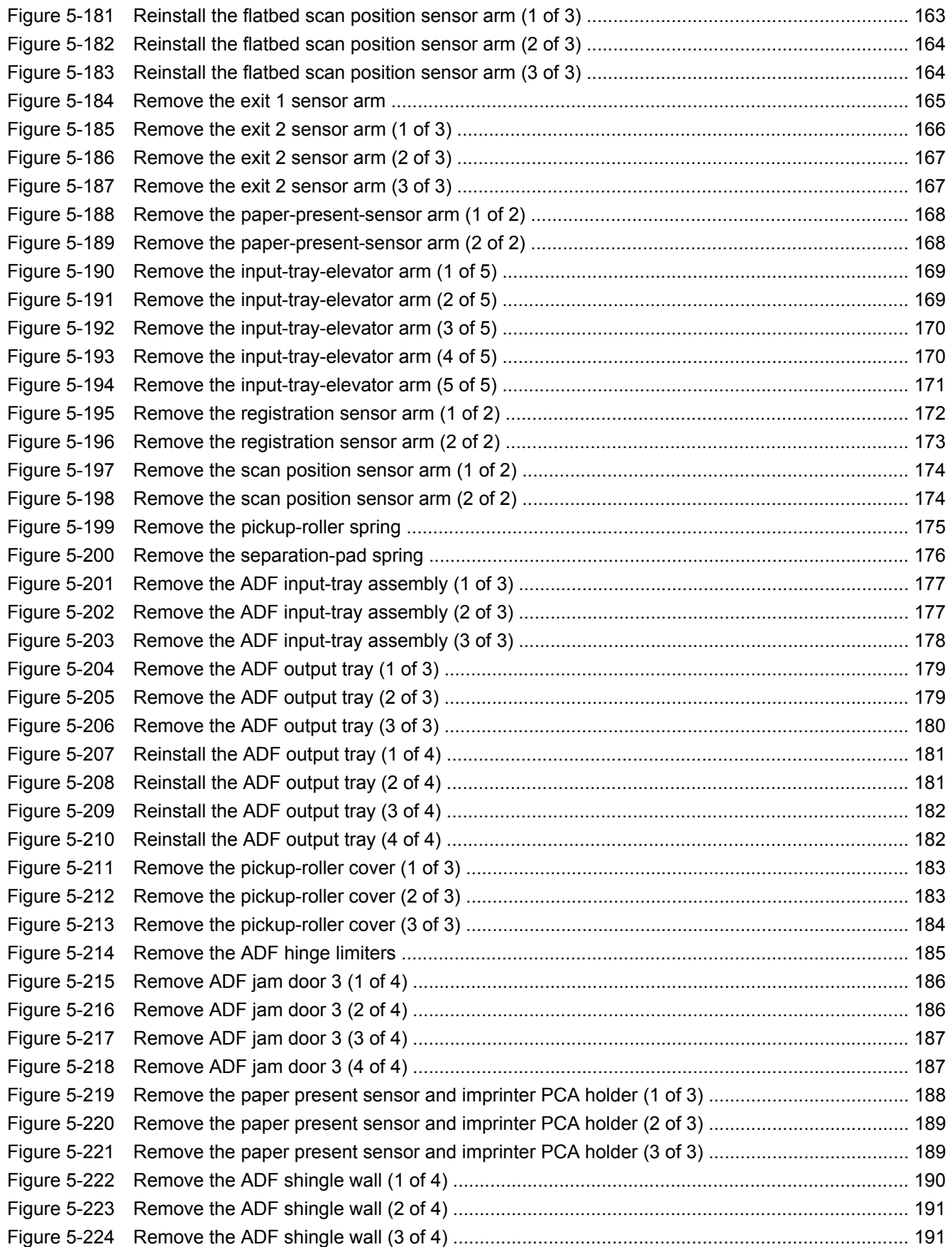

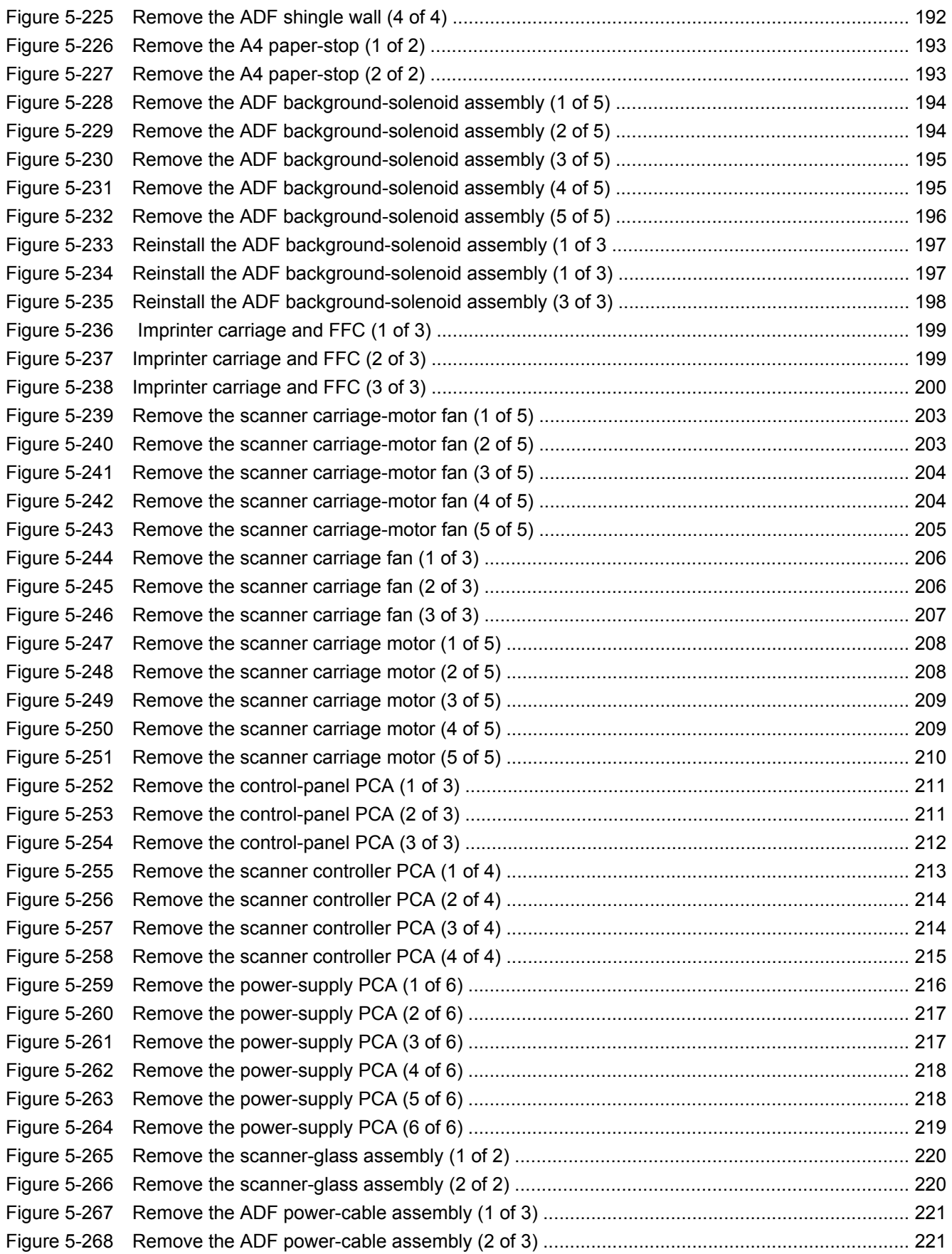

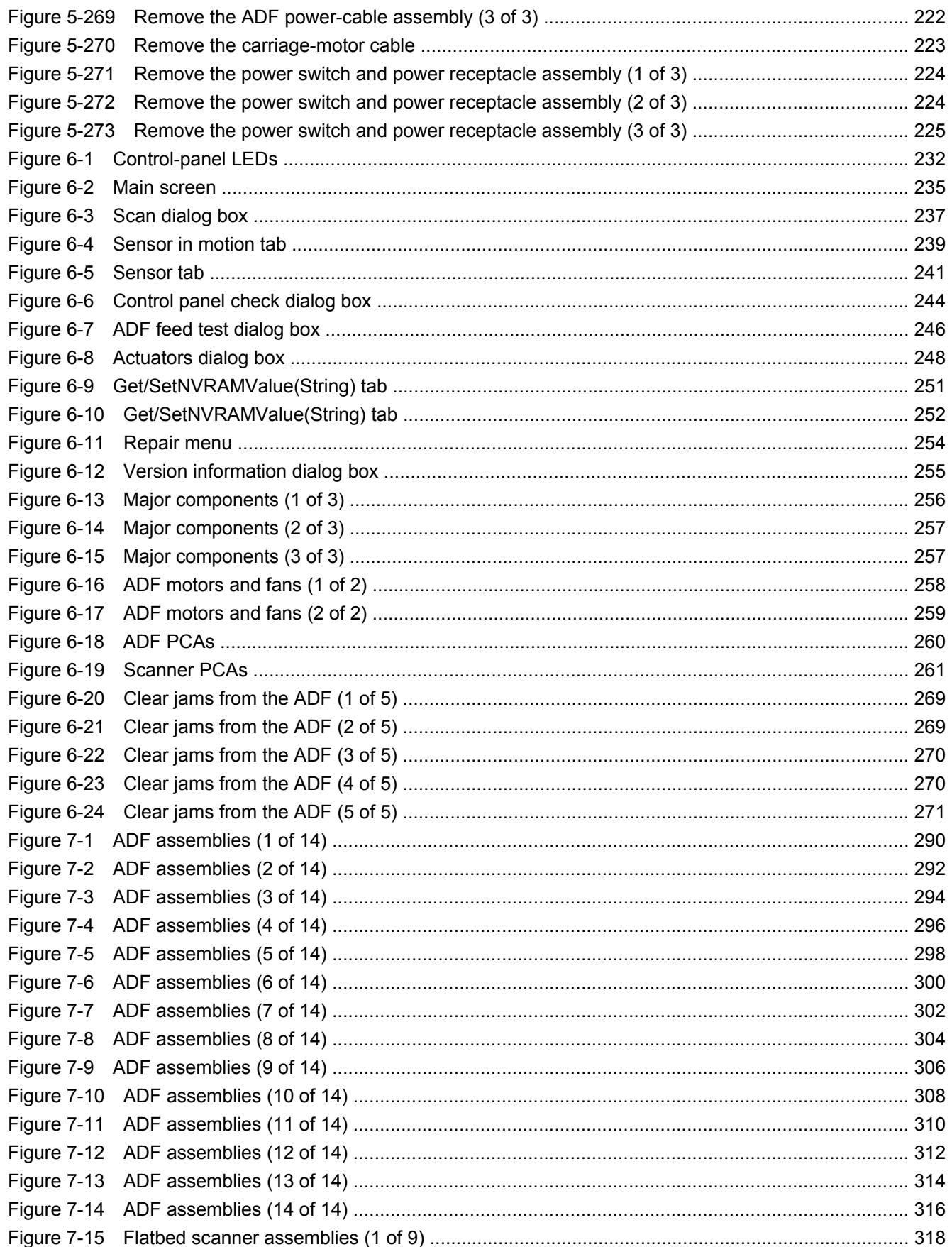

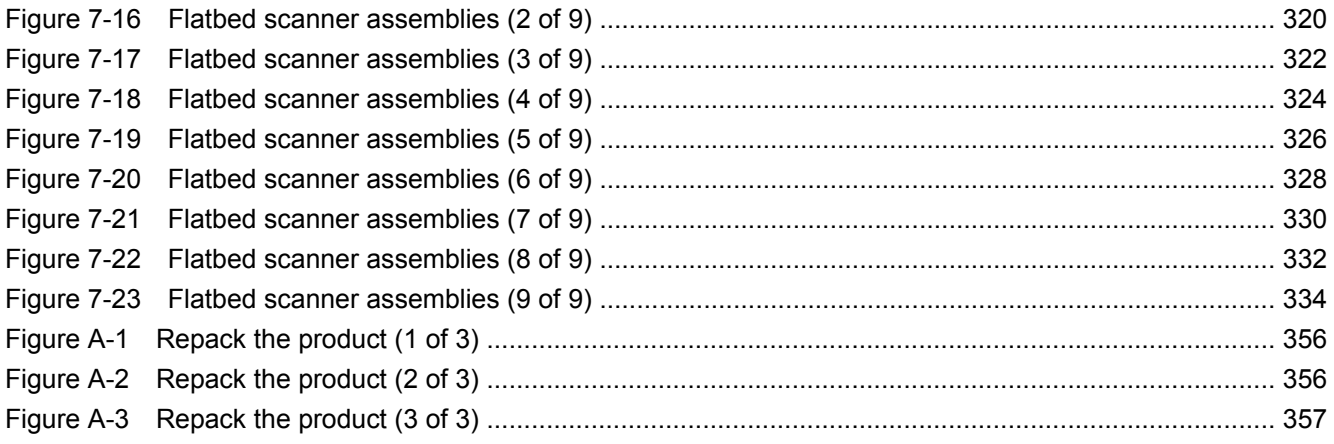

# <span id="page-22-0"></span>**1 Product basics**

- [Quick access to product information](#page-23-0)
- [Product basics](#page-24-0)
- [System requirements](#page-30-0)
- [Paper handling](#page-31-0)

## <span id="page-23-0"></span>**Quick access to product information**

Use the following Web site to find information about the product:

● [www.hp.com/support](http://www.hp.com/support)

#### **Table 1-1 Product guides**

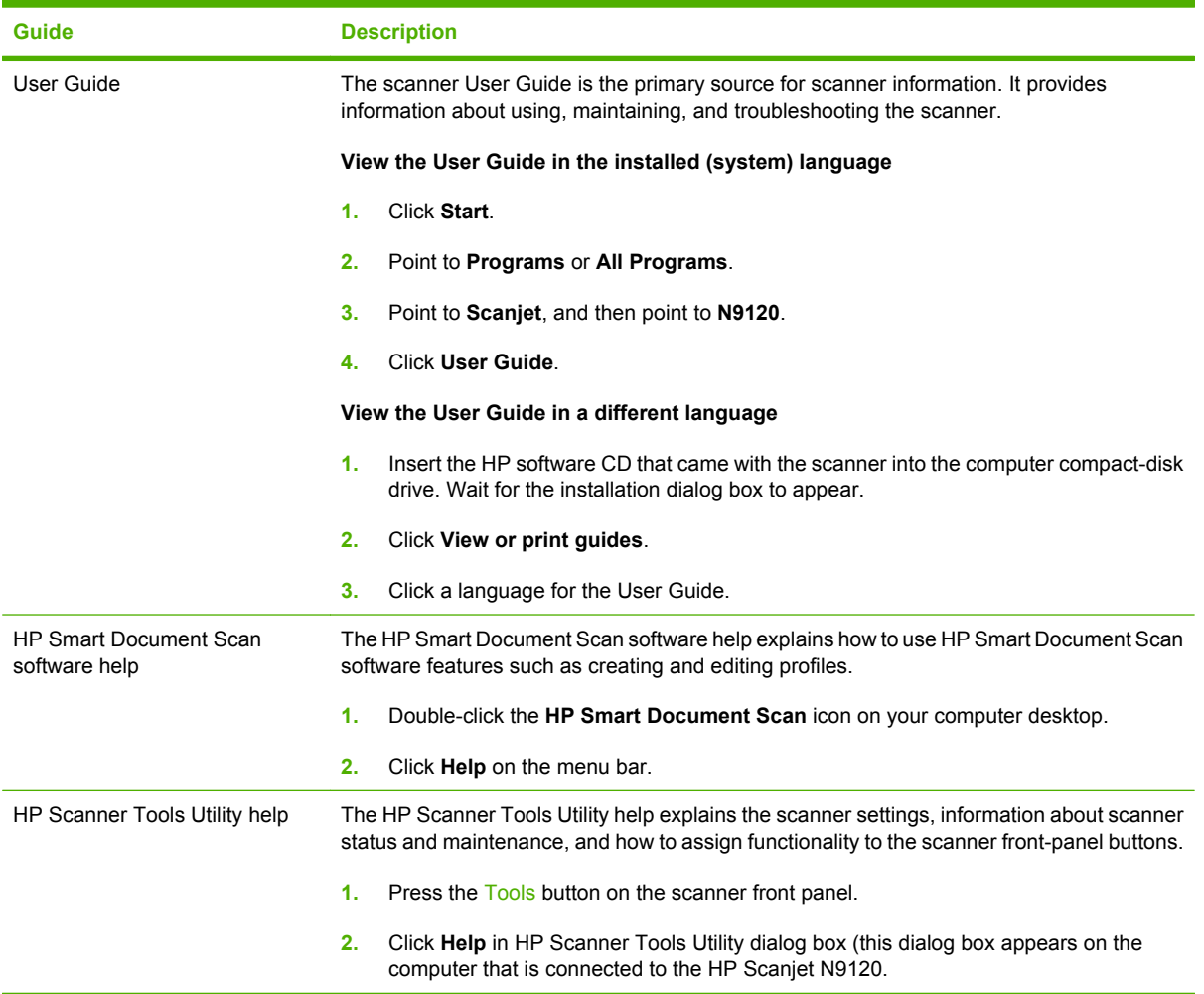

## <span id="page-24-0"></span>**Product basics**

## **Product features**

#### **Table 1-2 Product specifications**

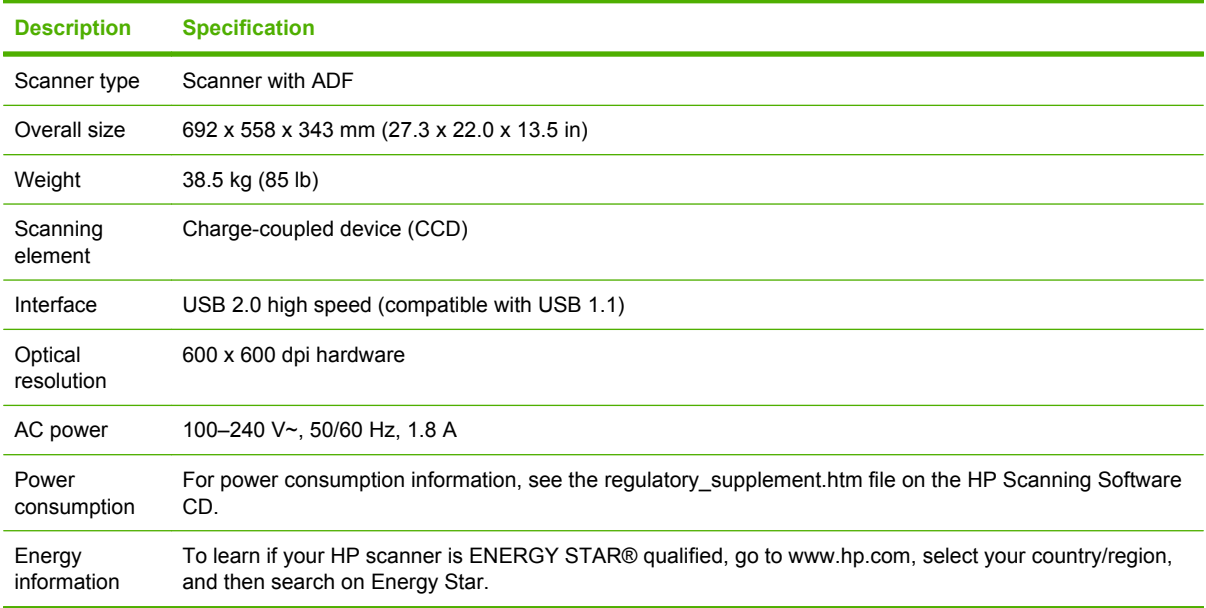

## <span id="page-25-0"></span>**Product walkaround**

### **Front and right-side view**

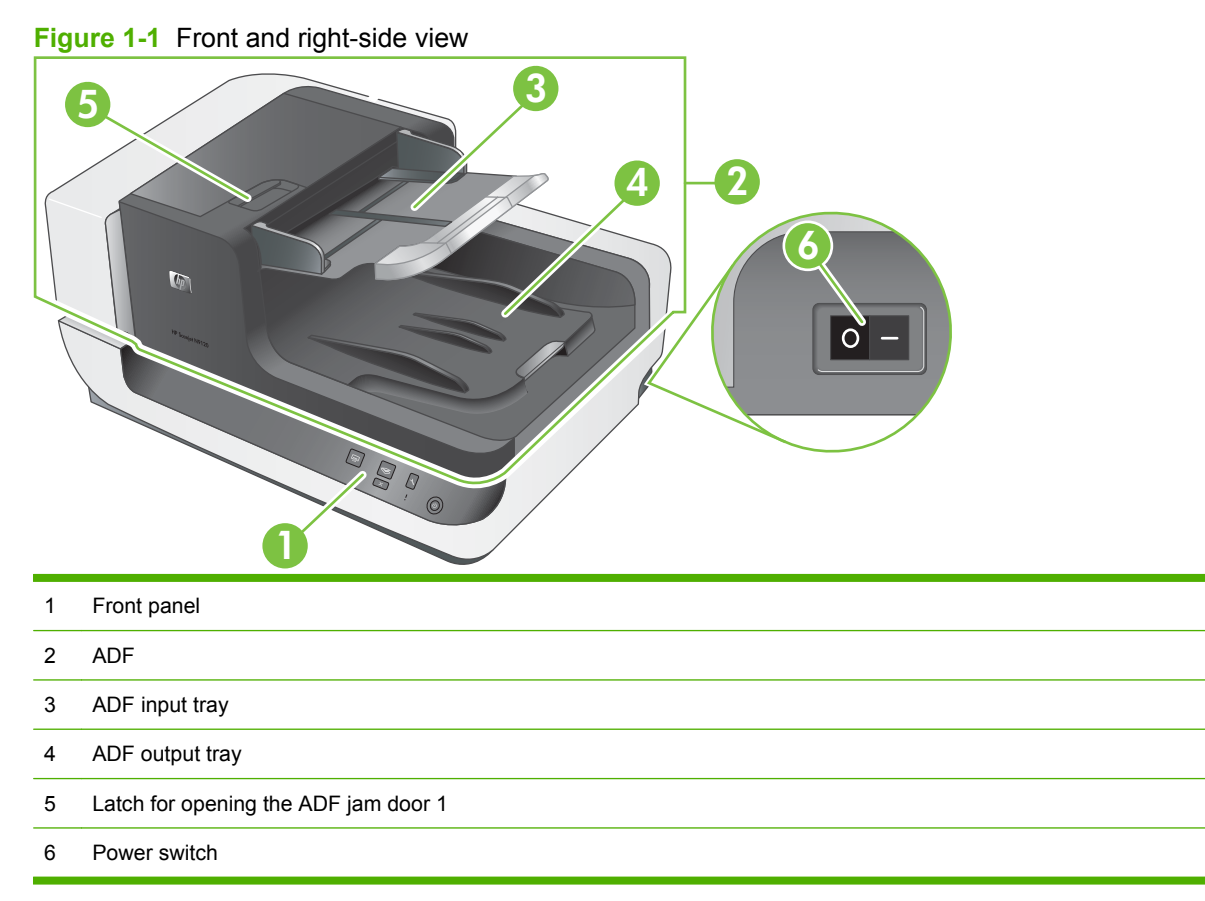

#### <span id="page-26-0"></span>**Back view**

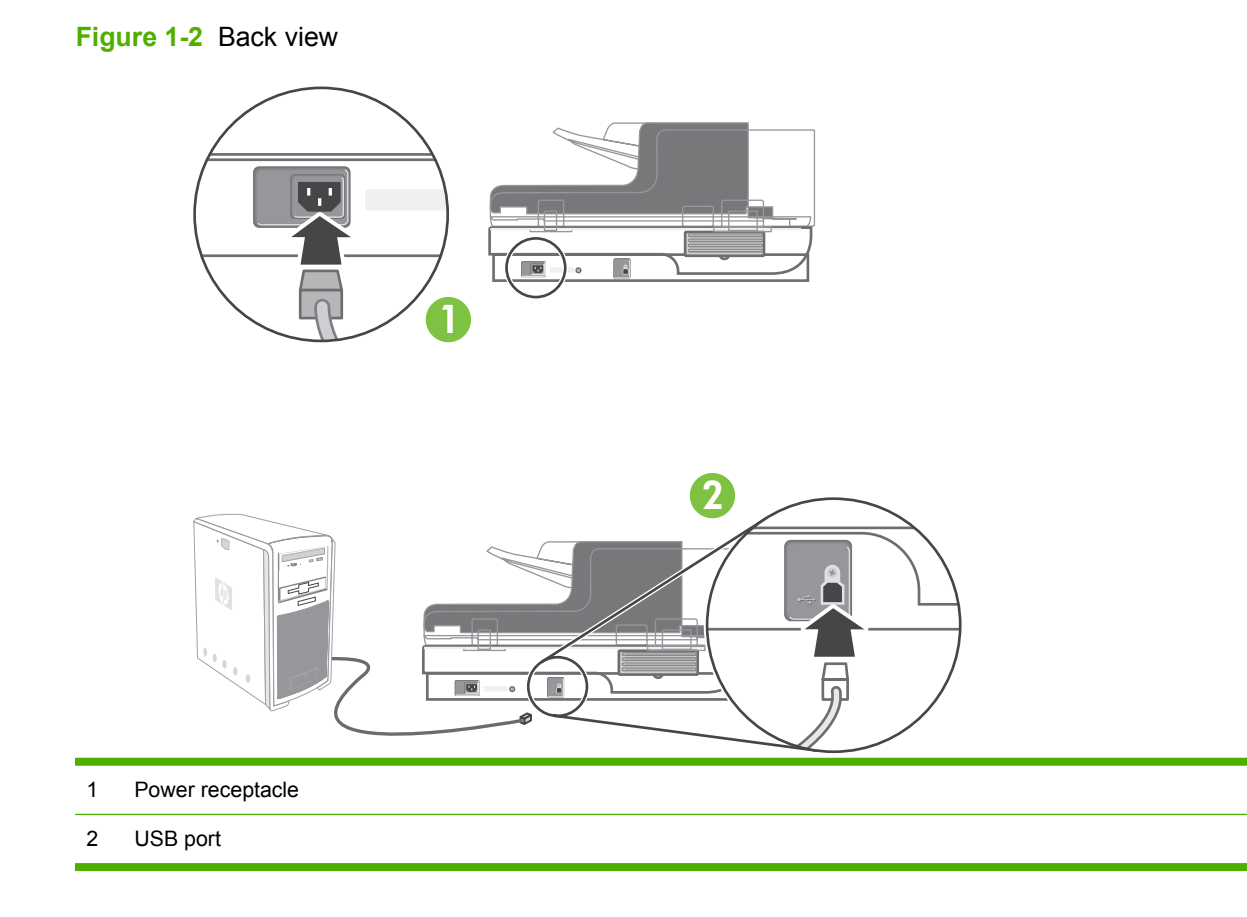

### **Side view (left)**

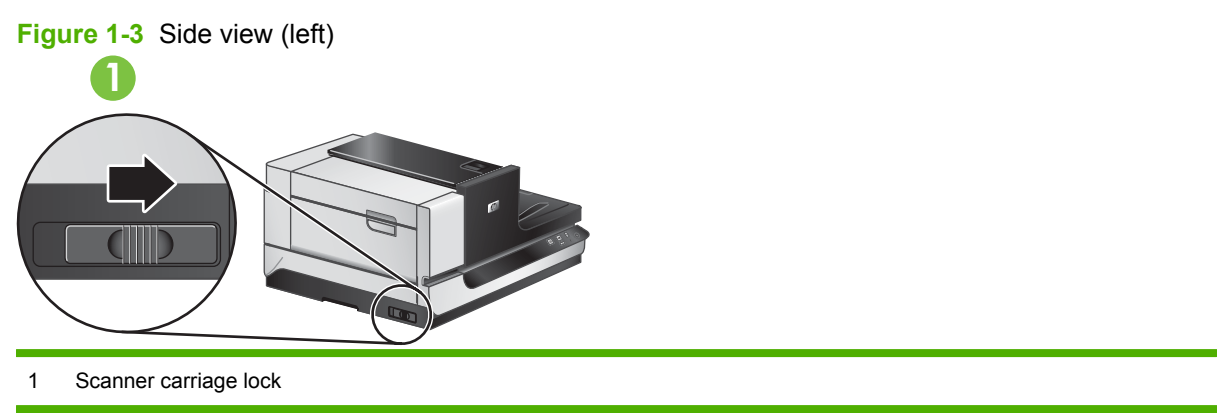

#### <span id="page-27-0"></span>**Model and serial numbers**

The model and serial numbers are listed on identification labels located on the ADF and flatbed scanner.

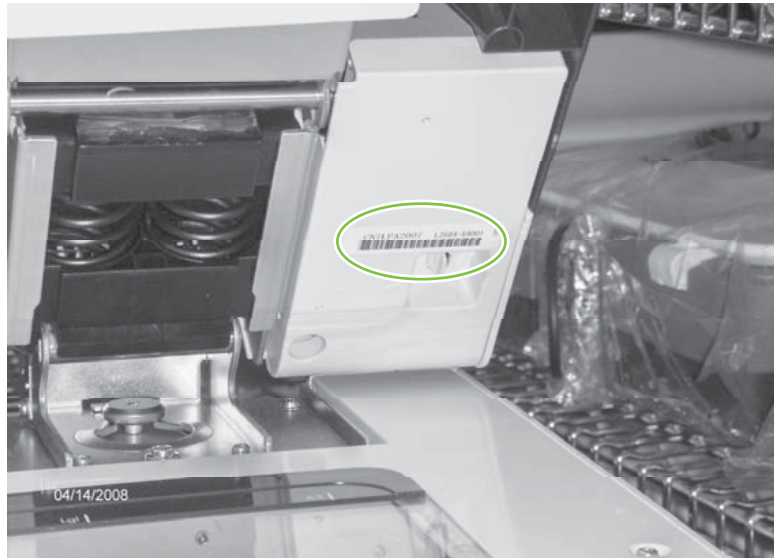

**Figure 1-4** Model and serial number (1 of 2)

**Figure 1-5** Model and serial number (2 of 2)

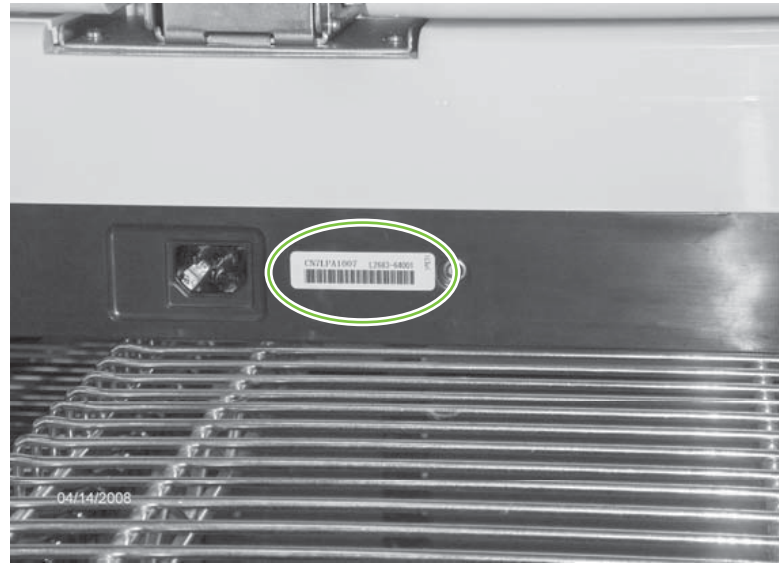

**NOTE:** If the product is owned by the U.S. government, the ADF and flatbed scanner have a special serial-number designation. Replacement components for these products must have a similar serialnumber designation.

## <span id="page-28-0"></span>**Control-panel walkaround**

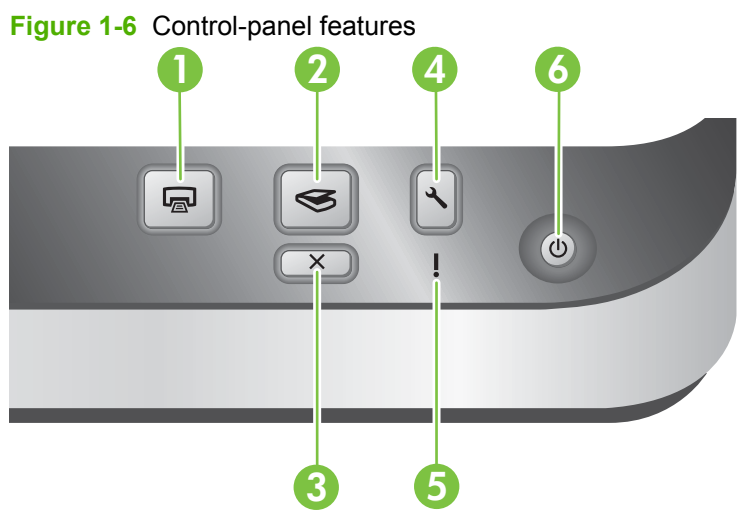

**Table 1-3 Control-panel features**

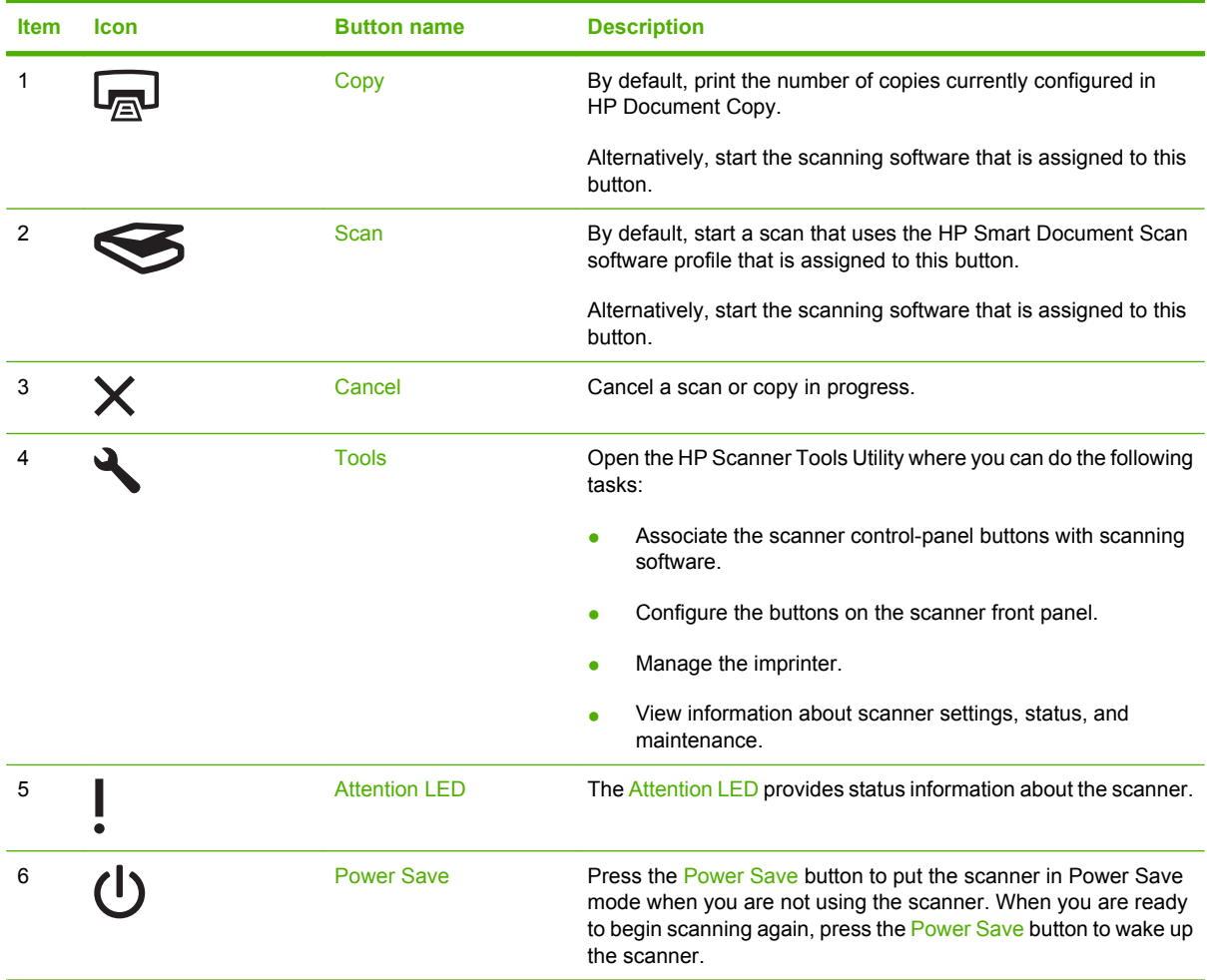

## <span id="page-29-0"></span>**Supported product software**

#### **Supported operating systems**

The product supports the following operating systems:

- Microsoft<sup>®</sup> Windows 2000
- Windows® XP Home/Professional
- Windows Vista<sup>®</sup>
- Linux 2.4 and 2.6 Kernel Available

#### **Supported scanner drivers**

The product supports the following scanner drivers:

- Twain
- ISIS
- WIA

#### **Supported scanner-management software**

HP Scanning Software CD

- **•** HP Scanner Tools Utility
- HP Smart Document Scan
- Kofax VRS Pro
- **•** Third-party document-management software

## <span id="page-30-0"></span>**System requirements**

The host computer must meet the minimum system hardware requirements to load and utilize the inbox software.

- Minimum system hardware requirements:
	- 1.4 GHz processor
	- 600 MB free hard disk space
	- USB 2.0 and higher
	- CD-ROM drive
	- 1024 x 768 SVGA monitor, 16-bit color
- HP recommends that the host computer system hardware meet the following requirements to assure the optimum performance of the scanner at the quoted speed specifications.

Recommended system hardware requirements:

- USB 1.1 and higher
- CD-ROM drive
- 1024 x 768 SVGA monitor, 16-bit color
- 80 MB (drivers only)
- 300 MB (minimum) free hard disk space
- For Microsoft Windows XP Home, Windows XP Professional or Windows 2000:
	- 1 GB RAM (recommended)
	- 256 MB RAM (minimum)
	- 500 MHz processor
	- Internet Explorer 6 and higher
- For Windows Vista:
	- 1 GB RAM (recommended)
	- 512 MB RAM (minimum)
	- 800 MHz processor
	- Microsoft Internet Explorer 7 and higher

## <span id="page-31-0"></span>**Paper handling**

## **ADF specifications**

#### **Table 1-4 ADF specifications**

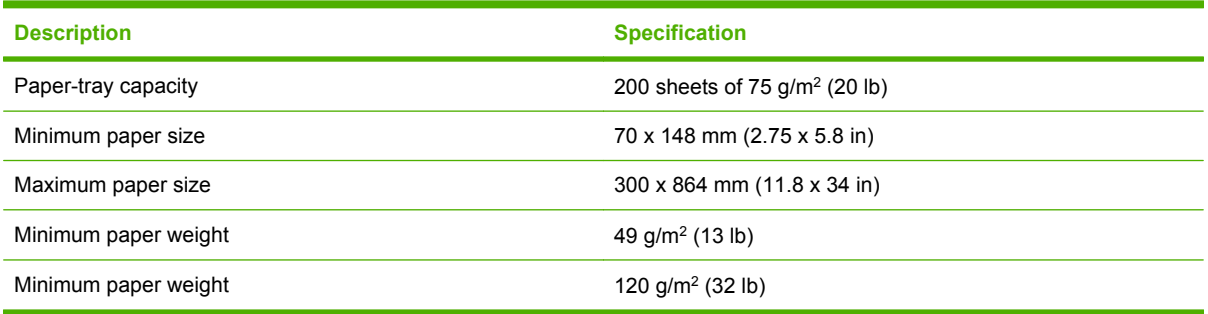

### **Media specifications**

The ADF supports the following widths, lengths, and weights of paper.

#### **Table 1-5 Media specifications**

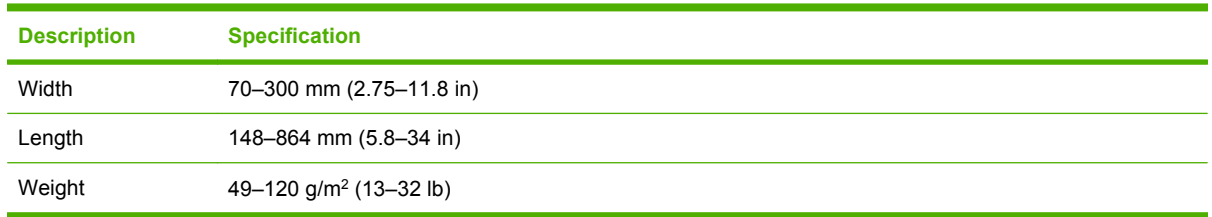

**NOTE:** The ADF input tray supports up to 200 sheets of 75 g/m<sup>2</sup> (20 lb) paper.

### <span id="page-32-0"></span>**Media to avoid**

Scanning certain types of documents through the ADF might result in jams or damage to the document. HP recommends scanning these types of documents by using the scanner only:

- Wrinkled or creased documents
- Torn documents
- Carbon paper
- **•** Extremely thin, translucent paper
- Photos
- Papers that are stuck together
- Curled documents
- Documents with paperclips or staples
- Coated paper
- Paper with adhesive notes or flags attached
- Overhead transparencies
- Paper with wet substances such as glue or correction fluid

# <span id="page-34-0"></span>**2 Installation and configuration**

- [Prepare the site](#page-35-0)
- [Unpack the device](#page-36-0)
- [Install the software](#page-40-0)

## <span id="page-35-0"></span>**Prepare the site**

The scanner must be installed in a well-ventilated, dust-free area. Place the product on a sturdy, level surface.

For information about product specifications, see **Specifications on page 359**.

 $\triangle$  **CAUTION:** To avoid injury, use two people to unpack and lift the scanner.

Verify that there is enough clearance to use and maintain the scanner.

**Figure 2-1** Site dimensions 110 mm 350 mm<br>13.78 in 4.33 in 130 mm 5.12 in 105 mm 4.13 in ₽
# **Unpack the device**

**1.** Unlock the box.

**Figure 2-2** Unpack the device (1 of 9)

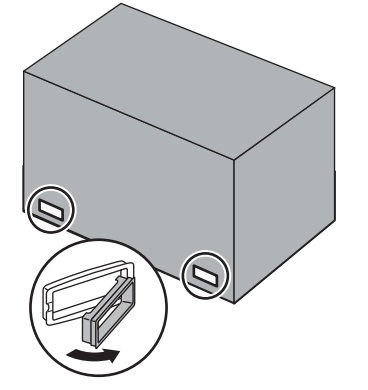

**2.** Remove the top of the box.

**Figure 2-3** Unpack the device (2 of 9)

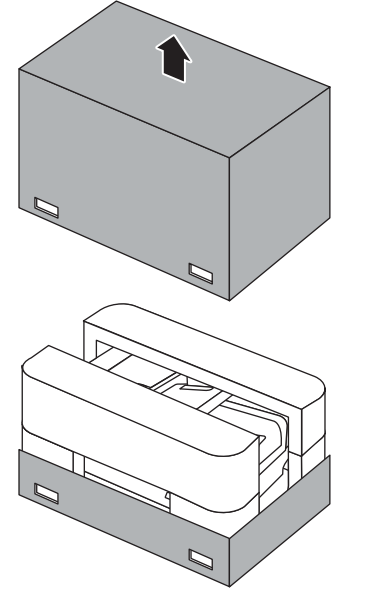

**3.** Remove the top packing material, and then remove all remaining packing material and tape from the outside of the ADF.

**Figure 2-4** Unpack the device (3 of 9)

- **4.** Remove the scanner from the box.
	- $\triangle$  **CAUTION:** To avoid injury, use two people to lift the device from the box.

**Figure 2-5** Unpack the device (4 of 9)

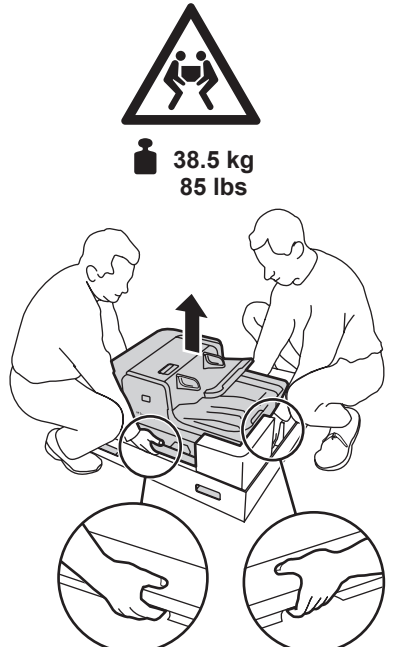

**5.** Take an inventory of the contents.

The following items should be included with each HP Scanjet N9120 scanner.

**EV NOTE:** The contents might vary by country/region.

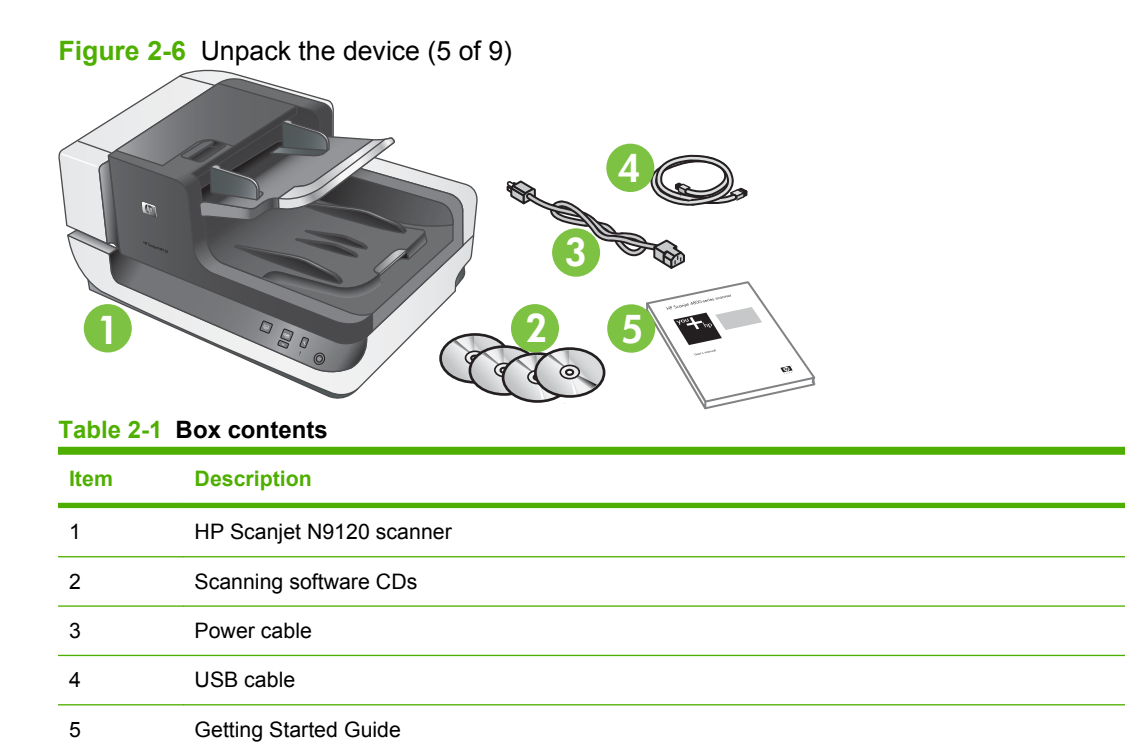

- **6.** Place the product on a sturdy, level surface.
- **7.** Release the carriage lock.

**Figure 2-7** Unpack the device (6 of 9)

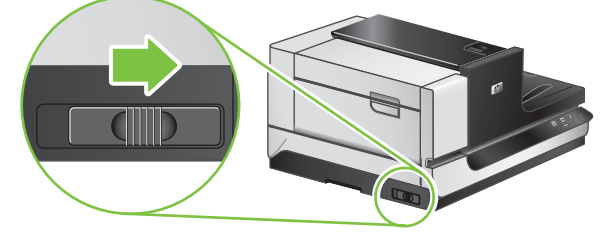

**8.** Remove the spacer tape from ADF jam door 1 and ADF jam door 2.

**Figure 2-8** Unpack the device (7 of 9)

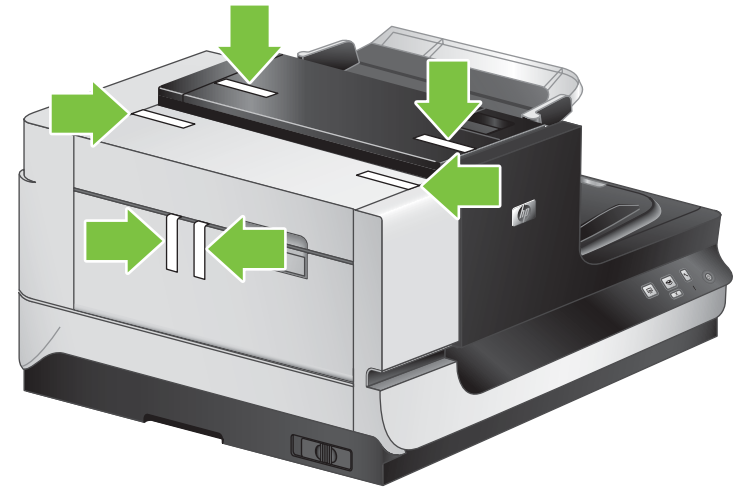

**9.** Open ADF jam door 1, and then remove the spacers.

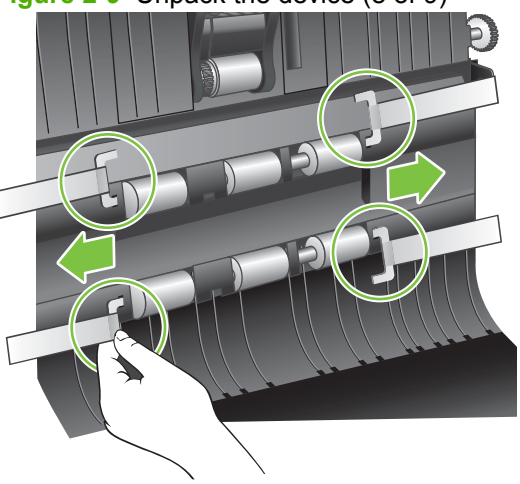

**Figure 2-9** Unpack the device (8 of 9)

**10.** Open ADF jam door 2, and then remove the spacers.

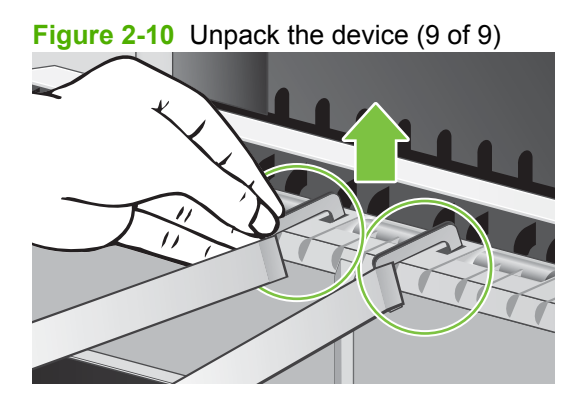

**11.** Remove any remaining packing material, and then close ADF jam door 1 and ADF jam door 2.

## **Install the software**

- $\triangle$  **CAUTION:** Do not connect the USB cable until you are prompted during the software installation.
	- **1.** Decide what software to install.
		- If you will be using the scanner with document-management and scanning software that you already own, you only need to install the HP Scanjet utilities drivers and tools.
		- If you do not already have document-management and scanning software, you can use the software that is shipped with the scanner. Read the onscreen descriptions of the software during the installation to decide what software to install.
	- **2.** Insert the HP Scanning Software CD into the computer CD drive. Wait for the installation dialog box to appear.
	- **3.** Click **Install Software**, and then follow the instructions on the screen.
	- **4.** Use the power cable to connect the scanner to an electrical outlet.

**Figure 2-11** Electrical connection

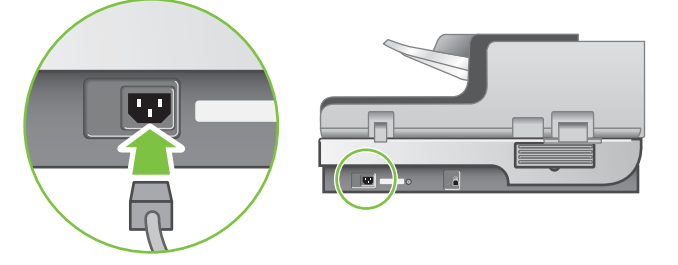

- **5.** Use the USB cable that came with the scanner to connect the scanner to the computer.
	- $\triangle$  **CAUTION:** Be sure that you install the HP scanning software before connecting the scanner to your computer with the USB cable.
- **NOTE:** HP recommends using a USB port on the back of the computer for a more reliable connection to the scanner.

**Figure 2-12** USB connection

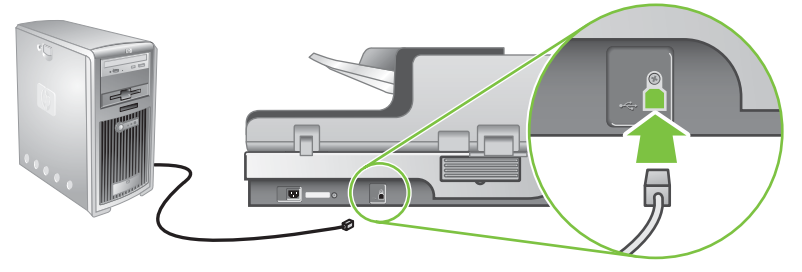

**6.** Press the power switch on the right side of the scanner to the on position.

**Figure 2-13** Power switch

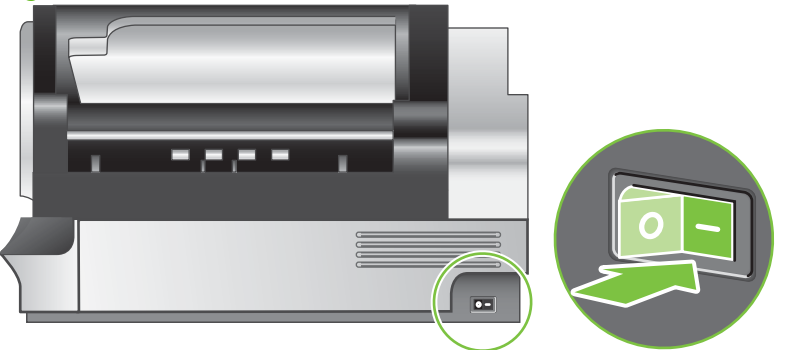

- **7.** Test the installation. Place a single document page in the ADF, and then do one of the following:
	- If you installed the HP Smart Document Scan software, press the Scan button.
	- If you did not install the HP Smart Document Scan software, scan from the software that you intend to use for scanning.

If the scan does not proceed as expected, uninstall and reinstall the HP Scanjet utilities, and then try scanning again. If reinstalling the utilities does not work, see the scanning software documentation for information on how to troubleshoot that program.

For information on uninstalling and reinstalling the HP Scanjet utilities, see the product user guide.

# **3 Manage and maintain**

- [Manage supplies](#page-43-0)
- [Clean the product](#page-44-0)

## <span id="page-43-0"></span>**Manage supplies**

#### **HP Scanner Tools Utility scanner maintenance information**

The **Maintenance** tab of the HP Scanner Tools Utility displays the scanner usage and maintenance history. You can use this tab to record scanner maintenance.

The **Imprinter** tab of the HP Scanner Tools Utility displays information about the scanner imprinter and the imprinter print cartridge. You can use this tab to record that the print cartridge has been replaced.

To open the HP Scanner Tools Utility, press the Tools button on the scanner front panel.

**NOTE:** For detailed information on using the HP Scanner Tools Utility, see the HP Scanner Tools Utility help.

### **Parts life expectancy**

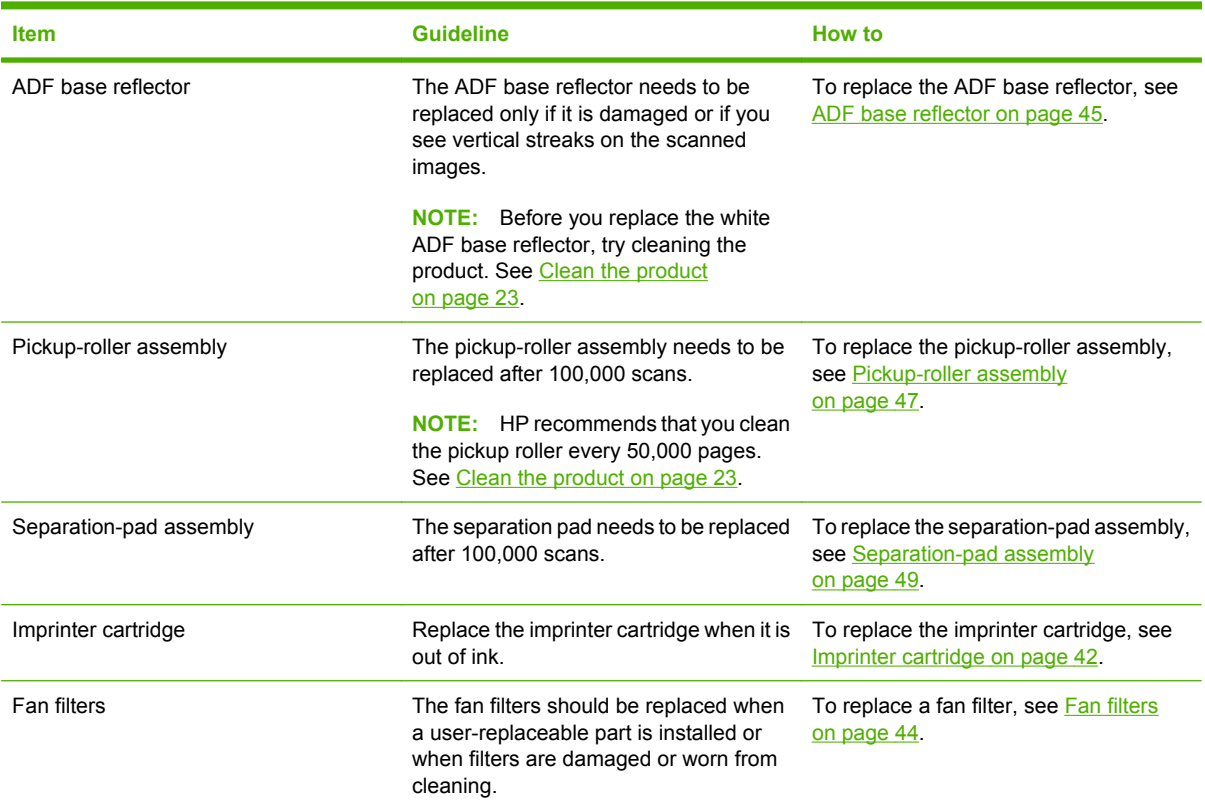

#### **Table 3-1 Replacement guidelines**

### <span id="page-44-0"></span>**Clean the product**

During the scanning process, paper and dust particles can accumulate inside the product. Over time, this buildup can cause problems, such as specks or streaks on scanned documents.

Occasional cleaning of the product helps ensure high-quality scans. The amount of care necessary depends upon several factors, including the amount of use and the environment. You should perform routine cleaning as necessary.

Routine cleaning and maintenance should include cleaning the ADF, the scanner glass, and the fan filters.

#### **Clean the exterior**

Use a soft, damp, lint-free cloth to wipe dust, smudges, and stains off of the exterior of the product.

### <span id="page-45-0"></span>**Clean the ADF**

**NOTE:** The customer should be advised to clean the ADF only when scanned documents show streaks, specks, or other signs of degradation that can be directly attributed to the scanning process.

The ADF requires periodic maintenance depending on the amount of use and the type of paper that is fed through it. Clean the ADF under the following conditions:

- The ADF has trouble feeding documents.
- Vertical streaks appear in images scanned by the ADF.
- Scanned documents are dusty, dirty, or have pencil writing (graphite) on them.
- The environment is dusty.

Clean the ADF:

- **1.** Press the power switch to the off position, and then disconnect the USB cable and power cable from the scanner.
- **2.** Open the ADF.

**Figure 3-1** Clean the ADF (1 of 5)

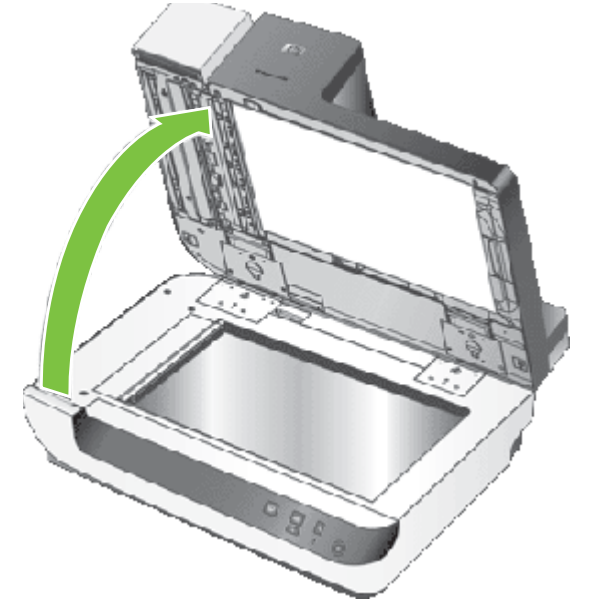

- **3.** Clean the clear scanning strip on the scanner bed. Wipe the clear area with a clean, dry, lint-free cloth.
- $\triangle$  **CAUTION:** Use only glass cleaner to clean the scanning strip. Avoid cleaners that contain abrasives, acetone, benzene, or carbon tetrachloride, all of which can damage the scanner glass. Avoid isopropyl alcohol because it can leave streaks on the glass.

Do not spray the glass cleaner directly on the glass. If too much glass cleaner is applied, the cleaner could leak under the glass and damage the scanner.

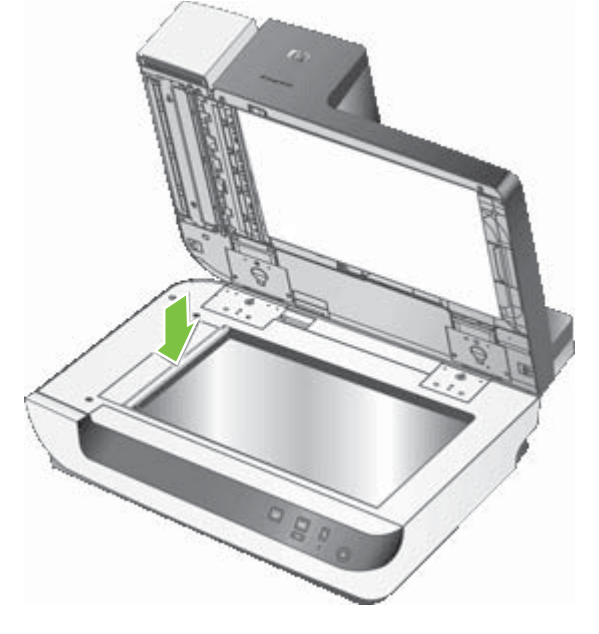

**Figure 3-2** Clean the ADF (2 of 5)

- **4.** Close the ADF.
- **5.** Open jam door 1 (callout 1) and jam door 2.

**Figure 3-3** Clean the ADF (3 of 5)

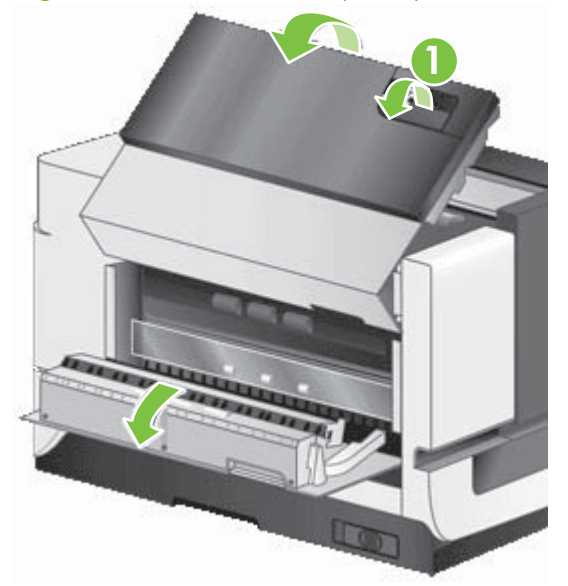

**6.** Locate the white strip (callout 1) on jam door 2 and the scan window (callout 2) inside the ADF, and then wipe both of these areas with a clean, dry, lint-free cloth.

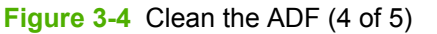

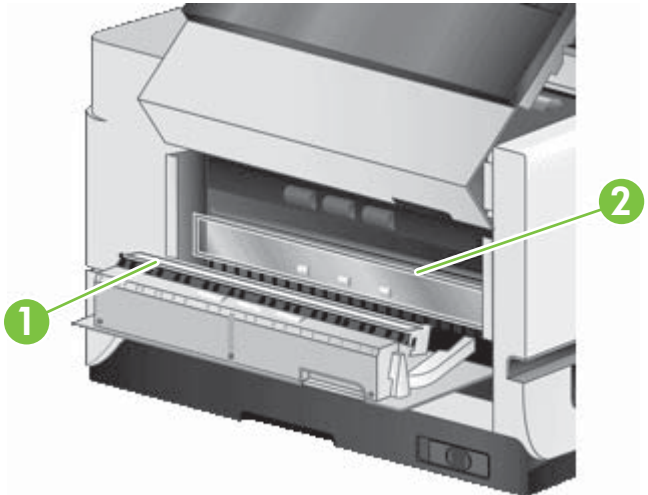

**7.** Wipe the rollers with a clean, damp, lint-free cloth.

**Figure 3-5** Clean the ADF (5 of 5)

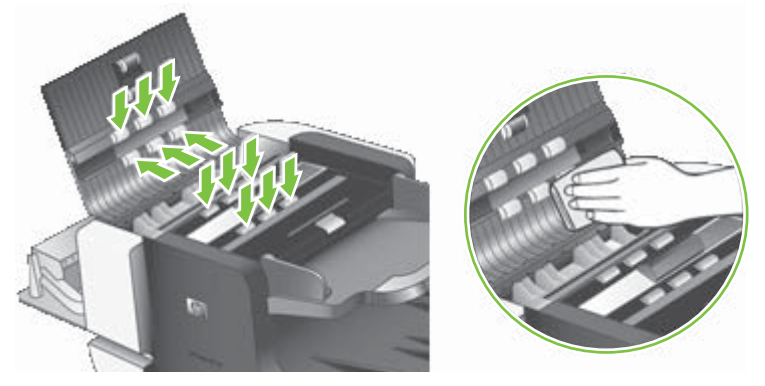

- **8.** Wait several minutes for the rollers to dry, and then close jam door 1 and jam door 2.
- **9.** Reconnect the USB cable and power cable to the scanner, and then press the power switch to the on position.

#### <span id="page-48-0"></span>**Clean the scanner glass**

Clean the scanner glass under the following conditions:

- Streaks, scratches, or spots appear in images scanned from the scanner glass.
- Dusty or dirty documents have been scanned using the glass.
- The environment is dusty.

Clean the scanner glass:

- **1.** Press the power switch to the off position, and then disconnect the USB cable and power cable from the scanner.
- **2.** Open the ADF.

**Figure 3-6** Clean the scanner glass

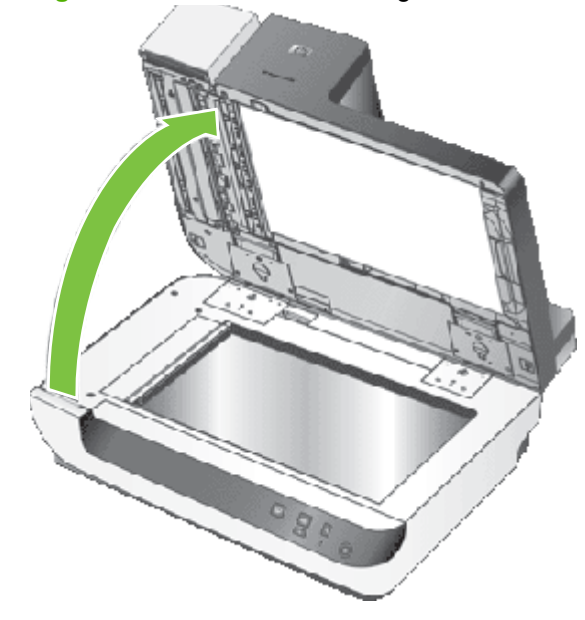

- **3.** Clean the glass with a soft, lint-free cloth that has been sprayed with a mild glass cleaner.
- $\triangle$  **CAUTION:** Use only glass cleaner to clean the scanner glass. Avoid cleaners that contain abrasives, acetone, benzene, or carbon tetrachloride, all of which can damage the scanner glass. Avoid isopropyl alcohol because it can leave streaks on the glass.

Do not spray the glass cleaner directly on the glass. If too much glass cleaner is applied, the cleaner could leak under the glass and damage the scanner.

- **4.** Dry the glass with a dry, soft, lint-free cloth.
- **5.** Reconnect the USB cable and power cable to the scanner, and then press the power switch to the on position.

### **Clean the fan filters**

The flatbed scanner includes two fan filters. These filters prevent dust and debris from entering the fans. If the scanner is in a dirty or dusty environment, clean the filters monthly.

**NOTE:** The ADF filter cover is not removable.

- **1.** Press the power switch to the off position, and then disconnect the USB cable and power cable from the scanner.
- **2.** Remove the filter cover.

**Figure 3-7** Clean the scanner fan filters (1 of 2)

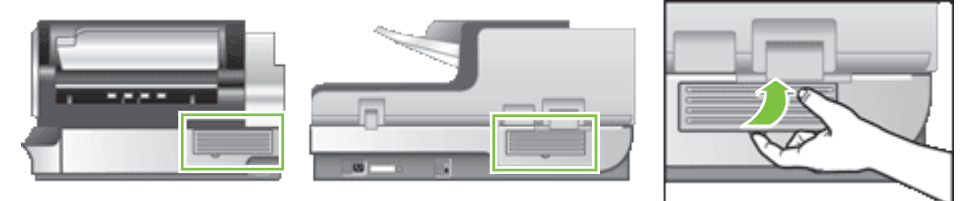

- **3.** Clean the filter in one of the following ways:
	- Use compressed air to blow the debris off of the filter.
	- Use a vacuum to remove the debris from the filter.
	- Rinse the filter with water.
- **4.** Inspect the filter cover. If it is dirty, use a clean, damp, lint-free cloth to remove the dirt.
- **5.** Make sure that the filter and the filter cover are completely dry.
- $\triangle$  **CAUTION:** The filter *must* be completely dry before you reinstall it in the product and turn the power on. If the filter is damp, the fan could pull moisture into the product and cause damage to the product.
- **6.** Place the clean, dry filter in the filter cover, and then replace the cover on the scanner.

**Figure 3-8** Clean the scanner fan filters (2 of 2)

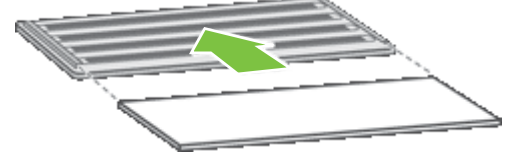

**7.** Reconnect the USB cable and power cable to the scanner, and then press the power switch to the on position.

# **4 Theory of operation**

- [Basic operation](#page-51-0)
- [Modes and control-panel indicators](#page-52-0)
- **•** [Circuit board assemblies](#page-53-0)
- [Fans](#page-54-0)
- [ADF feed system](#page-55-0)
- [Service block diagram](#page-57-0)

# <span id="page-51-0"></span>**Basic operation**

The Scanjet N9120 consists of two main assemblies.

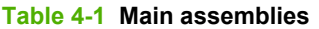

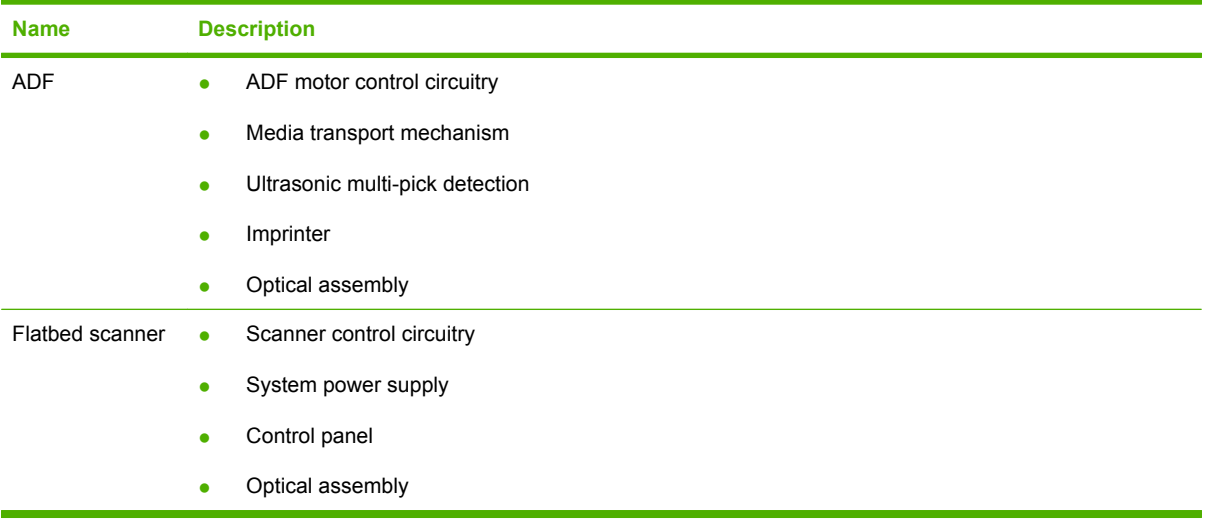

# <span id="page-52-0"></span>**Modes and control-panel indicators**

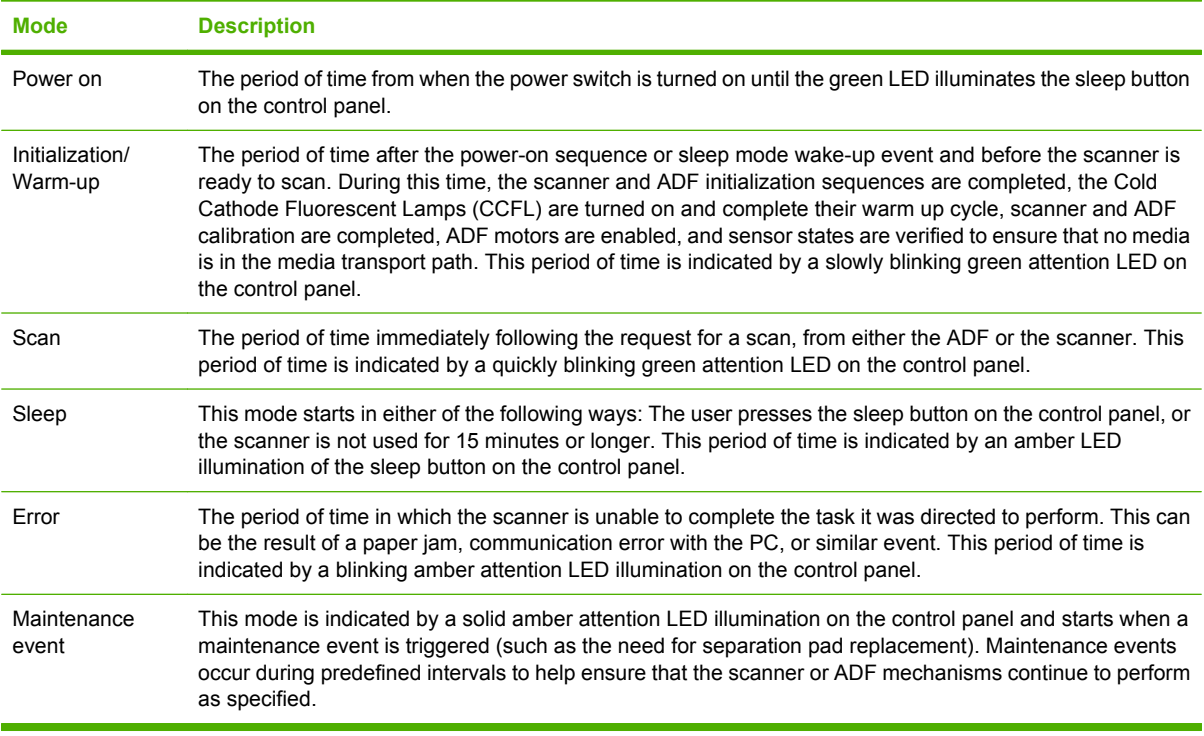

#### **Table 4-2 Modes and control-panel indicators**

# <span id="page-53-0"></span>**Circuit board assemblies**

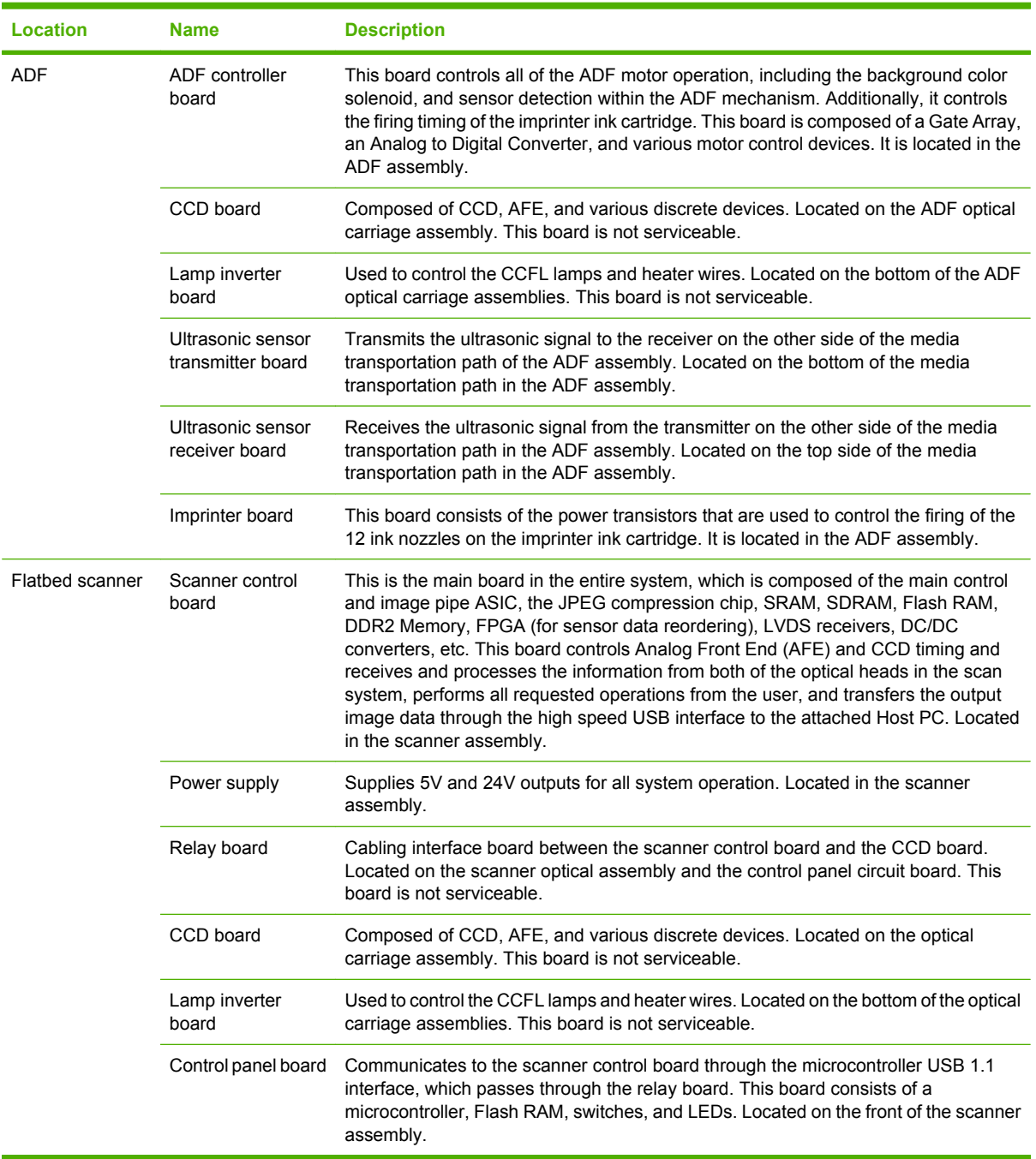

**Table 4-3 Circuit board assemblies**

### <span id="page-54-0"></span>**Fans**

The Scanjet N9120 system has four fans, each of which have failure detection algorithms included in the system firmware:

- ADF motor fan. See [ADF motor fan on page 101.](#page-122-0)
- ADF carriage fan. See [ADF carriage fan on page 102.](#page-123-0)
- Scanner carriage-motor fan. See [Scanner carriage-motor fan on page 203.](#page-224-0)
- **Scanner carriage fan. See [Scanner carriage fan on page 206](#page-227-0).**

# <span id="page-55-0"></span>**ADF feed system**

### **Sensors**

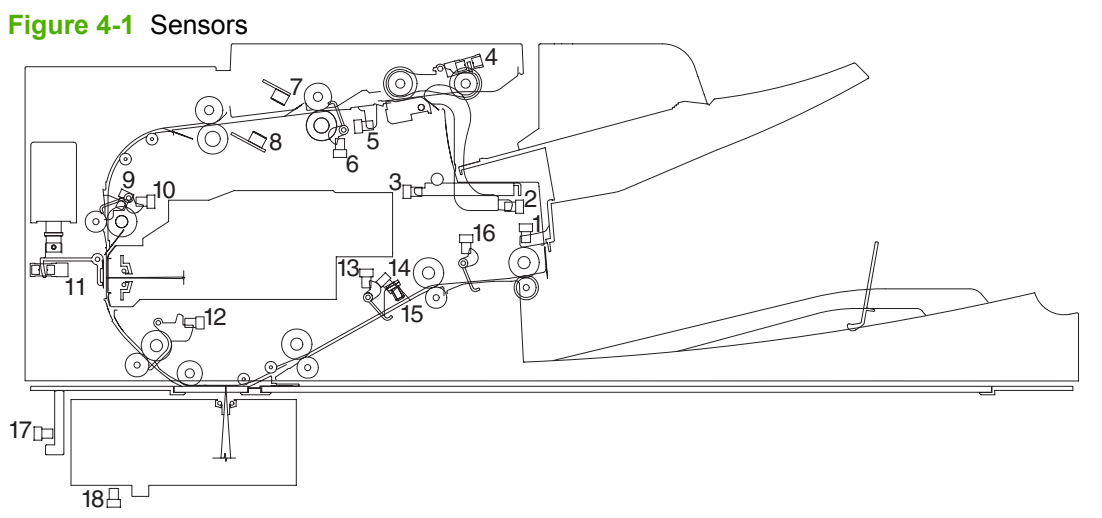

#### **Table 4-4 Sensors**

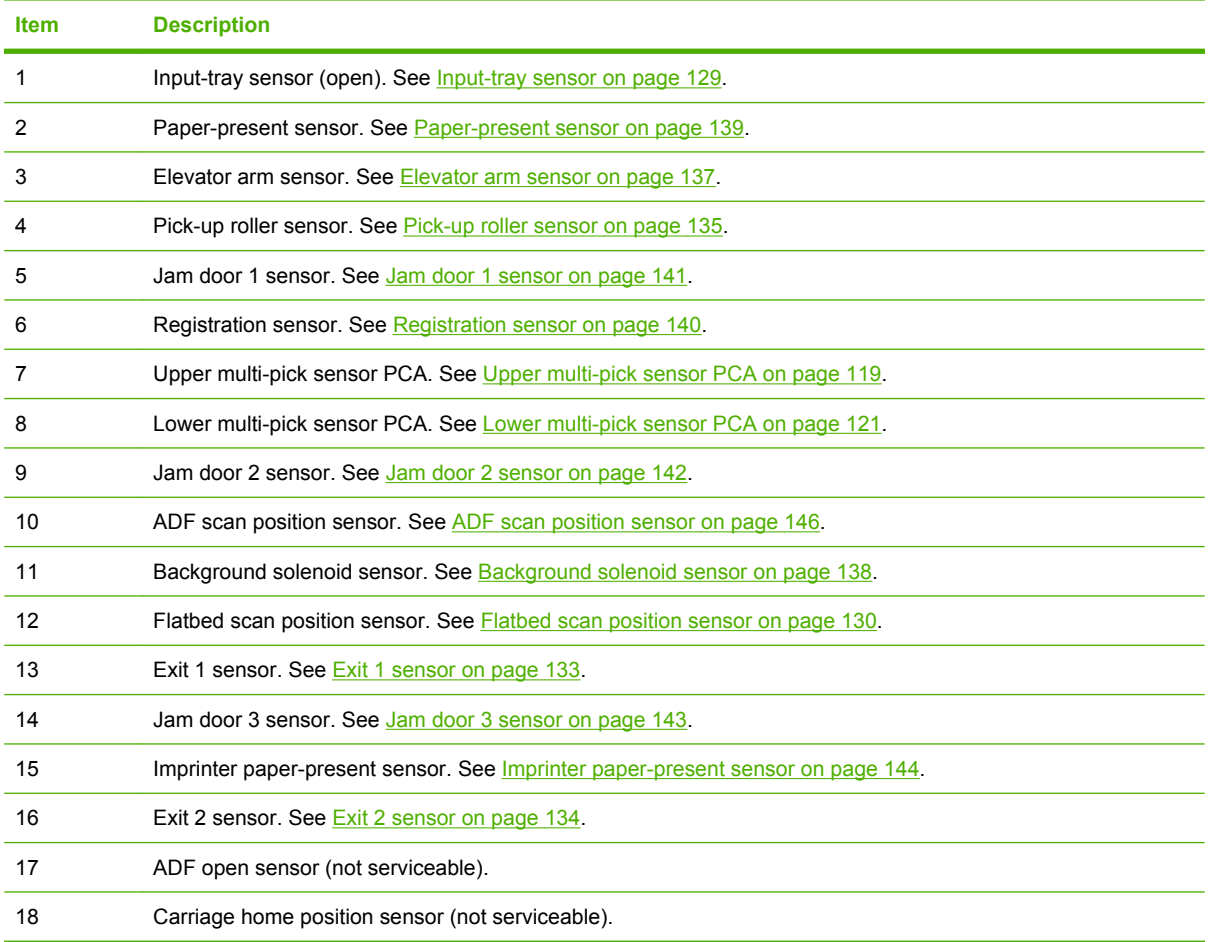

### **Motors**

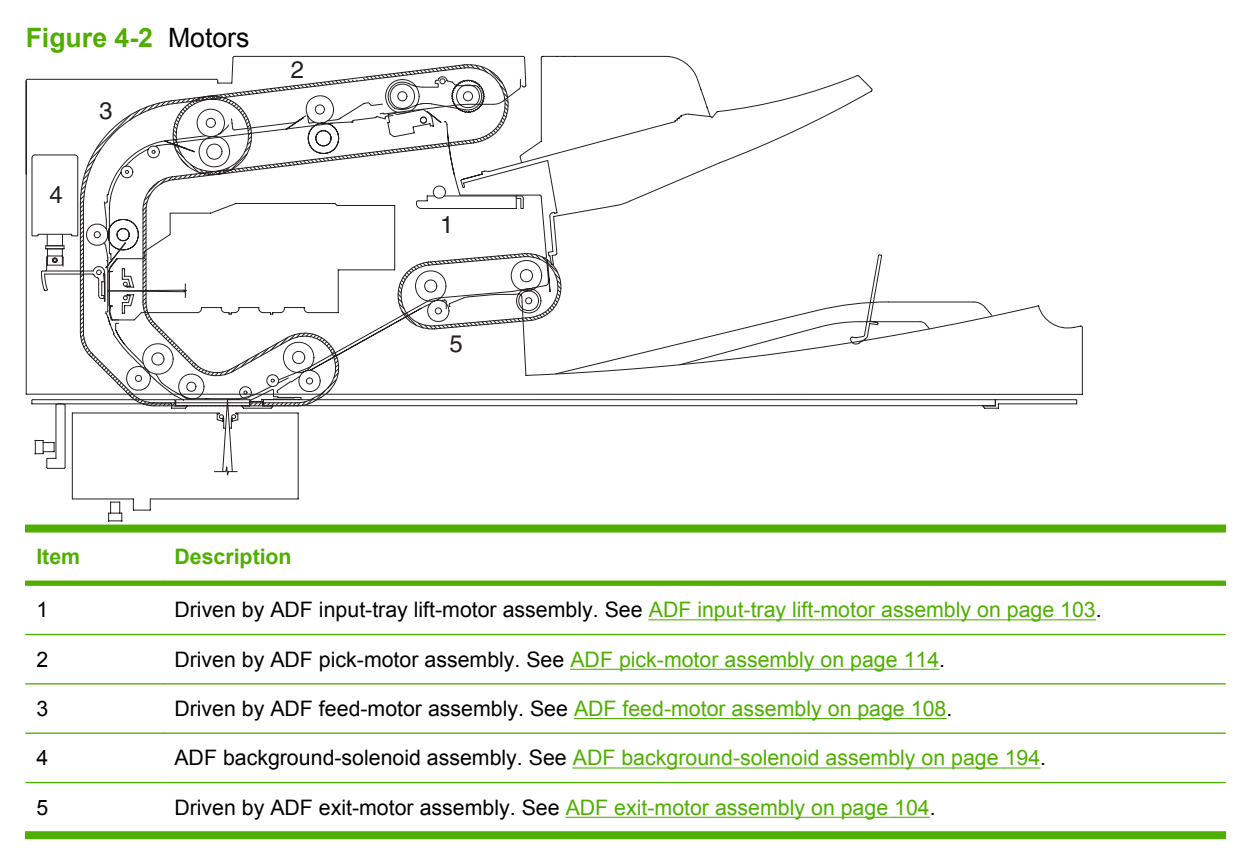

## <span id="page-57-0"></span>**Service block diagram**

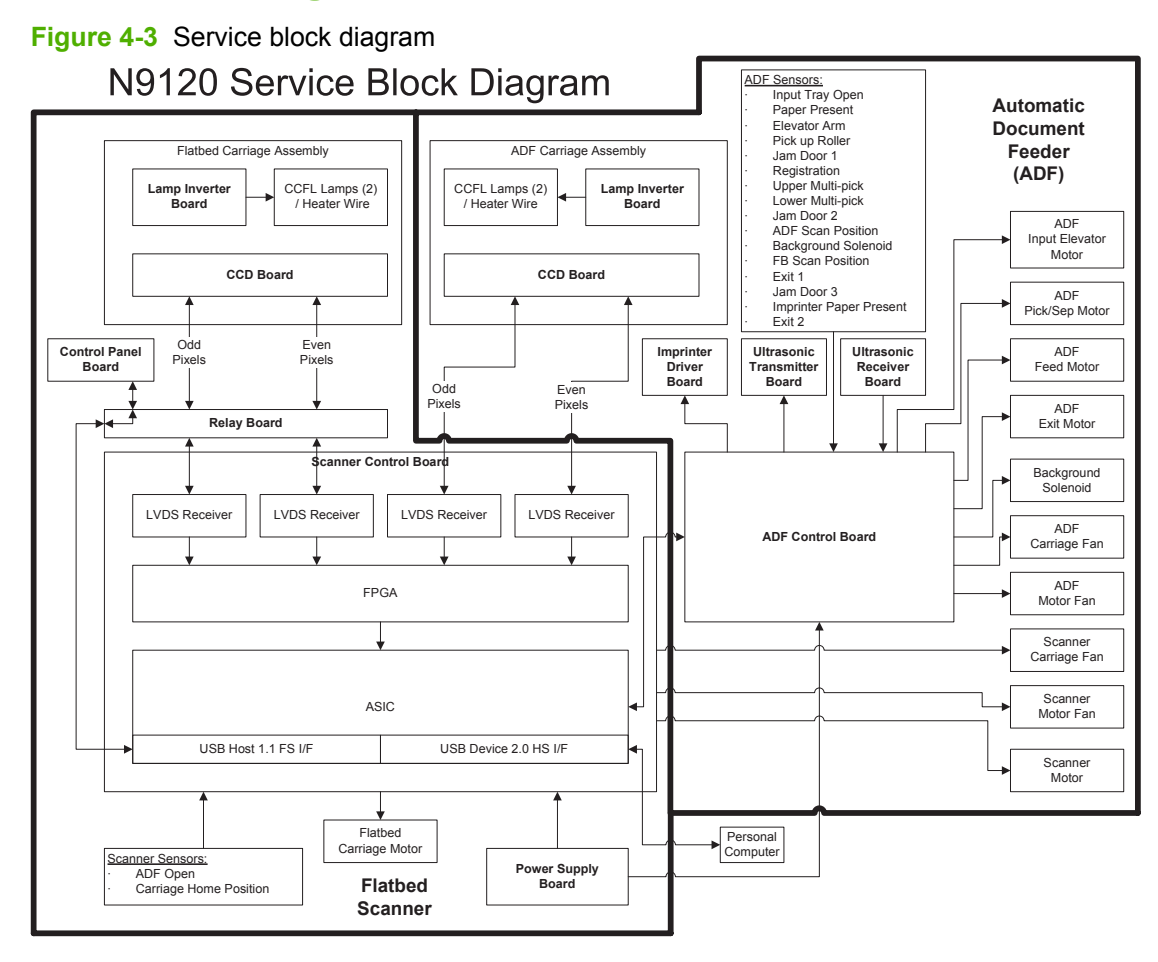

# **5 Removal and replacement**

- [Removal and replacement strategy](#page-59-0)
- [User-replaceable parts](#page-62-0)
- [External covers](#page-72-0)
- **[Automatic document feeder FRUs](#page-81-0)**
- [Flatbed scanner FRUs](#page-222-0)

### <span id="page-59-0"></span>**Removal and replacement strategy**

This chapter discusses the removal and replacement of field-replaceable units (FRUs) only.

Replacing FRUs is generally the reverse of removal. Occasionally, notes and tips are included to provide directions for difficult or critical replacement procedures.

HP does *not* support repairing individual subassemblies or problem solving at the component level.

Note the length, diameter, color, type, and location of each screw. Be sure to return each screw to its original location during reassembly.

Incorrectly routed or loose wire harnesses can interfere with other internal components and can become damaged or broken. Frayed or pinched harness wires can be difficult to locate. When replacing wire harnesses, always use the provided wire loops, lance points, or wire-harness guides.

### **General cautions during removal and replacement**

**WARNING!** Turn the product off, wait 5 seconds, and then remove the power cord before attempting to service the product. If this warning is not followed, severe injury can result, as well as damage to the product. The power must be on for certain functional checks during problem solving. However, the power supply should be disconnected during parts removal.

The sheet-metal parts can have sharp edges. Be careful when handling sheet-metal parts.

 $\triangle$  **CAUTION:** Do not bend or fold the flat flexible cables (FFCs) during removal or installation. Also, do not straighten folds in the FFCs. You *must* make sure that all FFCs are fully seated in their connectors. Failure to fully seat an FFC into a connector can cause a short circuit in a PCA.

Avoid pulling directly on wires to disconnect wire-harness connectors. Pull on the plastic body of a connector if possible to avoid damaging the connector wires.

**NOTE:** To install a self-tapping screw, first turn it counterclockwise to align it with the existing thread pattern, and then carefully turn it clockwise to tighten. Do not overtighten. If a screw hole becomes stripped, repair the screw hole or replace the affected assembly.

#### **Electrostatic discharge**

 $\wedge$ 

**CAUTION:** Some parts are sensitive to electrostatic discharge (ESD). Look for the ESD reminder<br>CAUTION: Some parts are sensitive to electrostatic discharge (ESD). Look for the ESD reminder when removing product parts. Always perform service work at an ESD-protected workstation or mat. If an ESD workstation or mat is not available, ground yourself by touching the sheet-metal chassis *before* touching an ESD-sensitive part.

Protect the ESD-sensitive parts by placing them in ESD pouches when they are out of the product.

### **Required tools**

- $#2$  Phillips screwdriver with a magnetic tip and a 152 mm (6.0 inch) shaft length
- Short #2 Phillips screwdriver with a magnetic tip and a 76 mm (3.0 inch) shaft length
- Small flat-blade screwdriver
- Needle-nose pliers
- ESD mat (if available; see the preceding ESD caution)
- Penlight (optional)
- $\triangle$  **CAUTION:** Always use a Phillips screwdriver (callout 1). Do not use a pozidrive screwdriver (callout 2) or any motorized screwdriver. These can damage screws or screw threads.

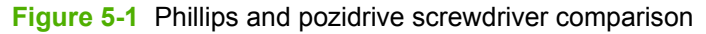

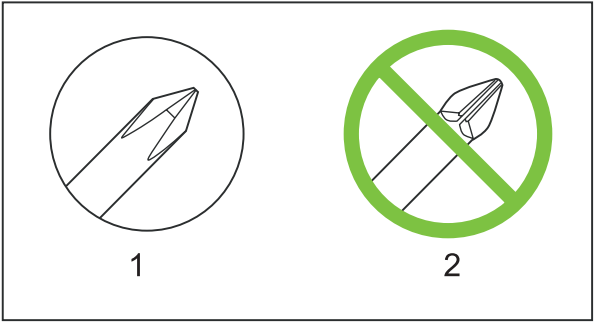

### **Cleaning supplies**

The scanner glass and ADF must be cleaned with appropriate supplies.

When cleaning the scanner glass, see [Clean the scanner glass on page 27.](#page-48-0)

When cleaning the ADF, see [Clean the ADF on page 24](#page-45-0).

#### **Screws and fasteners**

Make sure that components are replaced with the correct screw type. Using the incorrect screw (for example, substituting a long screw for the correct shorter screw) can cause damage to the product or interfere with product operation. Do not intermix screws that are removed from one component with the screws that are removed from another component.

For a complete list of screws and fasteners, see [Field replaceable units \(FRUs\) on page 287.](#page-308-0)

#### **Before performing service**

- **1.** Turn off the power by using the power switch.
- **2.** Unplug the power cable and interface cable(s).
- **3.** Remove all media from the product.
- **4.** Place the product on an ESD mat (if one is available). If an ESD workstation or mat is not available, ground yourself by touching the sheet-metal chassis *before* touching an ESD-sensitive part.
- **5.** Remove the imprinter cartridge. See **Imprinter cartridge on page 42.**

### **After performing service**

- **1.** Clean the outside of the product with a damp cloth.
- **2.** If the ADF had an imprinter cartridge installed, reinstall it. See [Imprinter cartridge on page 42](#page-63-0).
- **3.** Replace media in the ADF input tray.
- **4.** Plug in the power cable and interface cable(s).
- **5.** Turn on the power by using the power switch, and then verify that the expected startup sounds occur.
- **6.** Verify host computer and scanner connectivity.
- **7.** Verify that the most recent firmware is installed by using the Scanner Tools Utility.
- **8.** Verify NVRAM data and make changes as required.
- **9.** Perform scan-quality tests:
	- **a.** Perform a scan job from the ADF, and then verify that the output meets expectations.
	- **b.** Perform a scan job from the glass, and then verify that the output meets expectations.
	- **c.** Send a scan job from the host computer, and then verify that the output meets expectations.
- **10.** If the imprinter cartridge was reinstalled, open the HP Scanner Tools Utility, click the **Imprinter** tab, and then click **Test imprinter**.

## <span id="page-62-0"></span>**User-replaceable parts**

- [Imprinter cartridge](#page-63-0)
- [Fan filters](#page-65-0)
- [ADF base reflector](#page-66-0)
- [Pickup-roller assembly](#page-68-0)
- [Separation-pad assembly](#page-70-0)

### <span id="page-63-0"></span>**Imprinter cartridge**

**1.** Raise the ADF input tray until it clicks into place.

**Figure 5-2** Remove the imprinter cartridge (1 of 4)

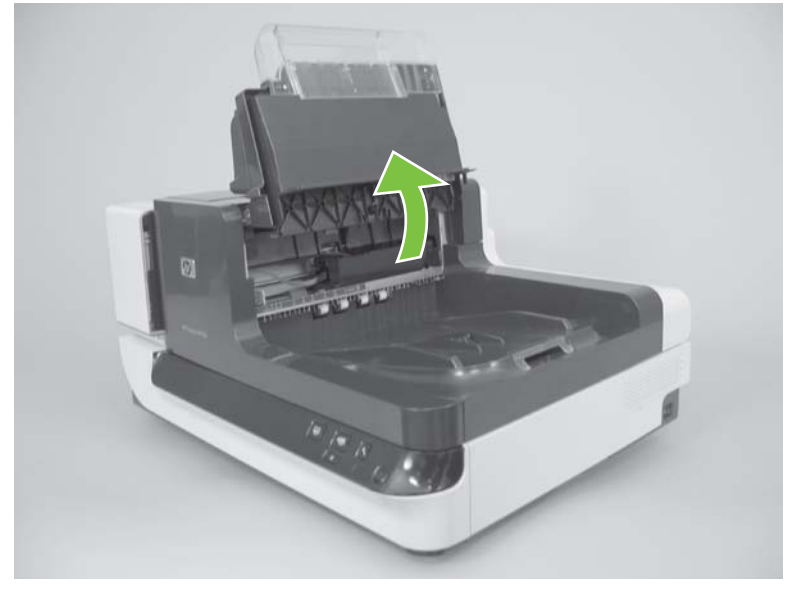

**2.** Lift the green lever on the imprinter carriage to disengage it from the page-size slot, and then slide the imprinter carriage completely to the left.

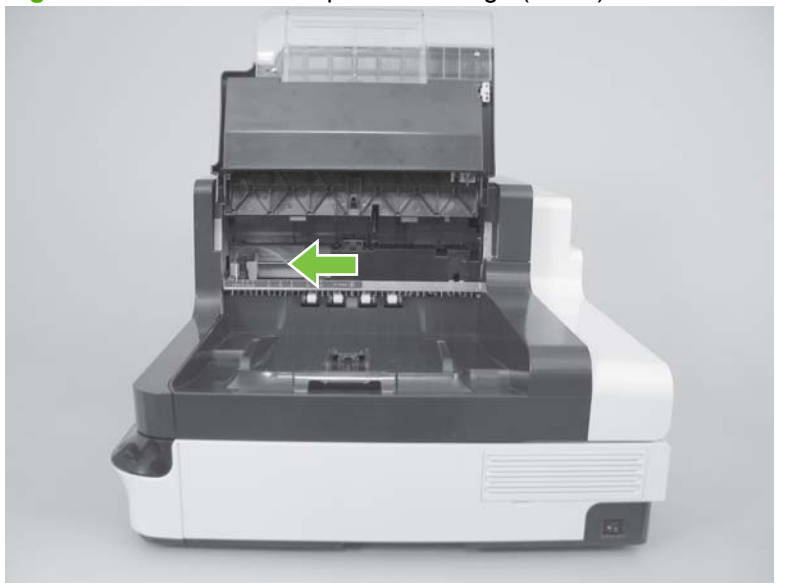

**Figure 5-3** Remove the imprinter cartridge (2 of 4)

**3.** Raise the imprinter-cartridge latch.

**Figure 5-4** Remove the imprinter cartridge (3 of 4)

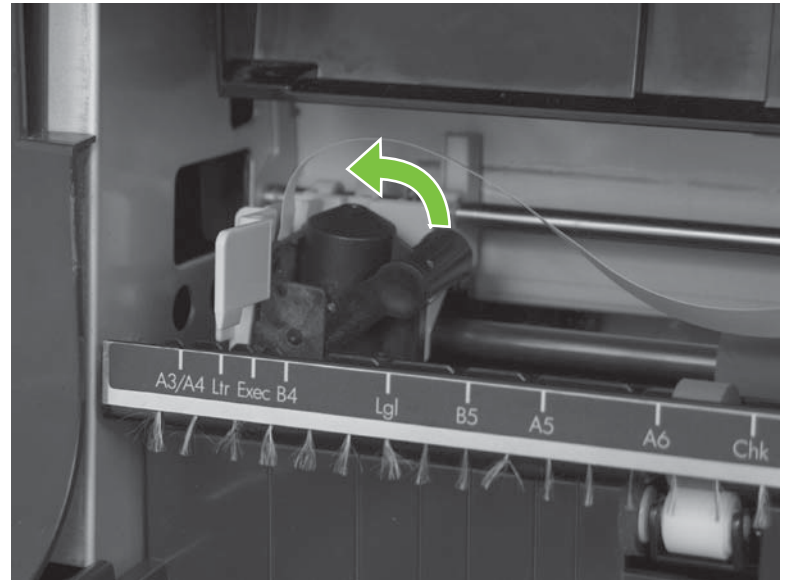

**4.** Slide the cartridge to the right, and then remove it from the imprinter carriage.

**Figure 5-5** Remove the imprinter cartridge (4 of 4)

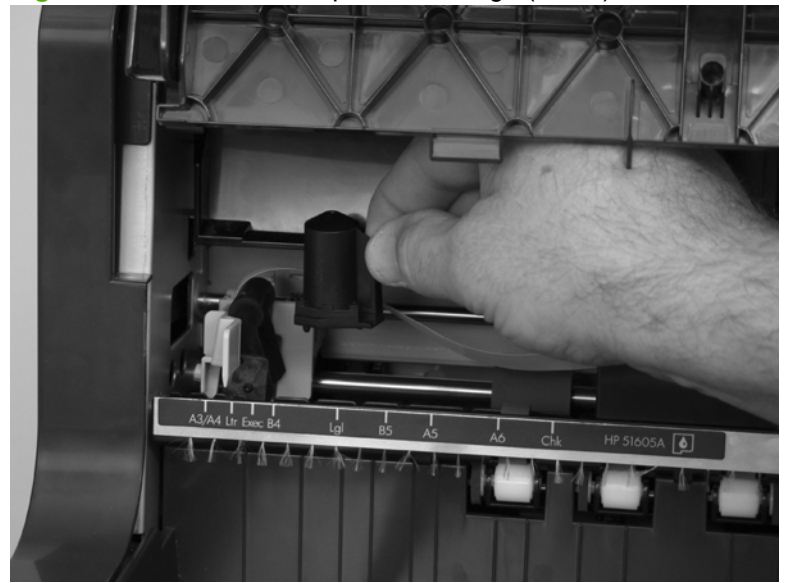

### <span id="page-65-0"></span>**Fan filters**

- **NOTE:** Fan filters are located behind the back-filter cover (shown in this procedure) and the right-filter cover. The back-upper cover does not contain a filter. Use this procedure to remove either of the fanfilter covers or fan filters.
	- **1.** Remove the fan-filter cover.

Figure 5-6 Remove the fan filter (1 of 2)

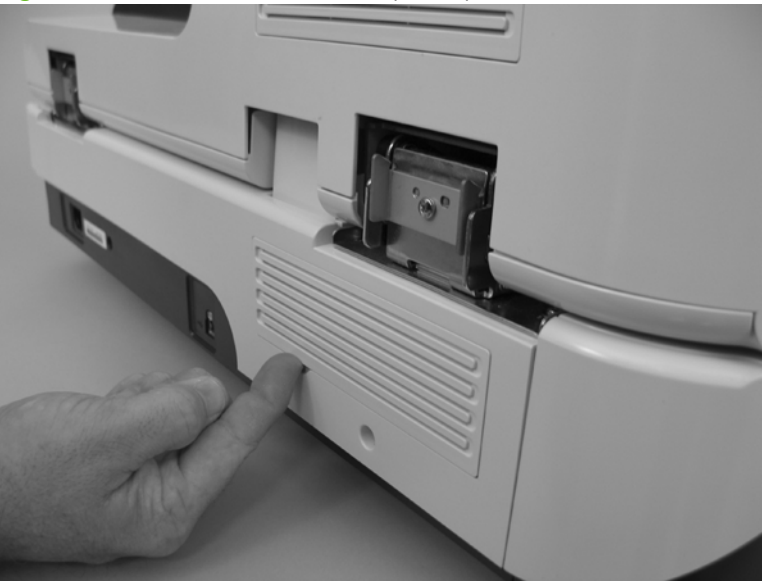

**2.** Rotate the fan-filter cover away from the product, and then remove the fan filter.

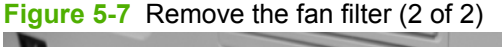

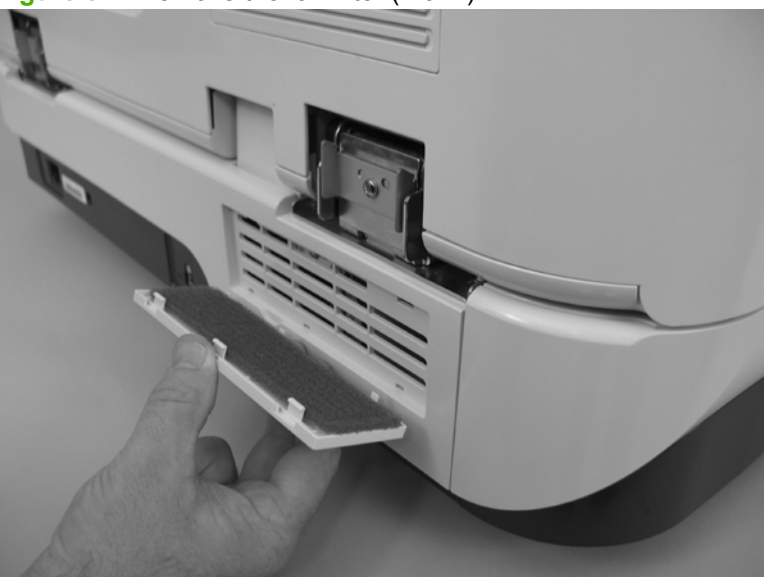

### <span id="page-66-0"></span>**ADF base reflector**

**1.** Open the ADF.

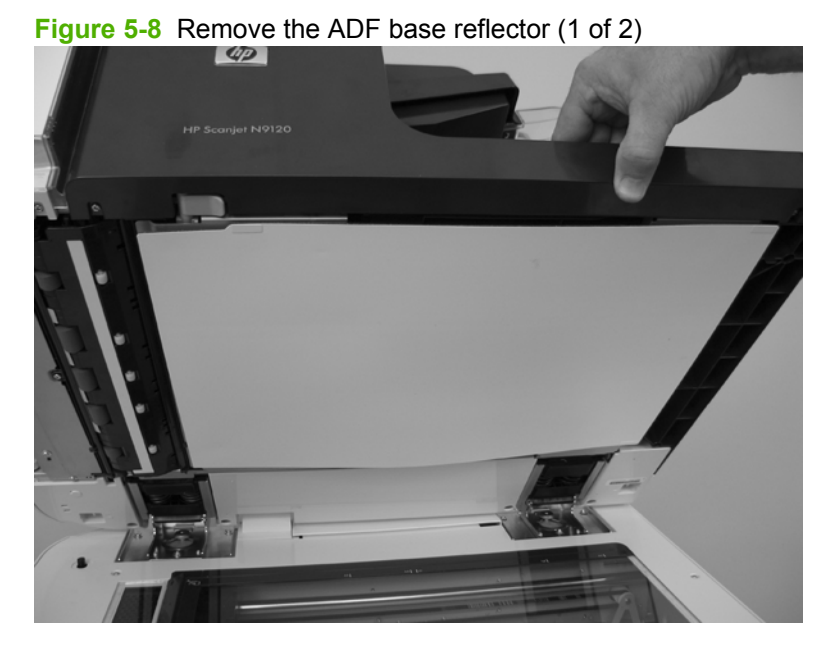

**2.** Pull the ADF base reflector from the bottom of the ADF.

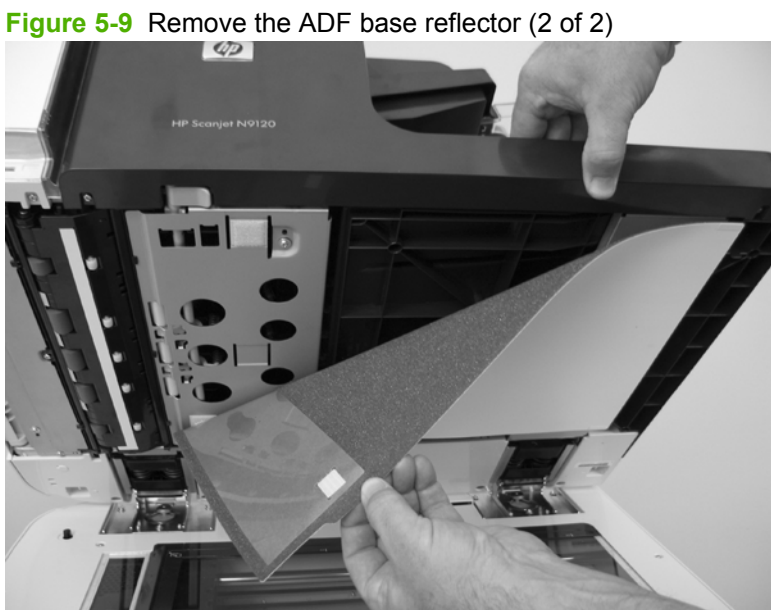

#### **Reinstall the ADF base reflector**

Place the ADF base reflector on the scanner glass with the white adhesive squares facing up and the tab-like cutout toward the front, and then close the ADF.

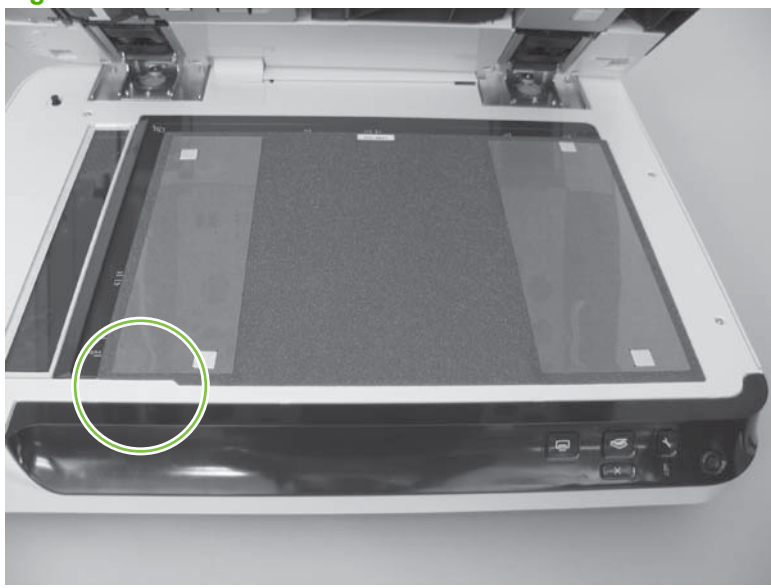

**Figure 5-10** Reinstall the ADF base reflector

### <span id="page-68-0"></span>**Pickup-roller assembly**

- **1.** Remove the pickup-roller cover. See [Pickup-roller cover on page 183.](#page-204-0)
- **2.** Pull the roller end of the shaft away from the product to disengage it (callout 1), slide the assembly toward the front of the product to release the drive-gear end of the shaft (callout 2), and then remove the pickup-roller assembly (callout 3).

**Figure 5-11** Remove the pickup-roller assembly

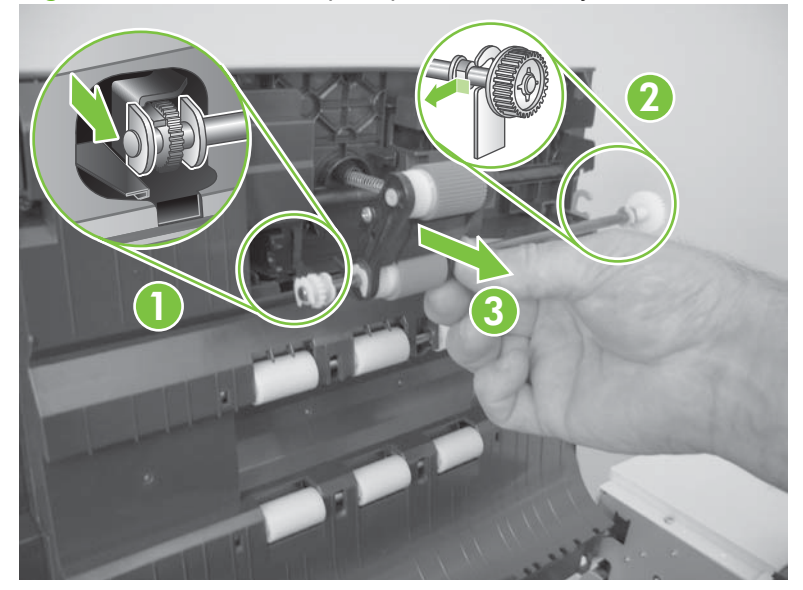

#### **Reinstall the pickup-roller assembly**

- **1.** When you reinstall the pickup-roller assembly, make sure that the spring is correctly positioned between the pickup-roller assembly and the ADF jam door 1.
	- **NOTE:** Replace the pickup-roller spring if it is bent or damaged. See [Pick-up roller spring](#page-196-0) [on page 175.](#page-196-0)

**Figure 5-12** Reinstall the pickup-roller assembly (1 of 2)

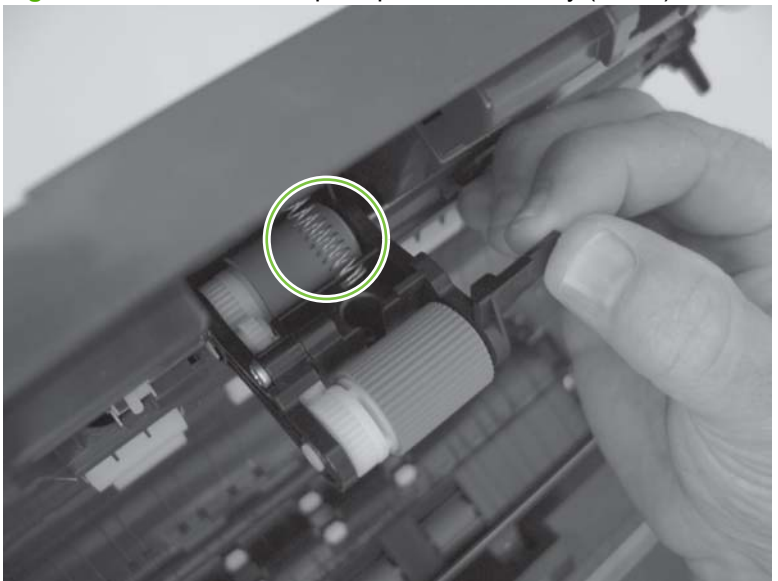

- **2.** Install the drive-gear end of the shaft (callout 1) into the retainer, and then slide the assembly toward the back of the product.
	- **a.** Push the roller end of the shaft into the retainer (callout 2).
	- **b.** Rotate the assembly into place (callout 3).

**Figure 5-13** Reinstall the pickup-roller assembly (2 of 2)

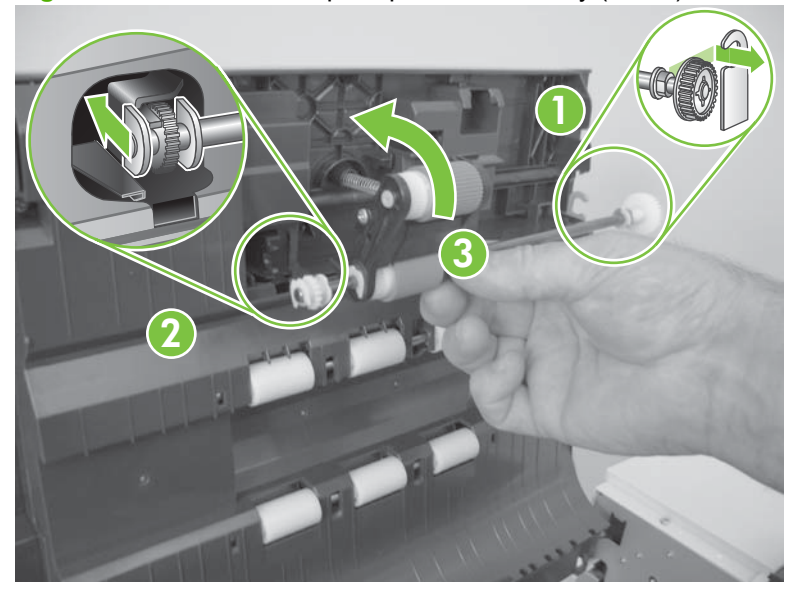

**3.** Replace the pickup-roller cover.

### <span id="page-70-0"></span>**Separation-pad assembly**

**1.** Release one tab.

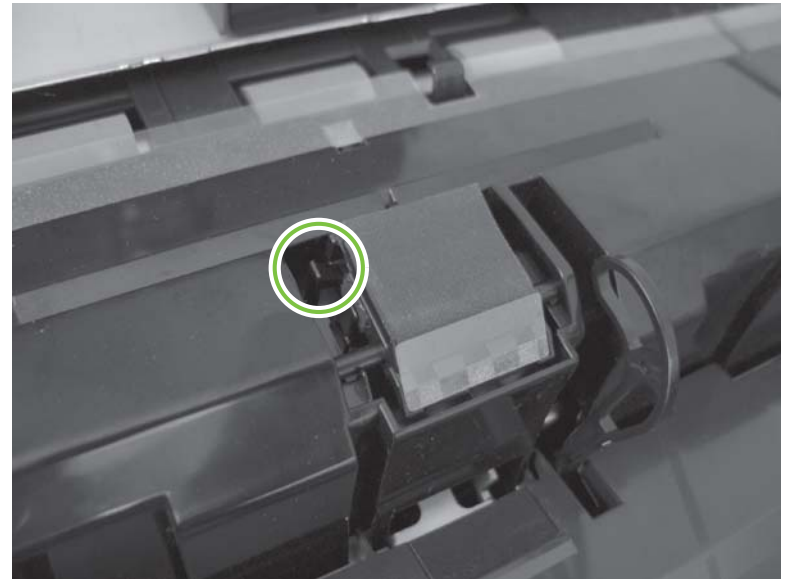

**Figure 5-14** Remove the separation-pad assembly (1 of 3)

**2.** Slide the separation-pad assembly to the right (callout 1), and then rotate the separation-pad assembly toward the front of the product to release the left-side hinge pin (callout 2).

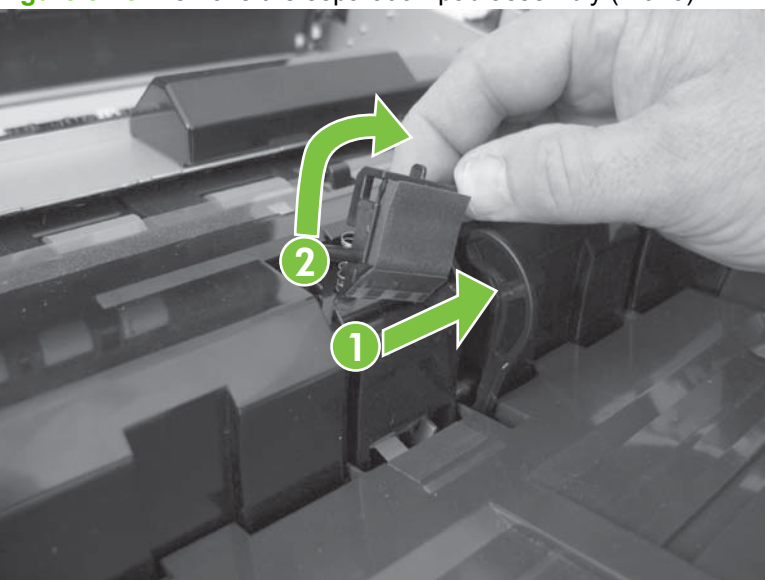

**Figure 5-15** Remove the separation-pad assembly (2 of 3)

**3.** Remove the separation-pad assembly.

**Figure 5-16** Remove the separation-pad assembly (3 of 3)

#### **Reinstall the separation-pad assembly**

When reinstalling the separation-pad assembly, make sure that the spring is correctly positioned under the assembly.

**NOTE:** Replace the separation-pad spring if it is bent or damaged. See [Separation-pad spring](#page-197-0) [on page 176.](#page-197-0)

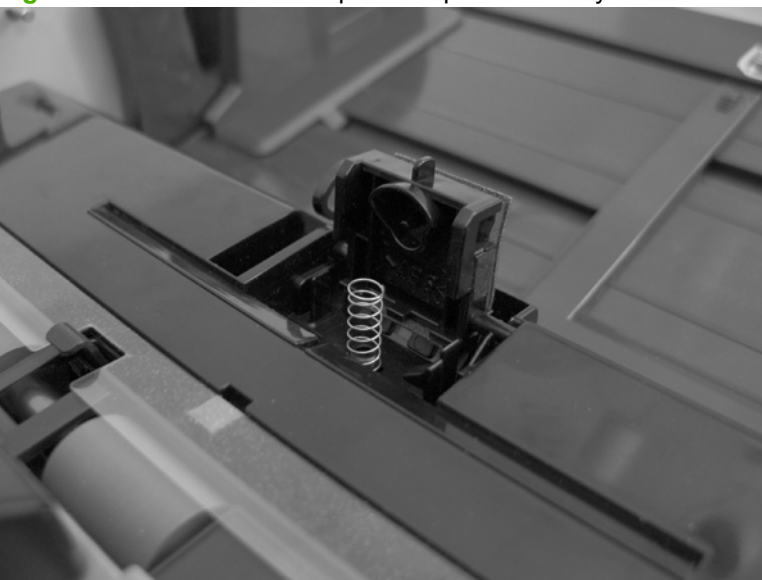

**Figure 5-17** Reinstall the separation-pad assembly
# **External covers**

- [Scanner control-panel cover](#page-73-0)
- [Scanner back-filter cover](#page-74-0)
- [Scanner right-filter cover](#page-74-0)
- [ADF front cover](#page-75-0)
- [ADF back cover](#page-78-0)
- [Scanner back cover](#page-80-0)

# <span id="page-73-0"></span>**Scanner control-panel cover**

Release five tabs, and then rotate the front scanner control-panel cover away from the product to remove it.

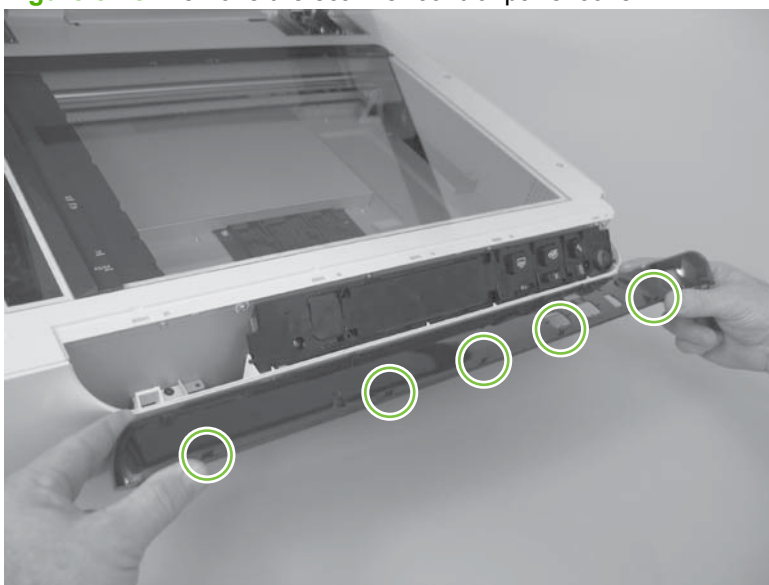

**Figure 5-18** Remove the scanner control-panel cover

# <span id="page-74-0"></span>**Scanner back-filter cover**

Remove the scanner back-filter cover. See [Fan filters on page 44.](#page-65-0)

# **Scanner right-filter cover**

Remove the scanner right-filter cover. See **Fan filters on page 44**.

# <span id="page-75-0"></span>**ADF front cover**

- **1.** Open the ADF.
- **2.** Remove three screws (callout 1).

**Figure 5-19** Remove the ADF front cover (1 of 5)

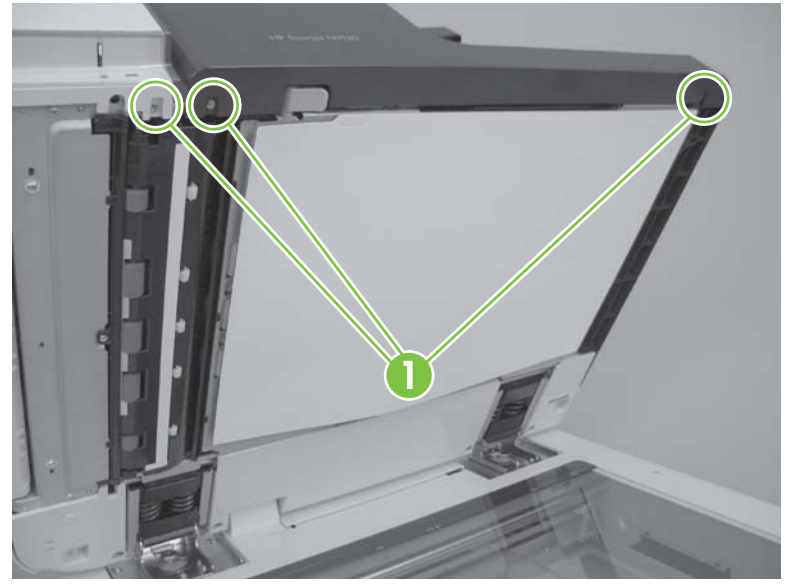

**3.** Remove two screws (callout 2).

**Figure 5-20** Remove the ADF front cover (2 of 5)

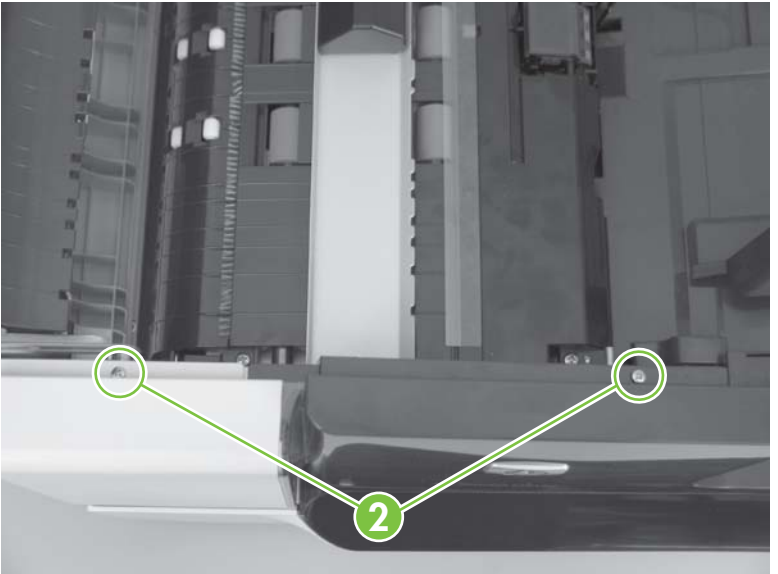

- **4.** Rotate the top of the ADF front cover away from the ADF.
- **NOTE:** Pull cover away from the ADF to create a small space between the cover and ADF.

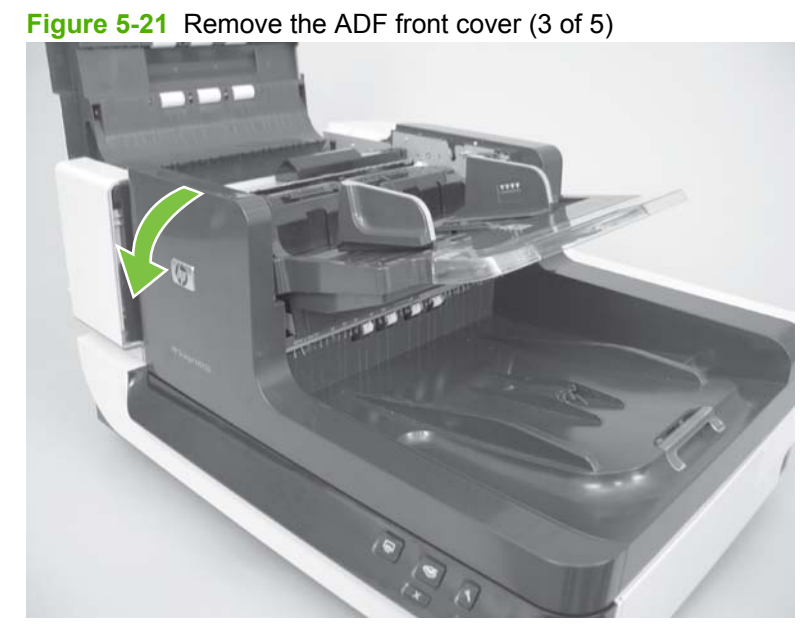

**5.** Release three tabs (callout 3).

**Figure 5-22** Remove the ADF front cover (4 of 5)

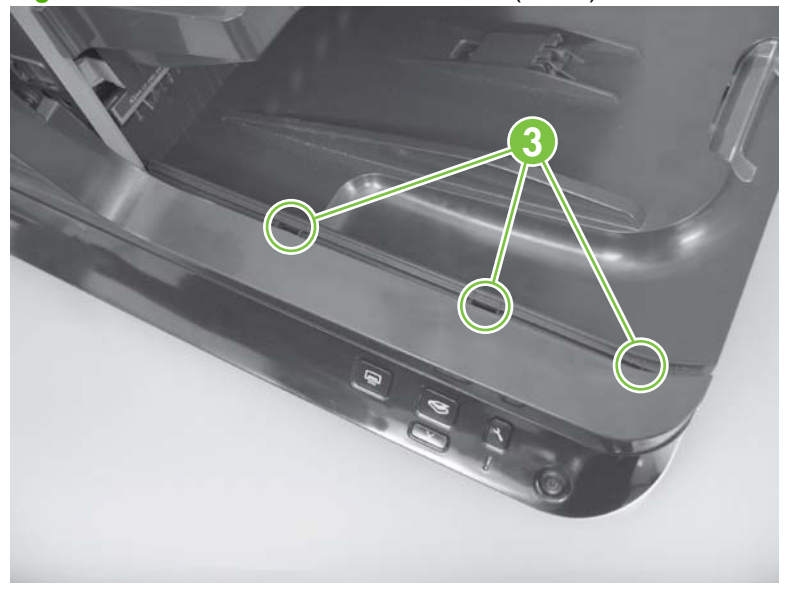

**6.** Remove the ADF front cover.

## **Figure 5-23** Remove the ADF front cover (5 of 5)

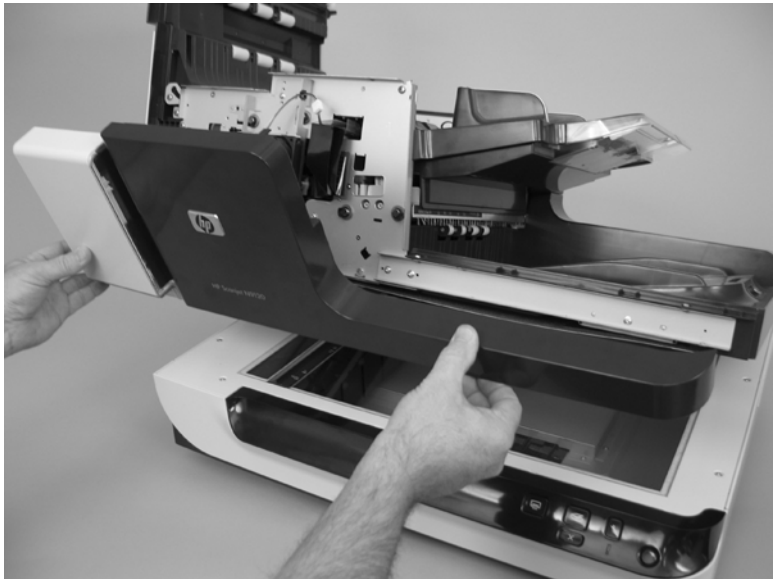

# <span id="page-78-0"></span>**ADF back cover**

- **1.** Open the ADF jam door 1.
- **2.** Remove two screws (callout 1).

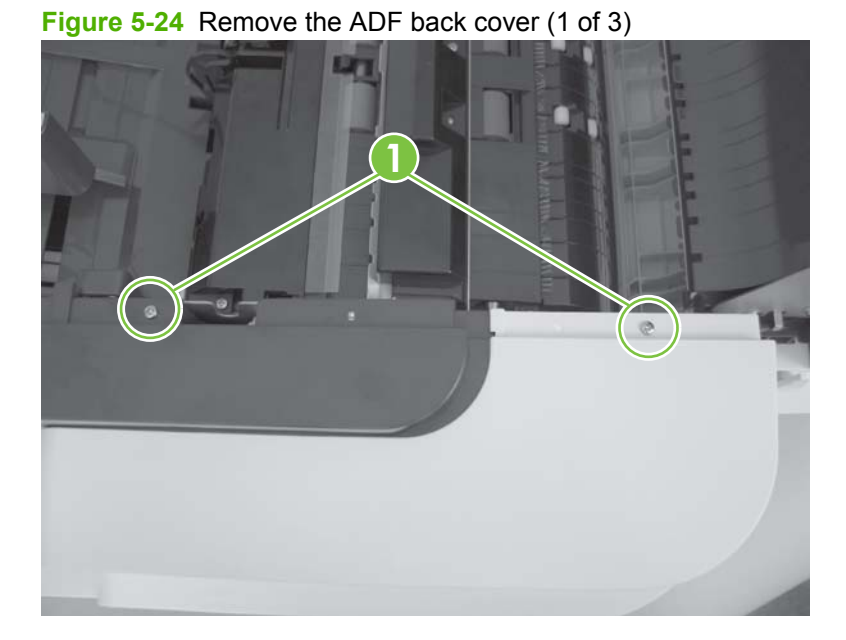

**3.** Remove two screws and two tabs (callout 2).

**2**

**Figure 5-25** Remove the ADF back cover (2 of 3)

**4.** Rotate the top of the cover away from the product to release it, and then remove the cover.

**Figure 5-26** Remove the ADF back cover (3 of 3)

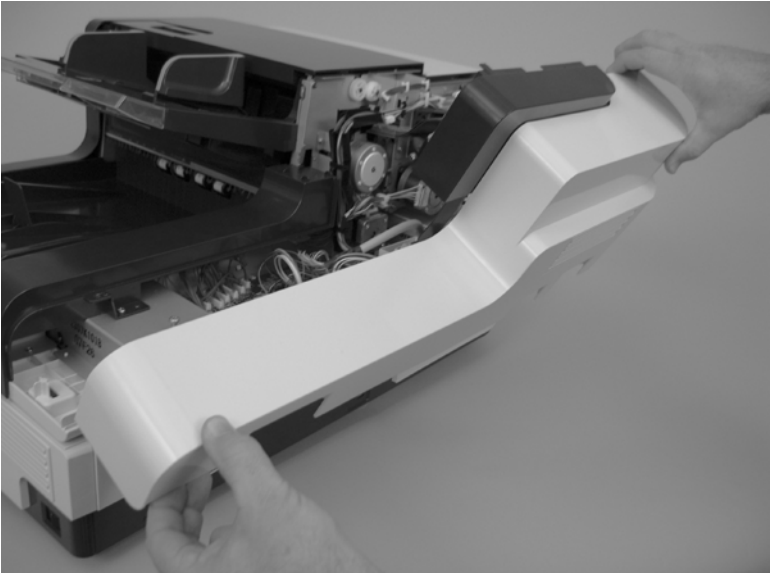

# <span id="page-80-0"></span>**Scanner back cover**

**1.** Remove two screws (callout 1).

**1**

**Figure 5-27** Remove the scanner back cover (1 of 2)

**2.** Firmly pull the cover away from the product to remove it.

**Figure 5-28** Remove the scanner back cover (2 of 2)

# **Automatic document feeder FRUs**

- [Automatic document feeder \(ADF\)](#page-83-0)
- [ADF motor fan](#page-122-0)
- [ADF carriage fan](#page-123-0)
- [ADF input-tray lift-motor assembly](#page-124-0)
- [ADF exit-motor assembly](#page-125-0)
- [ADF feed-motor assembly](#page-129-0)
- [ADF pick-motor assembly](#page-135-0)
- [Upper multi-pick sensor PCA](#page-140-0)
- [Lower multi-pick sensor PCA](#page-142-0)
- [ADF controller PCA](#page-144-0)
- [Imprinter PCA](#page-146-0)
- **[Input-tray sensor](#page-150-0)**
- [Flatbed scan position sensor](#page-151-0)
- [Exit 1 sensor](#page-154-0)
- **[Exit 2 sensor](#page-155-0)**
- [Pick-up roller sensor](#page-156-0)
- [Elevator arm sensor](#page-158-0)
- [Background solenoid sensor](#page-159-0)
- [Paper-present sensor](#page-160-0)
- [Registration sensor](#page-161-0)
- [Jam door 1 sensor](#page-162-0)
- [Jam door 2 sensor](#page-163-0)
- [Jam door 3 sensor](#page-164-0)
- [Imprinter paper-present sensor](#page-165-0)
- [ADF scan position sensor](#page-167-0)
- [ADF bottom corner outer paper path guide](#page-168-0)
- [ADF bottom corner inner paper path guide](#page-170-0)
- [ADF cal-strip assembly](#page-171-0)
- [ADF exit inner paper path guide](#page-177-0)
- [ADF top corner inner paper path guide](#page-180-0)
- [Lower multi-pick sensor cover](#page-181-0)
- [Flatbed scan position sensor arm](#page-183-0)
- [Exit 1 sensor arm](#page-186-0)
- [Exit 2 sensor arm](#page-187-0)
- [Paper-present-sensor arm](#page-189-0)
- [Input-tray-elevator arm](#page-190-0)
- [Registration sensor arm](#page-193-0)
- [Scan position sensor arm](#page-195-0)
- [Pick-up roller spring](#page-196-0)
- [Separation-pad spring](#page-197-0)
- [ADF input-tray assembly](#page-198-0)
- [ADF output tray](#page-200-0)
- [Pickup-roller cover](#page-204-0)
- [ADF hinge limiters](#page-206-0)
- [ADF jam door 3](#page-207-0)
- [Paper present sensor and imprinter PCA holder](#page-209-0)
- [ADF shingle wall](#page-211-0)
- [A4 paper-stop](#page-214-0)
- [ADF background-solenoid assembly](#page-215-0)
- [Imprinter carriage and FFC](#page-220-0)

# <span id="page-83-0"></span>**Automatic document feeder (ADF)**

- **NOTE:** Factory NVRAM data should be downloaded before the service call.
	- **1.** Remove the following components:
		- ADF back cover. See [ADF back cover on page 57](#page-78-0).
		- Scanner back cover. See [Scanner back cover on page 59.](#page-80-0)
		- ADF hinge limiters. See [ADF hinge limiters on page 185.](#page-206-0)
	- **2.** Remove two connectors (callout 1).

**Figure 5-29** Remove the ADF (1 of 8)

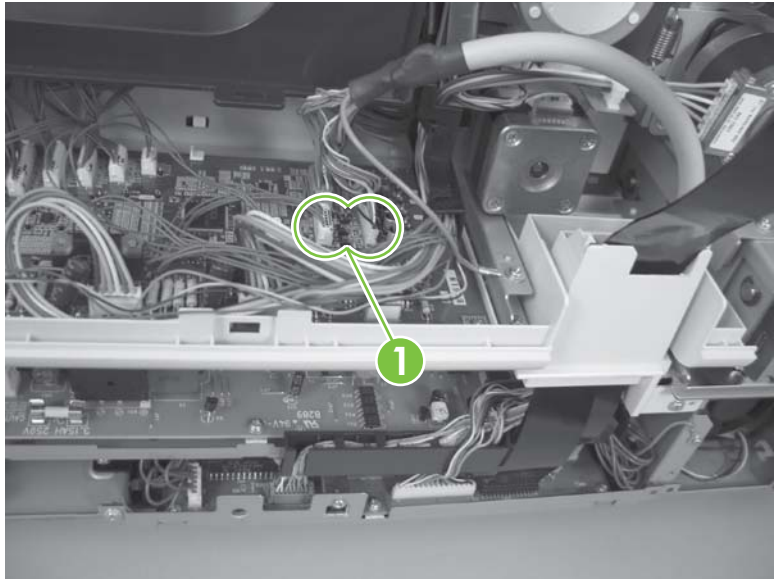

**3.** Remove two FFC connectors, and then feed two FFCs through the wire guide.

**Figure 5-30** Remove the ADF (2 of 8)

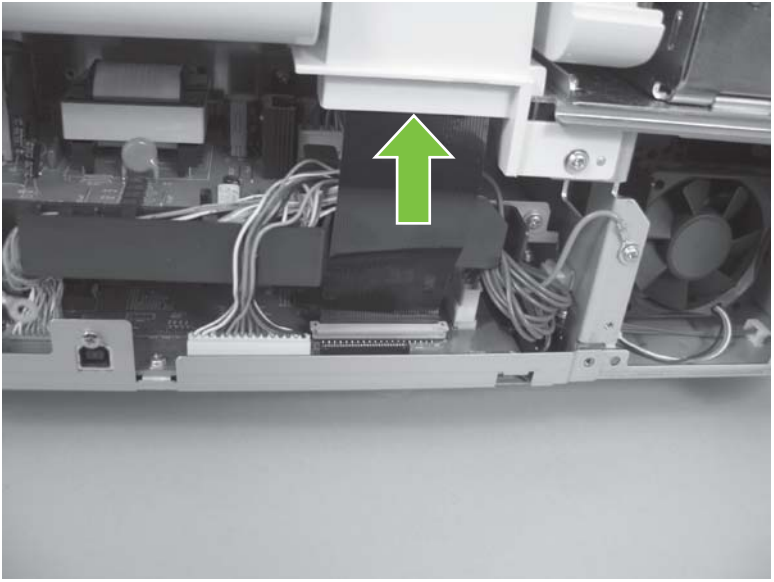

- **4.** Remove one screw (callout 2).
	- $\frac{1}{2}$ . **TIP:** Place the loose ends of the two FFC connectors into the sleeve on the ADF to prevent them from being damaged when the ADF is removed.

**Figure 5-31** Remove the ADF (3 of 8)

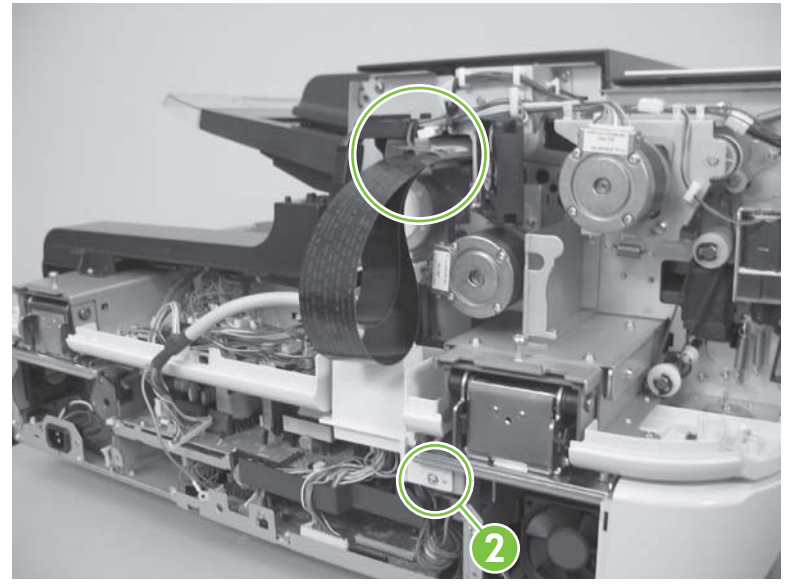

**5.** Remove the wire guide, and then place the two connectors under the power-feed cable in the scanner chassis (callout 3).

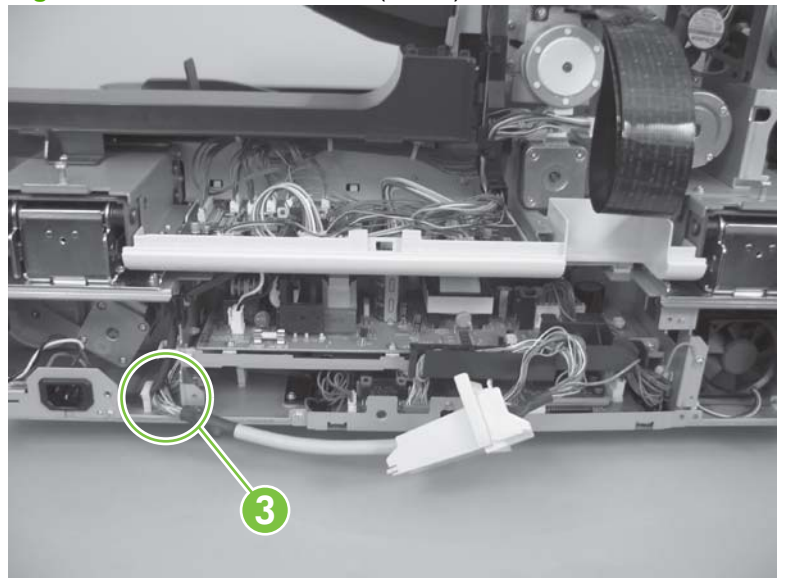

**Figure 5-32** Remove the ADF (4 of 8)

- **6.** Open the ADF, and then remove two screws (callout 4).
	- **WARNING!** The ADF is not restrained when opened and the hinge limiters are removed. The product can tip over if the ADF is opened too far.

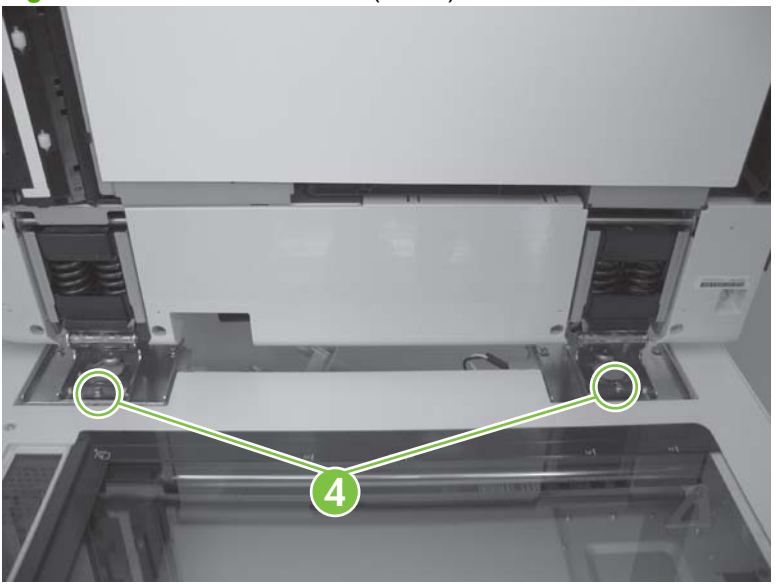

**Figure 5-33** Remove the ADF (5 of 8)

**7.** Close the ADF, and then remove two screws (callout 5).

**Figure 5-34** Remove the ADF (6 of 8)

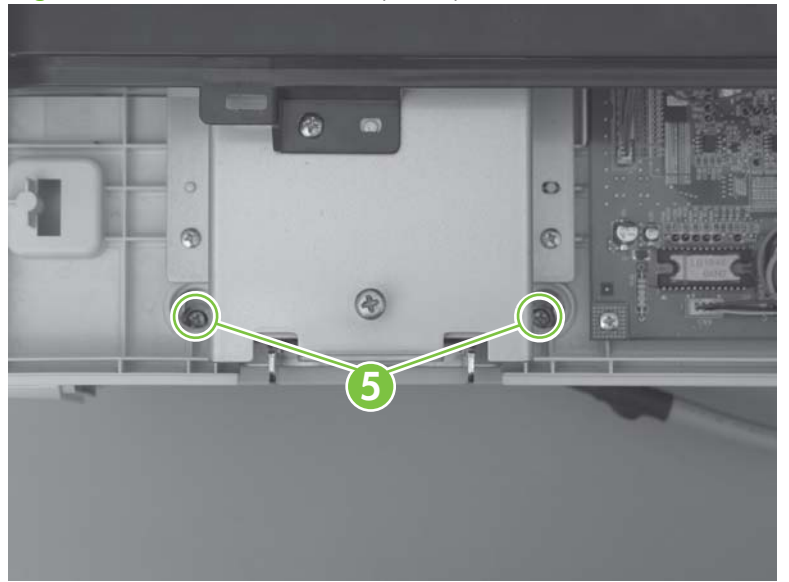

**8.** Remove two screws (callout 6).

**Figure 5-35** Remove the ADF (7 of 8)

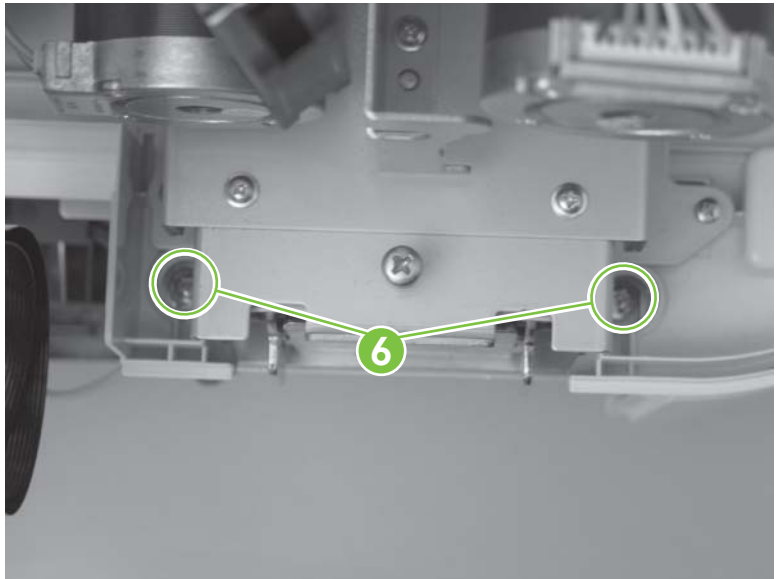

**9.** Slide the ADF toward the rear of the product to disengage the locator pins (callout 7), and then lift up on the ADF to remove it.

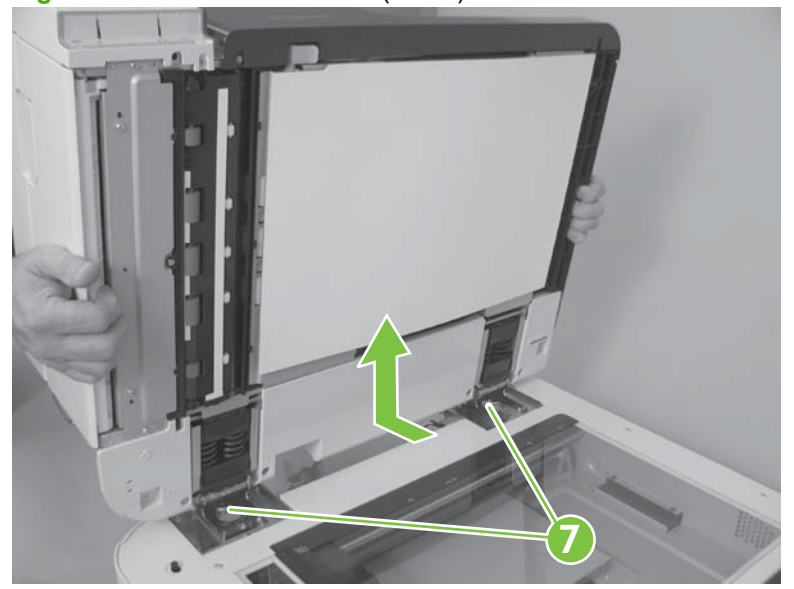

**Figure 5-36** Remove the ADF (8 of 8)

# <span id="page-87-0"></span>**Reinstall the ADF**

- **NOTE:** Factory NVRAM data should be downloaded before the service call.
	- **1.** Place the ADF on the flatbed scanner, and then slide the ADF toward the front of the product to engage the locator pins (callout 1).

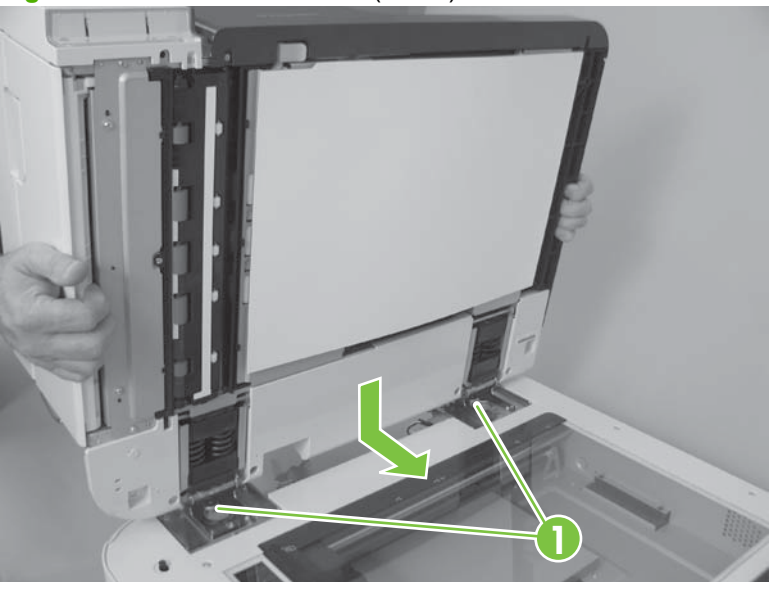

**Figure 5-37** Reinstall the ADF (1 of 7)

**2.** Close the ADF, and then install, *but do not tighten*, two screws (callout 2).

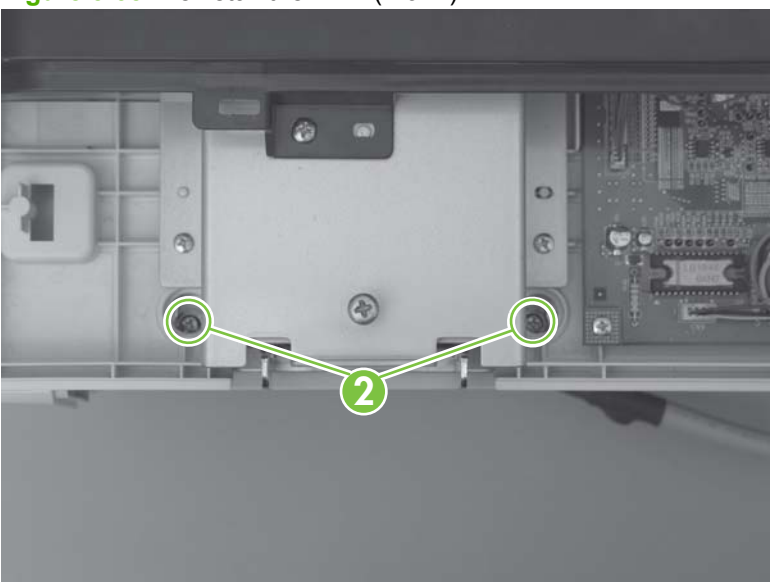

**Figure 5-38** Reinstall the ADF (2 of 7)

<span id="page-88-0"></span>**3.** Install, *but do not tighten*, two screws (callout 3).

**Figure 5-39** Reinstall the ADF (3 of 7)

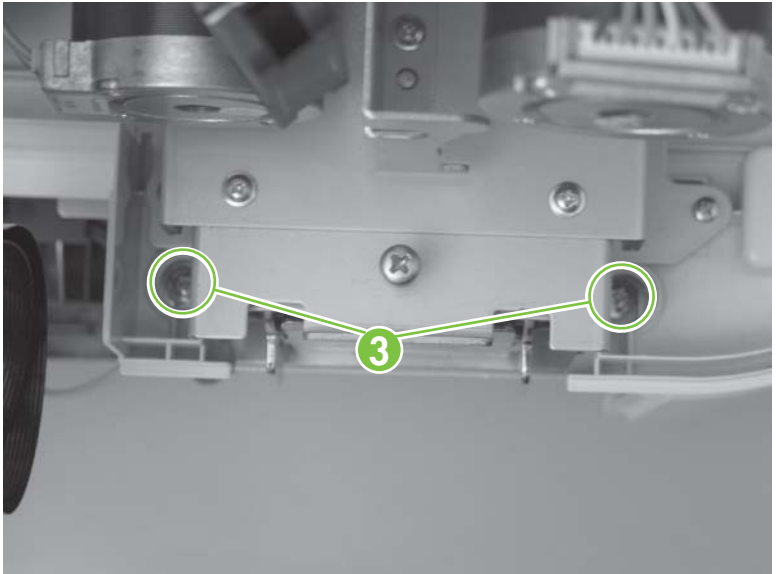

**4.** Remove two screws (callout 4).

**Figure 5-40** Reinstall the ADF (4 of 7)

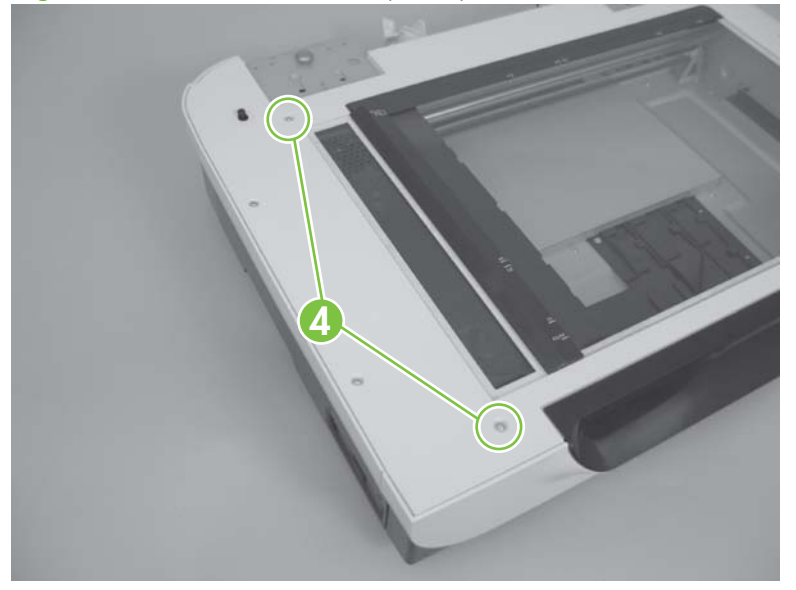

<span id="page-89-0"></span>**5.** Install and hand tighten two alignment pins (callout 5).

**Figure 5-41** Reinstall the ADF (5 of 7)

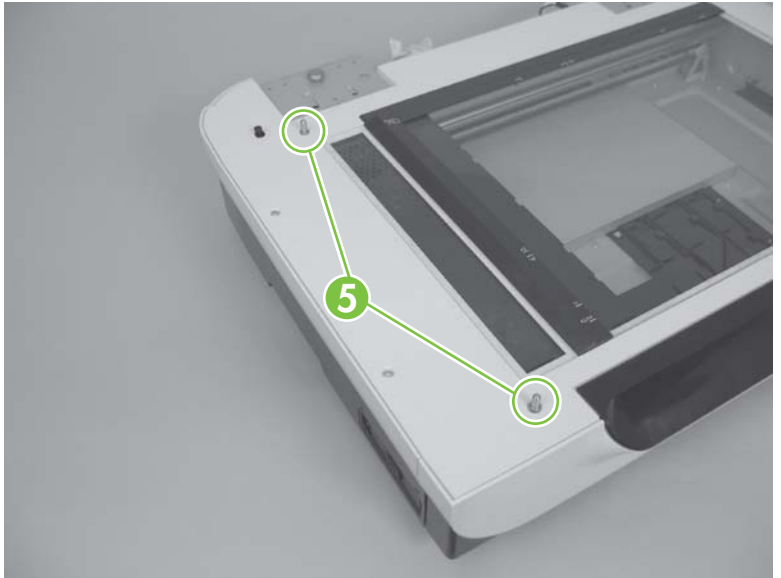

- **6.** Carefully close the ADF and adjust it as necessary so that the alignment pins fit into the holes in the ADF chassis.
	- $\triangle$  **CAUTION:** Make sure that the ADF closes completely and is in full contact with the flatbed scanner.

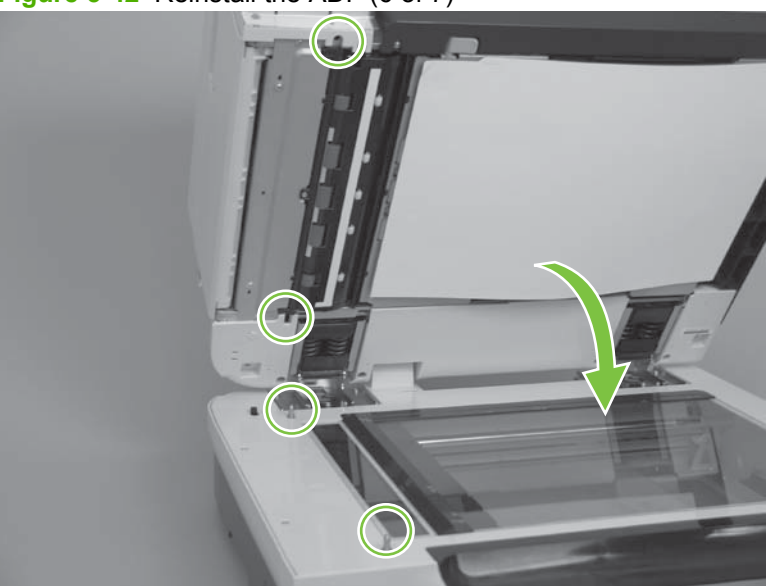

**Figure 5-42** Reinstall the ADF (6 of 7)

- **7.** Carefully open the ADF, and then Install, but *do not* fully tighten, two screws (callout 6).
	- **WARNING!** The ADF is not restrained when opened and the hinge limiters are removed. The product can tip over if the ADF is opened too far.

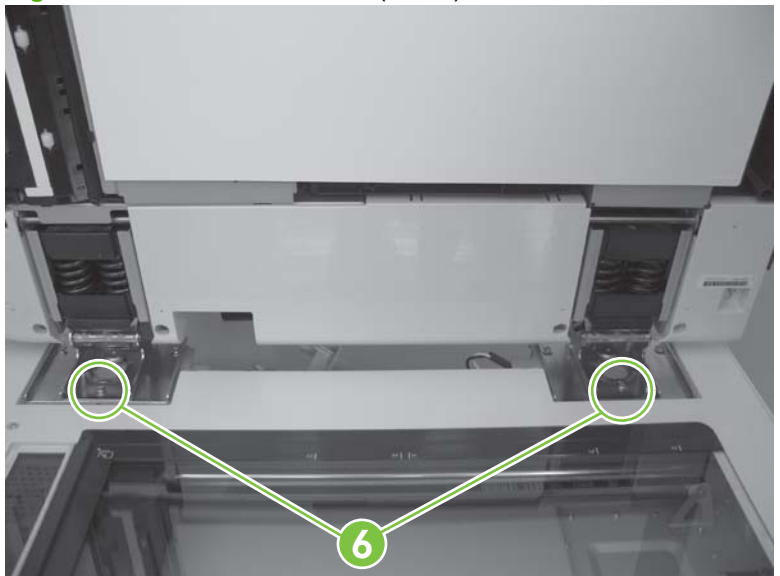

**Figure 5-43** Reinstall the ADF (7 of 7)

- **8.** Close the ADF and verify that it is correctly positioned on the alignment pins and the flatbed scanner. Adjust if necessary. See [Figure 5-42 Reinstall the ADF \(6 of 7\) on page 68](#page-89-0).
- **9.** With the ADF in the closed position, fully tighten the four screws at the back of the product. See [Figure 5-38 Reinstall the ADF \(2 of 7\) on page 66](#page-87-0) and [Figure 5-39 Reinstall the ADF \(3 of 7\)](#page-88-0) [on page 67](#page-88-0).
- **10.** Open the ADF, and then fully tighten the remaining two screws. See Figure 5-43 Reinstall the ADF (7 of 7) on page 69.
- **WARNING!** The ADF is not restrained when opened and the hinge limiters are removed. The product can tip over if the ADF is opened too far.
- **11.** Reinstall the wire guide, reconnect the FFCs and wire-harness connectors, and then reinstall the hinge limiters.
- **12.** Replace the scanner back cover. See [Scanner back cover on page 59](#page-80-0).
- **13.** Adjust the height of the ADF. See [ADF height adjustment on page 70.](#page-91-0)
- **14.** Adjust the NVRAM data. See [NVRAM data management on page 73](#page-94-0).
- **15.** Align the ADF. See [Align the ADF on page 96](#page-117-0).
- **16.** Create the factory calibration data for ADF-A. See [Create the factory calibration data for ADF-A](#page-120-0) [on page 99](#page-120-0).

# <span id="page-91-0"></span>**ADF height adjustment**

- **The NOTE:** Factory NVRAM data should be downloaded before the service call.
	- **1.** Remove the ADF back cover. See [ADF back cover on page 57.](#page-78-0)
	- **2.** Fold the paper template (use 20# paper).

**Figure 5-44** ADF height adjustment (1 of 6)

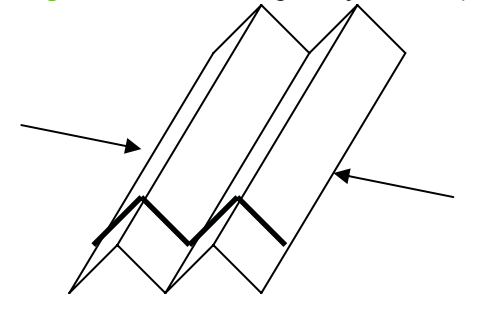

**3.** Open the ADF, place the folded shim between the ADF and flatbed scanner, with the back edge of the shim aligned with the back edge of jam door 2, and then close the ADF.

**Figure 5-45** ADF height adjustment (2 of 6)

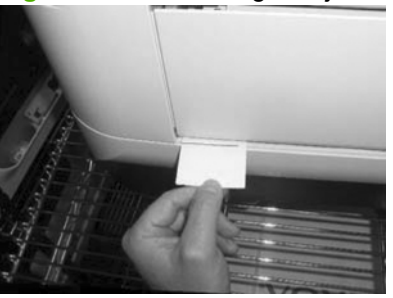

- **4.** Slide the shim approximately 3.0 mm in and out of the product.
- **NOTE:** The ADF should create a slight amount of resistance on the shim as it moves between the ADF and flatbed scanner.

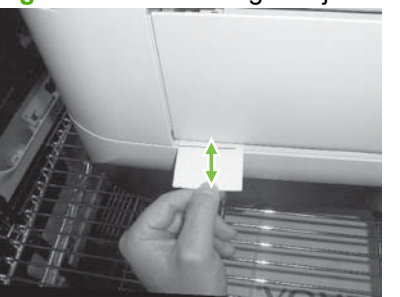

**Figure 5-46** ADF height adjustment (3 of 6)

**5.** Open the ADF, place the folded shim between the ADF and flatbed scanner with the left edge of the shim aligned with the front edge of jam door 2, and then close the ADF.

**Figure 5-47** ADF height adjustment (4 of 6)

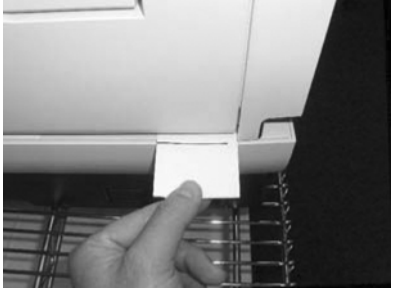

- **6.** Slide the shim approximately 3.0 mm in and out of the product.
	- **NOTE:** The ADF should create a slight amount of resistance on the shim as it moves between the ADF and flatbed scanner.

**Figure 5-48** ADF height adjustment (5 of 6)

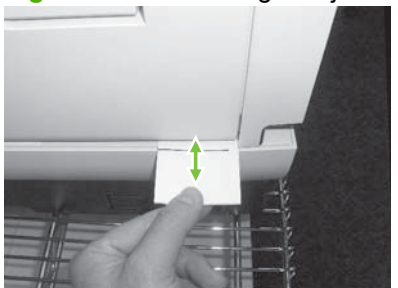

- **7.** Turn the ADF height adjustment screw counterclockwise (callout 1) to adjust the height of the back edge or clockwise (callout 2) to adjust the height of the front edge of the ADF.
	- **NOTE:** Do not adjust the screw on the right-side hinge.

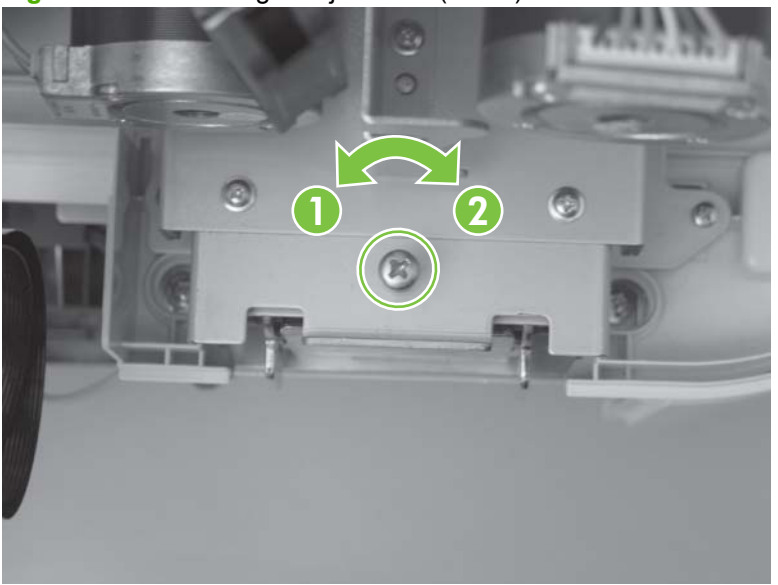

**Figure 5-49** ADF height adjustment (6 of 6)

**8.** Replace the ADF back cover. See [ADF back cover on page 57](#page-78-0).

### <span id="page-94-0"></span>**NVRAM data management**

After replacing the ADF, ADF controller PCA, flatbed, or scanner controller PCA in the field, NVRAM data between the scanner controller PCA and the ADF controller PCA must be manipulated. The N9120 Service Tool provides tools to manage NVRAM Data, adjust the ADF alignment, and calibrate the calibration strip of a replacement ADF to an existing scanner controller PCA.

**NOTE:** Factory NVRAM data should be downloaded before the service call.

#### **Repair menu**

The following shows the selections available from the **Repair** menu:

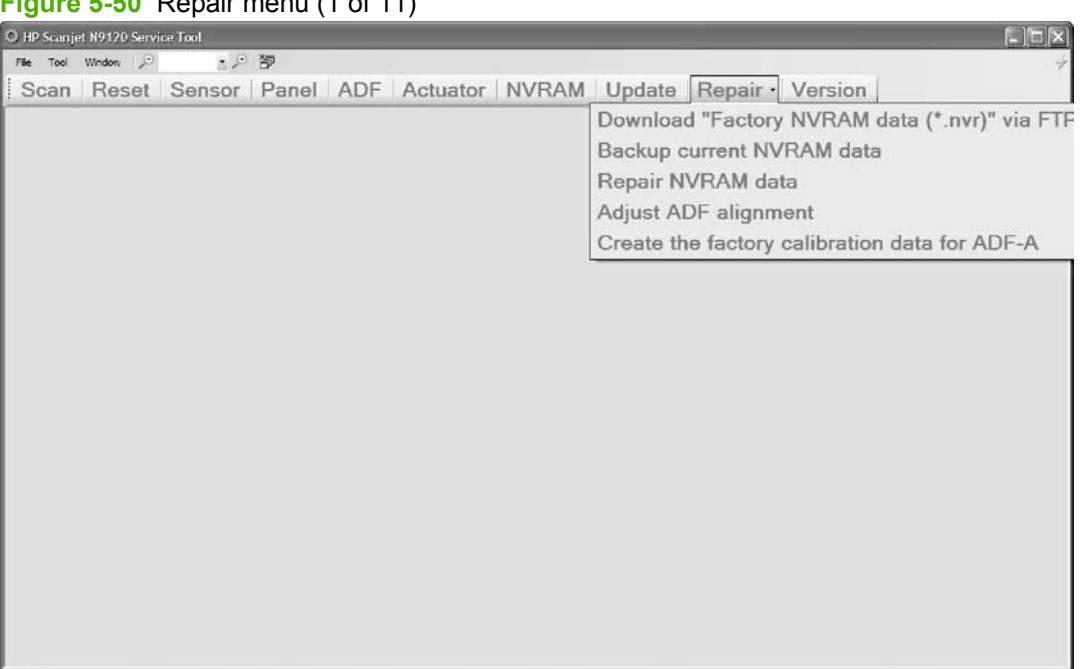

### **Figure 5-50** Repair menu (1 of 11)

### **Repair menu options**

### The following provides descriptions and options available from the **Repair** menu:

**Figure 5-51** Repair menu (2 of 11)

| N9120 Service Tool Repair Tab Functions                  |                                                                                                    |                                                                                                    |
|----------------------------------------------------------|----------------------------------------------------------------------------------------------------|----------------------------------------------------------------------------------------------------|
| Function                                                 | Description                                                                                                    | Options                                                                                                    |
| Download "Factory<br>NVRAM data (".nvr)"<br>via FTP site | When connected to the intranet, the tool will search<br>the FTP site for the factory NVRAM data of the ADF<br>or Flatbed's Serial number that is enterned. It will<br>then provide storage of the file to a default location<br>on the computer hard drive (My Documents\N9120<br>Calibration Data ).<br>Note: It is highly recommended that you download<br>the factory calibration data for the unit you are going<br>to service prior to going to the Customer's site.                                                                                                    | - Serial number entry (ADF or Flatbed)<br>- FTP Site search methods<br>- NVRAM data file (*.nvr) storage location<br>* - accepting the default allows for ease of<br>search by the tool later on                                                                                                  |
| Backup current<br><b>NVRAM</b> data                      | It is always desirable to restore the current NVRAM<br>values of the ADF and Flatbed whenever possible.<br>This assures that current scan count, maintenance,<br>and imprinter ink level readings are maintained.<br>This option is only possible if the respective units<br>NVRAM data is accessible. If not, the only other<br>option is the download of the factory NVRAM data.                                                                                                    | - NVRAM data file (*.nvr) storage location<br>* - accepting the default allows for ease of<br>search by the tool later on                                                                                                    |
| Repair NVRAM data                                        | This feature allows for the upload of previously<br>stored NVRAM Data from the computer's hard drive<br>to the NVRAM of the selected device. It also<br>provides the ability to change certain NVRAM values<br>as required by various repair scenarios.<br>The selections to the right are provided as options.<br>You must choose which option best fits the repair<br>scenario. The tool searches the computers hard<br>drive for the information base upon the option<br>selected. It will recommend an alternative source<br>option if it determines a better one is available. | Replaced Units/Parts:<br>- ADF Unit<br>- FB Unit<br>- ADF Circuit-board (ADF Controller PCA)<br>- FB Circuit board (FB Controller PCA)<br>NVRAM Data Backup File Source:<br>- NVRAM Backup file for damaged unit<br>- NVRAM Factory file for damaged unit<br>- NVRAM Factory file for replacement |
| <b>Adjust ADF Alingment</b>                              | The removal and replacement of the ADF from the<br>Flatbed requires numerous adjustment and<br>alignment steps (ADF alingment to the FB base;<br>ADF height adjustment; ADF calibration strip<br>calibration to the FB, and ADF alingment<br>adjustment. This features facilitates the adjustment<br>of the ADF Alingment. It is accomplished via the<br>use of an ADF alingment target that is fed through<br>the ADF seven times. One for each of the seven<br>native resolutions. The Service Tool will prompt the<br>user to reinsert the target at the appropriate times.      | - There are no options for this feature.                                                                                                    |
| Create the factory<br>calibration data for<br>ADF-A      | The replacement of an existing ADF on a<br>replacement Flatbed or the assembly of a<br>replacement ADF on an existing Flatbed<br>necessitates the Calibration of the ADF Calibration<br>Strip to the Flatbed. This is the last step performed<br>in the ADF Removal and Replacement process, after<br>all other steps have been completed.<br>The Service Tool automates this process. When<br>selected, the Tool will calibrate the Flatbed to the<br>ADF Calibration strip for each of the native<br>resolutions.                                                                 | - There are no options for this feature.                                                                                                    |

#### <span id="page-96-0"></span>**Replacement scenarios**

The following seven scenarios provide data selection recommendations for ADF, flatbed scanner, whole-unit, and controller PCA replacement scenarios:

#### **Scenario #1: Whole ADF replacement**

Scenario #1 applies when replacing the whole ADF and NVRAM data is accessible.

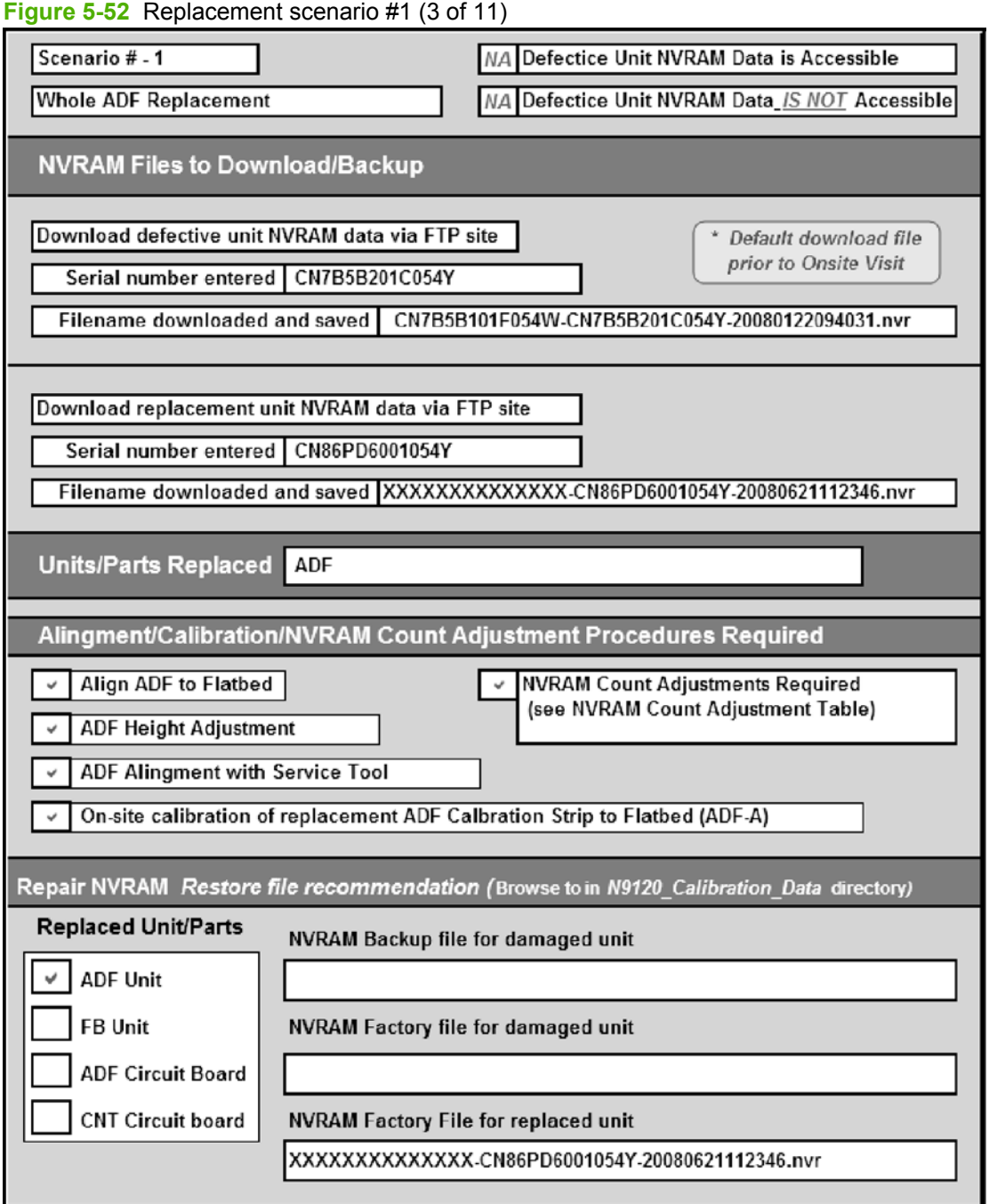

# **Scenario #2: ADF controller PCA replacement**

Scenario #2 applies when replacing the ADF controller PCA and NVRAM data is accessible.

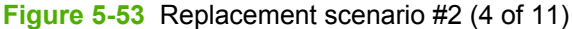

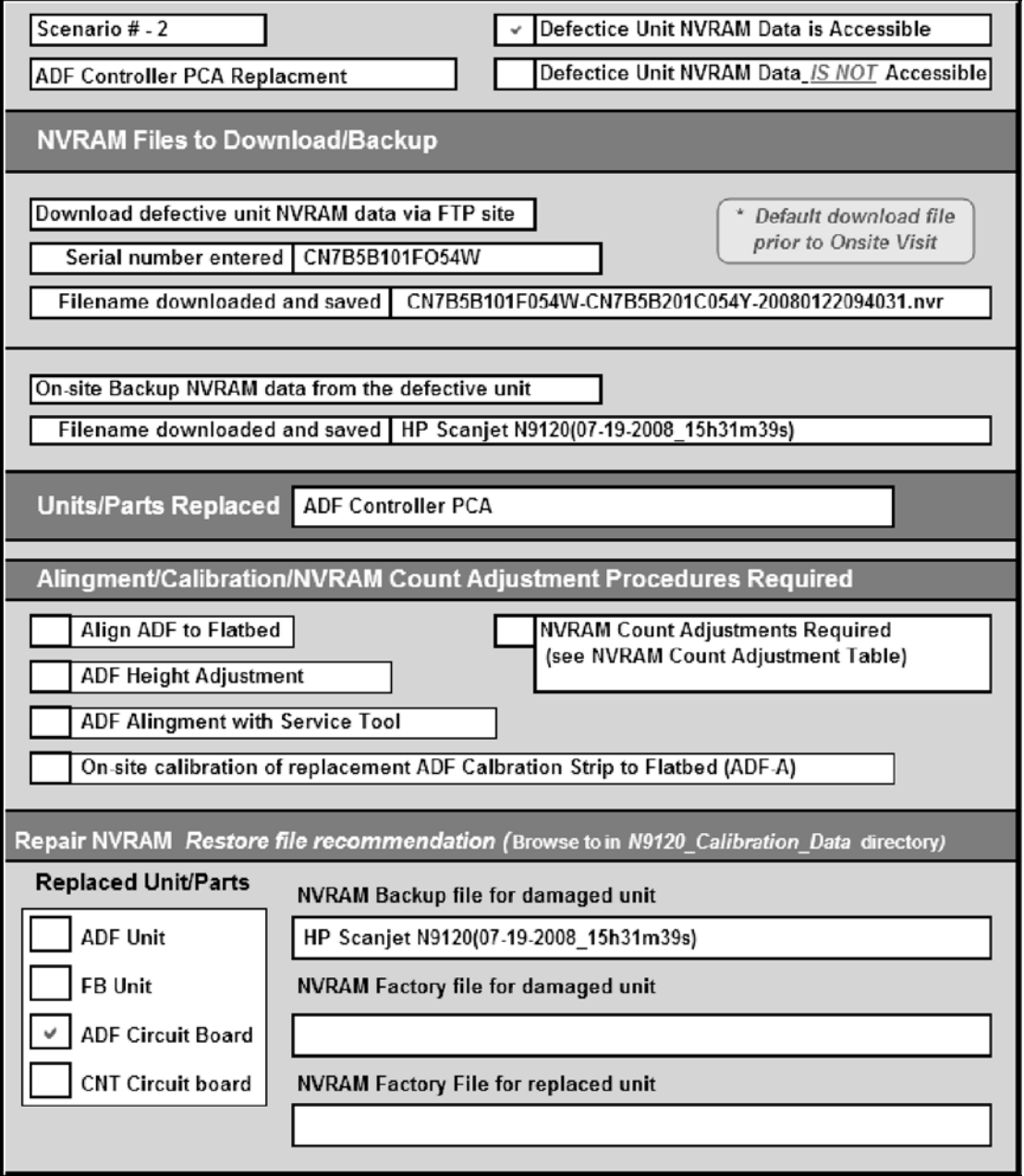

## **Scenario #3: ADF controller PCA replacement**

Scenario #3 applies when replacing the ADF controller PCA and NVRAM data is not accessible.

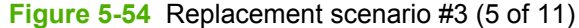

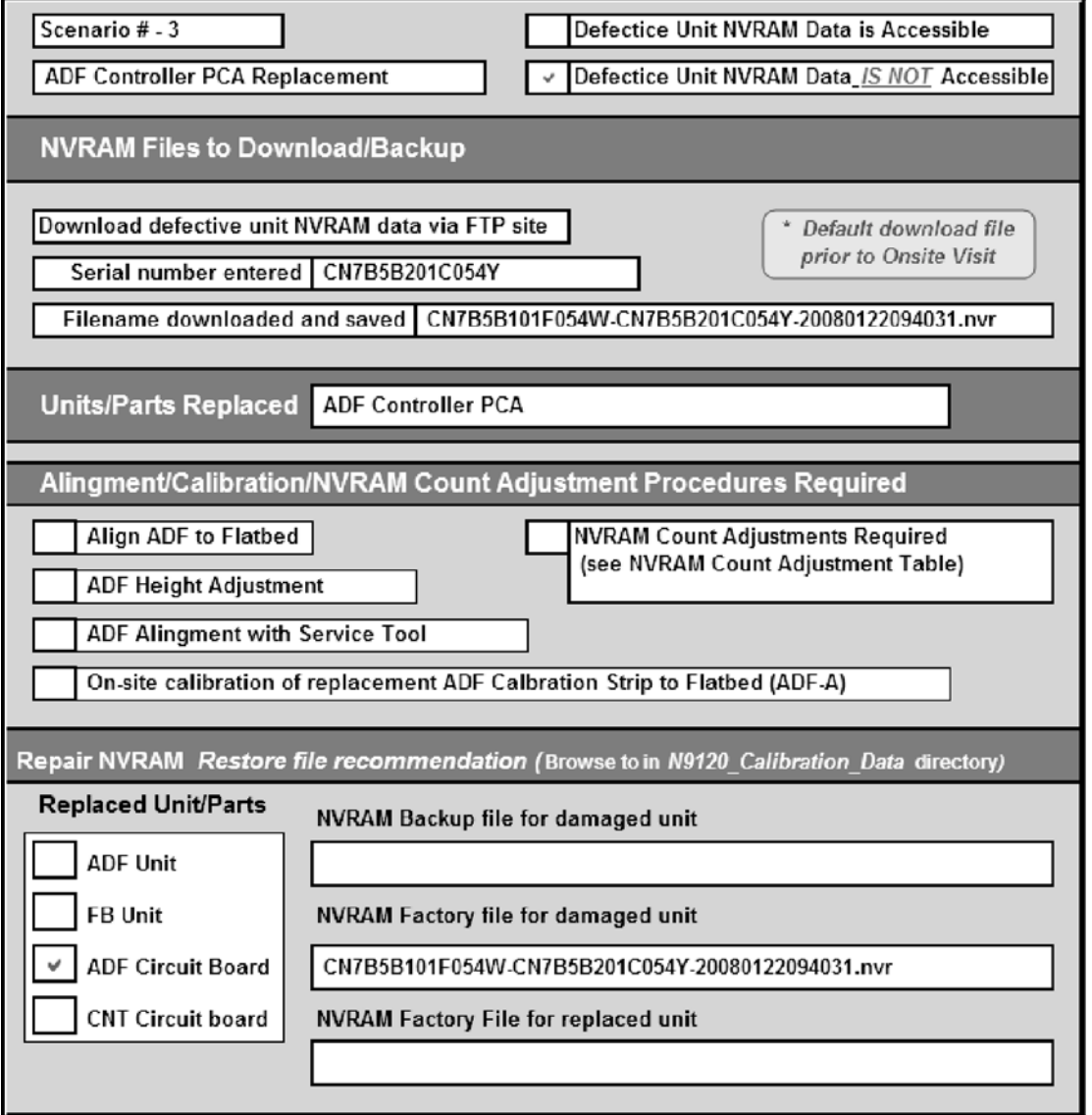

#### <span id="page-99-0"></span>**Scenario #4: Whole flatbed scanner replacement**

Scenario #4 applies when replacing the whole flatbed scanner and NVRAM data is accessible.

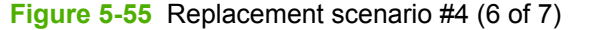

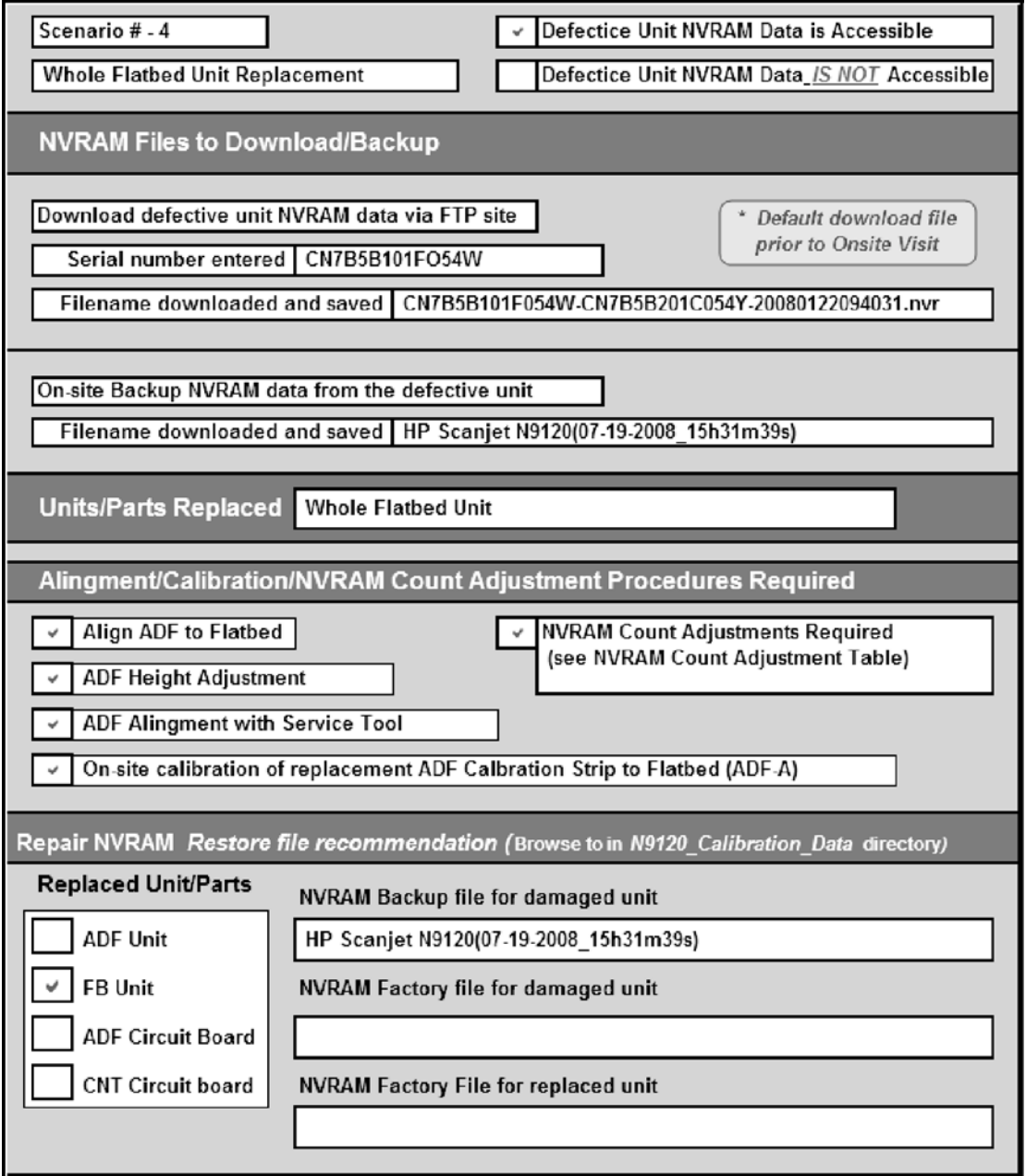

### <span id="page-100-0"></span>**Scenario #5: Whole flatbed scanner replacement**

Scenario #5 applies when replacing the whole flatbed scanner and NVRAM data is not accessible.

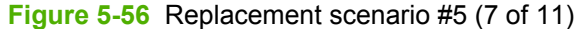

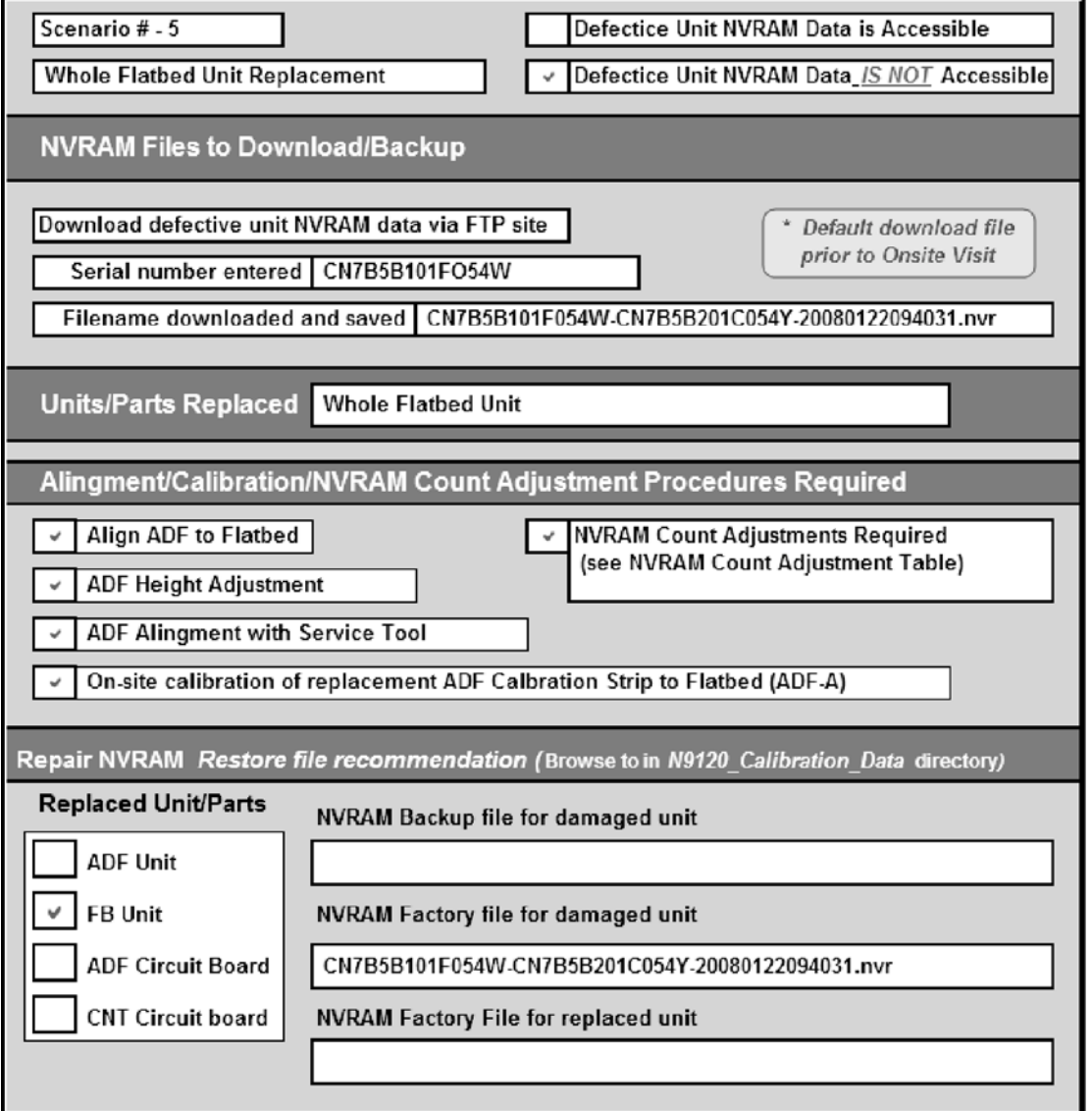

#### **Scenario #6: Scanner controller PCA replacement**

Scenario #6 applies when replacing the scanner controller PCA and NVRAM data is accessible.

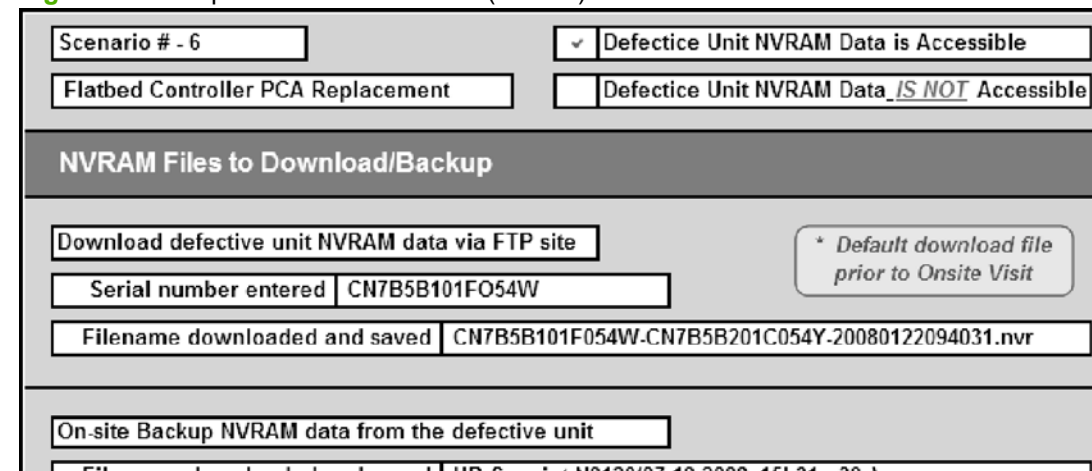

**Figure 5-57** Replacement scenario #6 (8 of 11)

Filename downloaded and saved | HP Scanjet N9120(07-19-2008\_15h31m39s)

Units/Parts Replaced Flatbed Controller PCA

Alingment/Calibration/NVRAM Count Adjustment Procedures Required

**NVRAM Count Adjustments Required** (see NVRAM Count Adjustment Table)

On-site calibration of replacement ADF Calbration Strip to Flatbed (ADF-A)

Repair NVRAM Restore file recommendation (Browse to in N9120\_Calibration\_Data directory)

**Replaced Unit/Parts** NVRAM Backup file for damaged unit

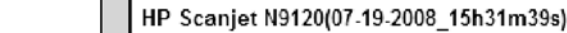

FB Unit NVRAM Factory file for damaged unit

**ADF Circuit Board** 

**ADF Unit** 

 $\checkmark$ 

Align ADF to Flatbed

**ADF Height Adjustment** 

ADF Alingment with Service Tool

**CNT Circuit board** 

NVRAM Factory File for replaced unit

## **Scenario #7: Scanner controller PCA replacement**

Scenario #7 applies when replacing the scanner controller PCA and NVRAM data is not accessible.

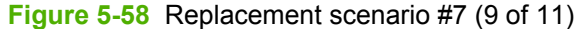

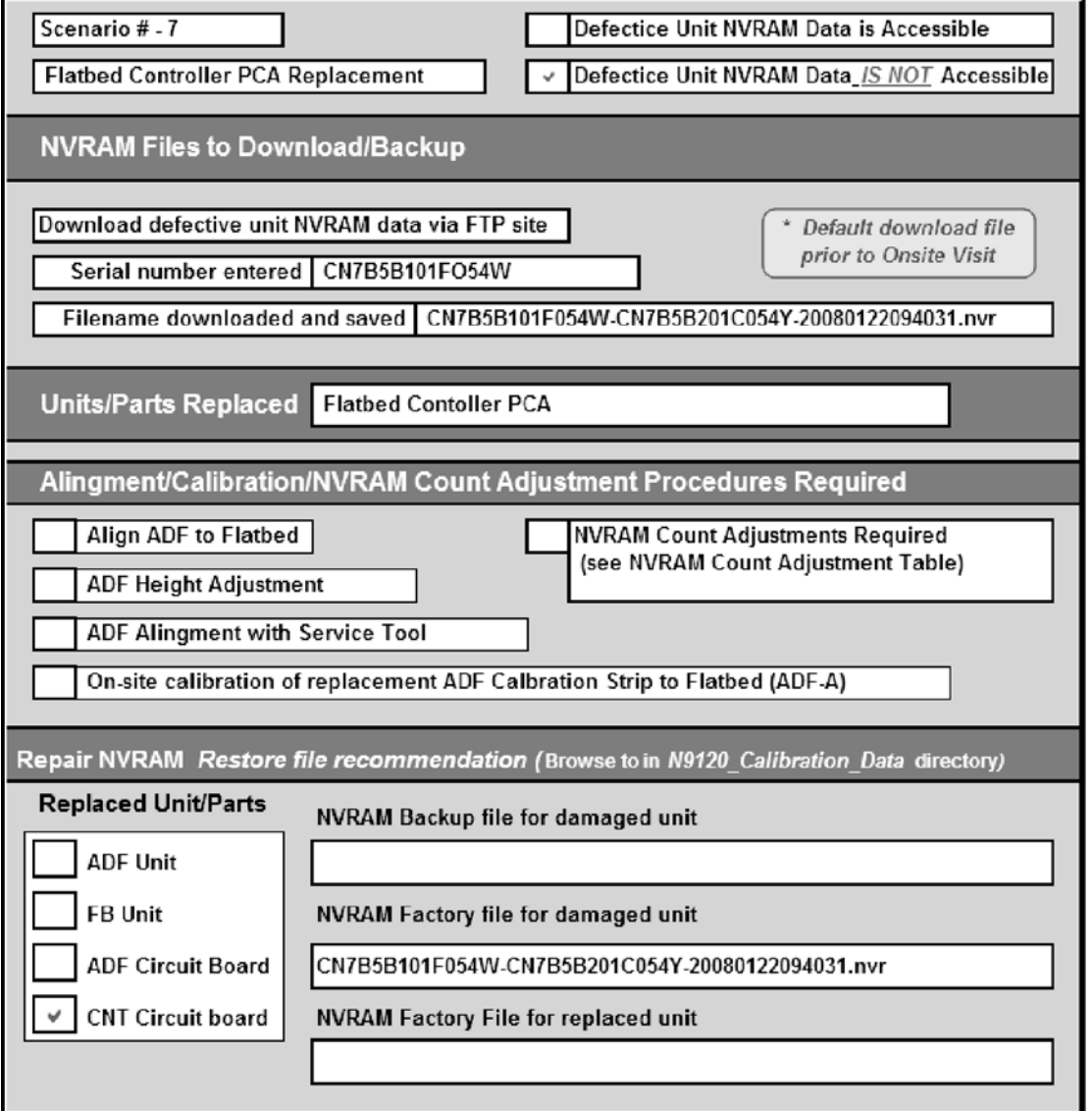

#### <span id="page-103-0"></span>**NVRAM data file examples**

The following provides example NVRAM file names:

**NOTE:** The file name for a replacement flatbed shows "XXXXXXXXXXXXX" in place of the ADF file number since the ADF is not being replaced. The file name for a replacement ADF shows "XXXXXXXXXXXXXX" in place of the flatbed file number since the flatbed is not being replaced.

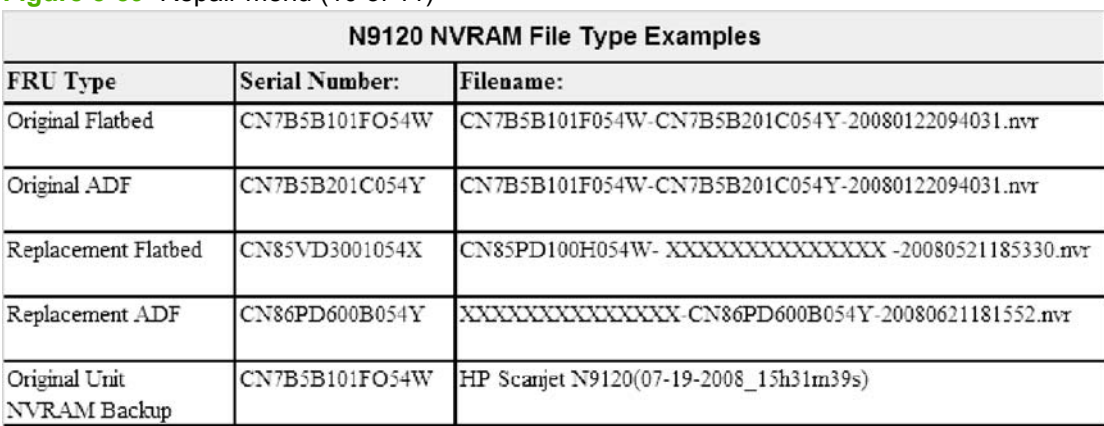

**Figure 5-59** Repair menu (10 of 11)

#### **NVRAM content adjustment**

The following provides recommendations for adjusting NVRAM values for the following replacement scenarios:

- Scenario #1. See [Scenario #1: Whole ADF replacement on page 75](#page-96-0).
- Scenario #4. See [Scenario #4: Whole flatbed scanner replacement on page 78.](#page-99-0)
- Scenario #5. See [Scenario #5: Whole flatbed scanner replacement on page 79.](#page-100-0)

#### **Figure 5-60** Repair menu (11 of 11)

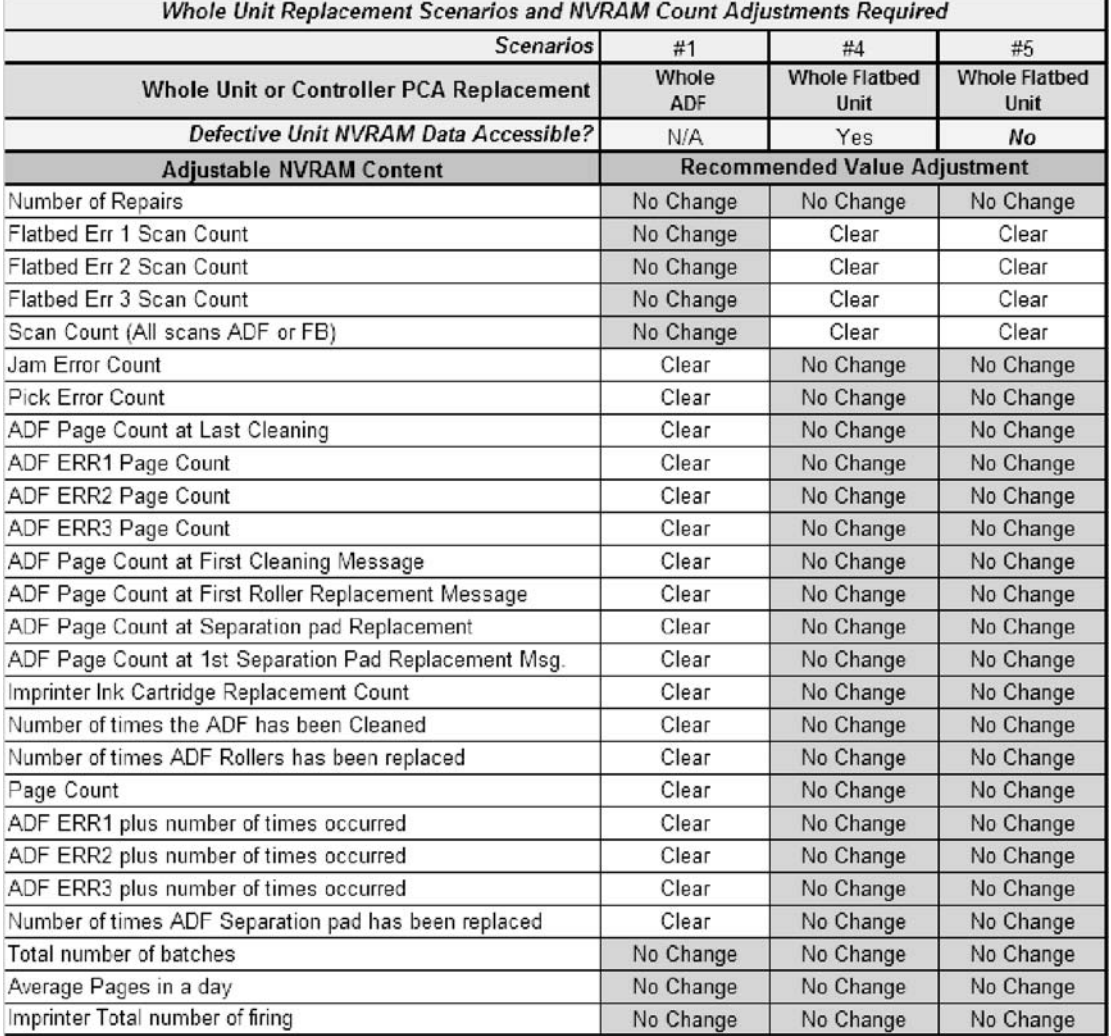

#### **Download factory NVRAM data**

- **NOTE:** Factory NVRAM data should be downloaded before the service call.
- **WARNING!** Do not make changes in the **Date items** dialog box.
	- **1.** Click **Repair**, and then click **Download "Factory NVRAM data (\*.nvr)" via FTP**.

**Figure 5-61** Download factory NVRAM data (1 of 6)

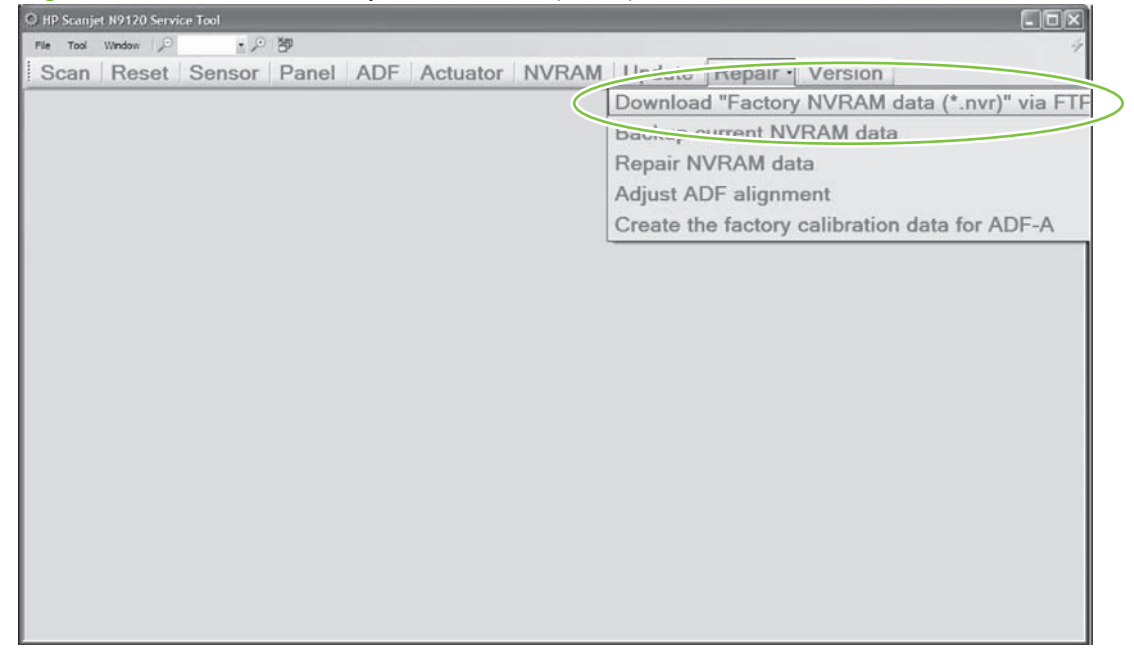

**2.** Enter the unit serial number, and then click **Search**. See [NVRAM data file examples on page 82](#page-103-0).

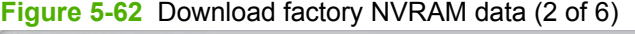

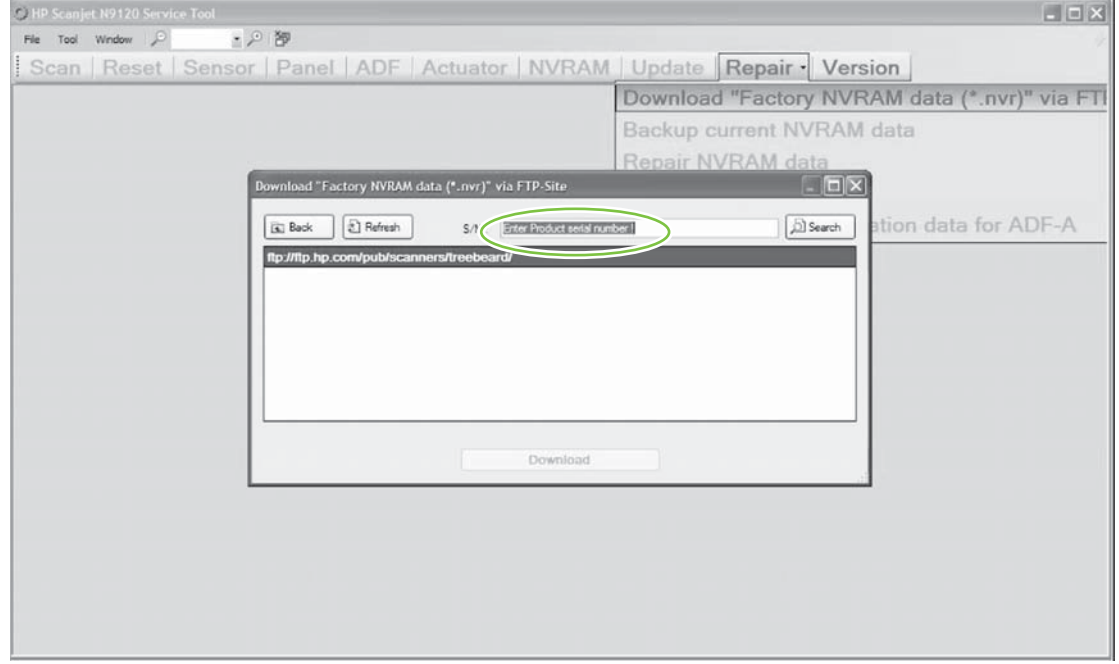

- **3.** Click **Recommended directory based on the S/N**.
	- **NOTE:** Always choose this option to use the automatic search function.

**Figure 5-63** Download factory NVRAM data (3 of 6)

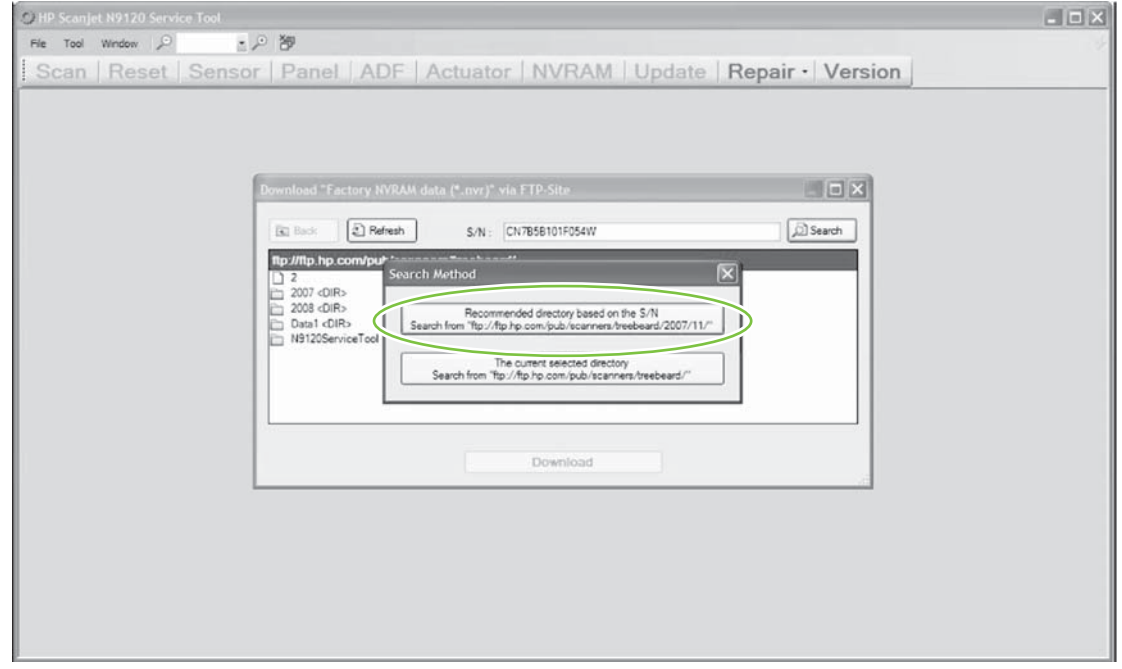

- **4.** Verify the correct file has been found, and then click **Download**.
- **NOTE:** Always use the default directory when downloading NVRAM files to the service computer.

**Figure 5-64** Download factory NVRAM data (4 of 6)

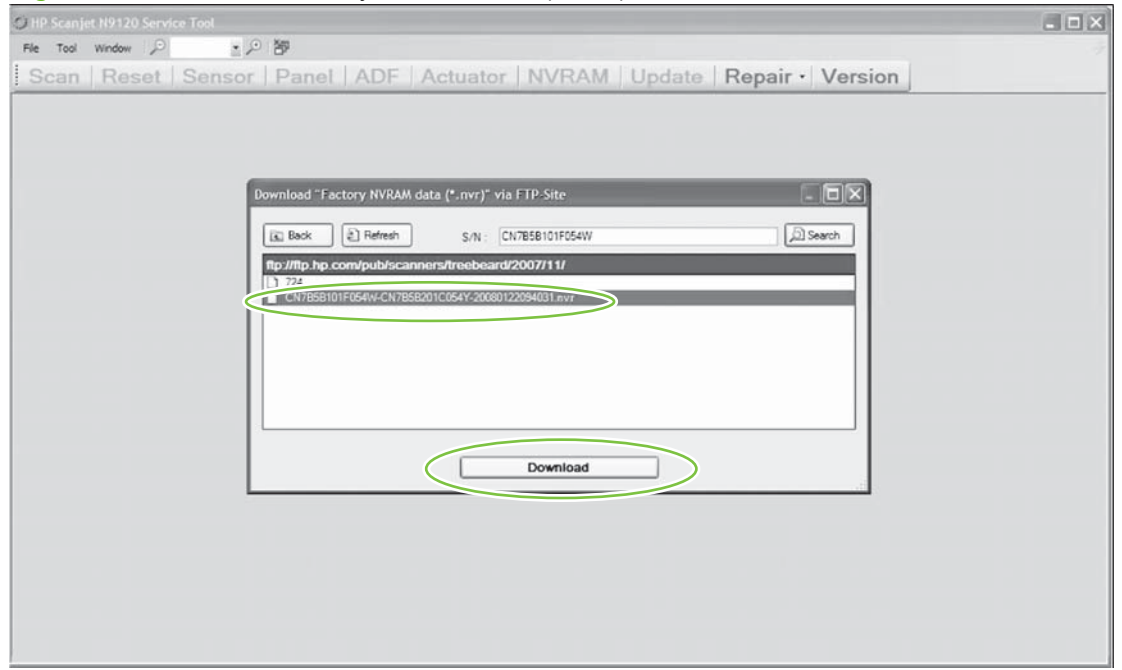

**5.** Verify the correct file has been found, and then click **Save**.

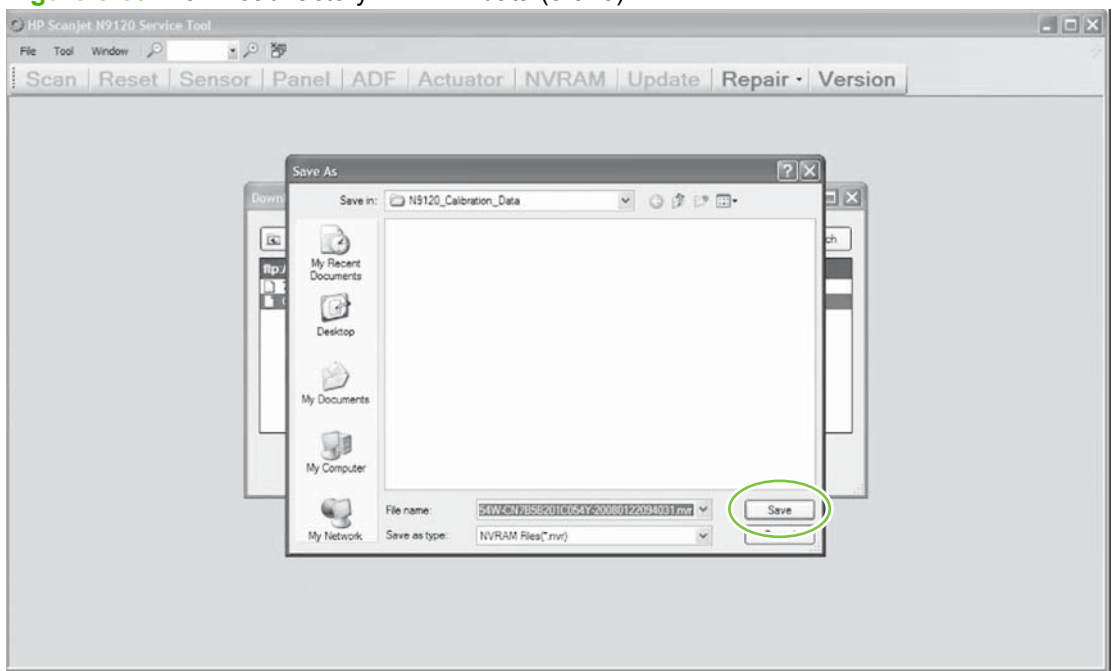

**Figure 5-65** Download factory NVRAM data (5 of 6)

#### **6.** Click **OK**.

### **Figure 5-66** Download factory NVRAM data (6 of 6)

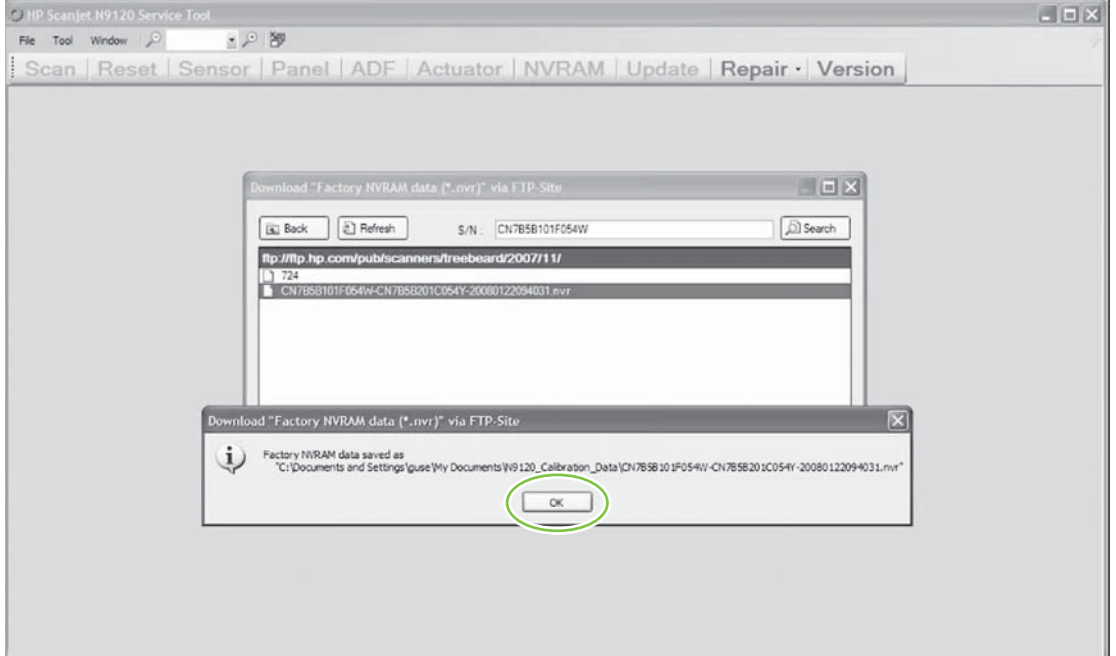
#### **Backup current NVRAM data**

### **NOTE:** Factory NVRAM data should be downloaded before the service call.

**1.** Click **Repair**, and then click **Backup current NVRAM data**.

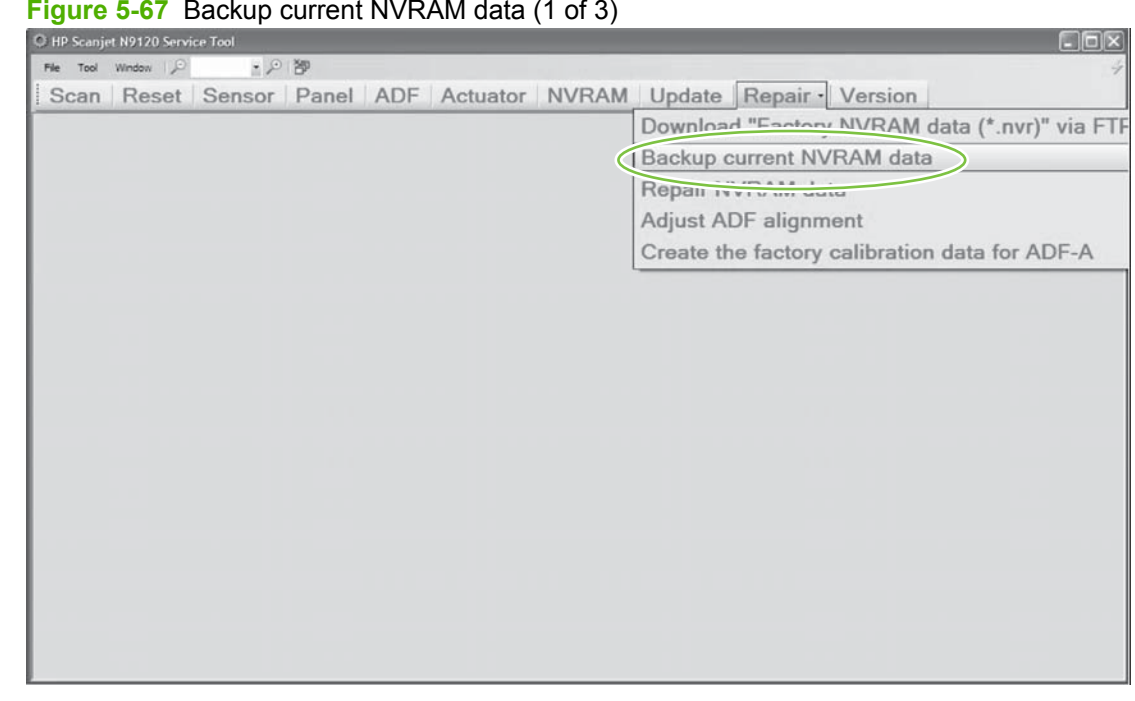

**Figure 5-67** Backup current NVRAM data (1 of 3)

- **2.** Click **Save**.
- **NOTE:** Always use the default directory when downloading NVRAM files to the service computer.

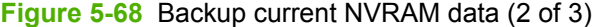

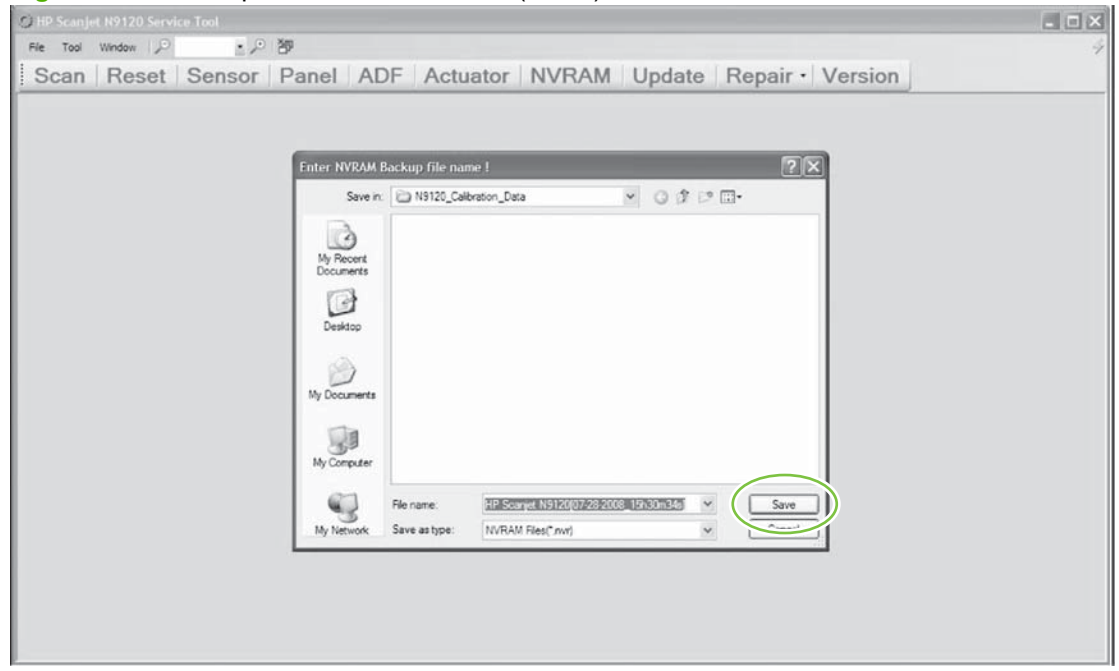

#### **3.** Click **OK**.

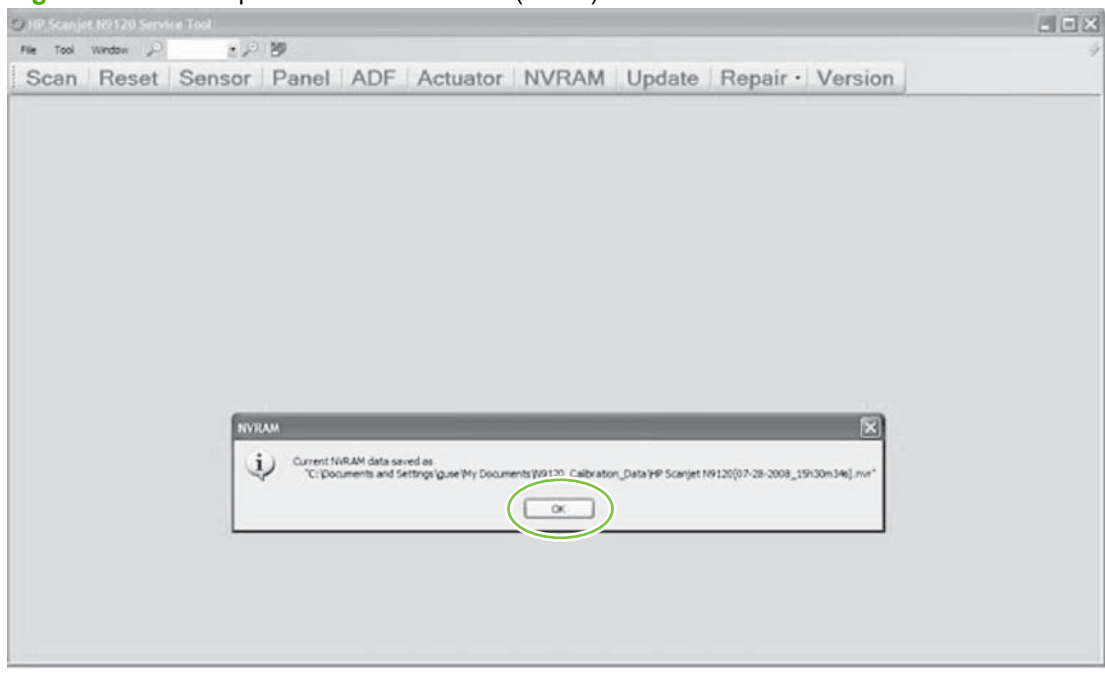

### **Figure 5-69** Backup current NVRAM data (3 of 3)

#### <span id="page-110-0"></span>**Repair NVRAM data**

- **NOTE:** Factory NVRAM data should be downloaded before the service call.
- **WARNING!** Do not make changes in the **Date items** dialog box.
	- **1.** Click **Repair**, and then click **Repair NVRAM data**.

**Figure 5-70** Repair NVRAM data (1 of 5)

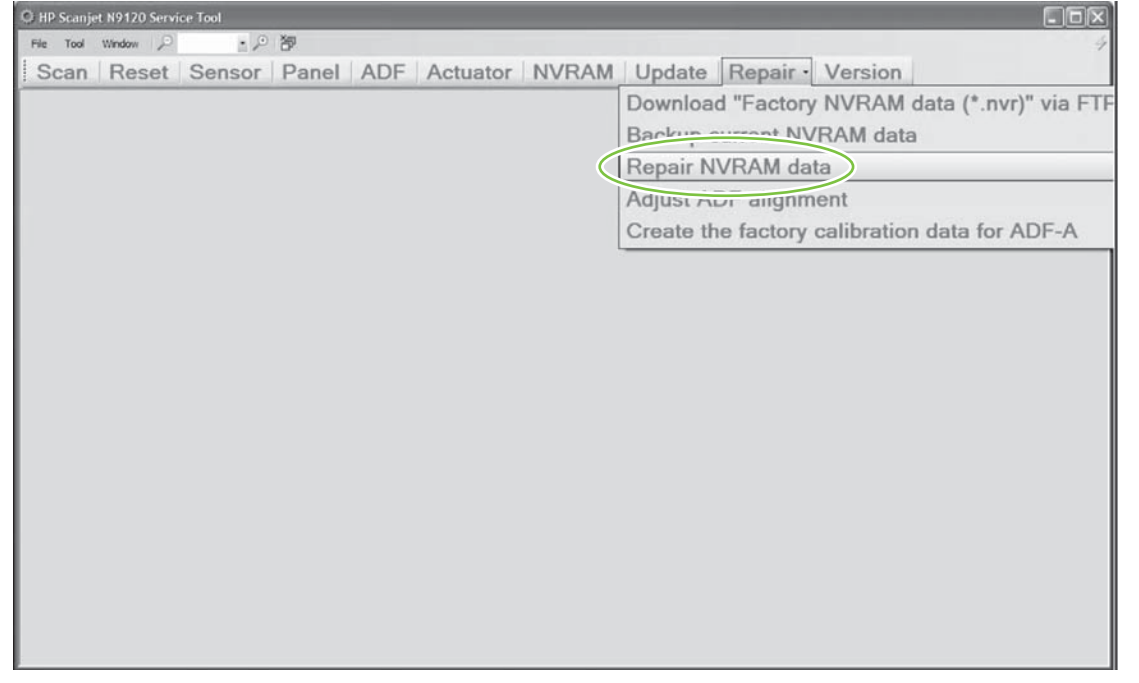

- **2.** Select an option from **Replaced Unit/Parts** menu, and then click **Browse...**.
	- **NOTE:** Factory NVRAM data should be downloaded before the service call.

**NOTE:** In this procedure, **FB Unit** has been selected from the **Replaced Unit/Parts** menu for purposes of illustration. See [Replacement scenarios on page 75](#page-96-0) for options to choose for specific replacement scenarios.

**NOTE:** Always choose **NVRAM Backup file for damaged unit** if the NVRAM was backed up from the damaged unit. Choose **NVRAM Factory file for damaged unit** if the NVRAM was not backed up from the damaged unit.

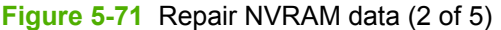

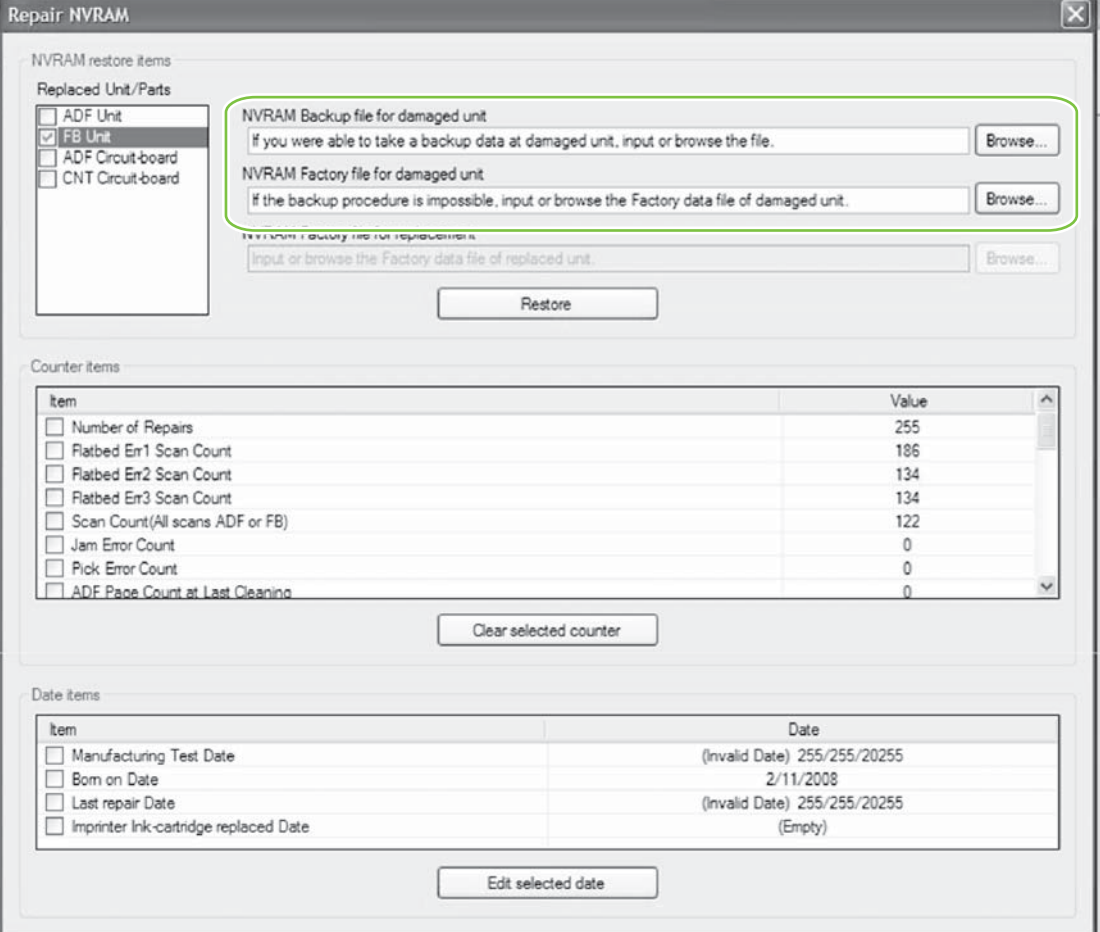

**3.** Verify the correct file has been selected, and then click **Open**.

**NOTE:** Always use the default directory when downloading NVRAM files to the service computer.

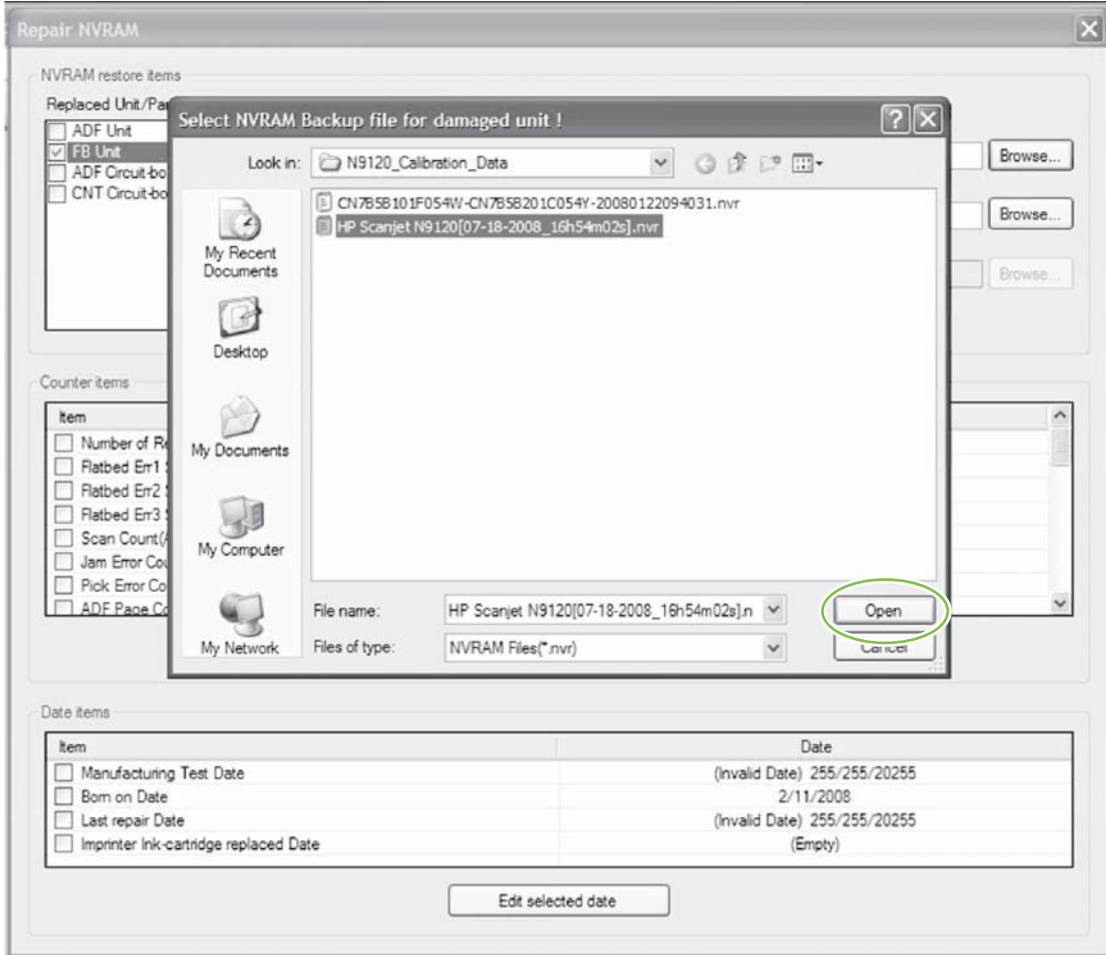

**Figure 5-72** Repair NVRAM data (3 of 5)

- **4.** Click **Restore**.
	- **NOTE:** The NVRAM backup file name will not be shown in the NVRAM Backup file for damaged **unit** or **NVRAM Factory file for damaged unit** file path dialog boxes.

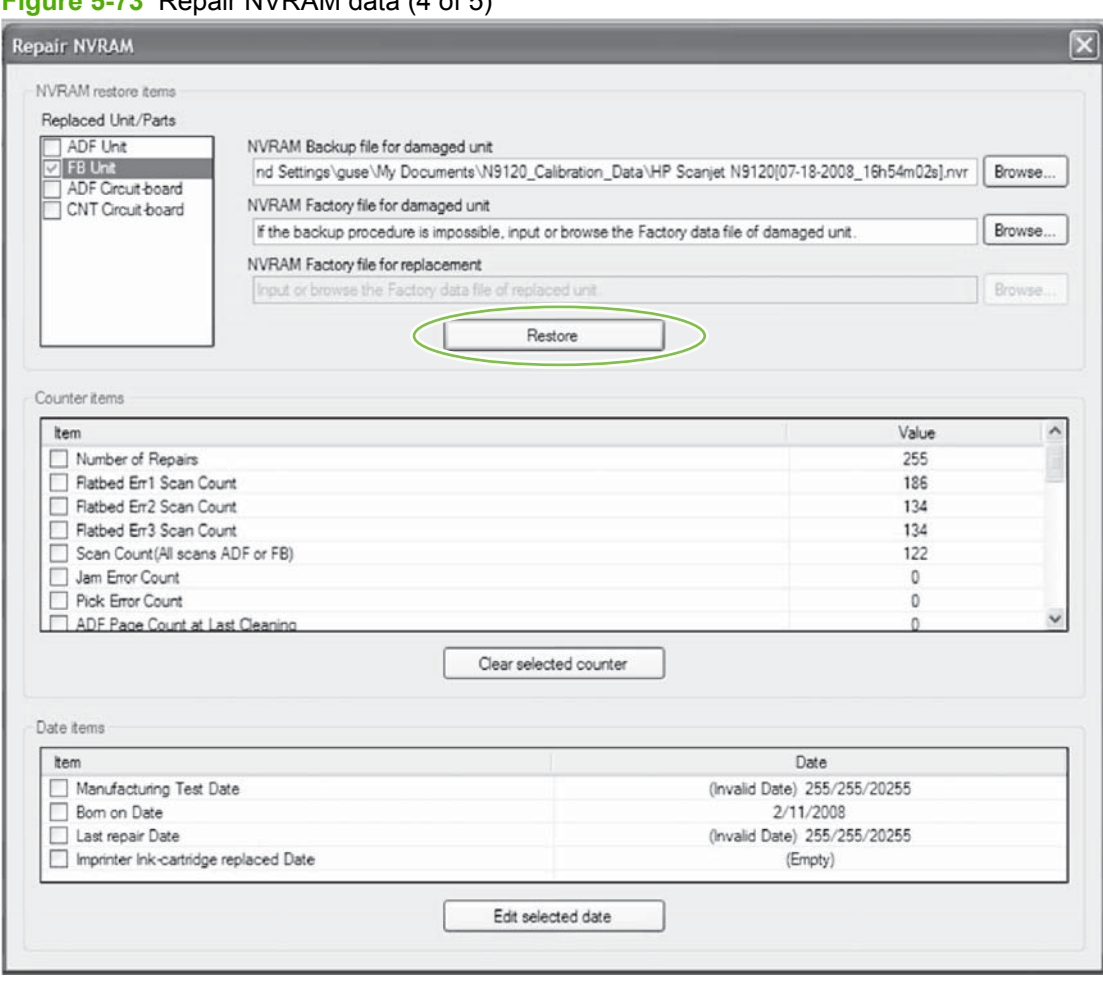

**Figure 5-73** Repair NVRAM data (4 of 5)

#### **5.** Click **OK**.

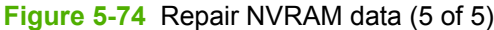

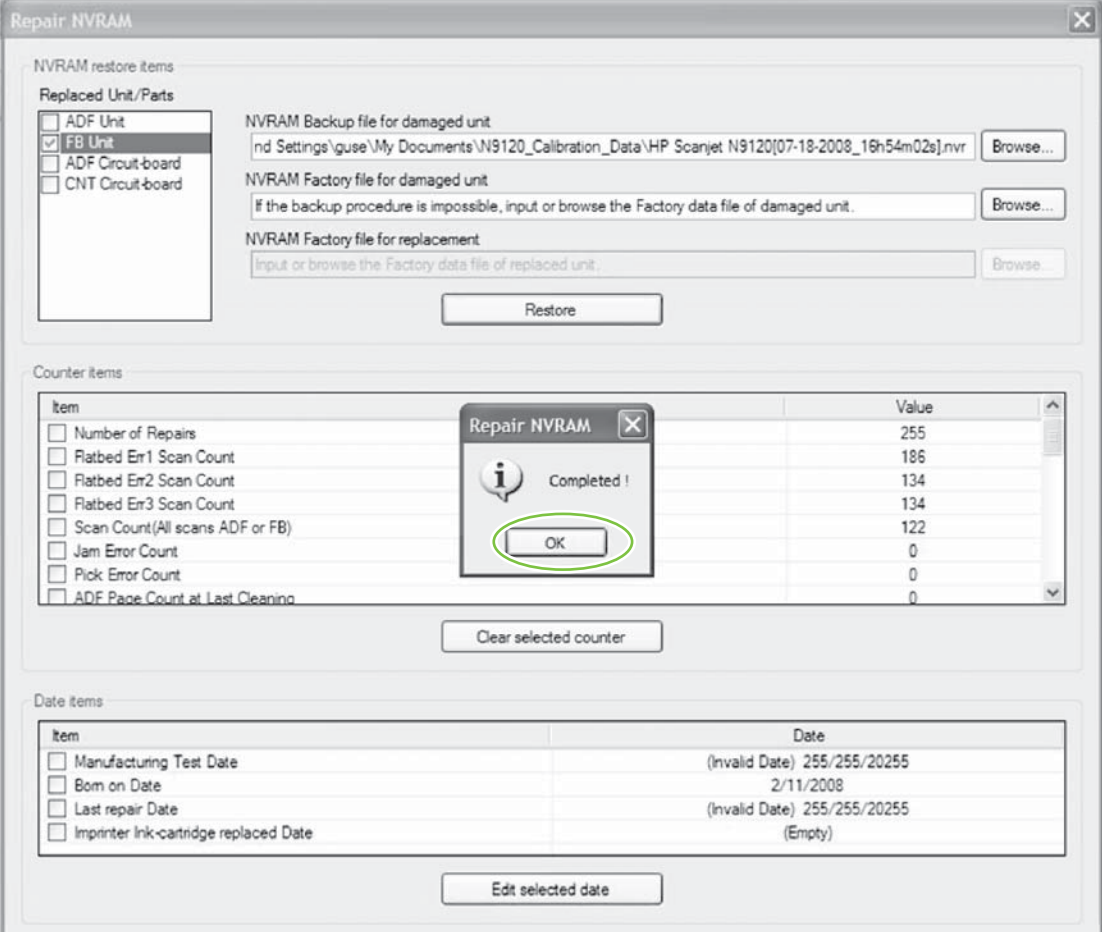

#### **Adjust NVRAM counter items**

- **NOTE:** Factory NVRAM data should be downloaded before the service call.
- **WARNING!** Do not make changes in the **Date items** dialog box.
	- **1.** Click **Repair**, and then click **Repair NVRAM data**.

**Figure 5-75** Adjust NVRAM counter items (1 of 2)

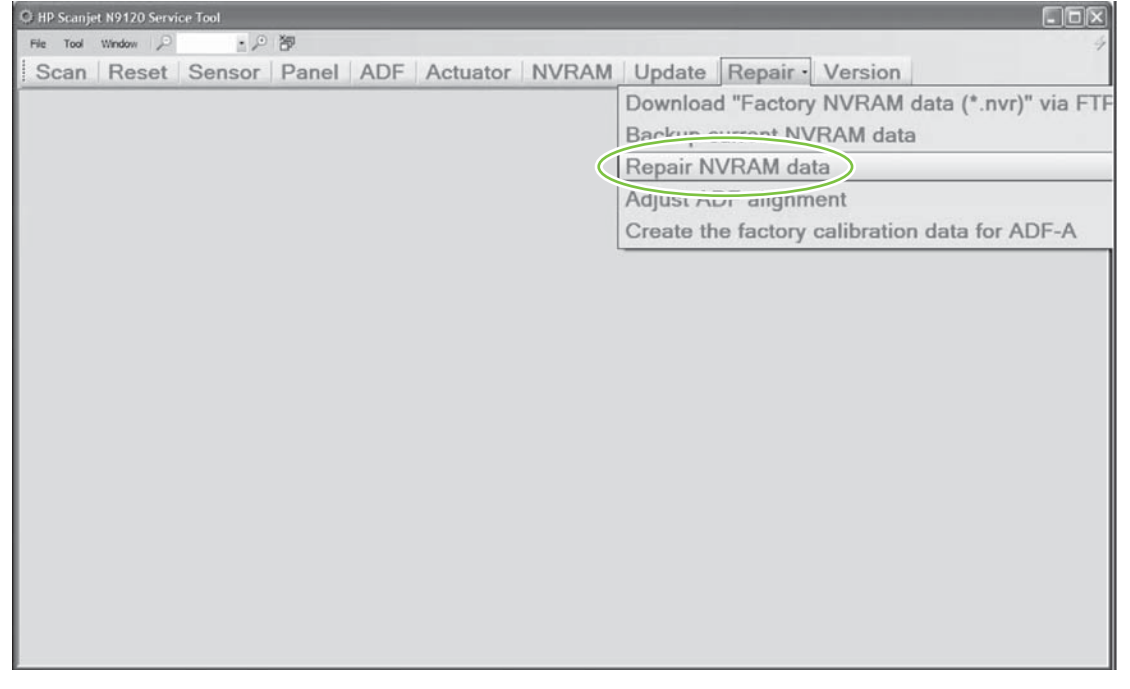

**2.** Repair the NVRAM data. See [Repair NVRAM data on page 89.](#page-110-0)

**3.** From the **Counter items** menu, select items to clear, and then click **Clear selected counter**.

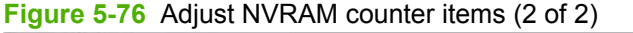

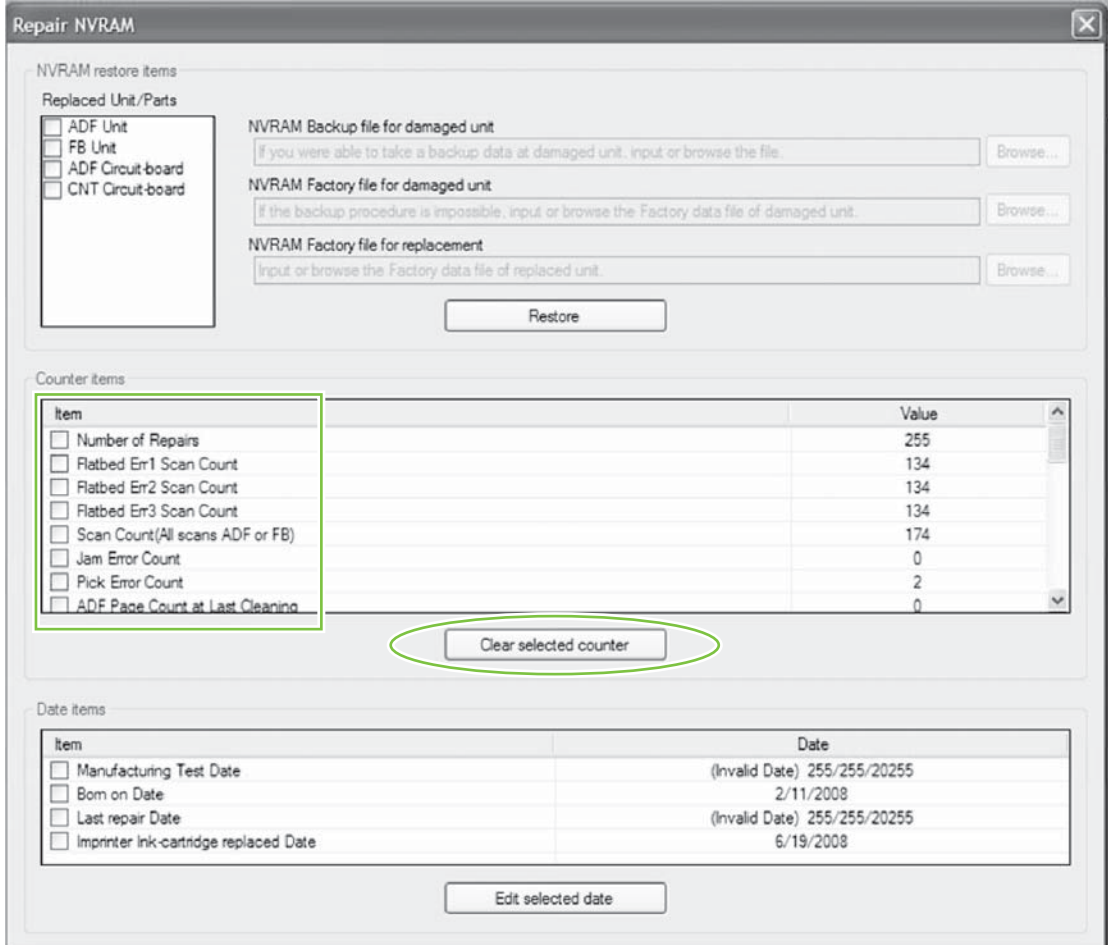

# **Align the ADF**

ADF alignment must be implemented after removing the ADF from the flatbed scanner.

- **NOTE:** Factory NVRAM data should be downloaded before the service call.
	- **1.** Place the alignment target in the ADF input tray.

**Figure 5-77** ADF alignment (1 of 6)

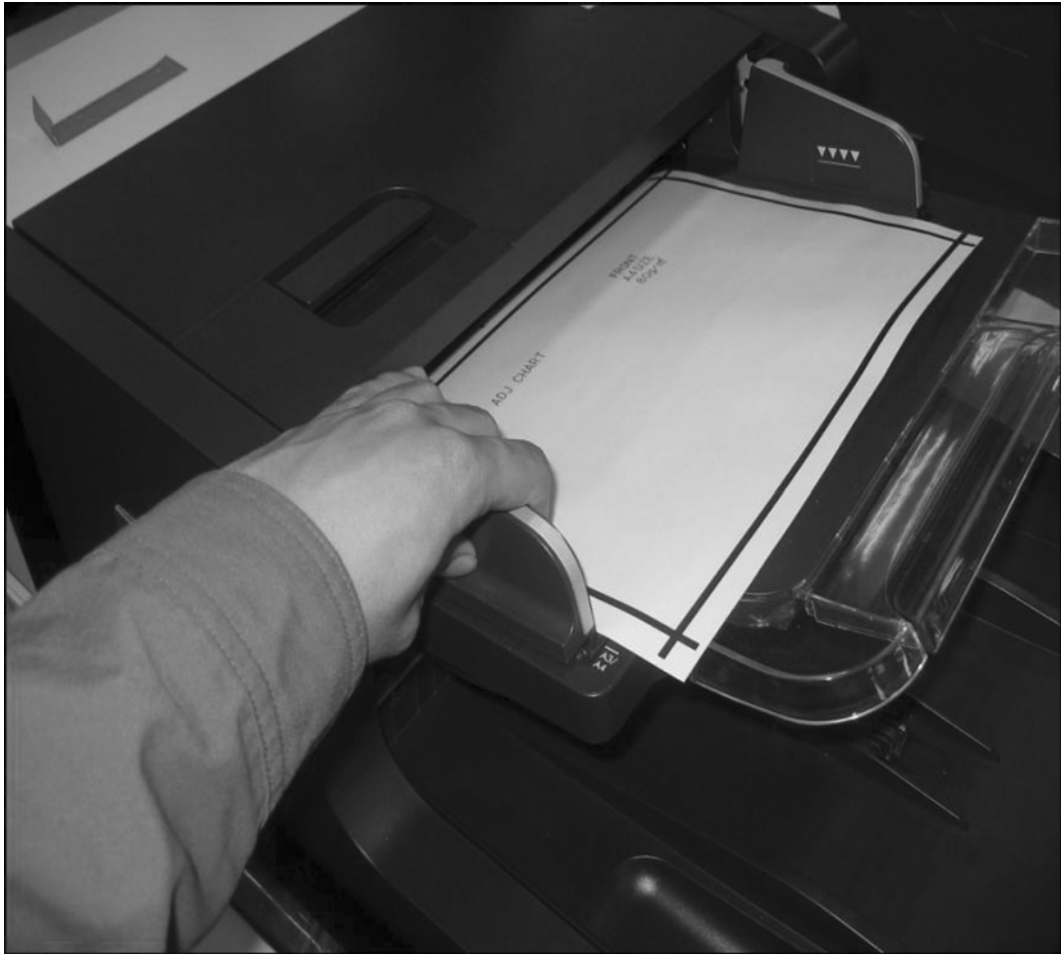

**2.** Open the N9120 Service Tool.

**3.** Click **Repair**, and then click **Adjust ADF alignment**.

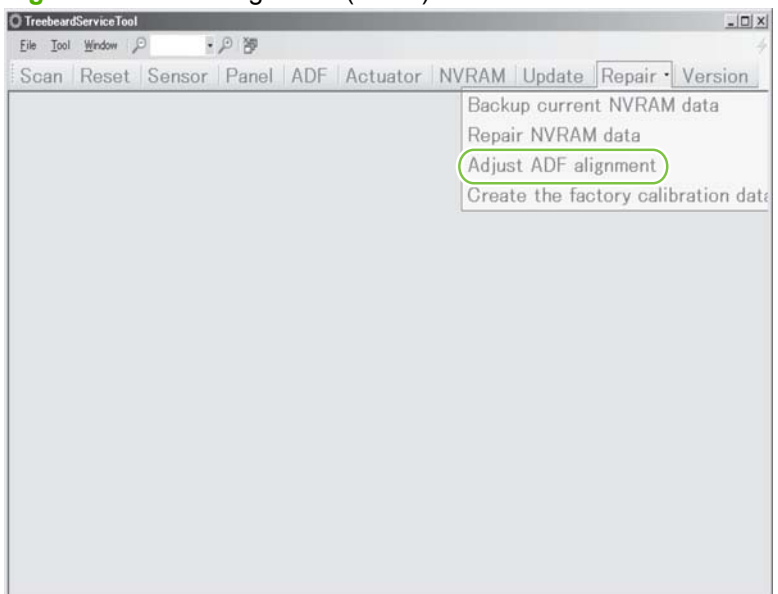

**Figure 5-78** ADF alignment (2 of 6)

**4.** Click **Yes**.

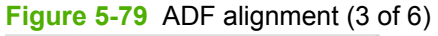

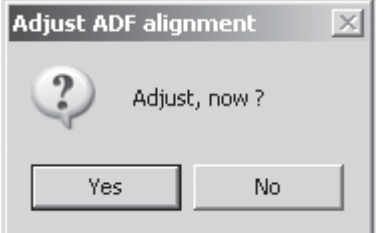

- **5.** Select seven check boxes, and then click **Execute** to adjust the alignment for 600dpi.
- **NOTE:** When seven check boxes are selected, the product automatically adjusts alignment beginning with 600dpi.

**Figure 5-80** ADF alignment (4 of 6)

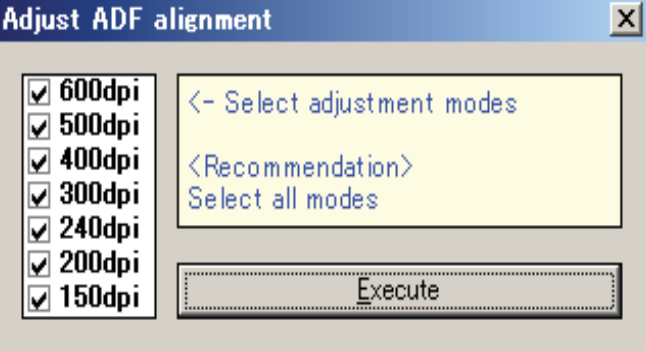

**6.** Reinstall the alignment target, and then click **Execute**. Repeat this step until the 150dpi adjustment is accomplished.

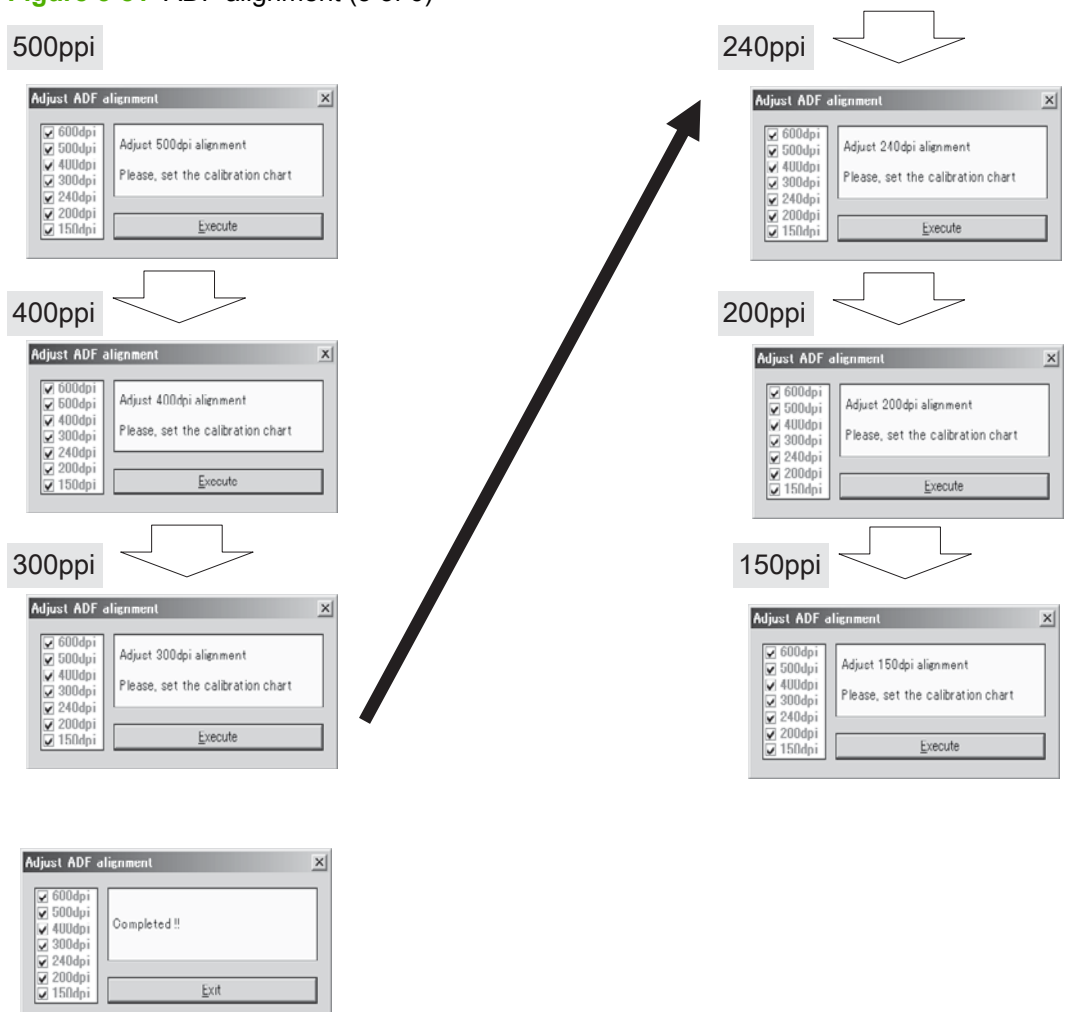

**Figure 5-81** ADF alignment (5 of 6)

**7.** Click **Exit**.

 $Ext$ 

### **Create the factory calibration data for ADF-A**

**The NOTE:** Factory NVRAM data should be downloaded before the service call.

**1.** Click **Repair**, and then click **Create the factory calibration data for ADF-A**.

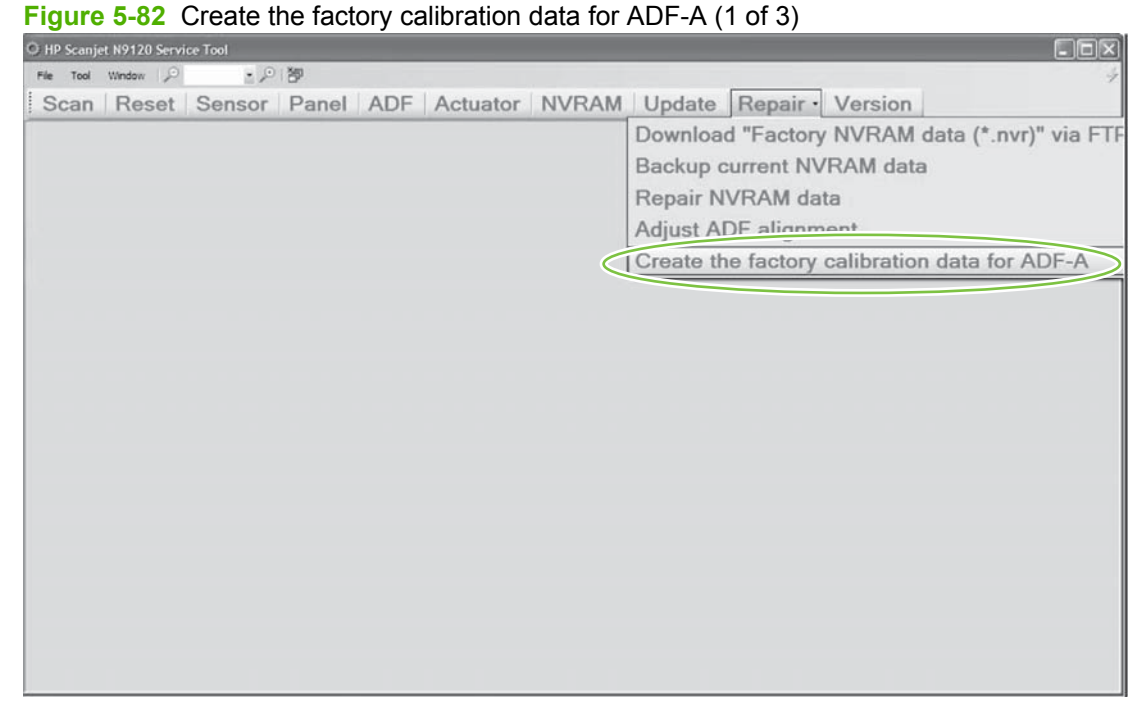

**2.** Click **Yes** .

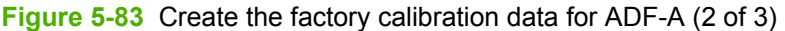

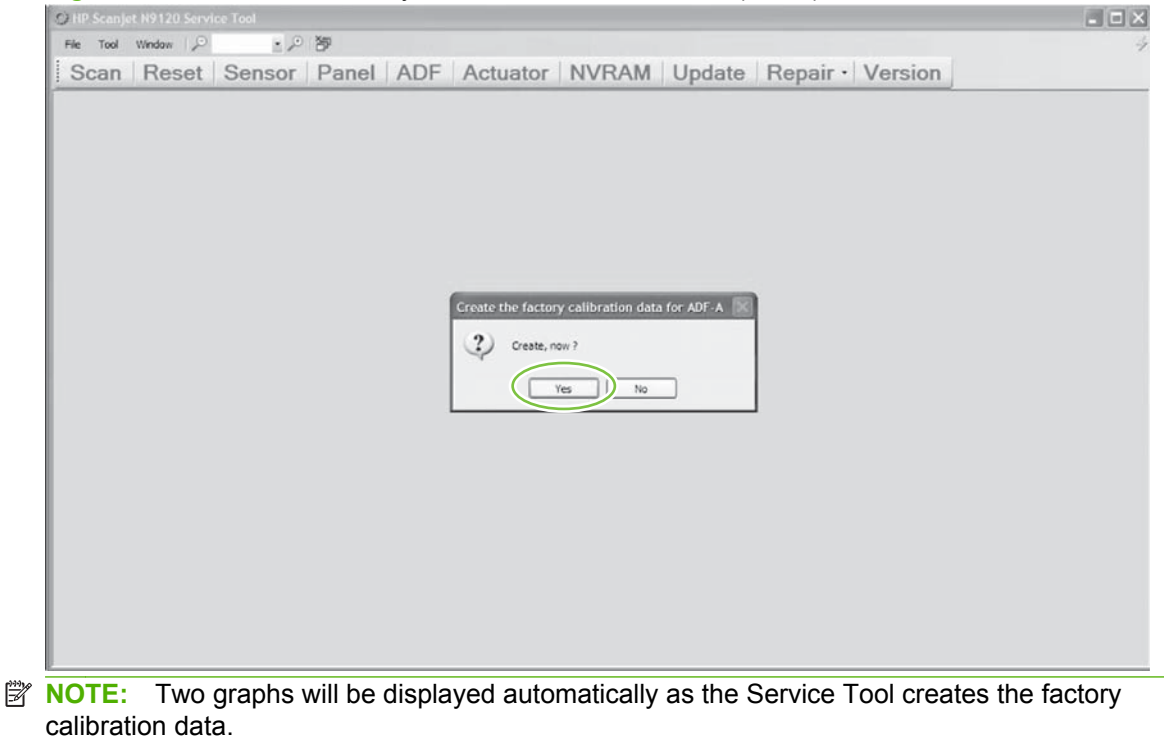

#### **3.** Click **OK**.

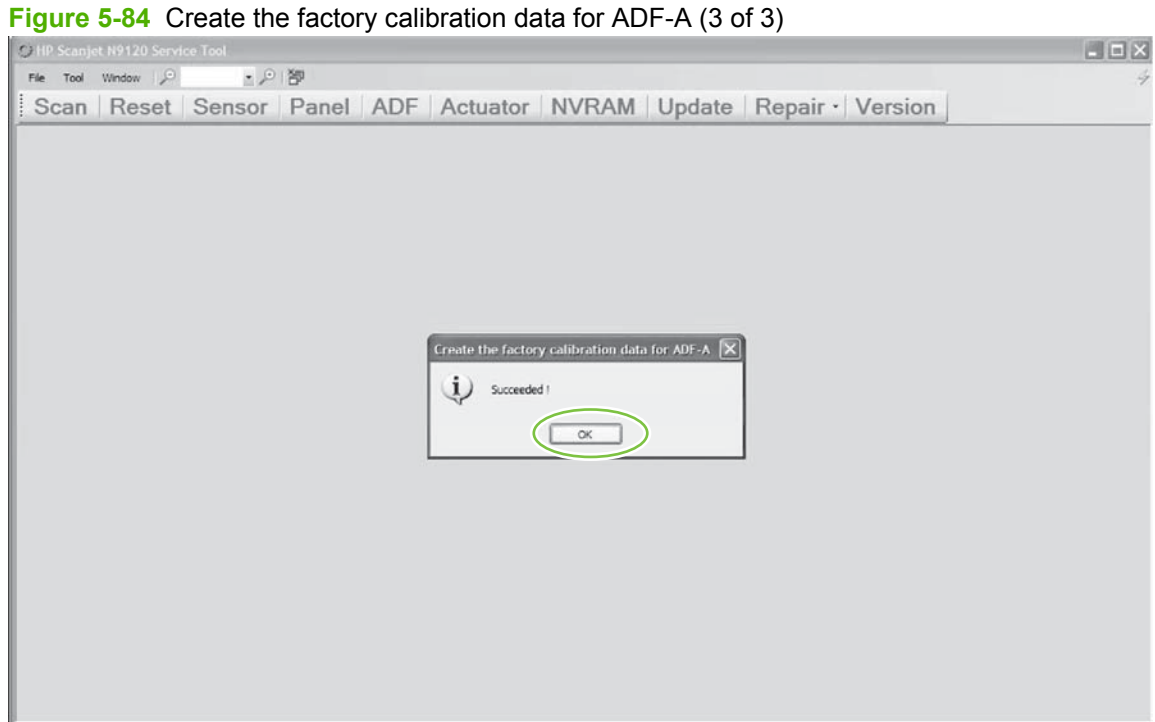

# <span id="page-122-0"></span>**ADF motor fan**

- **1.** Remove the ADF back cover. See [ADF back cover on page 57.](#page-78-0)
- **2.** Disconnect one connector (callout 1), and then release the wire harness from the retainers (callout 2).

**Figure 5-85** Remove the ADF motor fan (1 of 2)

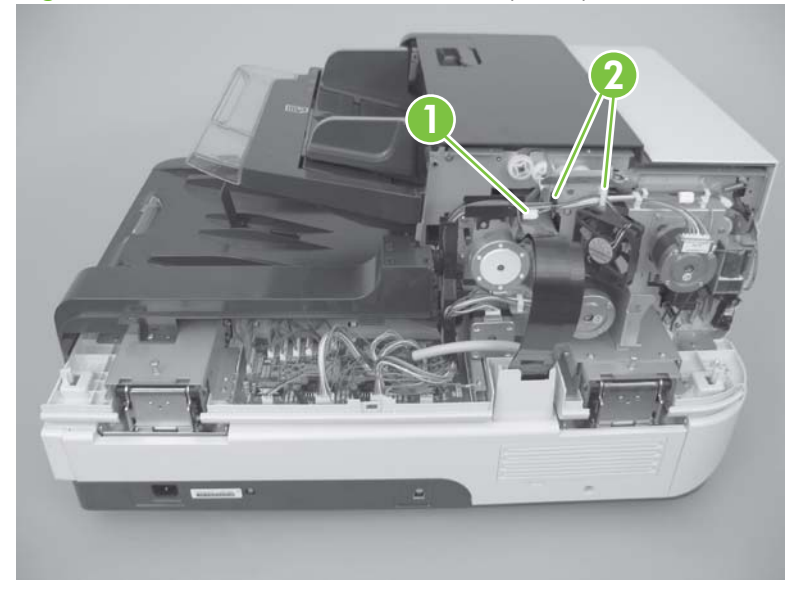

**3.** Remove one screw (callout 3), and then remove the ADF motor fan.

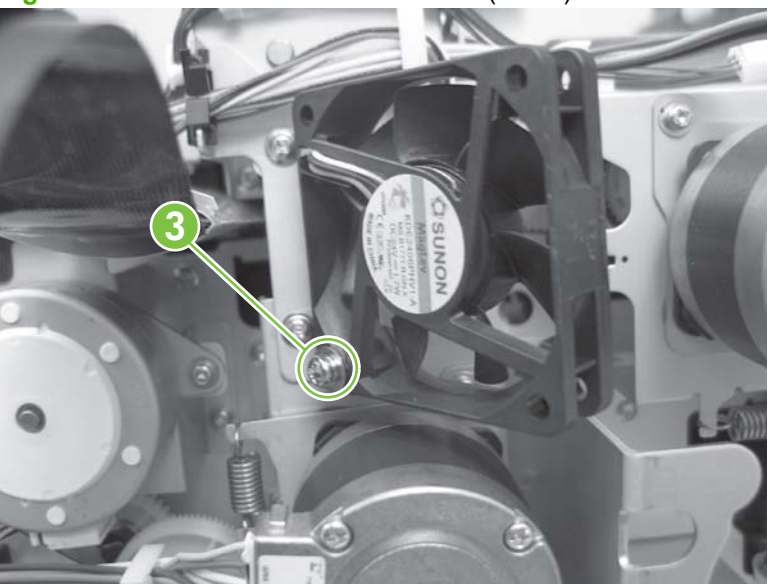

**Figure 5-86** Remove the ADF motor fan (2 of 2)

# **ADF carriage fan**

- **1.** Remove the ADF front cover. See [ADF front cover on page 54.](#page-75-0)
- **2.** Disconnect one connector (callout 1), release the wire harness from the retainer (callout 2), and then remove one screw (callout 3).

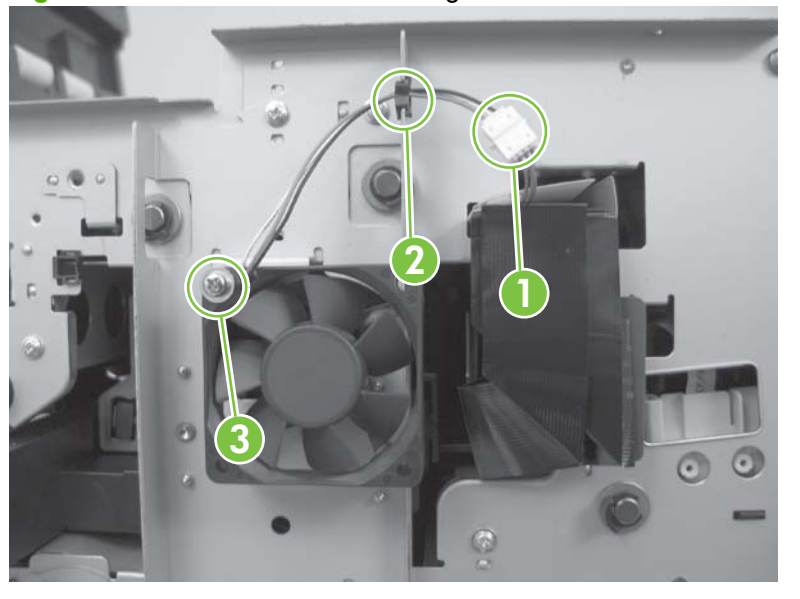

**Figure 5-87** Remove the ADF carriage fan

**3.** Remove the ADF carriage fan.

# **ADF input-tray lift-motor assembly**

- △ **WARNING!** When removing the ADF input-tray lift-motor assembly, do not bend, tear, pinch, stretch, or damage the two FFCs.
	- **1.** Remove the ADF back cover. See [ADF back cover on page 57.](#page-78-0)
	- **2.** Disconnect one connector (callout 1), and then release the wire harness from the retainer (callout 2).

**Figure 5-88** Remove the ADF input-tray lift-motor assembly (1 of 2)

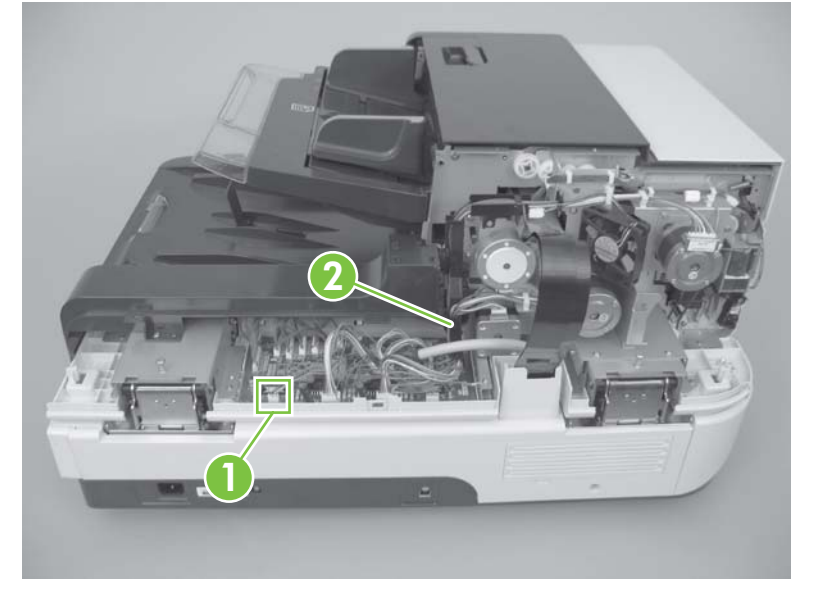

- **3.** Remove two screws (callout 3), and then remove the ADF input-tray lift-motor assembly.
- **NOTE:** The cable harness does not terminate at the ADF input-tray lift-motor. Remove the CN9 connector on the ADF controller PCA to remove the ADF input-tray lift-motor. See Figure 5-88 Remove the ADF input-tray lift-motor assembly (1 of 2) on page 103.

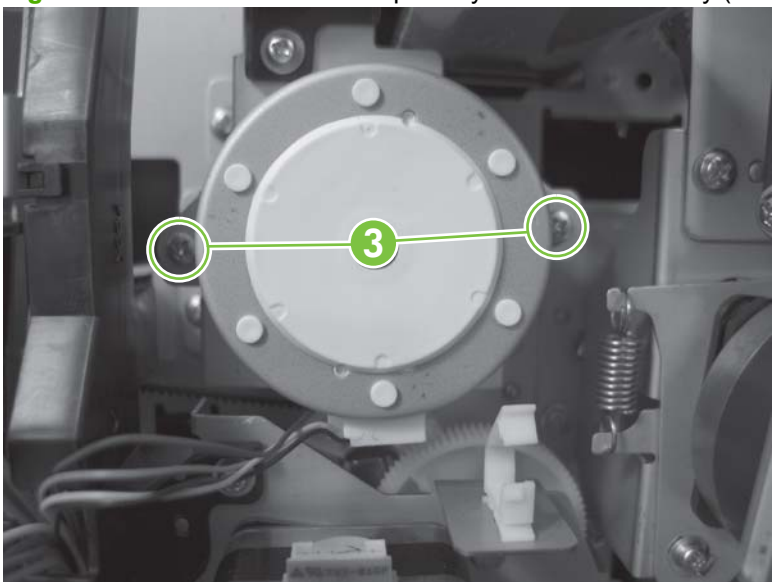

**Figure 5-89** Remove the ADF input-tray lift-motor assembly (2 of 2)

# **ADF exit-motor assembly**

- **1.** Remove the ADF back cover.
- **2.** Remove two screws (callout 1).

**Figure 5-90** Remove the ADF exit-motor assembly (1 of 7)

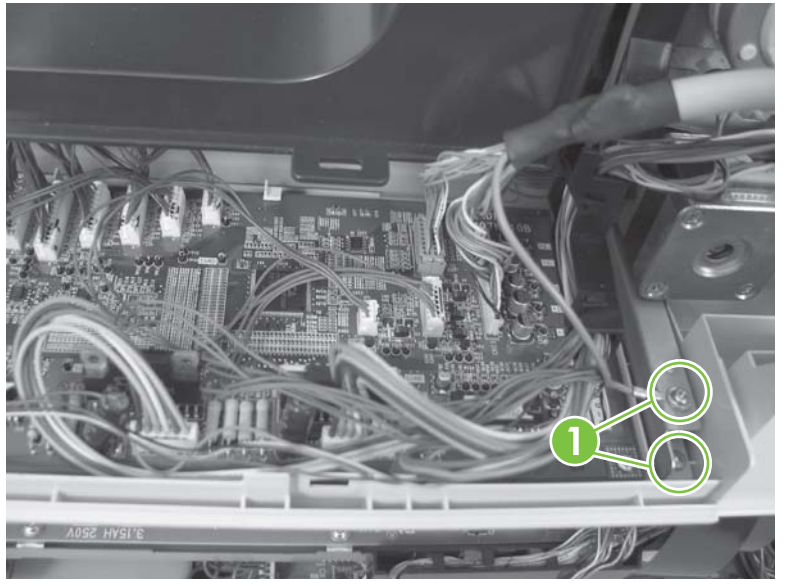

**3.** Disconnect two connectors (callout 2), and then release the wire harness from the retainer (callout 3).

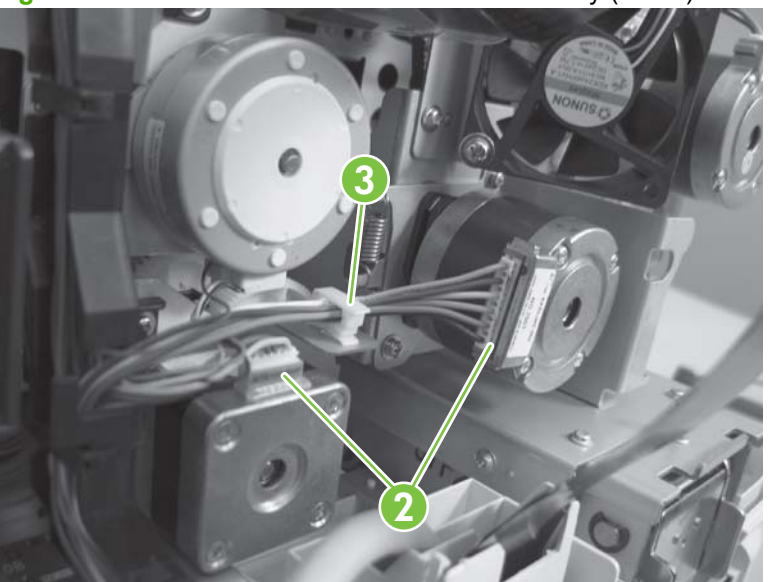

**Figure 5-91** Remove the ADF exit-motor assembly (2 of 7)

- **4.** Remove two screws (callout 4).
- **NOTE:** This allows the wire retainer (callout 5) to be moved out of the way when the motor is removed.

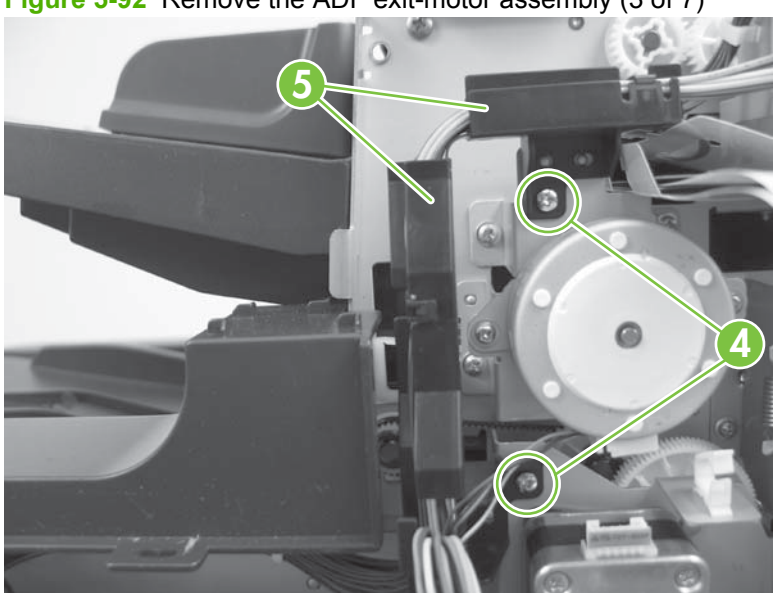

**Figure 5-92** Remove the ADF exit-motor assembly (3 of 7)

**5.** Remove three screws (callout 6).

**Figure 5-93** Remove the ADF exit-motor assembly (4 of 7)

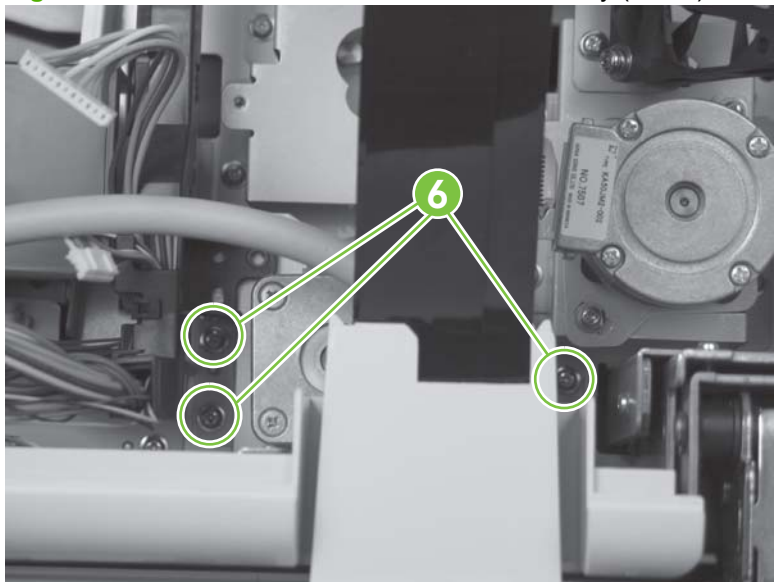

**6.** Remove the ADF exit-motor assembly.

**Figure 5-94** Remove the ADF exit-motor assembly (5 of 7)

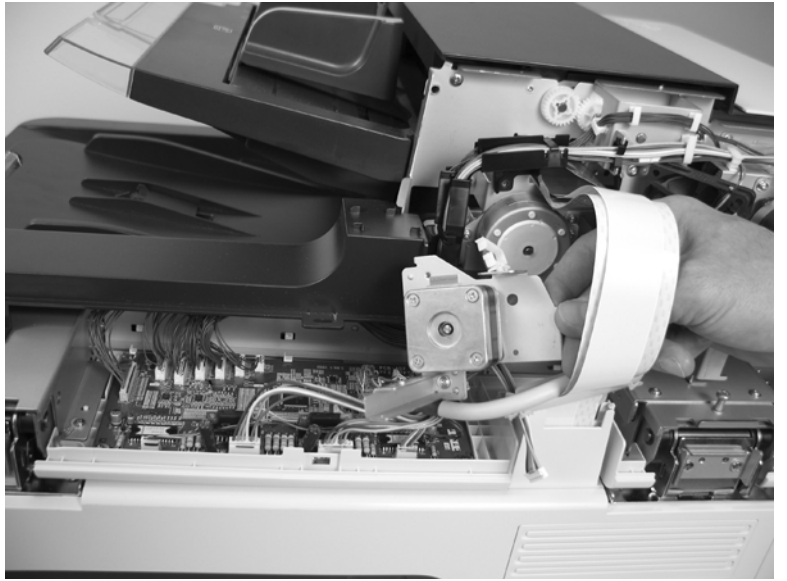

**7.** Remove two screws (callout 7).

**Figure 5-95** Remove the ADF exit-motor assembly (6 of 7)

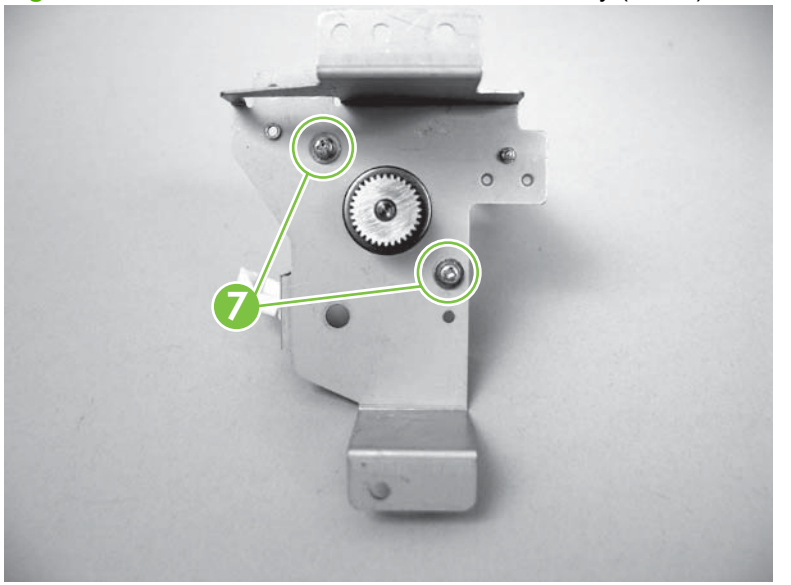

**8.** Remove the mounting bracket from the ADF exit-motor assembly.

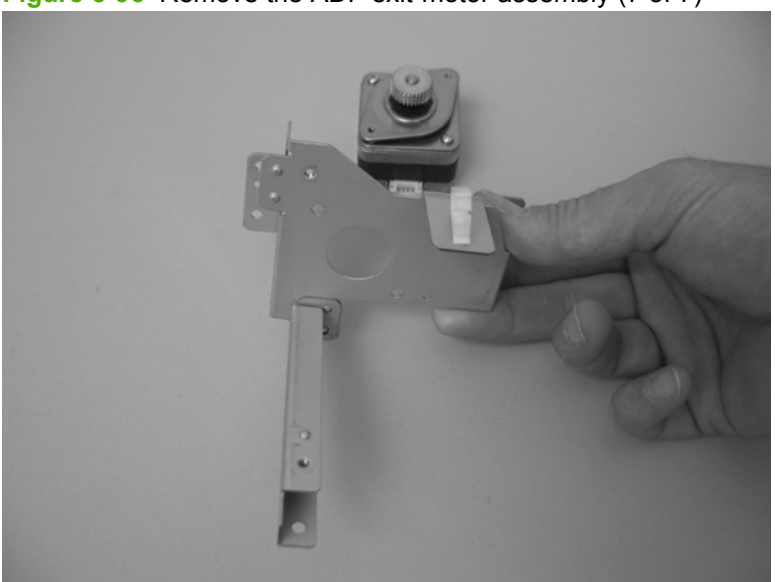

**Figure 5-96** Remove the ADF exit-motor assembly (7 of 7)

### **ADF feed-motor assembly**

- **1.** Remove the following components:
	- ADF back cover. See [ADF back cover on page 57](#page-78-0).
	- ADF motor fan. See [ADF motor fan on page 101.](#page-122-0)
		- $\frac{1}{2}$ . You do not need to completely remove the fan. It might be easier to remove one screw, and then set the fan out of the way. See **[Figure 5-86 Remove the ADF motor fan \(2 of 2\)](#page-122-0)** [on page 101.](#page-122-0)
- **2.** Remove one spring (callout 1), disconnect one connector (callout 2), and then remove two screws (callout 3).

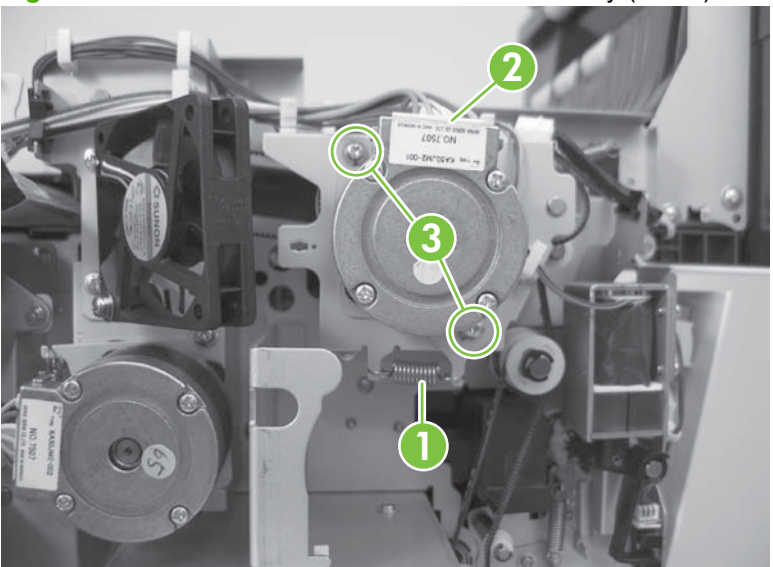

**Figure 5-97** Remove the ADF feed-motor assembly (1 of 4)

**3.** Remove the ADF feed-motor assembly.

**Figure 5-98** Remove the ADF feed-motor assembly (2 of 4)

**4.** Remove two screws (callout 4).

**4**  $\circledcirc$ 

**Figure 5-99** Remove the ADF feed-motor assembly (3 of 4)

**5.** Remove the feed-motor mounting plate from the feed-motor assembly.

**Figure 5-100** Remove the ADF feed-motor assembly (4 of 4)

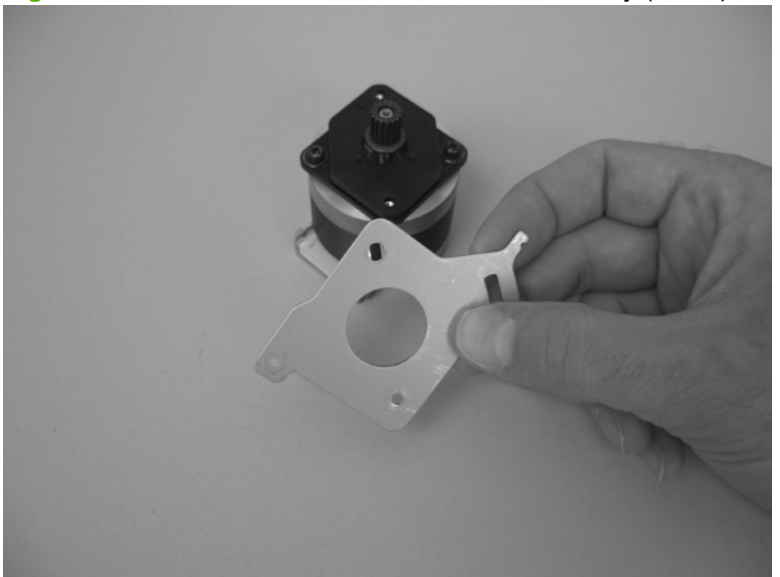

### <span id="page-131-0"></span>**Reinstall the ADF feed-motor drive belt**

The ADF feed-motor drive belt can become dislodged when the ADF feed-motor assembly is removed. Use this procedure to reinstall the belt if necessary.

- **NOTE:** If the belt is correctly positioned on the drive gear, skip this procedure and proceed to [Reinstall](#page-132-0) [the ADF feed-motor assembly on page 111](#page-132-0).
	- **1.** Release the wire harnesses from the retainers (callout 1).

**Figure 5-101** Reinstall the ADF feed-motor drive belt (1 of 3)

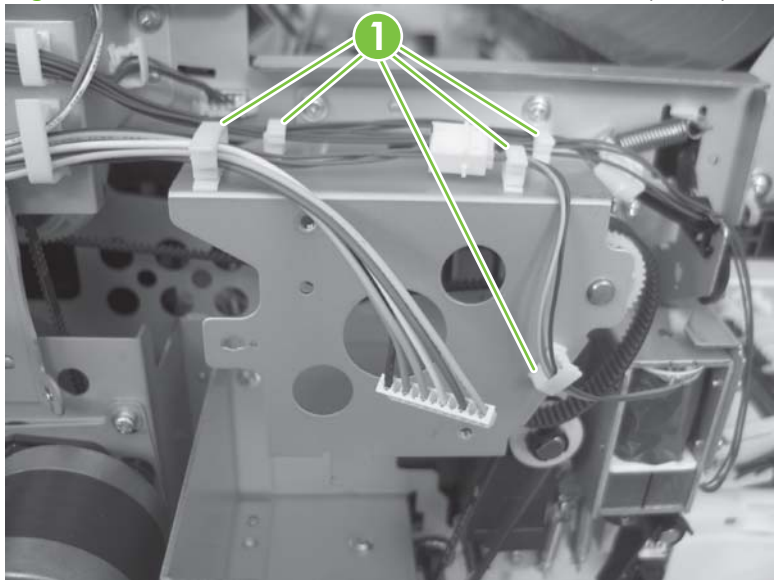

**2.** Remove four screws (callout 2), and then remove the sheet-metal motor bracket (callout 3).

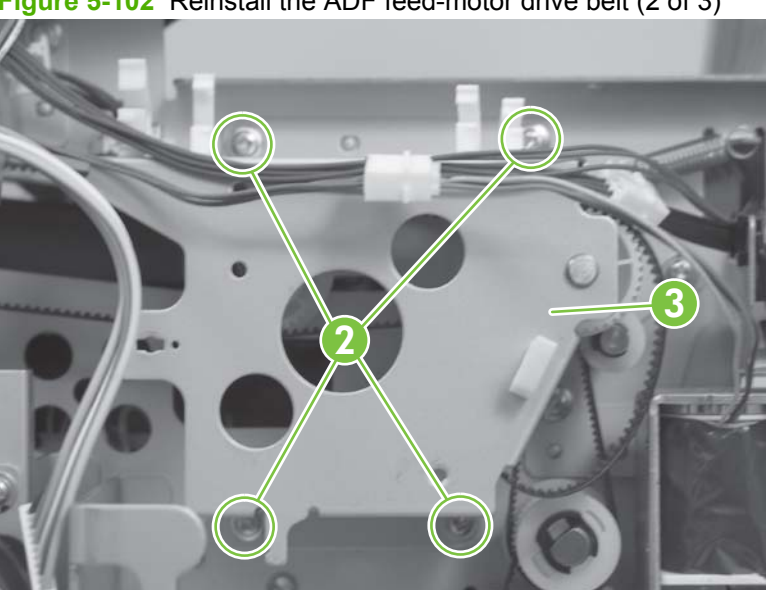

**Figure 5-102** Reinstall the ADF feed-motor drive belt (2 of 3)

<span id="page-132-0"></span>**3.** Position the drive belt (callout 4) on the drive gear (callout 5).

S2M190 **<sup>5</sup> <sup>4</sup>**

**Figure 5-103** Reinstall the ADF feed-motor drive belt (3 of 3)

**4.** Reinstall the feed-motor bracket, and then restrain the wire harnesses with the retainers.

### **Reinstall the ADF feed-motor assembly**

**1.** Reinstall two screws (callout 1).

**Figure 5-104** Reinstall the ADF feed-motor assembly (1 of 5)

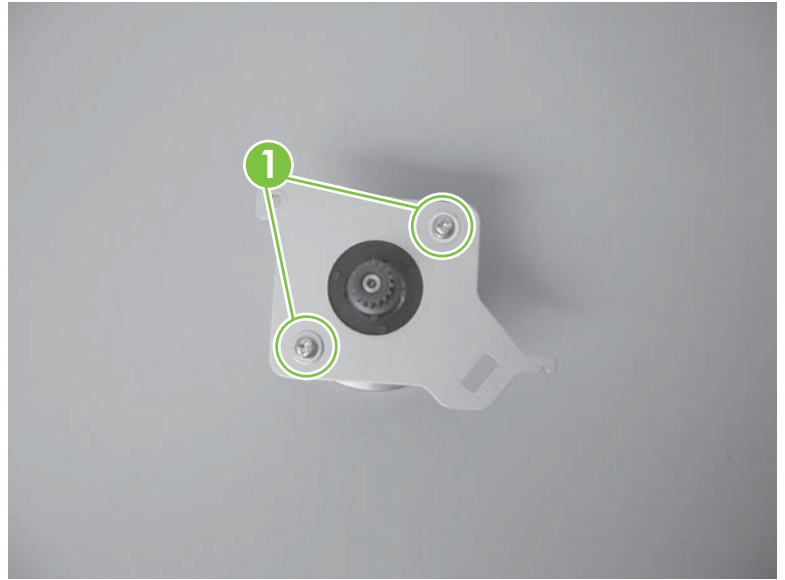

- **2.** Use your finger to pull on the feed-motor drive belt so that it loops back and can be seen through the feed-motor mounting hole in the chassis (callout 2).
- **NOTE:** If the feed-motor drive belt slips off the drive gear, see [Reinstall the ADF feed-motor drive](#page-131-0) [belt on page 110.](#page-131-0)

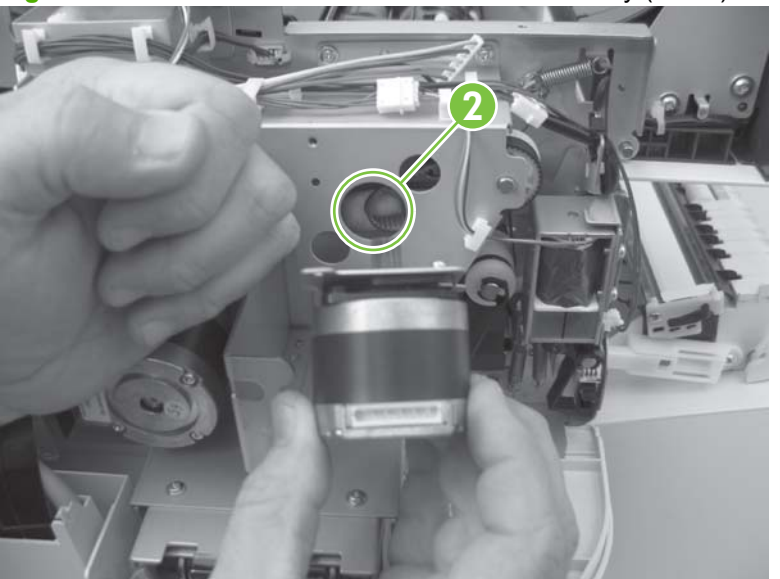

**Figure 5-105** Reinstall the ADF feed-motor assembly (2 of 5)

- **3.** Keep pressure on the belt, and then carefully slide the motor into the mounting hole in the chassis.
	- **NOTE:** Make sure that the motor-drive gear engages the inside of the drive-belt loop.

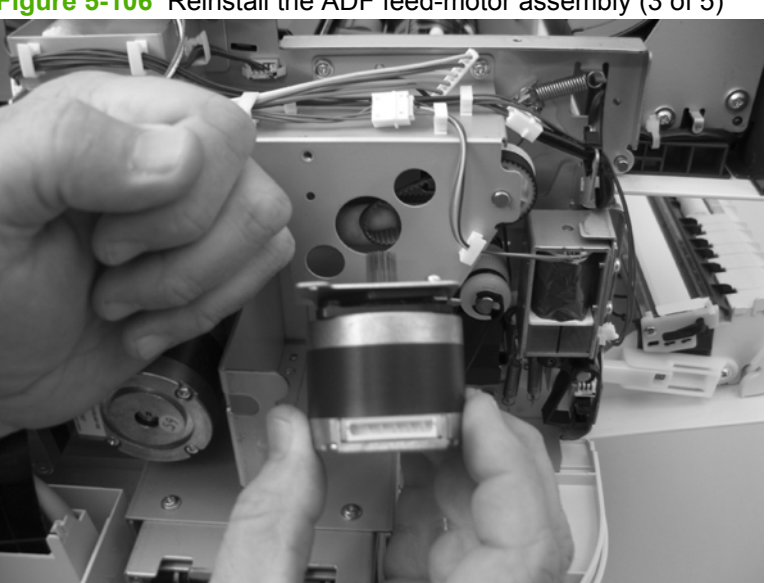

**Figure 5-106** Reinstall the ADF feed-motor assembly (3 of 5)

**4.** Install, but *do not* fully tighten, the two motor-mounting screws (callout 3).

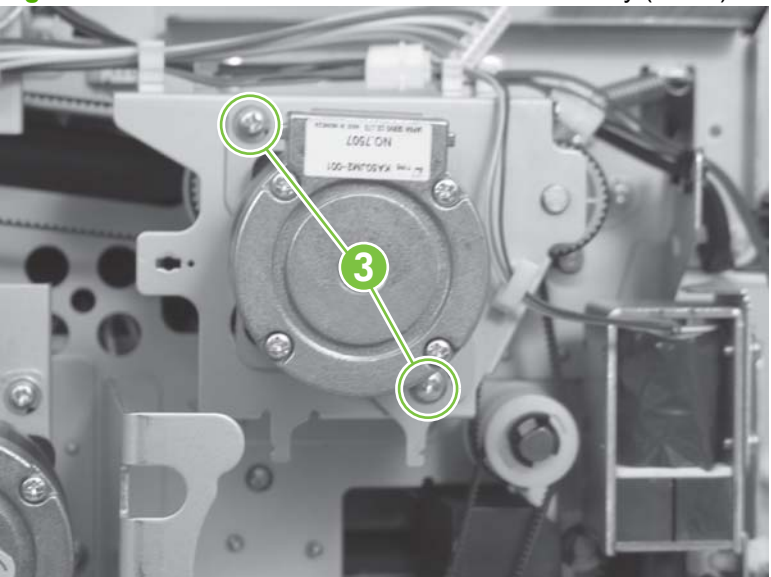

**Figure 5-107** Reinstall the ADF feed-motor assembly (4 of 5)

**5.** Install the motor-tension spring (callout 4), fully tighten the screws (callout 5), and then connect the connector (callout 6).

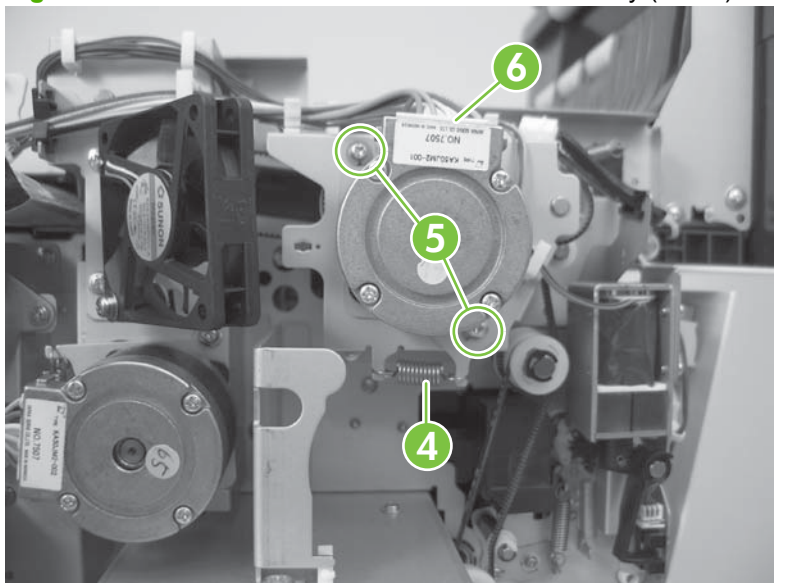

**Figure 5-108** Reinstall the ADF feed-motor assembly (5 of 5)

### **ADF pick-motor assembly**

- **1.** Remove the following components:
	- ADF back cover. See [ADF back cover on page 57](#page-78-0).
	- ADF motor fan. See [ADF motor fan on page 101.](#page-122-0)
		- $\frac{1}{2}$ . You do not need to completely remove the fan. It might be easier to remove one screw, and then set the ADF motor fan out of the way. See **Figure 5-86 Remove the ADF motor fan** [\(2 of 2\) on page 101](#page-122-0).
- **2.** Disconnect one connector (callout 1).

**1**

**Figure 5-109** Remove the ADF pick-motor assembly (1 of 5)

**3.** Remove one spring (callout 2).

**Figure 5-110** Remove the ADF pick-motor assembly (2 of 5)

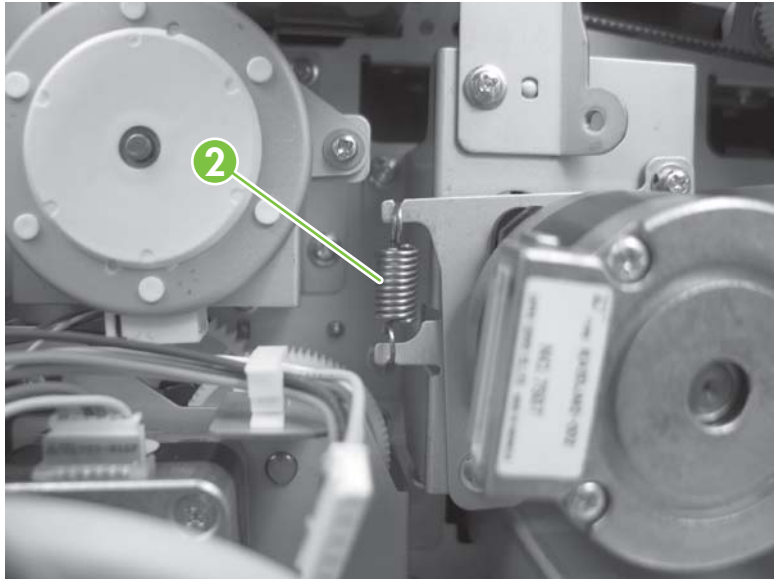

**4.** Remove two screws (callout 3), and then remove the ADF pick-motor assembly.

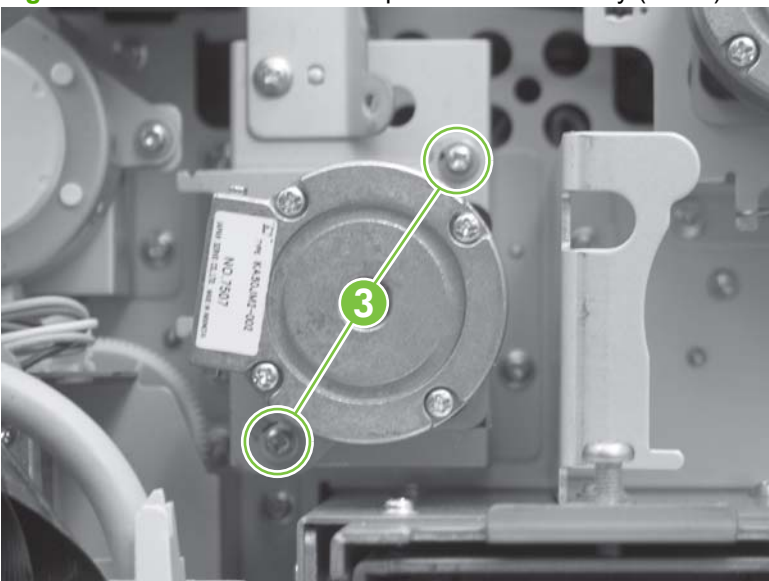

**Figure 5-111** Remove the ADF pick-motor assembly (3 of 5)

**5.** Remove two screws (callout 4).

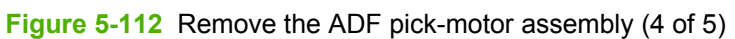

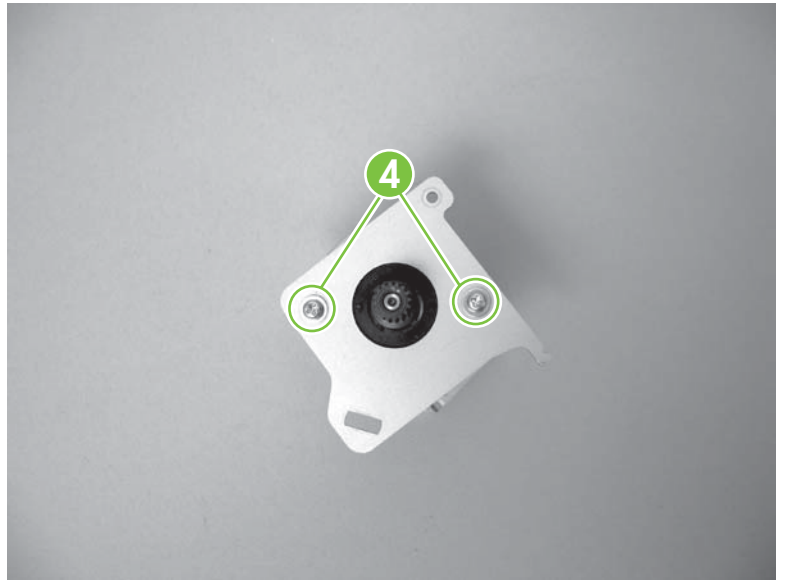

**6.** Remove the mounting plate from the ADF pick-motor assembly.

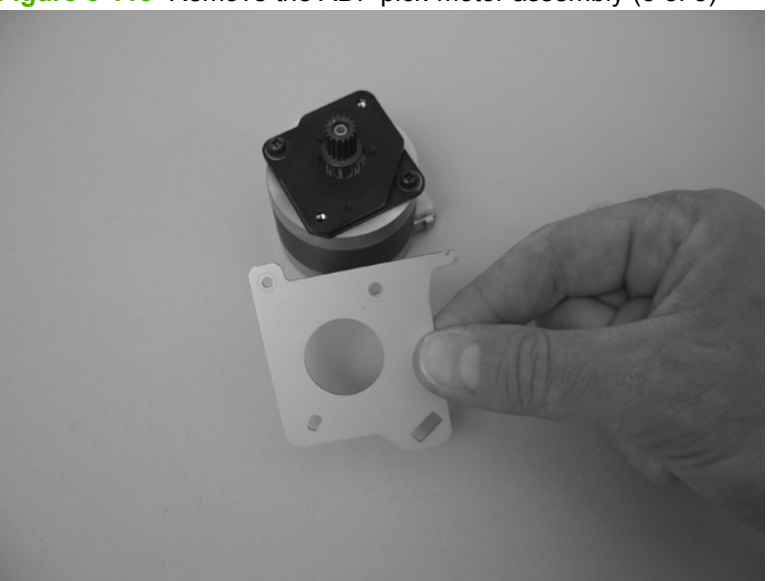

**Figure 5-113** Remove the ADF pick-motor assembly (5 of 5)

### **Reinstall the ADF pick-motor assembly**

**1.** Reinstall two screws (callout 1).

**Figure 5-114** Reinstall the ADF pick-motor assembly (1 of 5)

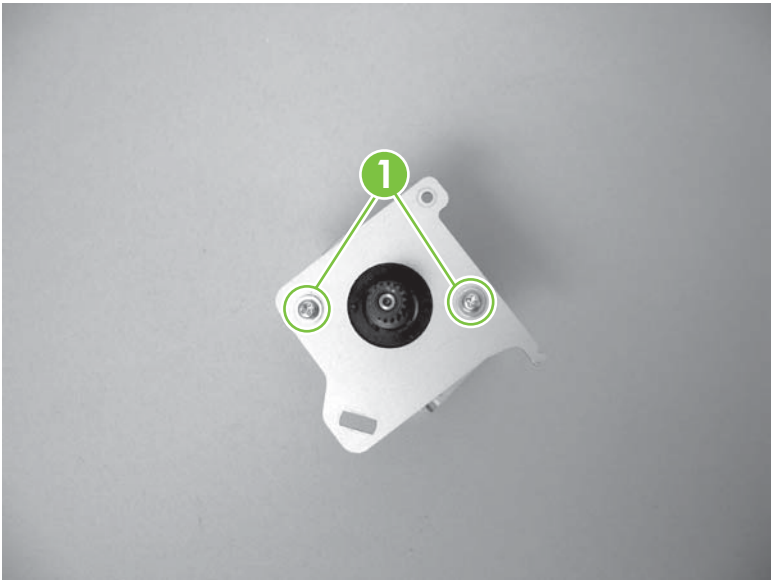

**2.** Use your finger to push the pick-motor drive belt down so that it loops down and can be seen through the pick-motor mounting hole in the chassis (callout 2).

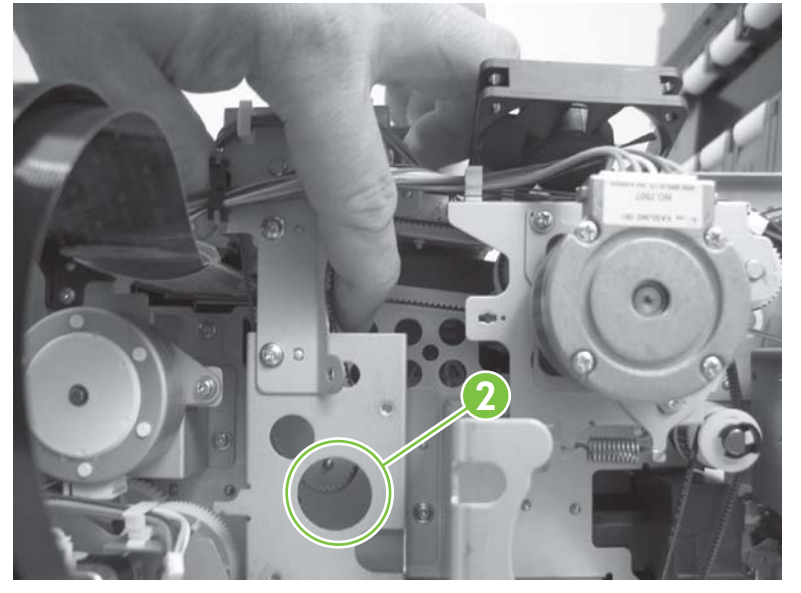

**Figure 5-115** Reinstall the ADF pick-motor assembly (2 of 5)

- **3.** Keep pressure on the belt, and then carefully slide the motor into the mounting hole in the chassis.
- **NOTE:** Make sure that the motor-drive gear engages the inside of the drive-belt loop.

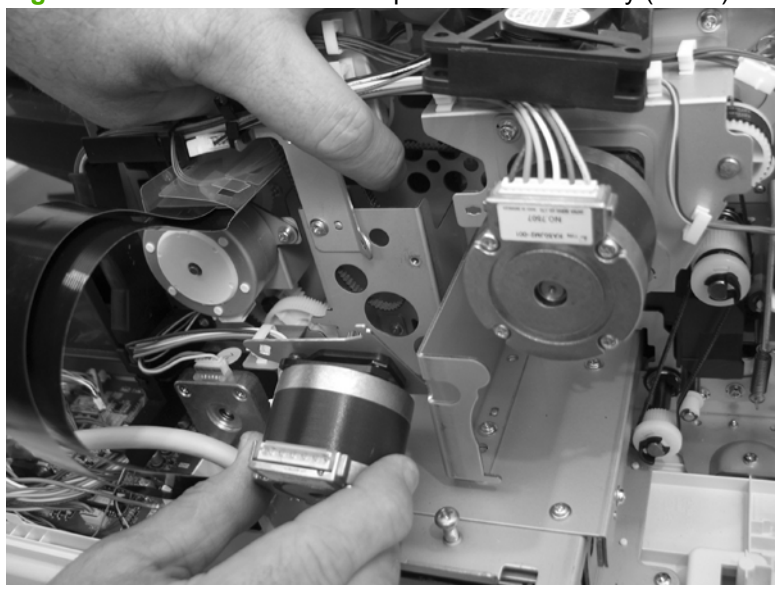

**Figure 5-116** Reinstall the ADF pick-motor assembly (3 of 5)

**4.** Install, but *do not* fully tighten, the two motor-mounting screws (callout 3).

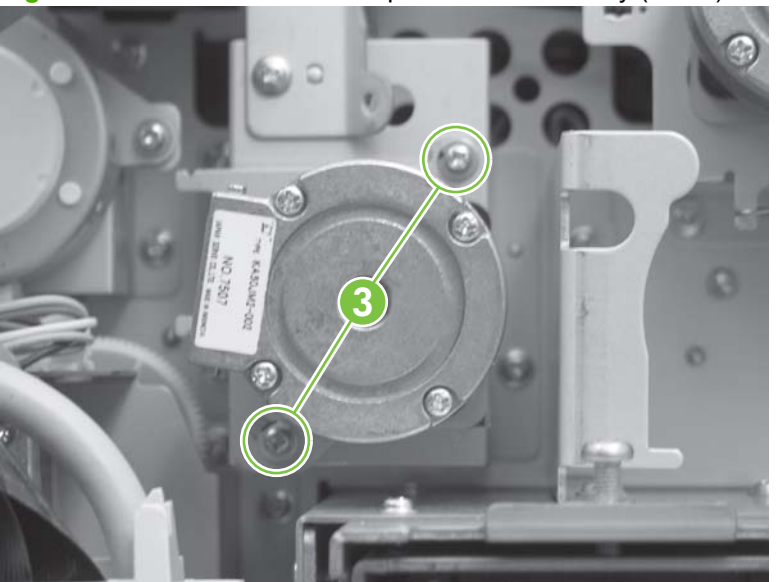

**Figure 5-117** Reinstall the ADF pick-motor assembly (4 of 5)

- **NOTE:** Check the position of the drive belt on the gears.
- **5.** Install the motor-tension spring (callout 4), fully tighten the screws (callout 5), and then connect the connector (callout 6).

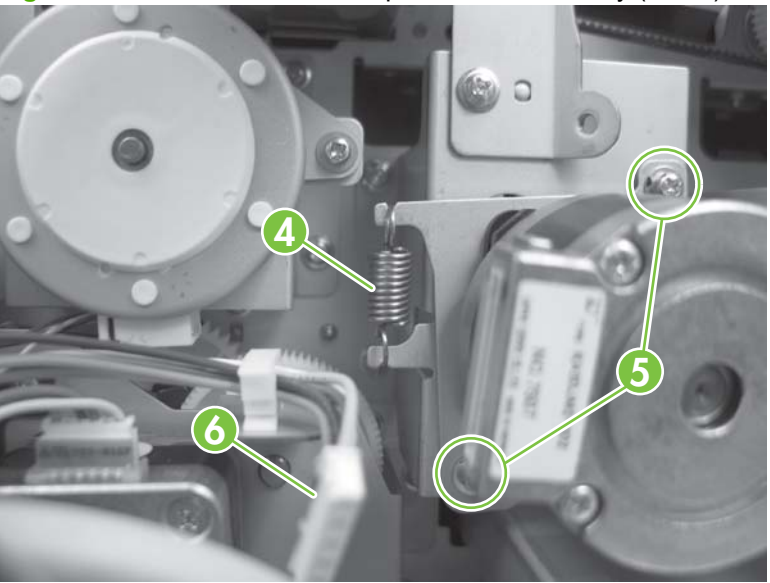

**Figure 5-118** Reinstall the ADF pick-motor assembly (5 of 5)

# <span id="page-140-0"></span>**Upper multi-pick sensor PCA**

**CAUTION:** Do not bend or fold the flat flexible cables (FFCs) during removal or installation. Also, do not straighten prefolds in the FFCs. You *must* make sure that all FFCs are fully seated in their connectors. Failure to fully seat an FFC into a connector can cause a short circuit in a PCA.

ESD

 Some parts are sensitive to electrostatic discharge (ESD). Always perform service work at an ESDprotected workstation or mat. If an ESD workstation or mat is not available, ground yourself by touching the sheet-metal chassis *before* touching an ESD-sensitive part.

- **1.** Open ADF jam door 1.
- **2.** Remove one screw (callout 1).

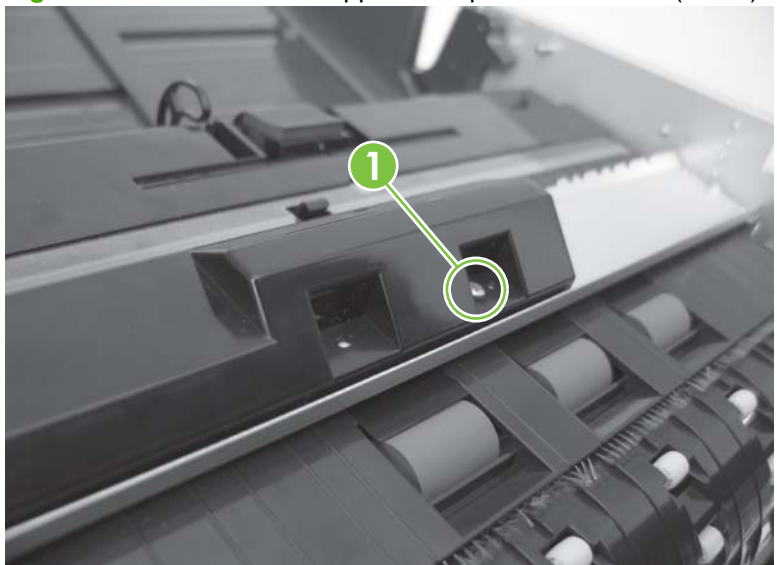

**Figure 5-119** Remove the upper multi-pick sensor PCA (1 of 3)

**3.** Remove one screw (callout 2).

**2**

Figure 5-120 Remove the upper multi-pick sensor PCA (2 of 3)

**4.** Disconnect one connector (callout 3), and then remove the upper multi-pick sensor PCA.

**Figure 5-121** Remove the upper multi-pick sensor PCA (3 of 3)

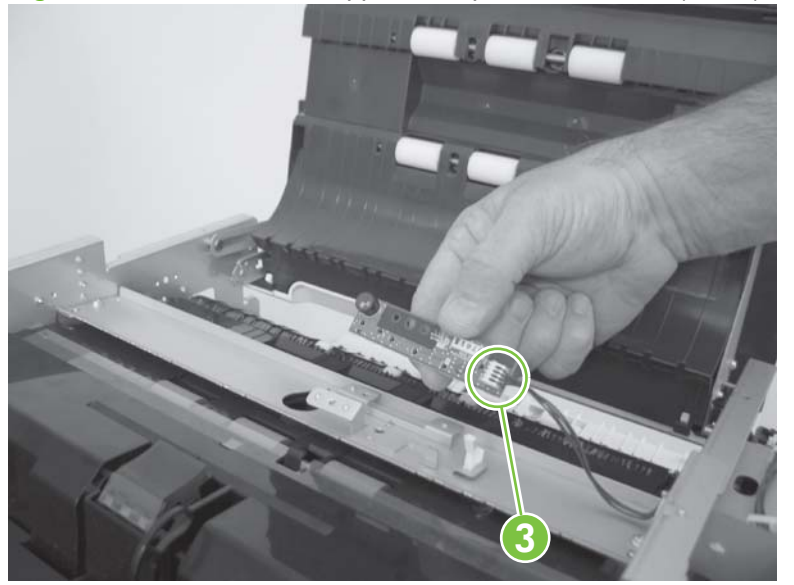

# **Lower multi-pick sensor PCA**

**CAUTION:** Do not bend or fold the flat flexible cables (FFCs) during removal or installation. Also, do not straighten prefolds in the FFCs. You *must* make sure that all FFCs are fully seated in their connectors. Failure to fully seat an FFC into a connector can cause a short circuit in a PCA.

#### **ASSES**  Some parts are sensitive to electrostatic discharge (ESD). Always perform service work at an ESDprotected workstation or mat. If an ESD workstation or mat is not available, ground yourself by touching the sheet-metal chassis *before* touching an ESD-sensitive part.

- **1.** Remove the following components:
	- ADF input-tray assembly. See [ADF input-tray assembly on page 177](#page-198-0).
	- ADF shingle wall. See [ADF shingle wall on page 190](#page-211-0).
	- Upper multi-pick sensor PCA. See [Upper multi-pick sensor PCA on page 119](#page-140-0).
	- Lower multi-pick sensor cover. See [Lower multi-pick sensor cover on page 160](#page-181-0).
- **2.** Remove one connector (callout 1) and one screw (callout 2).

**Figure 5-122** Remove the lower multi-pick sensor PCA (1 of 2)

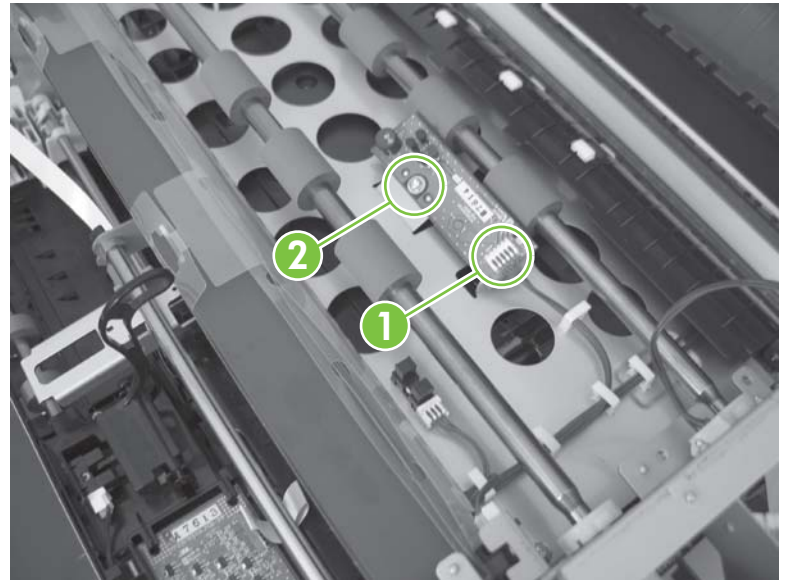

**3.** Remove the lower multi-pick sensor PCA.

**Figure 5-123** Remove the lower multi-pick sensor PCA (2 of 2)

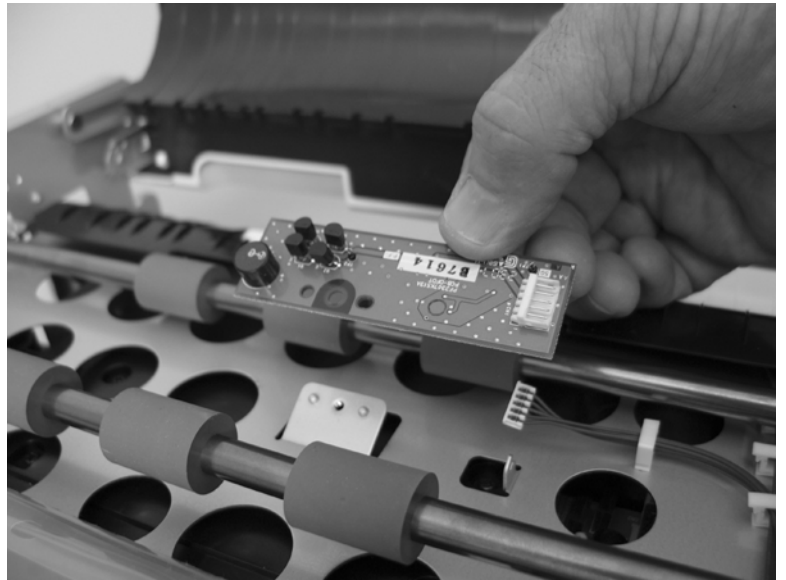
## **ADF controller PCA**

**NOTE:** After replacing the ADF controller PCA, update the [NVRAM data](#page-94-0). See NVRAM data [management on page 73](#page-94-0).

 $\triangle$ **CAUTION:** Some parts are sensitive to electrostatic discharge (ESD). Always perform service work at an ESD-protected workstation or mat. If an ESD workstation or mat is not available, ground yourself by touching the sheet-metal chassis *before* touching an ESD-sensitive part.

- **1.** Remove the following components:
	- ADF back cover. See [ADF back cover on page 57](#page-78-0).
	- ADF output tray. See [ADF output tray on page 179.](#page-200-0)
- **2.** Disconnect all of the connectors on the ADF controller PCA (callout 1).

**Figure 5-124** Remove the ADF controller PCA (1 of 2)

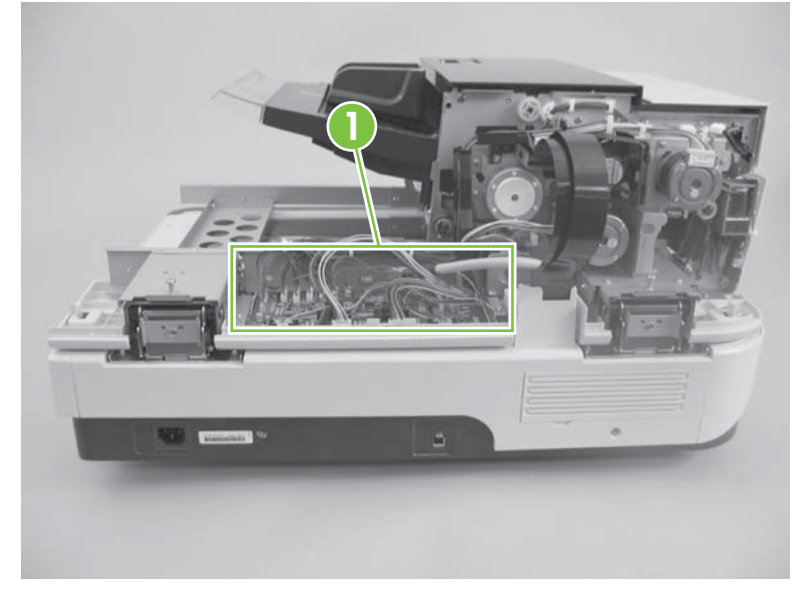

- **3.** Remove two screws (callout 2), release one tab (callout 3), and then remove the ADF controller PCA.
- **NOTE:** You might have to loosen one ground screw (callout 4) to move the ground-wire harness out of the way to remove the ADF controller PCA.

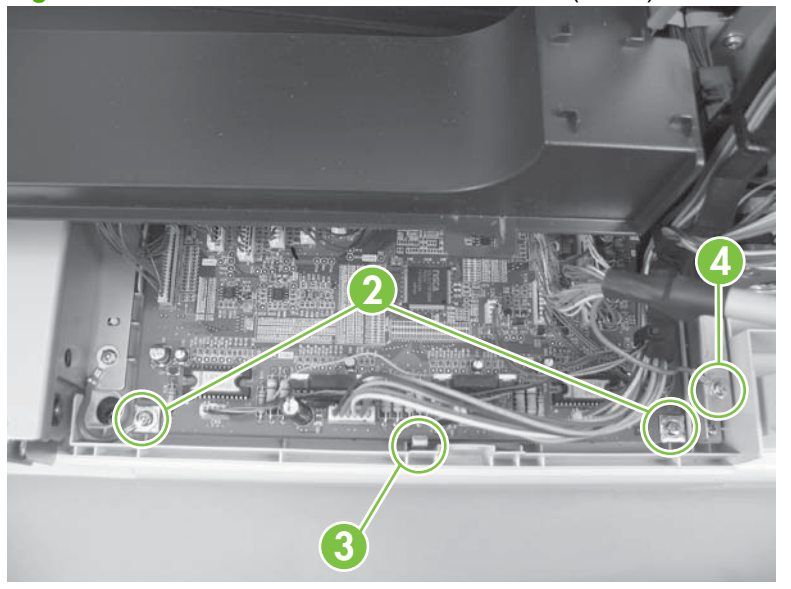

**Figure 5-125** Remove the ADF controller PCA (2 of 2)

**4.** Update the NVRAM data. See [NVRAM data management on page 73.](#page-94-0)

## **Imprinter PCA**

**CAUTION:** Do not bend or fold the flat flexible cables (FFCs) during removal or installation. Also, do not straighten prefolds in the FFCs. You *must* make sure that all FFCs are fully seated in their connectors. Failure to fully seat an FFC into a connector can cause a short circuit in a PCA.

# ESD

 Some parts are sensitive to electrostatic discharge (ESD). Always perform service work at an ESDprotected workstation or mat. If an ESD workstation or mat is not available, ground yourself by touching the sheet-metal chassis *before* touching an ESD-sensitive part.

- **1.** Remove the following components:
	- ADF back cover. See [ADF back cover on page 57](#page-78-0).
	- ADF front cover. See [ADF front cover on page 54](#page-75-0).
	- ADF input-tray assembly. See [ADF input-tray assembly on page 177](#page-198-0).
	- ADF shingle wall. See [ADF shingle wall on page 190](#page-211-0).
- **2.** Remove one FFC and one connector (callout 1).
	- **NOTE:** To remove the FFC, move the connector lever to the up position.

**Figure 5-126** Remove the imprinter PCA (1 of 2)

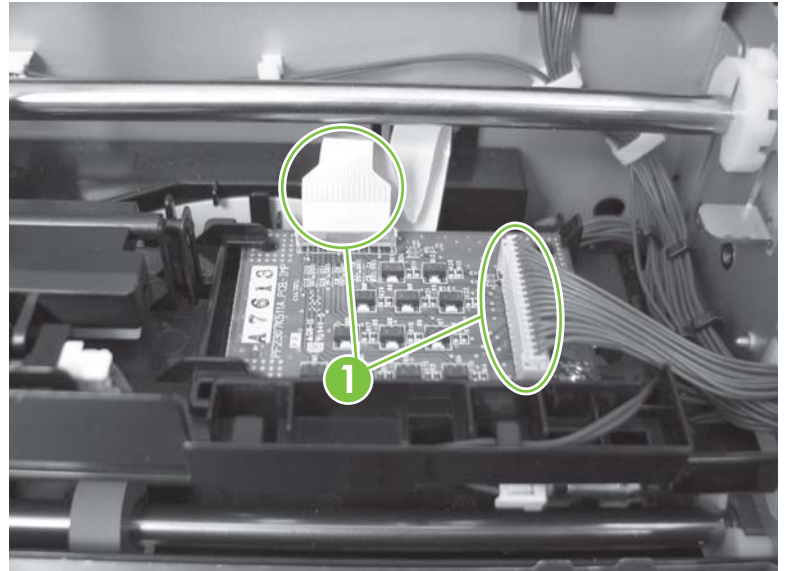

**3.** Remove one screw (callout 2) and one tab (callout 3).

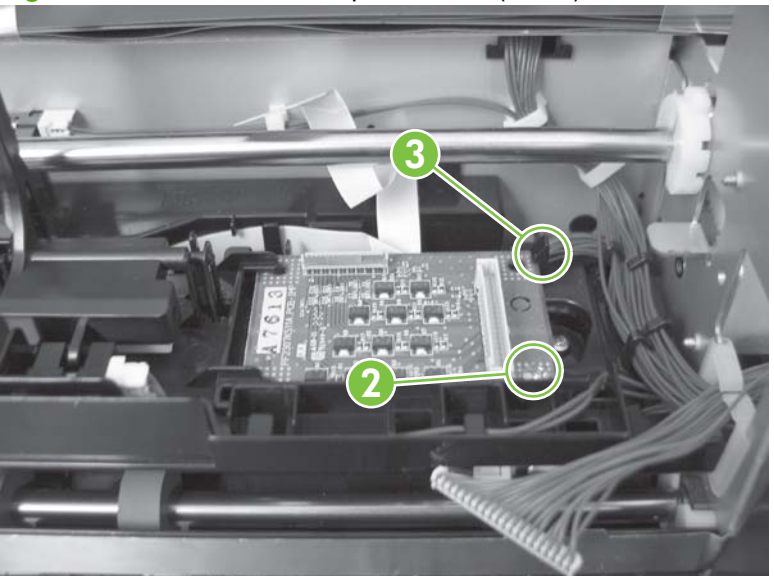

**Figure 5-127** Remove the imprinter PCA (2 of 2)

**4.** Remove the imprinter PCA.

#### **Reinstall the imprinter PCA**

**1.** Insert the FFC into the connector (callout 1).

**Figure 5-128** Reinstall the imprinter PCA (1 of 4)

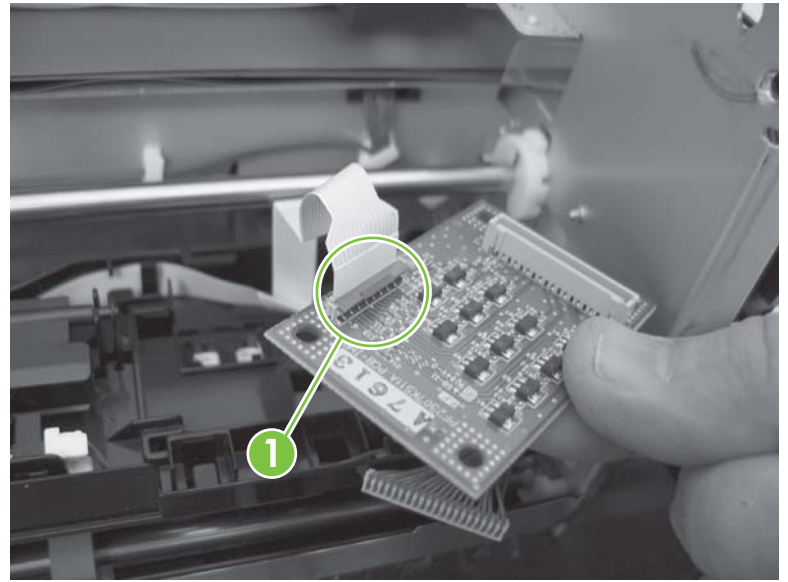

**2.** Move the connector lever to the down position.

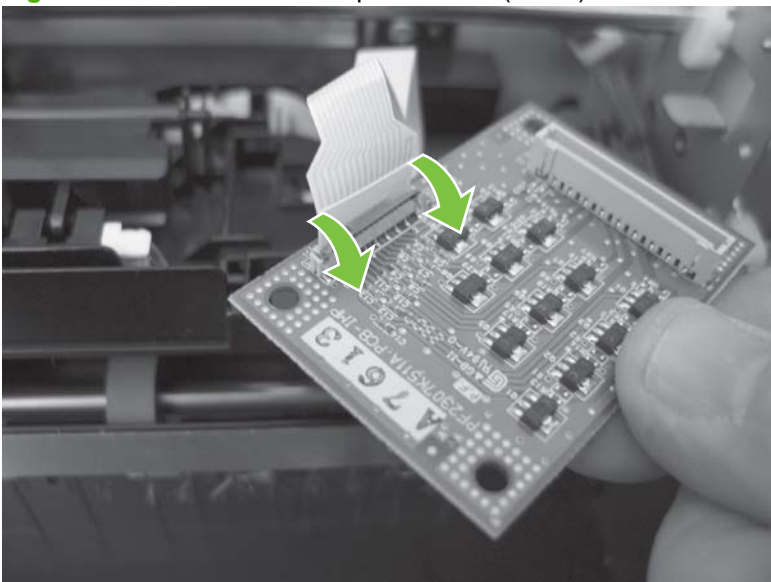

**Figure 5-129** Reinstall the imprinter PCA (2 of 4)

**3.** Reinstall one screw (callout 2) and one tab (callout 3).

**Figure 5-130** Reinstall the imprinter PCA (3 of 4)

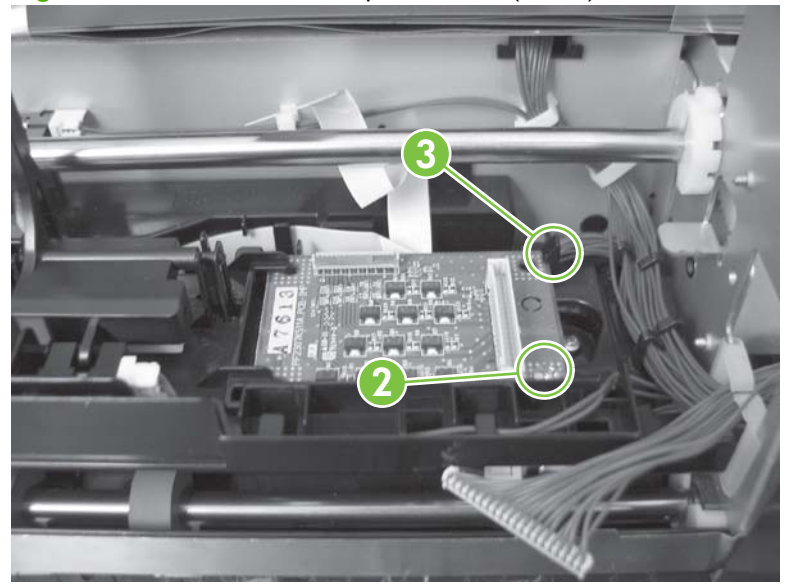

**4.** Reconnect one connector (callout 4).

**Figure 5-131** Reinstall the imprinter PCA (4 of 4)

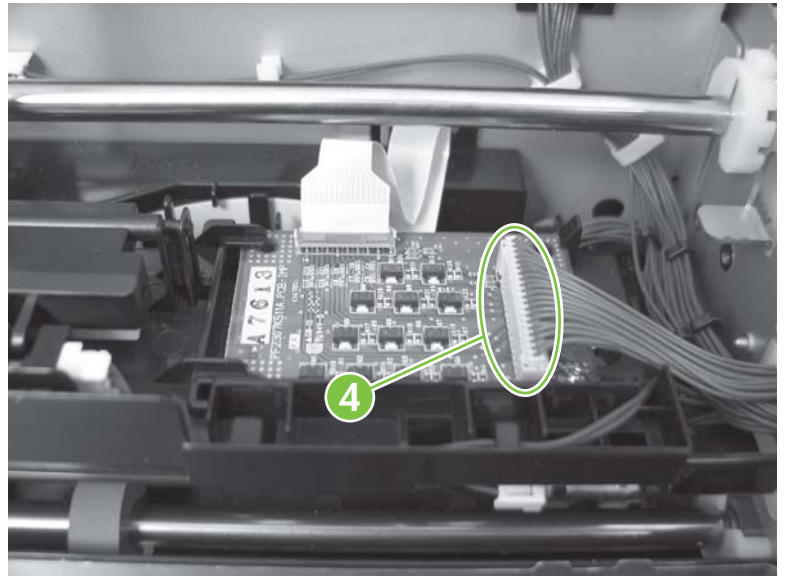

- **5.** Reinstall the following components:
	- ADF shingle wall. See [ADF shingle wall on page 190](#page-211-0).
	- ADF input-tray assembly. See [ADF input-tray assembly on page 177](#page-198-0).
	- ADF back cover. See [ADF back cover on page 57](#page-78-0).
	- ADF front cover. See [ADF front cover on page 54](#page-75-0).

#### **Input-tray sensor**

- **1.** Remove the following components:
	- ADF front cover. See [ADF front cover on page 54](#page-75-0).
	- ADF back cover. See [ADF back cover on page 57](#page-78-0).
	- ADF input-tray assembly. See [ADF input-tray assembly on page 177](#page-198-0).
	- ADF shingle wall. See [ADF shingle wall on page 190](#page-211-0).
	- Paper present sensor and imprinter PCA holder. See [Paper present sensor and imprinter PCA](#page-209-0) [holder on page 188](#page-209-0).
- **2.** Remove one connector (callout 1), and then remove the input-tray sensor (callout 2).

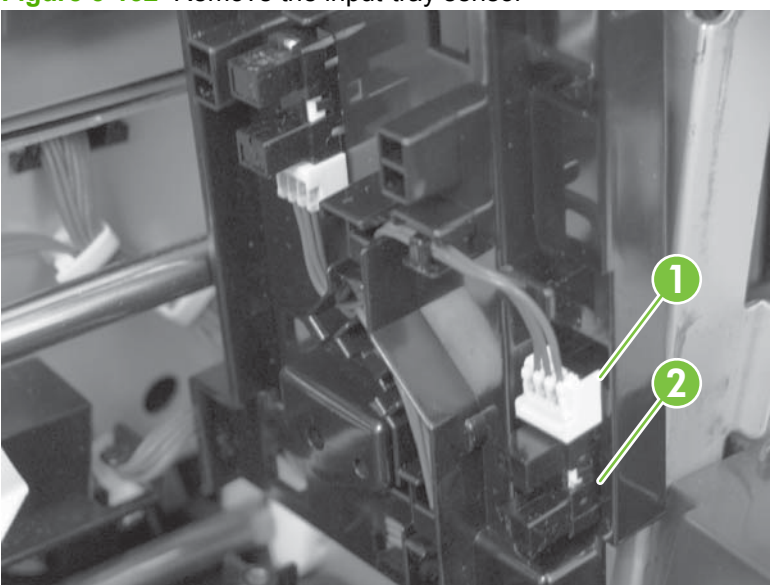

**Figure 5-132** Remove the input-tray sensor

#### **Flatbed scan position sensor**

- **1.** Remove the following components:
	- ADF front cover. See [ADF front cover on page 54](#page-75-0).
	- ADF bottom corner, outer paper path guide. See [ADF bottom corner outer paper path guide](#page-168-0) [on page 147.](#page-168-0)
	- ADF bottom corner, inner paper path guide. See **ADF** bottom corner inner paper path guide [on page 149.](#page-170-0)
	- ADF cal-strip assembly. See [ADF cal-strip assembly on page 150](#page-171-0).
- **2.** Remove one tab.

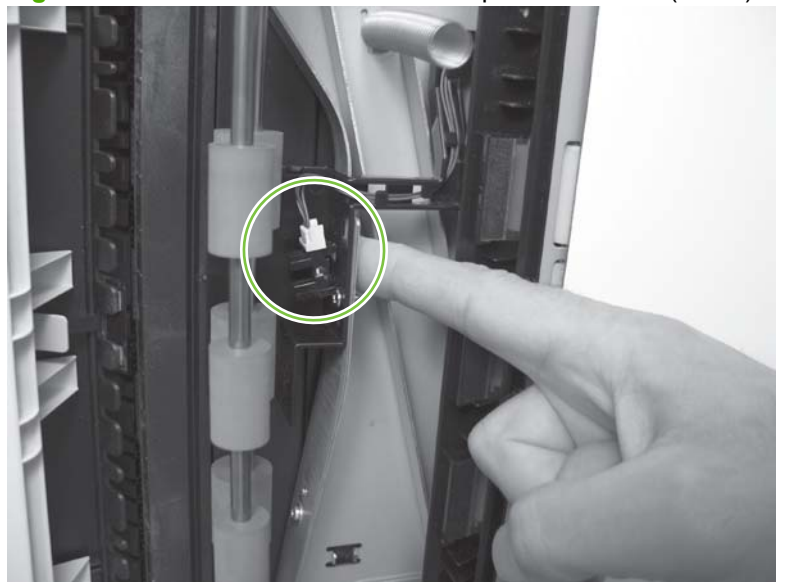

**Figure 5-133** Remove the flatbed scan position sensor (1 of 2)

**3.** Remove the flatbed scan position sensor.

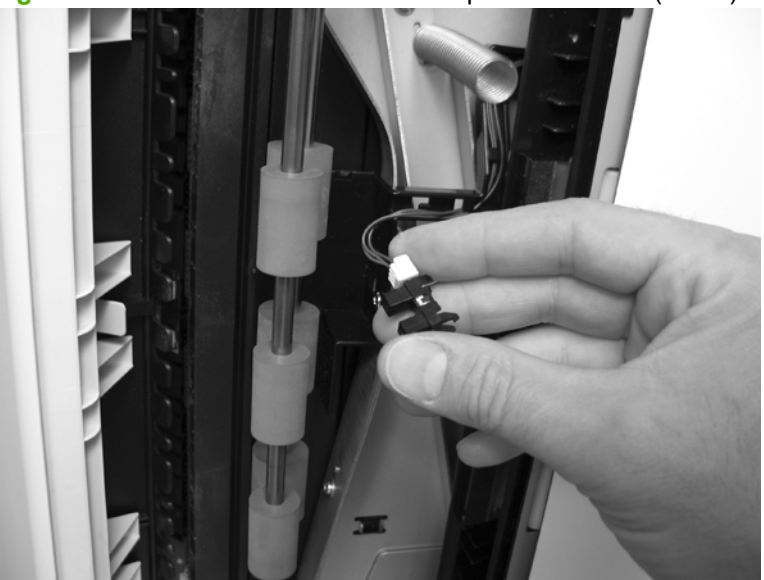

**Figure 5-134** Remove the flatbed scan position sensor (2 of 2)

#### **Reinstall the flatbed scan position sensor**

**1.** Reinstall one connector, and then reinstall the flatbed scan position sensor.

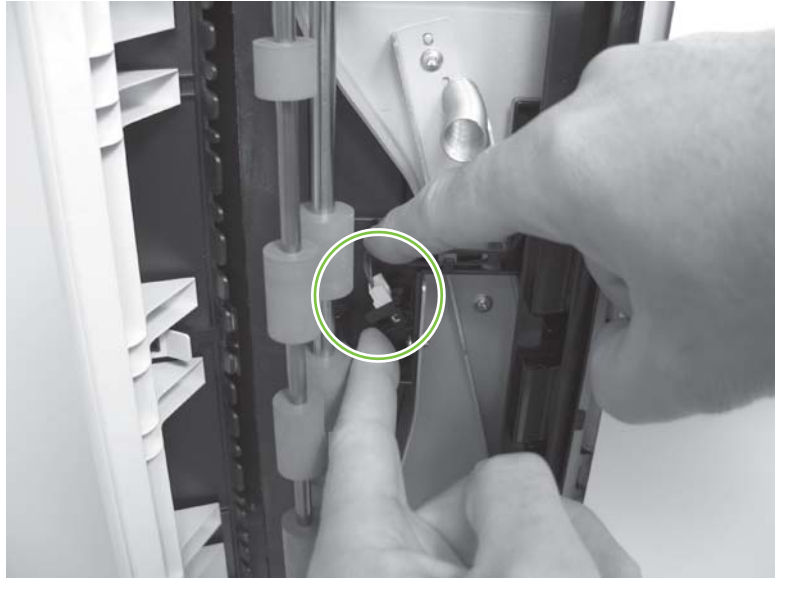

**Figure 5-135** Reinstall the flatbed scan position sensor

- **2.** Reinstall the following components:
	- ADF cal-strip assembly. See [ADF cal-strip assembly on page 150](#page-171-0).
	- ADF bottom corner, inner paper path guide. See [ADF bottom corner inner paper path guide](#page-170-0) [on page 149.](#page-170-0)
- ADF bottom corner, outer paper path guide. See **ADF** bottom corner outer paper path guide [on page 147.](#page-168-0)
- ADF front cover. See [ADF front cover on page 54](#page-75-0).

#### **Exit 1 sensor**

- **1.** Remove the following components:
	- ADF front cover. See [ADF front cover on page 54](#page-75-0).
	- ADF back cover. See [Scanner back cover on page 59.](#page-80-0)
	- **WARNING!** Place the back of the product against a wall after removing the scanner back cover. The ADF hinge springs could actuate and cause the product to flip over backward.
	- ADF input-tray assembly. See [ADF input-tray assembly on page 177](#page-198-0).
	- ADF output tray. See [ADF output tray on page 179.](#page-200-0)
	- ADF shingle wall. See [ADF shingle wall on page 190](#page-211-0).
	- ADF bottom corner, outer paper path guide. See [ADF bottom corner outer paper path guide](#page-168-0) [on page 147.](#page-168-0)
	- ADF bottom corner, inner paper path guide. See [ADF bottom corner inner paper path guide](#page-170-0) [on page 149.](#page-170-0)
	- ADF cal-strip assembly. See [ADF cal-strip assembly on page 150](#page-171-0).
	- ADF exit inner paper path guide. See [ADF exit inner paper path guide on page 156.](#page-177-0)
- **2.** Remove one connector, and then remove the exit 1 sensor.

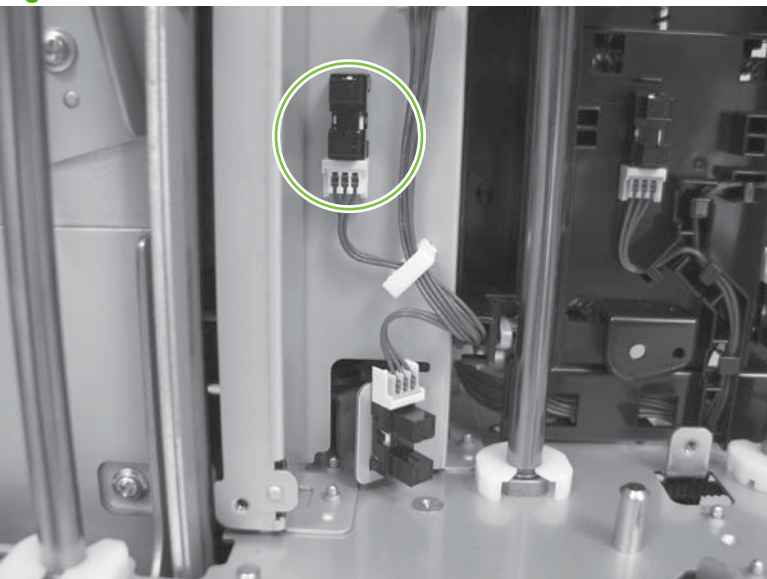

**Figure 5-136** Remove the exit 1 sensor

## **Exit 2 sensor**

- **1.** Remove the following components:
	- ADF front cover. See [ADF front cover on page 54](#page-75-0).
	- ADF back cover. See [ADF back cover on page 57](#page-78-0).
	- ADF input-tray assembly. See [ADF input-tray assembly on page 177](#page-198-0).
	- ADF shingle wall. See [ADF shingle wall on page 190](#page-211-0).
	- Paper present sensor and imprinter PCA holder. See [Paper present sensor and imprinter PCA](#page-209-0) [holder on page 188](#page-209-0).
- **2.** Remove one connector, and then remove the exit 2 sensor.

**Figure 5-137** Remove the exit 2 sensor

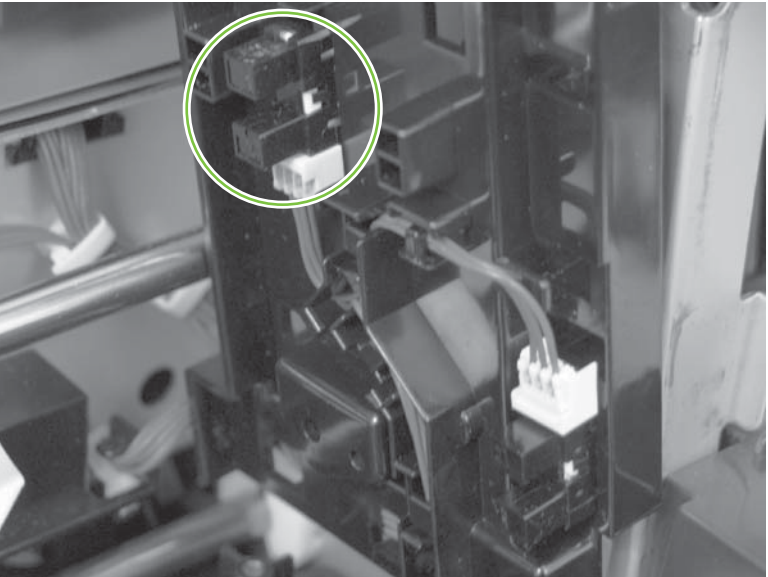

#### **Pick-up roller sensor**

- **1.** Remove the following components:
	- Pickup-roller cover. See [Pickup-roller cover on page 183](#page-204-0).
	- Pickup-roller assembly. See **[Pickup-roller assembly on page 47](#page-68-0).**
- **2.** Remove four screws.

**Figure 5-138** Remove the pick-up roller sensor (1 of 4)

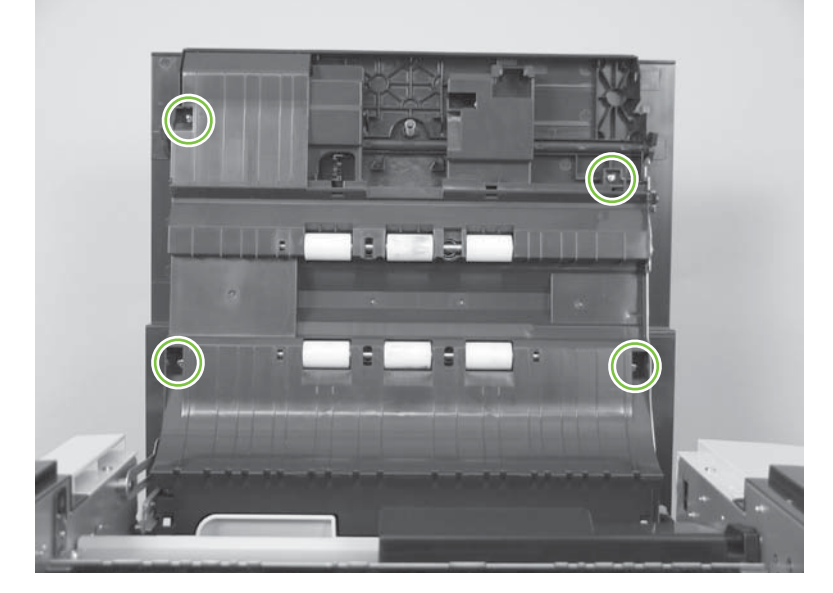

**3.** Rotate the roller assembly away from the jam door 1 cover.

**Figure 5-139** Remove the pick-up roller sensor (2 of 4)

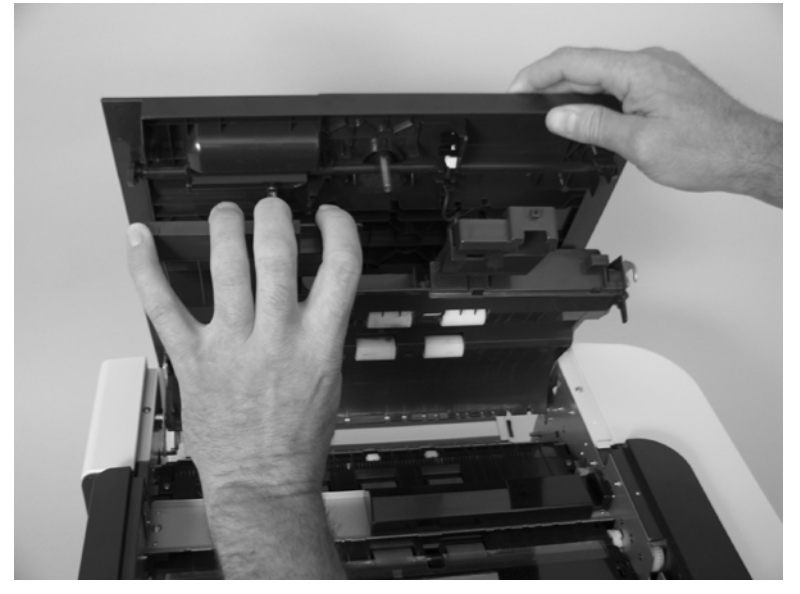

**4.** Separate the roller assembly from the jam door 1 cover.

**Figure 5-140** Remove the pick-up roller sensor (3 of 4)

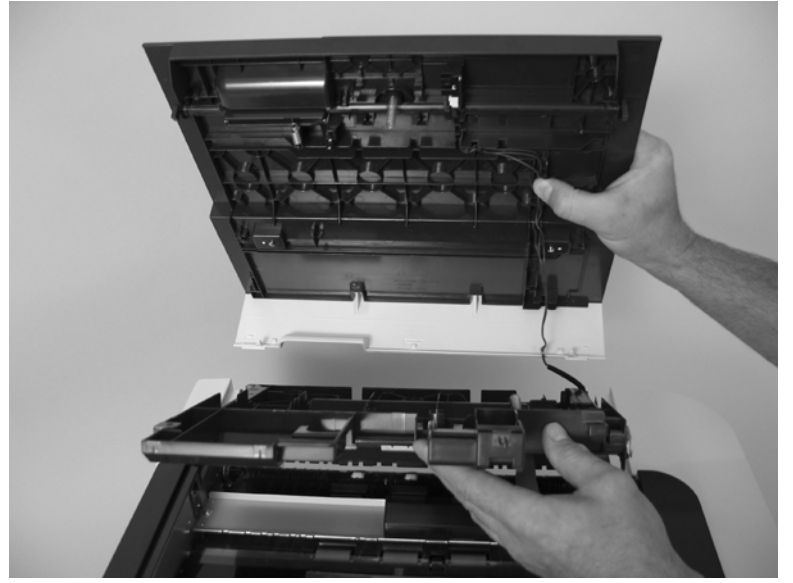

**5.** Remove the pick-up roller sensor.

**Figure 5-141** Remove the pick-up roller sensor (4 of 4)

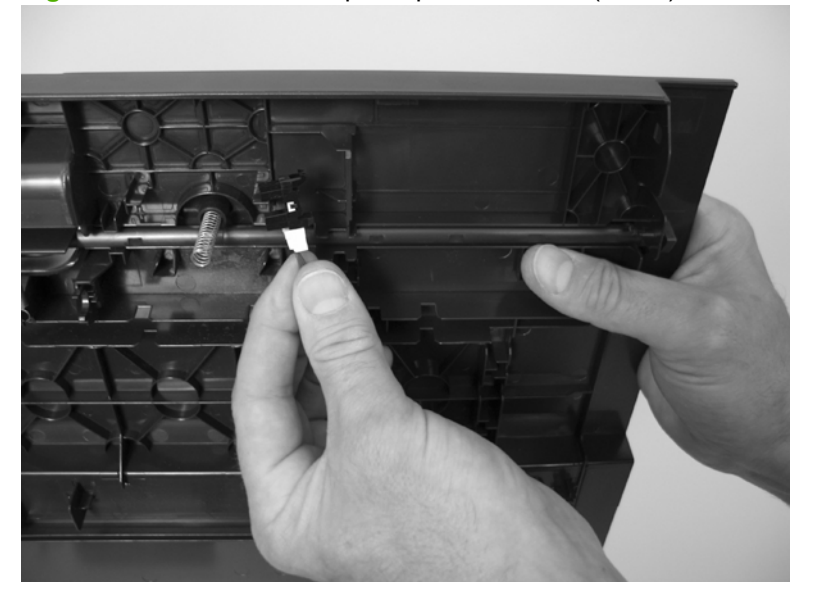

#### **Elevator arm sensor**

- **1.** Remove the following components:
	- ADF front cover. See [ADF front cover on page 54](#page-75-0).
	- ADF back cover. [ADF back cover on page 57.](#page-78-0)
	- ADF shingle wall. See [ADF shingle wall on page 190](#page-211-0).
	- ADF input-tray lift-motor assembly. See [ADF input-tray lift-motor assembly on page 103.](#page-124-0)
	- Input-tray-elevator arm. See [Input-tray-elevator arm on page 169.](#page-190-0)
- **2.** Remove one connector, and then remove the elevator arm sensor.

#### **Figure 5-142** Remove the elevator arm sensor

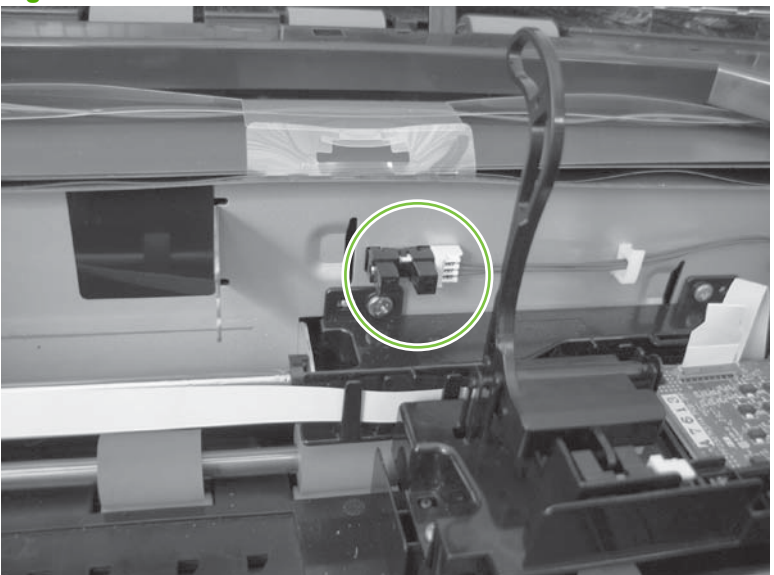

## **Background solenoid sensor**

- **1.** Remove the ADF back cover. See [ADF back cover on page 57.](#page-78-0)
- **2.** Disconnect one connector (callout 1).

**Figure 5-143** Remove the background solenoid sensor (1 of 2)

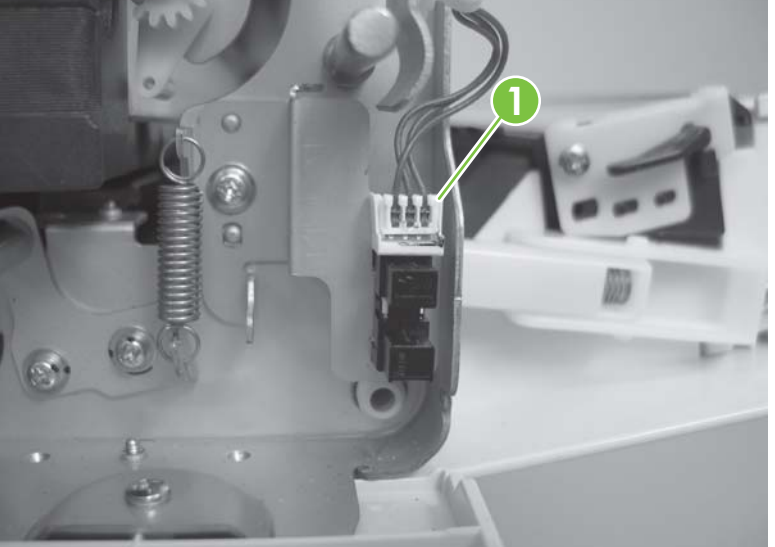

**3.** Remove the background solenoid sensor.

**Figure 5-144** Remove the background solenoid sensor (2 of 2)

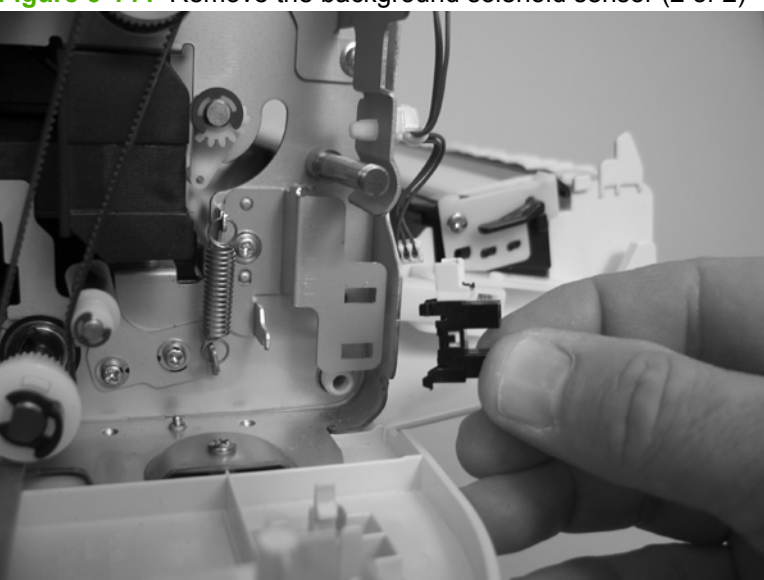

## **Paper-present sensor**

- **1.** Remove the following components:
	- ADF front cover. See [ADF front cover on page 54](#page-75-0).
	- ADF back cover. See [ADF back cover on page 57](#page-78-0).
	- Paper-present-sensor arm. See [Paper-present-sensor arm on page 168.](#page-189-0)
- **2.** Remove one connector (callout 1), and then remove the paper-present sensor.

**Figure 5-145** Remove the paper-present sensor

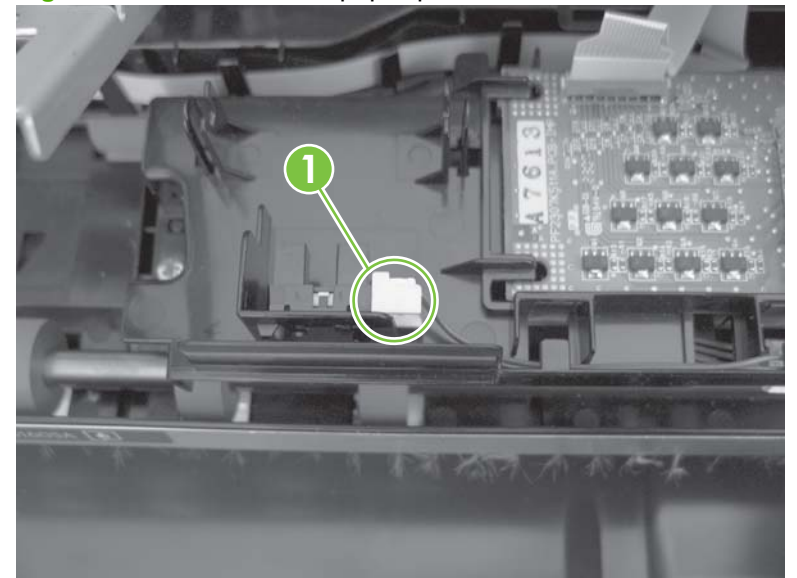

**3.** Remove the paper-present sensor.

### **Registration sensor**

- **1.** Remove the following components:
	- ADF front cover. See [ADF front cover on page 54](#page-75-0).
	- ADF back cover. See [ADF back cover on page 57](#page-78-0).
	- ADF input-tray assembly. See [ADF input-tray assembly on page 177](#page-198-0).
	- ADF shingle wall. See [ADF shingle wall on page 190](#page-211-0).
	- Upper multi-pick sensor PCA. See [Upper multi-pick sensor PCA on page 119](#page-140-0).
	- Lower multi-pick sensor cover. See [Lower multi-pick sensor cover on page 160](#page-181-0).
- **2.** Remove one connector (callout 1), and then remove the registration sensor.

**Figure 5-146** Remove the registration sensor

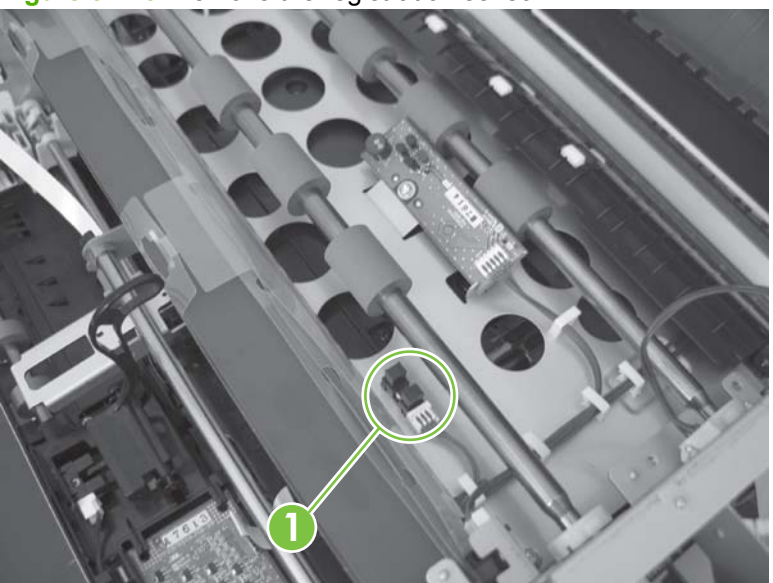

#### **Jam door 1 sensor**

- **1.** Remove the following components:
	- ADF front cover. See [ADF front cover on page 54](#page-75-0).
	- ADF back cover. See [ADF back cover on page 57](#page-78-0).
	- ADF input-tray assembly. See [ADF input-tray assembly on page 177](#page-198-0).
	- ADF shingle wall. See [ADF shingle wall on page 190](#page-211-0).
	- Upper multi-pick sensor PCA. See [Upper multi-pick sensor PCA on page 119](#page-140-0).
	- Lower multi-pick sensor cover. See [Lower multi-pick sensor cover on page 160](#page-181-0).
- **2.** Remove one connector (callout 1), and then remove the jam door 1 sensor.

**Figure 5-147** Remove the jam door 1 sensor

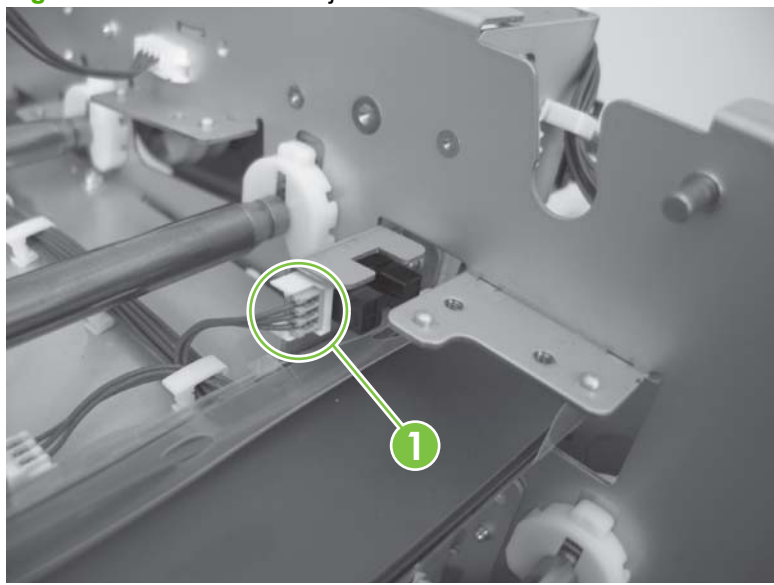

#### **Jam door 2 sensor**

- **1.** Remove the ADF top corner inner paper path guide. See [ADF top corner inner paper path guide](#page-180-0) [on page 159.](#page-180-0)
- **2.** Open ADF jam door 1 and ADF jam door 2.
- **3.** Remove one connector (callout 1), and then remove the jam door 2 sensor.

**Figure 5-148** Remove jam door 2 sensor

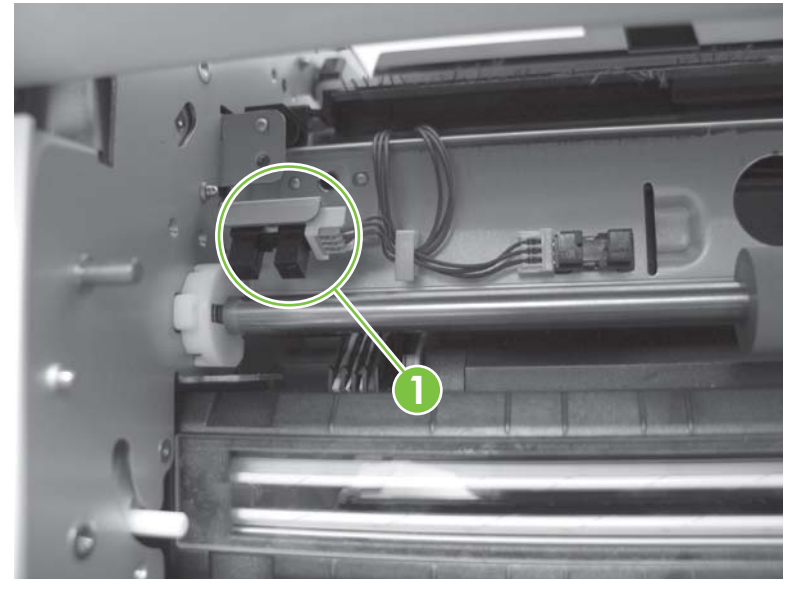

#### **Jam door 3 sensor**

- **1.** Remove the following components:
	- ADF front cover. See [ADF front cover on page 54](#page-75-0).
	- ADF back cover. See [Scanner back cover on page 59.](#page-80-0)
	- **WARNING!** Place the back of the product against a wall after removing the scanner back cover. The ADF hinge springs could actuate and cause the product to flip over backward.
	- ADF input-tray assembly. See [ADF input-tray assembly on page 177](#page-198-0).
	- ADF output tray. See [ADF output tray on page 179.](#page-200-0)
	- ADF shingle wall. See [ADF shingle wall on page 190](#page-211-0).
	- ADF bottom corner, outer paper path guide. See [ADF bottom corner outer paper path guide](#page-168-0) [on page 147.](#page-168-0)
	- ADF bottom corner, inner paper path guide. See [ADF bottom corner inner paper path guide](#page-170-0) [on page 149.](#page-170-0)
	- ADF cal-strip assembly. See [ADF cal-strip assembly on page 150](#page-171-0).
	- ADF exit inner paper path guide. See [ADF exit inner paper path guide on page 156.](#page-177-0)
- **2.** Remove one connector, and then remove the jam door 3 sensor.

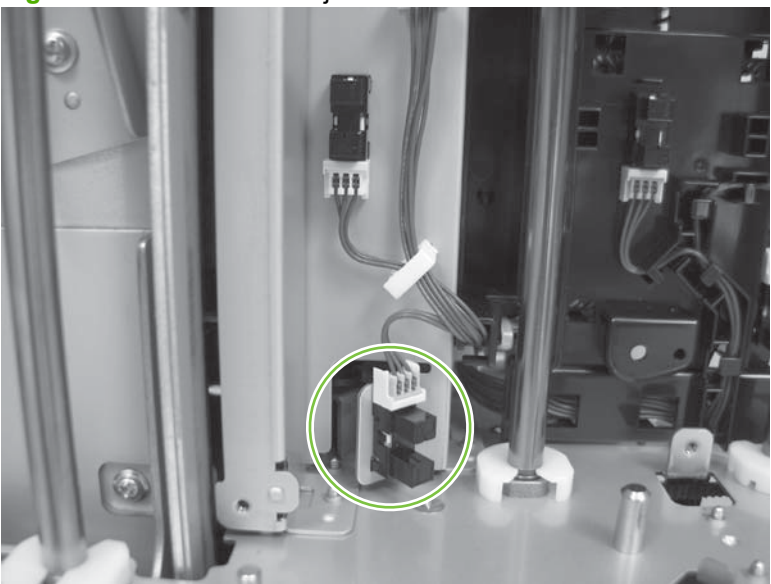

**Figure 5-149** Remove the jam door 3 sensor

#### **Imprinter paper-present sensor**

- **1.** Remove the following components:
	- ADF front cover. See [ADF front cover on page 54](#page-75-0).
	- ADF back cover. See [Scanner back cover on page 59.](#page-80-0)
	- **WARNING!** Place the back of the product against a wall after removing the scanner back cover. The ADF hinge springs could actuate and cause the product to flip over backward.
	- ADF input-tray assembly. See [ADF input-tray assembly on page 177](#page-198-0).
	- ADF output tray. See [ADF output tray on page 179.](#page-200-0)
	- ADF shingle wall. See [ADF shingle wall on page 190](#page-211-0).
	- ADF bottom corner, outer paper path guide. See [ADF bottom corner outer paper path guide](#page-168-0) [on page 147.](#page-168-0)
	- ADF bottom corner, inner paper path guide. See [ADF bottom corner inner paper path guide](#page-170-0) [on page 149.](#page-170-0)
	- ADF cal-strip assembly. See [ADF cal-strip assembly on page 150](#page-171-0).
	- ADF exit inner paper path guide. See [ADF exit inner paper path guide on page 156.](#page-177-0)
- **2.** Remove one screw.

**Figure 5-150** Remove the imprinter paper-present sensor (1 of 2)

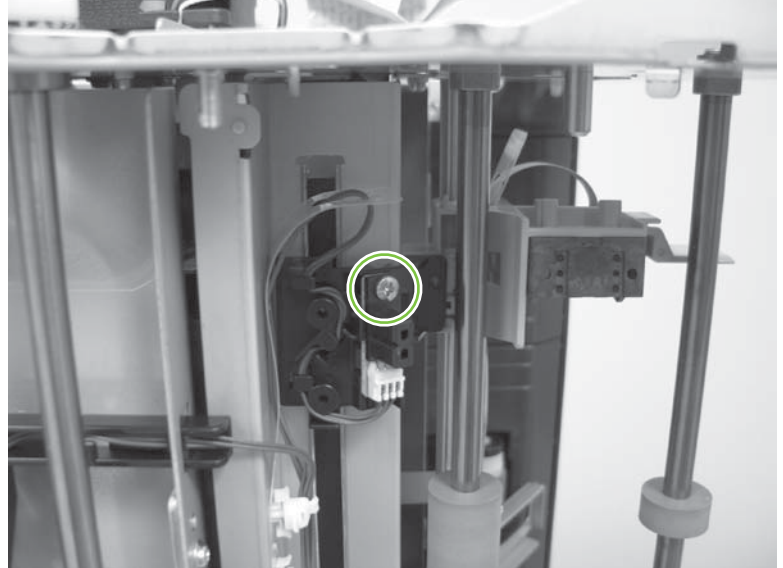

**3.** Remove the imprinter paper-present sensor.

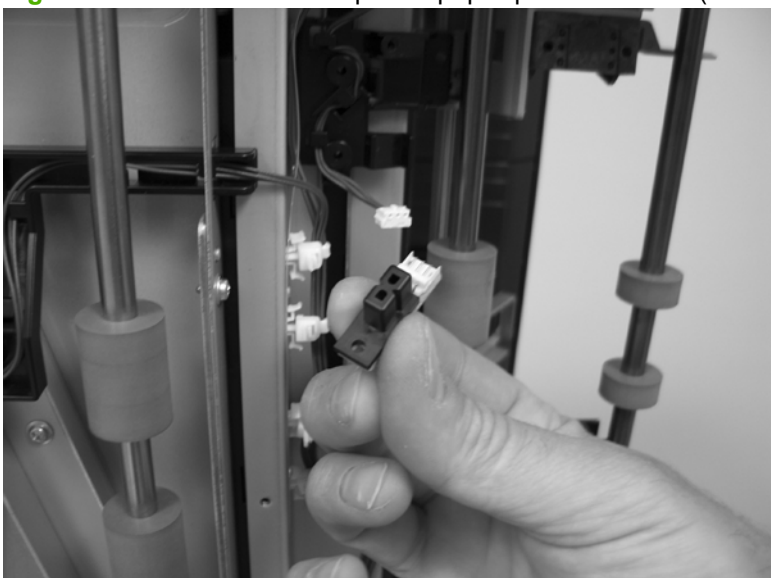

**Figure 5-151** Remove the imprinter paper-present sensor (2 of 2)

#### **ADF scan position sensor**

- **1.** Remove the ADF top corner inner paper path guide. See [ADF top corner inner paper path guide](#page-180-0) [on page 159.](#page-180-0)
- **2.** Open ADF jam door 1 and ADF jam door 2.
- **3.** Remove one connector (callout 1), and then remove the ADF scan position sensor.

**Figure 5-152** Remove the ADF scan position sensor

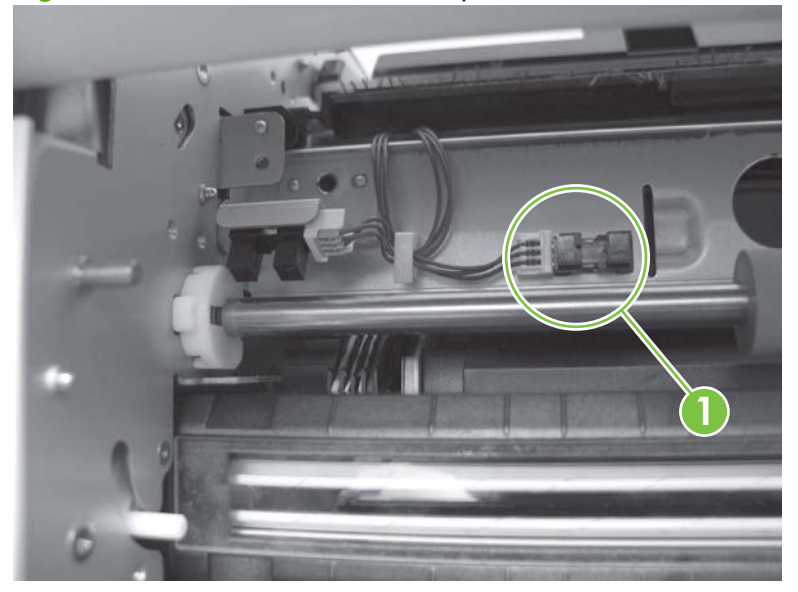

### <span id="page-168-0"></span>**ADF bottom corner outer paper path guide**

- **1.** Remove the ADF front cover. See [ADF front cover on page 54.](#page-75-0)
- **2.** Remove two screws.

**Figure 5-153** Remove the ADF bottom corner outer paper path guide (1 of 2)

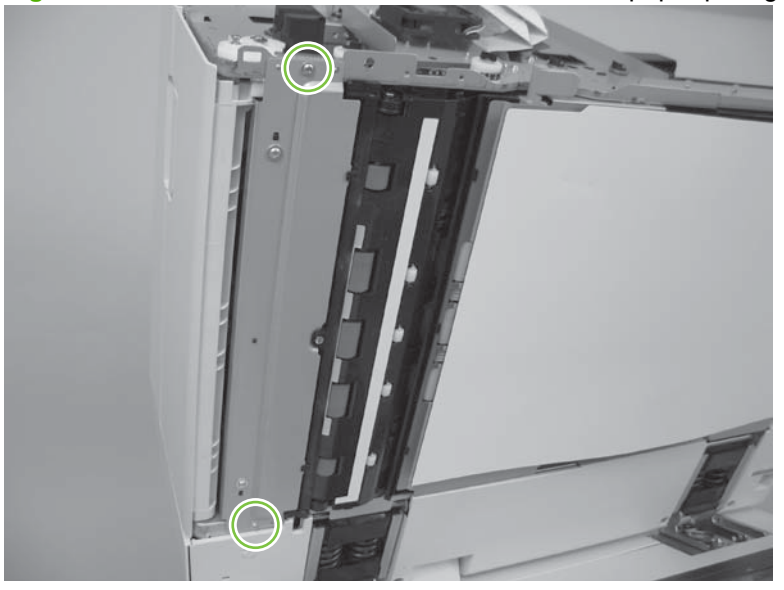

**3.** Rotate the back end away from the ADF, and then remove the ADF bottom corner, outer paper path guide .

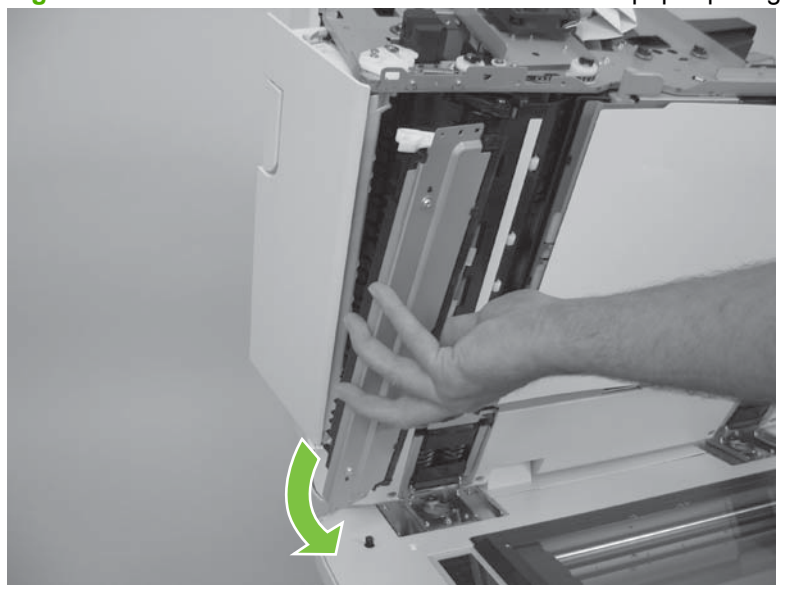

**Figure 5-154** Remove the ADF bottom corner outer paper path guide (2 of 2)

**NOTE:** When reinstalling the ADF bottom corner, outer paper path guide, slide the lever into the slot, rotate the back end toward the ADF until it is in position, and then reinstall two screws.

**Figure 5-155** Reinstall the ADF bottom corner outer paper path guide

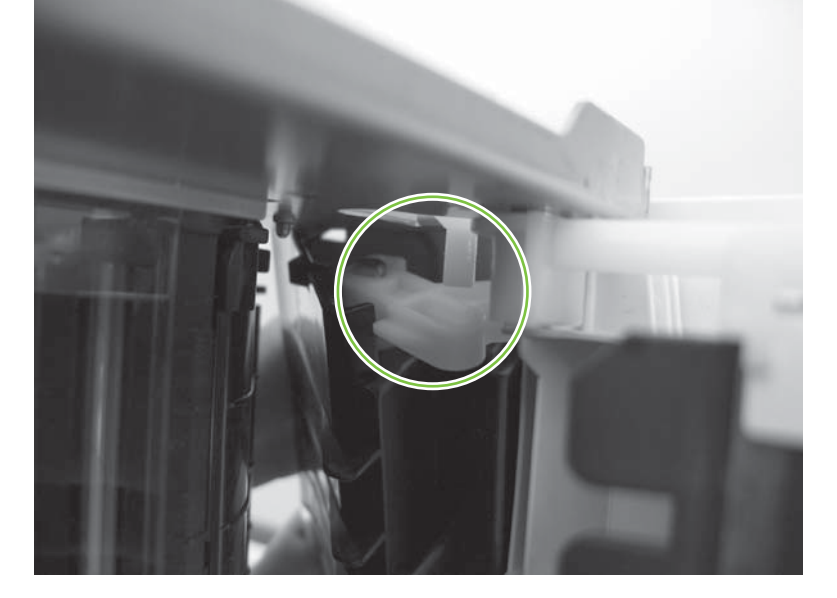

### <span id="page-170-0"></span>**ADF bottom corner inner paper path guide**

- **1.** Remove the following components:
	- ADF front cover. See [ADF front cover on page 54](#page-75-0).
	- ADF bottom corner, outer paper path guide. See [ADF bottom corner outer paper path guide](#page-168-0) [on page 147.](#page-168-0)
- **2.** Remove one screw.

**Figure 5-156** Remove the ADF bottom corner inner paper path guide (1 of 2)

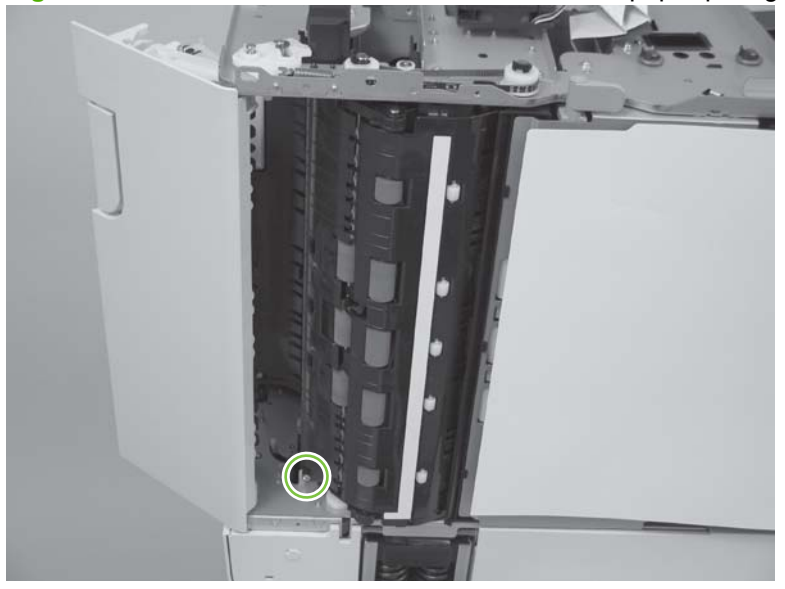

**3.** Remove the ADF bottom corner, inner paper path guide.

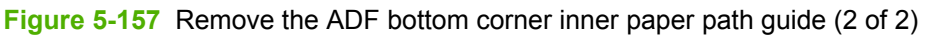

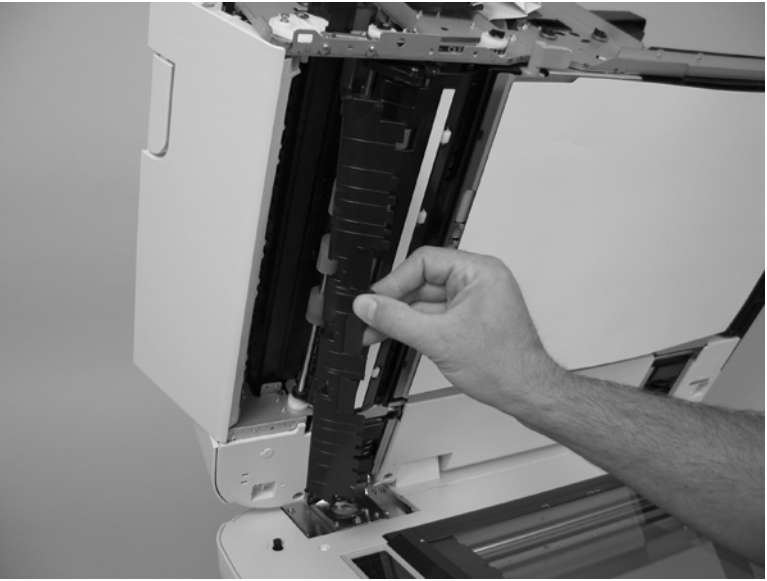

## <span id="page-171-0"></span>**ADF cal-strip assembly**

- **1.** Remove the following components:
	- ADF front cover. See [ADF front cover on page 54](#page-75-0).
	- ADF bottom corner, outer paper path guide. See [ADF bottom corner outer paper path guide](#page-168-0) [on page 147.](#page-168-0)
	- ADF bottom corner, inner paper path guide. See [ADF bottom corner inner paper path guide](#page-170-0) [on page 149.](#page-170-0)
- **2.** Loosen, *but do not remove*, two screws.

 $\sqrt{2}$ 

**Figure 5-158** Remove the ADF cal-strip assembly (1 of 5)

**3.** Rotate the belt tensioner and hold it in place.

**Figure 5-159** Remove the ADF cal-strip assembly (2 of 5)

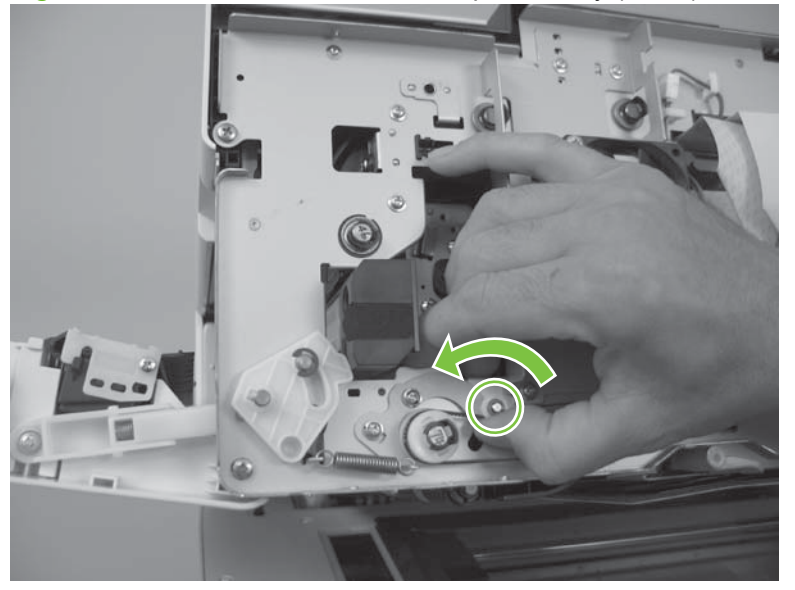

**4.** Tighten one screw, and then release the belt tensioner.

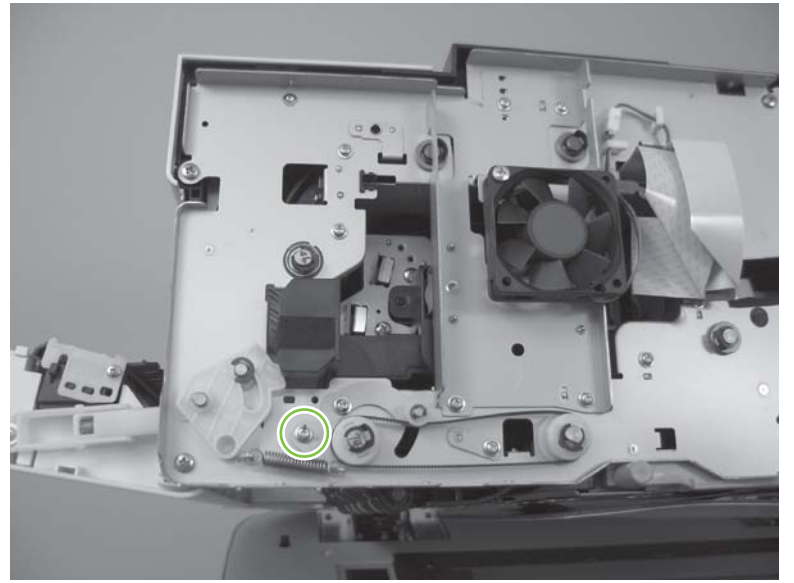

**Figure 5-160** Remove the ADF cal-strip assembly (3 of 5)

- **NOTE:** After tightening the screw and releasing the belt tensioner, the belt should be loose. If tension remains, repeat this step.
- **5.** Hold the ADF cal-strip assembly in place, remove one screw, and then slide the cal-strip pin outward *but do not remove it*.

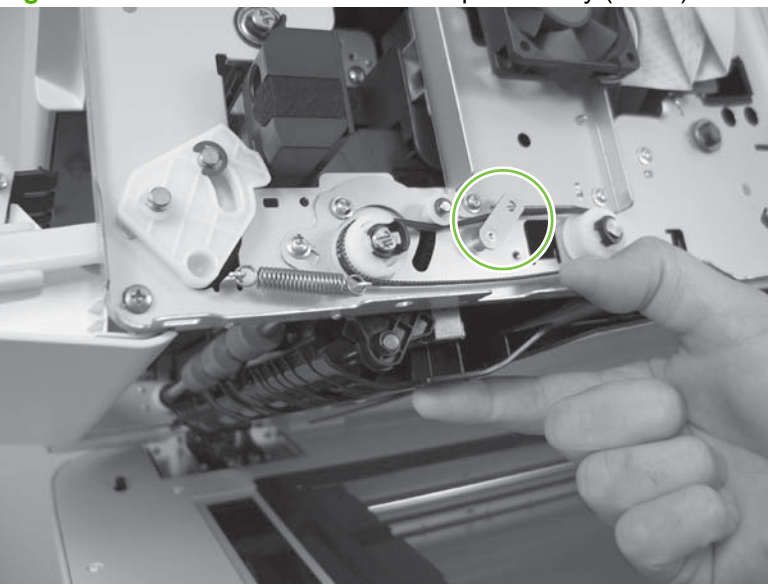

**Figure 5-161** Remove the ADF cal-strip assembly (4 of 5)

**6.** Rotate the front of the cal-strip assembly away from the ADF (callout 1), and then remove the calstrip assembly (callout 2).

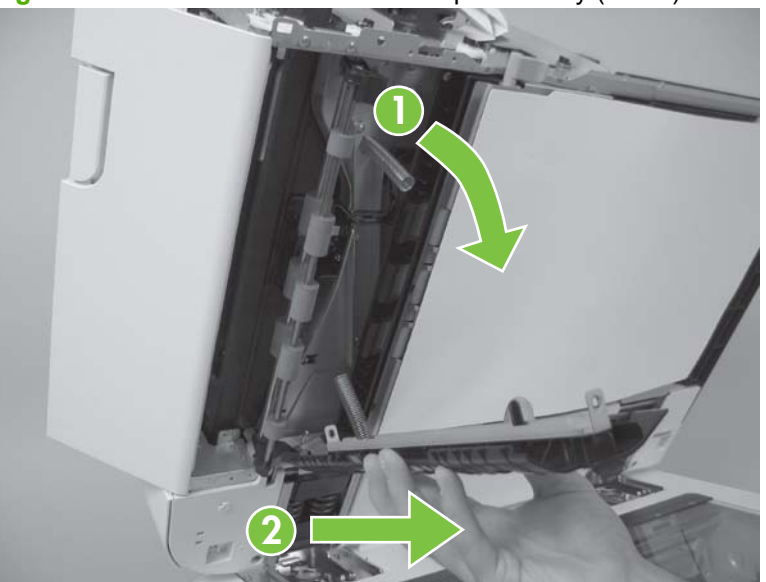

**Figure 5-162** Remove the ADF cal-strip assembly (5 of 5)

#### **Reinstall the cal-strip assembly**

**1.** Locate the four spring mounting positions on the ADF.

**Figure 5-163** Reinstall the ADF cal-strip assembly (1 of 7)

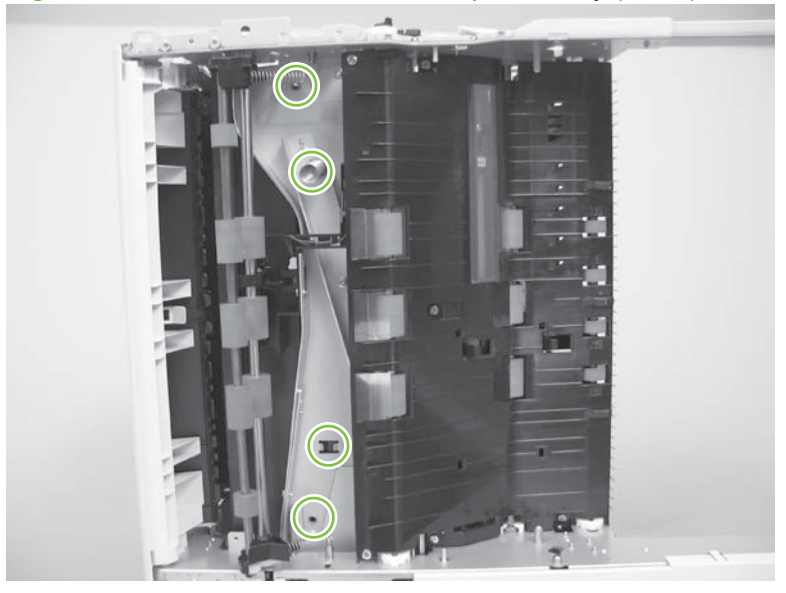

**2.** Rotate the roller shaft toward the ADF, place two small springs in position, and then hold the roller shaft in place.

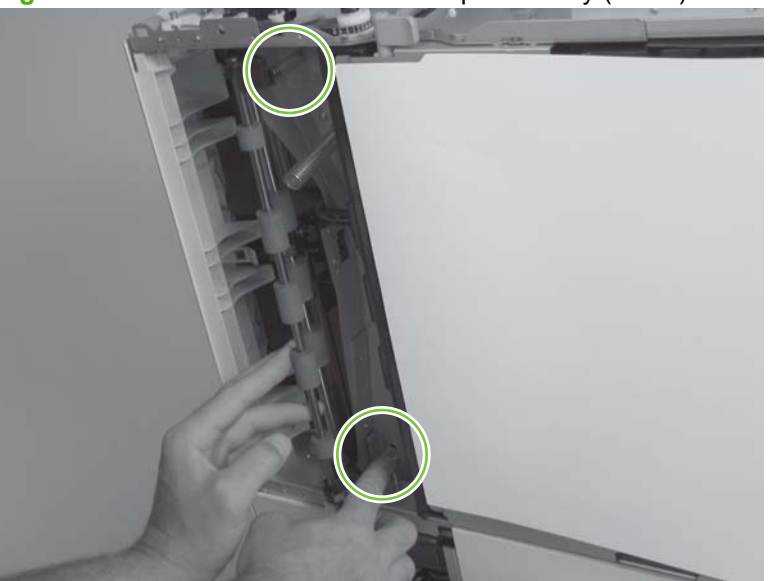

**Figure 5-164** Reinstall the ADF cal-strip assembly (2 of 7)

**3.** Slide the cal-strip assembly in position, place two large springs in position, and then hold the calstrip assembly in place.

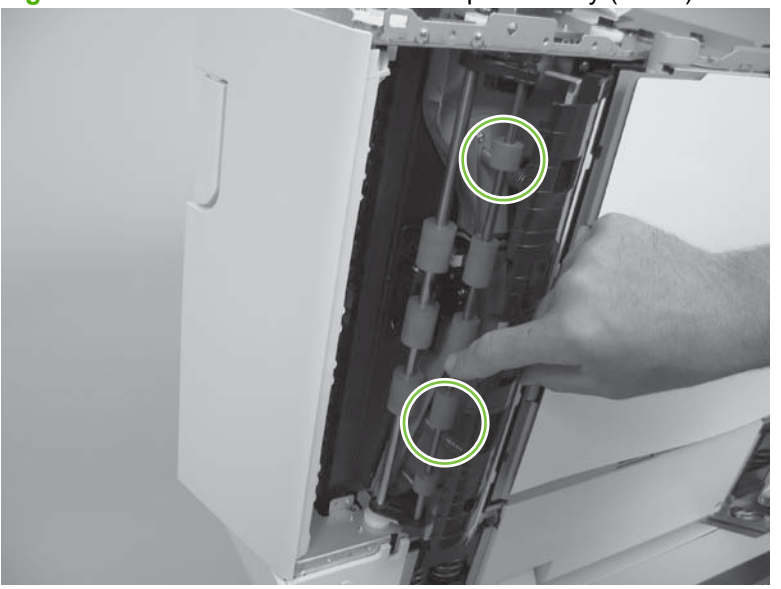

**Figure 5-165** Reinstall the ADF cal-strip assembly (3 of 7)

**4.** Rotate five rollers into five holes, and hold the cal-strip assembly in place.

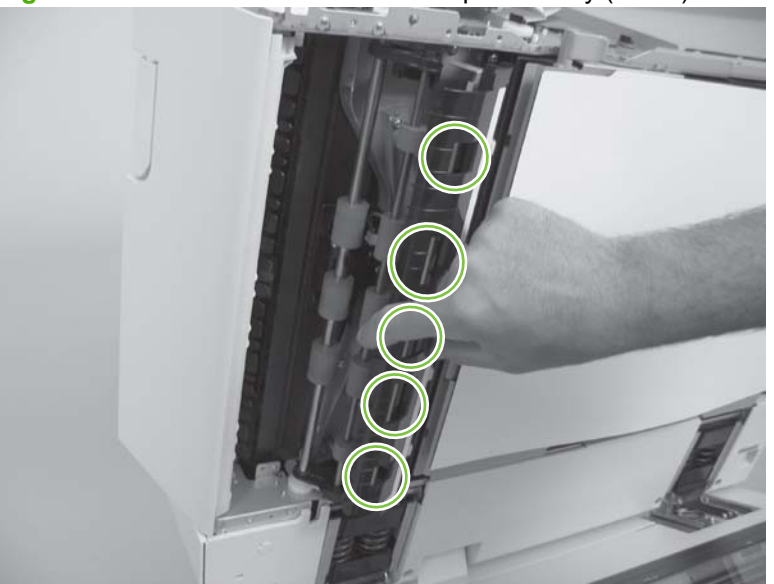

**Figure 5-166** Reinstall the ADF cal-strip assembly (4 of 7)

**5.** Hold the cal-strip assembly in place, push the cal-strip pin into position, and then reinstall one screw.

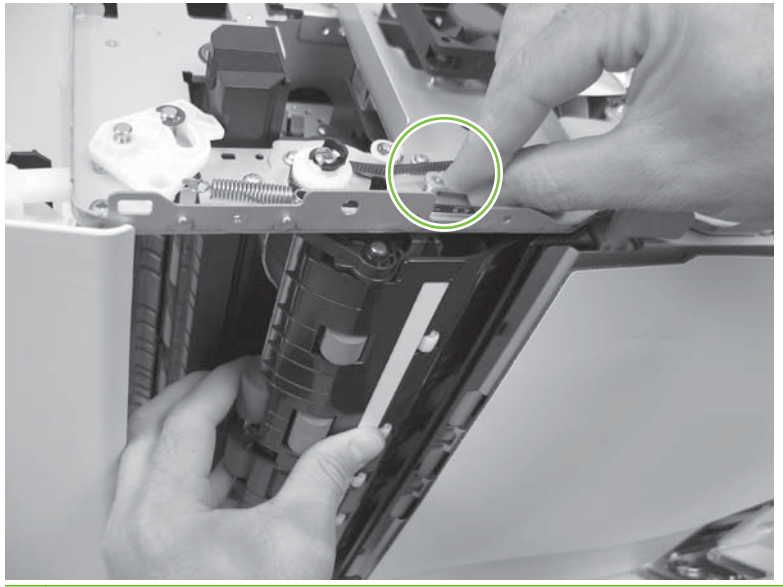

**Figure 5-167** Reinstall the ADF cal-strip assembly (5 of 7)

**NOTE:** Check that all four springs are positioned correctly.

**6.** Loosen, *but do not remove*, one screw to allow the belt tensioner to spring back into place.

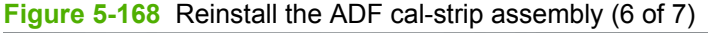

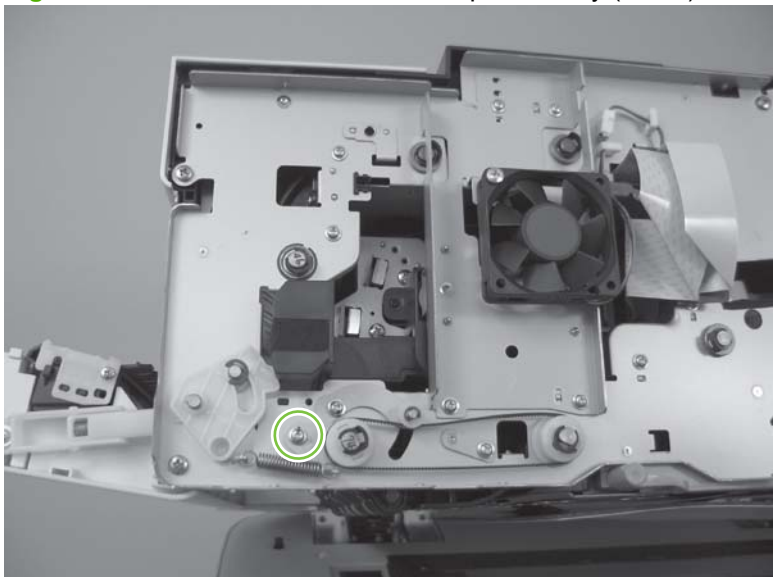

**7.** Reinstall and tighten two screws.

**Figure 5-169** Reinstall the ADF cal-strip assembly (7 of 7)

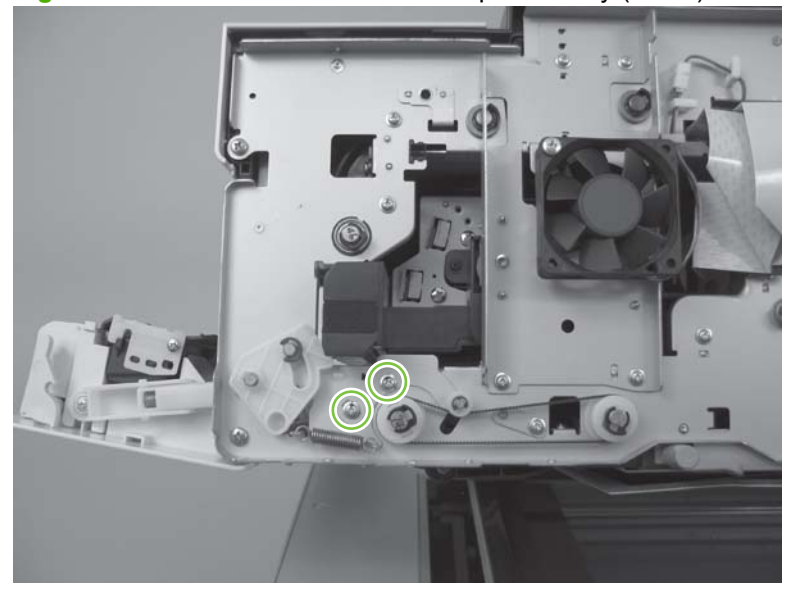

- **8.** Reinstall the following components:
	- ADF bottom corner, inner paper path guide. See [ADF bottom corner inner paper path guide](#page-170-0) [on page 149.](#page-170-0)
	- ADF bottom corner, outer paper path guide. See [ADF bottom corner outer paper path guide](#page-168-0) [on page 147.](#page-168-0)
	- ADF front cover. See [ADF front cover on page 54](#page-75-0).

### <span id="page-177-0"></span>**ADF exit inner paper path guide**

- **1.** Remove the following components:
	- ADF front cover. See [ADF front cover on page 54](#page-75-0).
	- ADF back cover. See [Scanner back cover on page 59.](#page-80-0)
		- **WARNING!** Place the back of the product against a wall after removing the scanner back cover. The ADF hinge springs could actuate and cause the product to flip over backward.
	- ADF input-tray assembly. See [ADF input-tray assembly on page 177](#page-198-0).
	- ADF output tray. See [ADF output tray on page 179.](#page-200-0)
	- ADF shingle wall. See [ADF shingle wall on page 190](#page-211-0).
	- ADF bottom corner, outer paper path guide. See [ADF bottom corner outer paper path guide](#page-168-0) [on page 147.](#page-168-0)
	- ADF bottom corner, inner paper path guide. See [ADF bottom corner inner paper path guide](#page-170-0) [on page 149.](#page-170-0)
	- ADF cal-strip assembly. See [ADF cal-strip assembly on page 150](#page-171-0).
- **2.** Remove two screws.

**Figure 5-170** Remove the ADF exit inner paper path guide (1 of 4)

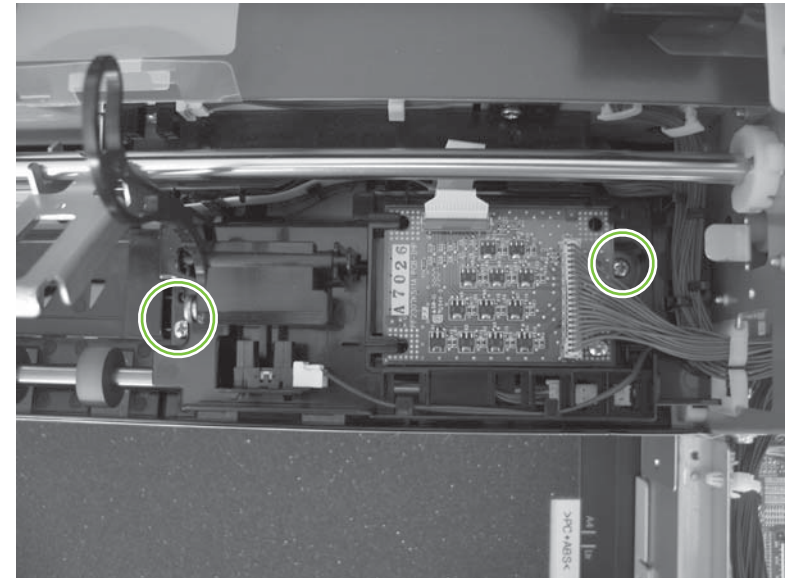

**3.** Remove one screw.

**Figure 5-171** Remove the ADF exit inner paper path guide (2 of 4)

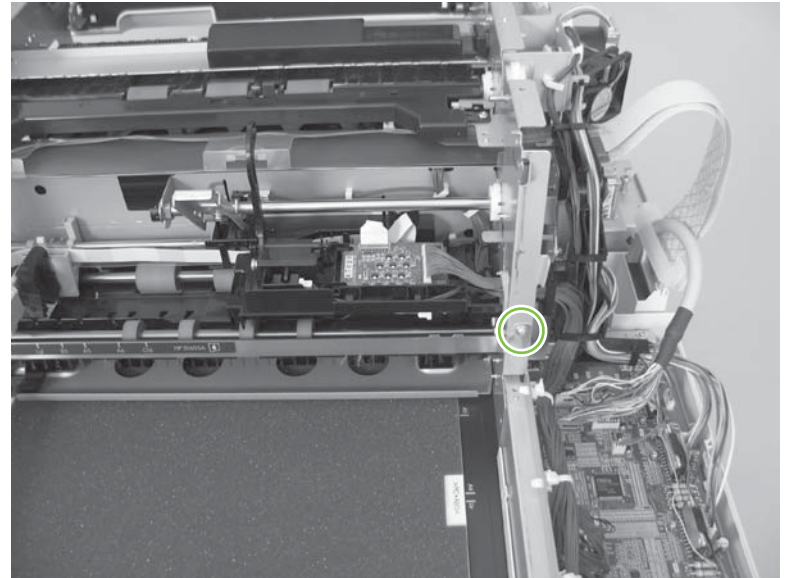

**4.** Remove six screws.

**Figure 5-172** Remove the ADF exit inner paper path guide (3 of 4)

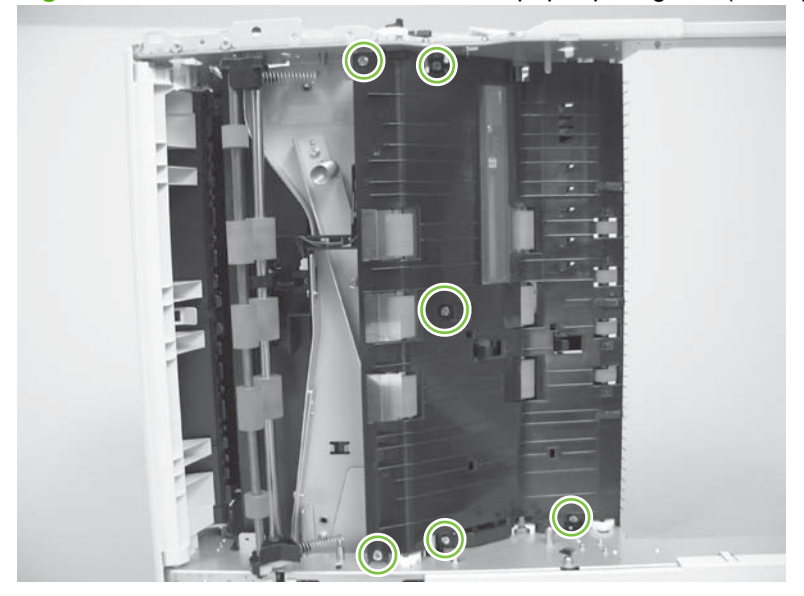

**5.** Remove the ADF exit inner paper path guide.

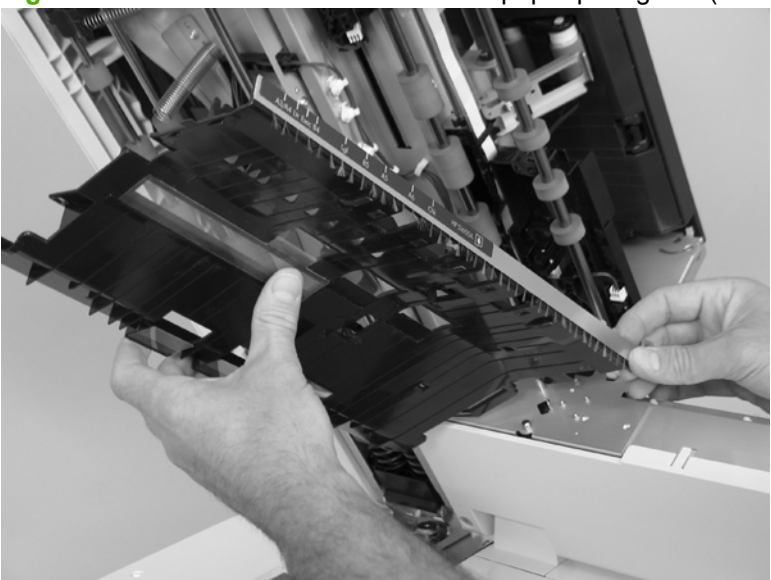

**Figure 5-173** Remove the ADF exit inner paper path guide (4 of 4)
# <span id="page-180-0"></span>**ADF top corner inner paper path guide**

- **1.** Open ADF jam door 1 and ADF jam door 2.
- **2.** Remove one screw (callout 1) and one shoulder screw (callout 2).

**Figure 5-174** Remove the ADF top corner inner paper path guide (1 of 2)

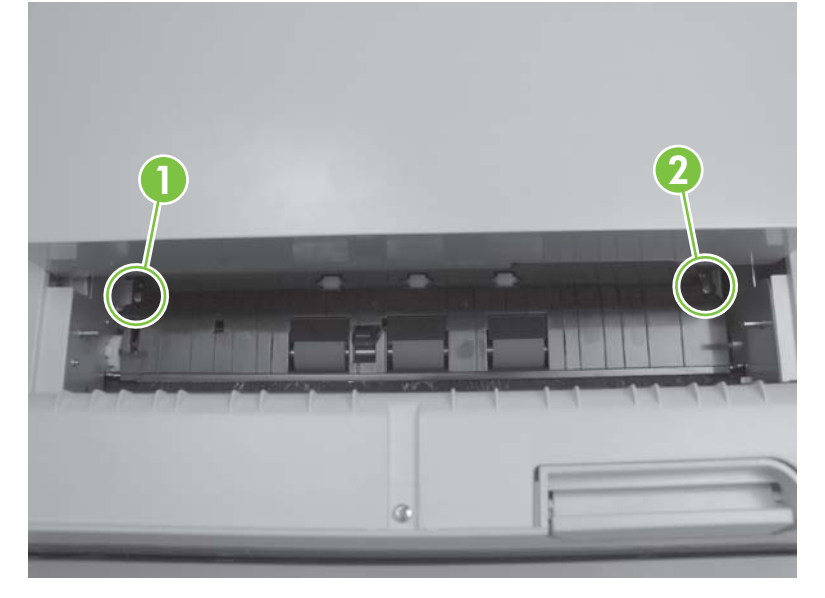

**3.** Remove the ADF top corner inner paper path guide.

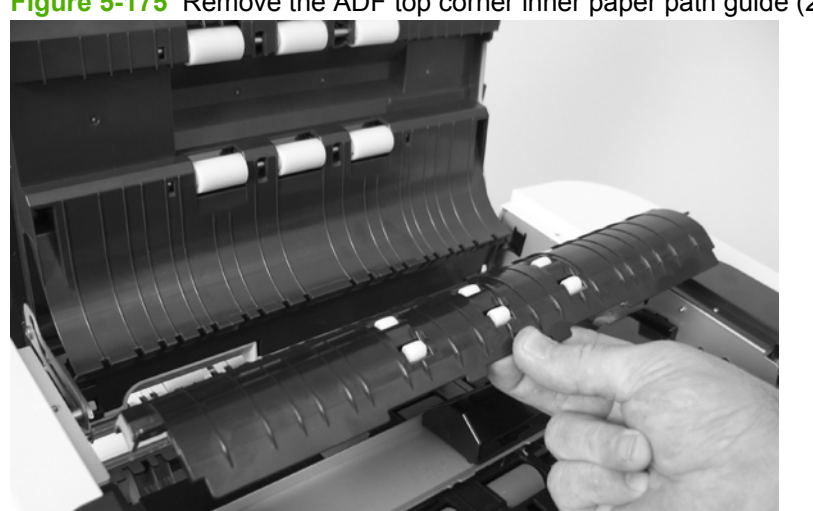

**Figure 5-175** Remove the ADF top corner inner paper path guide (2 of 2)

#### <span id="page-181-0"></span>**Lower multi-pick sensor cover**

- **1.** Remove the following components:
	- ADF front cover. See [ADF front cover on page 54](#page-75-0).
	- ADF back cover. See [ADF back cover on page 57](#page-78-0).
	- ADF input-tray assembly. See [ADF input-tray assembly on page 177](#page-198-0).
	- ADF shingle wall. See [ADF shingle wall on page 190](#page-211-0).
	- Upper multi-pick sensor PCA. See [Upper multi-pick sensor PCA on page 119](#page-140-0).
- **2.** Remove two screws (callout 1) and the sheet metal.

**1**

**Figure 5-176** Remove the lower multi-pick sensor cover (1 of 3)

**3.** Remove four screws (callout 2).

**Figure 5-177** Remove the lower multi-pick sensor cover (2 of 3)

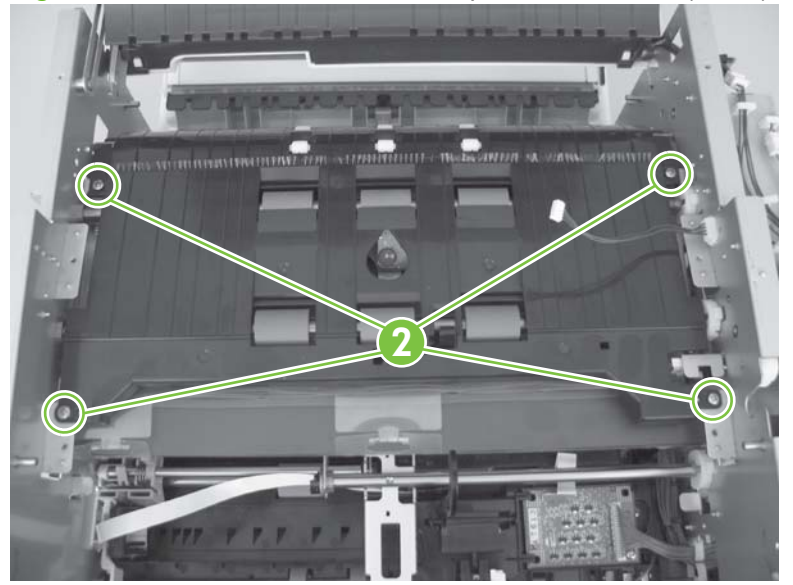

**4.** Remove the upper feed-guide.

**Figure 5-178** Remove the lower multi-pick sensor cover (3 of 3)

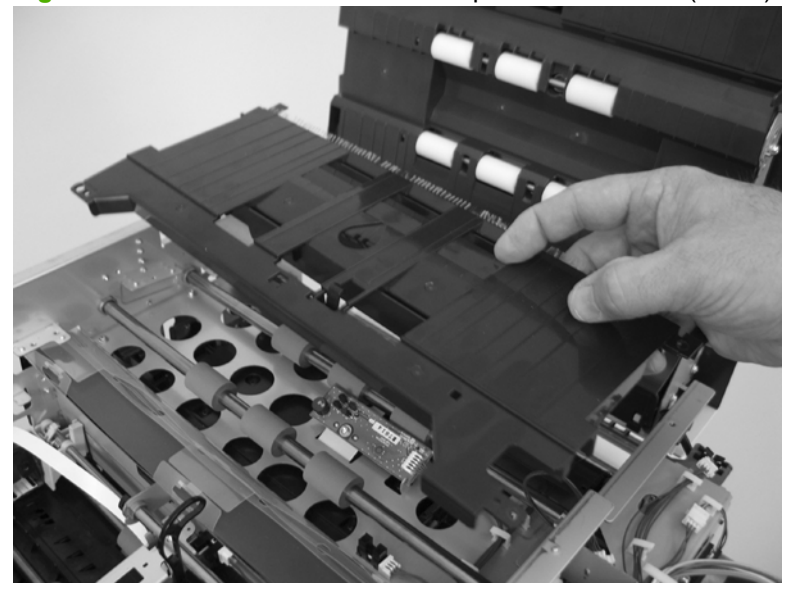

## **Flatbed scan position sensor arm**

- **1.** Remove the following components:
	- ADF front cover. See [ADF front cover on page 54](#page-75-0).
	- ADF bottom corner, outer paper path guide. See [ADF bottom corner outer paper path guide](#page-168-0) [on page 147.](#page-168-0)
	- ADF bottom corner, inner paper path guide. See **ADF** bottom corner inner paper path guide [on page 149.](#page-170-0)
	- ADF cal-strip assembly. See [ADF cal-strip assembly on page 150](#page-171-0).
- **2.** Remove two tabs.

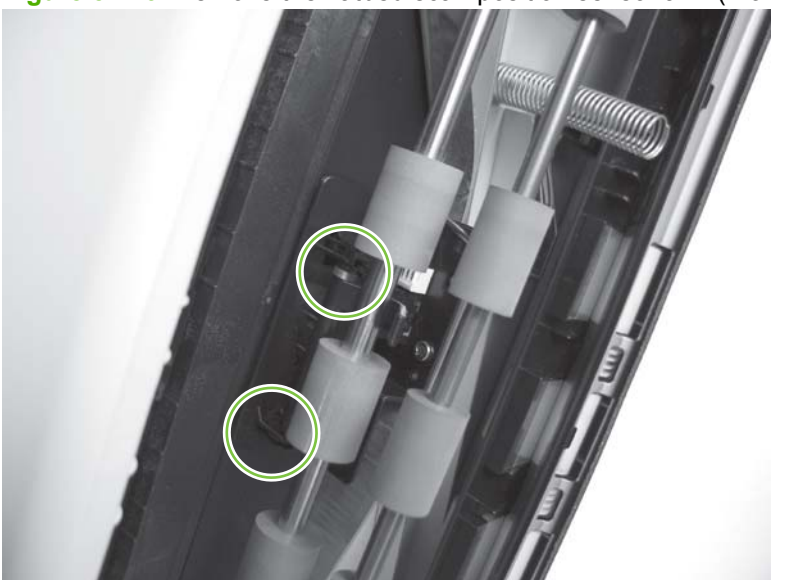

**Figure 5-179** Remove the flatbed scan position sensor arm (1 of 2)

**3.** Rotate the flatbed scan position sensor arm over the roller shaft to remove it from the ADF.

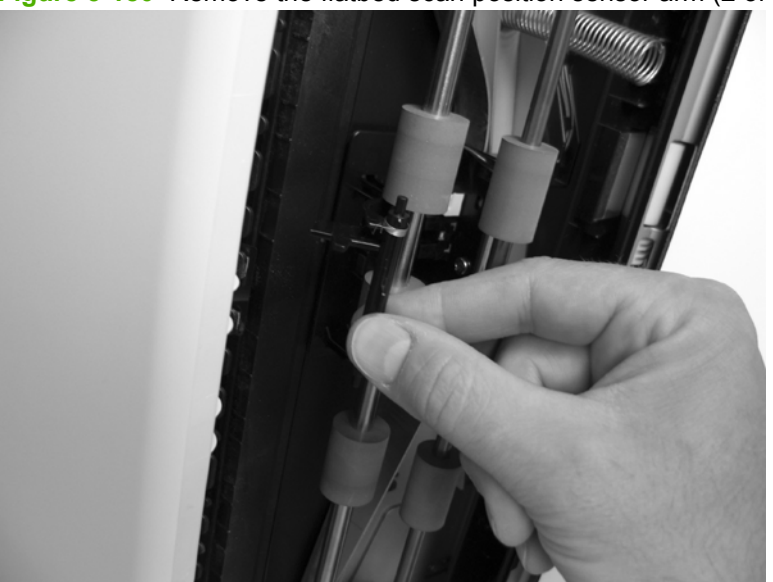

**Figure 5-180** Remove the flatbed scan position sensor arm (2 of 2)

#### **Reinstall the flatbed scan position sensor arm**

**1.** Check that the spring is correctly positioned, and then insert the flatbed scan position sensor arm over the roller shaft.

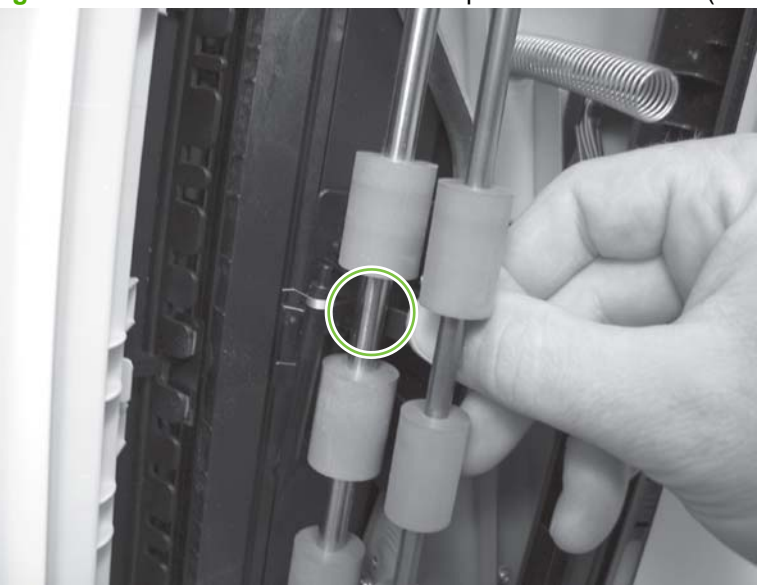

**Figure 5-181** Reinstall the flatbed scan position sensor arm (1 of 3)

**2.** Push the flatbed scan position sensor arm over the roller shaft, reinstall one tab, and then reinstall the spring end.

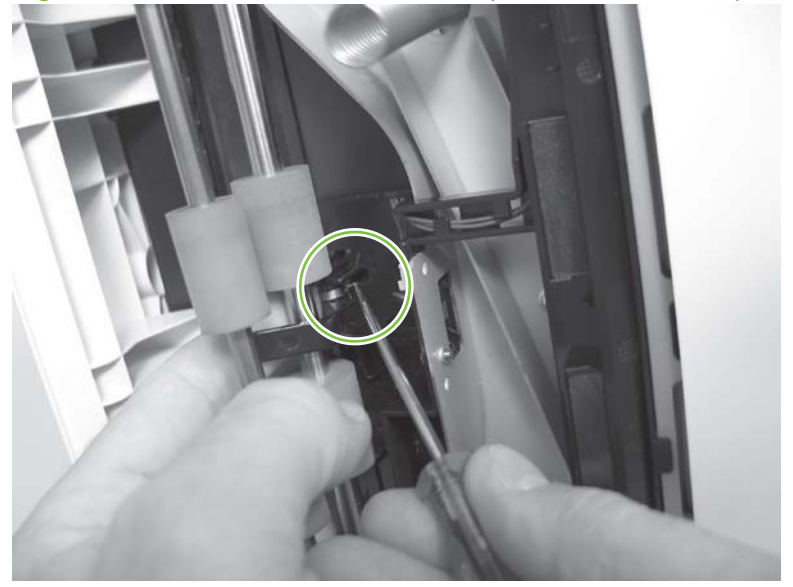

**Figure 5-182** Reinstall the flatbed scan position sensor arm (2 of 3)

**3.** Reinstall one tab.

**Figure 5-183** Reinstall the flatbed scan position sensor arm (3 of 3)

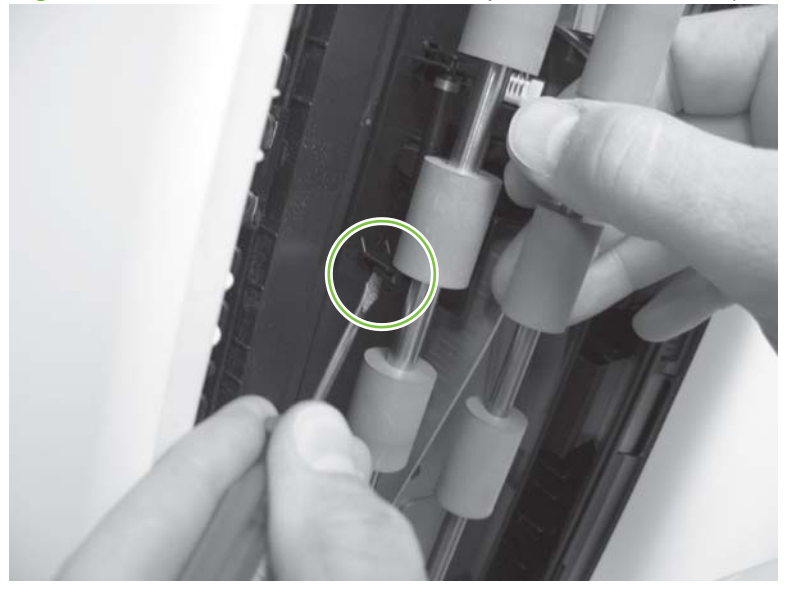

- **4.** Reinstall the following components:
	- ADF cal-strip assembly. See [ADF cal-strip assembly on page 150](#page-171-0).
	- ADF bottom corner, inner paper path guide. See [ADF bottom corner inner paper path guide](#page-170-0) [on page 149.](#page-170-0)
	- ADF bottom corner, outer paper path guide. See [ADF bottom corner outer paper path guide](#page-168-0) [on page 147.](#page-168-0)
	- ADF front cover. See [ADF front cover on page 54](#page-75-0).

## **Exit 1 sensor arm**

- **1.** Remove the following components:
	- ADF front cover. See [ADF front cover on page 54](#page-75-0).
	- ADF back cover. See [Scanner back cover on page 59.](#page-80-0)
	- **WARNING!** Place the back of the product against a wall after removing the scanner back cover. The ADF hinge springs could actuate and cause the product to flip over backward.
	- ADF input-tray assembly. See [ADF input-tray assembly on page 177](#page-198-0).
	- ADF output tray. See [ADF output tray on page 179.](#page-200-0)
	- ADF shingle wall. See [ADF shingle wall on page 190](#page-211-0).
	- ADF bottom corner, outer paper path guide. See [ADF bottom corner outer paper path guide](#page-168-0) [on page 147.](#page-168-0)
	- ADF bottom corner, inner paper path guide. See [ADF bottom corner inner paper path guide](#page-170-0) [on page 149.](#page-170-0)
	- ADF cal-strip assembly. See [ADF cal-strip assembly on page 150](#page-171-0).
	- ADF exit inner paper path guide. See [ADF exit inner paper path guide on page 156.](#page-177-0)
- **2.** Remove two tabs, and then remove the exit 1 sensor arm.

**Figure 5-184** Remove the exit 1 sensor arm

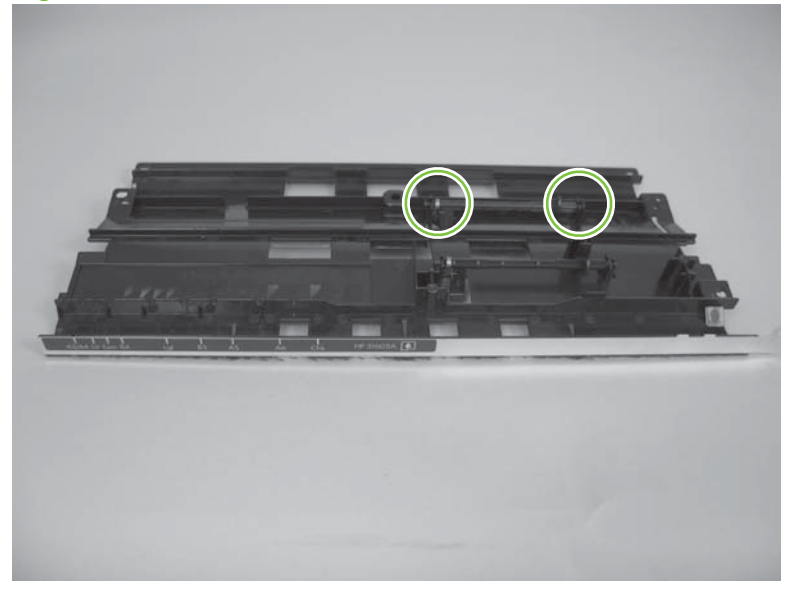

## **Exit 2 sensor arm**

- **1.** Remove the following components:
	- ADF front cover. See [ADF front cover on page 54](#page-75-0).
	- ADF back cover. See [ADF back cover on page 57](#page-78-0).
	- ADF input-tray assembly. See [ADF input-tray assembly on page 177](#page-198-0)
	- ADF shingle wall. See [ADF shingle wall on page 190](#page-211-0).
- **2.** Remove two screws.

**Figure 5-185** Remove the exit 2 sensor arm (1 of 3)

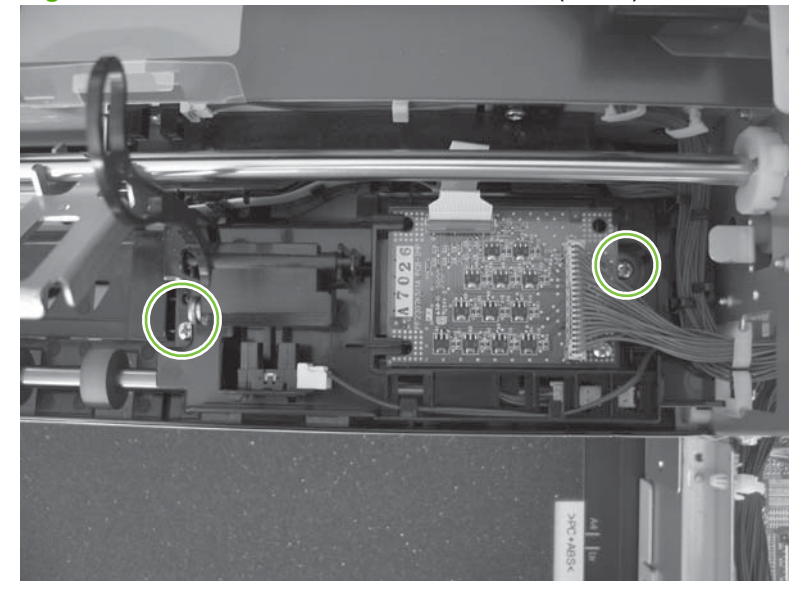

**3.** Rotate the paper present sensor and imprinter PCA holder, remove two tabs, and then remove the exit 2 sensor arm.

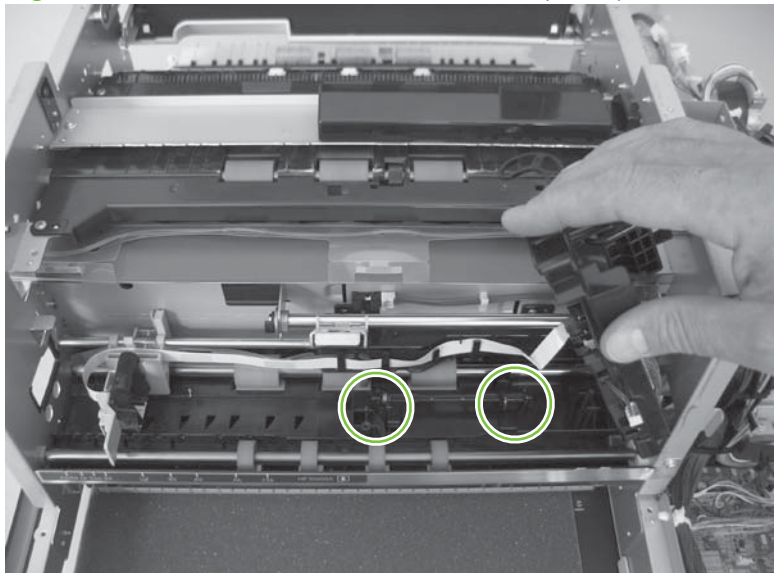

**Figure 5-186** Remove the exit 2 sensor arm (2 of 3)

**NOTE:** The exit 2 sensor arm can also be accessed by removing the ADF exit inner paper path guide. See **ADF** exit inner paper path guide on page 156.

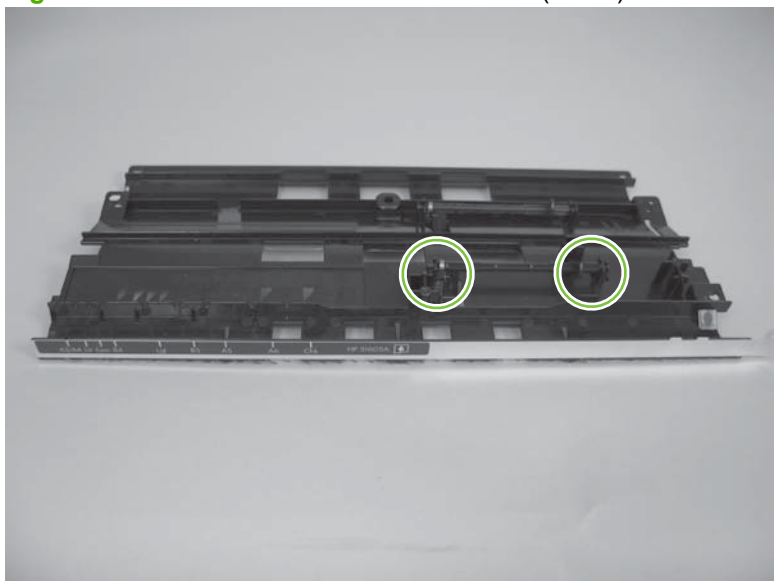

**Figure 5-187** Remove the exit 2 sensor arm (3 of 3)

#### <span id="page-189-0"></span>**Paper-present-sensor arm**

- **1.** Remove the following components:
	- ADF front cover. See [ADF front cover on page 54](#page-75-0).
	- ADF back cover. See [ADF back cover on page 57](#page-78-0).
	- ADF input-tray assembly. See [ADF input-tray assembly on page 177](#page-198-0).
	- ADF shingle wall. See [ADF shingle wall on page 190](#page-211-0).
- **2.** Remove two tabs (callout 1).

**Figure 5-188** Remove the paper-present-sensor arm (1 of 2)

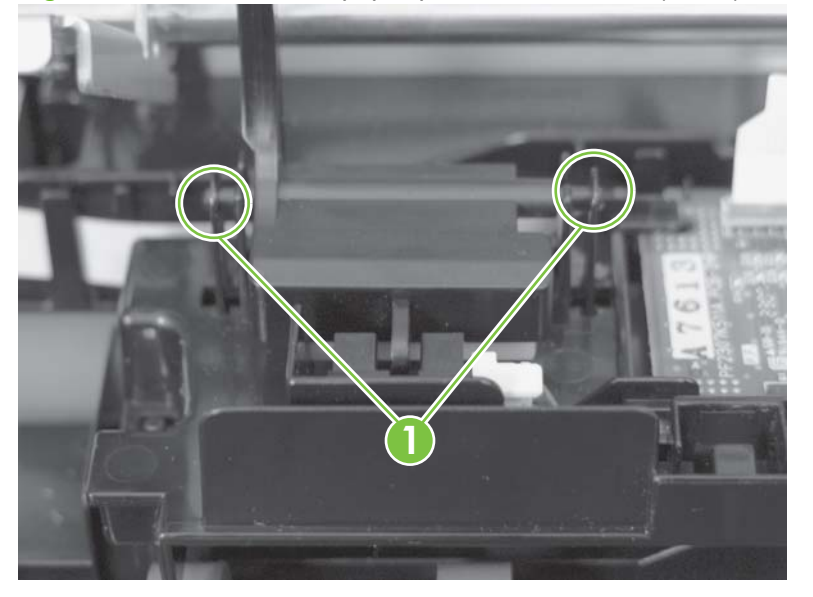

**3.** Remove the paper-present-sensor arm.

**Figure 5-189** Remove the paper-present-sensor arm (2 of 2)

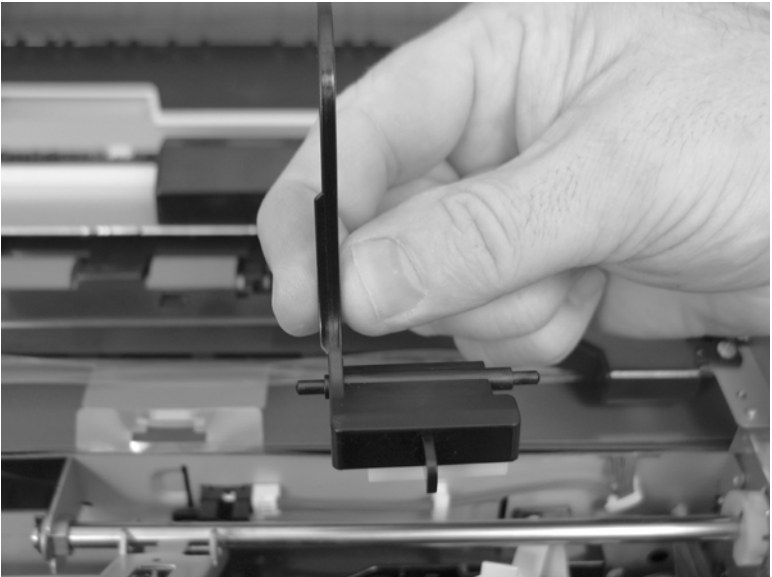

## **Input-tray-elevator arm**

- **1.** Remove the following components:
	- ADF back cover. See [ADF back cover on page 57](#page-78-0).
	- ADF front cover. See [ADF front cover on page 54](#page-75-0).
	- ADF shingle wall. See [ADF shingle wall on page 190](#page-211-0).
	- ADF input-tray lift-motor assembly. See [ADF input-tray lift-motor assembly on page 103.](#page-124-0)
- **2.** Remove one clip-bushing (callout 1).

**Figure 5-190** Remove the input-tray-elevator arm (1 of 5)

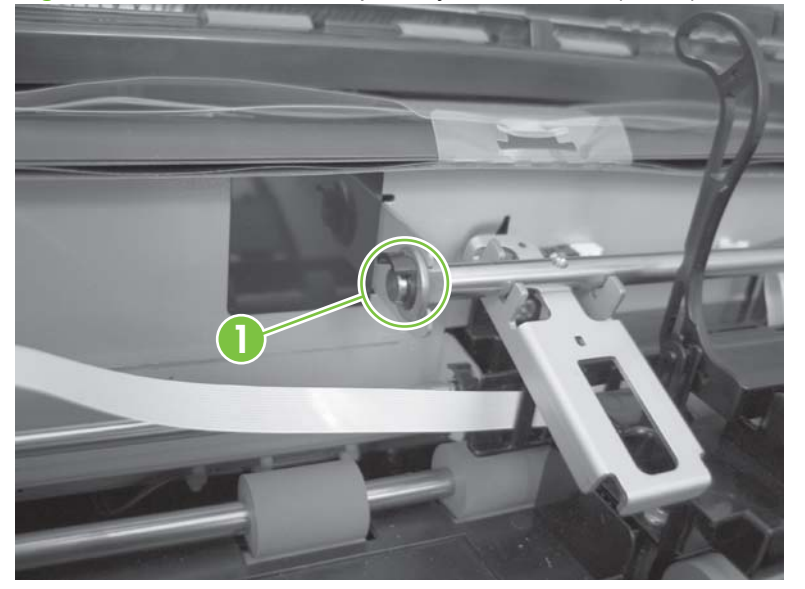

**3.** Remove one clip-bushing (callout 2).

**Figure 5-191** Remove the input-tray-elevator arm (2 of 5)

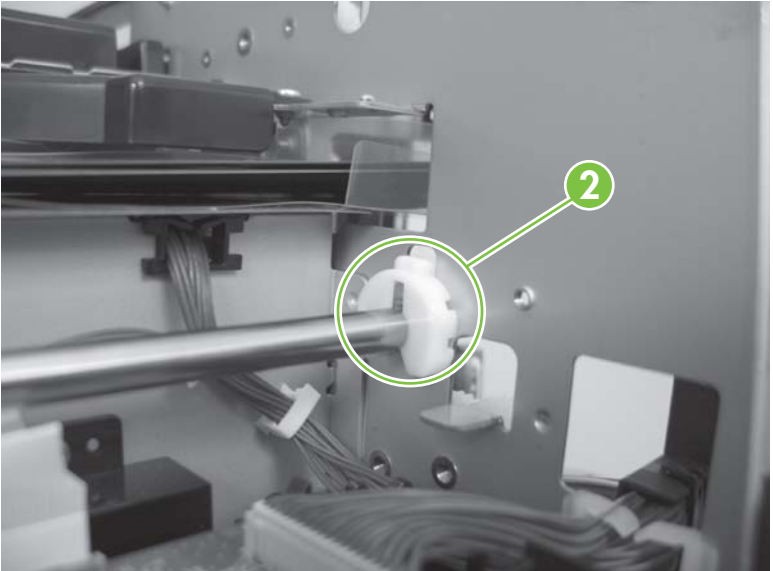

**4.** Remove five screws (callout 3).

**Figure 5-192** Remove the input-tray-elevator arm (3 of 5)

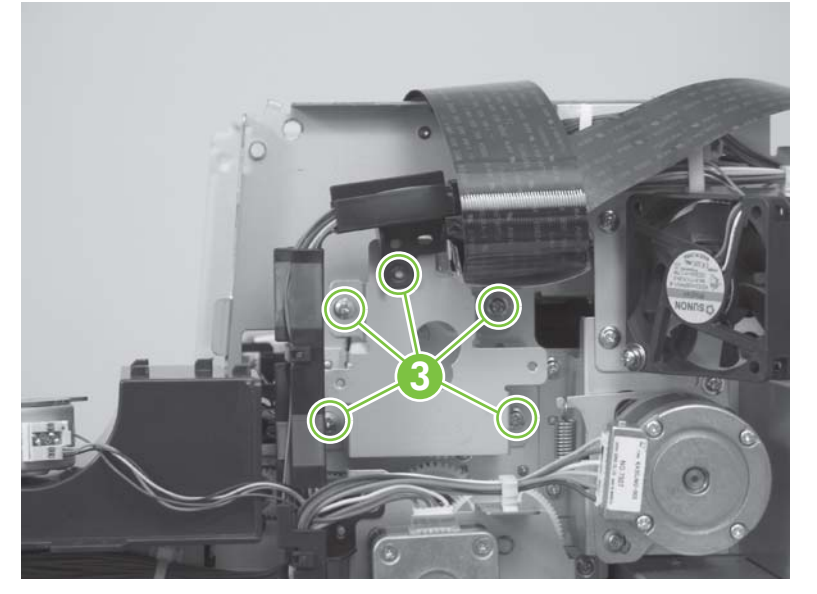

**5.** Remove one cam-collar (callout 4).

**Figure 5-193** Remove the input-tray-elevator arm (4 of 5)

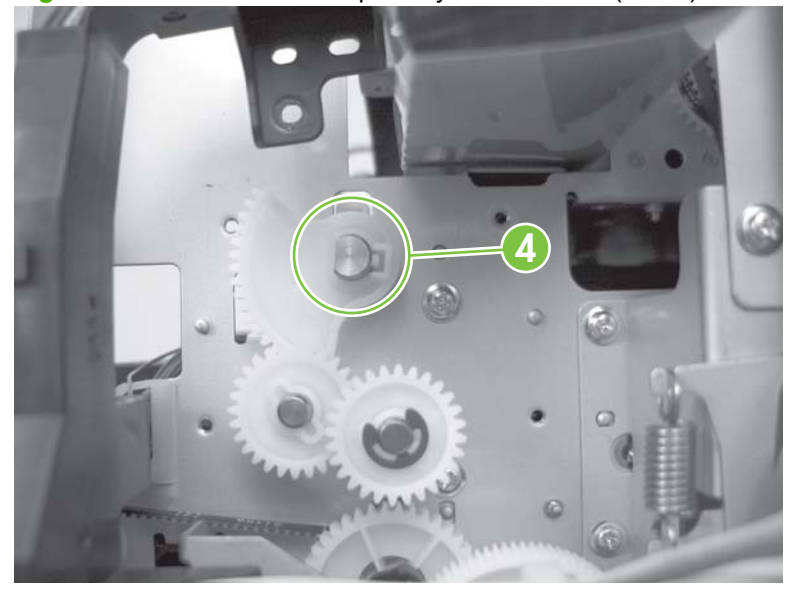

**6.** Remove the input-tray-elevator arm.

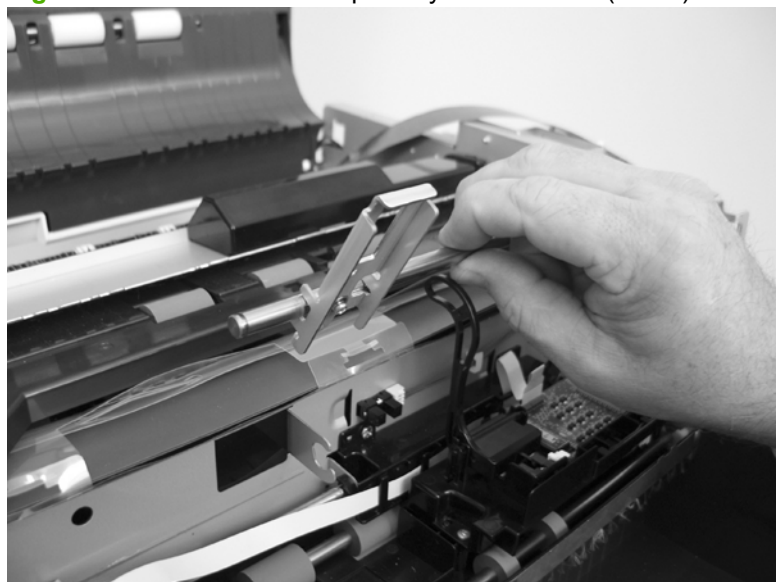

**Figure 5-194** Remove the input-tray-elevator arm (5 of 5)

**NOTE:** When reinstalling the input-tray-elevator arm, align the gears so that the elevator arm is in the down position. When the tray is empty, the sensor should show active in the N9120 Service Tool.

## **Registration sensor arm**

- **1.** Remove the following components:
	- ADF front cover. See [ADF front cover on page 54](#page-75-0).
	- ADF back cover. See [ADF back cover on page 57](#page-78-0).
	- ADF input-tray assembly. See [ADF input-tray assembly on page 177](#page-198-0).
	- ADF shingle wall. See [ADF shingle wall on page 190](#page-211-0).
	- Upper multi-pick sensor PCA. See [Upper multi-pick sensor PCA on page 119](#page-140-0).
	- Lower multi-pick sensor cover. See [Lower multi-pick sensor cover on page 160](#page-181-0).
- **2.** Take note of the location of the spring ends (callout 1) so that the spring can be correctly reinstalled.

**Figure 5-195** Remove the registration sensor arm (1 of 2)

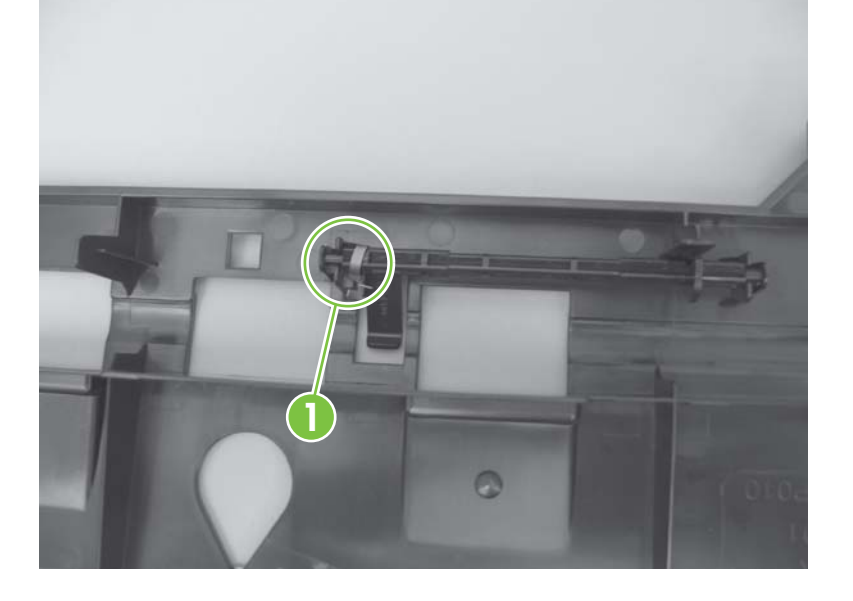

**3.** Release two tabs, and then remove the registration sensor arm.

G

**Figure 5-196** Remove the registration sensor arm (2 of 2)

## **Scan position sensor arm**

- **1.** Remove the ADF top corner inner paper path guide. See [ADF top corner inner paper path guide](#page-180-0) [on page 159.](#page-180-0)
- **2.** Take note of the location of the spring ends (callout 1) so that the spring can be correctly reinstalled.

**Figure 5-197** Remove the scan position sensor arm (1 of 2)

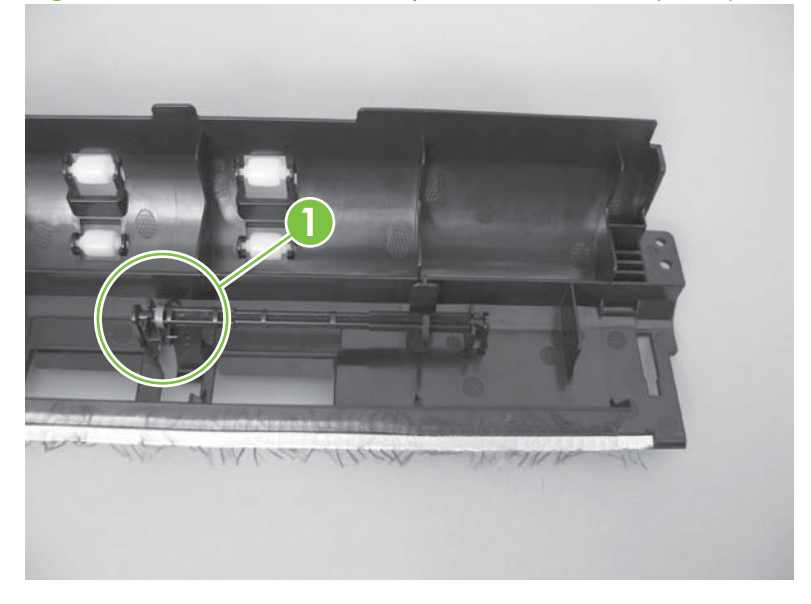

**3.** Release two tabs, and then remove the scan position sensor arm.

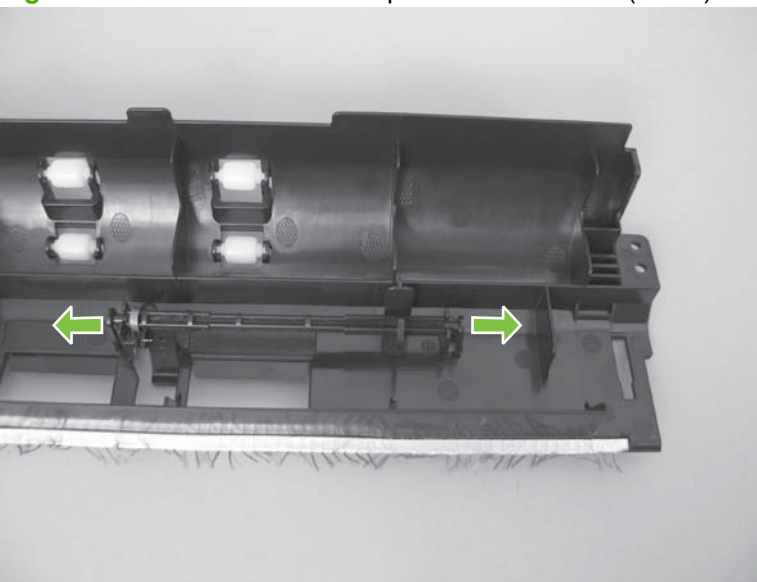

**Figure 5-198** Remove the scan position sensor arm (2 of 2)

# **Pick-up roller spring**

- **1.** Remove the pickup-roller assembly. See [Pickup-roller assembly on page 47.](#page-68-0)
- **2.** Remove the pickup-roller spring.

**Figure 5-199** Remove the pickup-roller spring

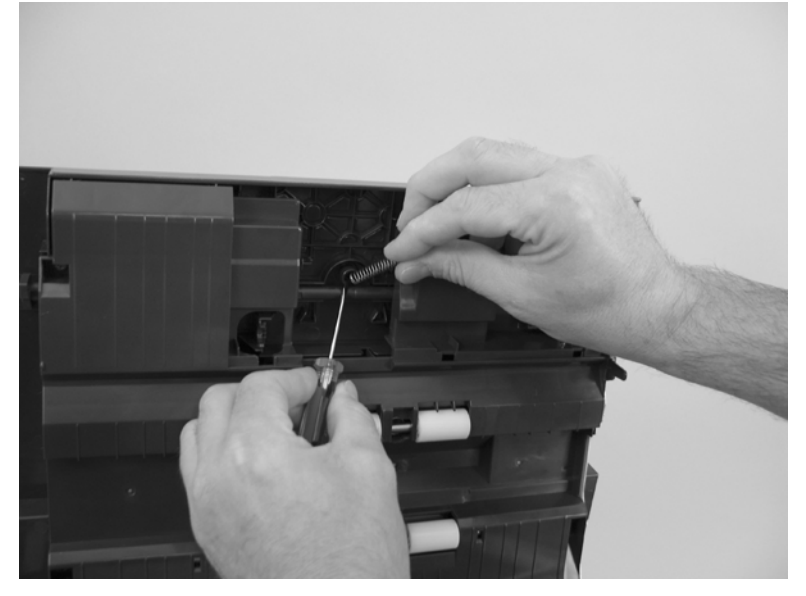

# **Separation-pad spring**

- **1.** Remove the separation-pad assembly. See [Separation-pad assembly on page 49.](#page-70-0)
- **2.** Remove the separation-pad spring.

**Figure 5-200** Remove the separation-pad spring

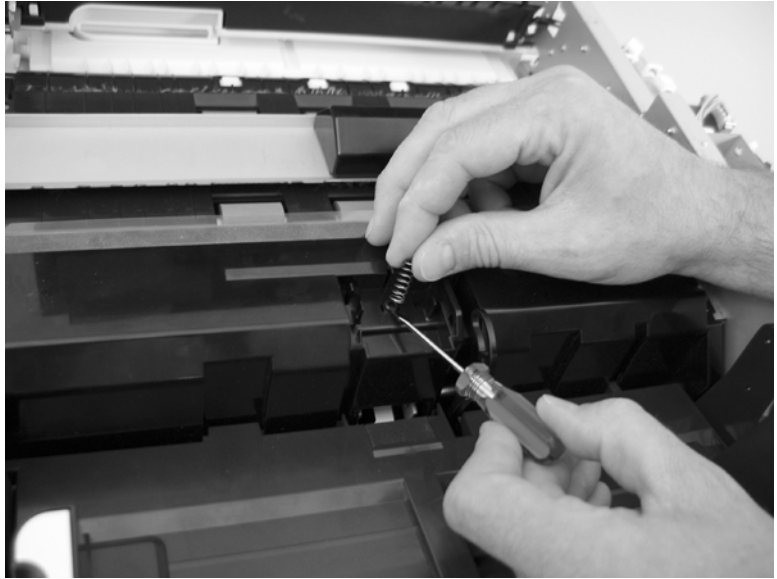

# <span id="page-198-0"></span>**ADF input-tray assembly**

- **1.** Remove the following components:
	- Remove the ADF back cover. See [ADF back cover on page 57.](#page-78-0)
	- Remove the ADF front cover. See [ADF front cover on page 54.](#page-75-0)
- **2.** Remove one screw (callout 1).

**Figure 5-201** Remove the ADF input-tray assembly (1 of 3)

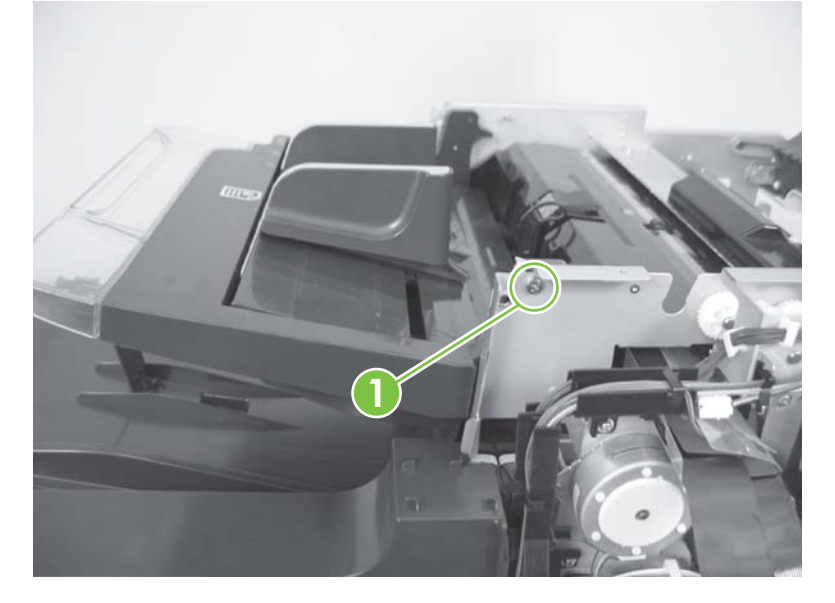

**3.** Remove one screw (callout 2).

**Figure 5-202** Remove the ADF input-tray assembly (2 of 3)

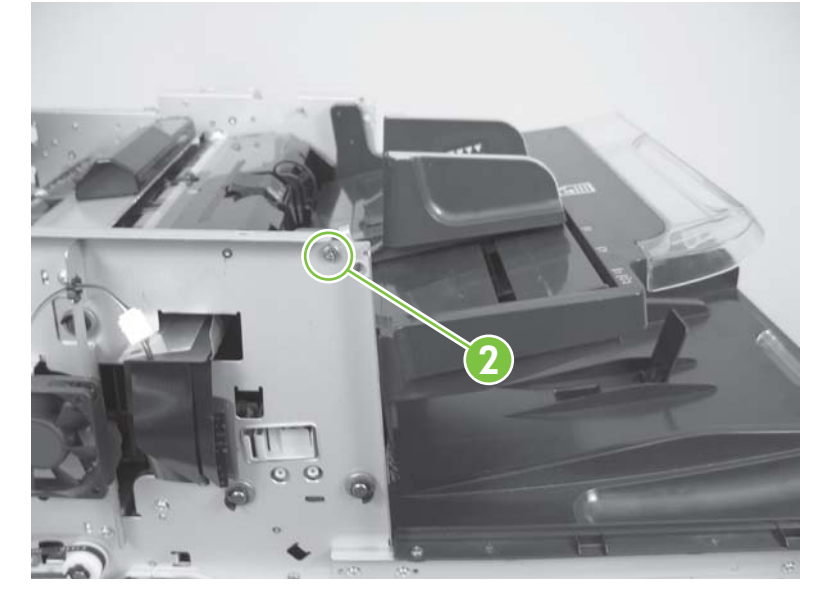

**4.** Remove the ADF input-tray assembly.

**Figure 5-203** Remove the ADF input-tray assembly (3 of 3)

# <span id="page-200-0"></span>**ADF output tray**

- **1.** Remove the following components:
	- ADF front cover. See [ADF front cover on page 54](#page-75-0).
	- ADF back cover. See [ADF back cover on page 57](#page-78-0).
- **2.** Remove two screws (callout 1).

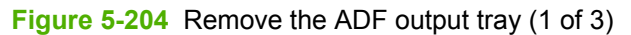

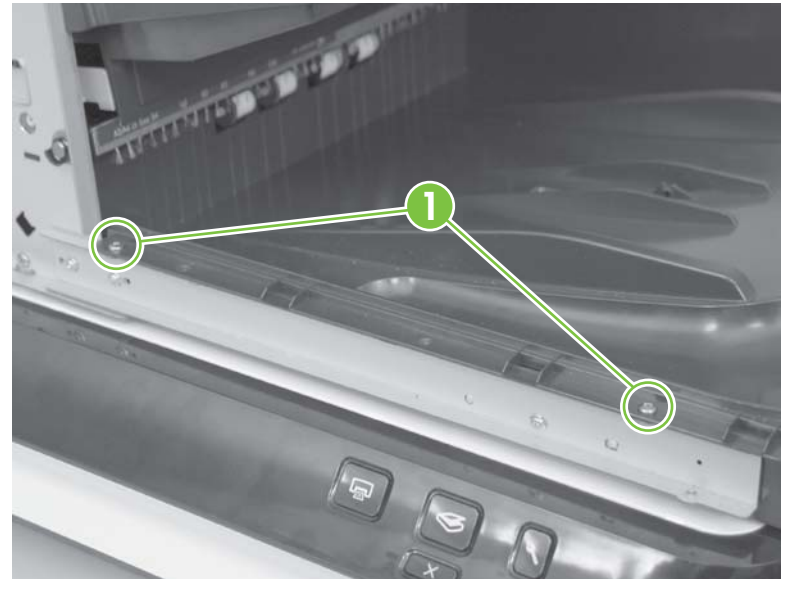

**3.** Remove one screw (callout 2).

**Figure 5-205** Remove the ADF output tray (2 of 3)

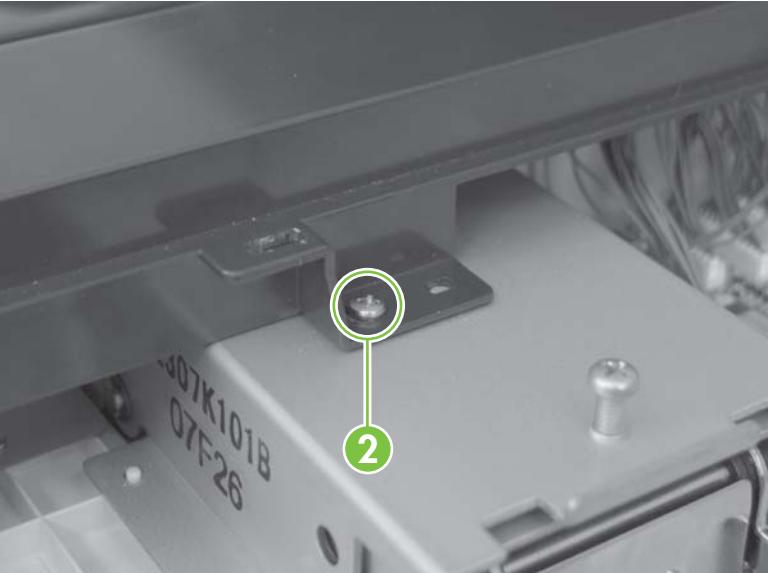

**4.** Rotate the output tray up (callout 3), and then pull the output tray out (callout 4).

**Figure 5-206** Remove the ADF output tray (3 of 3)

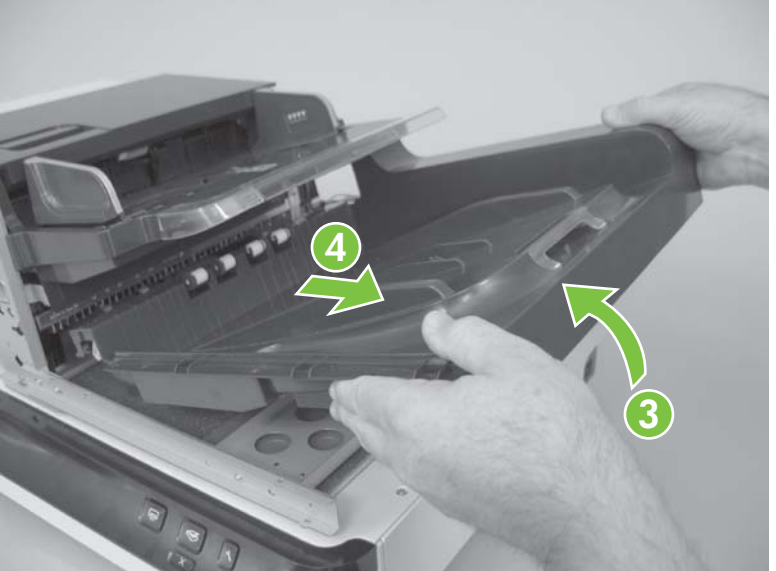

#### **Reinstall the ADF output tray**

**1.** Slide the output tray into the ADF.

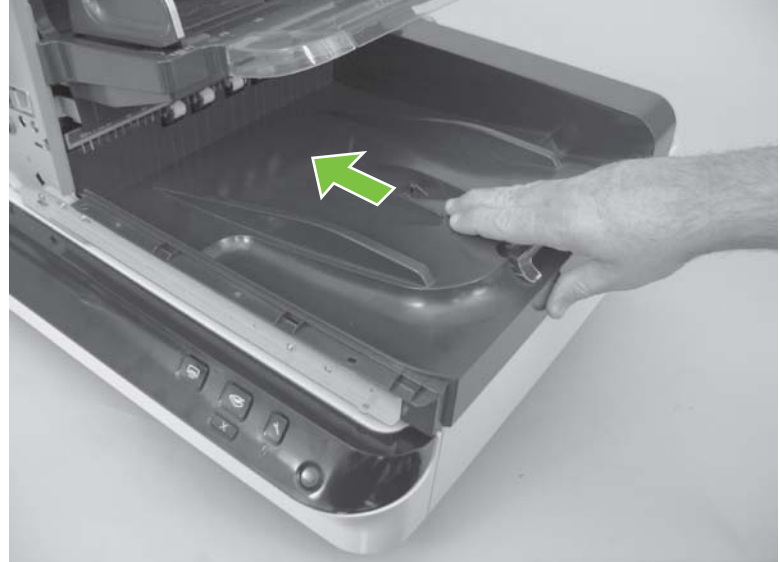

**Figure 5-207** Reinstall the ADF output tray (1 of 4)

**NOTE:** If replacing the ADF output tray, remove the A4 paper-stop from the original ADF output tray, and then reinstall it in the replacement ADF output tray. See [A4 paper-stop on page 193](#page-214-0).

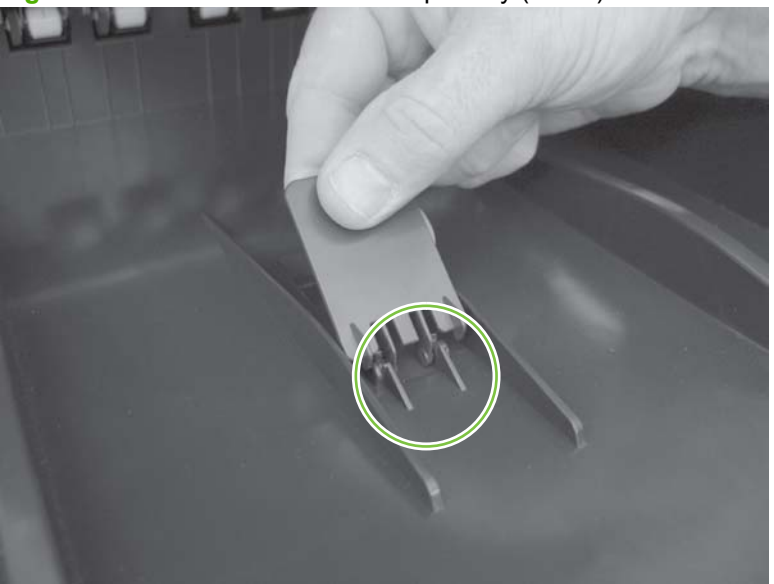

**Figure 5-208** Reinstall the ADF output tray (2 of 4)

**2.** Reinstall one screw (callout 1).

#### **Figure 5-209** Reinstall the ADF output tray (3 of 4)

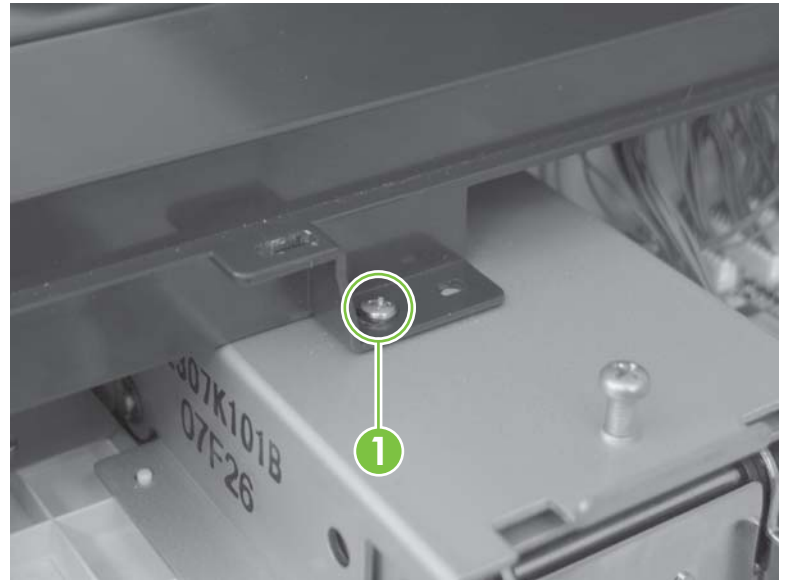

**3.** Reinstall two screws (callout 2).

**Figure 5-210** Reinstall the ADF output tray (4 of 4)

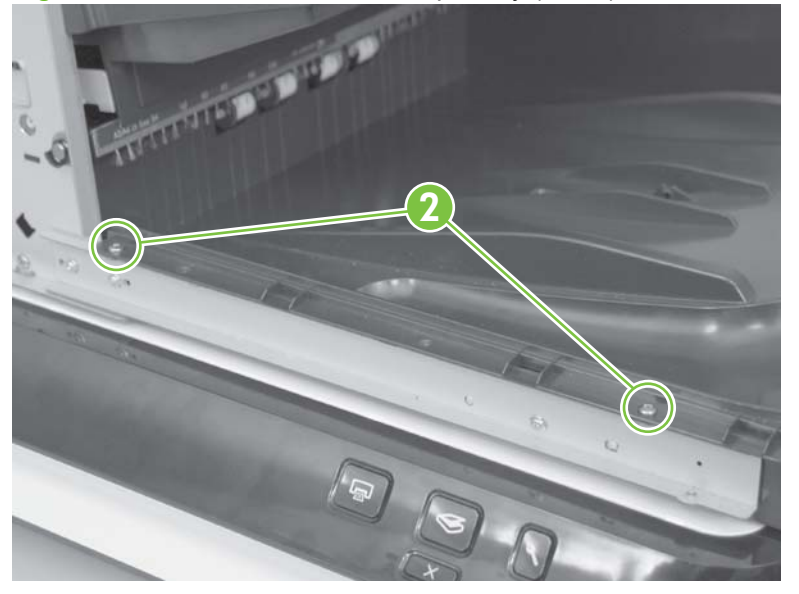

- **4.** Reinstall the following components:
	- ADF back cover. See [ADF back cover on page 57](#page-78-0).
	- ADF front cover. See [ADF front cover on page 54](#page-75-0).

# **Pickup-roller cover**

**1.** Open the ADF jam door 1 (callout 1).

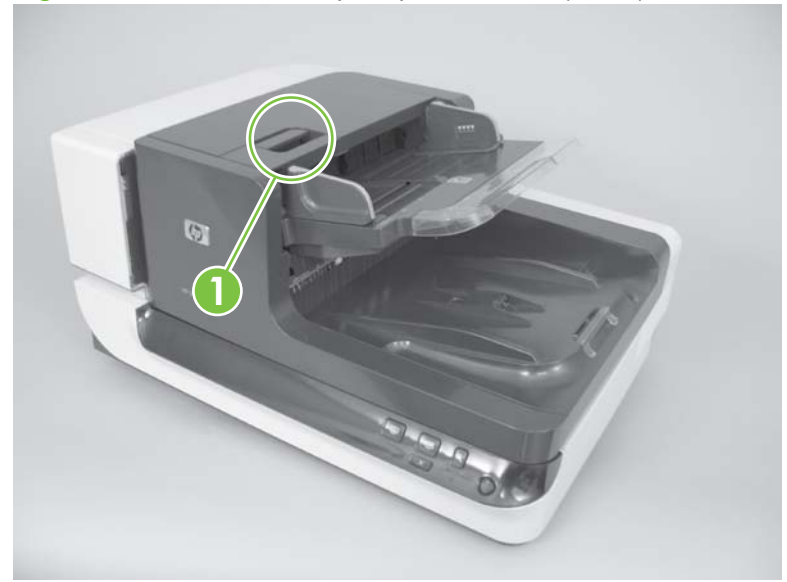

**Figure 5-211** Remove the pickup-roller cover (1 of 3)

**2.** Press the locking tab (callout 2) on the pickup-roller cover.

**Figure 5-212** Remove the pickup-roller cover (2 of 3)

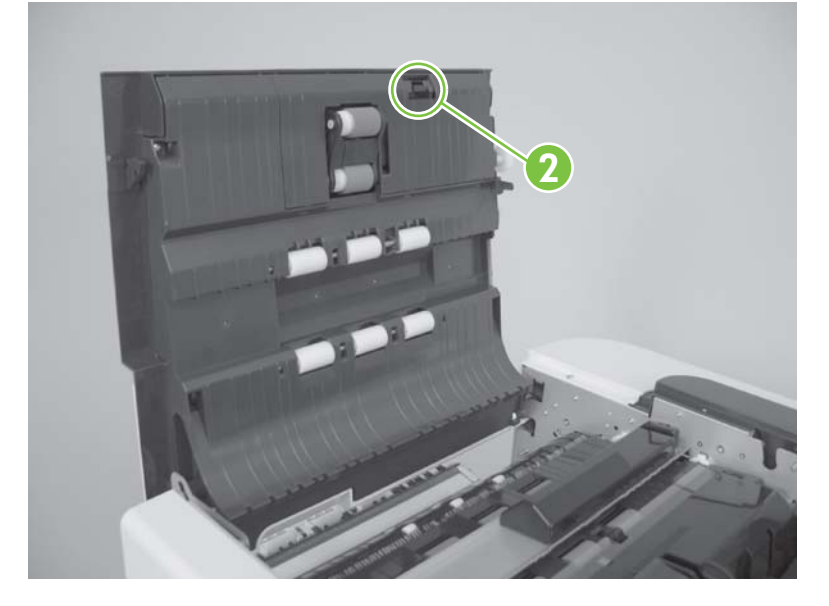

**3.** Rotate the top of the assembly away from the ADF, and then remove the pickup-roller cover.

**Figure 5-213** Remove the pickup-roller cover (3 of 3)

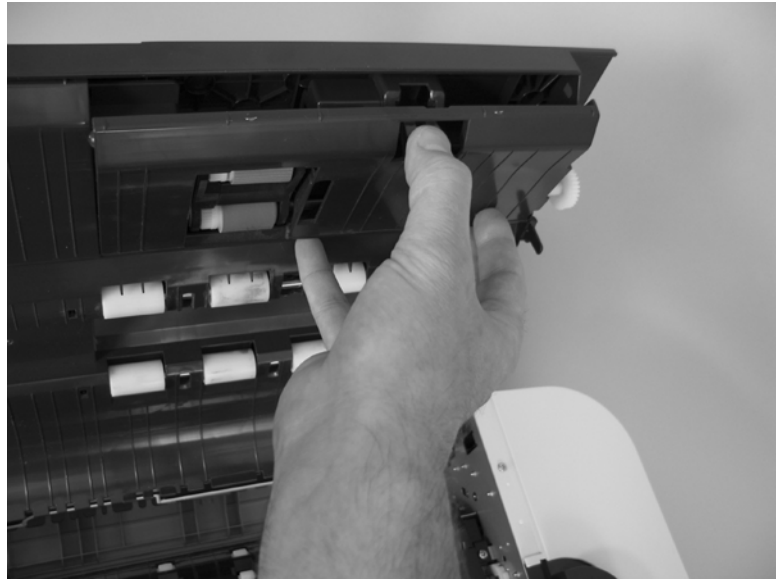

# **ADF hinge limiters**

Remove four screws (callout 1), and then remove the ADF hinge limiters (callout 2).

**A WARNING!** The ADF is not restrained when opened if the hinge limiters are removed. The product can tip over if the ADF is opened too far.

**Figure 5-214** Remove the ADF hinge limiters

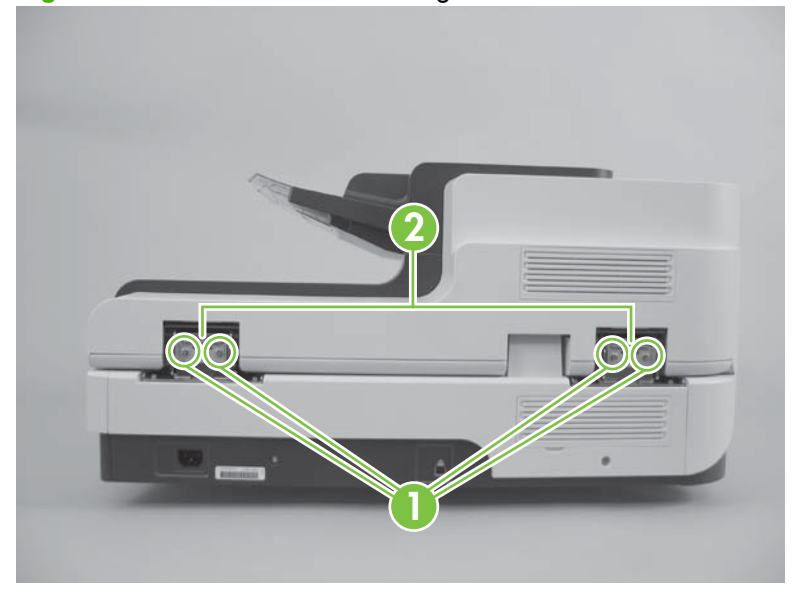

# **ADF jam door 3**

- **1.** Remove the following components:
	- ADF front cover. See [ADF front cover on page 54](#page-75-0).
	- ADF base reflector. See [ADF base reflector on page 45.](#page-66-0)
- **2.** Remove one screw (callout 1).

**Figure 5-215** Remove ADF jam door 3 (1 of 4)

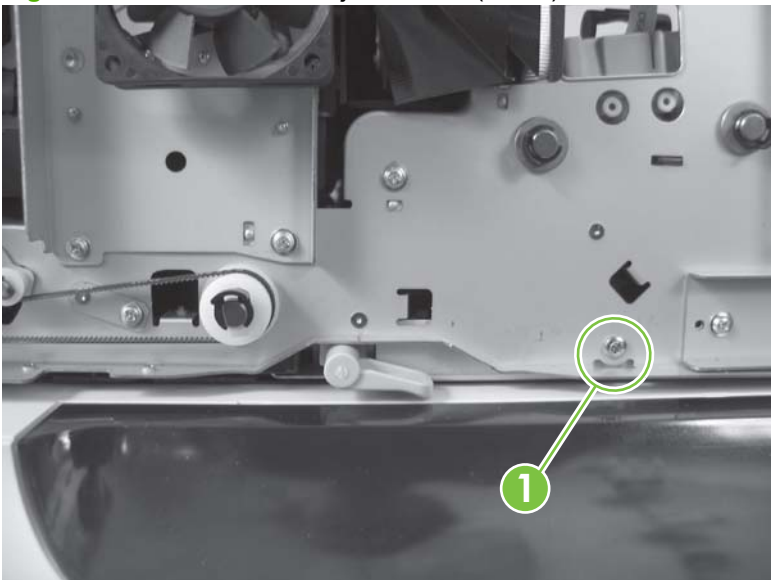

- **3.** Open the ADF.
- **4.** Support the ADF jam door 3, and then turn the green handle (callout 2).

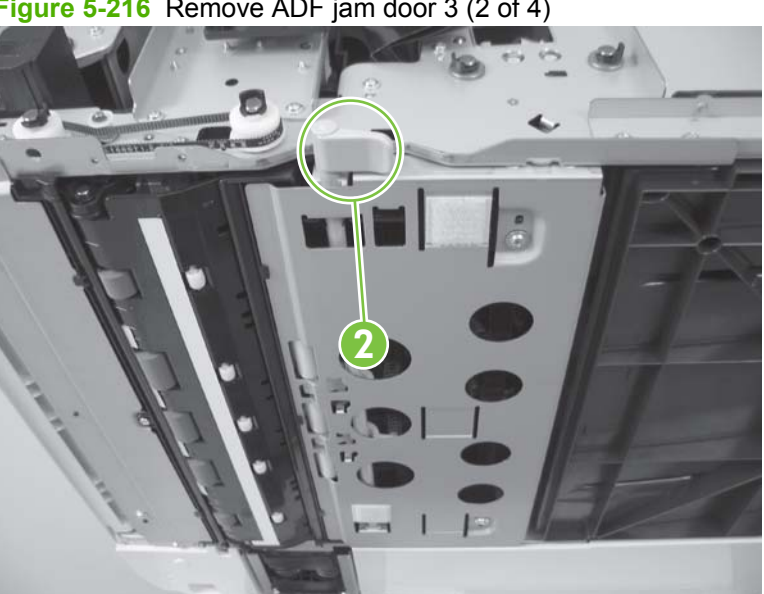

**Figure 5-216** Remove ADF jam door 3 (2 of 4)

**5.** Rotate the loose side of the ADF jam door 3 toward the scanner glass.

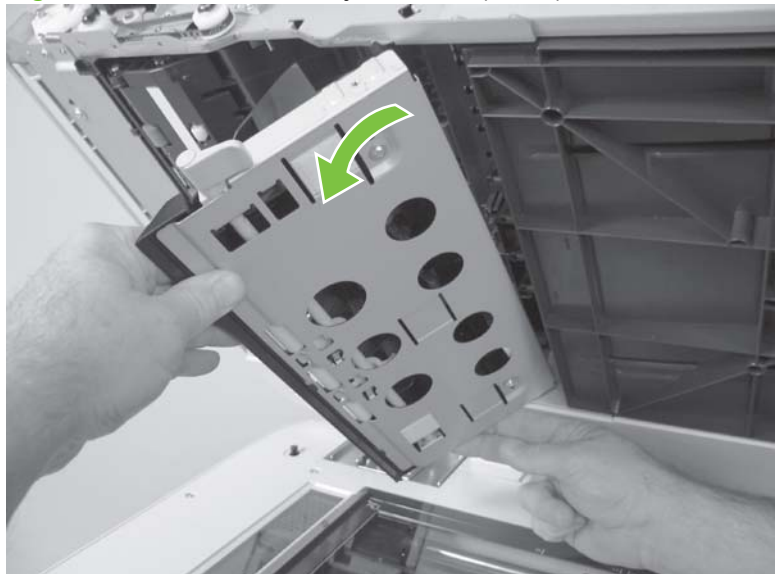

**Figure 5-217** Remove ADF jam door 3 (3 of 4)

**6.** Remove ADF jam door 3.

**Figure 5-218** Remove ADF jam door 3 (4 of 4)

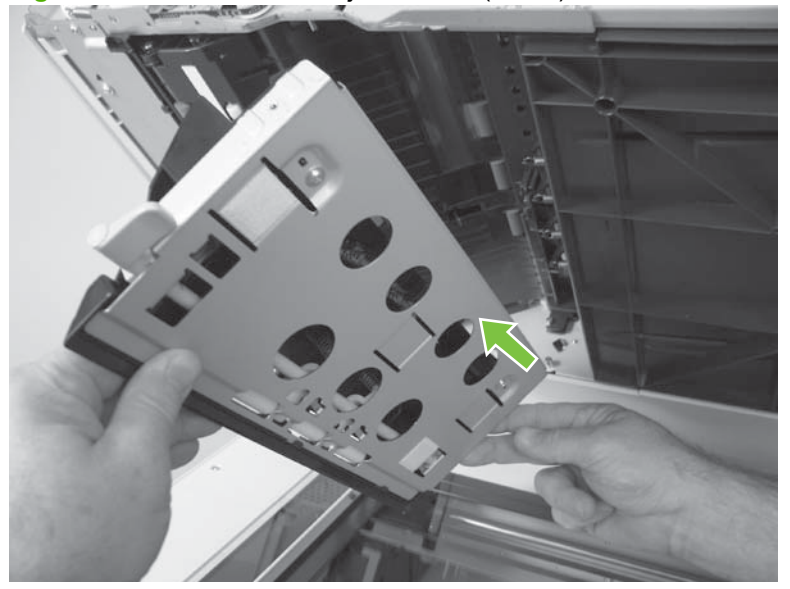

## **Paper present sensor and imprinter PCA holder**

- **1.** Remove the following components:
	- ADF front cover. See [ADF front cover on page 54](#page-75-0).
	- ADF back cover. See [ADF back cover on page 57](#page-78-0).
	- ADF input-tray assembly. See [ADF input-tray assembly on page 177](#page-198-0).
	- ADF shingle wall. See [ADF shingle wall on page 190](#page-211-0).
	- Paper-present-sensor arm. See [Paper-present-sensor arm on page 168.](#page-189-0)
	- Imprinter paper-present sensor. See [Imprinter paper-present sensor on page 144](#page-165-0).
	- Imprinter PCA. See [Imprinter PCA on page 125](#page-146-0).
- **2.** Remove wire retainers (callout 1) and two screws (callout 2).

**Figure 5-219** Remove the paper present sensor and imprinter PCA holder (1 of 3)

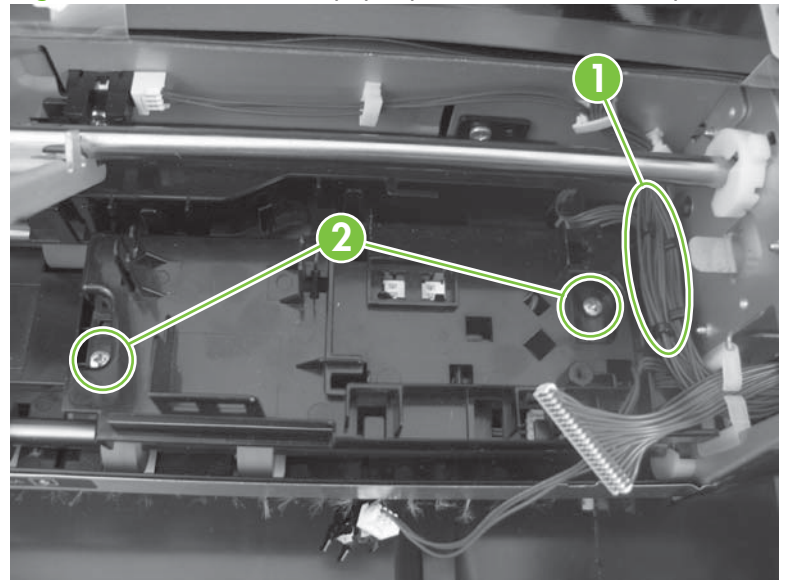

**3.** Remove two sensors (callout 3).

**Figure 5-220** Remove the paper present sensor and imprinter PCA holder (2 of 3)

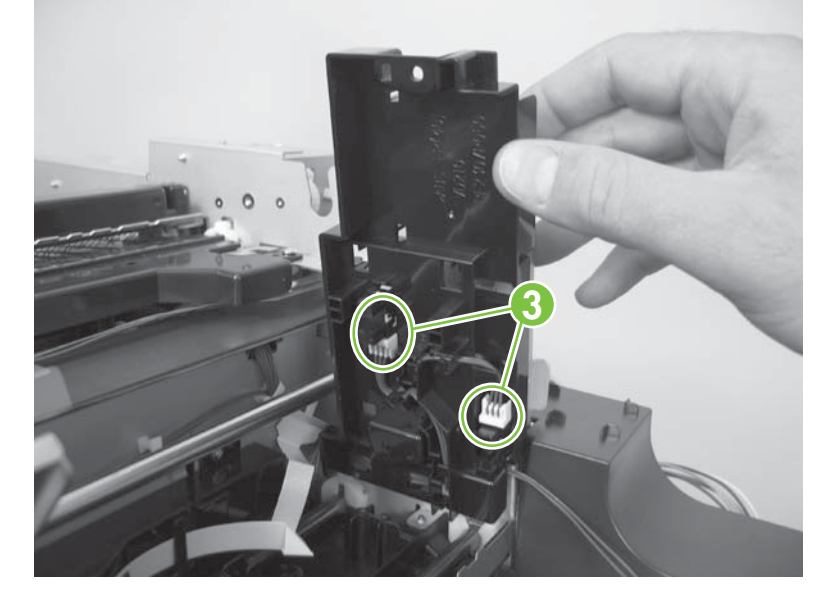

**4.** Remove the paper present sensor and imprinter PCA holder.

**Figure 5-221** Remove the paper present sensor and imprinter PCA holder (3 of 3)

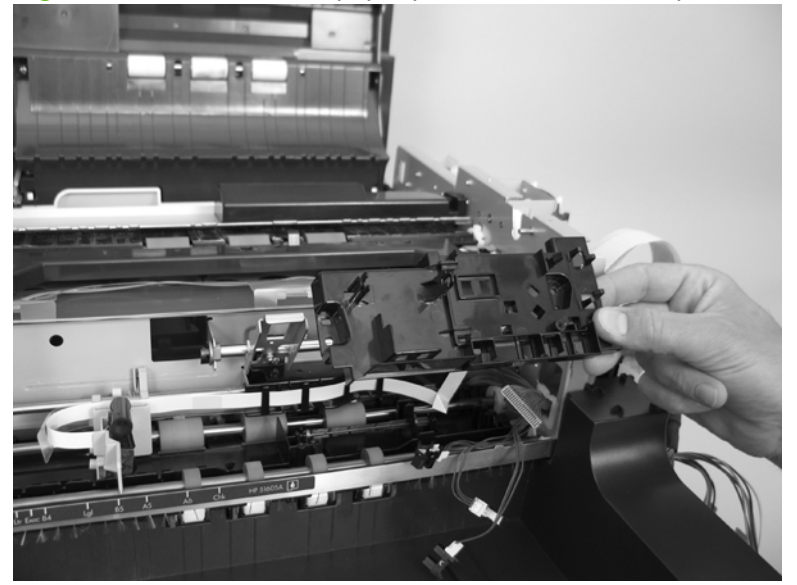

# <span id="page-211-0"></span>**ADF shingle wall**

- **1.** Remove the following components:
	- ADF back cover. See [ADF back cover on page 57](#page-78-0).
	- ADF front cover. See [ADF front cover on page 54](#page-75-0).
	- ADF input-tray assembly. See [ADF input-tray assembly on page 177](#page-198-0).
- **2.** Remove one screw (callout 1) and one shoulder screw (callout 2).
- **NOTE:** When reinstalling the ADF shingle wall, make sure that the shoulder screw is installed in the correct location (callout 2) .

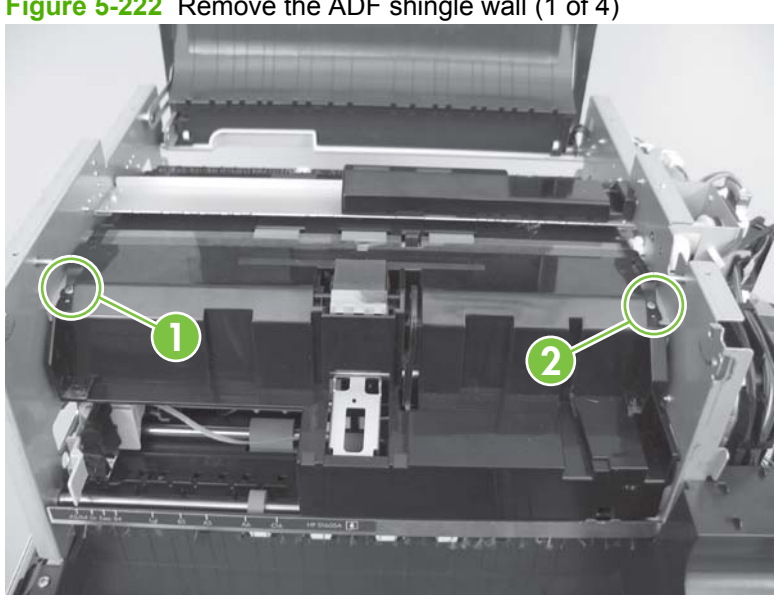

**Figure 5-222** Remove the ADF shingle wall (1 of 4)

- **3.** Lift up the ADF shingle wall.
	- **WARNING!** Do not damage the paper-present-sensor arm (callout 3) when removing the ADF shingle wall.

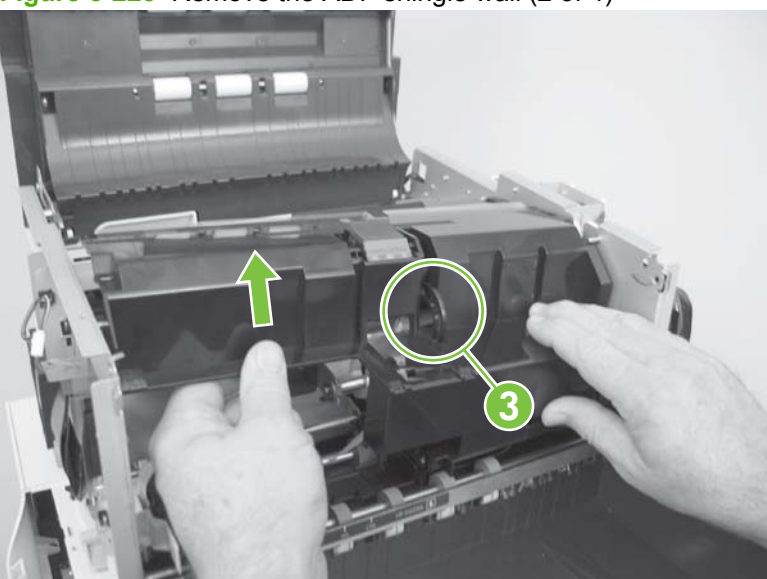

**Figure 5-223** Remove the ADF shingle wall (2 of 4)

**4.** Rotate the ADF shingle wall toward jam door 1.

**Figure 5-224** Remove the ADF shingle wall (3 of 4)

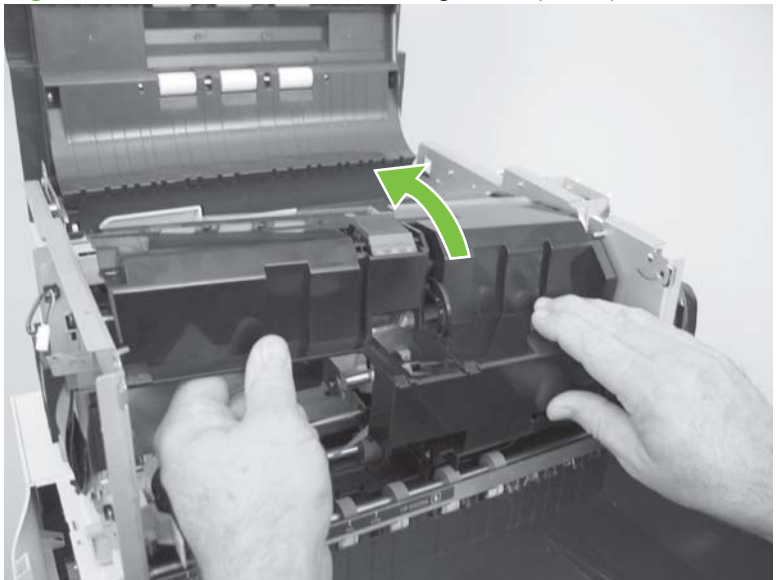

**5.** Remove the ADF shingle wall.

**Figure 5-225** Remove the ADF shingle wall (4 of 4)

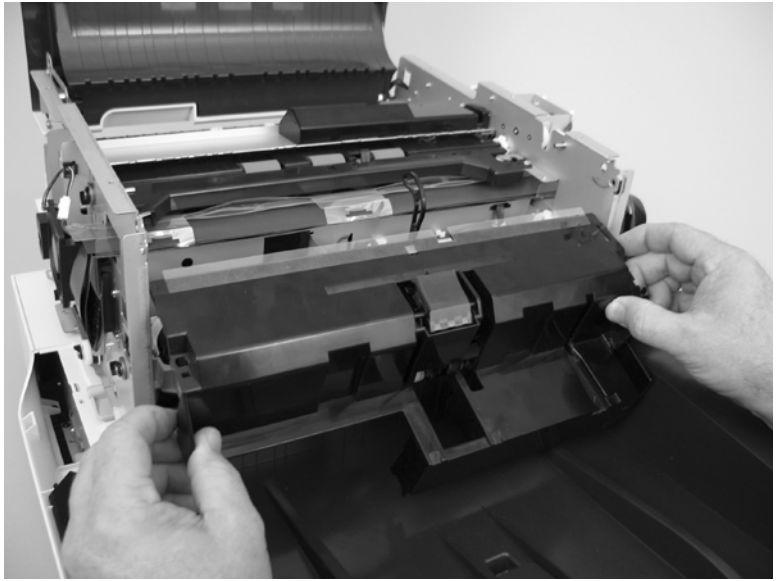

## <span id="page-214-0"></span>**A4 paper-stop**

**1.** Move the A4 paper-stop to the upright position.

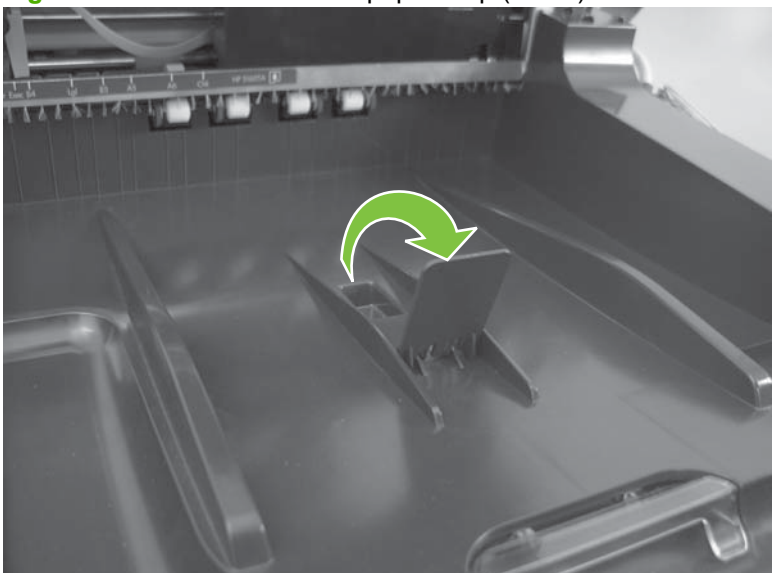

**Figure 5-226** Remove the A4 paper-stop (1 of 2)

**2.** Move the bottom of the A4 paper-stop to the right, rotate the top of the A4 paper-stop down and to the right, and then remove the A4 paper-stop.

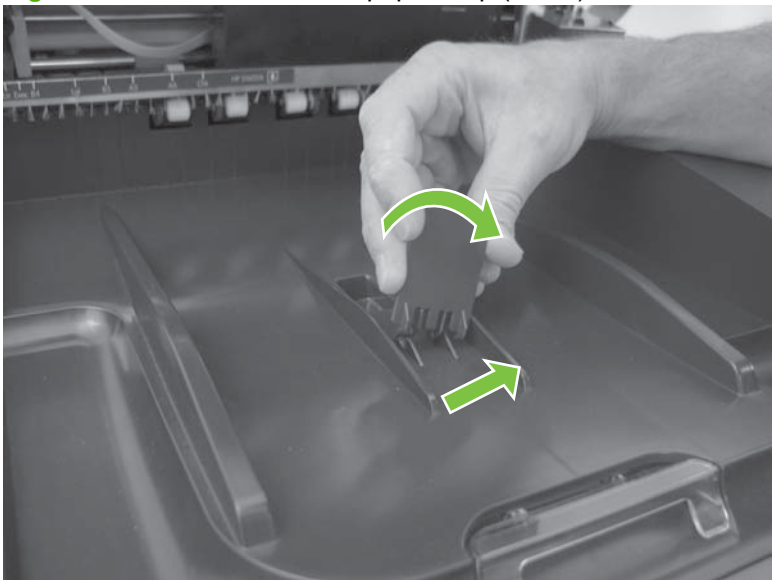

**Figure 5-227** Remove the A4 paper-stop (2 of 2)

# **ADF background-solenoid assembly**

- **1.** Remove the ADF back cover. See [ADF back cover on page 57.](#page-78-0)
- **2.** Disconnect one connector (callout 1), and then release the wire harnesses from three retainers (callout 2).

**Figure 5-228** Remove the ADF background-solenoid assembly (1 of 5)

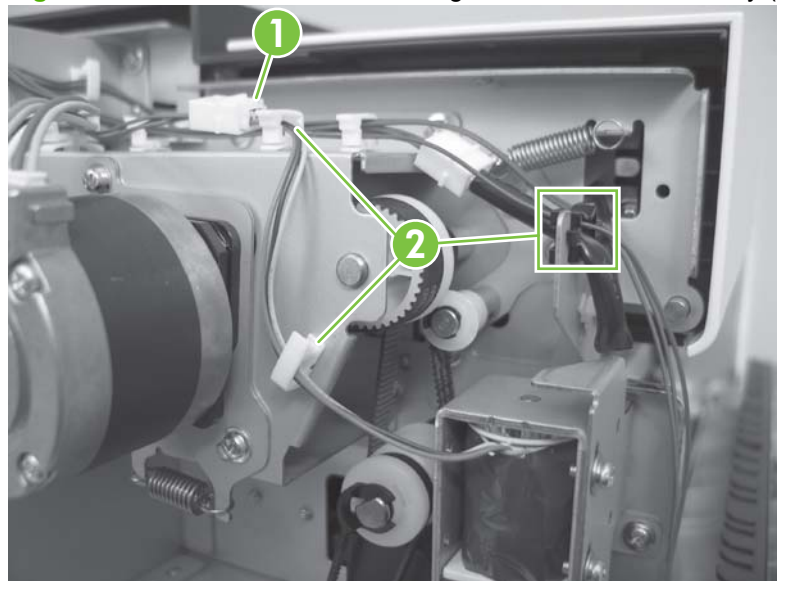

**3.** Remove one clip (callout 3).

**Figure 5-229** Remove the ADF background-solenoid assembly (2 of 5)

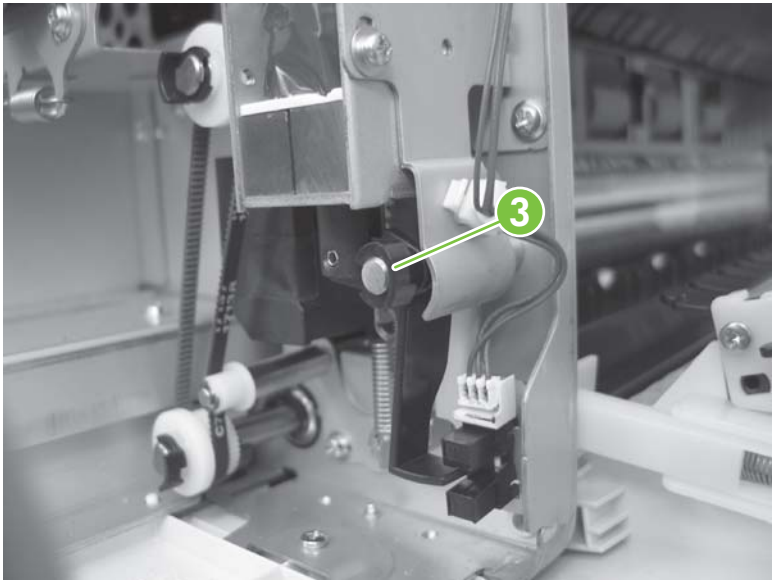
**4.** Remove one spring (callout 4).

**Figure 5-230** Remove the ADF background-solenoid assembly (3 of 5)

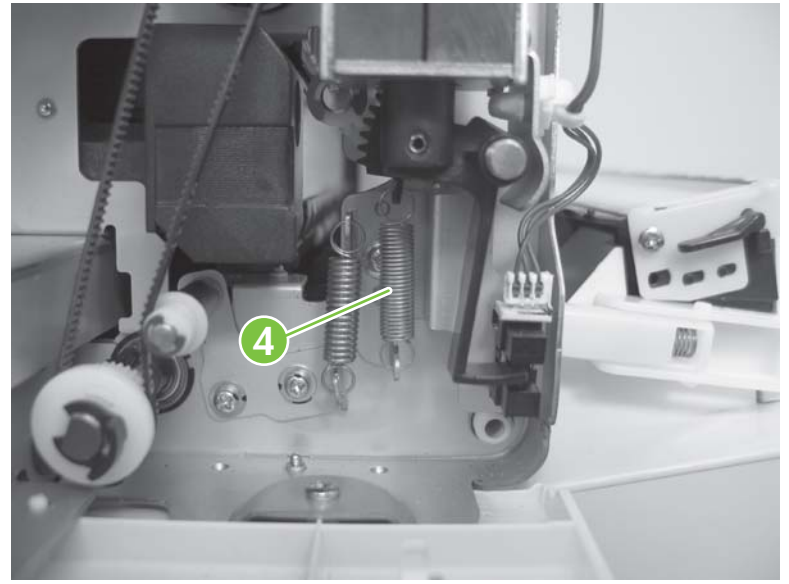

**5.** Remove two screws (callout 5).

**Figure 5-231** Remove the ADF background-solenoid assembly (4 of 5)

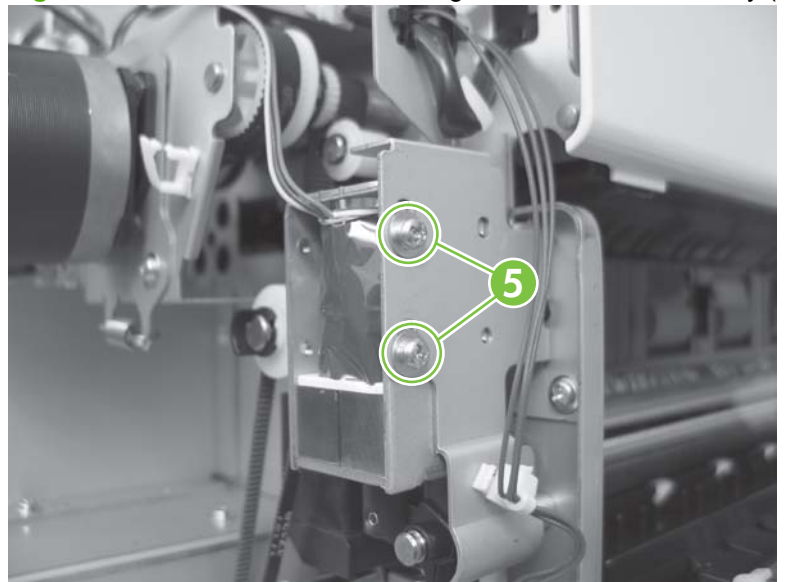

- **6.** Remove the solenoid and flag.
	- **NOTE:** If you are replacing the solenoid, you must install the flag on the replacement solenoid.

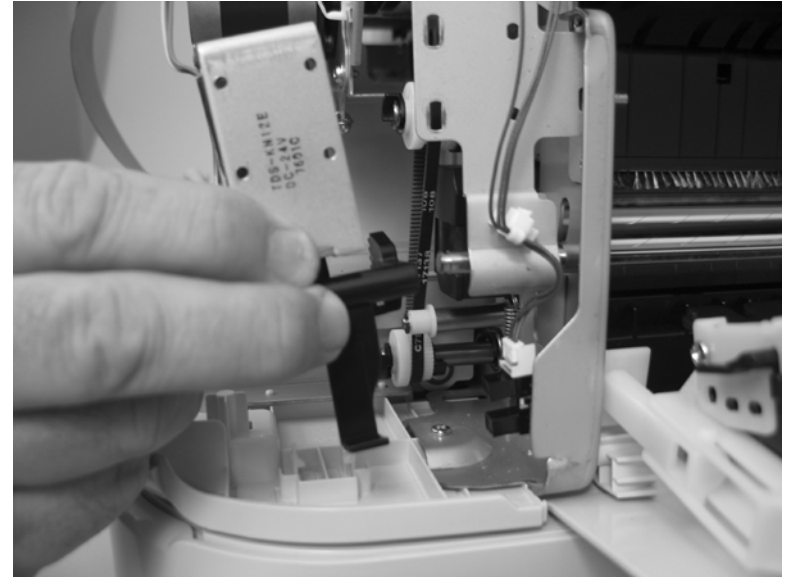

**Figure 5-232** Remove the ADF background-solenoid assembly (5 of 5)

#### **Reinstall the ADF background-solenoid assembly**

When you reinstall the solenoid and flag, make sure that the flag is correctly positioned in relationship to the sensor (callout 1). You can change the position of the flag by adjusting the position of the flag gear with the drive gear (callout 2).

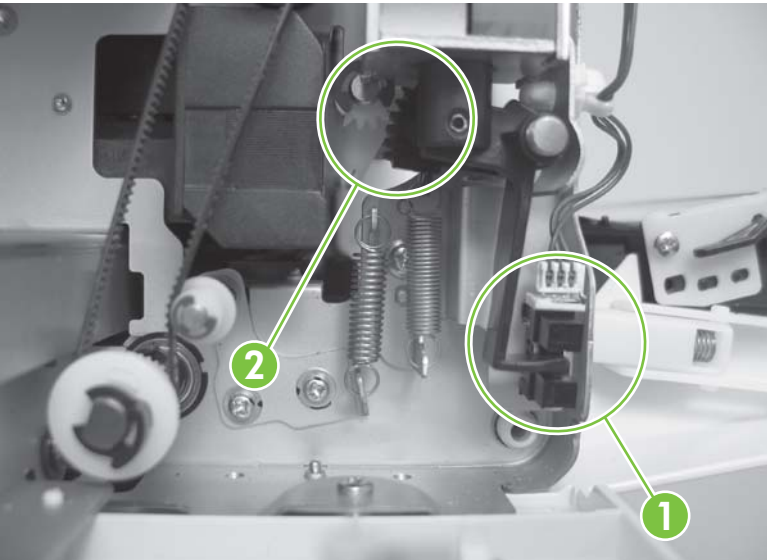

**Figure 5-233** Reinstall the ADF background-solenoid assembly (1 of 3

**1.** Open jam door 2, and then measure the distance between the top of the solenoid lever and the top of the slot (callout 1).

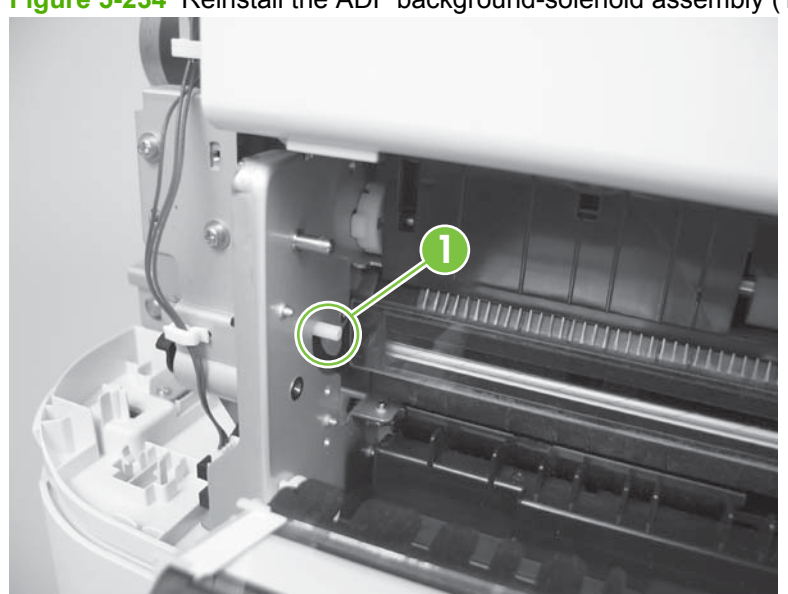

**Figure 5-234** Reinstall the ADF background-solenoid assembly (1 of 3)

**NOTE:** The distance between the top of the solenoid lever and the top of the slot should be between 0.0 mm and 5.0 mm.

**2.** Install, *but do not tighten*, two screws (callout 2).

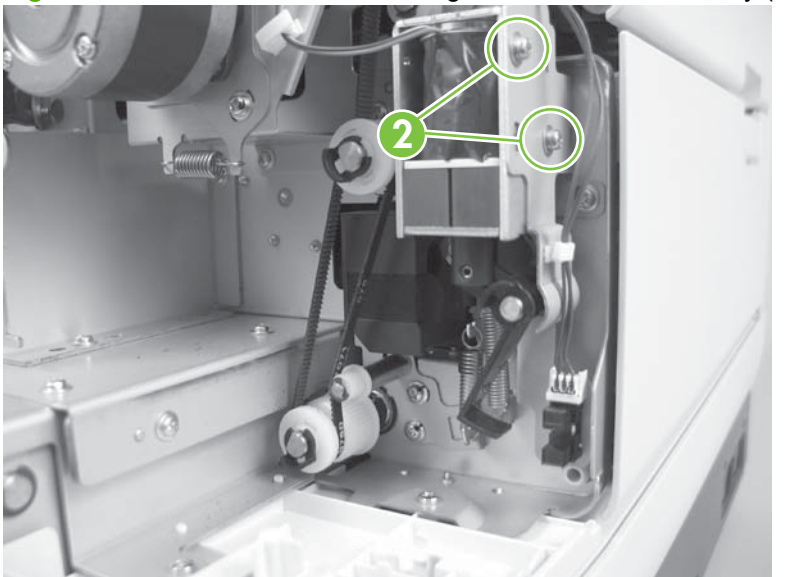

**Figure 5-235** Reinstall the ADF background-solenoid assembly (3 of 3)

- **3.** Slide the background-solenoid assembly up or down to adjust the distance between the top of the solenoid lever and the top of the slot:
	- Slide the background-solenoid assembly up if the distance between the top of the solenoid lever and the top of the slot is greater than 5.0 mm.
	- Slide the background-solenoid assembly down if the distance between the top of the solenoid lever and the top of the slot is 0.0 mm.
- **4.** Tighten two screws, close jam door 2, and then replace the ADF back cover.

#### **Imprinter carriage and FFC**

- **1.** Remove the following components:
	- ADF front cover. See [ADF front cover on page 54](#page-75-0).
	- ADF back cover. See [ADF back cover on page 57](#page-78-0).
	- ADF input-tray assembly. See [ADF input-tray assembly on page 177](#page-198-0).
	- ADF shingle wall. See [ADF shingle wall on page 190](#page-211-0).
- **2.** Disconnect the FFC by pressing down the connector lever (callout 1), and then release the FFC from three retainers (callout 2).

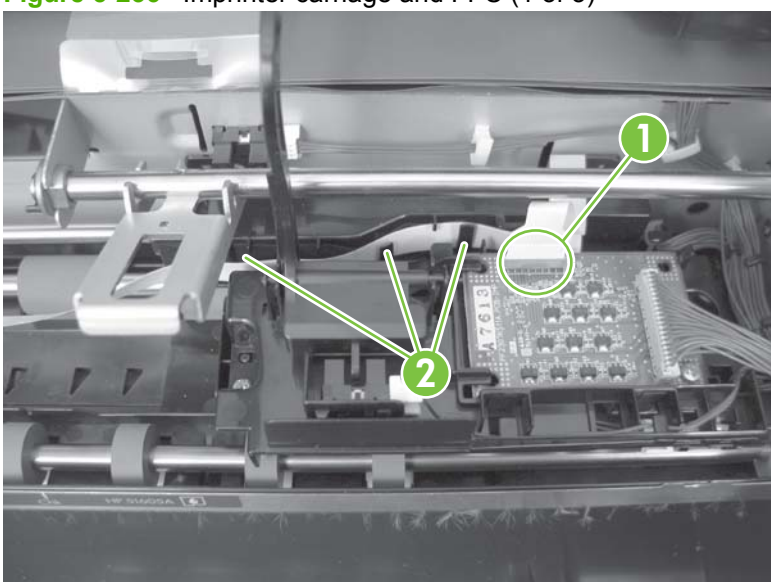

**Figure 5-236** Imprinter carriage and FFC (1 of 3)

**3.** Remove two screws (callout 3).

**Figure 5-237** Imprinter carriage and FFC (2 of 3)

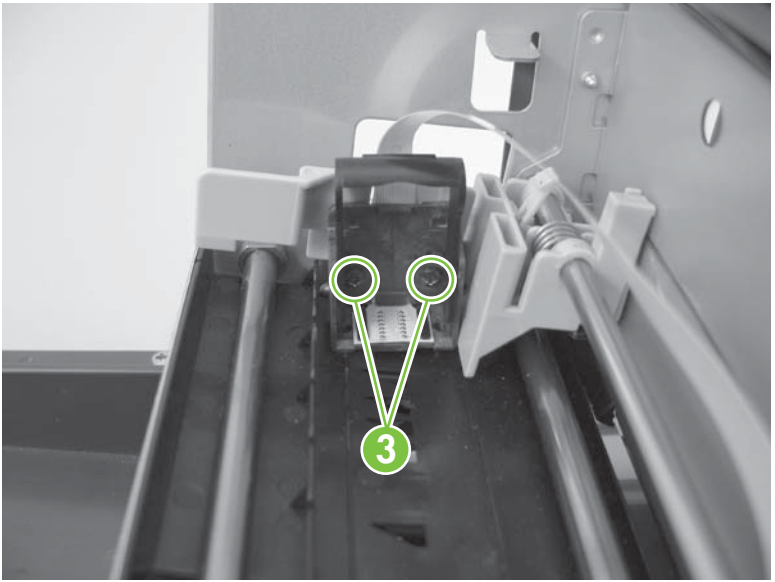

**4.** Remove the imprinter carriage and FFC.

**Figure 5-238** Imprinter carriage and FFC (3 of 3)

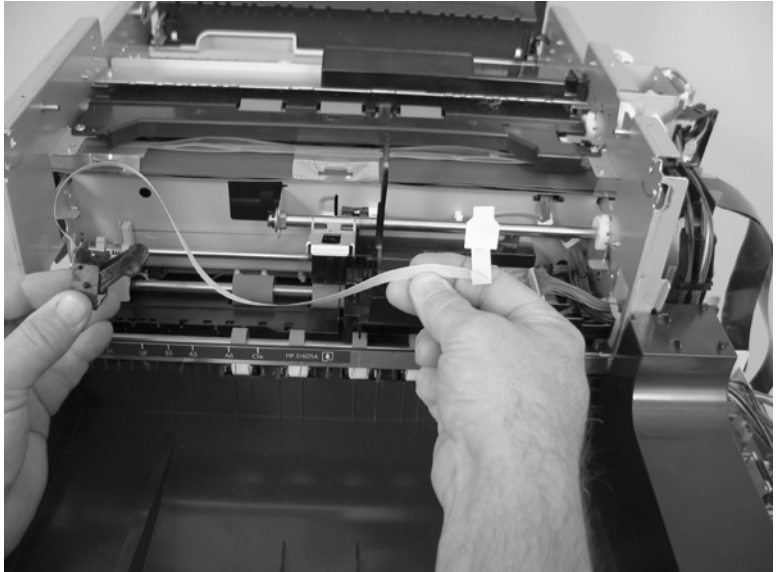

# **Flatbed scanner FRUs**

- [Flatbed](#page-223-0)
- [Scanner carriage-motor fan](#page-224-0)
- [Scanner carriage fan](#page-227-0)
- [Scanner carriage motor](#page-229-0)
- [Control-panel PCA](#page-232-0)
- [Scanner controller PCA](#page-234-0)
- [Power-supply PCA](#page-237-0)
- [Scanner-glass assembly](#page-241-0)
- [ADF power-cable assembly](#page-242-0)
- [Carriage-motor cable](#page-244-0)
- [Power switch and power receptacle assembly](#page-245-0)

#### <span id="page-223-0"></span>**Flatbed**

- **NOTE:** Factory NVRAM data should be downloaded before the service call.
	- **1.** Remove the ADF. See [Automatic document feeder \(ADF\) on page 62](#page-83-0).
	- **2.** Remove the flatbed from the work space.
	- **3.** Install the ADF on the replacement flatbed, adjust ADF height, manage the NVRAM data, and calibrate the product. See [Automatic document feeder \(ADF\) on page 62](#page-83-0).

#### <span id="page-224-0"></span>**Scanner carriage-motor fan**

- **1.** Remove the scanner back cover. See [Scanner back cover on page 59.](#page-80-0)
- **2.** Remove two screws (callout 1).

**Figure 5-239** Remove the scanner carriage-motor fan (1 of 5)

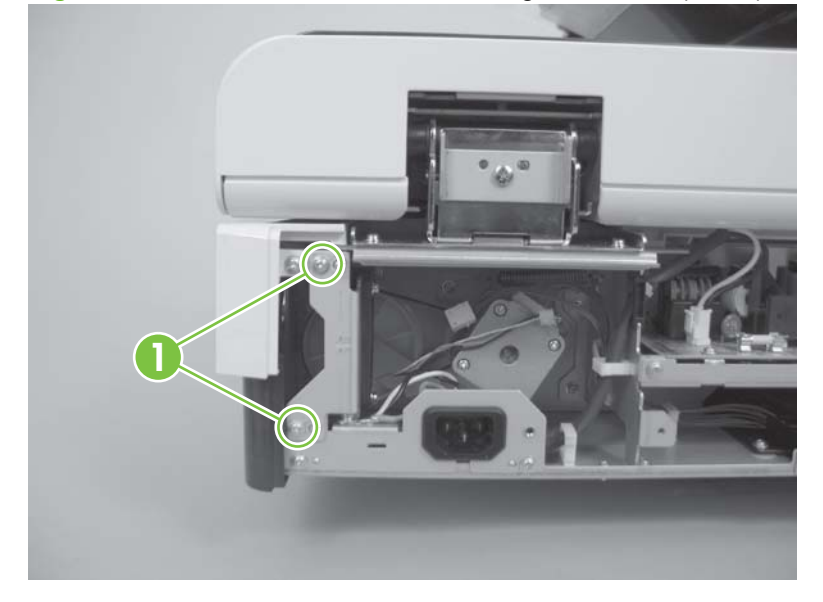

**3.** Remove two retainers (callout 2) and one connector (callout 3).

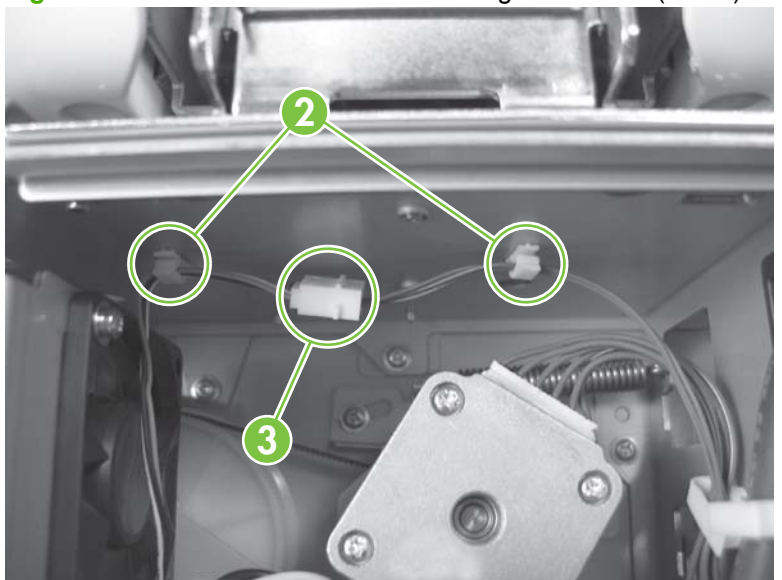

**Figure 5-240** Remove the scanner carriage-motor fan (2 of 5)

**4.** Remove the scanner carriage-motor fan.

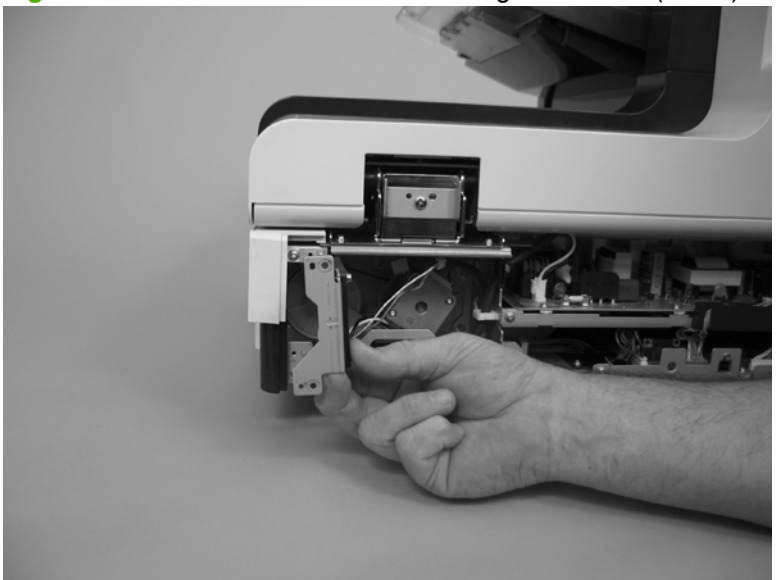

**Figure 5-241** Remove the scanner carriage-motor fan (3 of 5)

**5.** Remove two screws (callout 4), and then remove the scanner carriage-motor fan.

**Figure 5-242** Remove the scanner carriage-motor fan (4 of 5)

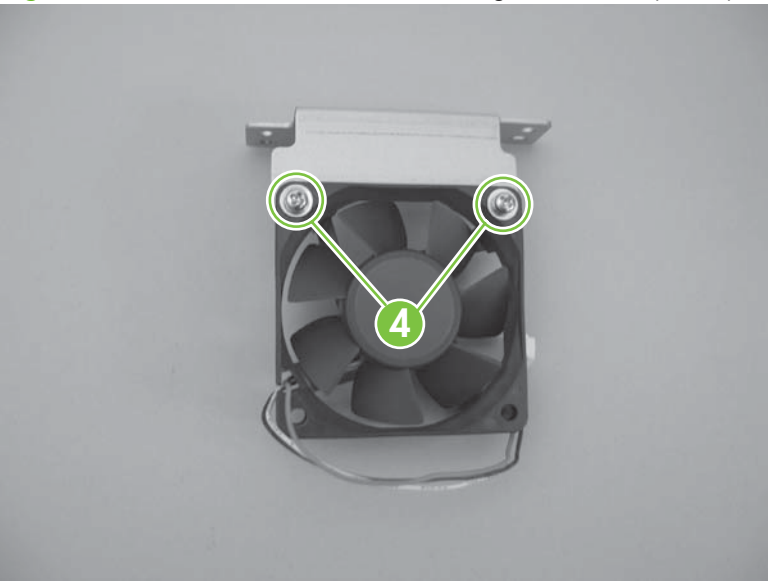

**6.** Remove the mounting bracket from the scanner carriage-motor fan.

**Figure 5-243** Remove the scanner carriage-motor fan (5 of 5)

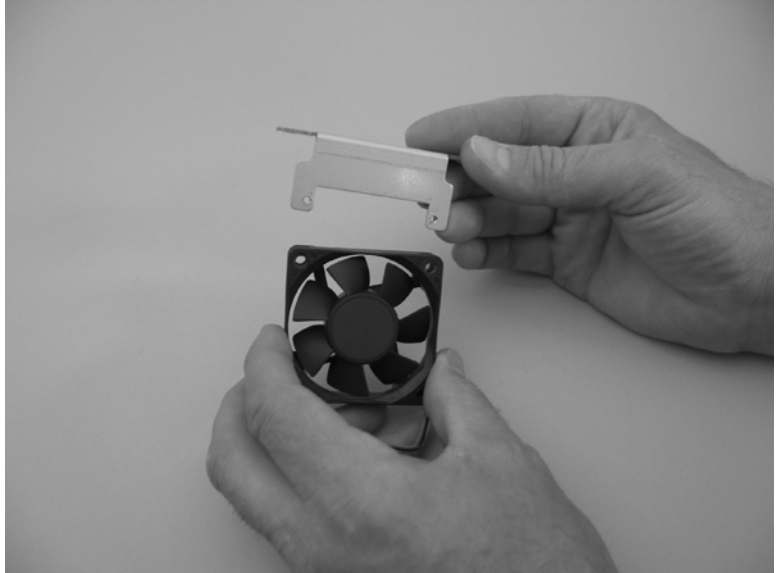

#### <span id="page-227-0"></span>**Scanner carriage fan**

- **1.** Remove the scanner back cover. See [Scanner back cover on page 59.](#page-80-0)
- **2.** Remove two tabs (callout 1).

**Figure 5-244** Remove the scanner carriage fan (1 of 3)

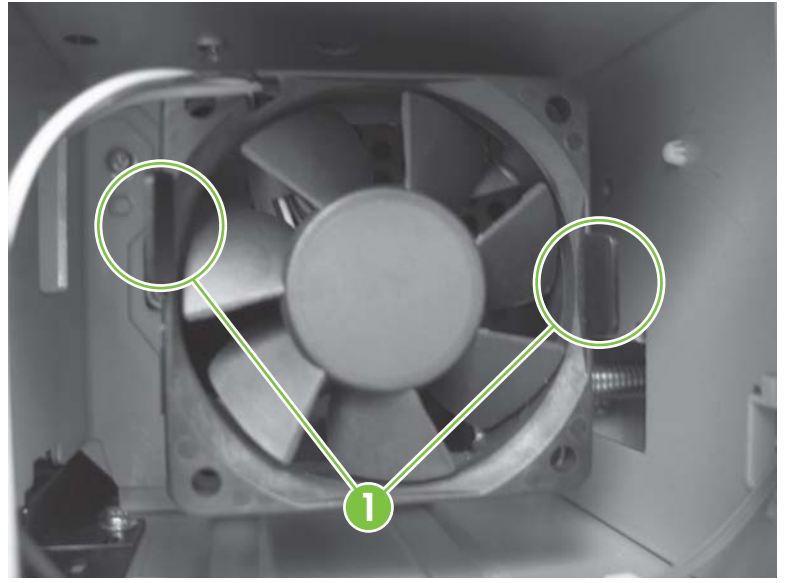

**3.** Remove one retainer (callout 2) and one connector (callout 3).

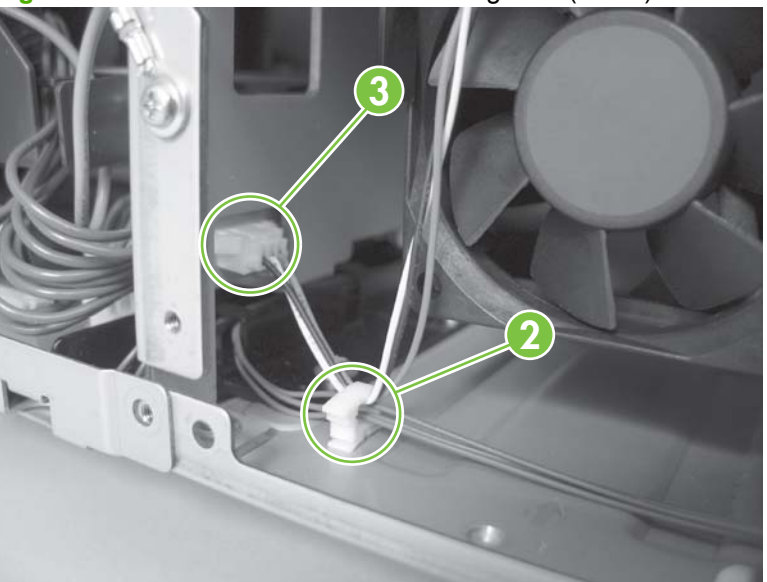

**Figure 5-245** Remove the scanner carriage fan (2 of 3)

**4.** Remove the carriage fan.

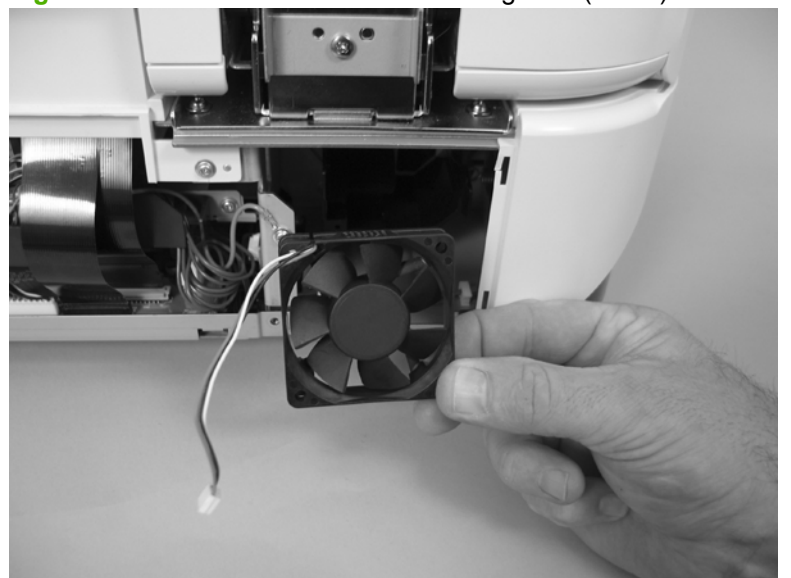

**Figure 5-246** Remove the scanner carriage fan (3 of 3)

#### <span id="page-229-0"></span>**Scanner carriage motor**

- **1.** Remove the following components:
	- Scanner carriage-motor fan. See [Scanner carriage-motor fan on page 203.](#page-224-0)
	- Power switch and power receptacle assembly. See [Power switch and power receptacle](#page-245-0) [assembly on page 224.](#page-245-0)
- **2.** Remove one spring (callout 1) and one connector (callout 2).

**Figure 5-247** Remove the scanner carriage motor (1 of 5)

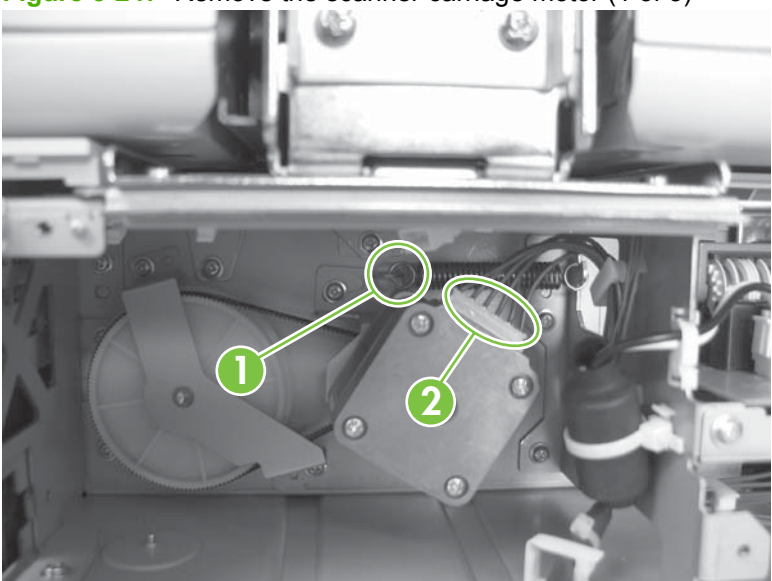

**3.** Remove three screws (callout 3).

**Figure 5-248** Remove the scanner carriage motor (2 of 5)

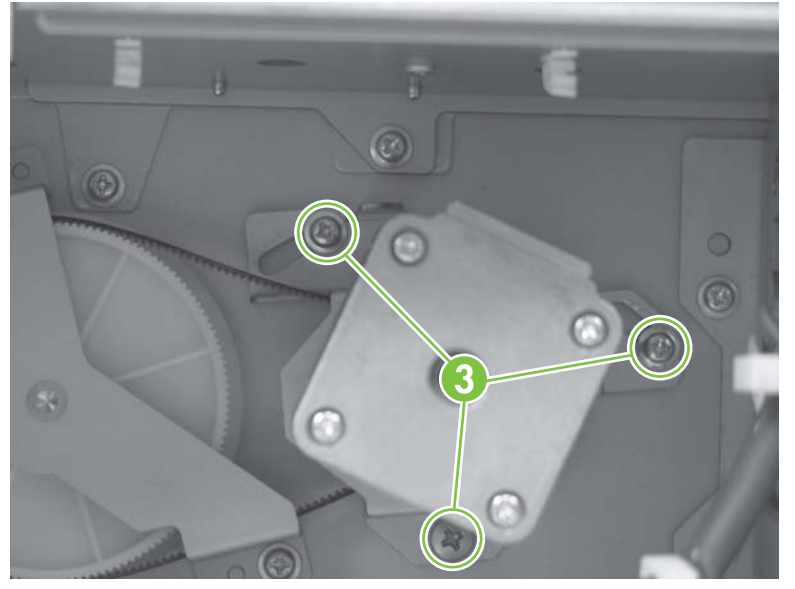

**4.** Remove the scanner carriage motor.

**Figure 5-249** Remove the scanner carriage motor (3 of 5)

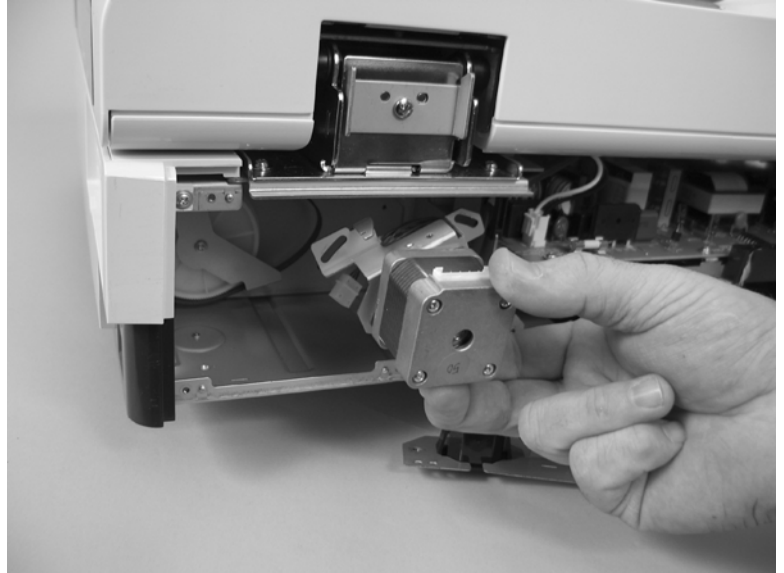

**5.** Remove two screws (callout 4).

**Figure 5-250** Remove the scanner carriage motor (4 of 5)

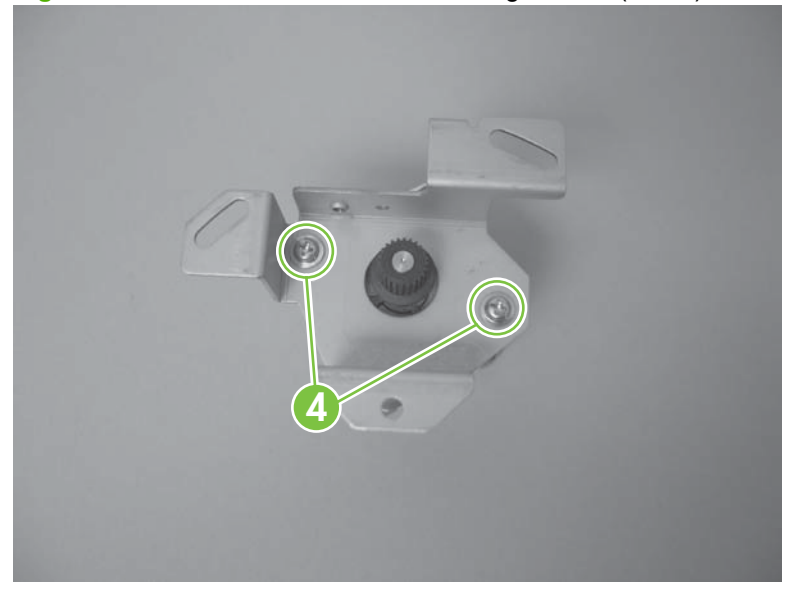

**6.** Remove the mounting bracket from the scanner carriage motor.

**Figure 5-251** Remove the scanner carriage motor (5 of 5)

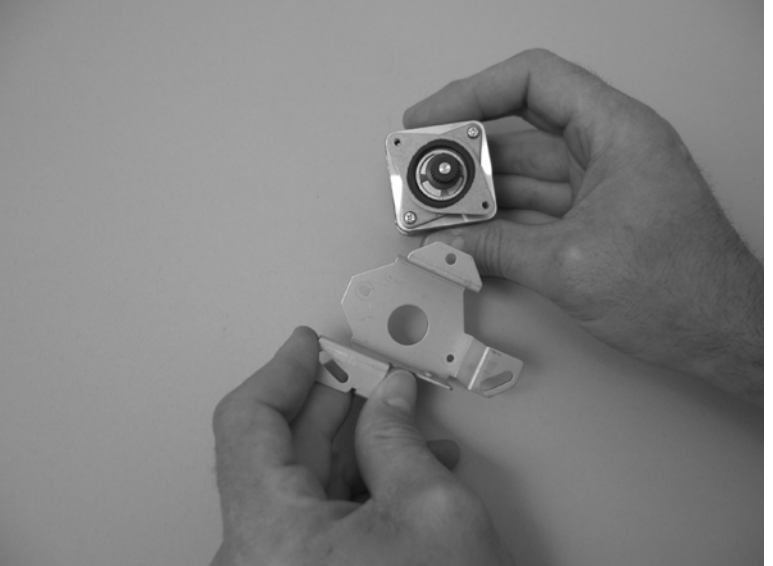

#### <span id="page-232-0"></span>**Control-panel PCA**

**CAUTION:** Do not bend or fold the flat flexible cables (FFCs) during removal or installation. Also, do not straighten prefolds in the FFCs. You *must* make sure that all FFCs are fully seated in their connectors. Failure to fully seat an FFC into a connector can cause a short circuit in a PCA.

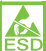

 Some parts are sensitive to electrostatic discharge (ESD). Always perform service work at an ESDprotected workstation or mat. If an ESD workstation or mat is not available, ground yourself by touching the sheet-metal chassis *before* touching an ESD-sensitive part.

**1.** Release five tabs, and then rotate the front scanner control-panel cover away from the product to remove it.

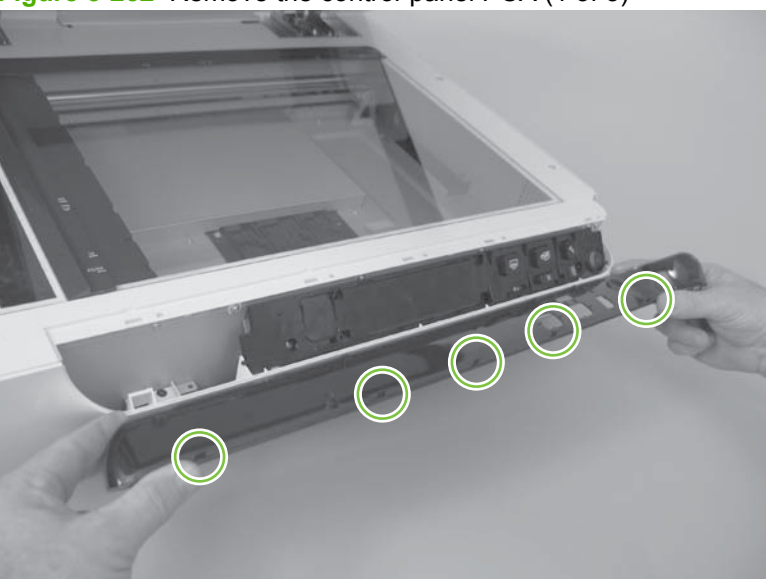

**Figure 5-252** Remove the control-panel PCA (1 of 3)

**2.** Remove two screws (callout 1).

**Figure 5-253** Remove the control-panel PCA (2 of 3)

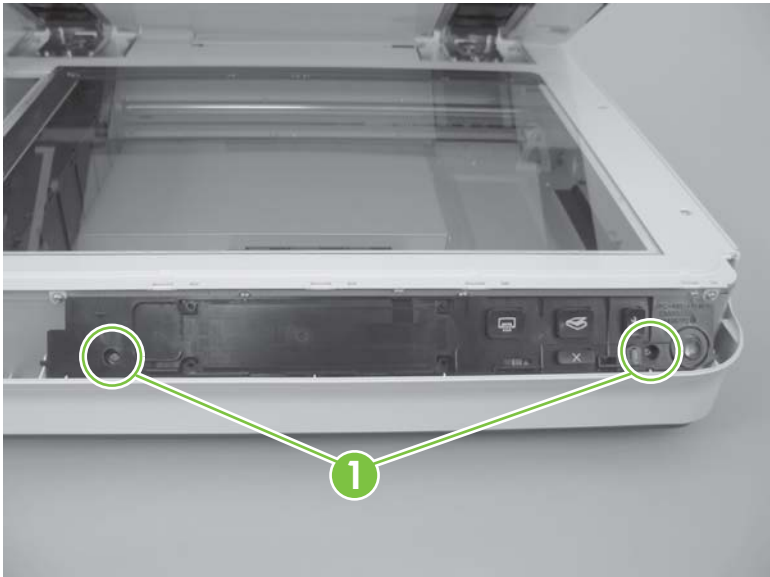

**3.** Remove the scanner control-panel PCA, and then disconnect one FFC (callout 2).

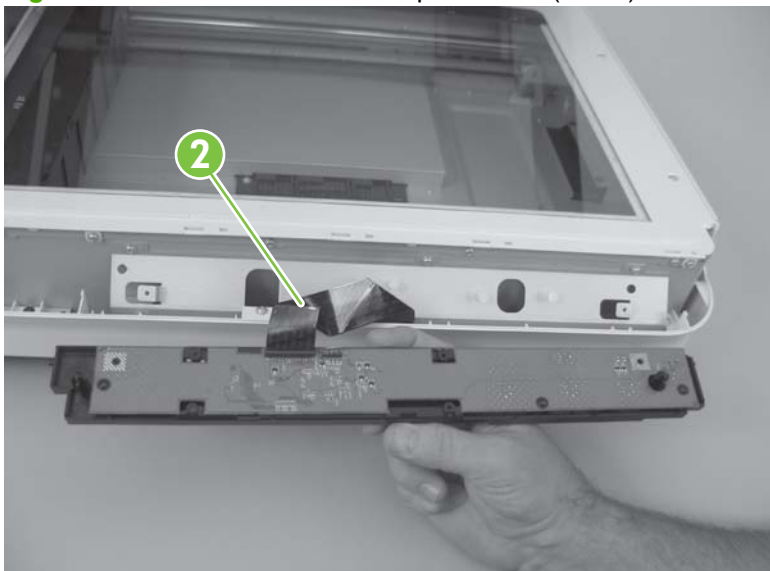

**Figure 5-254** Remove the control-panel PCA (3 of 3)

#### <span id="page-234-0"></span>**Scanner controller PCA**

- **NOTE:** After replacing the scanner controller PCA, update the [NVRAM data](#page-94-0). See NVRAM data [management on page 73](#page-94-0).
- **CAUTION:** Do not bend or fold the flat flexible cables (FFCs) during removal or installation. Also, do not straighten prefolds in the FFCs. You *must* make sure that all FFCs are fully seated in their connectors. Failure to fully seat an FFC into a connector can cause a short circuit in a PCA.

 Some parts are sensitive to electrostatic discharge (ESD). Always perform service work at an ESDprotected workstation or mat. If an ESD workstation or mat is not available, ground yourself by touching the sheet-metal chassis *before* touching an ESD-sensitive part.

- **1.** Remove the scanner back cover. See [Scanner back cover on page 59.](#page-80-0)
- **2.** Remove two FFCs (callout 1), three connectors (callout 2), and two screws (callout 3).

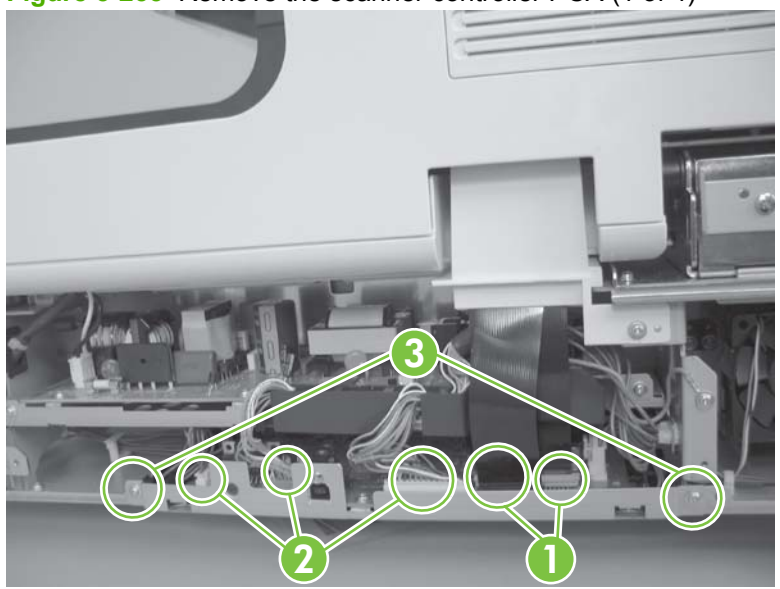

**Figure 5-255** Remove the scanner controller PCA (1 of 4)

**3.** Pull the scanner controller PCA out partially and remove one connector (callout 4).

**Figure 5-256** Remove the scanner controller PCA (2 of 4)

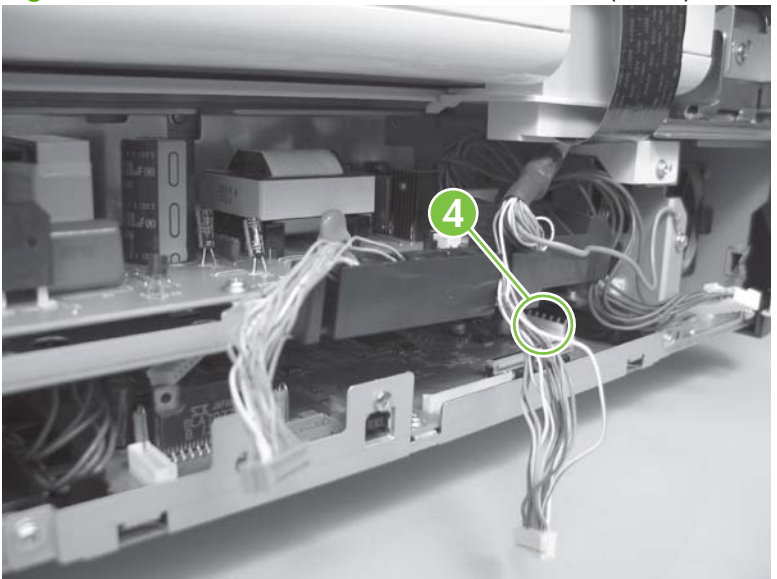

**4.** Remove the scanner controller PCA, and then remove four screws (callout 5).

**Figure 5-257** Remove the scanner controller PCA (3 of 4)

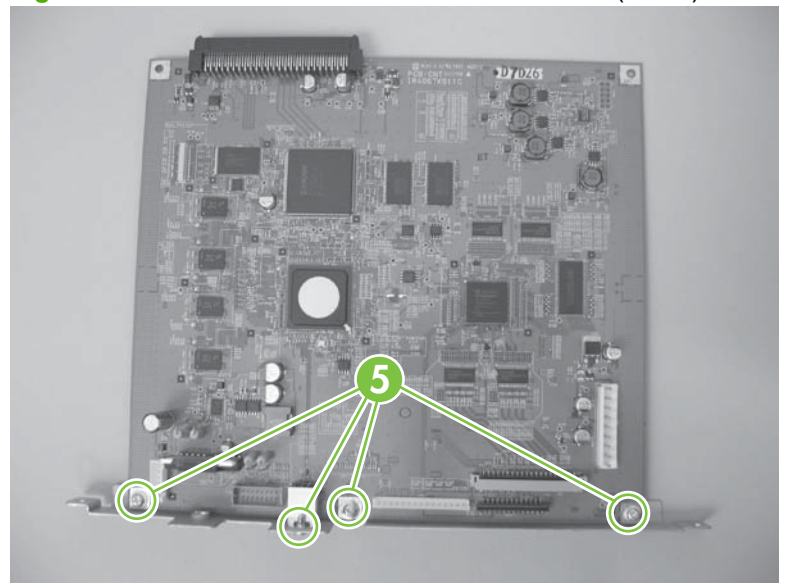

**5.** Remove the mounting bracket from the scanner controller PCA.

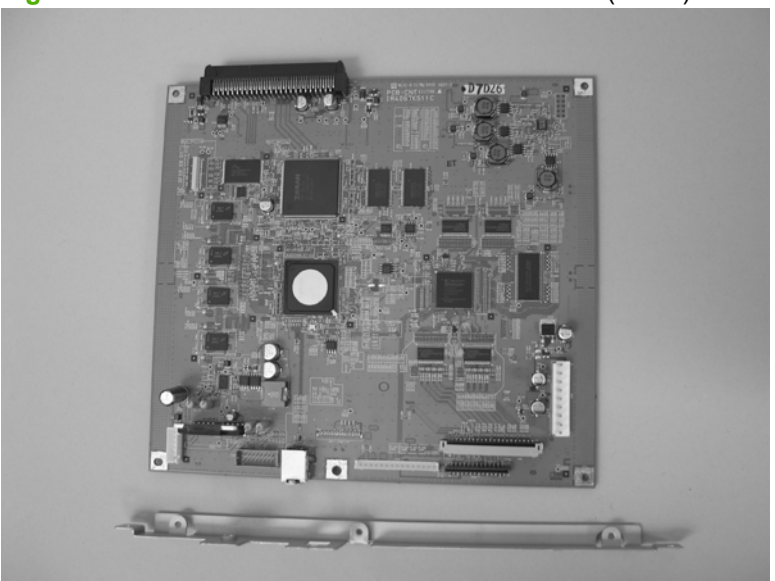

**Figure 5-258** Remove the scanner controller PCA (4 of 4)

**6.** Update the NVRAM data. See [NVRAM data management on page 73.](#page-94-0)

#### <span id="page-237-0"></span>**Power-supply PCA**

**CAUTION:** Do not bend or fold the flat flexible cables (FFCs) during removal or installation. Also, do not straighten prefolds in the FFCs. You *must* make sure that all FFCs are fully seated in their connectors. Failure to fully seat an FFC into a connector can cause a short circuit in a PCA.

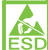

 Some parts are sensitive to electrostatic discharge (ESD). Always perform service work at an ESDprotected workstation or mat. If an ESD workstation or mat is not available, ground yourself by touching the sheet-metal chassis *before* touching an ESD-sensitive part.

- **1.** Remove the scanner back cover. See [Scanner back cover on page 59.](#page-80-0)
- **2.** Remove two FFCs (callout 1 and callout 2) and two connectors (callout 3).

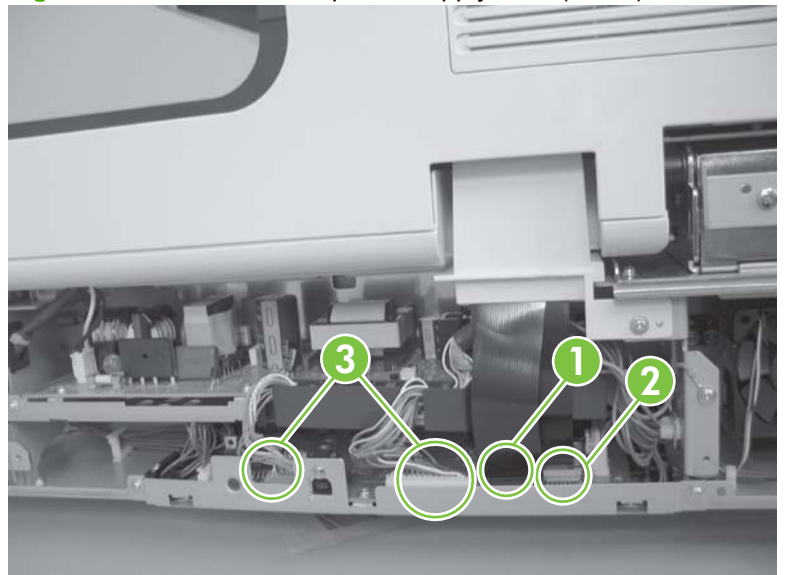

**Figure 5-259** Remove the power-supply PCA (1 of 6)

**3.** Remove two screws (callout 4).

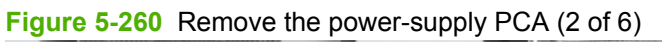

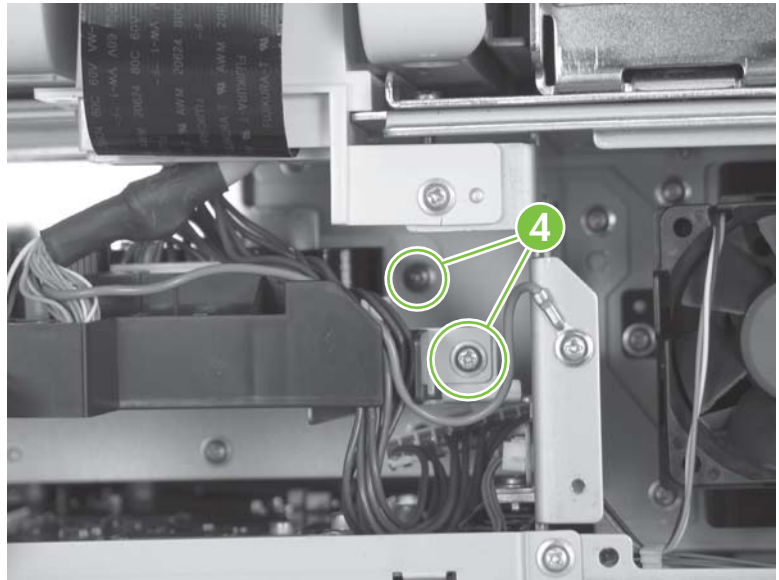

**4.** Remove two screws (callout 5).

**Figure 5-261** Remove the power-supply PCA (3 of 6)

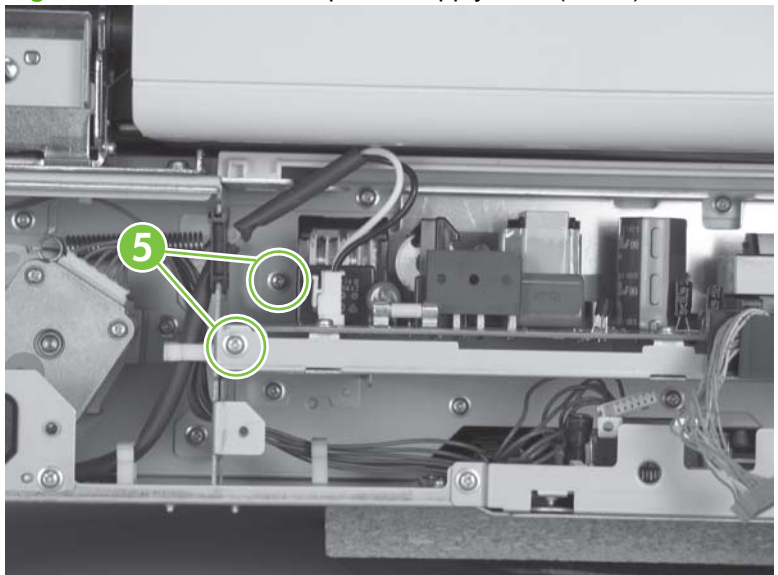

**5.** Remove two connectors (callout 6).

**Figure 5-262** Remove the power-supply PCA (4 of 6)

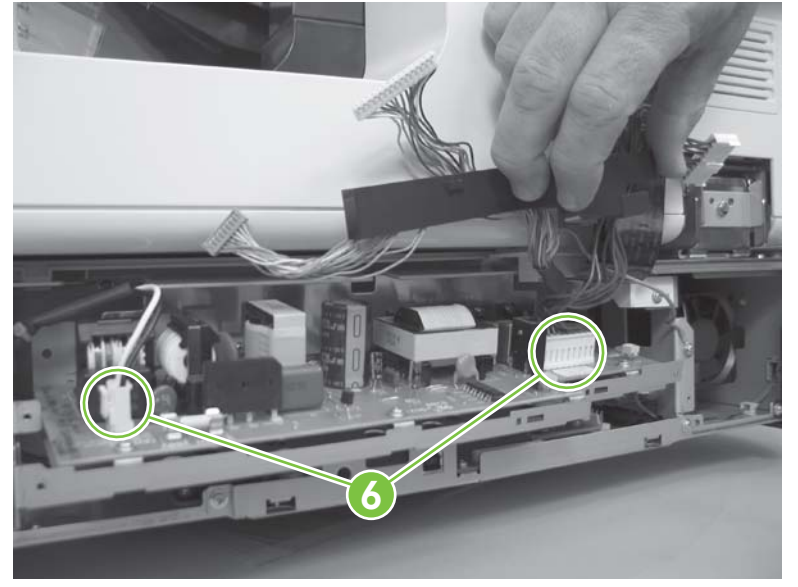

**6.** Remove the power-supply PCA, and then remove 10 screws (callout 7).

**Figure 5-263** Remove the power-supply PCA (5 of 6)

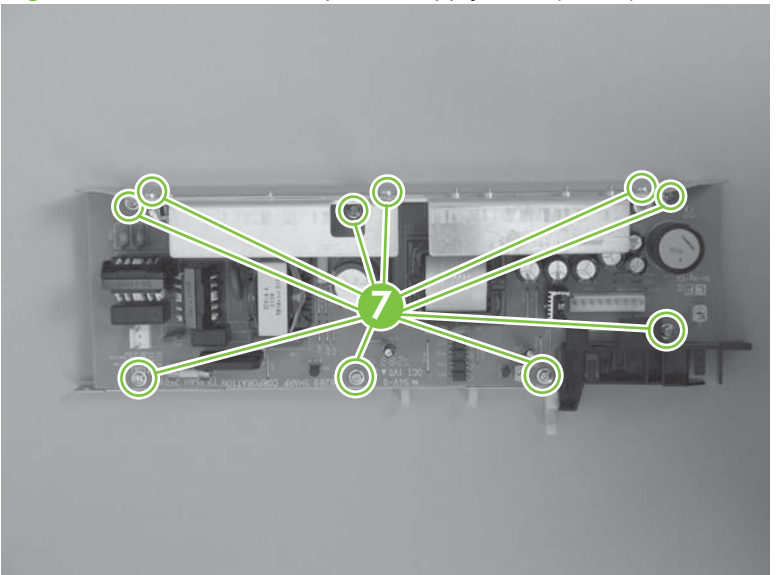

**7.** Remove the heat sink from the power-supply PCA.

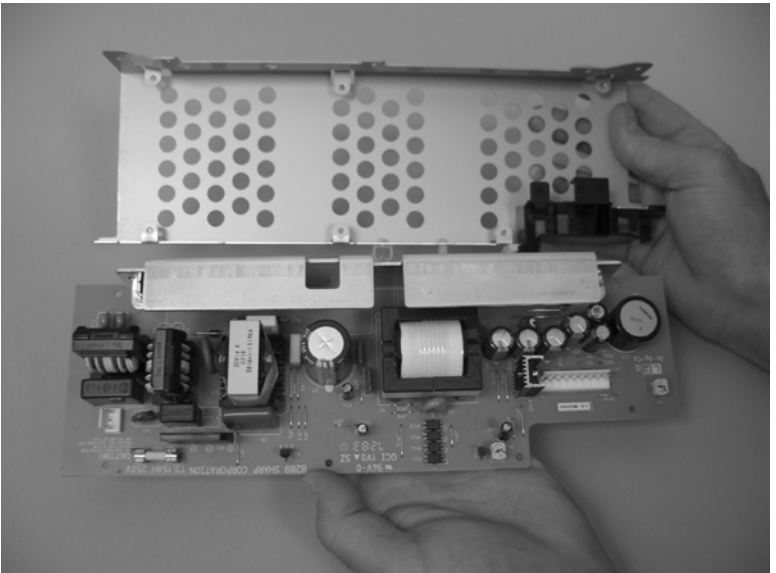

**Figure 5-264** Remove the power-supply PCA (6 of 6)

#### <span id="page-241-0"></span>**Scanner-glass assembly**

- **A WARNING!** Remove the scanner-glass assembly only in a clean-room environment.
	- **1.** Verify that the work area is a clean-room environment.
	- **2.** Remove the control-panel cover. See [Scanner control-panel cover on page 52.](#page-73-0)
	- **3.** Remove eight screws.

**Figure 5-265** Remove the scanner-glass assembly (1 of 2)

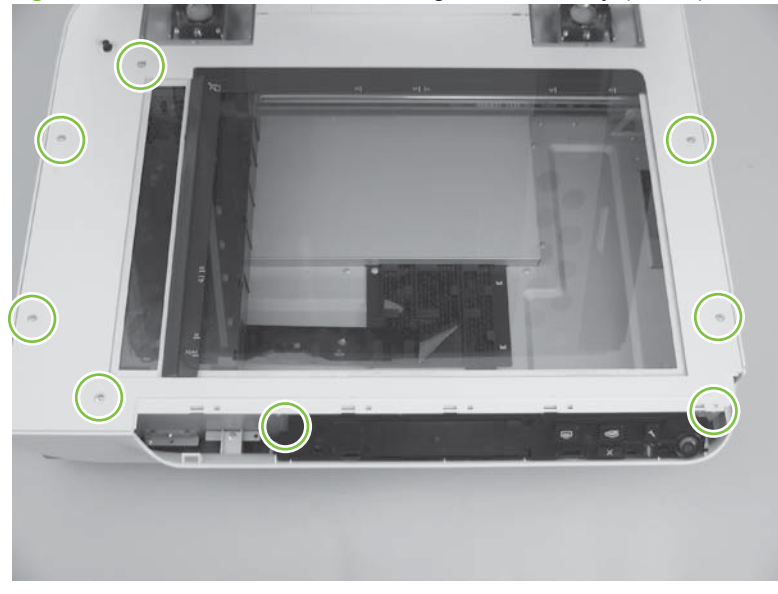

**4.** Remove the scanner-glass assembly.

**Figure 5-266** Remove the scanner-glass assembly (2 of 2)

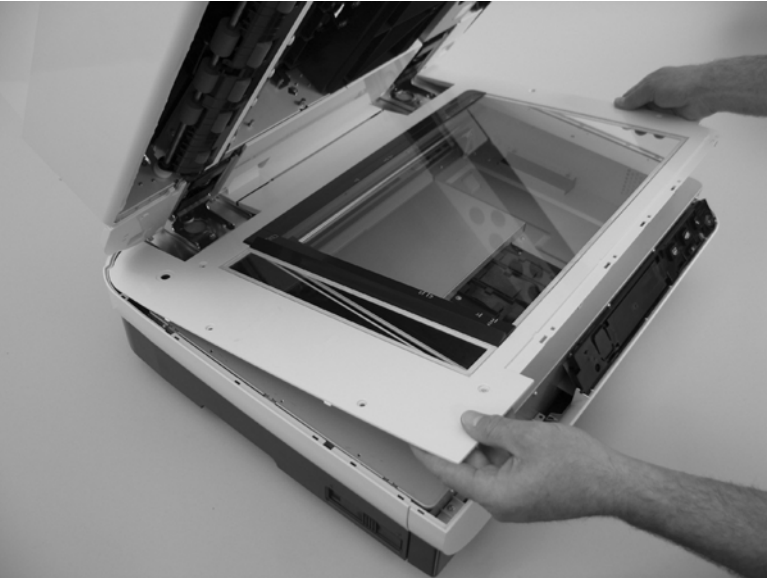

#### <span id="page-242-0"></span>**ADF power-cable assembly**

- **1.** Remove the following components:
	- ADF back cover. See [ADF back cover on page 57](#page-78-0).
	- Scanner back cover. See [Scanner back cover on page 59.](#page-80-0)
- **2.** Remove two FFCs (callout 1), two connectors (callout 2), and one screw (callout 3).

**Figure 5-267** Remove the ADF power-cable assembly (1 of 3)

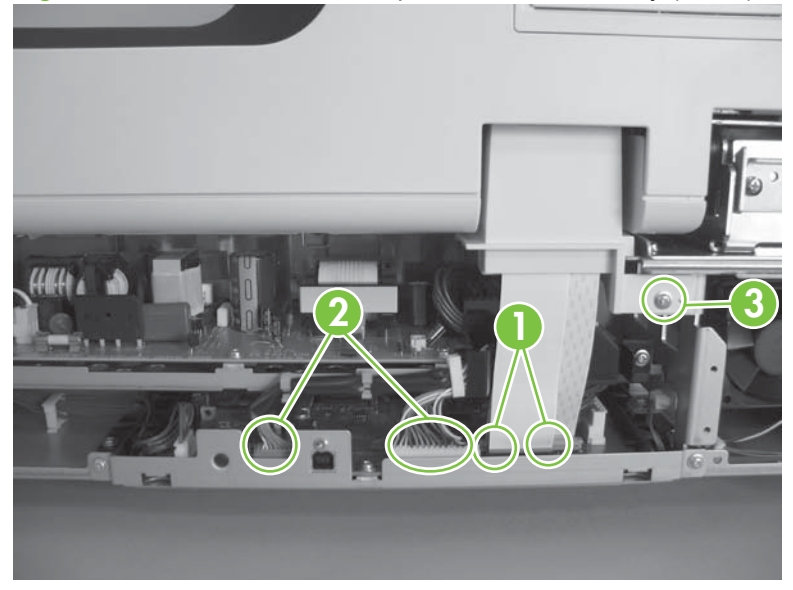

**3.** Remove two connectors (callout 4) and one screw (callout 5).

**Figure 5-268** Remove the ADF power-cable assembly (2 of 3)

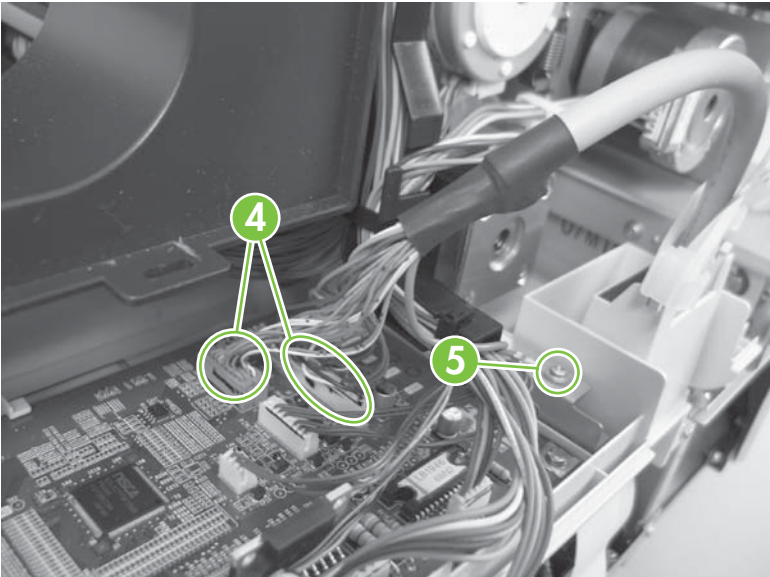

**4.** Remove the ADF power-cable assembly.

**Figure 5-269** Remove the ADF power-cable assembly (3 of 3)

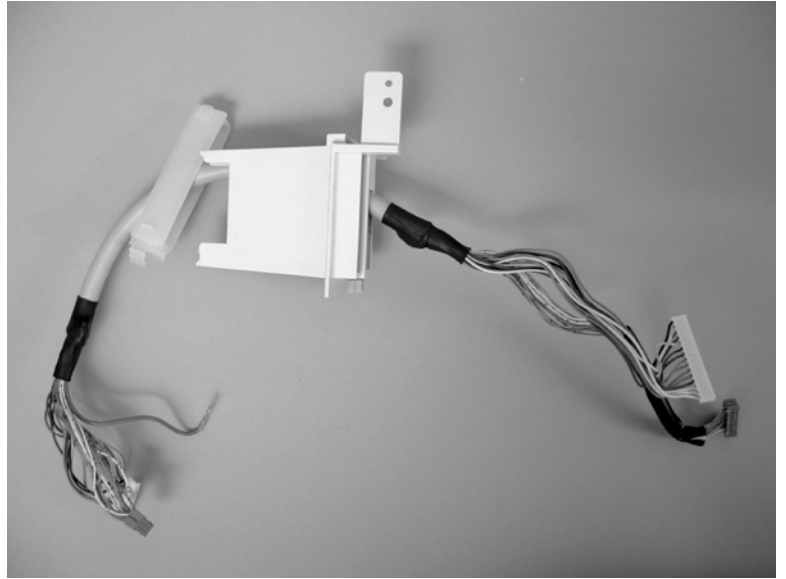

### <span id="page-244-0"></span>**Carriage-motor cable**

- **1.** Remove the scanner back cover. See [Scanner back cover on page 59.](#page-80-0)
- **2.** Remove two connectors (callout 1) and four retainers (callout 2).

**Figure 5-270** Remove the carriage-motor cable

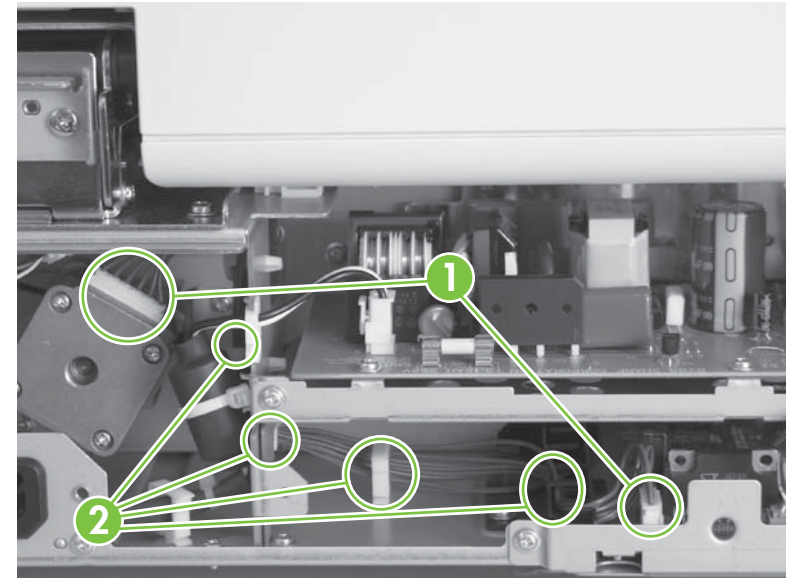

**3.** Remove the carriage-motor cable.

#### <span id="page-245-0"></span>**Power switch and power receptacle assembly**

- **1.** Remove the following components:
	- Scanner back cover. See [Scanner back cover on page 59](#page-80-0)
	- Scanner carriage-motor fan. [Scanner carriage-motor fan on page 203](#page-224-0)
- **2.** Remove two screws (callout 1) and two retainers (callout 2).

**Figure 5-271** Remove the power switch and power receptacle assembly (1 of 3)

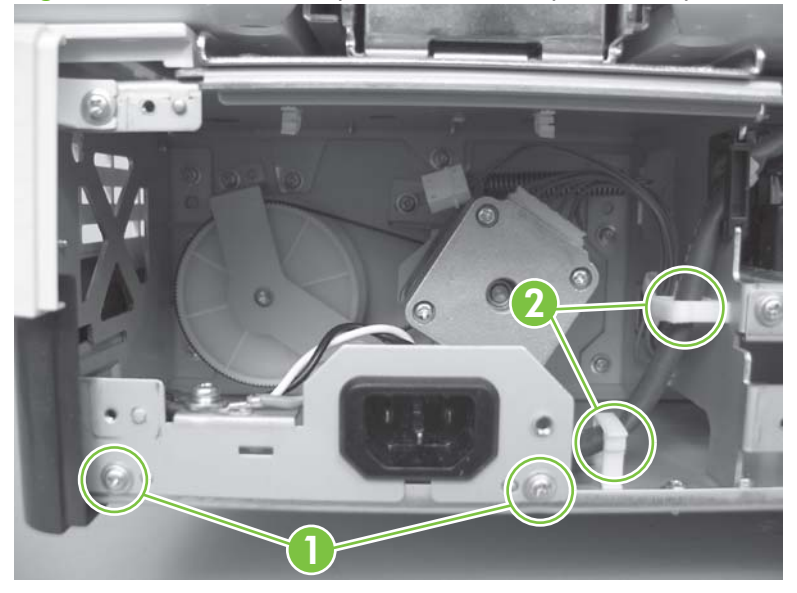

**3.** Remove one retainer (callout 3) and one connector (callout 4).

**Figure 5-272** Remove the power switch and power receptacle assembly (2 of 3)

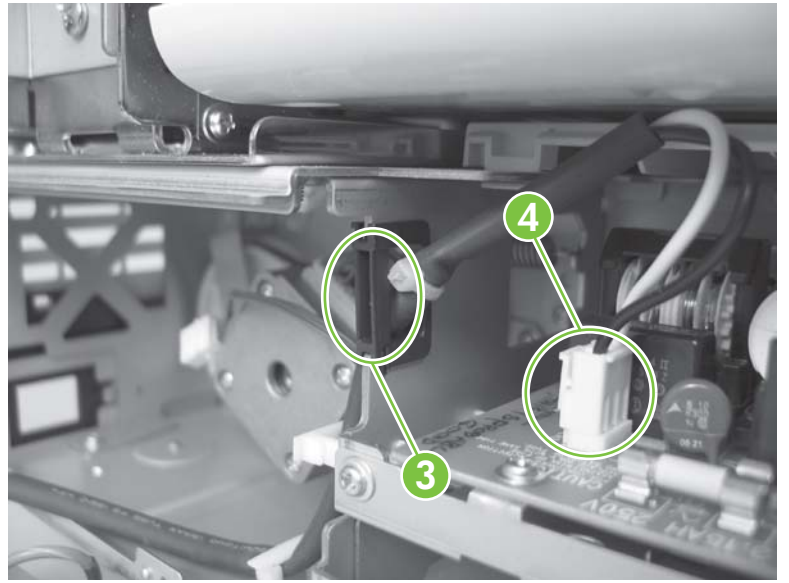

**4.** Remove the power switch and power receptacle assembly.

**Figure 5-273** Remove the power switch and power receptacle assembly (3 of 3)

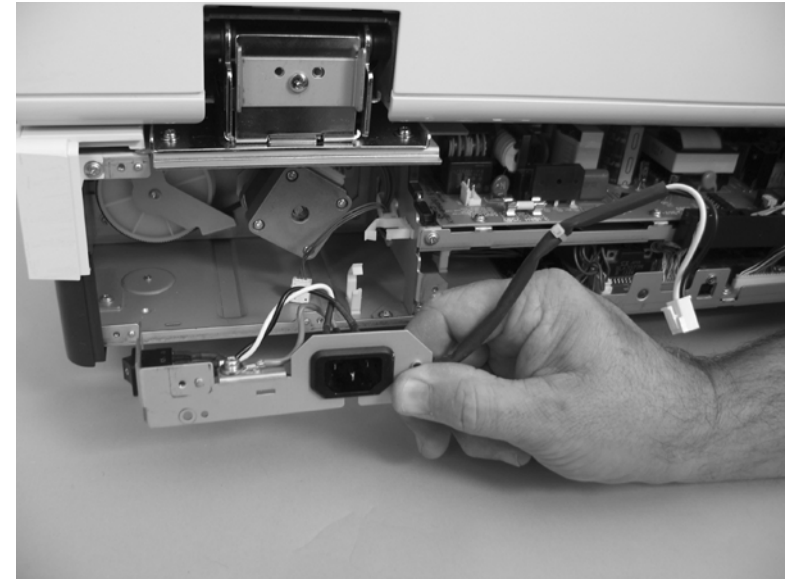

# **6 Solve problems**

- [Troubleshooting process](#page-249-0)
- [Pre-troubleshooting checklist](#page-250-0)
- [Basic troubleshooting checks](#page-251-0)
- **•** [Troubleshooting diagnostic software](#page-256-0)
- [Computer-display error messages](#page-284-0)
- [Solve paper-handling problems](#page-288-0)
- [Solve image-quality problems](#page-295-0)
- [Solve performance problems](#page-299-0)
- [Solve connectivity problems](#page-302-0)

# <span id="page-249-0"></span>**Troubleshooting process**

The troubleshooting process includes gathering information from the customer, conducting basic troubleshooting routines, and identifying FRUs that could be the source of problems with a scanner.

- Use the pre-troubleshooting checklist to gather preliminary information from the customer.
- Use the basic troubleshooting checks to evaluate the condition of the scanner, to identify potential problems, and to reduce the number of steps that are required to fix problems.
- Use the troubleshooting service software to identify FRUs that could be the cause of problems and to select appropriate removal and replacement procedures.

## <span id="page-250-0"></span>**Pre-troubleshooting checklist**

The following checklist contains questions that you can ask the customer to help define any problem(s) quickly. For more information about product and media specifications, see [Paper handling on page 10](#page-31-0) and [Media specifications on page 10](#page-31-0).

| aple o-1 miliar troupleshooting checkilst |                                                                                                    |
|-------------------------------------------|----------------------------------------------------------------------------------------------------|
| Environment                               | Is the product installed in a suitable environment? See Installation and configuration on page 13.                                                                                                    |
|                                           | Is the product installed on a solid, level surface?<br>٠                                                                                                    |
|                                           | Is the supply voltage (from the wall receptacle) within ± 10% of the product's rated voltage (see Quick<br>٠<br>access to product information on page 2)?                                                                                |
|                                           | Is the power cord fully seated into both the product and the electrical receptacle in the wall?<br>٠                                                                                                    |
|                                           | Is the product exposed to ammonia gas, such as that produced by diazo copiers or office-cleaning<br>٠<br>materials?                                                                                                    |
|                                           | NOTE: Diazo copiers produce ammonia gas as part of the coping processes. Ammonia gas can<br>have an adverse affect on some product components (for example, the pickup roller).                                                          |
|                                           | Is the product exposed to direct sunlight?<br>٠                                                                                                    |
| Media                                     | Is suitable media used in the product? See Paper handling on page 10 and Media specifications<br>٠<br>on page 10.                                                                                                    |
|                                           | Does the customer use only supported print media?<br>$\bullet$                                                                                                    |
|                                           | Is the media in good condition (no curl, folds, or other flaws)?<br>٠                                                                                                    |
|                                           | Is the source media stored correctly and within environmental limits?<br>٠                                                                                                    |
| ADF input tray                            | Is the correct amount of source media loaded in the tray (not stacked above the arrows embossed<br>in the tray)?                                                                                                    |
|                                           | Is the media placed in the tray correctly?                                                                                                    |
|                                           | Are the paper guides aligned with the stack?<br>٠                                                                                                    |
| Imprinter cartridge                       | Is the imprinter cartridge installed correctly?<br>$\bullet$                                                                                                    |
| Doors                                     | Are the ADF jam doors closed?<br>٠                                                                                                    |
| Condensation                              | Does condensation occur following a temperature change (particularly in winter following cold<br>٠<br>storage)? If so, wipe off the affected parts or leave the product on for 10 to 20 minutes, and then<br>attempt to resume scanning. |
|                                           | Was an imprinter cartridge opened soon after it was moved from a cold room to a warm one? If so,<br>allow the imprinter cartridge and the product to acclimate to room temperature for 1 to 2 hours.                                     |

**Table 6-1 Initial troubleshooting checklist**

# <span id="page-251-0"></span>**Basic troubleshooting checks**

Before beginning any troubleshooting procedure, check the following issues:

- Are supply items (for example, the imprinter cartridge, separation pad, and rollers) within their rated life? See [Parts life expectancy on page 22.](#page-43-0)
- Can the expected startup sounds be heard when the product power is turned on?
- **NOTE:** The customer is responsible for checking and maintaining supplies and for using supplies that are in good condition. The customer is responsible for imprinter-cartridge supplies and for replacing the pickup roller and separation pad.
### **Power-on checks**

#### **Scanner initialization or hardware problems**

If the scanner does not work after installation or if the scanner has stopped working correctly, you might see a message on the computer screen that is similar to one of the following:

- **The scanner could not be initialized.**
- The scanner could not be found.
- **An internal error has occurred.**
- The computer cannot communicate with the scanner.

#### **Turn on the power**

When you turn on the power, if it does not make any sound or does not initialize, check the following items:

- Verify that the product is plugged directly into an active electrical outlet that has the correct voltage. Do not plug the product into a surge protector or power strip.
- Verify that the power switch is in the on position.
- Verify that the USB cable is correctly connected to the product and host computer.
	- Use the USB cable that was included with the scanner. Another USB cable might not be compatible with the scanner. See [Service part numbers on page 285](#page-306-0) for part number and specifications.
	- Make sure that the USB cable is securely connected between the scanner and the computer or USB hub. The trident icon on the USB cable faces up when the cable is properly connected to the scanner.
- Make sure that the control-panel FFC is connected correctly.
- Check the connectors on the power supply PCA and the scanner-controller PCA.

Use the following to identify or fix the problem:

- LED diagnostics (see [LED diagnostics on page 232\)](#page-253-0)
- USB connection (see [Check the USB connection on page 233\)](#page-254-0)
- HP Scanjet utilities (see [Uninstall and then reinstall the HP Scanjet utilities on page 233\)](#page-254-0)
- Control-panel buttons diagnostics (see [Control-panel buttons on page 234](#page-255-0))

### <span id="page-253-0"></span>**LED diagnostics**

The scanner has two LED lights on the front panel that indicate scanner functions and error conditions. The LED in the shape of an exclamation point (!) is the Attention LED, and the LED in the Power Save button is the Power LED. The table below explains how to interpret the indicator LEDs.

**Figure 6-1** Control-panel LEDs

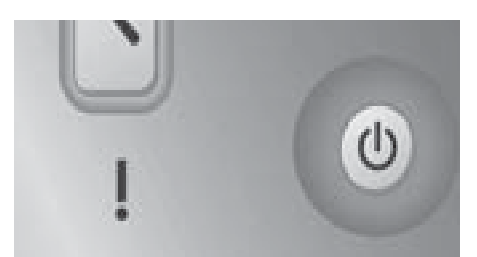

#### **Table 6-2 Control-panel LEDs**

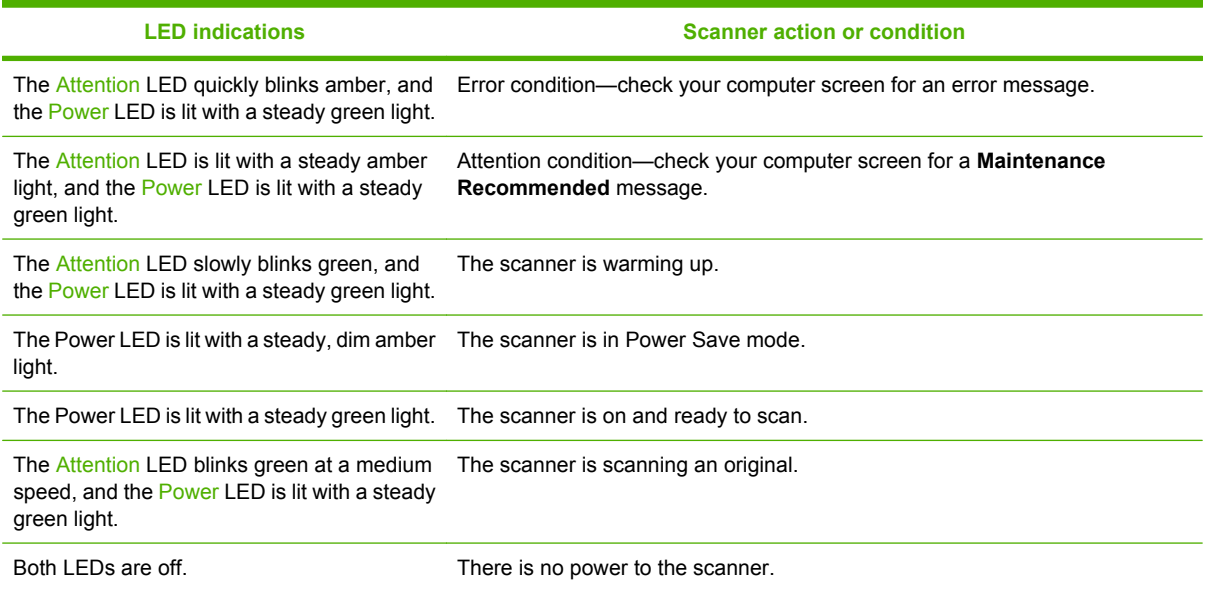

#### <span id="page-254-0"></span>**Check the USB connection**

If the problem persists after verifying the control-panel LEDs, try the following:

- **1.** Turn off the computer.
- **2.** Do one of the following tasks:
	- If the USB cable is connected to a USB hub or a docking station for a laptop, disconnect the USB cable from the USB hub or the docking station, and then connect the USB cable directly to the computer.
	- If the USB cable is directly connected to the computer, plug it into another USB port on the computer.
	- Remove all other USB devices from the computer except for the keyboard and the mouse.
- **3.** Press the power switch to the off position, wait 30 seconds, and then press the power switch to the on position.
- **4.** Restart the computer.
- **5.** After the computer has restarted, try using the scanner.
	- If the scanner works and you changed its USB connection, the communication problem might involve the USB hub, the docking station, a USB port, or another USB device. Leave the scanner directly connected to the computer. Try using the scanner after reconnecting each additional USB device, and disconnect any USB devices that prevent the scanner from working correctly.
	- If the scanner does not work, uninstall and then reinstall the HP Scanjet drivers and utilities.

#### **Uninstall and then reinstall the HP Scanjet utilities**

If checking the USB cable and USB connections did not solve the problem, the problem might have occurred because of an incomplete software installation. Try uninstalling and then reinstalling the HP Scanjet utilities.

- **1.** Press the power switch to the off position, and then disconnect the USB cable and power cable from the scanner.
- **2.** Use the **Add/Remove** tool (in Windows Vista®, the **Programs and Features** tool) from the **Control Panel** to uninstall the following items:
	- HP Scanjet N9120 Document ISIS/TWAIN
	- HP Scanjet N9120 Utilities
- **3.** Restart the computer.
- **4.** Use the HP Scanning Software CD that came with the scanner to reinstall the HP Scanjet drivers and tools.
- **5.** Reconnect the USB cable and power cable to the scanner, and then press the power switch to the on position.

After 30 seconds, the Power LED is lit with a steady green light and the Attention LED is off.

### <span id="page-255-0"></span>**Control-panel buttons**

#### **Control-panel buttons diagnostics**

After each of the following steps, press a button to see if the scanner is working correctly. If the problem persists, proceed with the next step.

- **1.** Make sure that the **Disable front panel buttons** setting in the HP Scanner Tools Utility is cleared.
- **2.** Check that the USB cable and the power cable are securely connected to the host computer and the scanner.
- **3.** Turn off the scanner, wait 30 seconds, and then turn the scanner back on.
- **4.** Restart your computer.
- **5.** If the problem persists, the buttons might be disabled outside of the HP scanning software. Try the following:
	- **a.** Open **Control Panel**, select **Scanners and Cameras**, and then select your scanner model from the list.
	- **b.** Examine the buttons setting for your scanner and do one of the following:
		- **Windows 2000**: Make sure that the **Disable Device Events** option is not selected.
		- **Windows XP and Vista**: Make sure that the **Take No Action** option is not selected.

#### **Locked control-panel buttons**

To prevent buttons from being pushed accidentally, you can disable the buttons on the scanner front panel.

- **E NOTE:** When the buttons are disabled, you always start scans and copies from the computer using scanning software. You can still press the Cancel button on the scanner front panel to stop a scan or copy and the Power Save button to put the scanner into Power Save mode.
- **※ TIP:** You must have administrative privileges on the computer to lock or unlock the control-panel buttons.
	- **1.** Open the HP Scanner Tools Utility.
	- **2.** On the Buttons tab, either select or clear the **Disable front panel buttons** check box to lock or unlock the buttons.

**-or-**

On the Buttons tab, clear the **Disable front panel buttons** check box to unlock the buttons.

# **Troubleshooting diagnostic software**

## **Main screen**

**WARNING!** Do not add, delete, or modify NVRAM values in the NVRAM dialog box. Doing so might render the product inoperable. See [NVRAM dialog box on page 251](#page-272-0).

#### **Open the N9120 Service Tool:**

- **1.** Click **Start** and then click **Programs**.
- **2.** Click **N9120 Service Tool**.

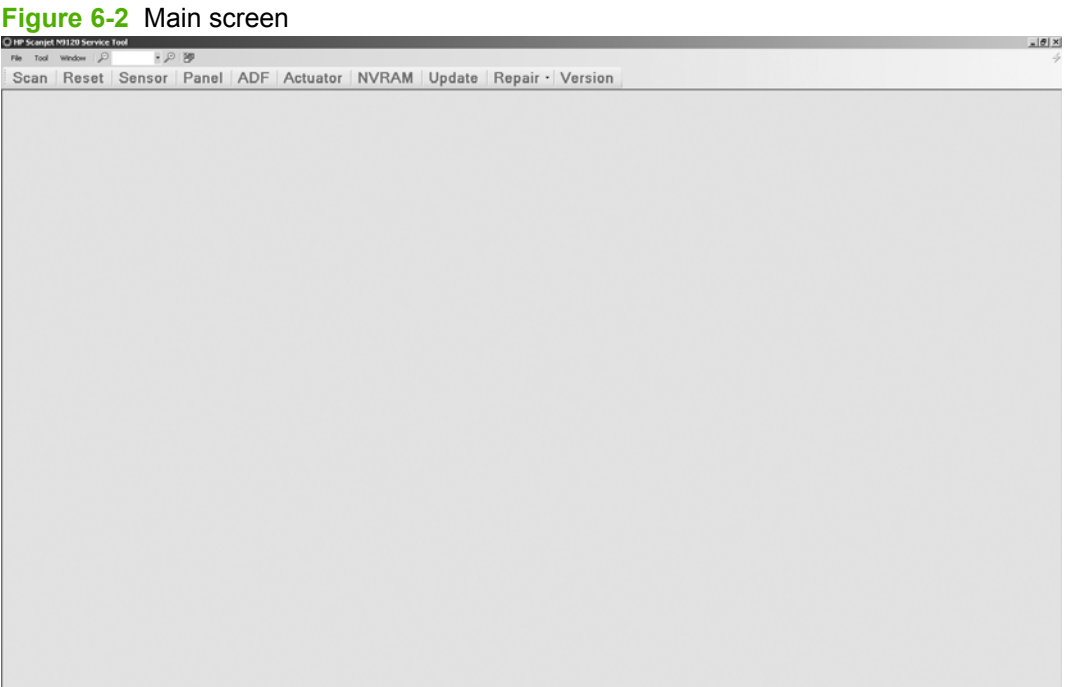

#### **Table 6-3 Main screen**

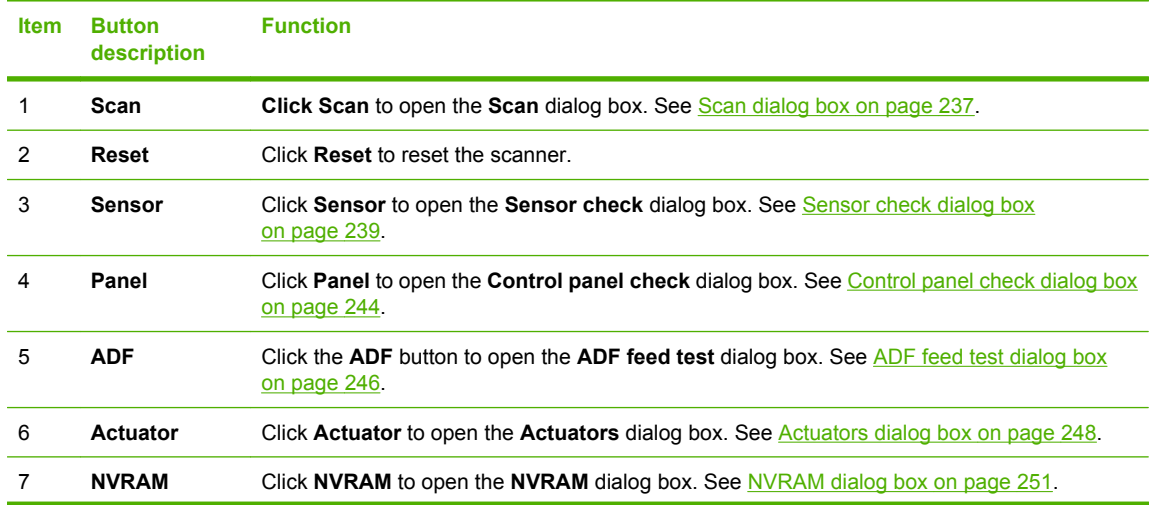

### **Table 6-3 Main screen (continued)**

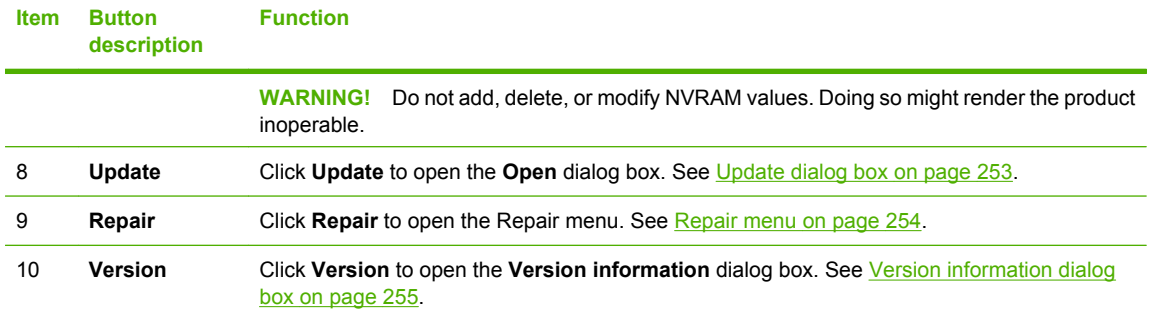

### <span id="page-258-0"></span>**Scan dialog box**

- **1.** Open the N9120 Service Tool.
- **2.** On the toolbar, click **Scan**.

### **Figure 6-3** Scan dialog box

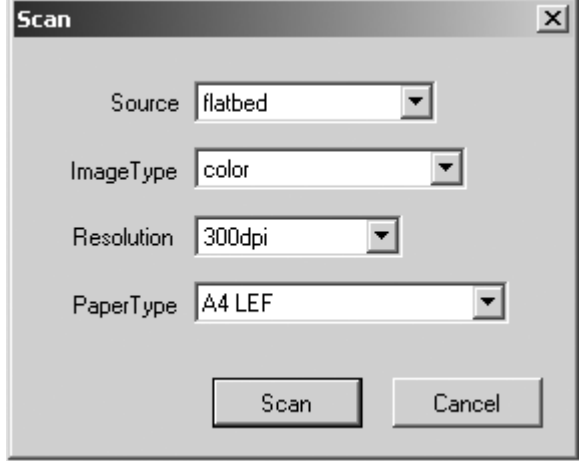

#### **Table 6-4 Scan dialog box**

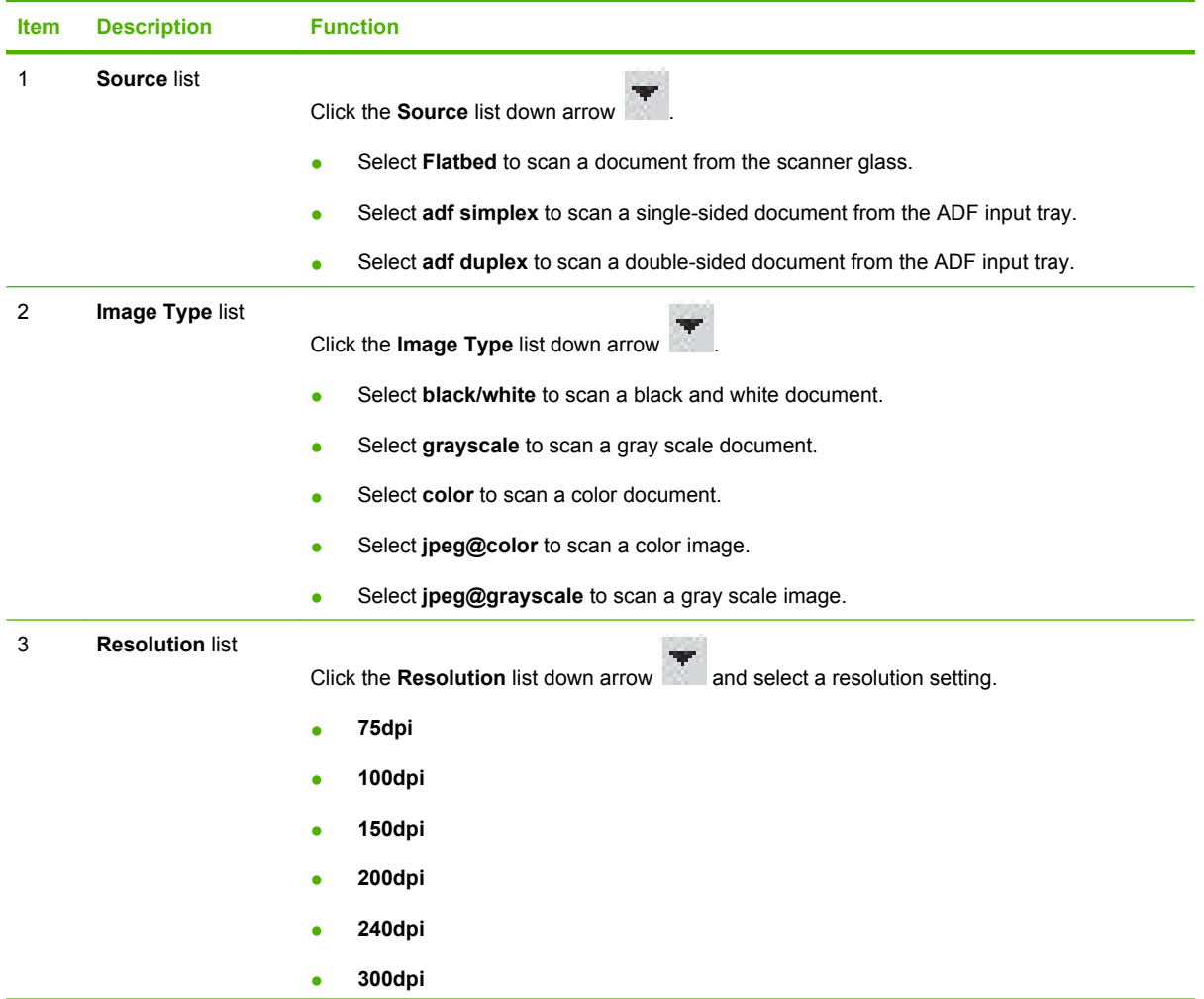

**Table 6-4 Scan dialog box (continued)**

| Item        | <b>Description</b>   | <b>Function</b>                                                  |  |
|-------------|----------------------|------------------------------------------------------------------|--|
|             |                      | 400dpi<br>$\bullet$                                              |  |
|             |                      | 500dpi<br>$\bullet$                                              |  |
|             |                      | 600dpi<br>$\bullet$                                              |  |
| 4           | Paper Type list      | Click the Paper Type list down arrow the to select a paper type. |  |
|             |                      | <b>Ledger SEF</b><br>$\bullet$                                   |  |
|             |                      | <b>Letter LEF</b><br>$\bullet$                                   |  |
|             |                      | <b>Letter SEF</b><br>$\bullet$                                   |  |
|             |                      | <b>Legal SEF</b><br>٠                                            |  |
|             |                      | <b>Executive LEF</b><br>٠                                        |  |
|             |                      | <b>Executive SEF</b><br>٠                                        |  |
|             |                      | A3 SEF<br>$\bullet$                                              |  |
|             |                      | A4 LEF                                                           |  |
|             |                      | A4 SEF                                                           |  |
|             |                      | A5 LEF<br>٠                                                      |  |
|             |                      | A5 SEF                                                           |  |
|             |                      | A6 SEF                                                           |  |
|             |                      | <b>B4 SEF</b><br>٠                                               |  |
|             |                      | <b>B5 LEF</b>                                                    |  |
|             |                      | <b>B5 SEF</b><br>٠                                               |  |
| $\mathbf 5$ | Scan button          | Click the Scan button to start the scan job.                     |  |
| 6           | <b>Cancel button</b> | Click the Cancel button to close the Scan dialog box.            |  |

### <span id="page-260-0"></span>**Sensor check dialog box**

- **1.** Open the N9120 Service Tool.
- **2.** On the toolbar, click **Sensor**.

The **Sensor check** dialog box contains two tabs:

- Sensor in motion
- Sensor

#### **Figure 6-4** Sensor in motion tab

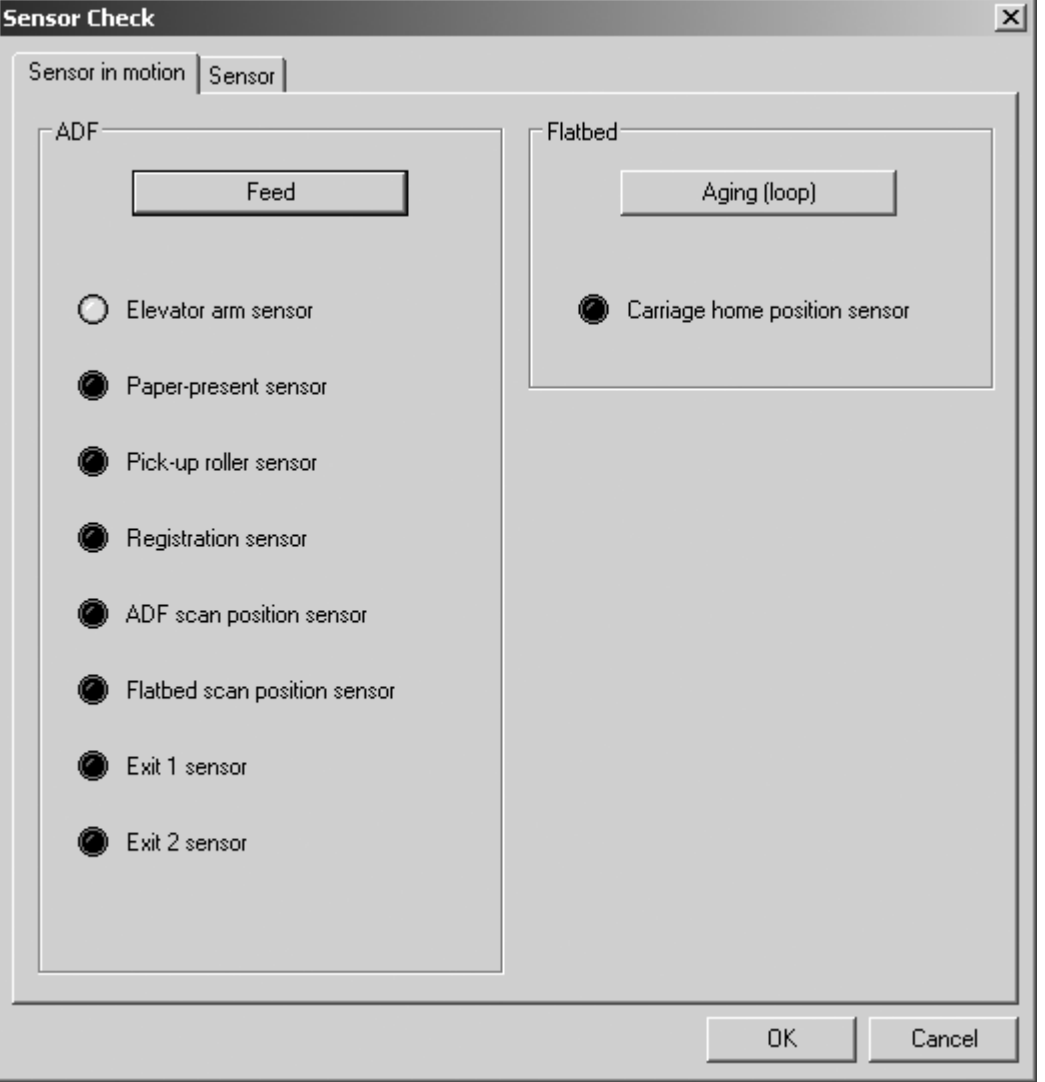

#### **Table 6-5 Sensor in motion tab**

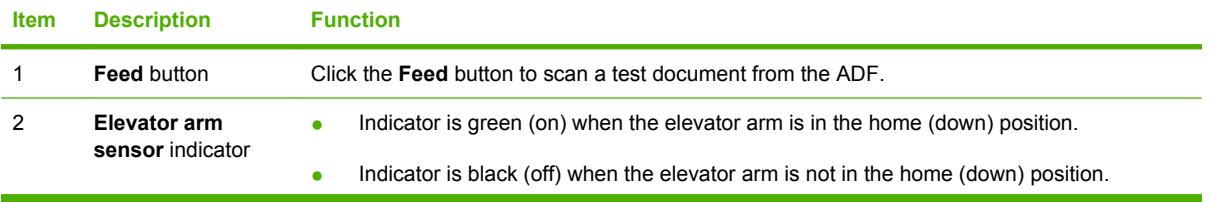

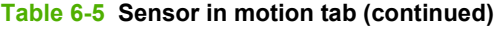

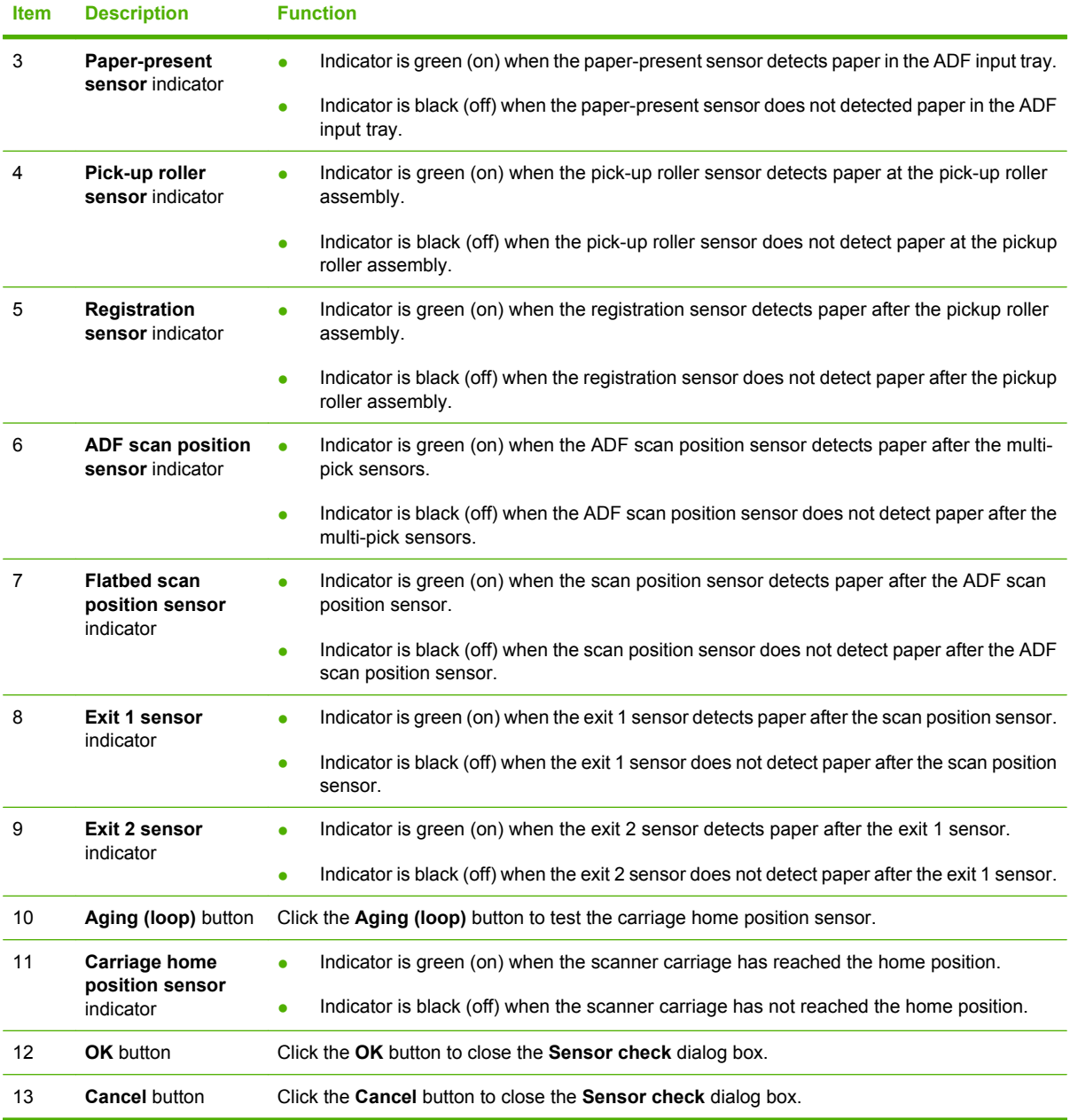

#### **Figure 6-5** Sensor tab

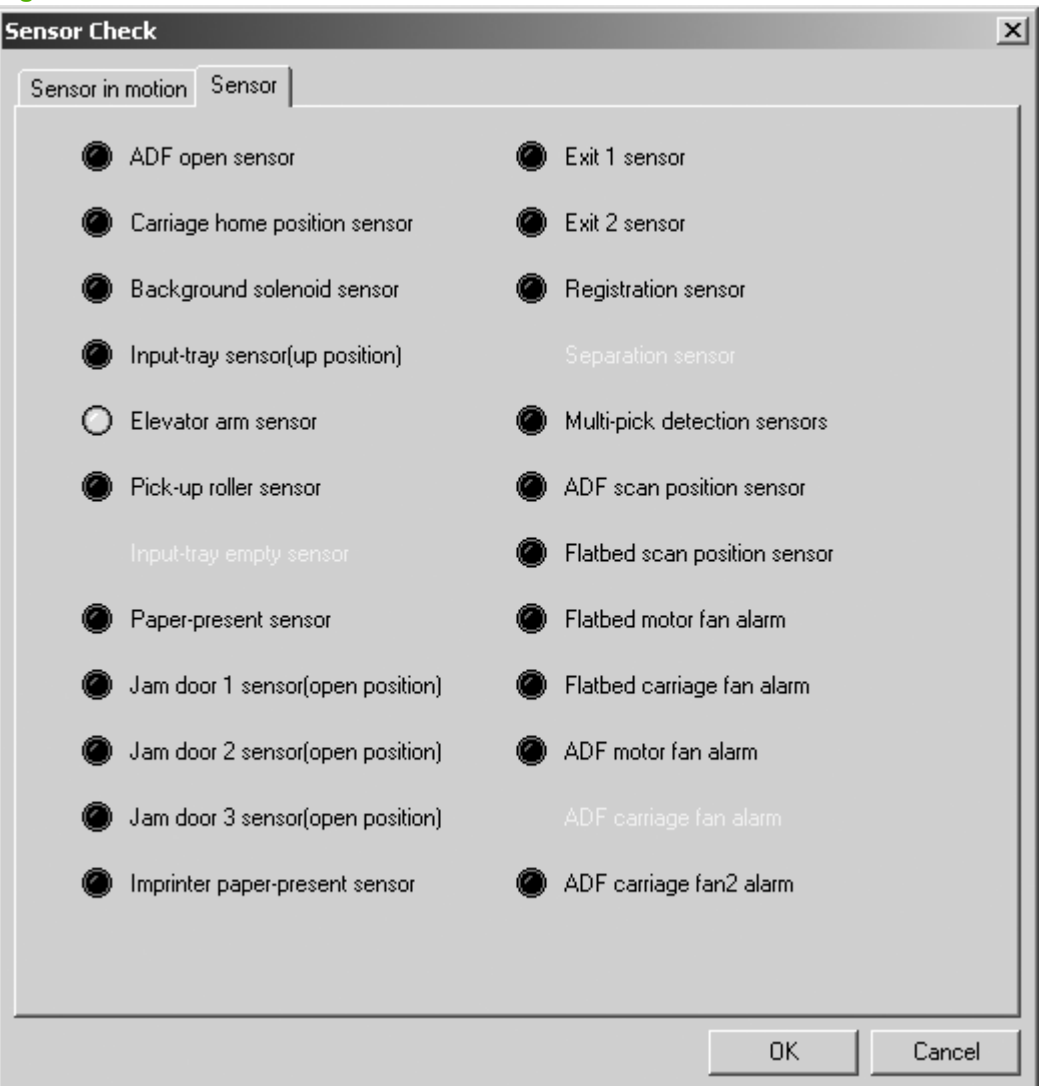

#### **Table 6-6 Sensor tab**

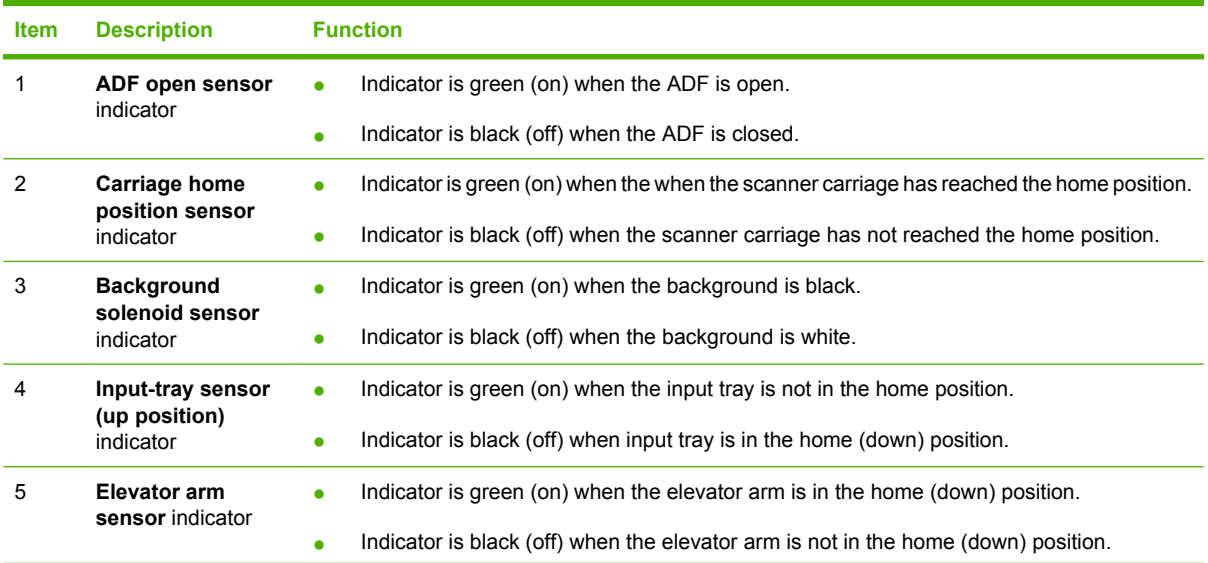

#### **Table 6-6 Sensor tab (continued)**

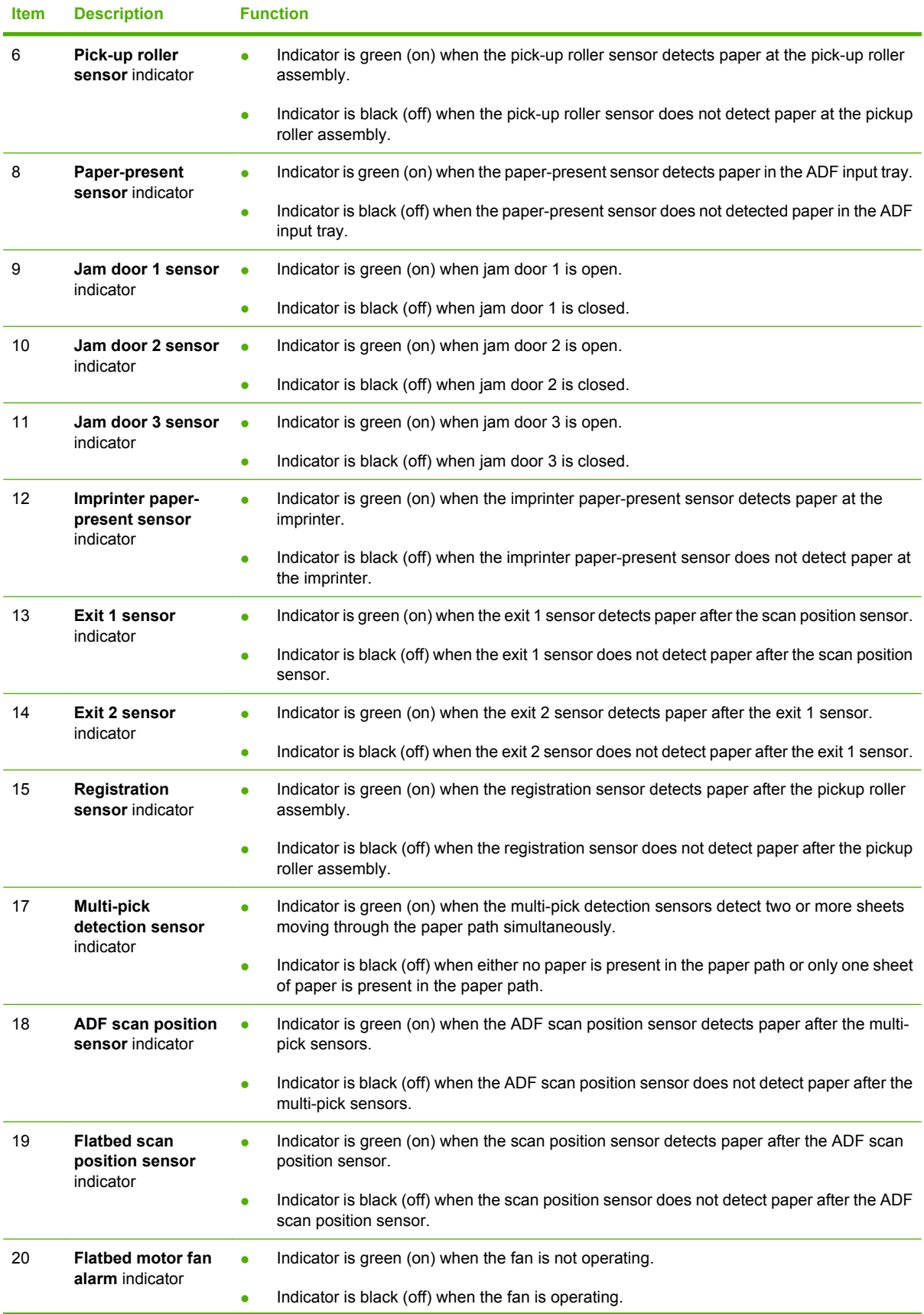

### **Table 6-6 Sensor tab (continued)**

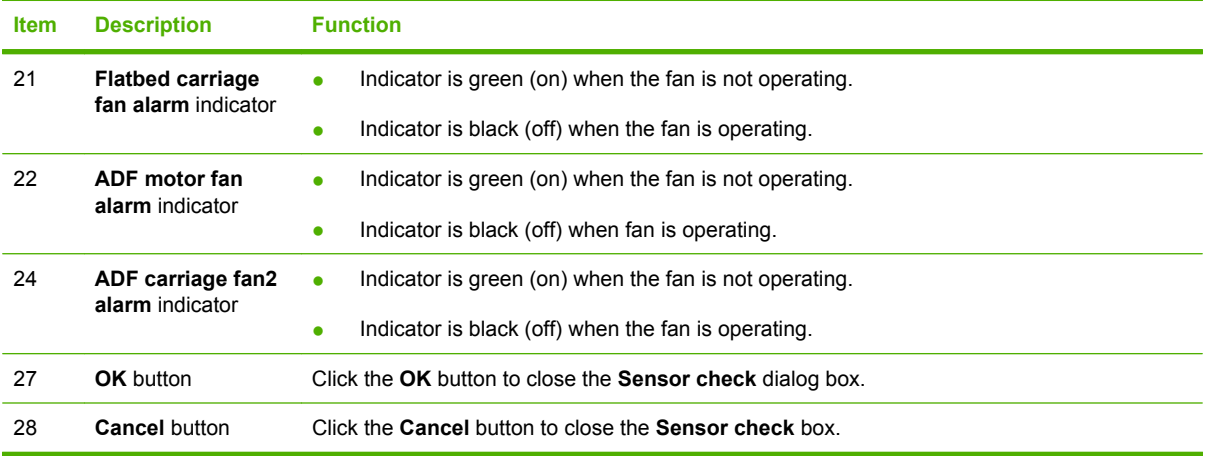

### <span id="page-265-0"></span>**Control panel check dialog box**

- **1.** Open the N9120 Service Tool.
- **2.** On the toolbar, click **Panel**.
- **NOTE:** When the Control panel check dialog box is open and any button, except the power button, is pressed on the control panel, the corresponding button will illuminate on the Control panel check dialog box. This is an effective way to check if control panel buttons are working properly.

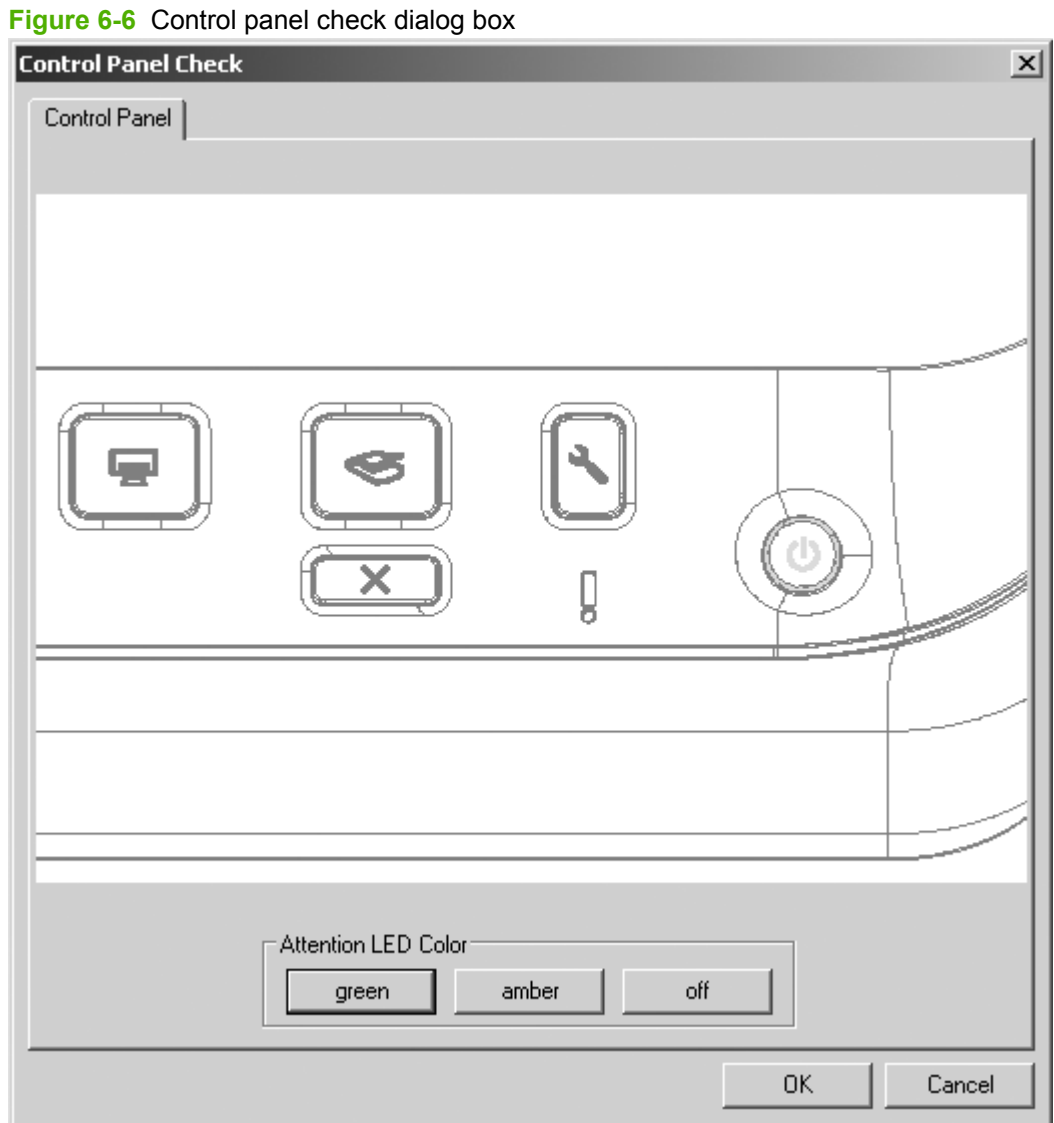

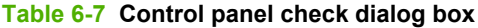

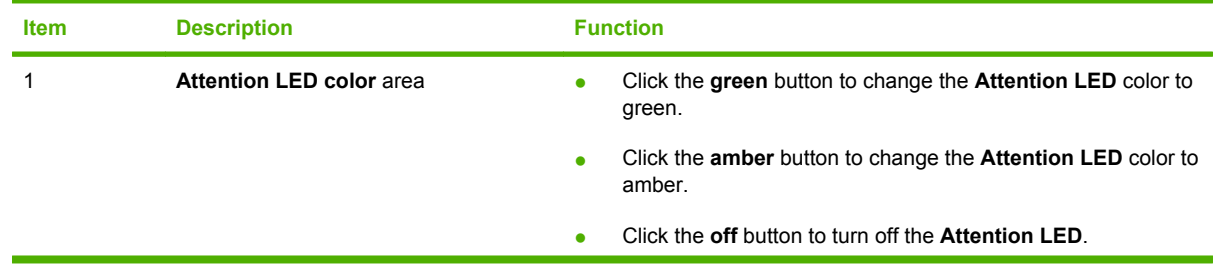

| <b>Item</b> | <b>Description</b>   | <b>Function</b>                                                         |
|-------------|----------------------|-------------------------------------------------------------------------|
|             |                      |                                                                         |
|             | <b>OK</b> button     | Click the OK button to close the Control panel check dialog box.        |
|             | <b>Cancel button</b> | Click the Cancel button to close the Control panel check dialog<br>box. |

**Table 6-7 Control panel check dialog box (continued)**

### <span id="page-267-0"></span>**ADF feed test dialog box**

- **1.** Open the N9120 Service Tool.
- **2.** On the toolbar, click **ADF**.

# **Figure 6-7** ADF feed test dialog box **ADF Feed TEST**  $\mathbf{x}$ ADF Feed Test Counter information: Resolutions: Options: □ Long Page Mode ADF Page Count  $C$  150dpi 261 Paperless Mode  $C$  200dpi Scan Count Double Feed Detection C 240dpi  $\overline{281}$  $C$  300dpi F Print Test Pattern (Imprinter) C 400dpi C 500dpi Feed Test © 600dpi 0K Cancel

#### **Table 6-8 ADF feed test dialog box**

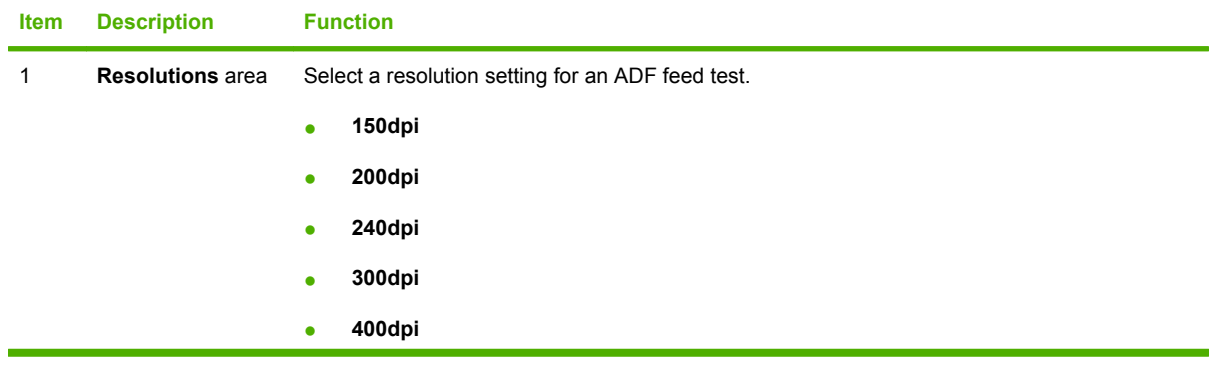

**Table 6-8 ADF feed test dialog box (continued)**

| <b>Item</b> | <b>Description</b>          | <b>Function</b>                                                                                            |  |
|-------------|-----------------------------|----------------------------------------------------------------------------------------------------|--|
|             |                             | 500dpi<br>٠                                                                                                |  |
|             |                             | 600dpi                                                                                                    |  |
| 2           | <b>Options</b> area         | Select options for an ADF feed test:                                                                       |  |
|             |                             | Long Page Mode<br>$\bullet$                                                                                |  |
|             |                             | <b>Paperless Mode</b><br>$\bullet$                                                                         |  |
|             |                             | <b>Double Feed Detection Mode</b>                                                                          |  |
|             |                             | <b>Print Test Pattern (Imprinter)</b>                                                                      |  |
| 3           | Counter<br>information area | View page count and scan count information:                                                                |  |
|             |                             | ADF page count<br>$\bullet$                                                                                |  |
|             |                             | <b>Scan count</b>                                                                                          |  |
| 4           | <b>Feed Test button</b>     | Click Feed Test to start a feed test from the ADF input tray after resolution and options are<br>selected. |  |
| 5           | OK button                   | Click OK to close the ADF feed test dialog box.                                                            |  |
| 6           | <b>Cancel button</b>        | Click Cancel to close the ADF feed test dialog box.                                                        |  |

### <span id="page-269-0"></span>**Actuators dialog box**

- **1.** Open the N9120 Service Tool.
- **2.** On the toolbar, click **Actuator**.

**Figure 6-8 Actuators** dialog box

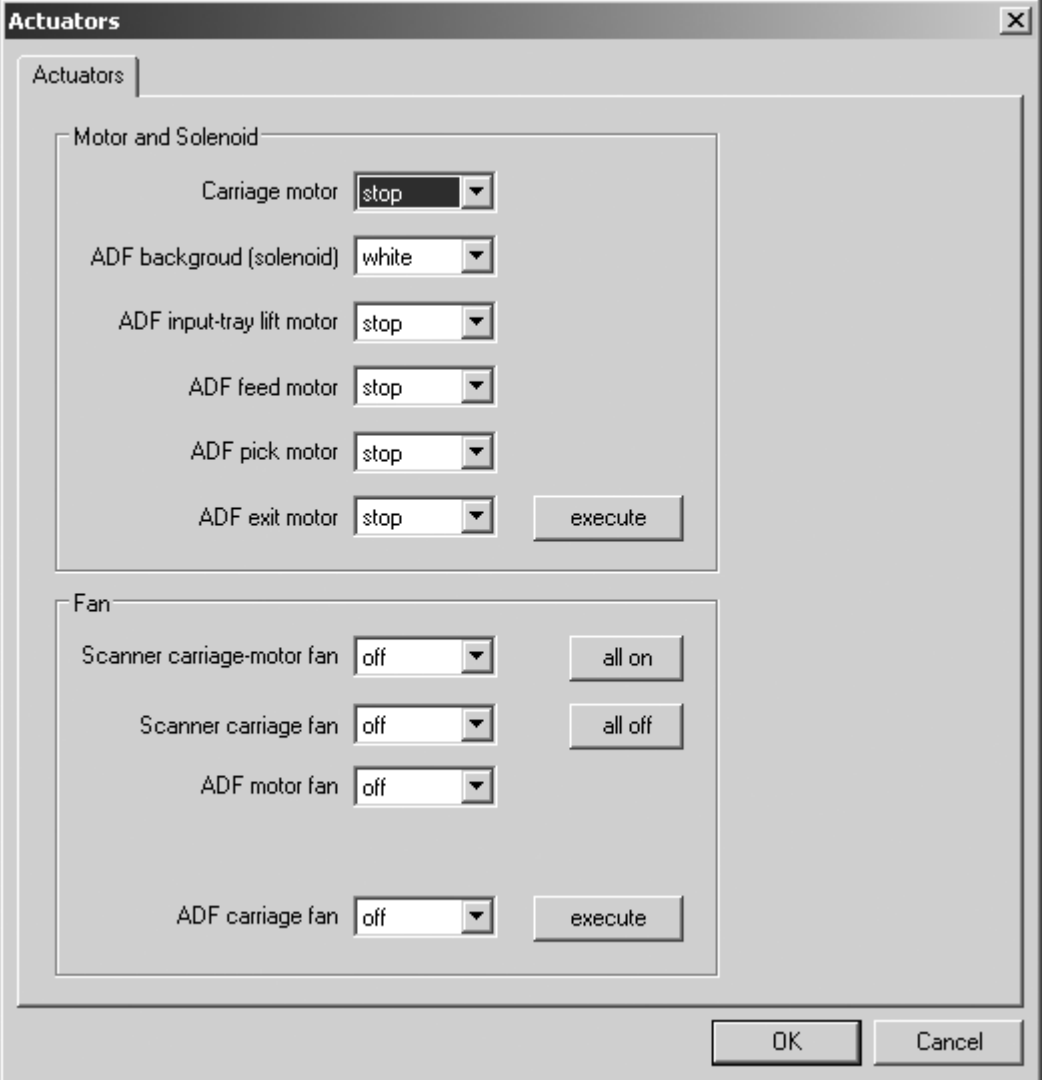

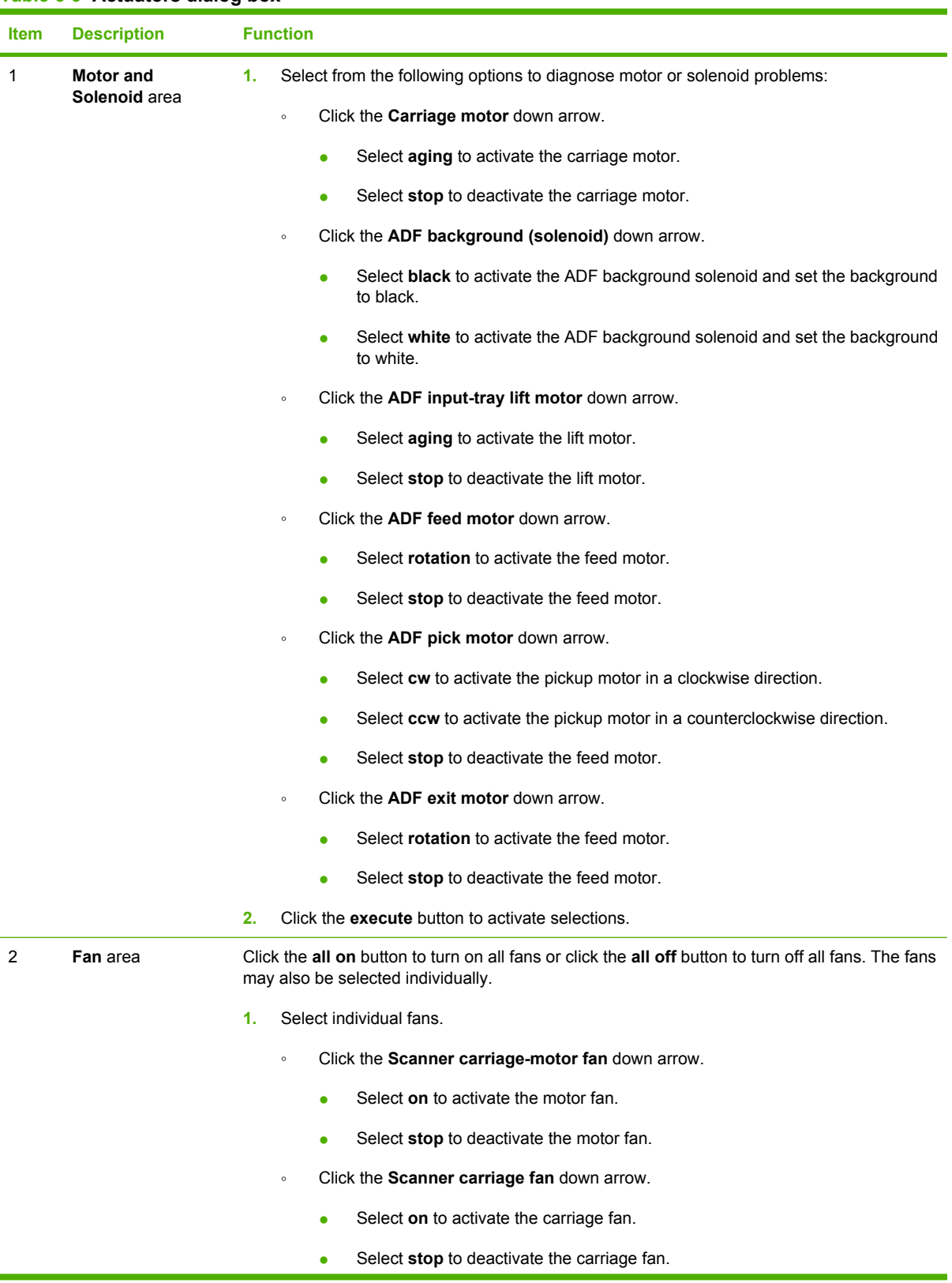

#### **Table 6-9 Actuators dialog box**

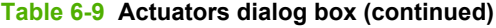

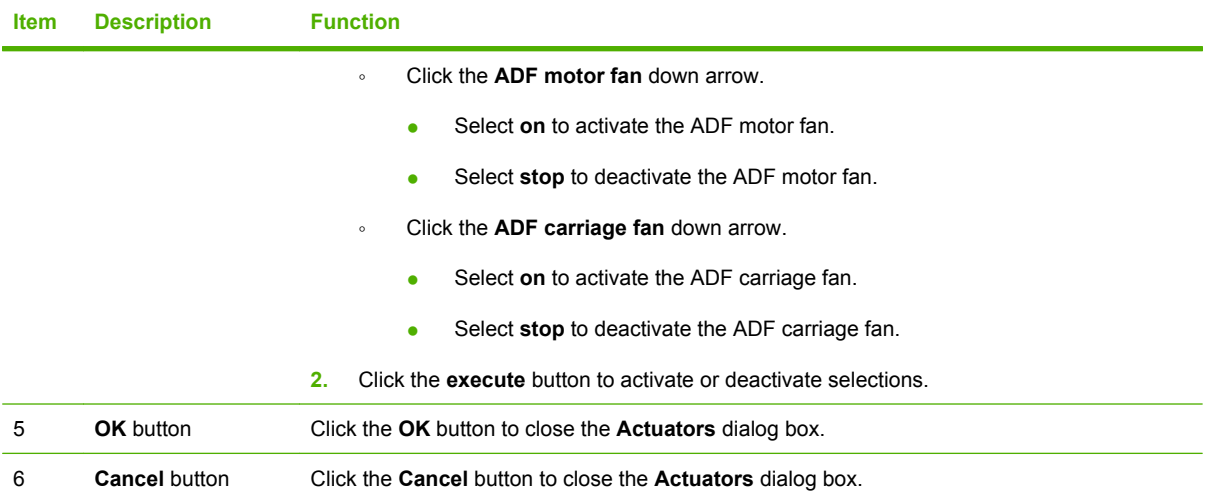

#### <span id="page-272-0"></span>**NVRAM dialog box**

- **WARNING!** Do not add, delete, or modify NVRAM values. Doing so might render the product inoperable.
	- **1.** Open the N9120 Service Tool.
	- **2.** On the toolbar, click **NVRAM**.

The **NVRAM** dialog box contains two tabs:

- Get/SetNVRAMValue(String)
- RAWWriteNVRAM/RAWReadNVRAM
- **MARNING!** Do not add, delete, or modify NVRAM values. Doing so might render the product inoperable.

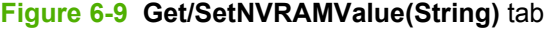

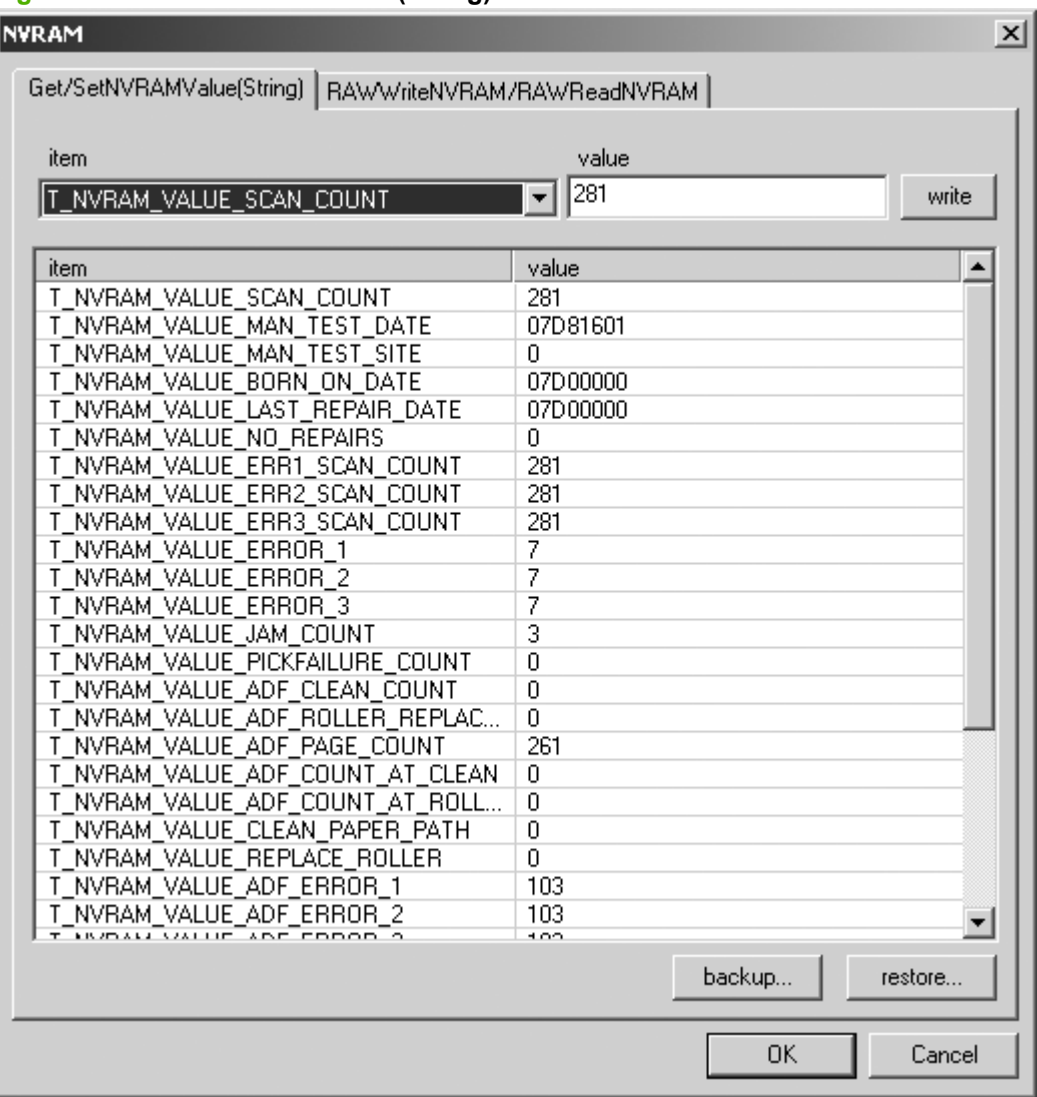

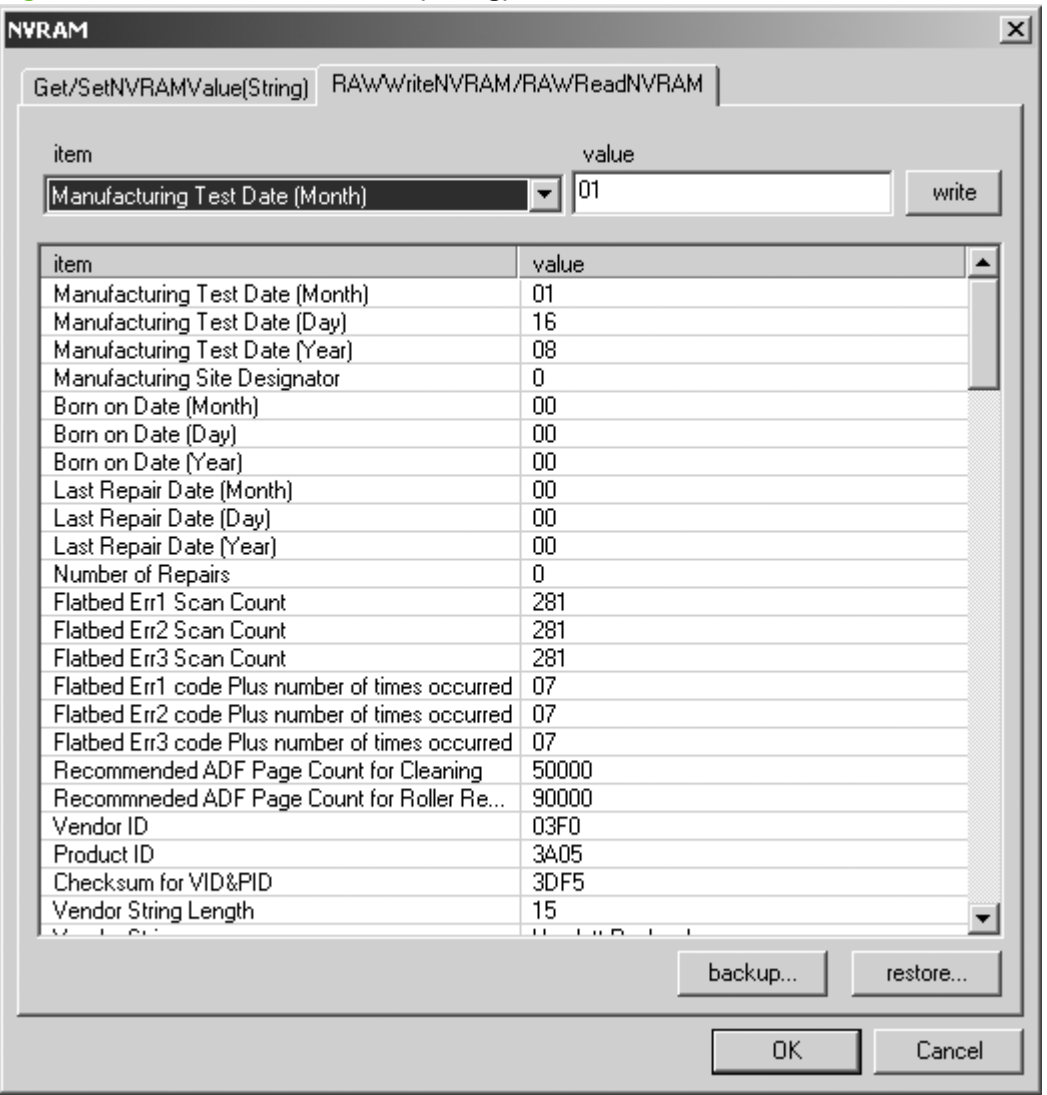

#### **Figure 6-10 Get/SetNVRAMValue(String)** tab

**WARNING!** Do not add, delete, or modify NVRAM values. Doing so might render the product inoperable.

### <span id="page-274-0"></span>**Update dialog box**

- **1.** Open the N9120 Service Tool.
- **2.** On the toolbar, click **Update**.
- **3.** Use the Update dialog box to update the product firmware.

### <span id="page-275-0"></span>**Repair menu**

- **1.** Open the N9120 Service Tool.
- **2.** On the toolbar, click **Repair**.

#### **Figure 6-11 Repair** menu

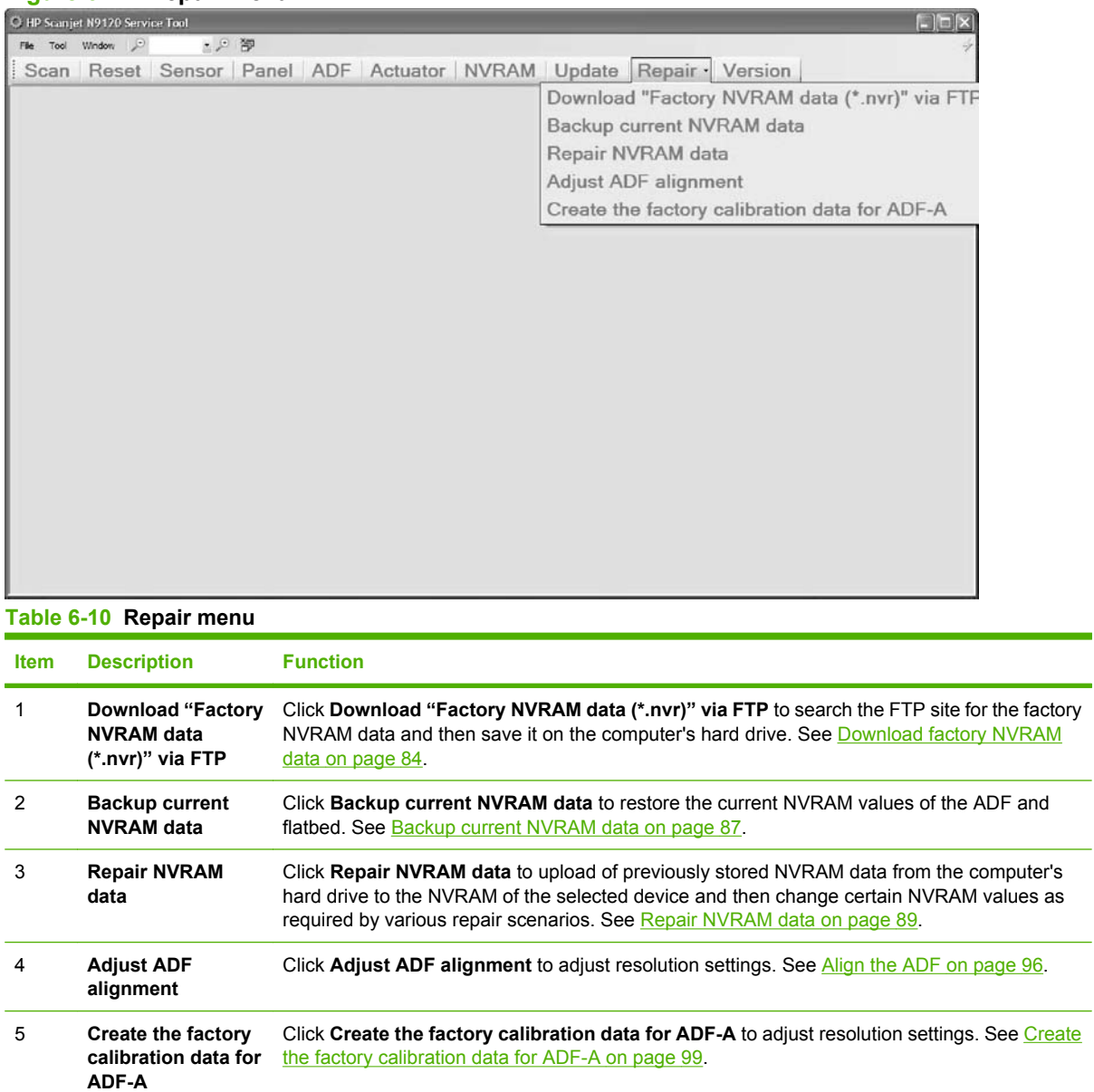

### <span id="page-276-0"></span>**Version information dialog box**

- **1.** Open the N9120 Service Tool.
- **2.** On the toolbar, click **Version**.

**Figure 6-12** Version information dialog box

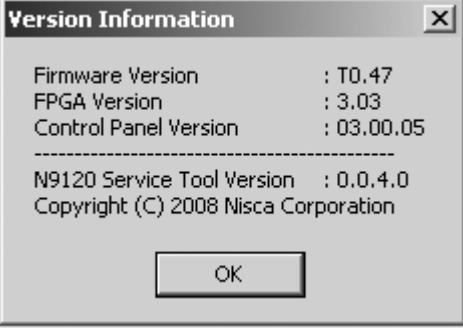

# **Diagrams**

### **Component locator diagrams**

### **Major components**

### **Major components (1 of 3)**

**Figure 6-13** Major components (1 of 3)

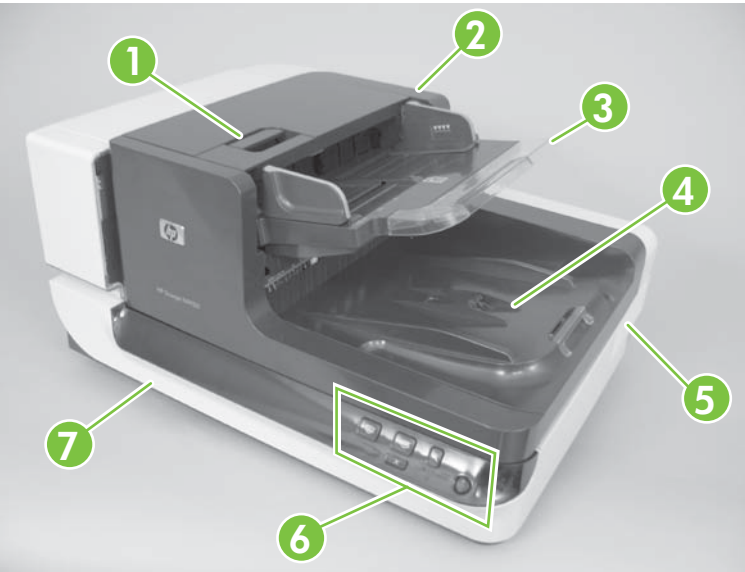

**Table 6-11 Major components (1 of 3)**

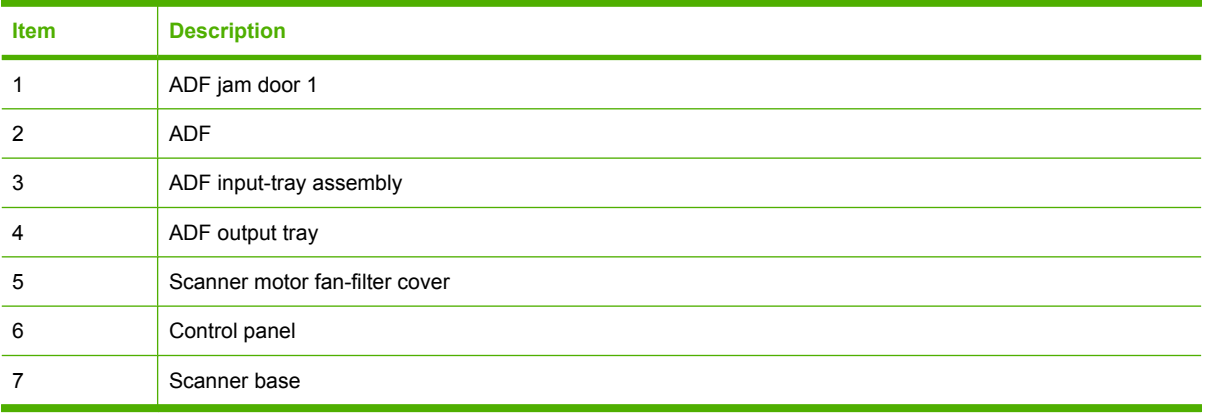

### **Major components (2 of 3)**

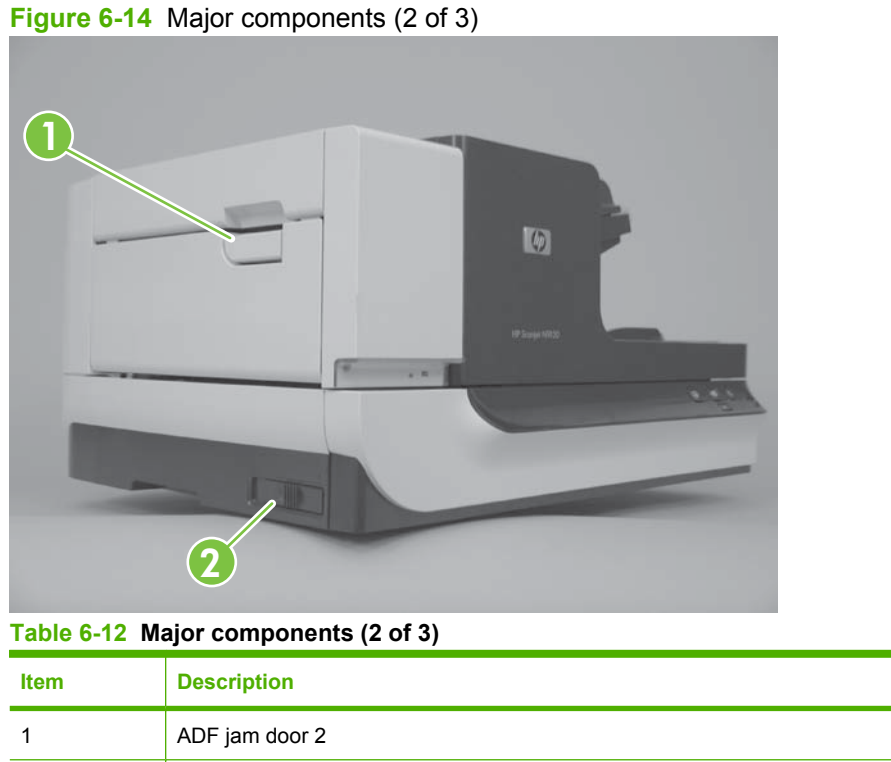

### **Major components (2 of 3)**

**Figure 6-15** Major components (3 of 3)

2 Scanner optical-carriage lock

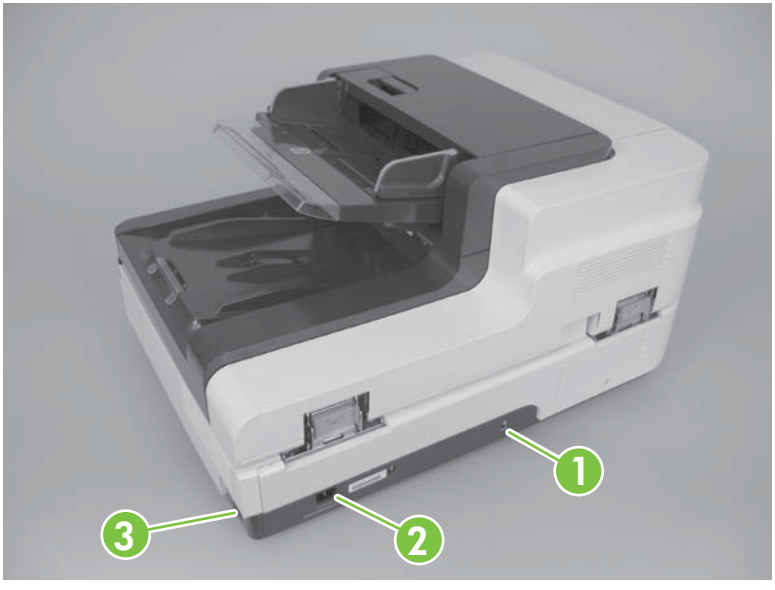

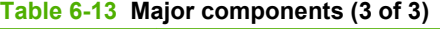

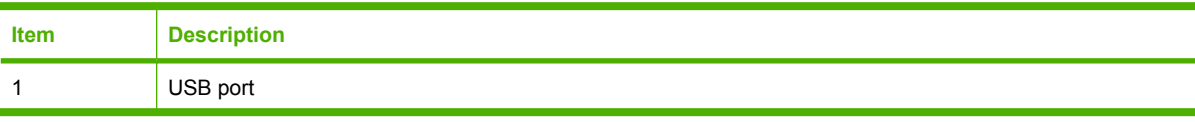

**Table 6-13 Major components (3 of 3) (continued)**

| <b>Item</b> | <b>Description</b>    |
|-------------|-----------------------|
|             | Power-cord receptacle |
|             | Power switch          |

#### **ADF motors and fans**

#### **ADF motors and fans (1 of 2)**

**Figure 6-16** ADF motors and fans (1 of 2)

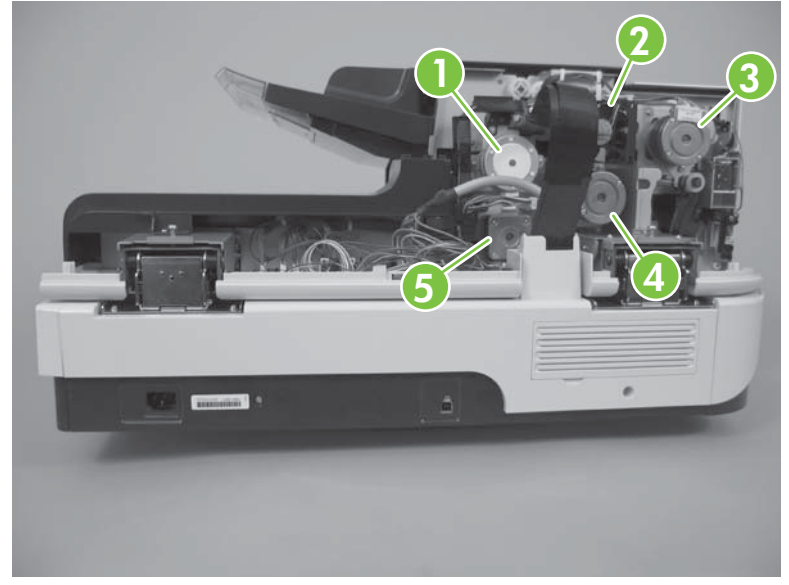

**Table 6-14 ADF motors and fans (1 of 2)**

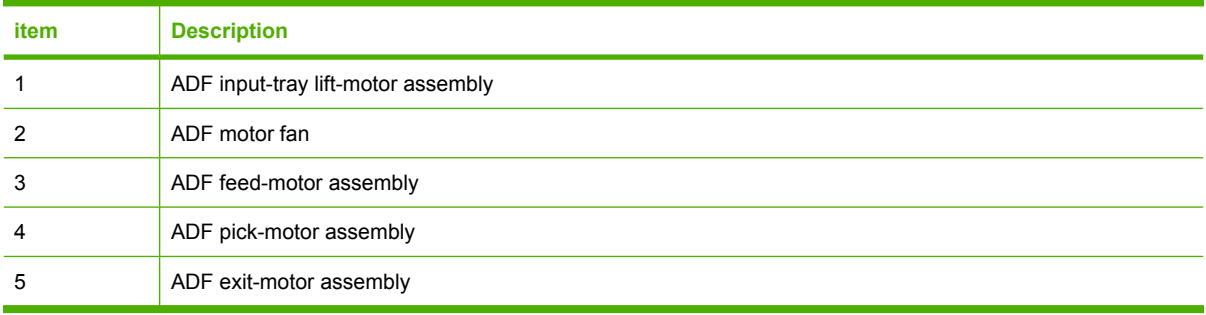

#### **ADF motors and fans (2 of 2)**

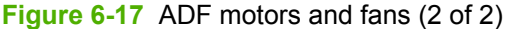

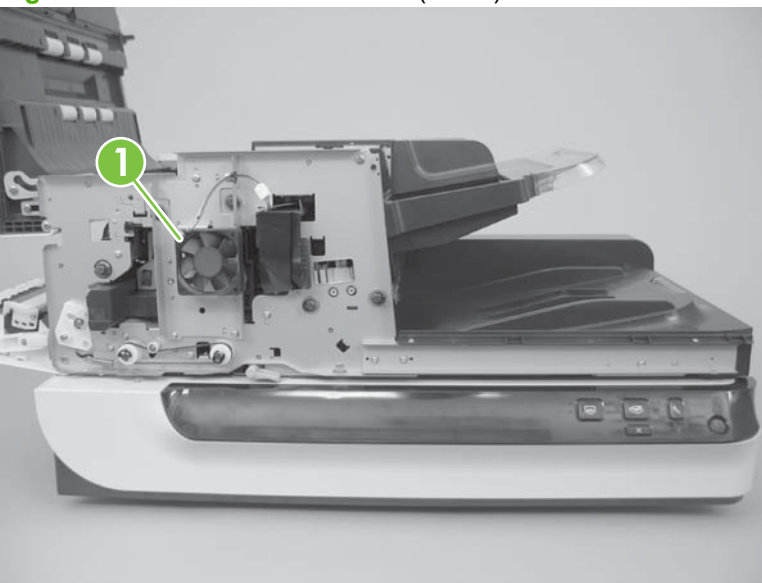

**Table 6-15 ADF motors and fans (2 of 2)**

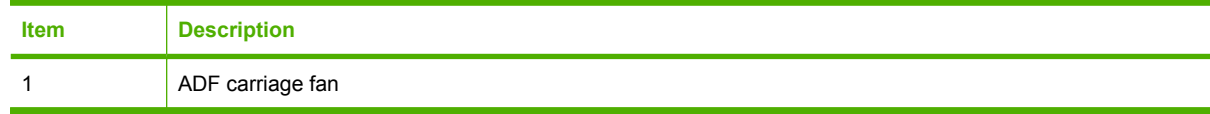

#### **Scanner motors and fans**

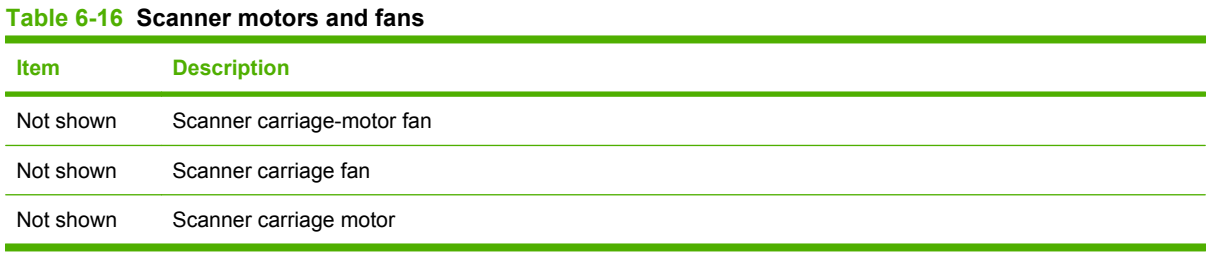

#### **Printed circuit assemblies**

#### **ADF PCAs**

**Figure 6-18** ADF PCAs

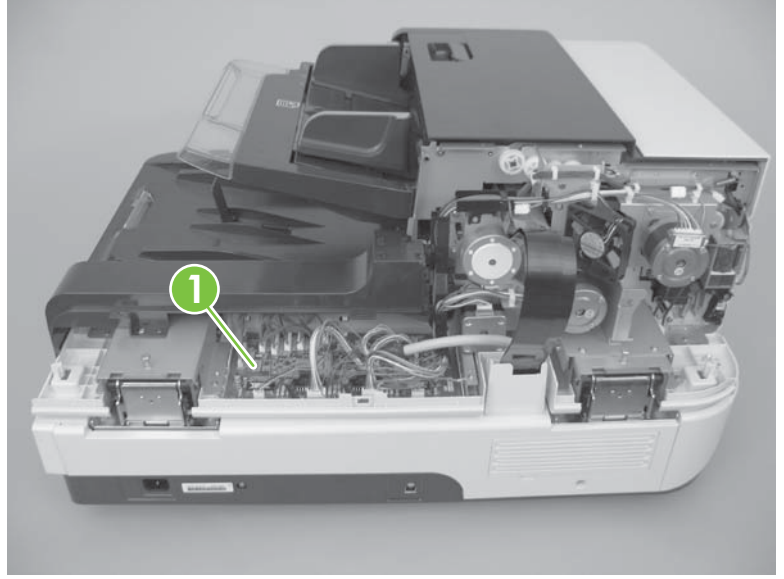

#### **Table 6-17 ADF controller PCA**

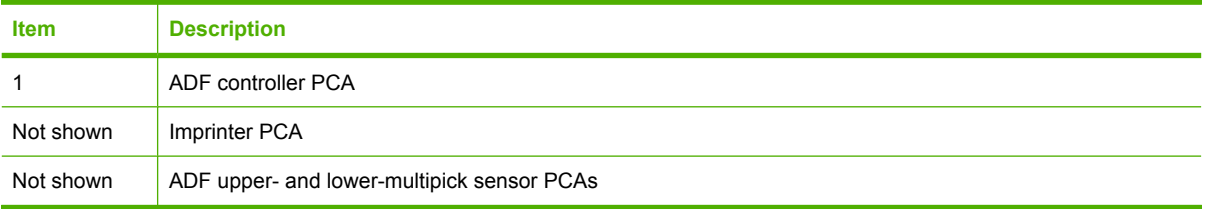

#### **Scanner PCAs**

## **Figure 6-19** Scanner PCAs

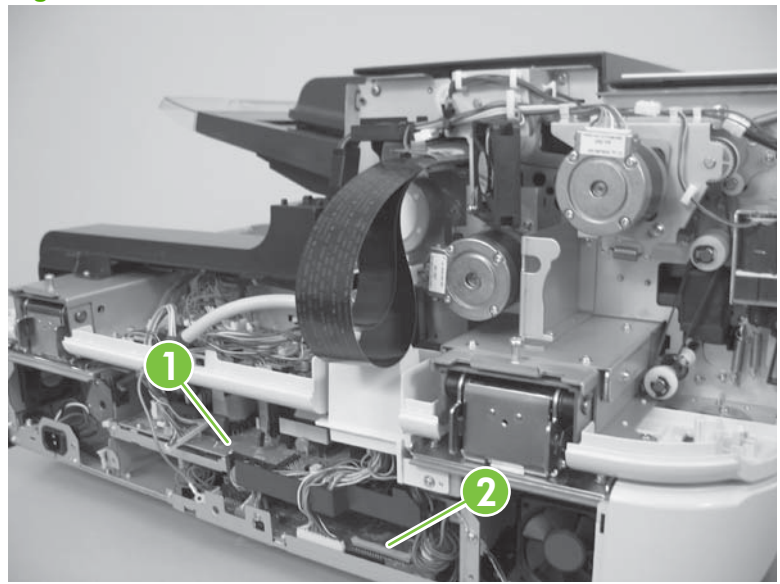

#### **Table 6-18 Scanner PCAs**

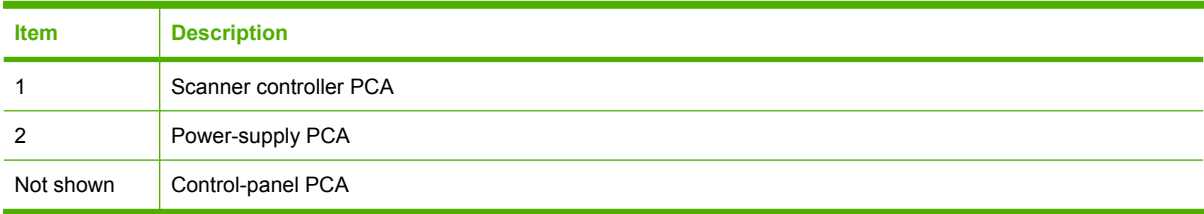

# **Image-quality troubleshooting tools**

### **Repetitive-image-defect ruler**

Defects on product rollers can cause image defects to appear at regular intervals on the scanned page, corresponding to the circumference of the roller that is causing the defect. Measure the distance between defects that recur on a scanned page. Use the following table or the repetitive-defect ruler to determine which roller is causing the defect. To resolve the problem, try cleaning the roller first. If the roller remains dirty after cleaning or if it is damaged, replace the part that is indicated in Table 6-19 Repetitive defects on page 262.

**NOTE:** You can make a graphical repetitive-defect ruler by using these measurements. For the most accurate results, use a metric ruler.

#### **Table 6-19 Repetitive defects**

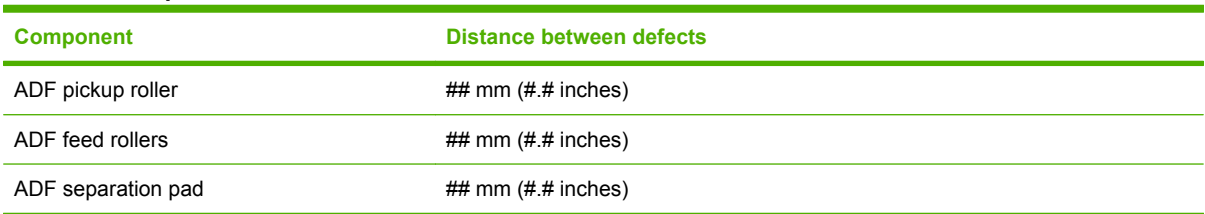

# **Computer-display error messages**

Error conditions can cause the product to display error messages on the host computer. Use the following table to find a solution to these problems.

### **Computer-display error messages**

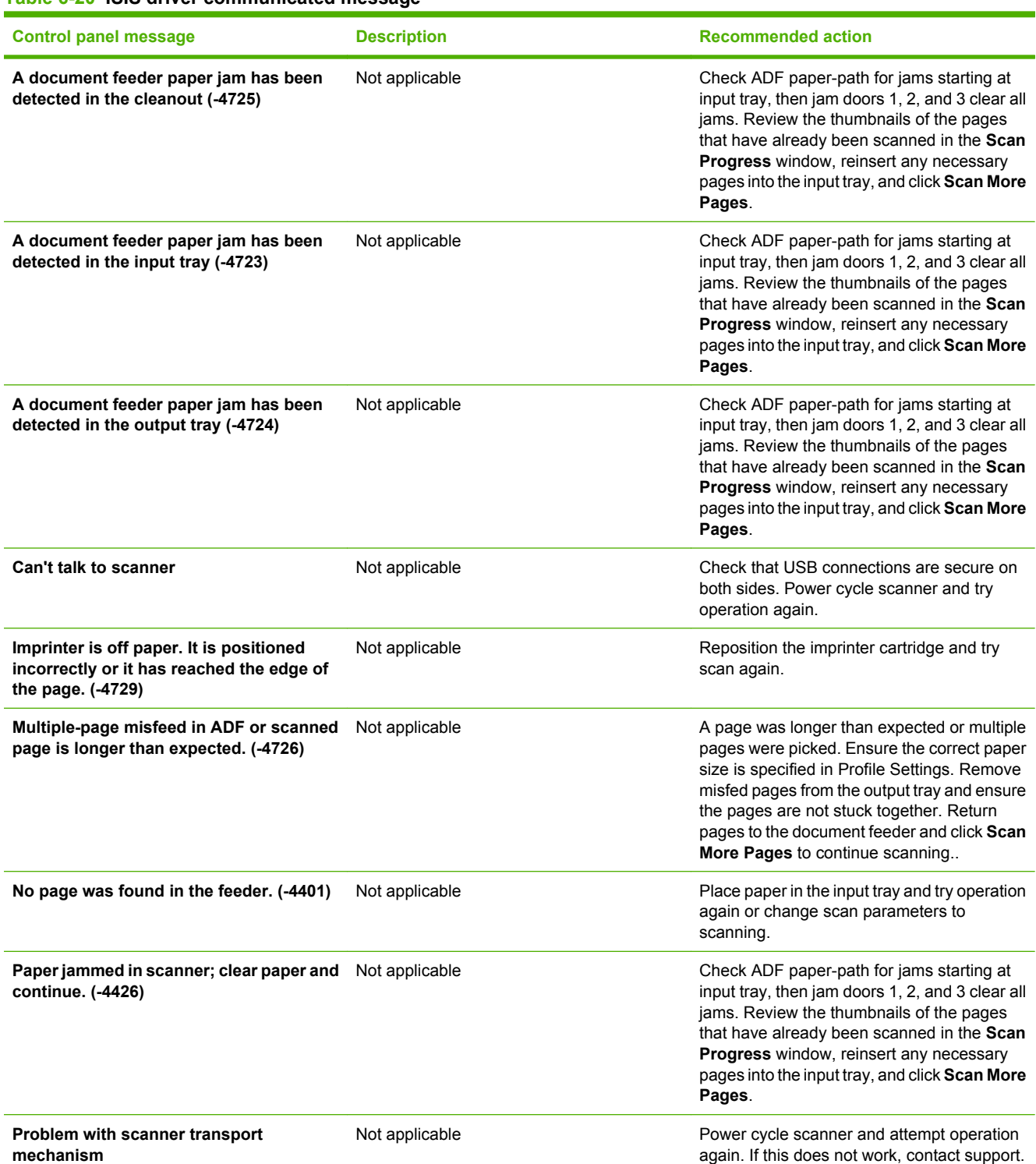

#### **Table 6-20 ISIS driver communicated message**

#### **Table 6-20 ISIS driver communicated message (continued)**

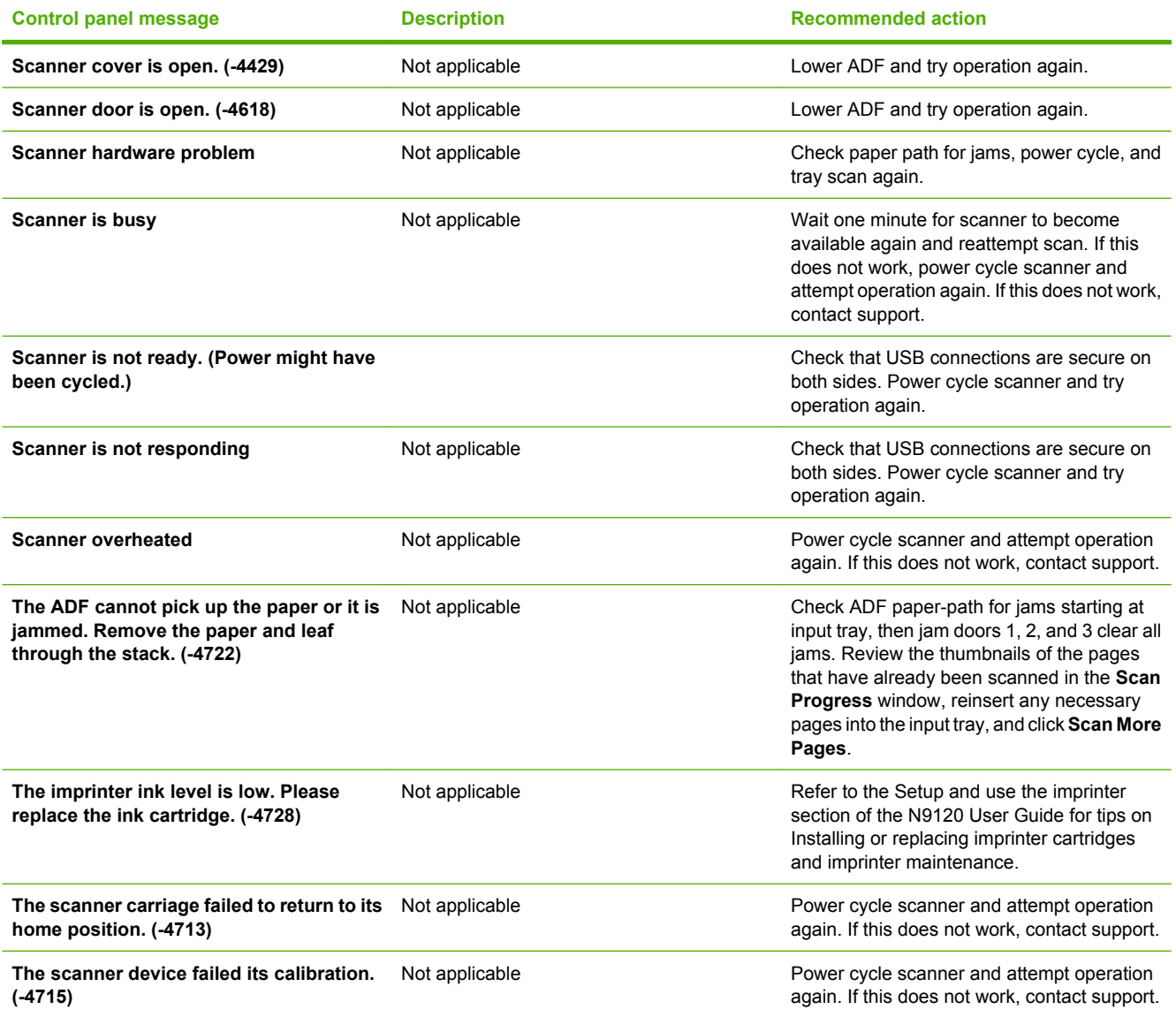

#### **Table 6-21 SDSS error message displayed**

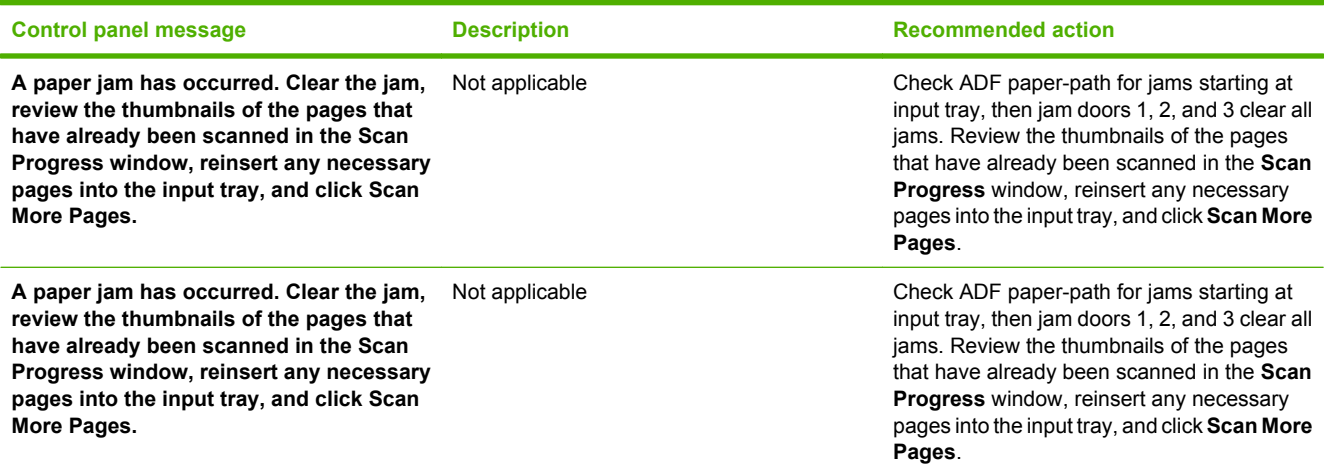

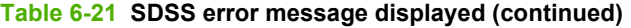

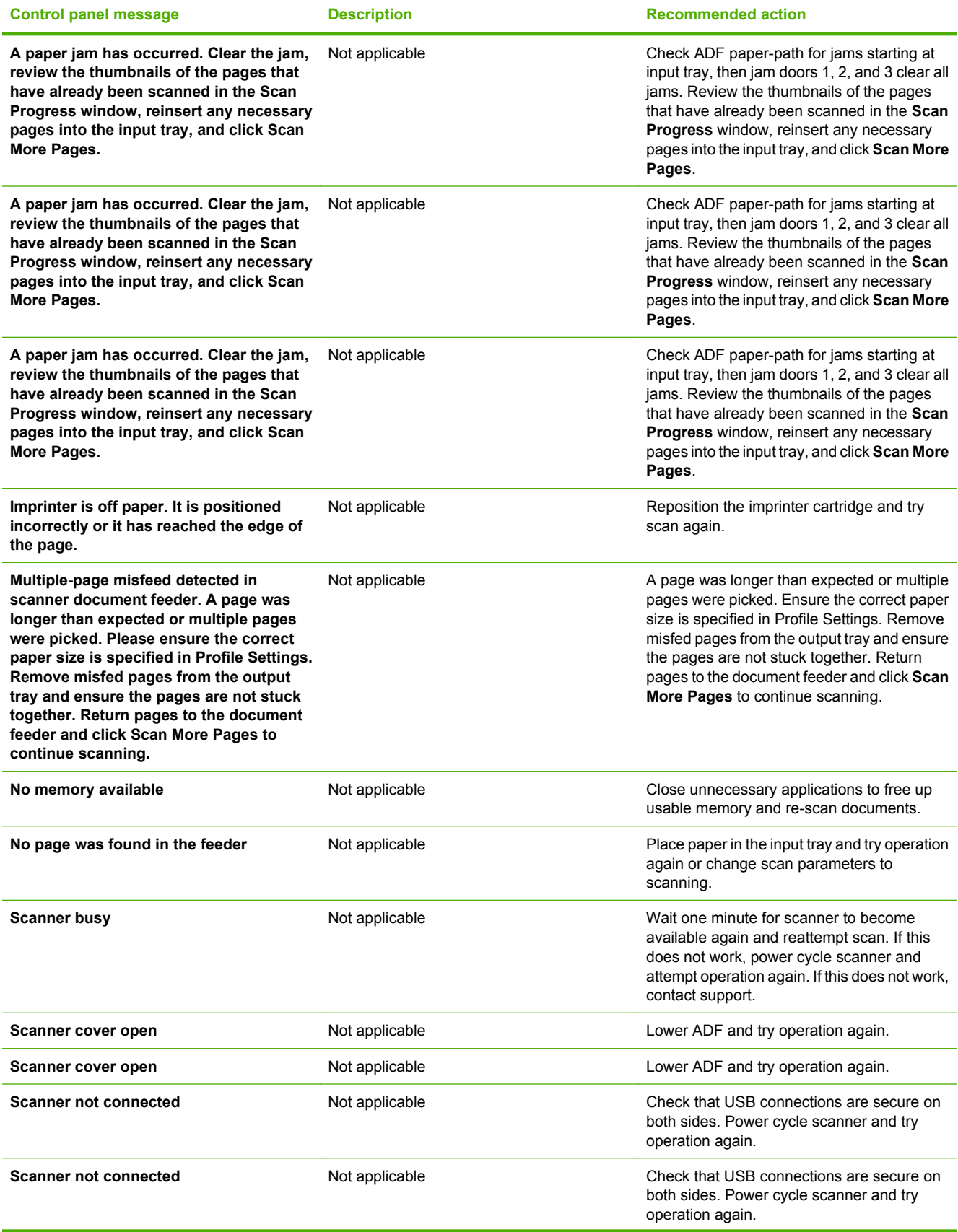

### **Table 6-21 SDSS error message displayed (continued)**

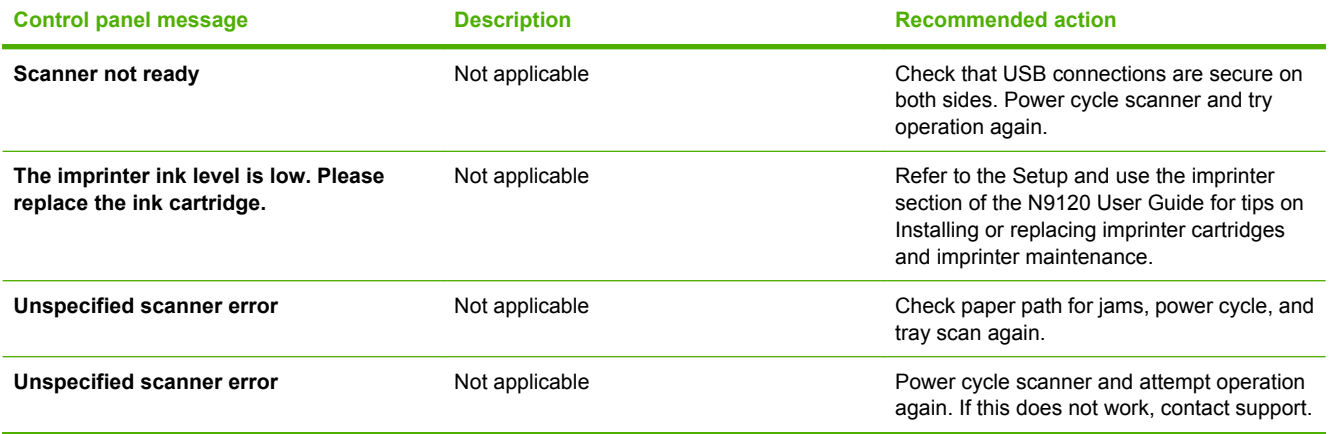
## **Solve paper-handling problems**

## **Jams**

### **Common causes of jams**

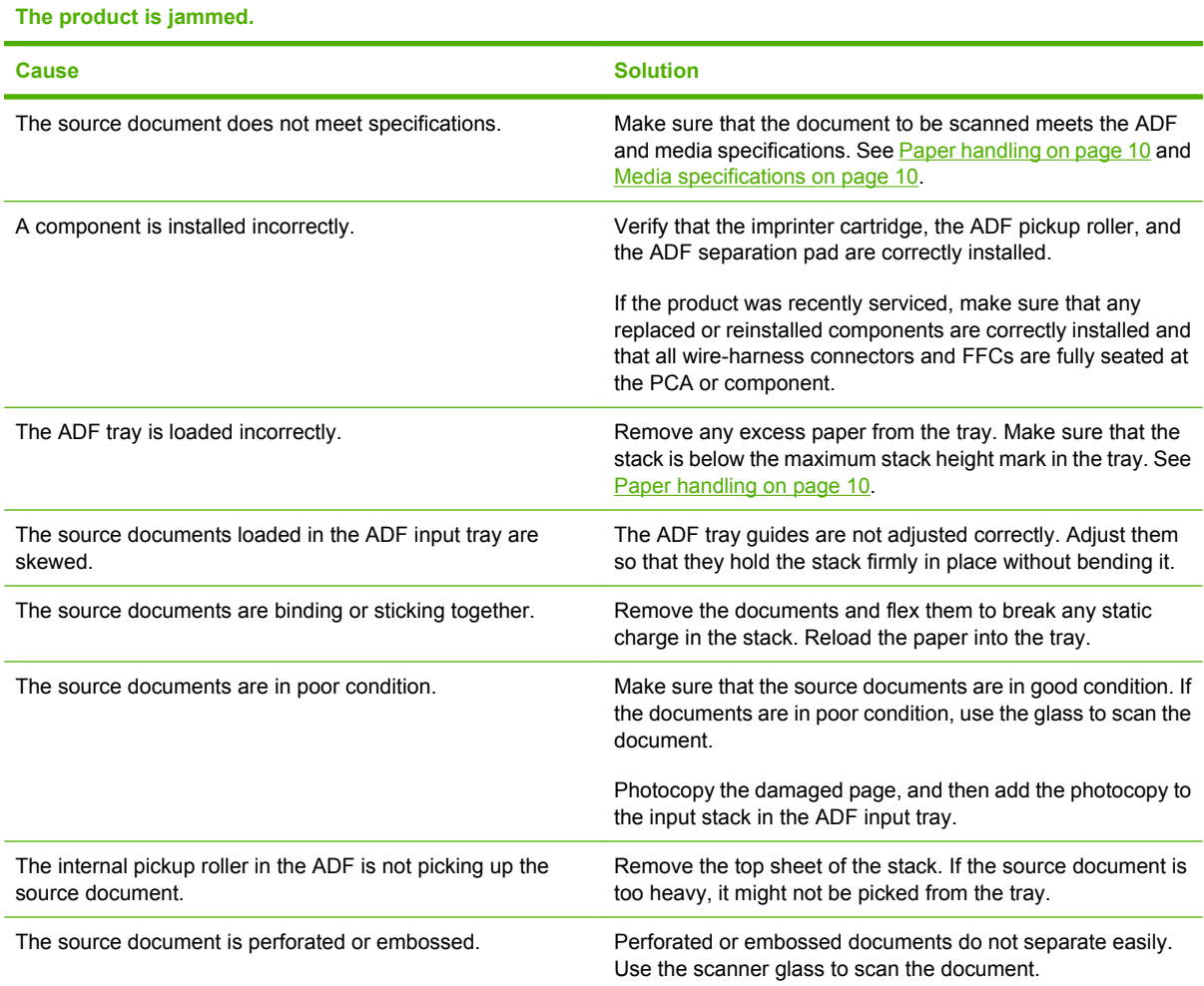

#### <span id="page-289-0"></span>**Solve common ADF jams**

You can use this procedure when a jam occurs during a multiple-page ADF scan job or when a jam occurs during a single-page ADF scan job.

- **1.** At the scan destination, examine the scan output to determine which page was the last to be completely scanned.
- **2.** Reload the unscanned pages in the ADF input tray. If any pages are damaged, do one of the following:
	- Photocopy the damaged page, and then add the photocopy to the input stack.
	- Scan the damaged page from the scanner glass.
	- Reprint the original document.
- **3.** Prepare the stack as follows:
	- **a.** Fan the stack of document pages to ensure that the pages do not stick together. Fan the edge that will be pointing into the feeder in one direction, and then fan that same edge in the opposite direction.

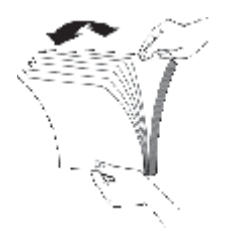

**b.** Align the edges of the documents by tapping the bottom of the stack against the table top. Rotate the stack 90 degrees and repeat.

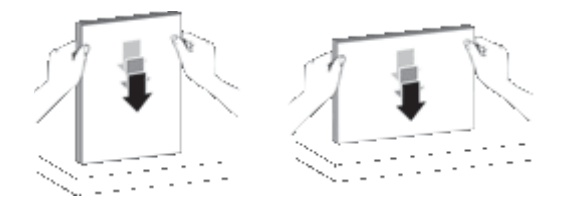

**c.** Resume scanning.

#### **Clear jams from the ADF**

- **1.** Remove any loose pages from the ADF input tray.
- **2.** Lift the latch on top of the ADF to open the top and side ADF access doors (jam door 1 and jam door 2).

**Figure 6-20** Clear jams from the ADF (1 of 5)

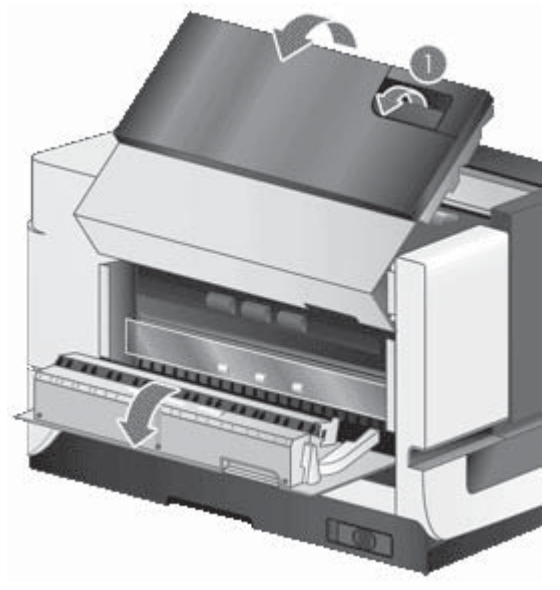

**3.** Remove any jammed pages from the ADF input tray.

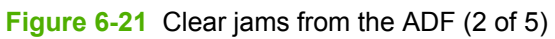

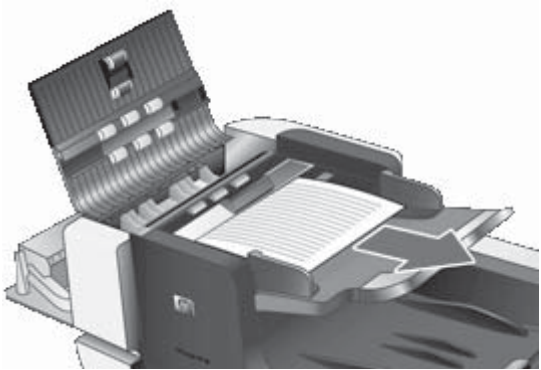

**4.** Remove any jammed pages from inside the ADF.

**Figure 6-22** Clear jams from the ADF (3 of 5)

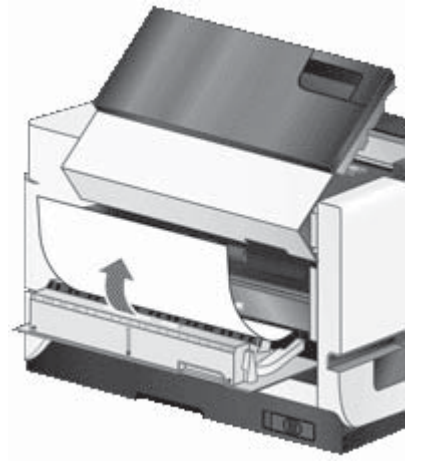

**5.** Remove any jammed pages from the ADF output tray.

Be careful not to dislodge or damage the imprinter cartridge or carriage.

**Figure 6-23** Clear jams from the ADF (4 of 5)

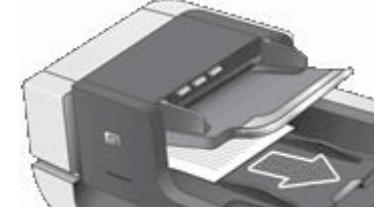

- **6.** If the jammed page still cannot be removed, follow these steps:
	- **a.** Open the ADF.
	- **b.** Push the green tab toward the ADF to open ADF jam door 3. If the door does not open automatically, gently pry it open.
	- **c.** Gently pull the page out of the ADF.

**Figure 6-24** Clear jams from the ADF (5 of 5)

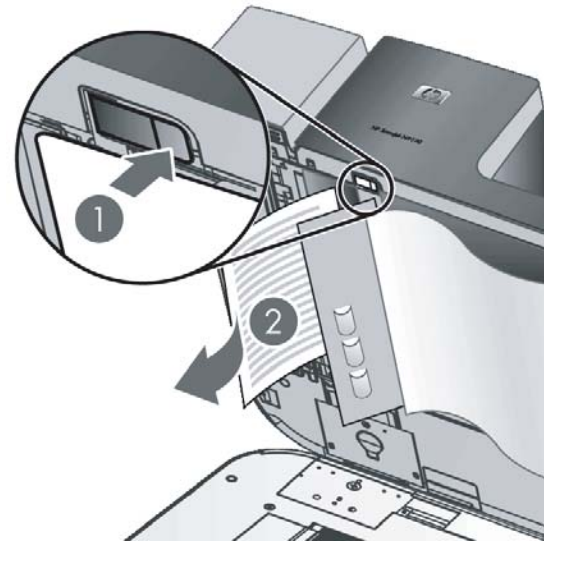

**7.** Close jam door 1 and jam door 2), and then close the ADF. If the jam occurred during a multiple-page ADF scan job, see [Solve common ADF jams on page 268](#page-289-0) for information about solving ADF jams.

## <span id="page-293-0"></span>**The bottom of the scanned image is cut off**

By default, the scanner can scan paper that is up to 420 mm (16.5 in) long. If the document is longer, the end of the document is not included in the scanned image. For more information about paper handling specifications, see [Paper handling on page 10](#page-31-0) and [Media specifications on page 10](#page-31-0).

Verify that you have specified an appropriate page size in the scanning software.

#### **Scan extra long documents**

By default, the ADF accepts a stack of originals up to 300 x 420 mm (11.8 x 16.5 in). You can choose to scan pages up to 300 x 864 mm (11.8 x 34 in) through the ADF.

Use the following procedure to enable long-page scans in an HP Smart Document Scan software profile.

#### **Enable long-page scans in an HP Smart Document Scan software profile**

- **1.** Open the HP Smart Document Scan software.
- **2.** Select a scan profile, and then click **Edit**.
- **3.** On the **Scan** tab of the **Profile Settings** dialog box, click **Custom** in the **Size** drop-down list, and then type the actual page dimensions, up to 300 x 864 mm (11.8 x 34 in), in the **Width** and **Height** boxes.
	- **NOTE:** In other scanning software, the page-size settings are on the Layout tab of the ISIS or TWAIN **Advanced Settings** dialog box.

Some scanning and destination software (including the Kofax VirtualReScan driver) might not support all of the page sizes that the scanner accepts.

HP recommends scanning long pages individually at a resolution of 300 dpi or lower.

### **Disable misfeed (multipick) detection**

The Misfeed (Multipick) Detection feature stops the scan or copy process if it senses that multiple pages are fed into the scanner at one time. This feature is enabled by default; however, you can disable it if you want.

#### **Disable the misfeed (multipick) detection feature in an HP Smart Document Scan software profile**

- **1.** Open the HP Smart Document Scan software.
- **2.** Select a scan profile, and then click **Edit**.
- **3.** On the **Scan** tab of the **Profile Settings** dialog box, click **Advanced Settings**.
- **4.** On the **More** tab of the **Properties** dialog box, clear the **Enable** check box.
- **E NOTE:** To disable the Misfeed (Multipick) Detection feature in another scanning software, navigate to the ISIS or TWAIN **Advanced Settings** dialog box. On the **More** tab, clear the **Enable** check box.

## **ADF does not feed paper**

- The ADF access doors (jam door 1 and jam door 2) might not be securely latched. Open the ADF access doors, and then close the doors by pressing firmly.
- A problem with the ADF hardware might exist. Try the following:
	- **a.** Disconnect the USB cable and the power cable from the scanner. Check that the power cable is still connected to the power source.
	- **b.** Make sure that the ADF has at least one piece of paper in the input tray.
	- **c.** Reconnect the power cable to the scanner, and then turn the scanner on.
	- **d.** Try to scan another page through the ADF.

## **Solve image-quality problems**

## **Image defects**

These examples identify the most common image-quality problems. If you still have problems after trying the suggested solutions, contact HP customer support.

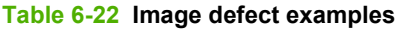

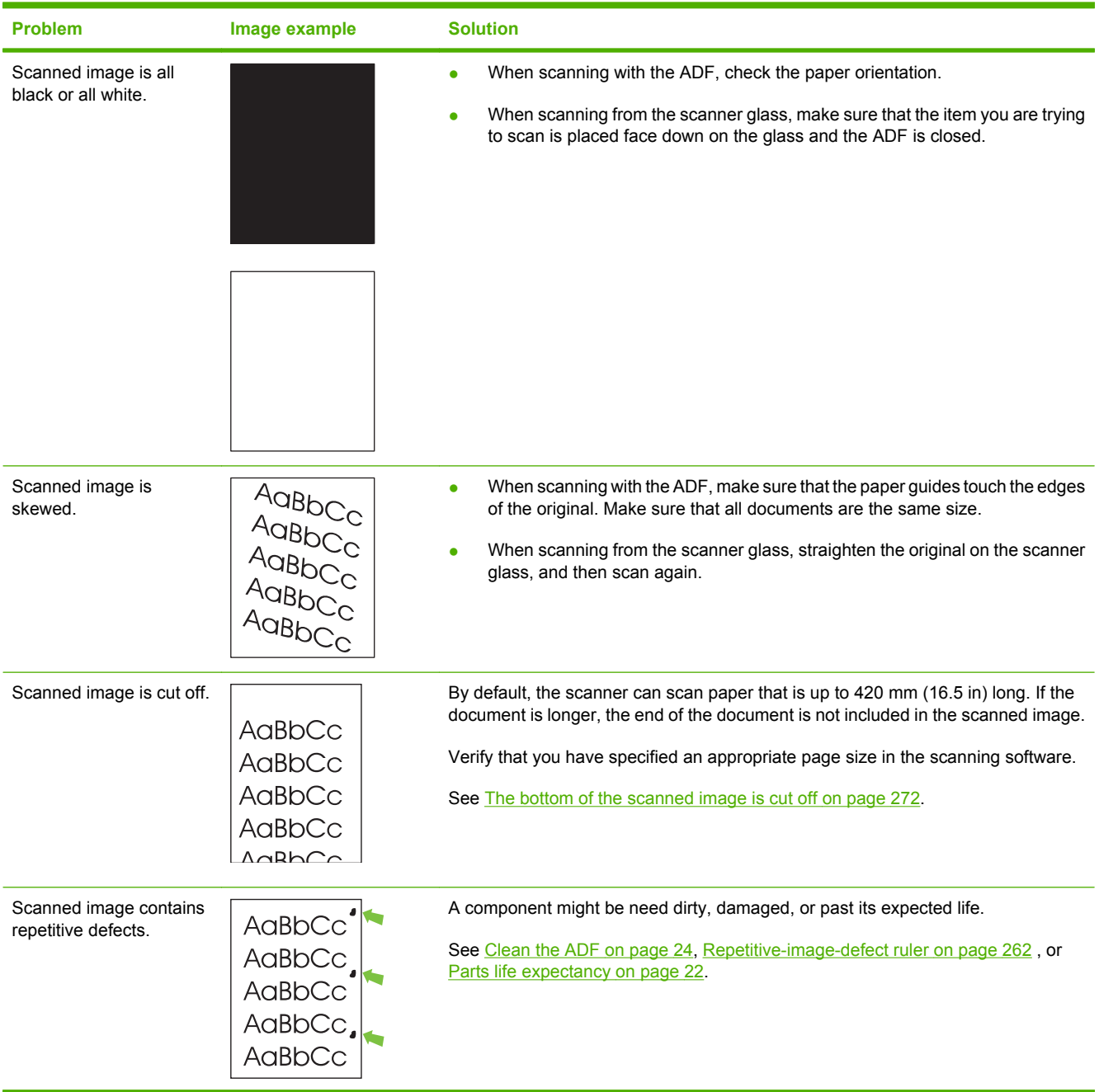

### **Table 6-22 Image defect examples (continued)**

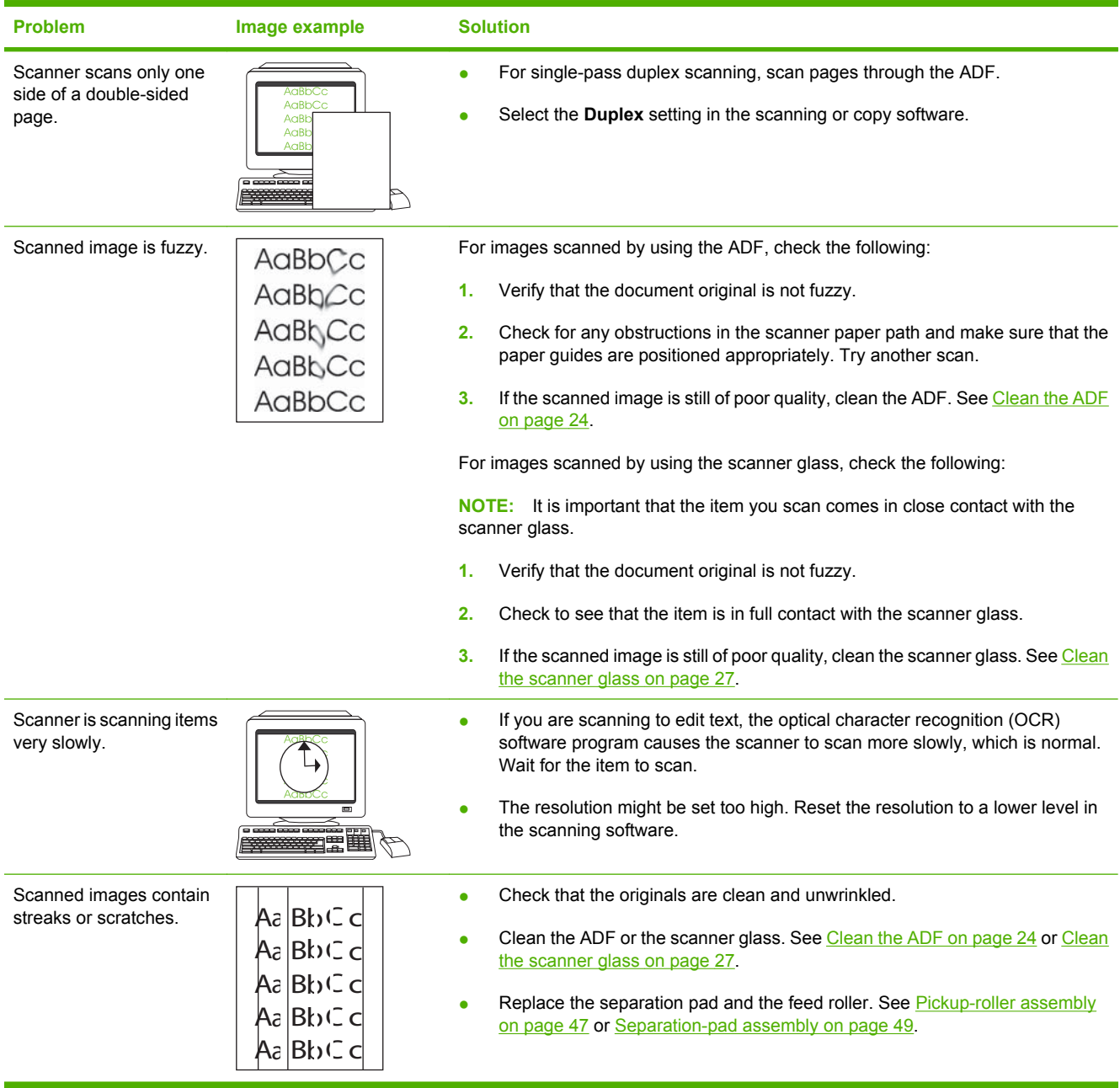

#### **Table 6-22 Image defect examples (continued)**

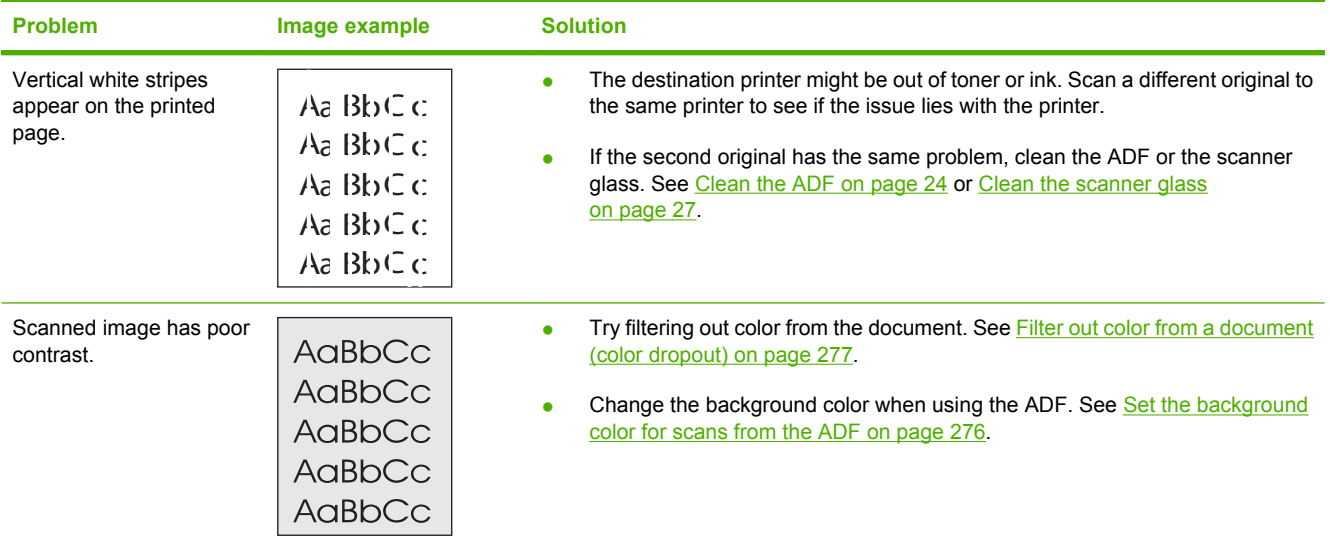

### **Set the background color for scans from the ADF**

When you scan from the ADF, you can choose a white or black background for the scan. When the scan background contrasts with the color at the outside edges of the document, the scanning software is better able to distinguish the edges of the scanned document. For example, use the black background to scan a document that is printed on white paper.

#### **Select the scan background color in an HP Smart Document Scan software profile**

- **1.** Open the HP Smart Document Scan software.
- **2.** Select a scan profile, and then click **Edit**.
- **3.** On the **Scan** tab of the **Profile Settings** dialog box, click **Advanced Settings**.
- **4.** On the **More** tab of the **Properties** dialog box, select a color from the **ADF Background** dropdown list.
- **NOTE:** To set the scan background color in another scanning software, navigate to the ISIS or TWAIN **Advanced Settings** dialog box. On the **More** tab, select a color from the **ADF Background** drop-down list.

## <span id="page-298-0"></span>**Filter out color from a document (color dropout)**

You can filter out a dark background from the image content, for example black text on green paper or red instructions on a form. Removing colors from the scan reduces the scan file size. You can select to filter out a color channel (red, green, or blue) or up to three specific colors. For specific colors, the sensitivity setting controls how closely a scanned color must approximate the specified color.

#### **Select colors to eliminate from a scan in an HP Smart Document Scan software profile**

- **1.** Open the HP Smart Document Scan software.
- **2.** Select a scan profile, and then click **Edit**.
- **3.** On the **Scan** tab of the **Profile Settings** dialog box, click **Advanced Settings**.
- **4.** On the **Color Dropout** tab of the **Properties** dialog box, specify the color-dropout settings.
- **NOTE:** For 24-bit color scans, you must select specific colors to be dropped out.

To filter out color in another scanning software, navigate to the ISIS or TWAIN **Advanced Settings** dialog box. On the **Color Dropout** tab, specify the color-dropout settings.

For more information about the color-dropout settings, see the online help for the scanning software that you are using.

## **Solve performance problems**

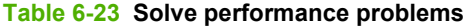

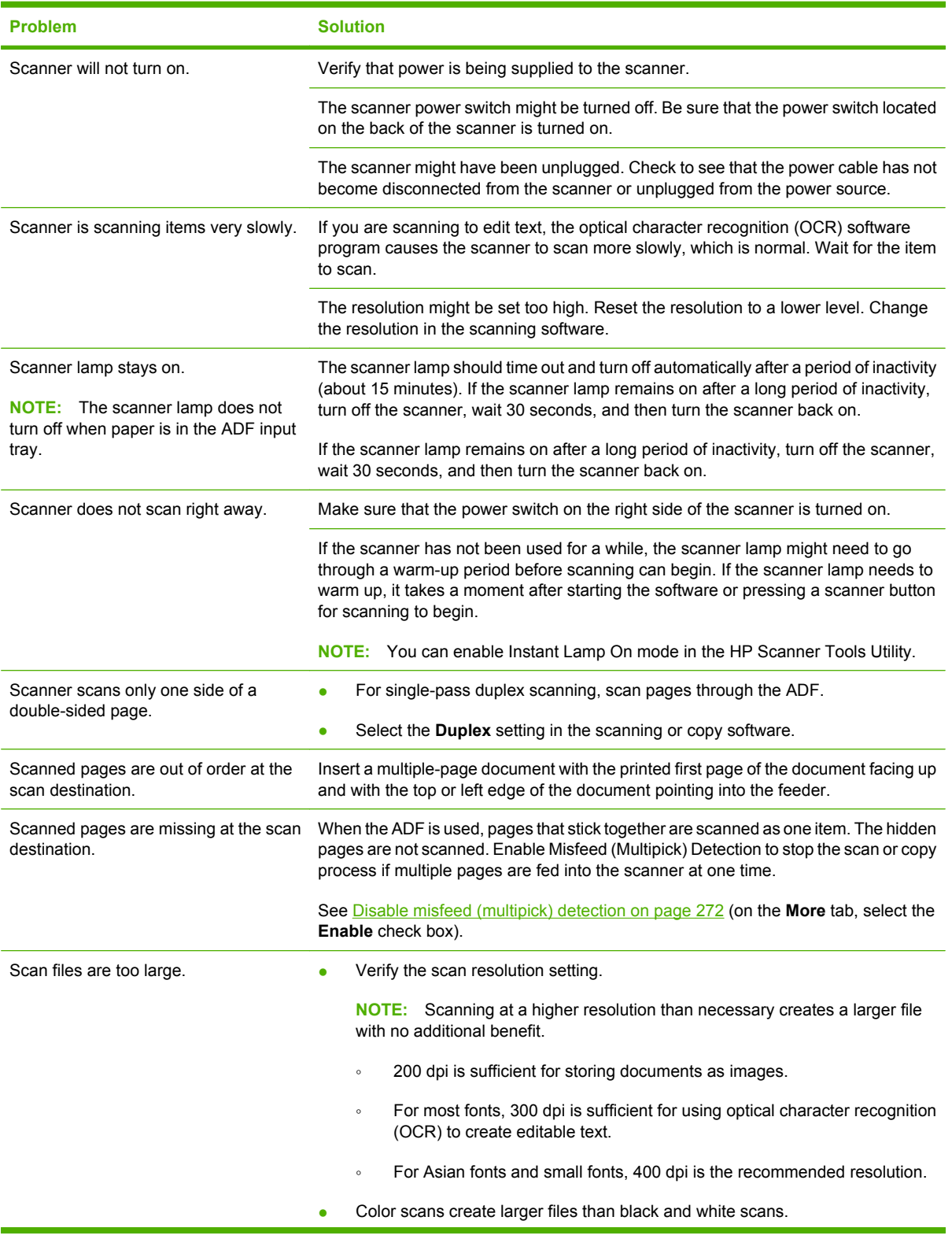

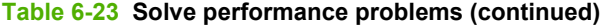

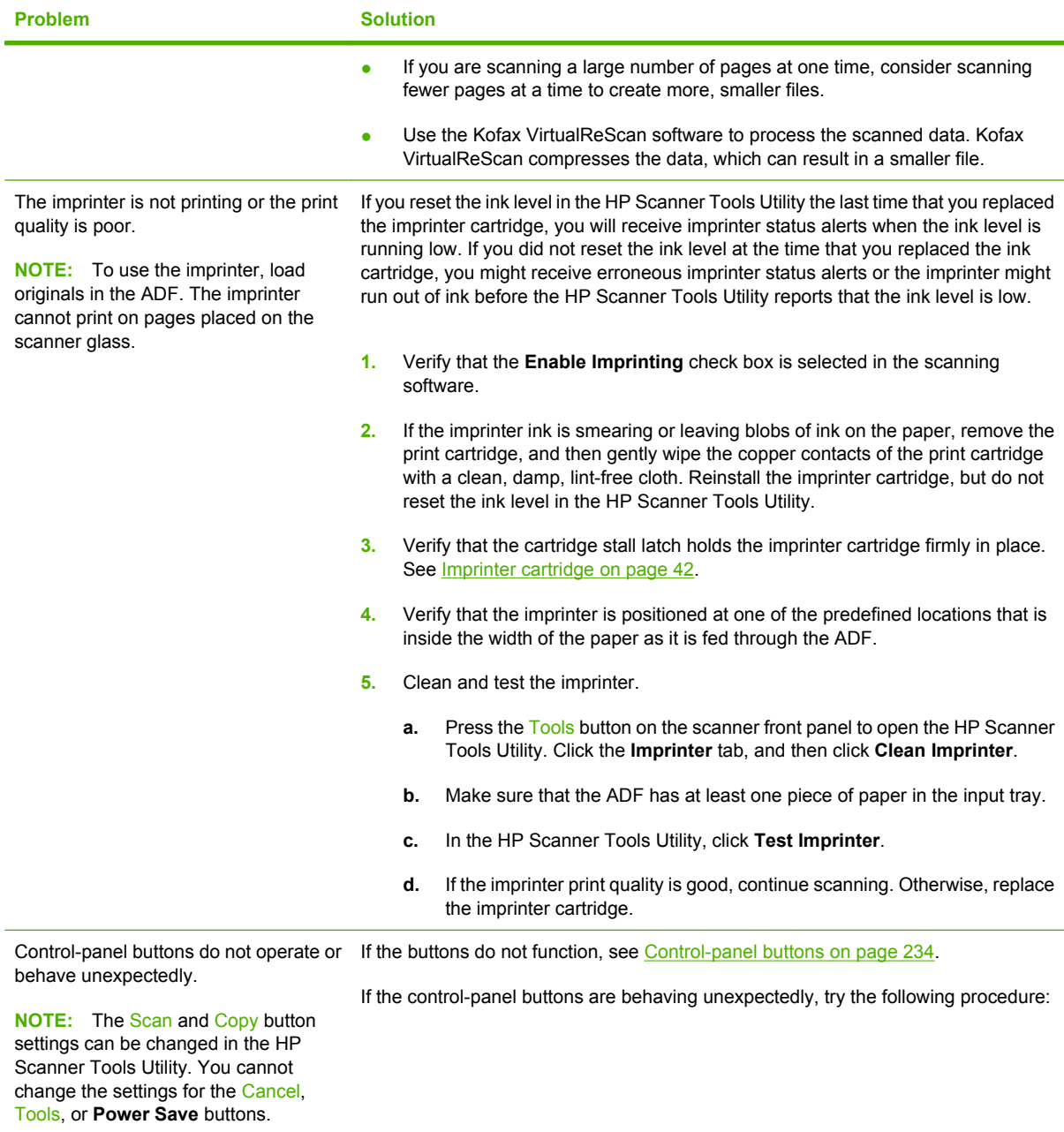

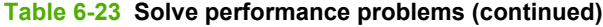

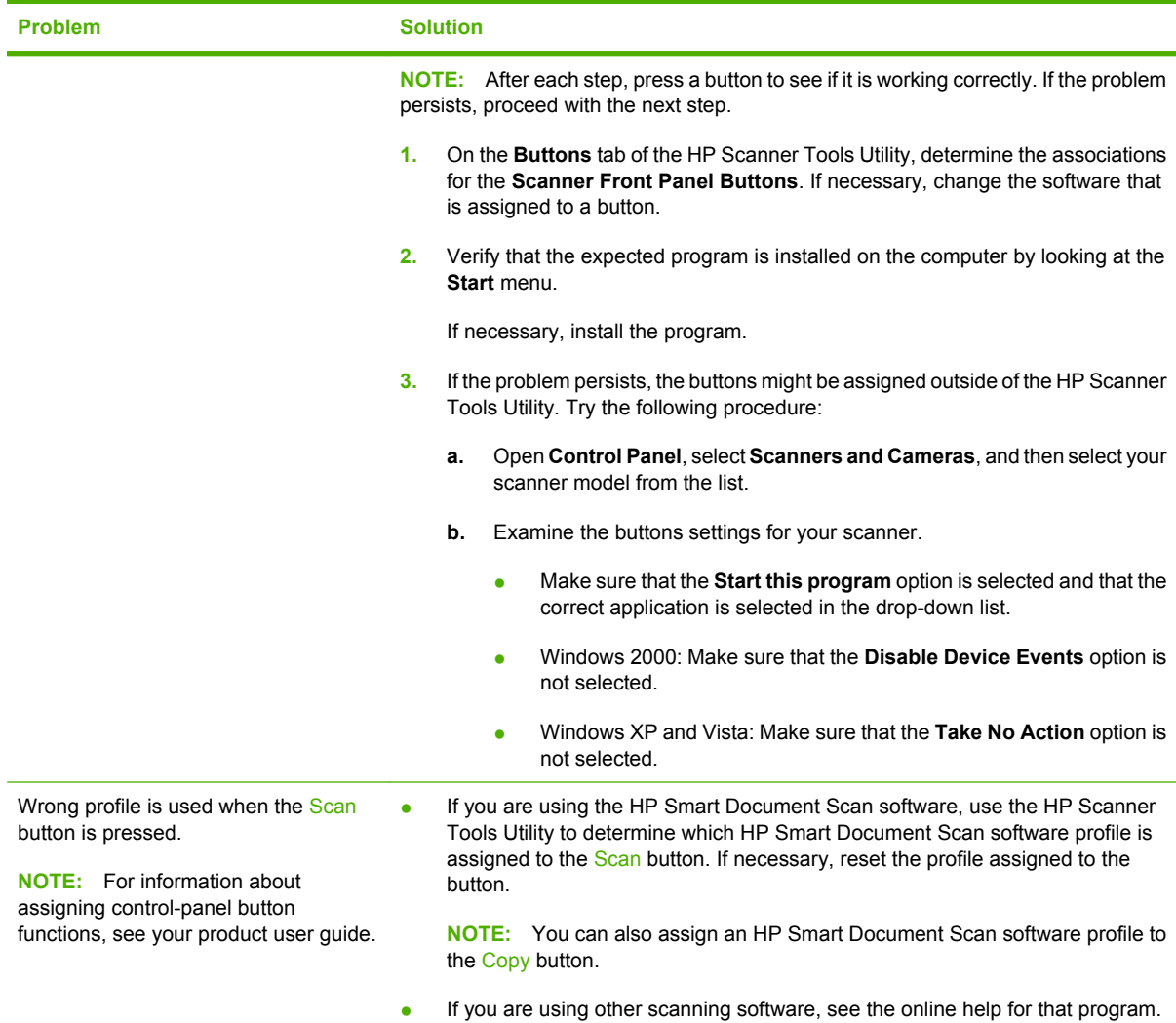

## **Solve connectivity problems**

## **Solve direct-connect problems**

If you have connected the product directly to a computer, check the USB cable.

- Verify that the cable is connected to the computer and to the product.
- Verify that the cable is not longer than 2 meters (6 feet). Replace the cable if necessary.
- Verify that the cable is working correctly by connecting it to another product. Replace the cable if necessary.
- For more information, see [Check the USB connection on page 233](#page-254-0).

# **7 Parts and diagrams**

- [Ordering parts and supplies](#page-305-0)
- [Service part numbers](#page-306-0)
- [How to use the parts diagrams and lists](#page-310-0)
- [ADF components](#page-311-0)
- [Flatbed scanner assemblies](#page-339-0)
- [Alphabetical parts list](#page-357-0)
- [Numerical parts list](#page-365-0)

## <span id="page-305-0"></span>**Ordering parts and supplies**

- **1.** Visit the HP scanner support Web site at [www.hp.com/support.](http://www.hp.com/support)
- **2.** Select your country/region, and then select your language.
- **3.** Enter the scanner model number, and then press **Enter**.

## <span id="page-306-0"></span>**Service part numbers**

## **HP Scanjet N9120 documentation**

#### **Table 7-1 HP Scanjet N9120 documentation**

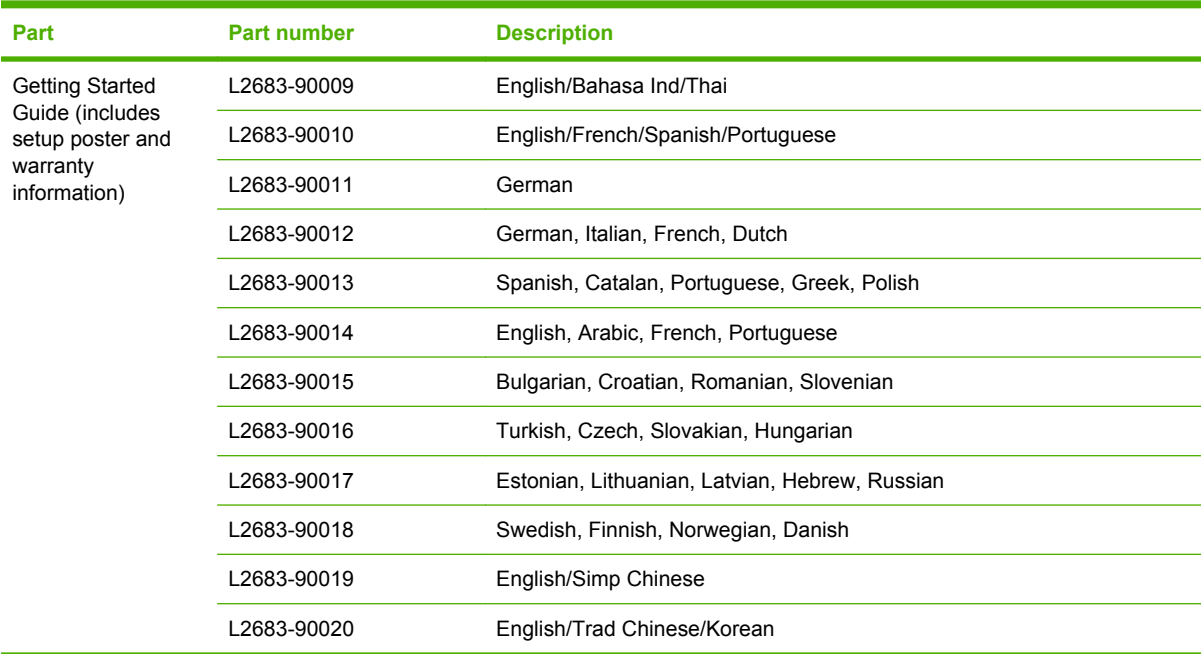

## **Imprinter cartridges**

#### **Table 7-2 Imprinter cartridges**

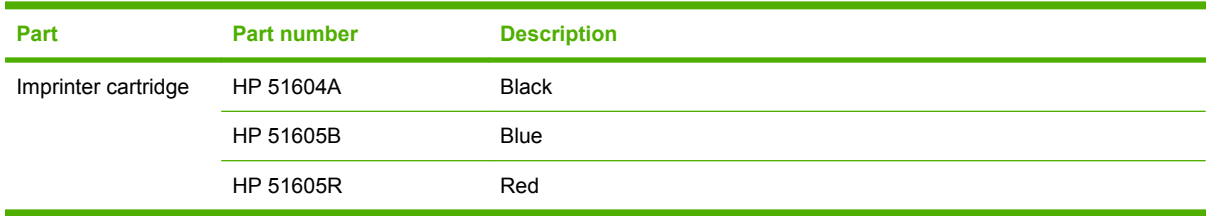

## **Power Cords**

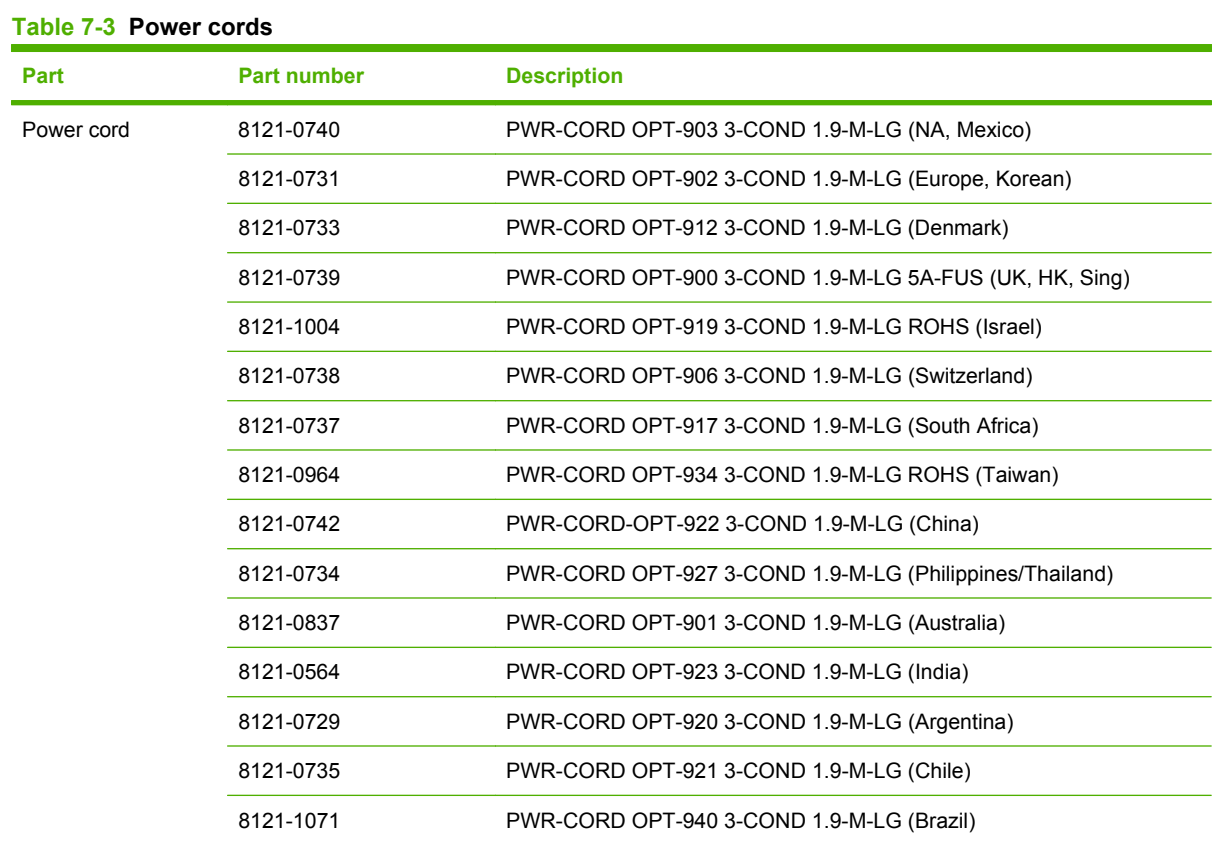

## **Maintenance kits**

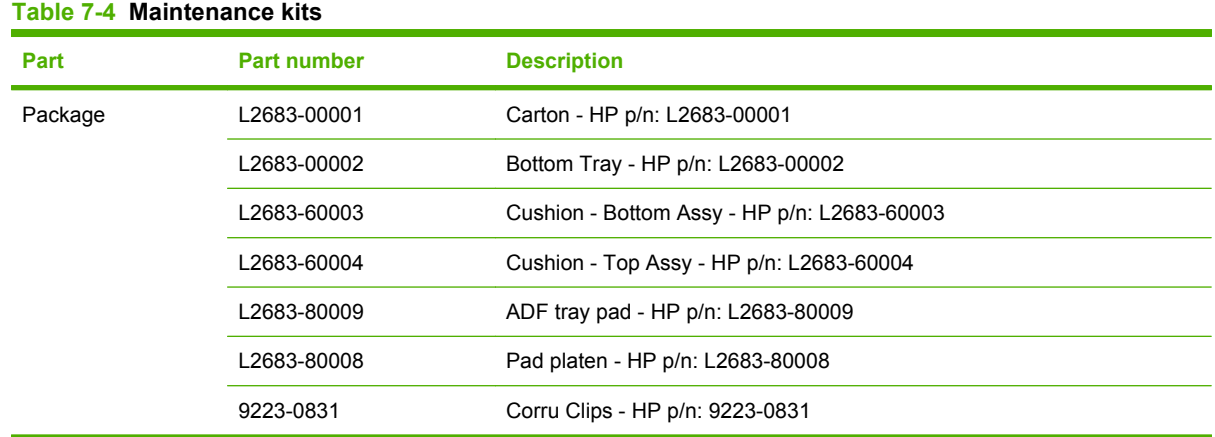

## **Field replaceable units (FRUs)**

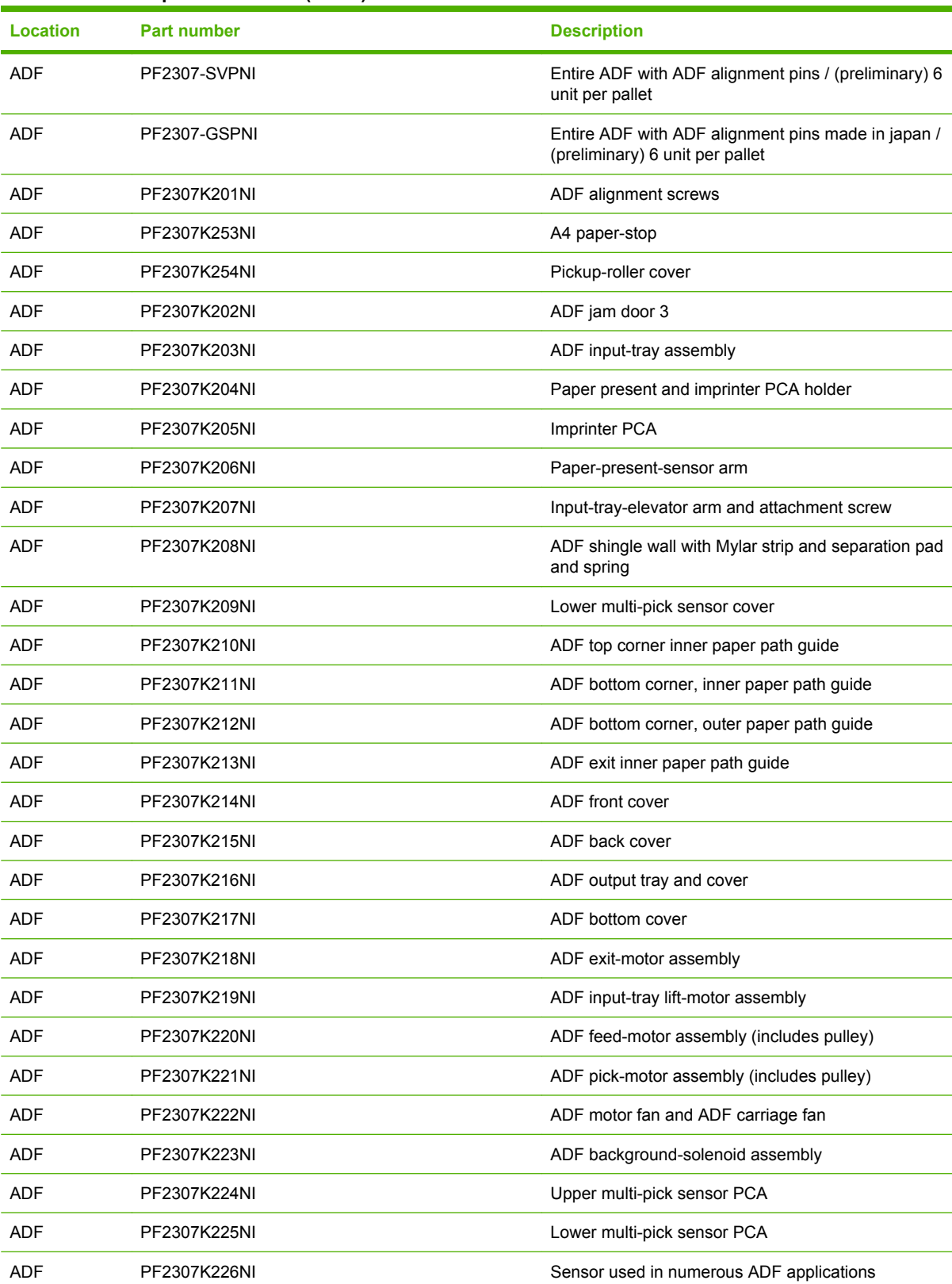

### **Table 7-5 Field replaceable units (FRUs)**

### **Table 7-5 Field replaceable units (FRUs) (continued)**

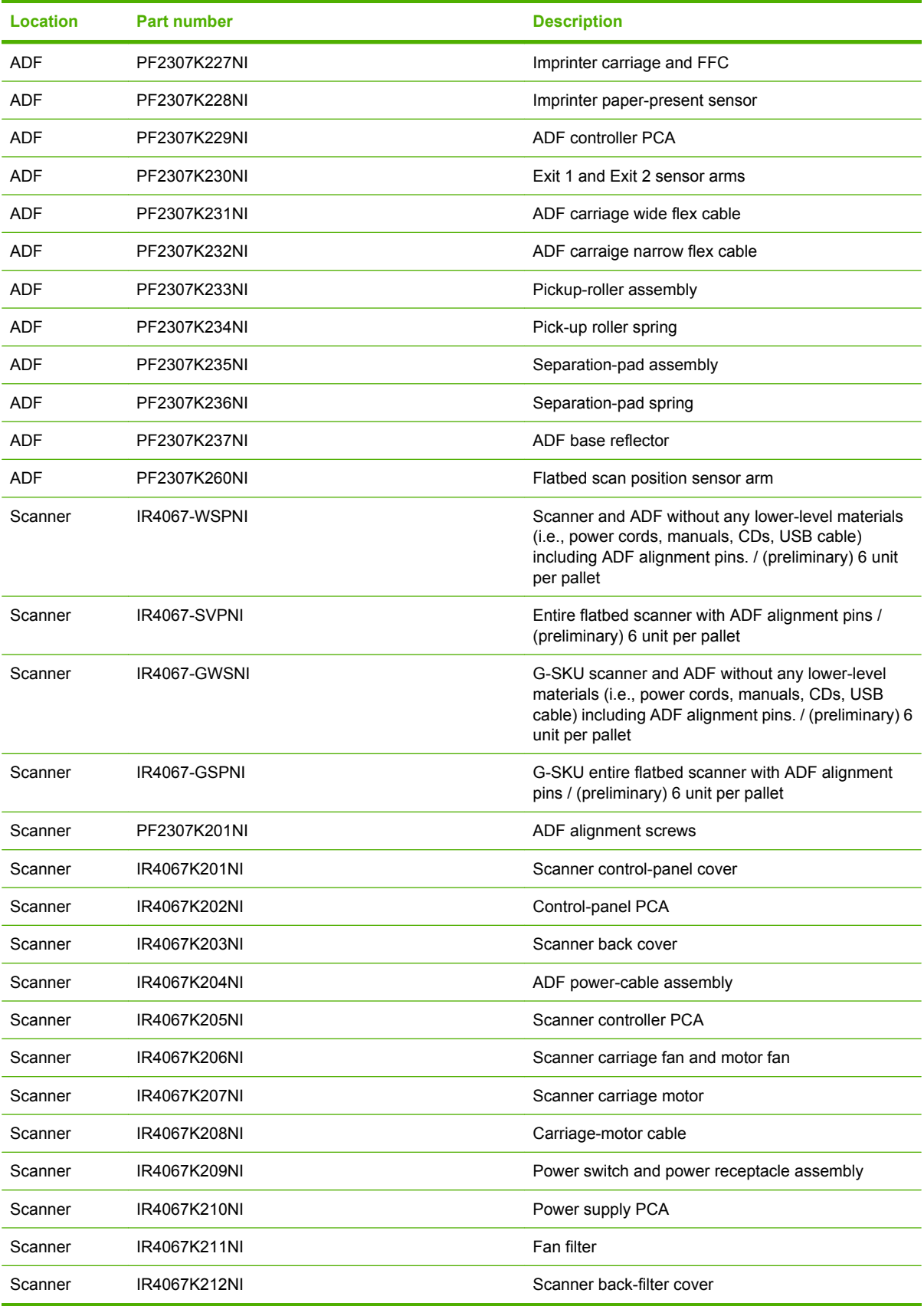

## <span id="page-310-0"></span>**How to use the parts diagrams and lists**

The figures in this chapter show the major subassemblies in the product and their component parts. A parts list table follows each exploded-view assembly diagram. Each table lists the item number, the associated part number, and the description of each part. If a part is not listed in the table, it is not a FRU.

**NOTE:** If the product is owned by the U.S. government, the ADF and flatbed scanner have a special serial-number designation. Replacement components for these products must have a similar serialnumber designation.

In this manual, the abbreviation "PCA" stands for "printed circuit-board assembly." A component described as a PCA might consist of a single circuit board or a circuit board plus other parts, such as cables and sensors.

## <span id="page-311-0"></span>**ADF components**

**Figure 7-1** ADF assemblies (1 of 14)

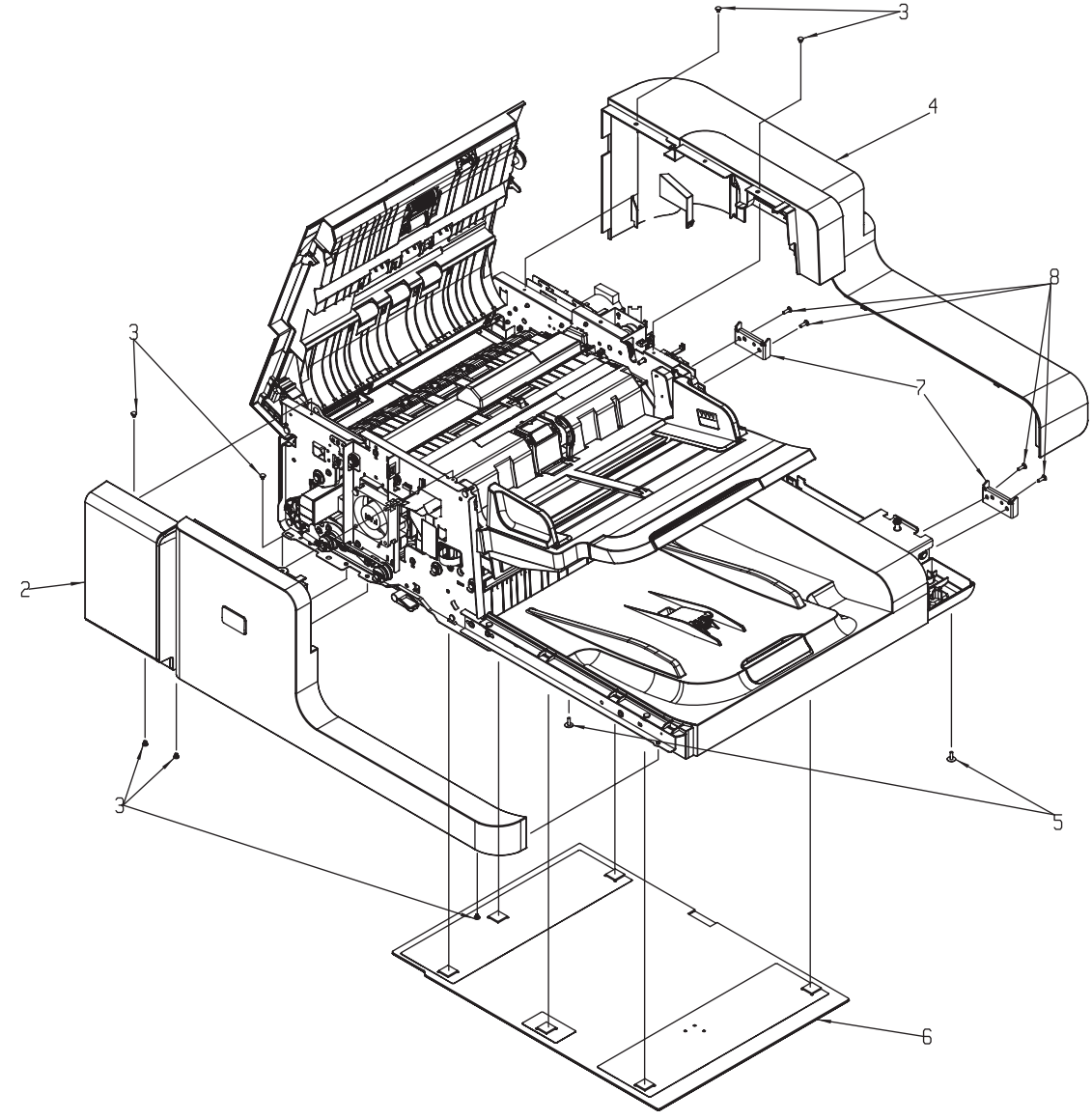

|                | . 1                |                    |     |
|----------------|--------------------|--------------------|-----|
| <b>Ref</b>     | <b>Description</b> | <b>Part number</b> | Qty |
| $\overline{2}$ | ADF front cover    | PF2307K214NI       | 1   |
| 3              | Screw              | PF2307K239NI       | 7   |
| 4              | ADF back cover     | PF2307K215NI       | 1   |
| 5              | Screw              | <b>NS-SCR00084</b> | 2   |
| 6              | ADF base reflector | PF2307K237NI       | 1   |
| 7              | Hinge limiter      | PF2307P147         | 2   |
| 8              | Screw              | 040080FNBI         | 4   |

**Table 7-6 ADF assemblies (1 of 14)**

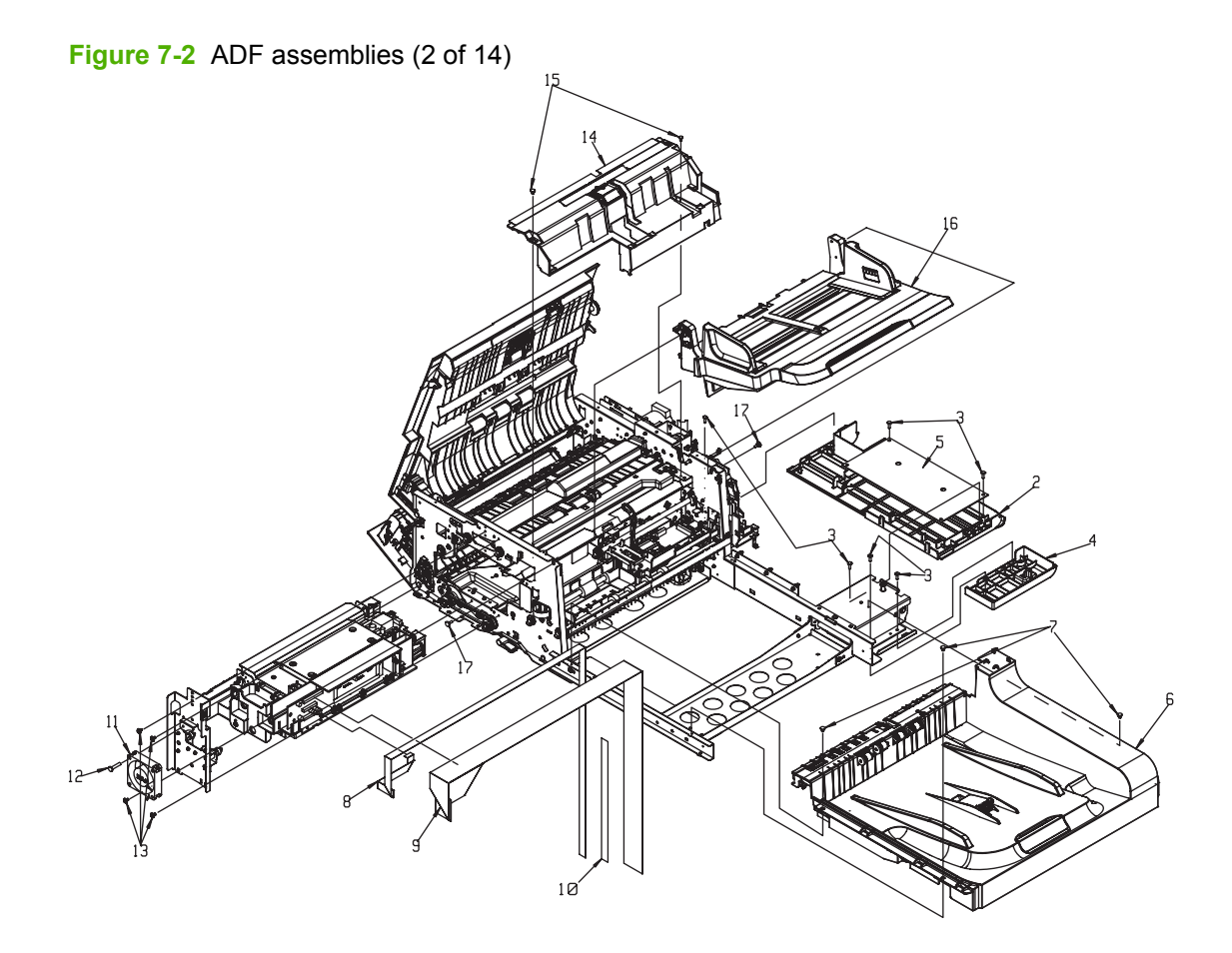

#### **Table 7-7 ADF assemblies (2 of 14)**

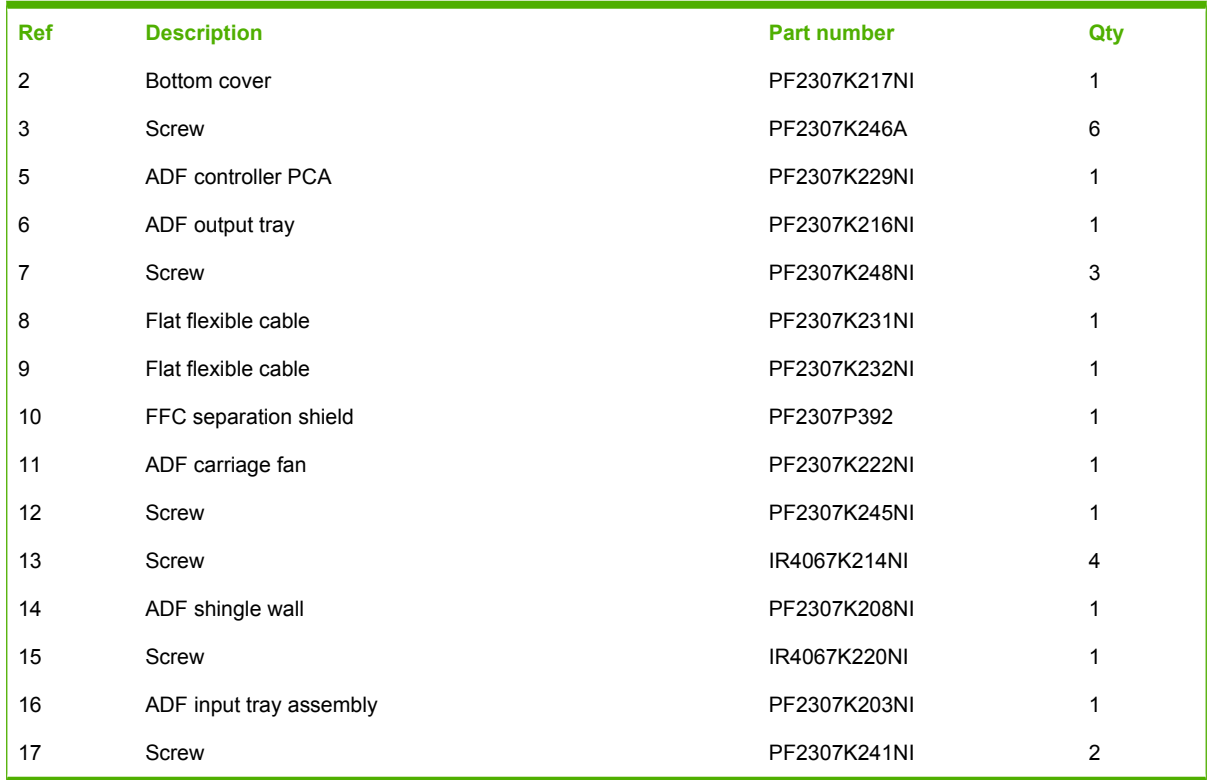

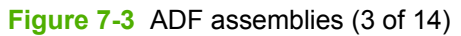

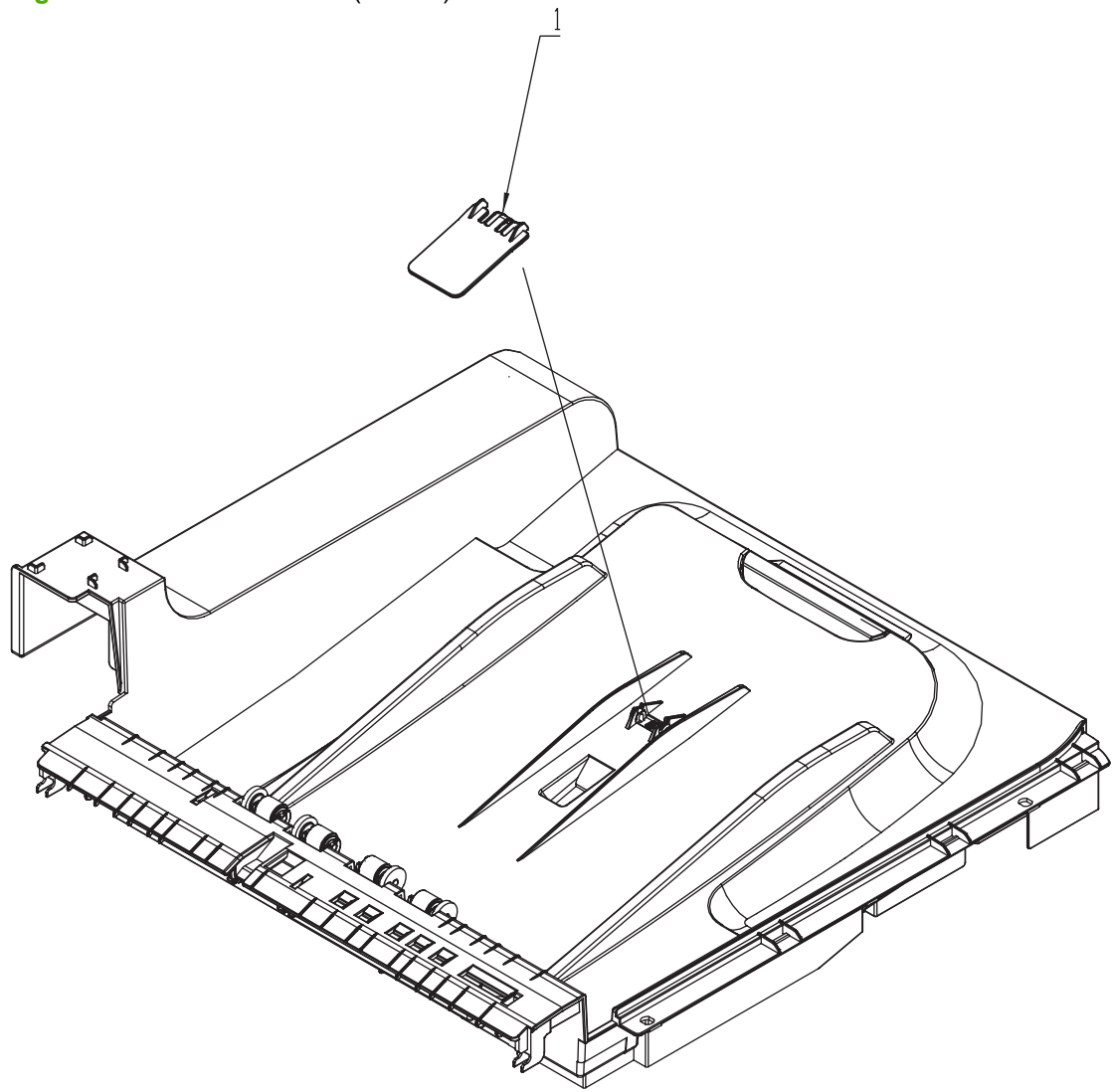

**Table 7-8 ADF assemblies (3 of 14)**

| Ref | <b>Description</b> | <b>Part number</b> | Qtv |
|-----|--------------------|--------------------|-----|
|     | A4 paper-stop      | PF2307K253NI       |     |

**Figure 7-4** ADF assemblies (4 of 14)

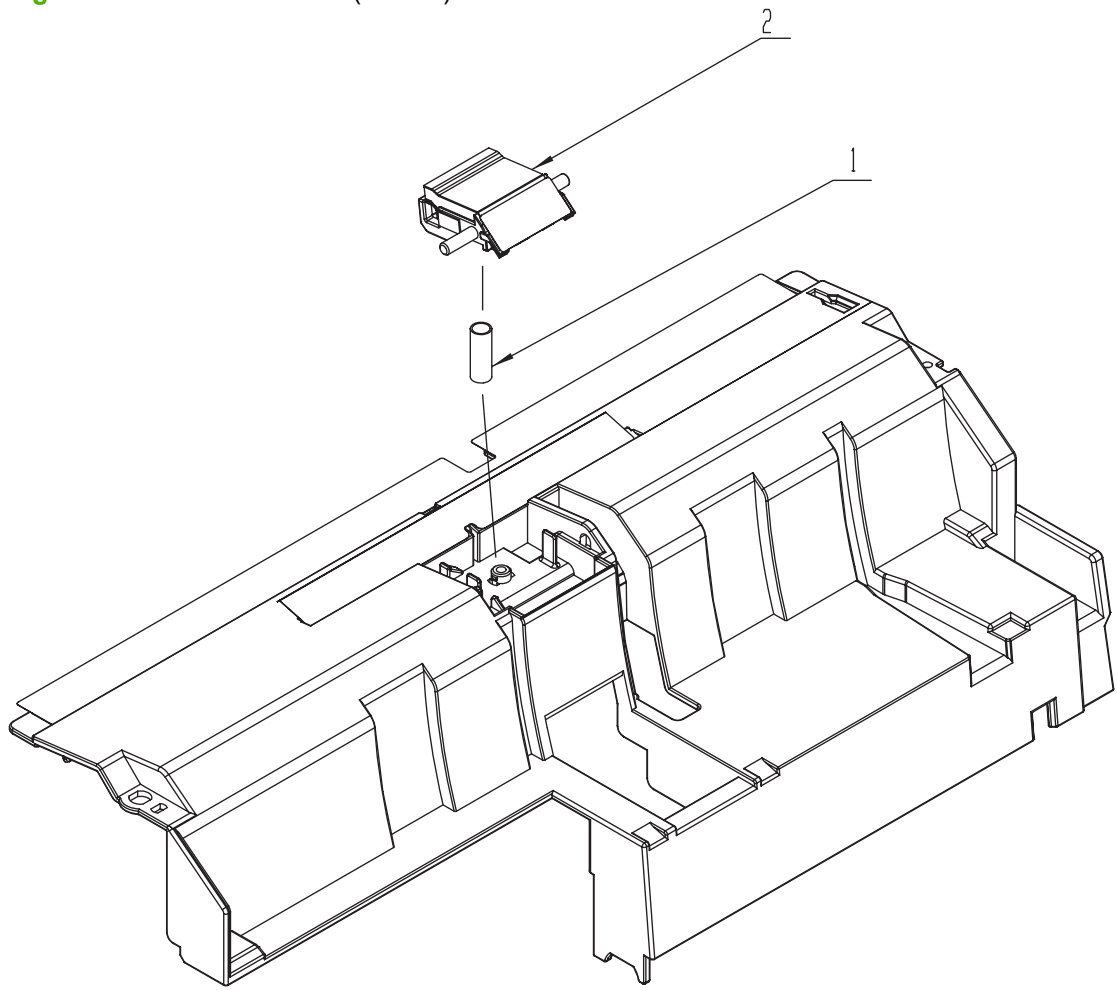

**Table 7-9 ADF assemblies (4 of 14)**

| <b>Ref</b> | <b>Description</b>      | <b>Part number</b> | Qtv |
|------------|-------------------------|--------------------|-----|
|            | Separation pad spring   | PF2307K236NI       |     |
|            | Separation pad assembly | PF2307K235NI       |     |

**Figure 7-5** ADF assemblies (5 of 14)

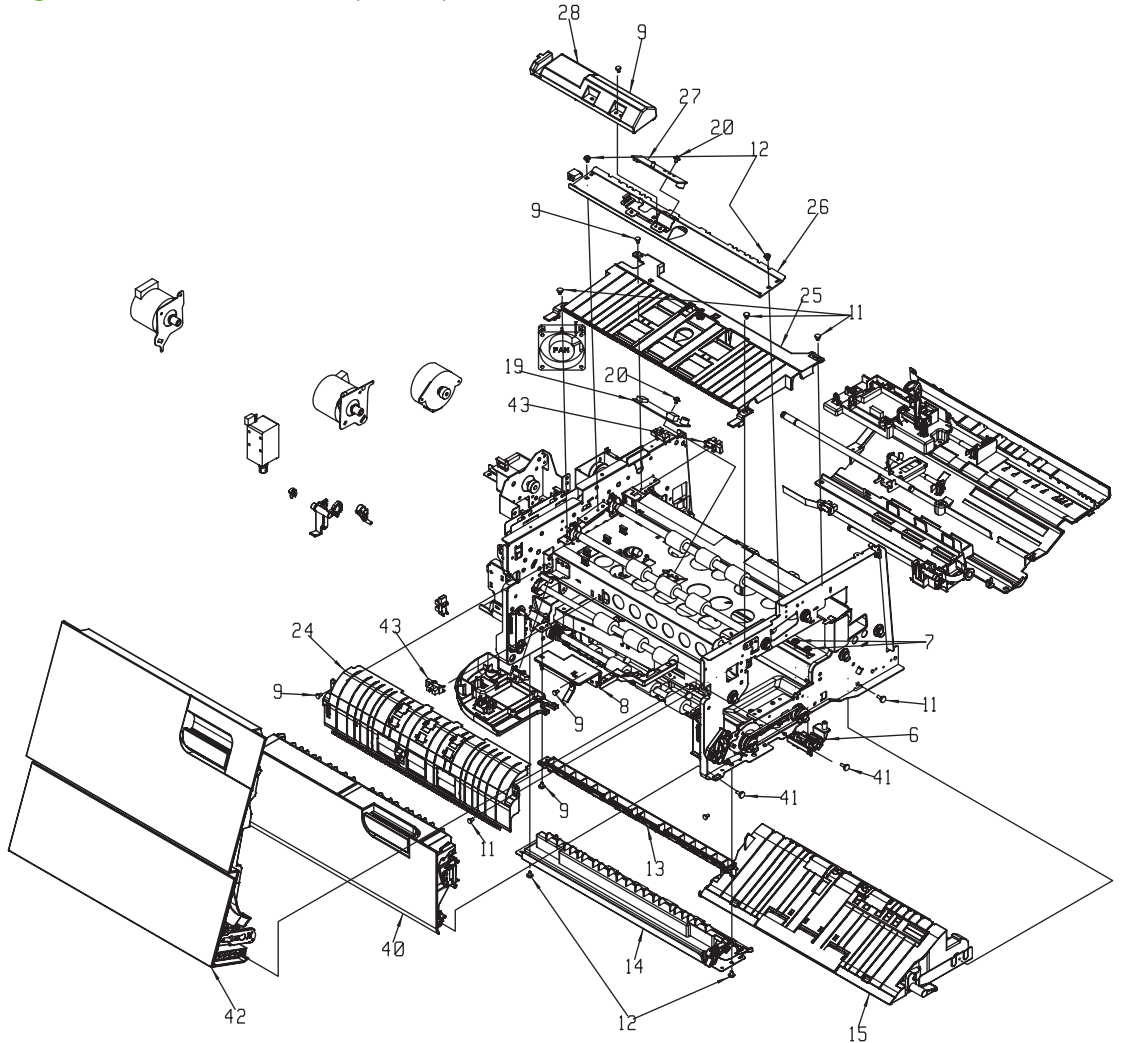

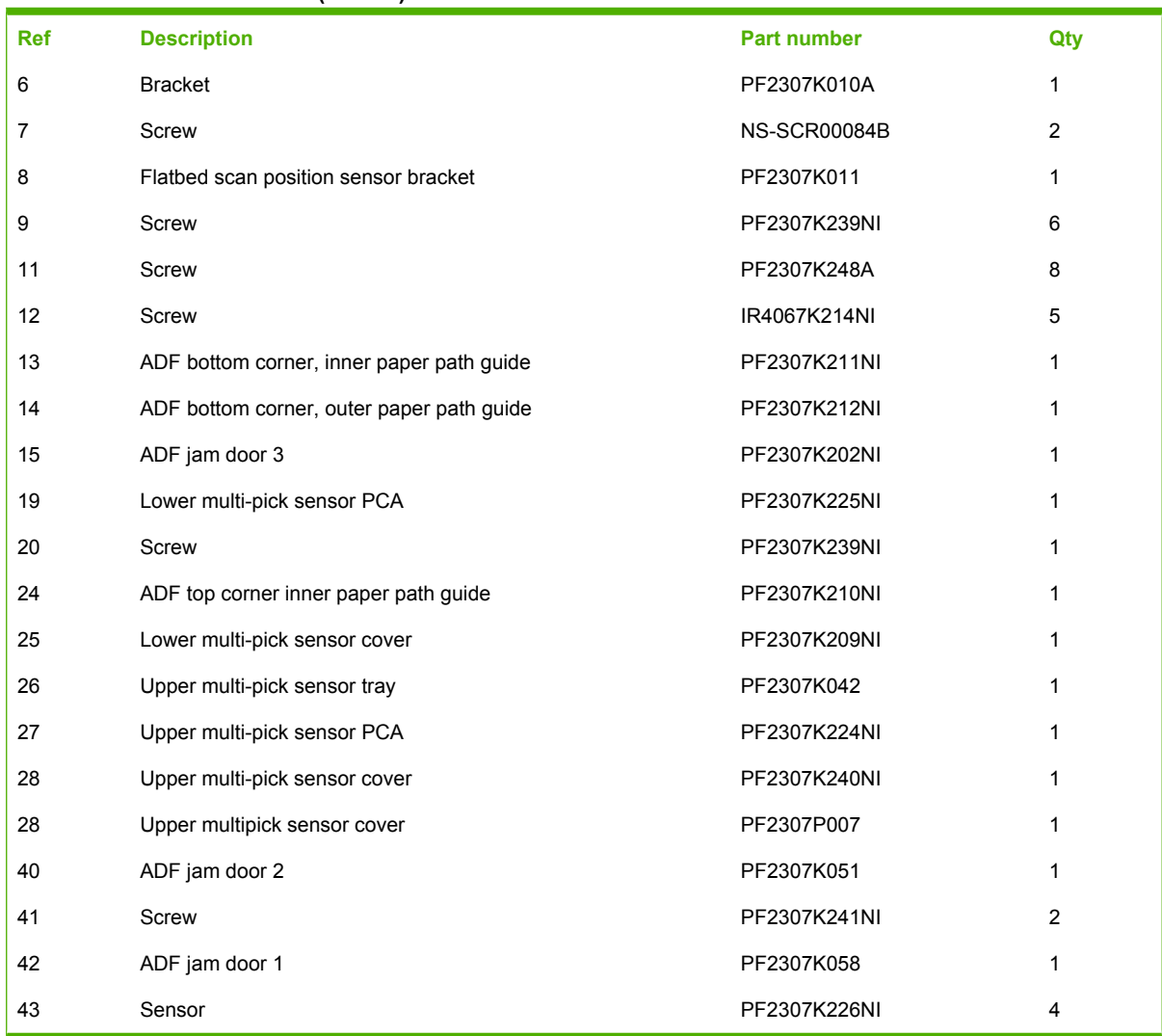

#### **Table 7-10 ADF assemblies (5 of 14)**

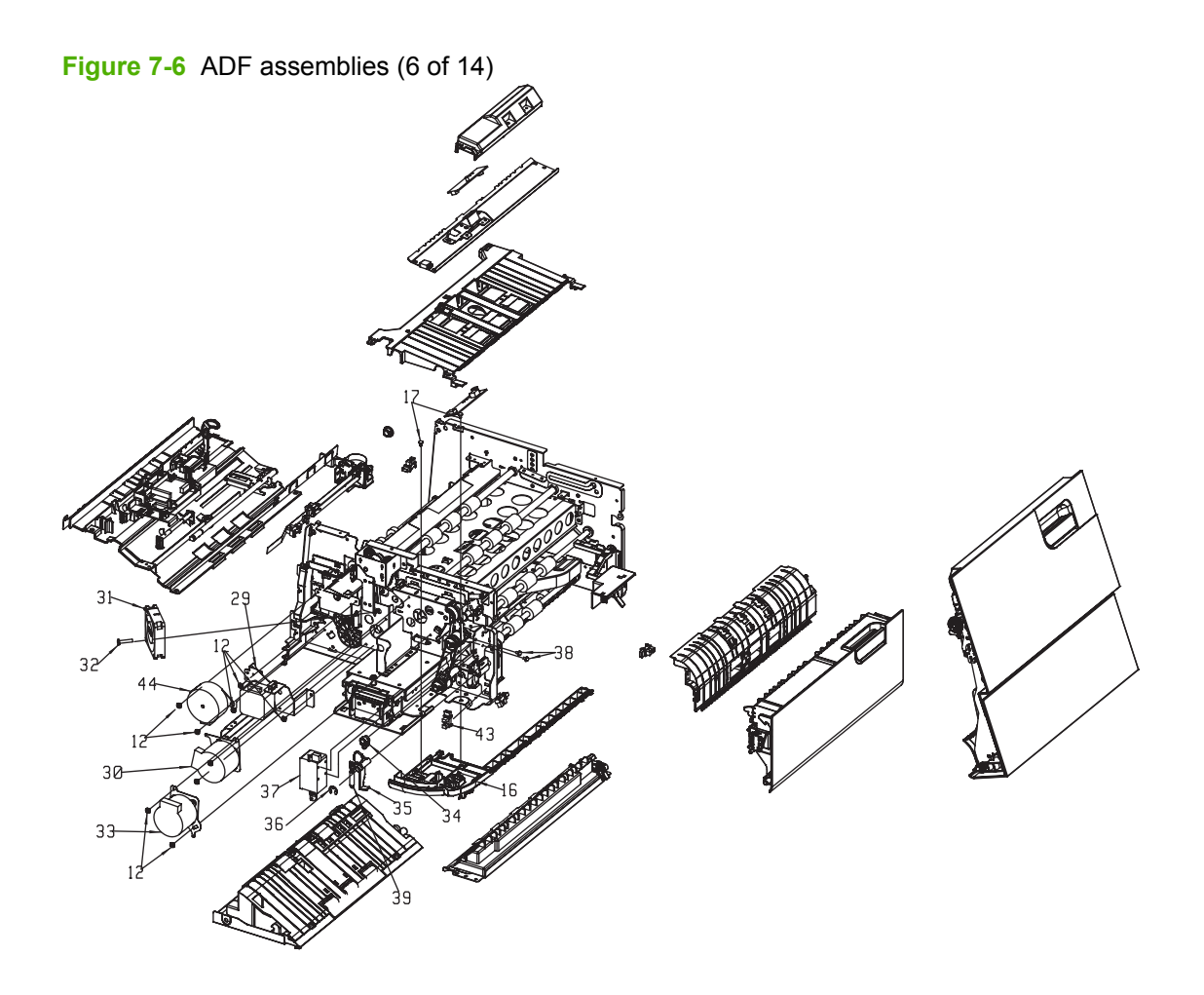

#### **Table 7-11 ADF assemblies (6 of 14)**

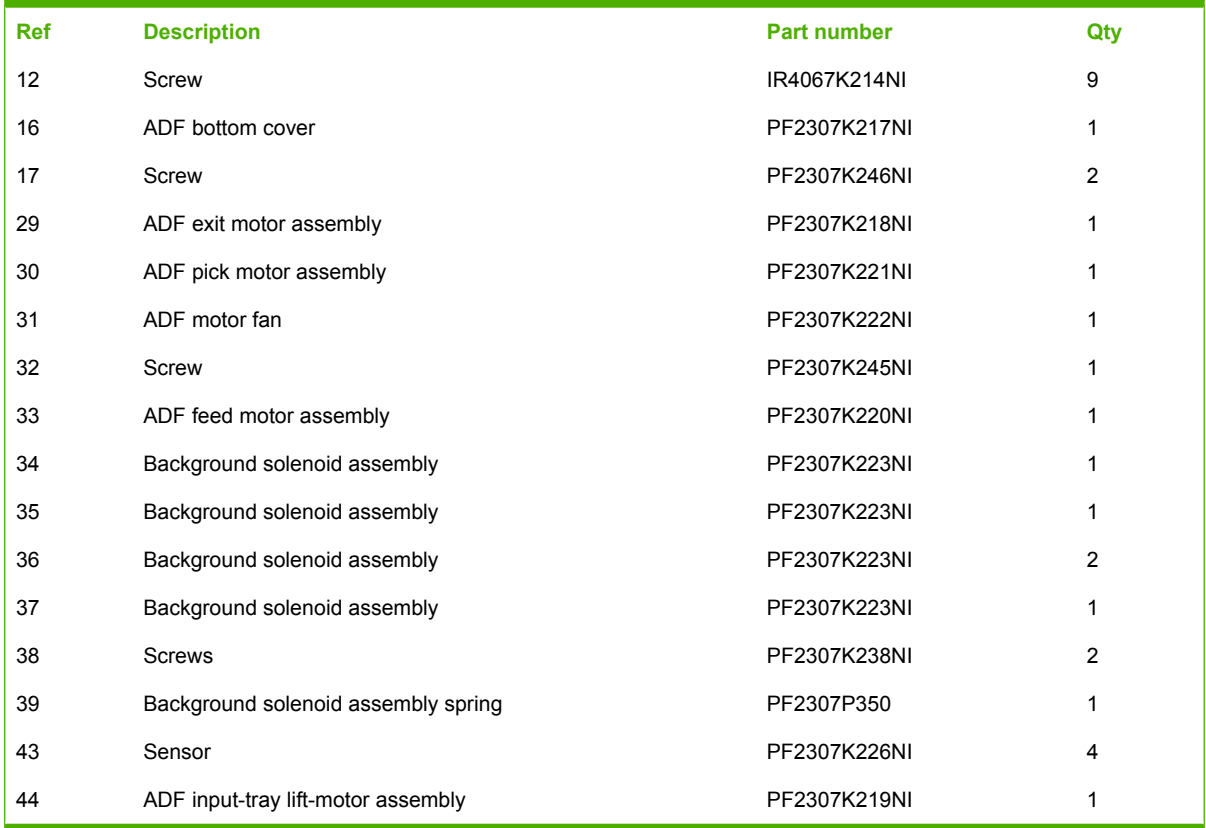

**Figure 7-7** ADF assemblies (7 of 14)

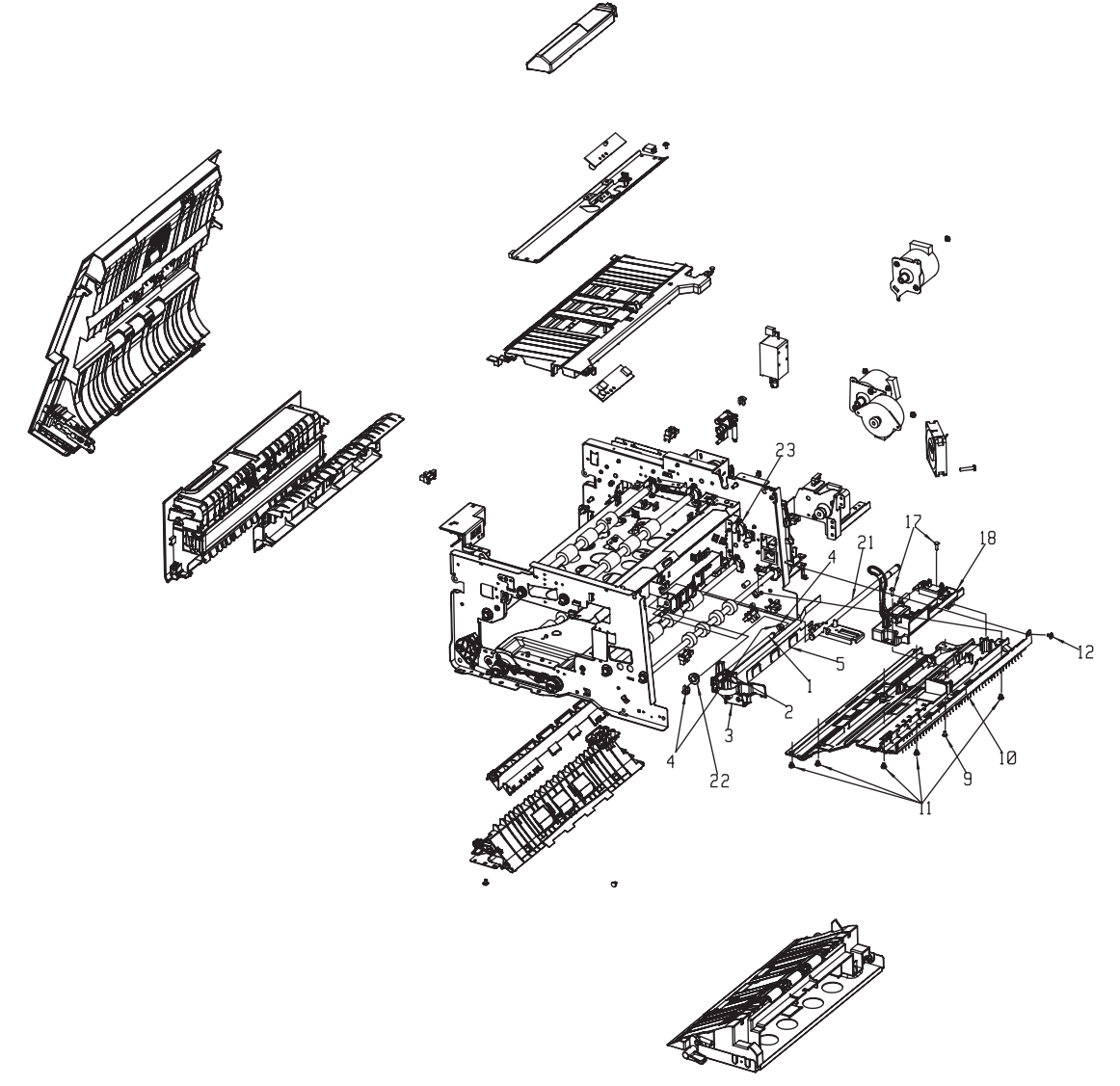
### <span id="page-324-0"></span>**Table 7-12 ADF assemblies (7 of 14)**

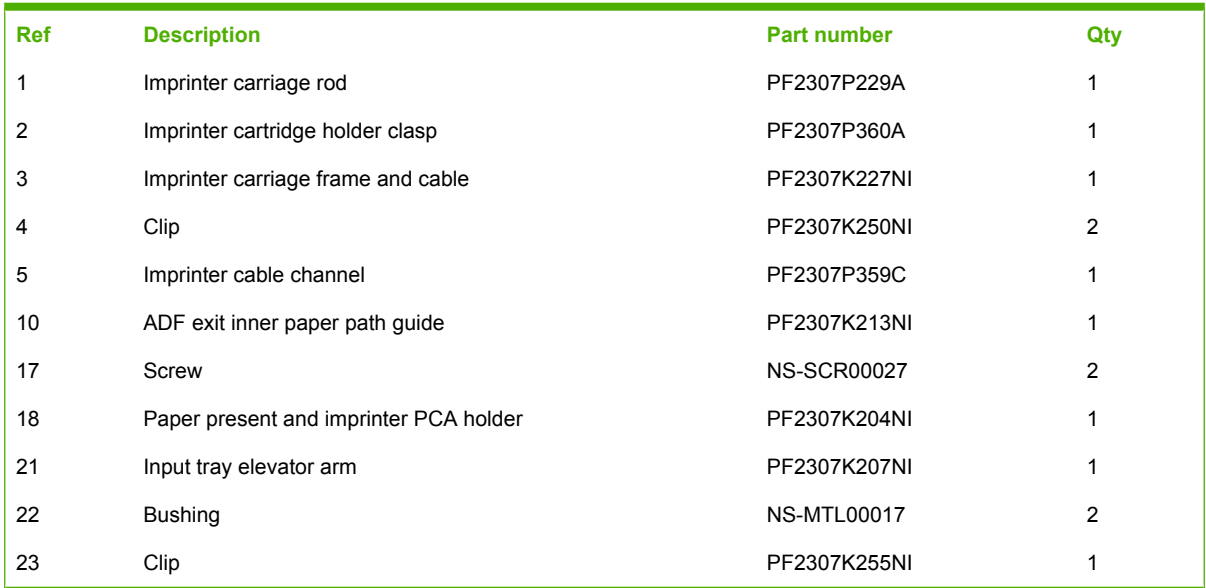

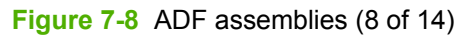

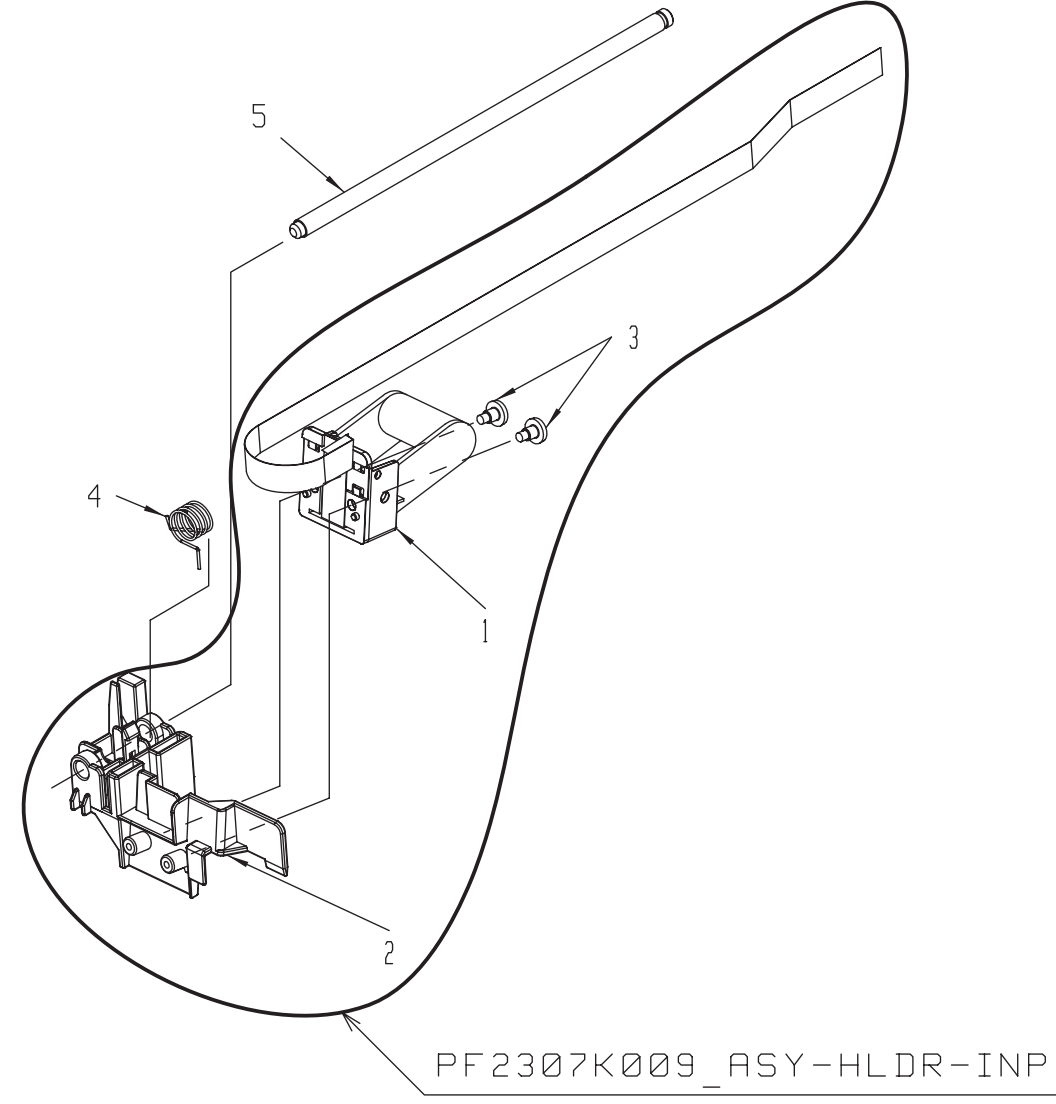

<span id="page-326-0"></span>**Table 7-13 ADF assemblies (8 of 14)**

| <b>Ref</b>     | <b>Description</b>       | <b>Part number</b> | Qty |
|----------------|--------------------------|--------------------|-----|
|                | Imprinter carriage latch | PF2307P680A        |     |
| $\overline{2}$ | Imprinter carriage seat  | PF2307P054B        | 2   |
| 3              | Screw                    | 026080FDBB         | 2   |
| 4              | Spring                   | PF2307P360         |     |
| 5              | Imprinter carriage guide | PF2307P229         |     |

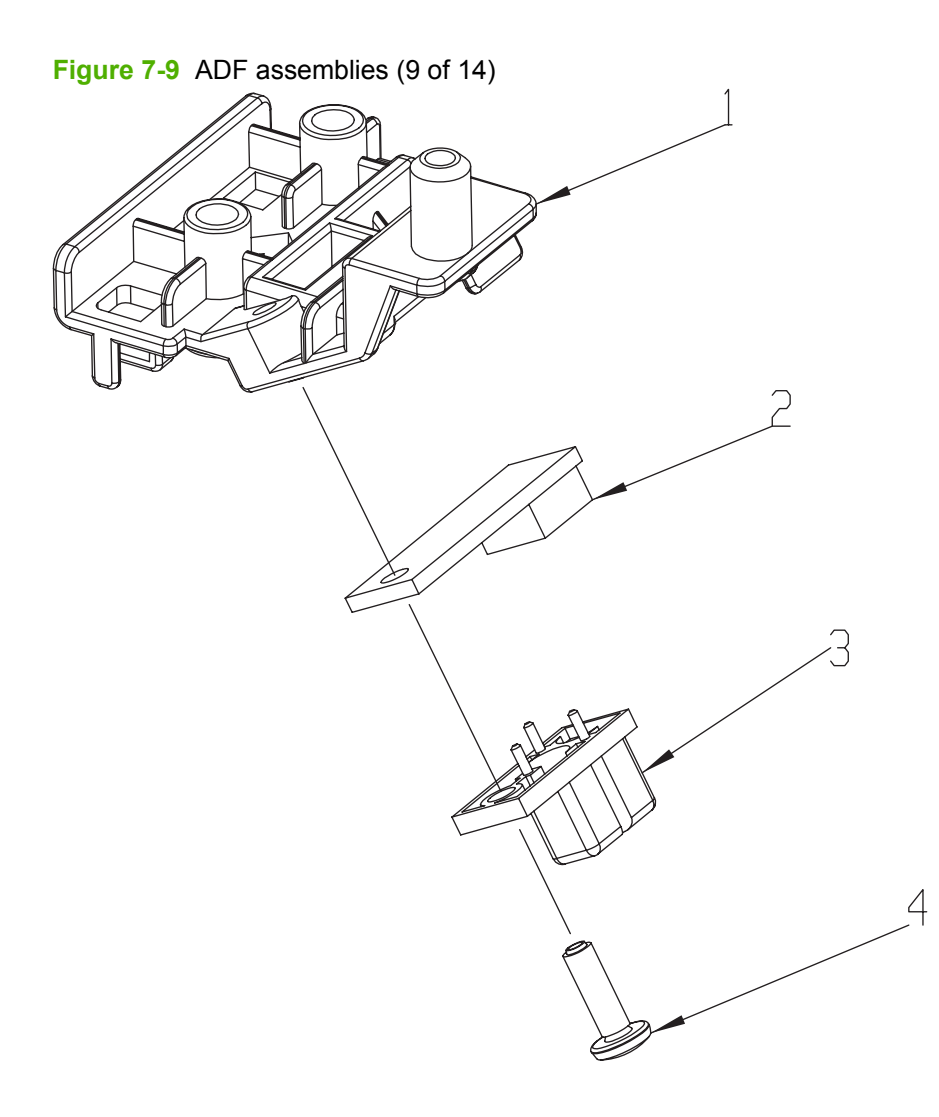

**Part number CALC Description CALC PART ACCESS PART NUMBER AND REF ART ACCESS OF A CALC ACCESS OF A CALC ACCESS** 1 Imprinter paper-present sensor holder **PE2307P055B** 1 2 Imprinter sensor mount 1 1 and 2 3 and 2 3 and 2 3 and 2 3 and 2 3 and 2 3 and 2 3 and 2 3 and 2 3 and 2 3 and 2 4 and 2 3 and 2 3 and 2 3 and 2 3 and 2 3 and 2 3 and 2 3 and 2 3 and 2 3 and 2 3 and 2 3 and 2 3 and 2 3 a 3 Imprinter paper-present sensor **PF2307K228NI** 1 4 Screw Screw NS-SCR00027B 1

**Table 7-14 ADF assemblies (9 of 14)**

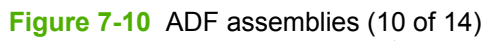

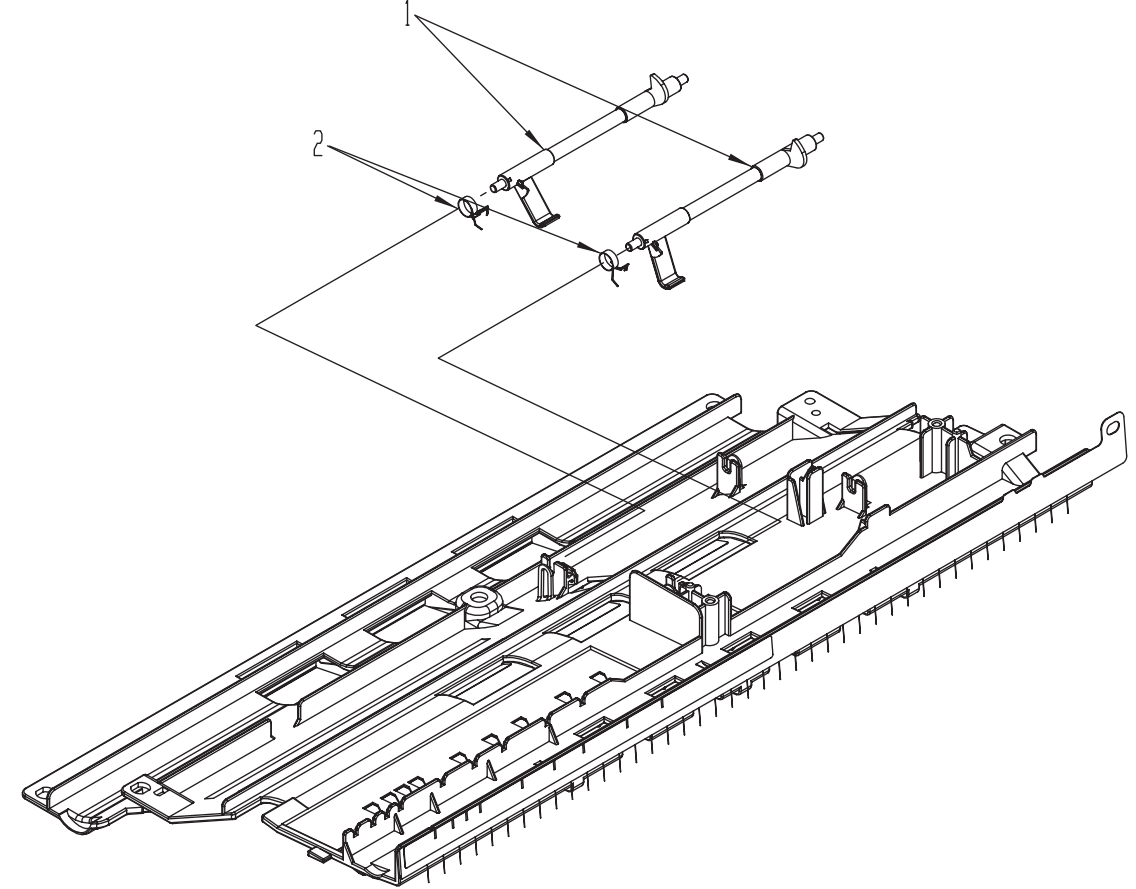

| <b>Ref</b> | <b>Description</b> | <b>Part number</b> | Qtv |
|------------|--------------------|--------------------|-----|
|            | Sensor arm         | PF2307K230NI       |     |
|            | Spring             | PF2261P310C1       |     |

**Table 7-15 ADF assemblies (10 of 14)**

**Figure 7-11** ADF assemblies (11 of 14)

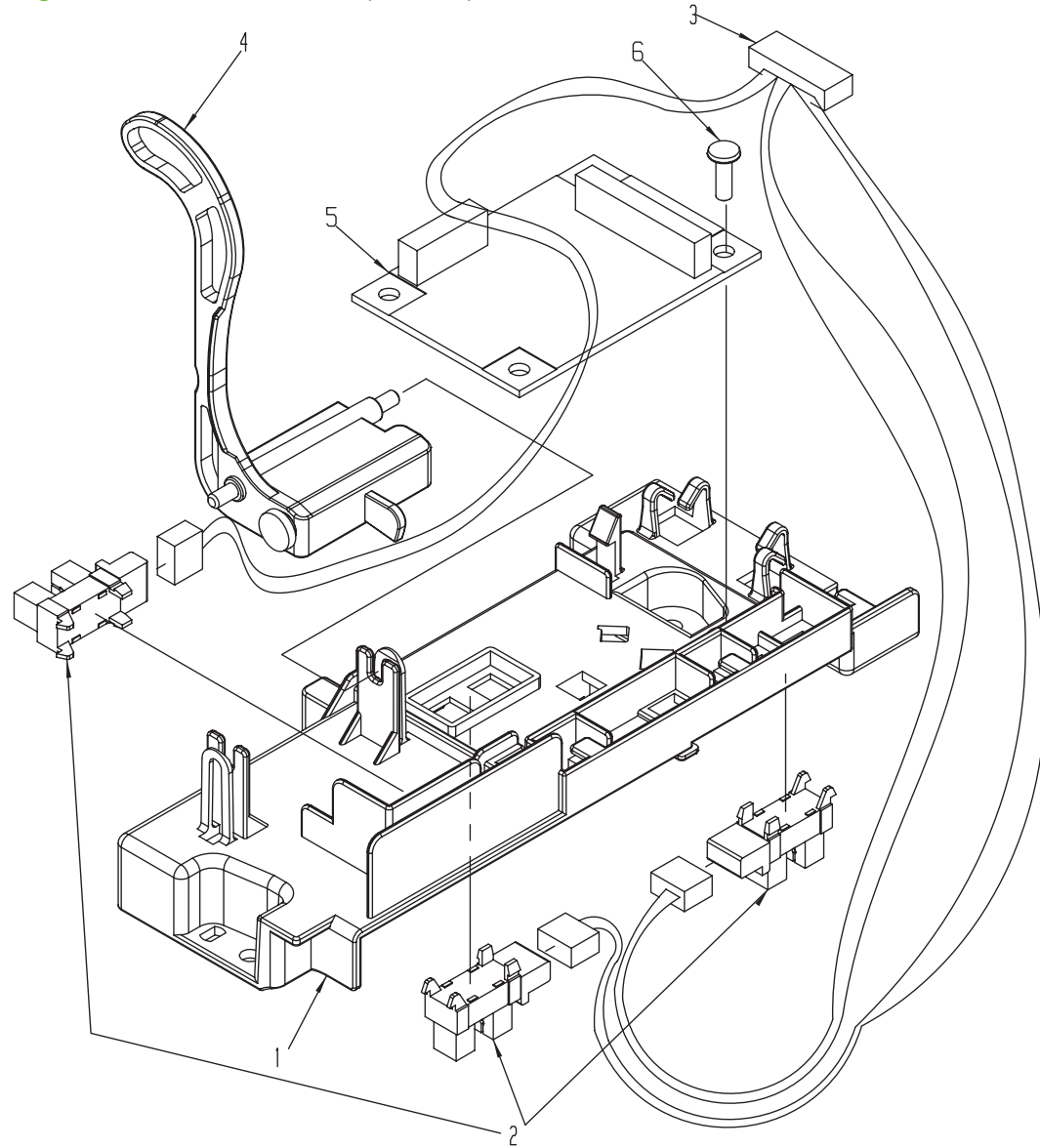

<span id="page-332-0"></span>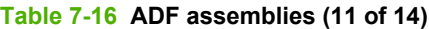

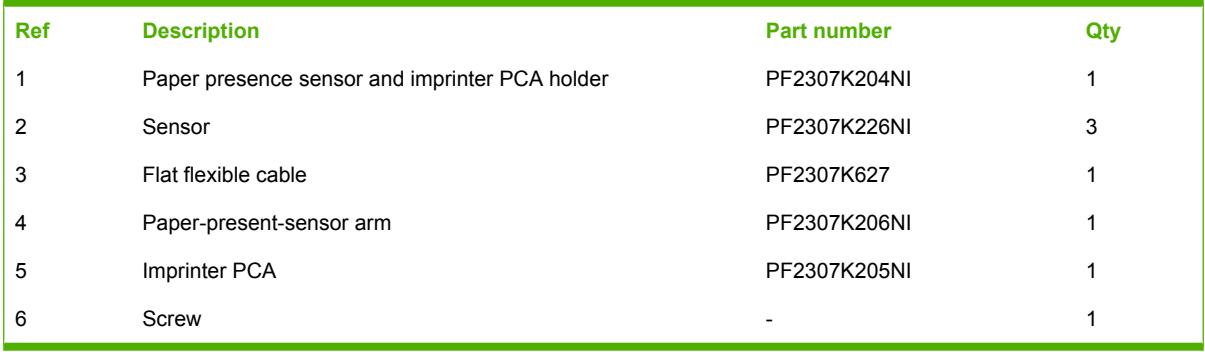

**Figure 7-12** ADF assemblies (12 of 14)

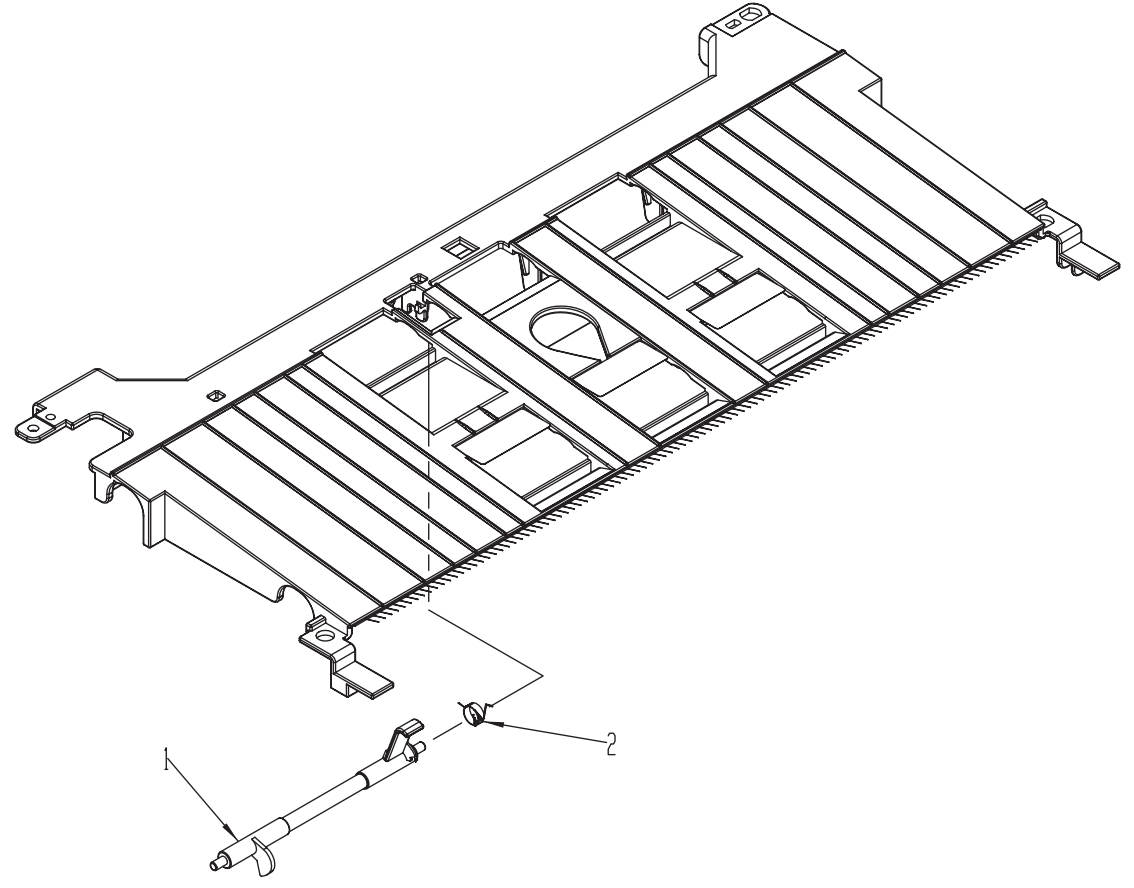

| <b>Ref</b> | <b>Description</b>      | <b>Part number</b> | Qty |
|------------|-------------------------|--------------------|-----|
|            | Registration sensor arm | PF2307K230NI       |     |
|            | Spring                  | PF2261P310         |     |

**Table 7-17 ADF assemblies (12 of 14)**

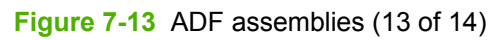

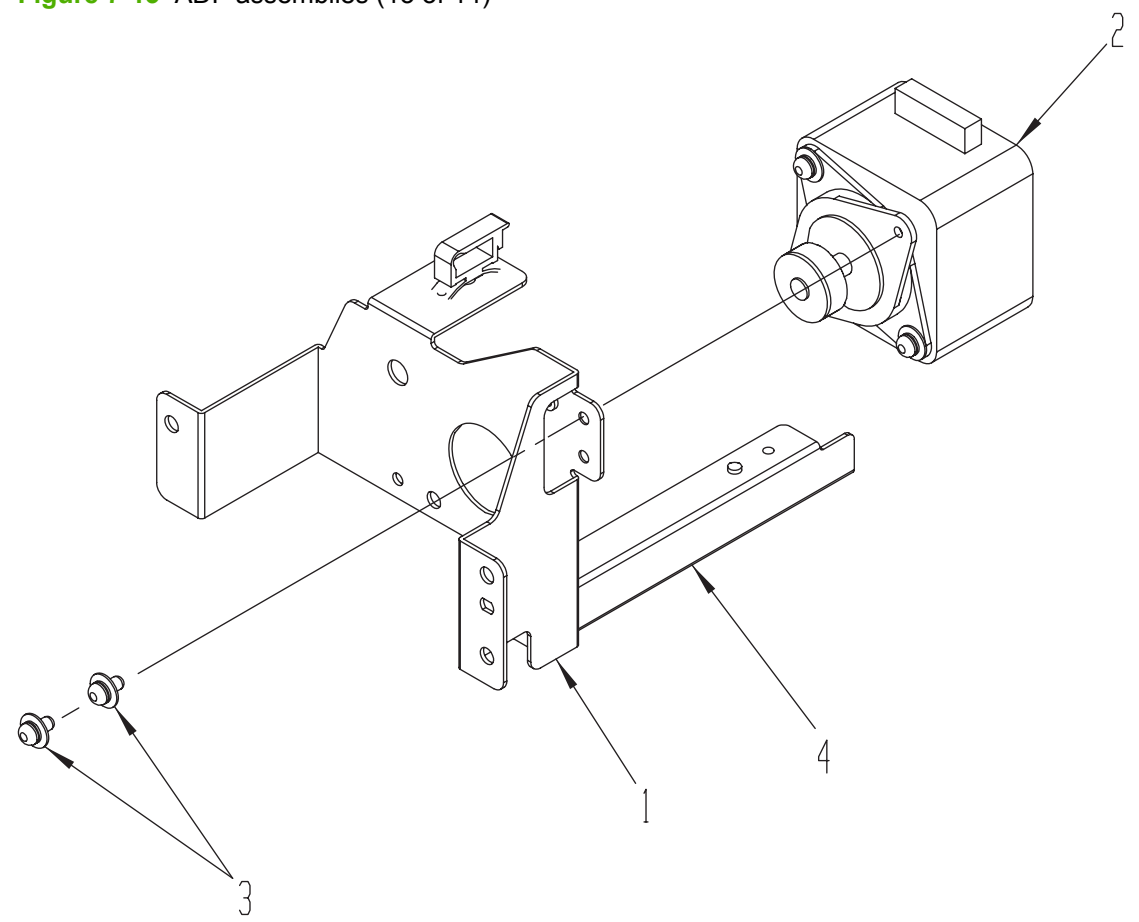

| <b>Ref</b> | <b>Description</b> | <b>Part number</b> | Qty |
|------------|--------------------|--------------------|-----|
|            | Mounting bracket   | PF2307P132         | 1   |
| 2          | ADF exit motor     | PF2307K218NI       |     |
| 3          | Screw              | PF2307K239NI       | 2   |
| 4          | Mounting bracket   | PF2307P132         | ◢   |

<span id="page-336-0"></span>**Table 7-18 ADF assemblies (13 of 14)**

**Figure 7-14** ADF assemblies (14 of 14)

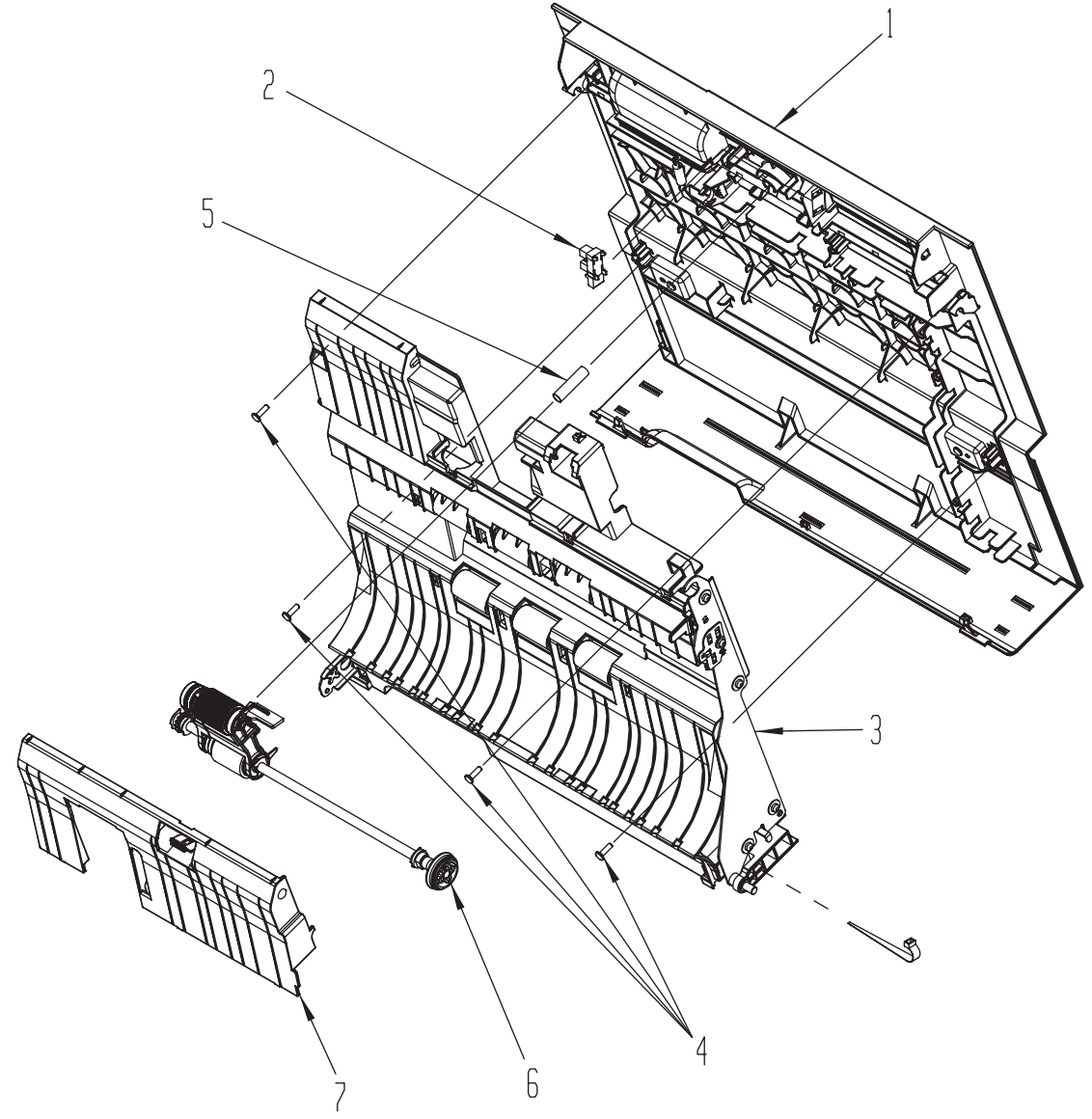

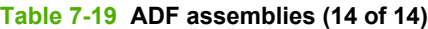

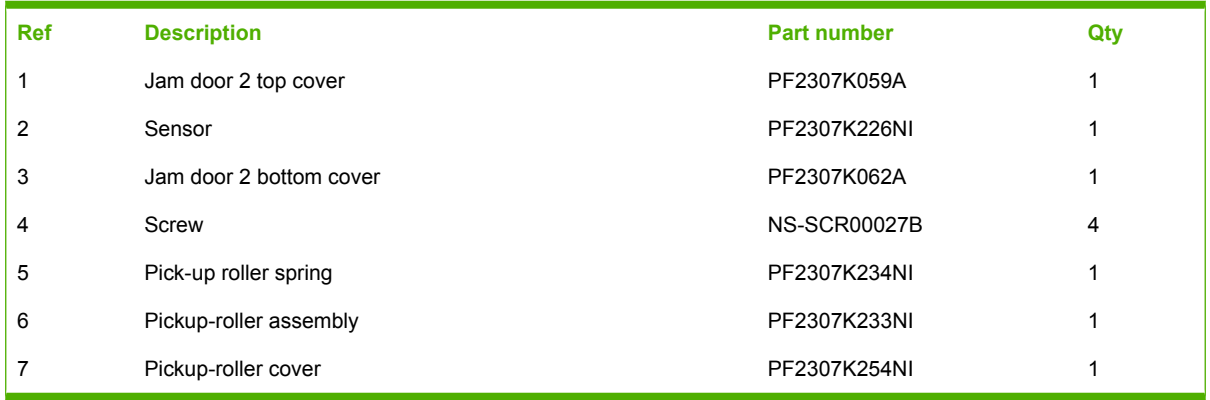

# **Flatbed scanner assemblies**

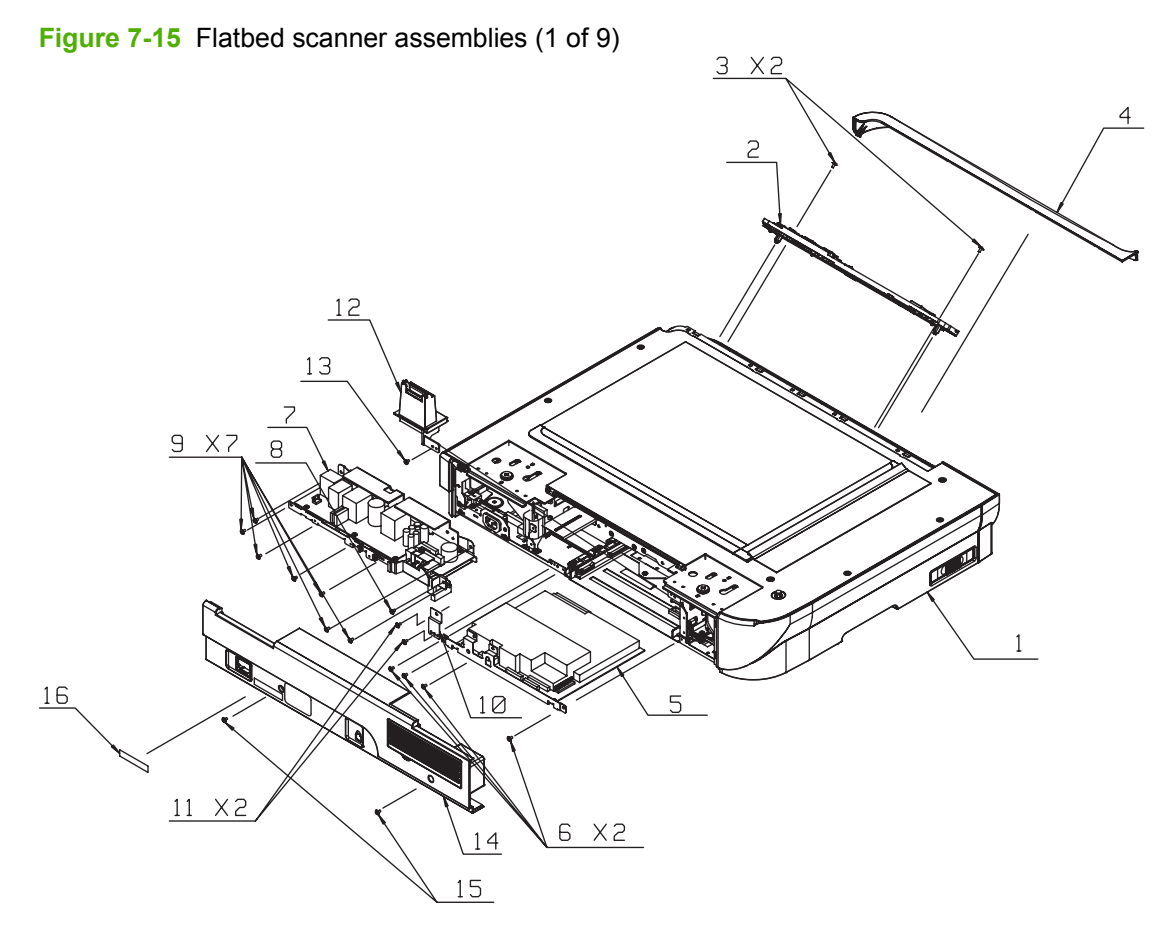

### <span id="page-340-0"></span>**Table 7-20 Flatbed scanner assemblies (1 of 9)**

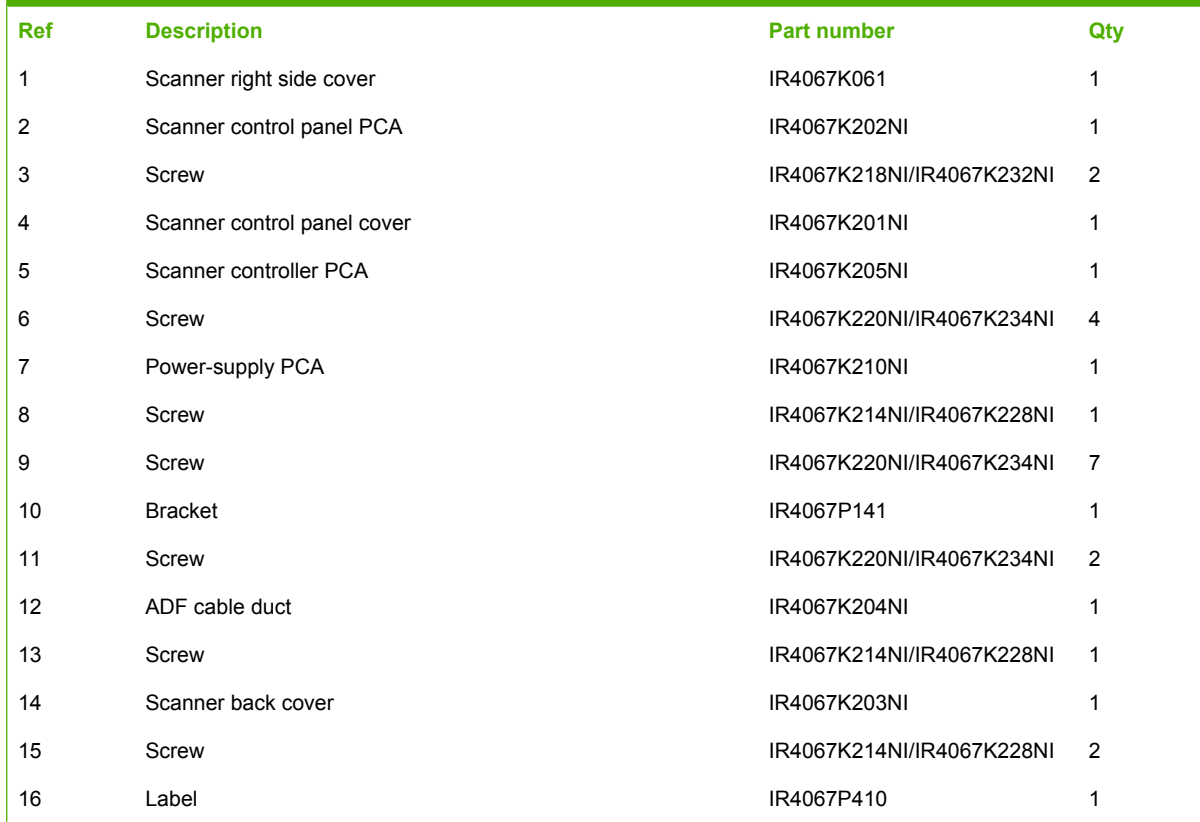

**Figure 7-16** Flatbed scanner assemblies (2 of 9)

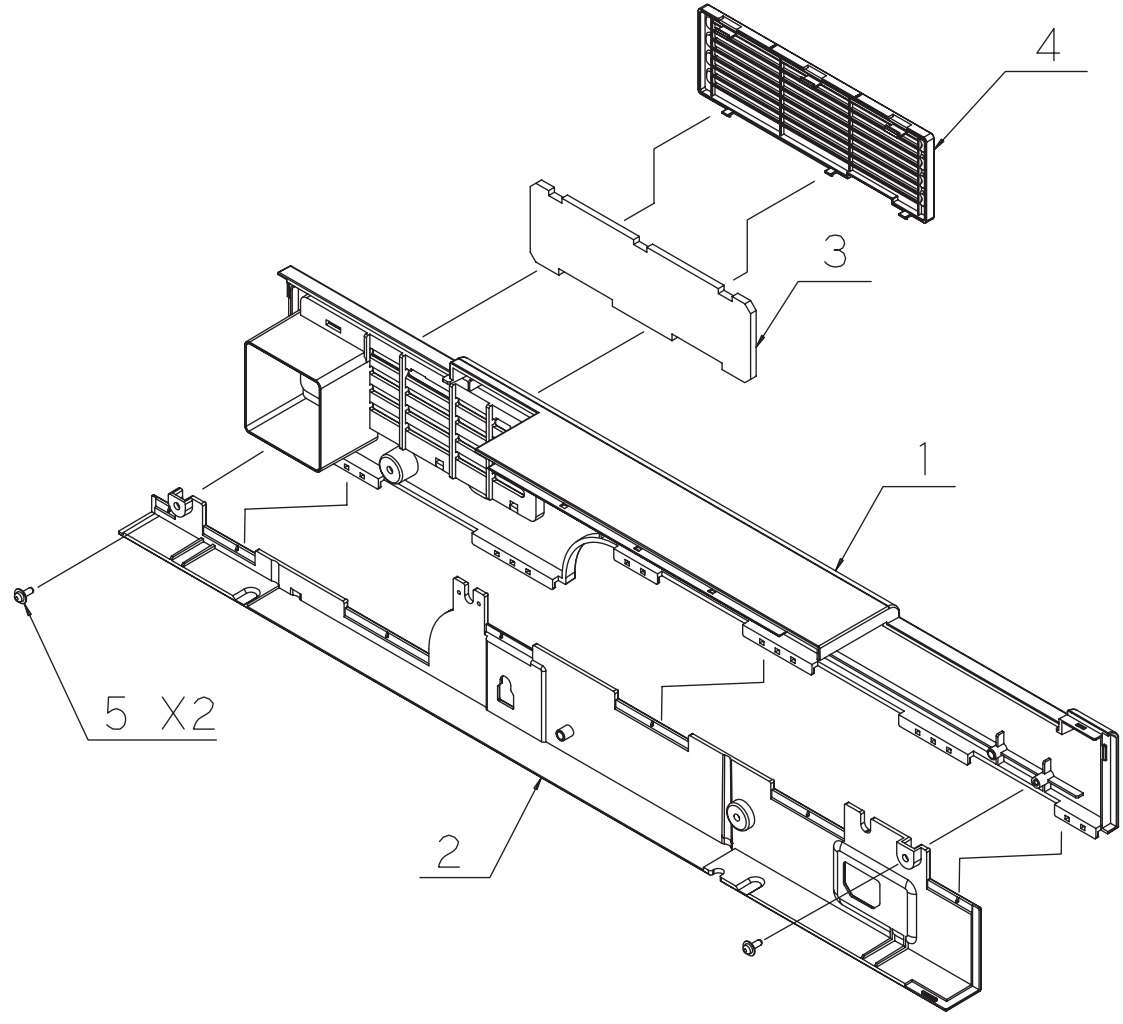

<span id="page-342-0"></span>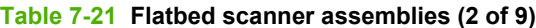

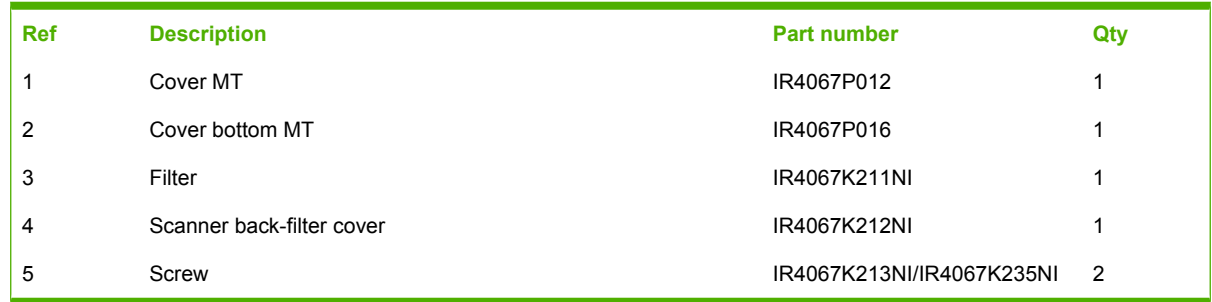

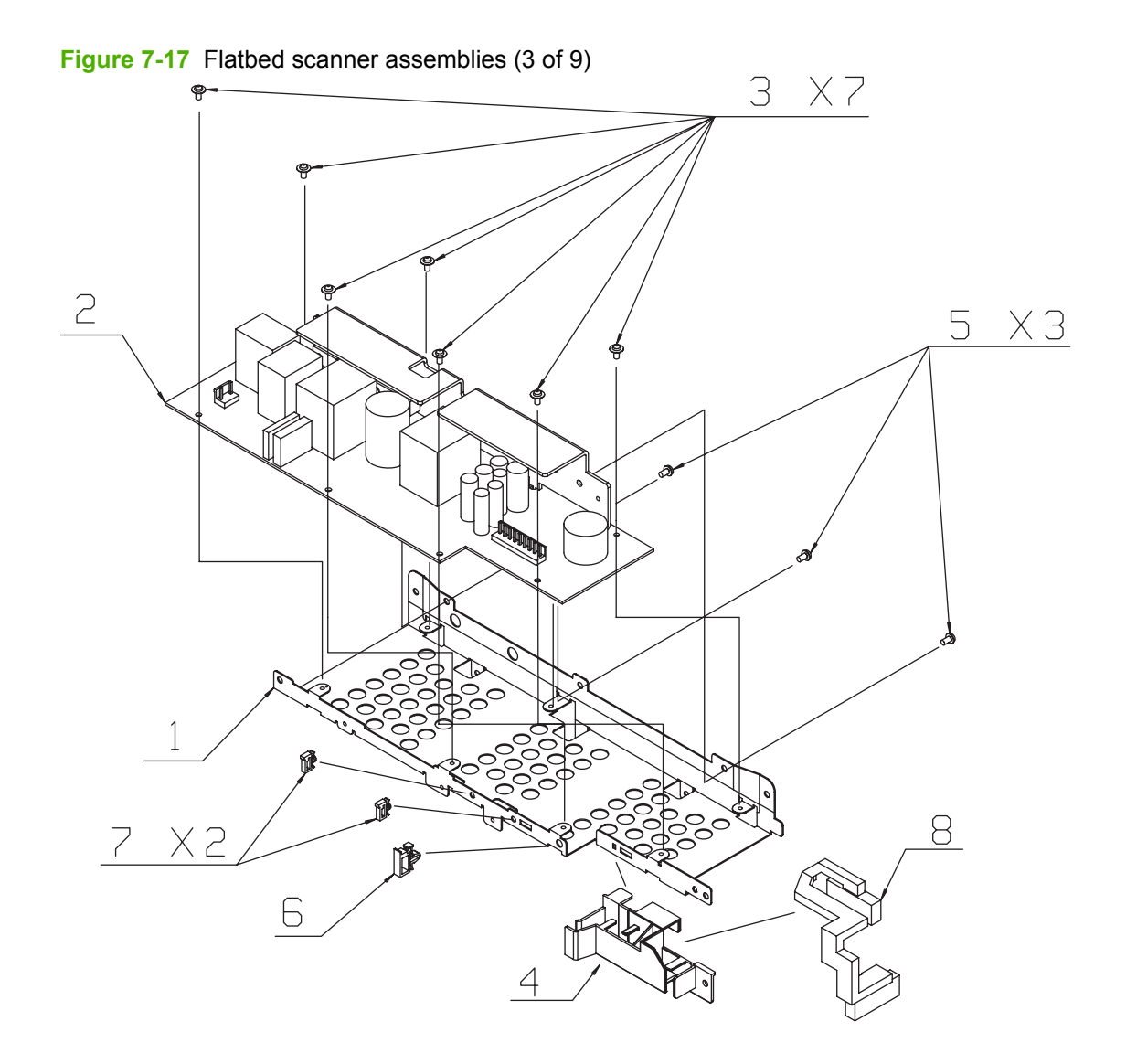

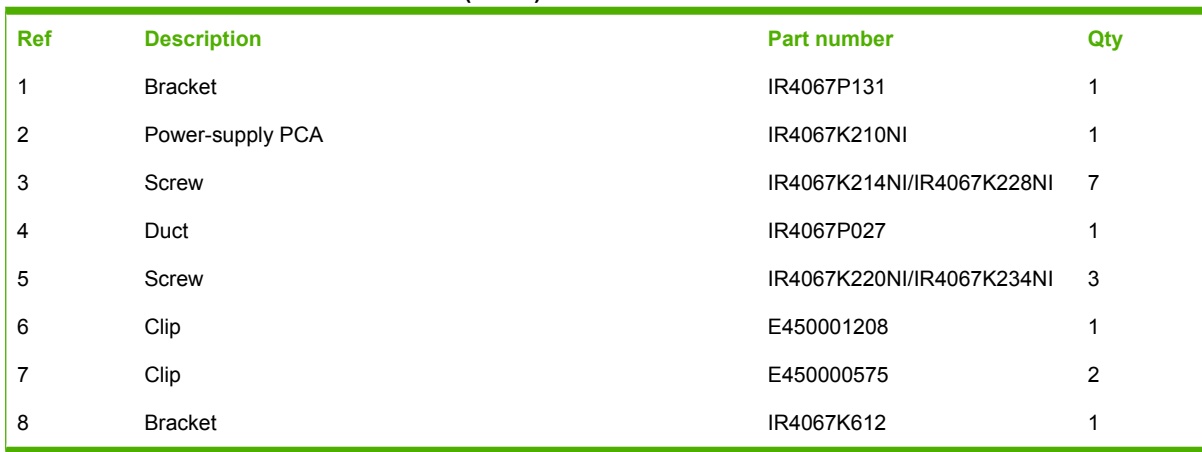

#### <span id="page-344-0"></span>**Table 7-22 Flatbed scanner assemblies (3 of 9)**

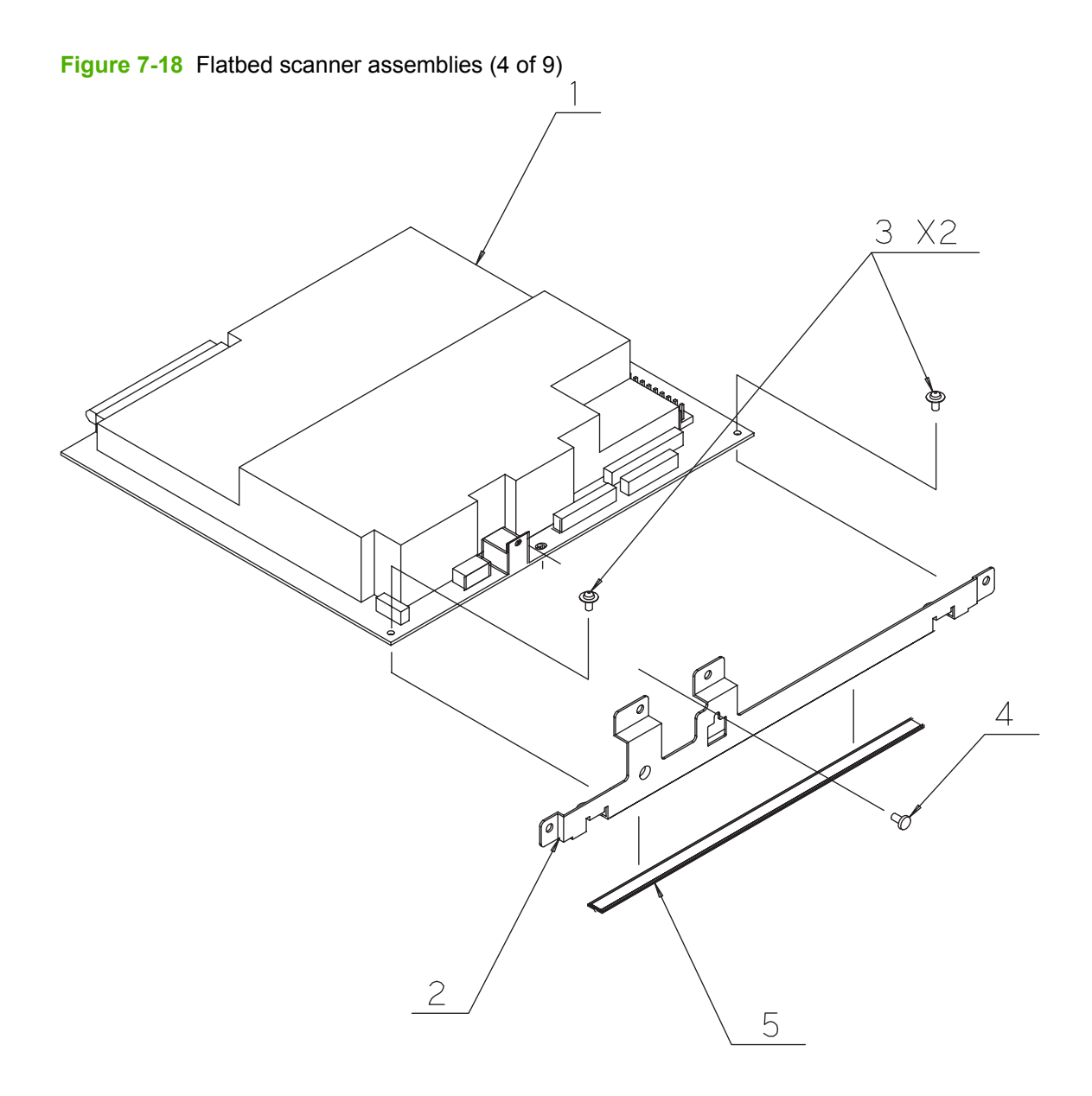

<span id="page-346-0"></span>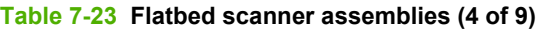

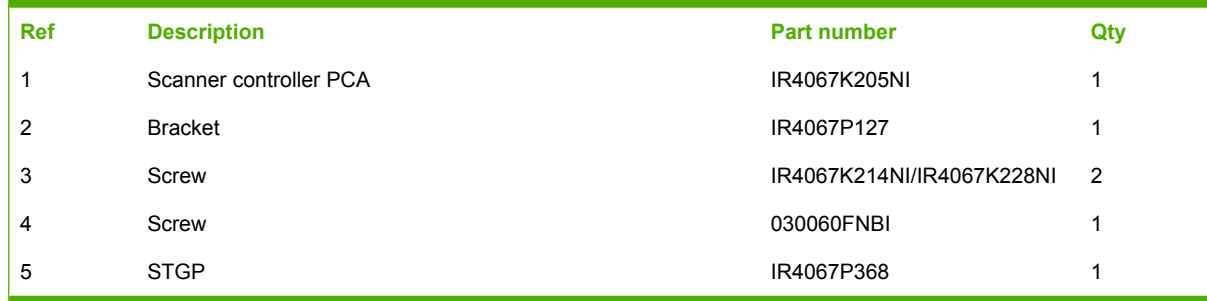

**Figure 7-19** Flatbed scanner assemblies (5 of 9)

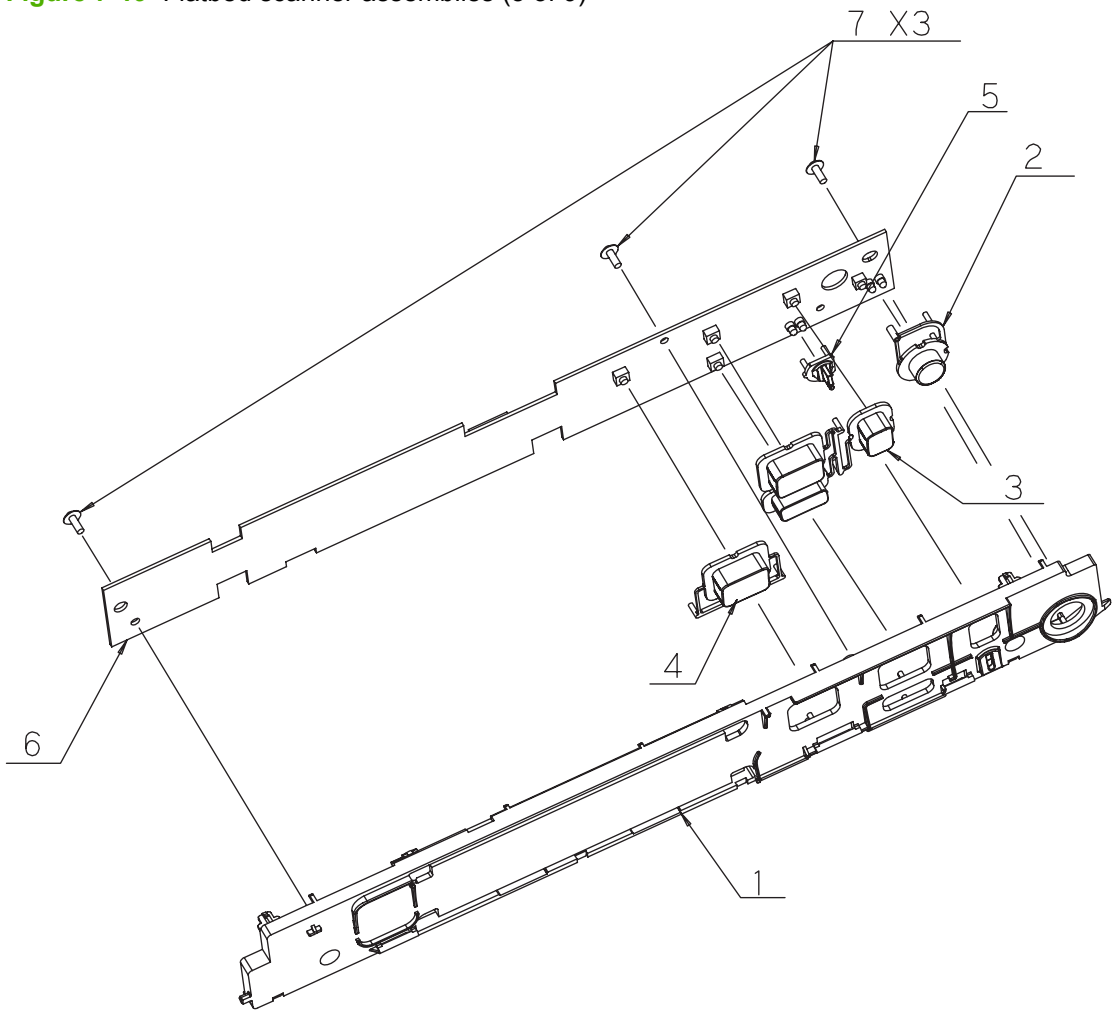

| <b>Ref</b> | <b>Description</b> | <b>Part number</b>        | Qty |
|------------|--------------------|---------------------------|-----|
| 1          | GID-PCB            | IR4067P044                | 1   |
| 2          | SW-DC              | IR4067P034                | 1   |
| 3          | SW-GO              | IR4067P035                | 4   |
| 4          | SW-COPY2           | IR4067P046                | 1   |
| 5          | GID-LED            | IR4067P047                | 1   |
| 6          | ASY-PBA-PANEL      | IR4067K505                | 1   |
| 7          | Screw              | IR4067K213NI/IR4067K235NI | 3   |

<span id="page-348-0"></span>**Table 7-24 Flatbed scanner assemblies (5 of 9)**

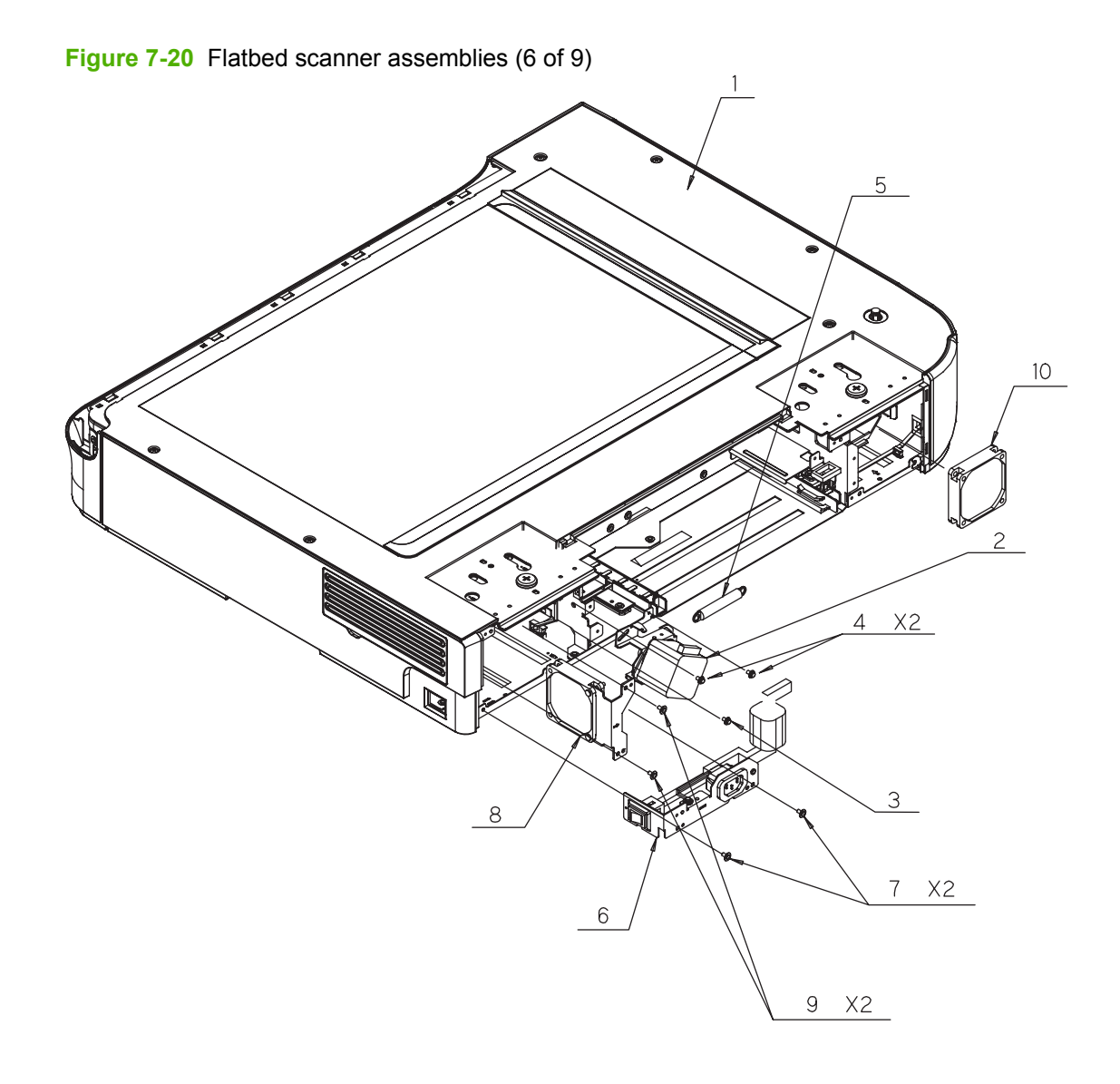

<span id="page-350-0"></span>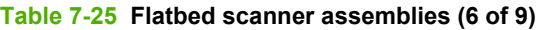

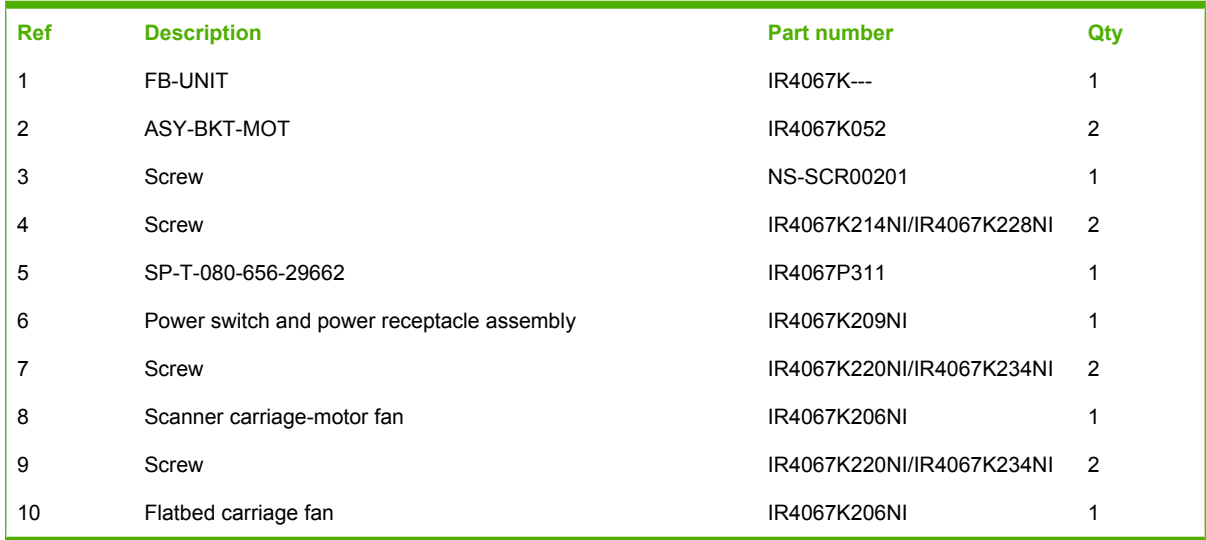

**Figure 7-21** Flatbed scanner assemblies (7 of 9)

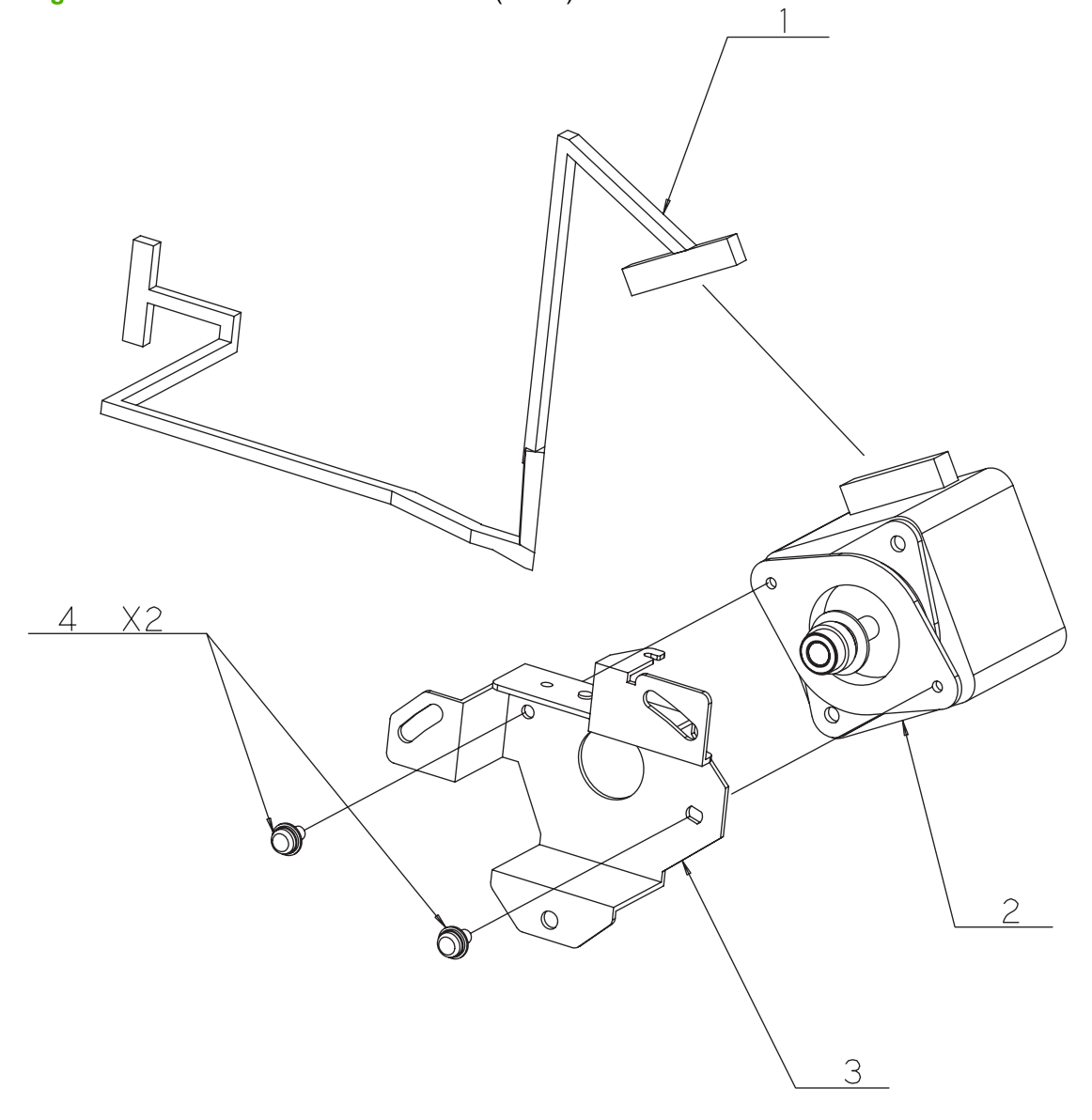

<span id="page-352-0"></span>**Table 7-26 Flatbed scanner assemblies (7 of 9)**

| <b>Ref</b> | <b>Description</b>           | <b>Part number</b>        | Qty            |
|------------|------------------------------|---------------------------|----------------|
|            | Scanner carriage motor cable | IR4067K208NI              |                |
| 2          | Scanner carriage motor       | IR4067K207NI              |                |
| 3          | <b>Bracket</b>               | IR4067P119                |                |
| 4          | Screw                        | IR4067K214NI/IR4067K228NI | $\overline{2}$ |

 $\left| \right|$  $\overline{4}$  $\large \textcircled{\small 2}$ 3  $\widehat{\mathbb{I}}$  ,  $( 0 0$  $^{\circledR}$  $\mathcal{O}$  $\varnothing$  $\overline{a}$ COLOR COLOR **Contract Contract Contract**  $\overline{2}$  $\mathcal{O}$  $\mathcal{O}$ 

**Figure 7-22** Flatbed scanner assemblies (8 of 9)

| <b>Ref</b> | <b>Description</b> | <b>Part number</b>        | Qty |
|------------|--------------------|---------------------------|-----|
|            | ASM-ACIN           | IR4067K610                |     |
| 2          | PLT-INL            | IR4067P130                |     |
| 3          | Washer             | IR4067K217NI/IR4067K231NI | -1  |
| 4          | Screw              | IR4067K216NI/IR4067K230NI | -1  |

<span id="page-354-0"></span>**Table 7-27 Flatbed scanner assemblies (8 of 9)**

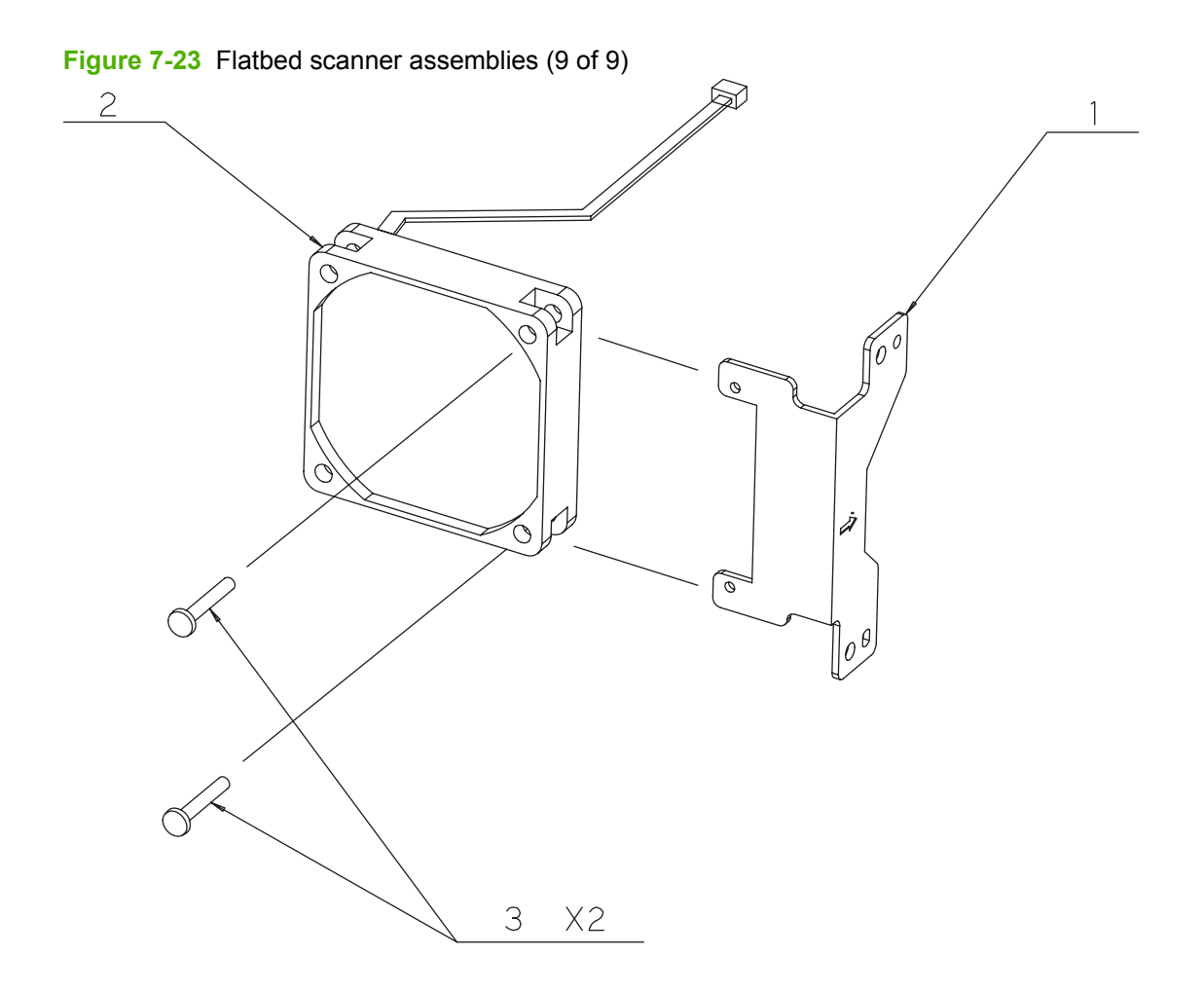

<span id="page-356-0"></span>**Table 7-28 Flatbed scanner assemblies (9 of 9)**

| <b>Ref</b> | <b>Description</b>   | <b>Part number</b>        | Qty |
|------------|----------------------|---------------------------|-----|
|            | <b>Bracket</b>       | IR4067P129                |     |
| າ          | Flatbed carriage fan | IR4067K206NI              |     |
| 3          | Screw                | IR4067K219NI/IR4067K233NI | -2  |

# **Alphabetical parts list**

### **Table 7-29 Alphabetical parts list**

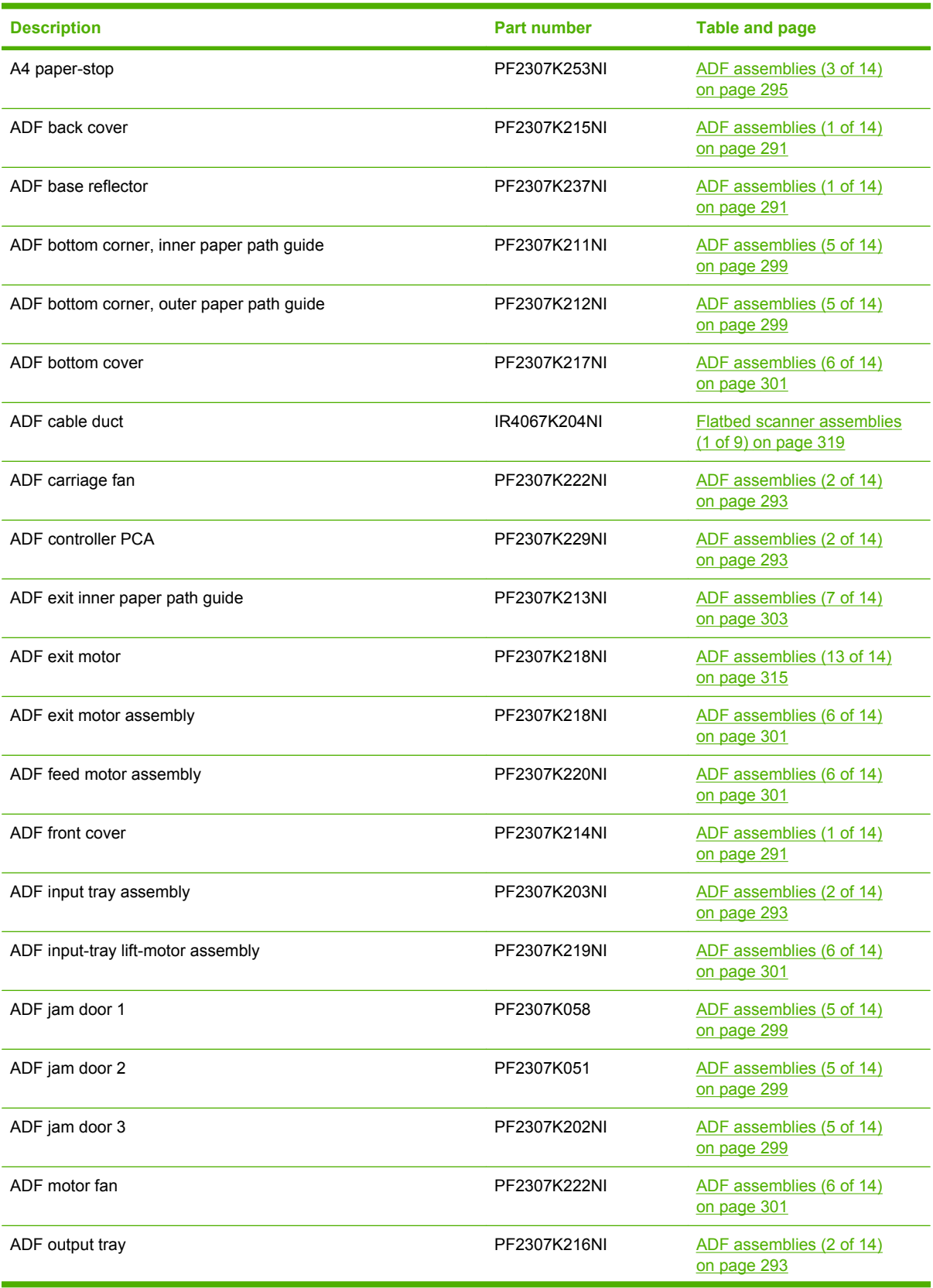

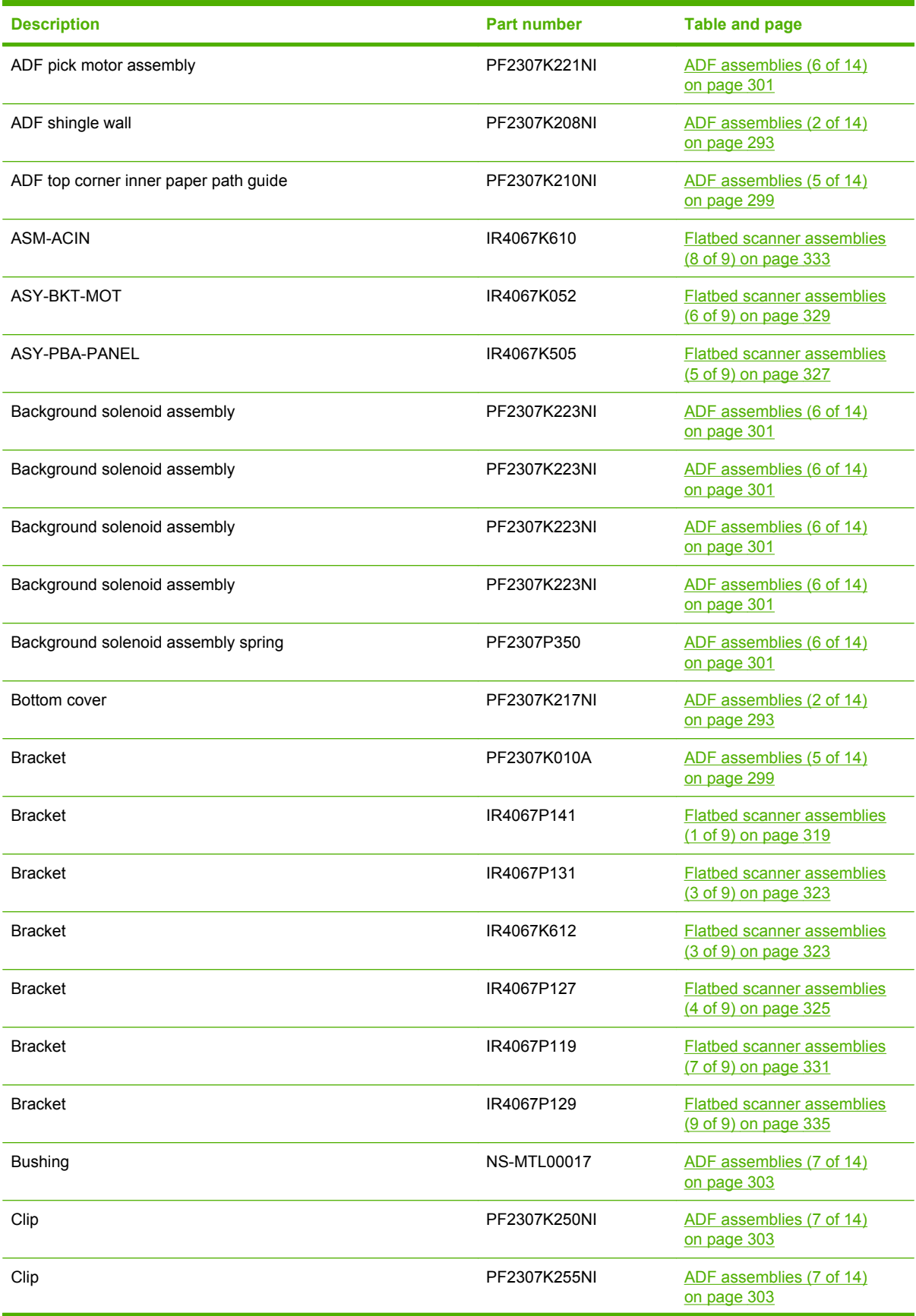

# **Table 7-29 Alphabetical parts list (continued)**

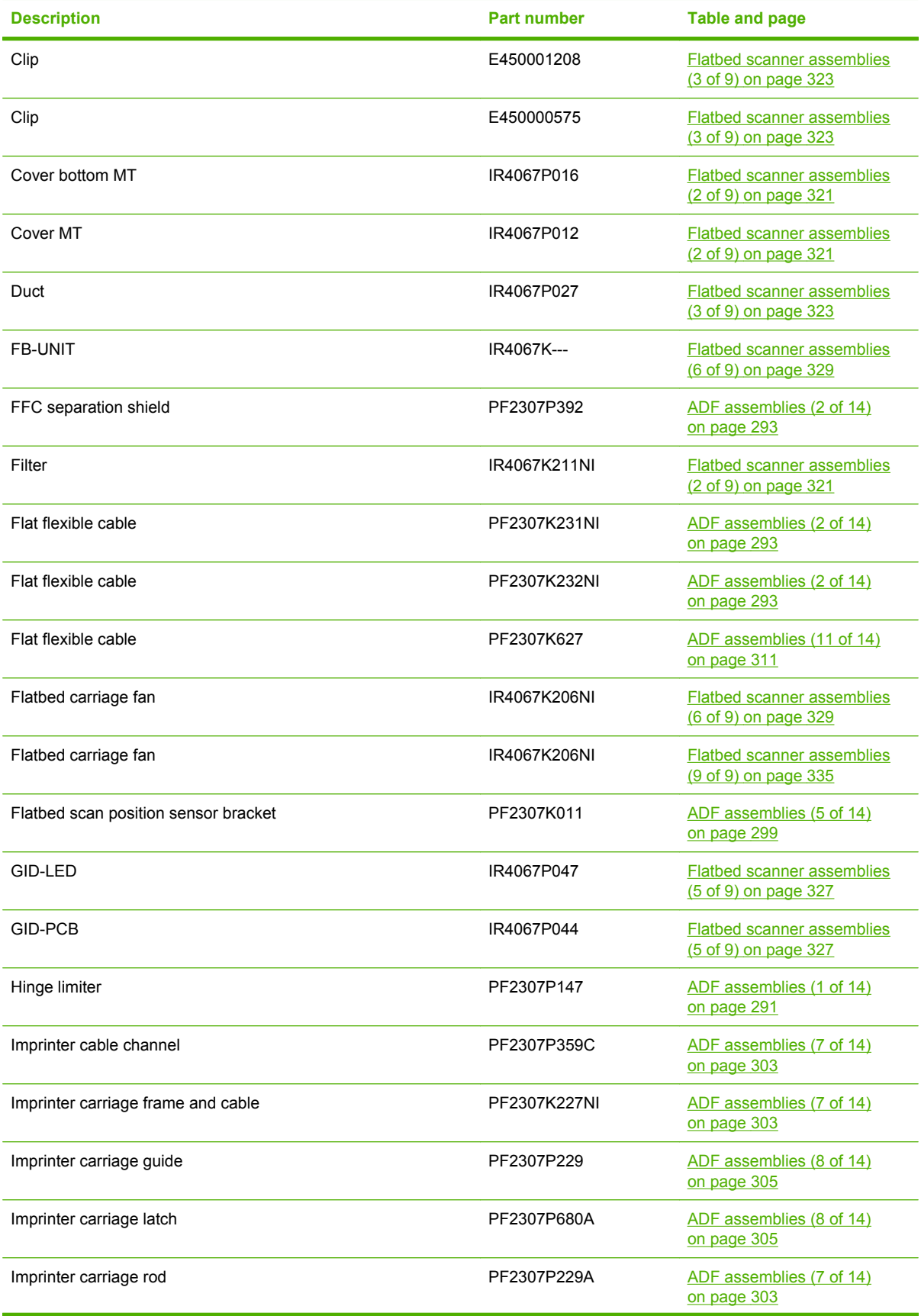

# **Table 7-29 Alphabetical parts list (continued)**
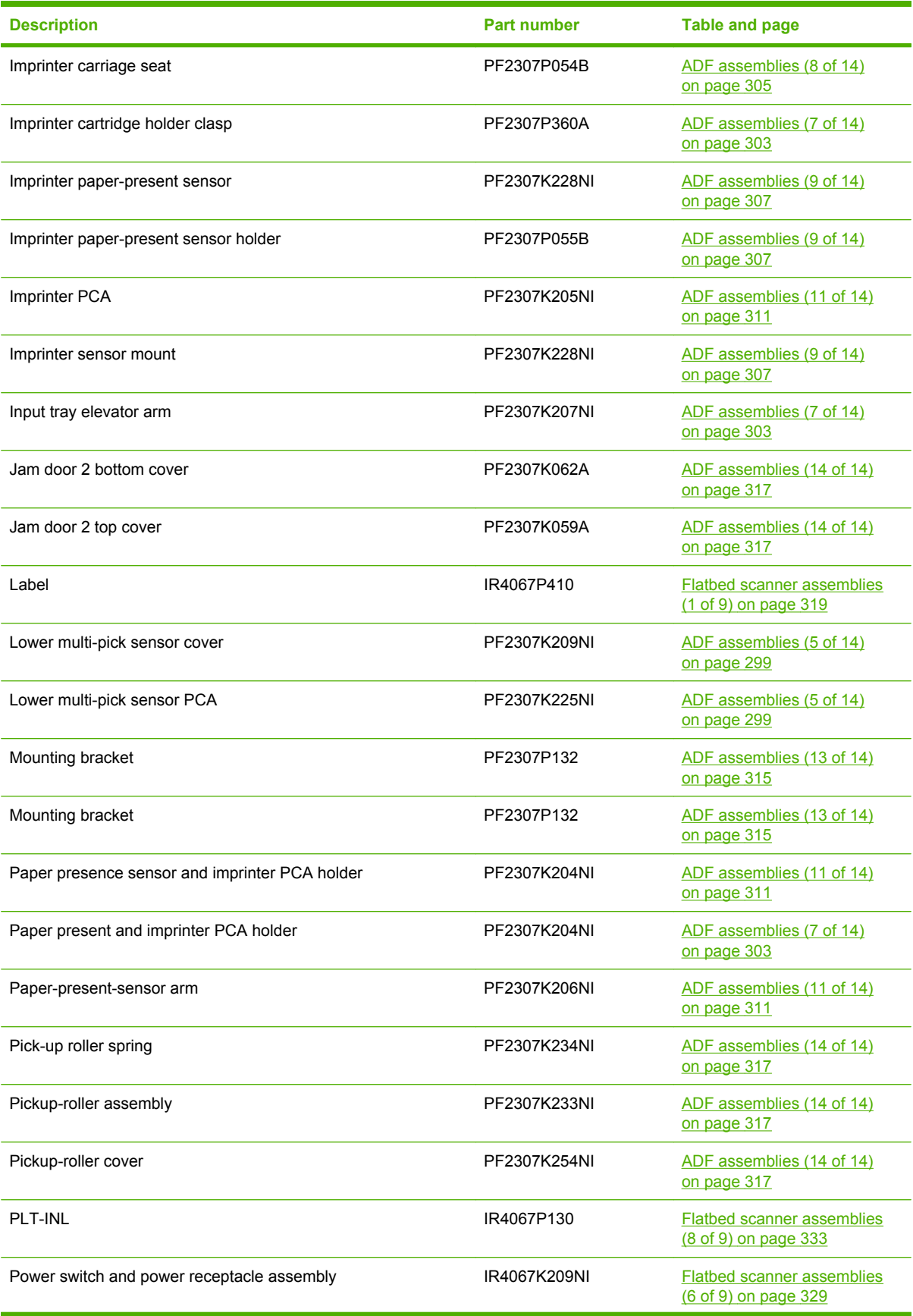

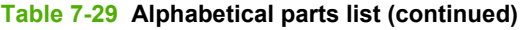

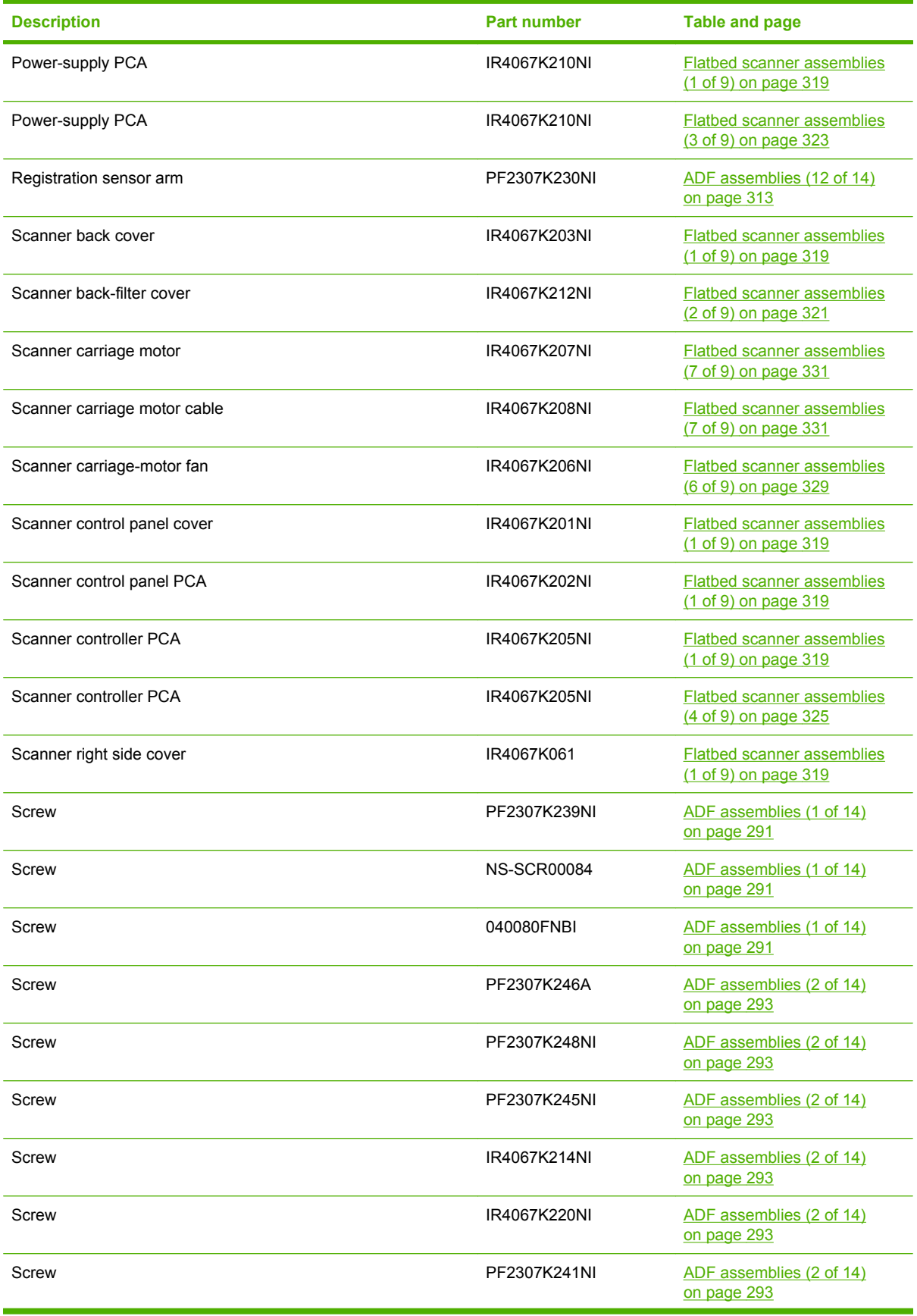

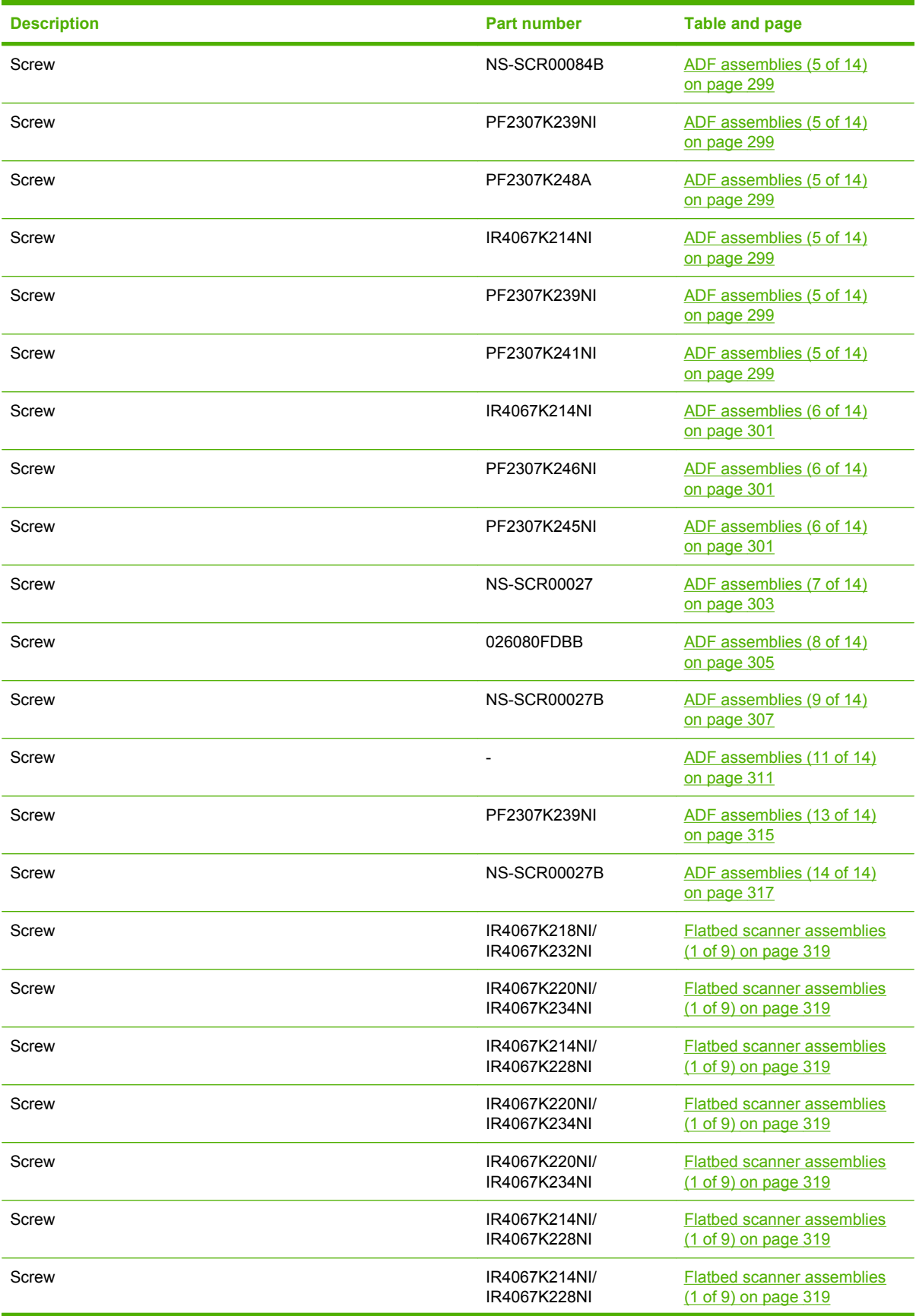

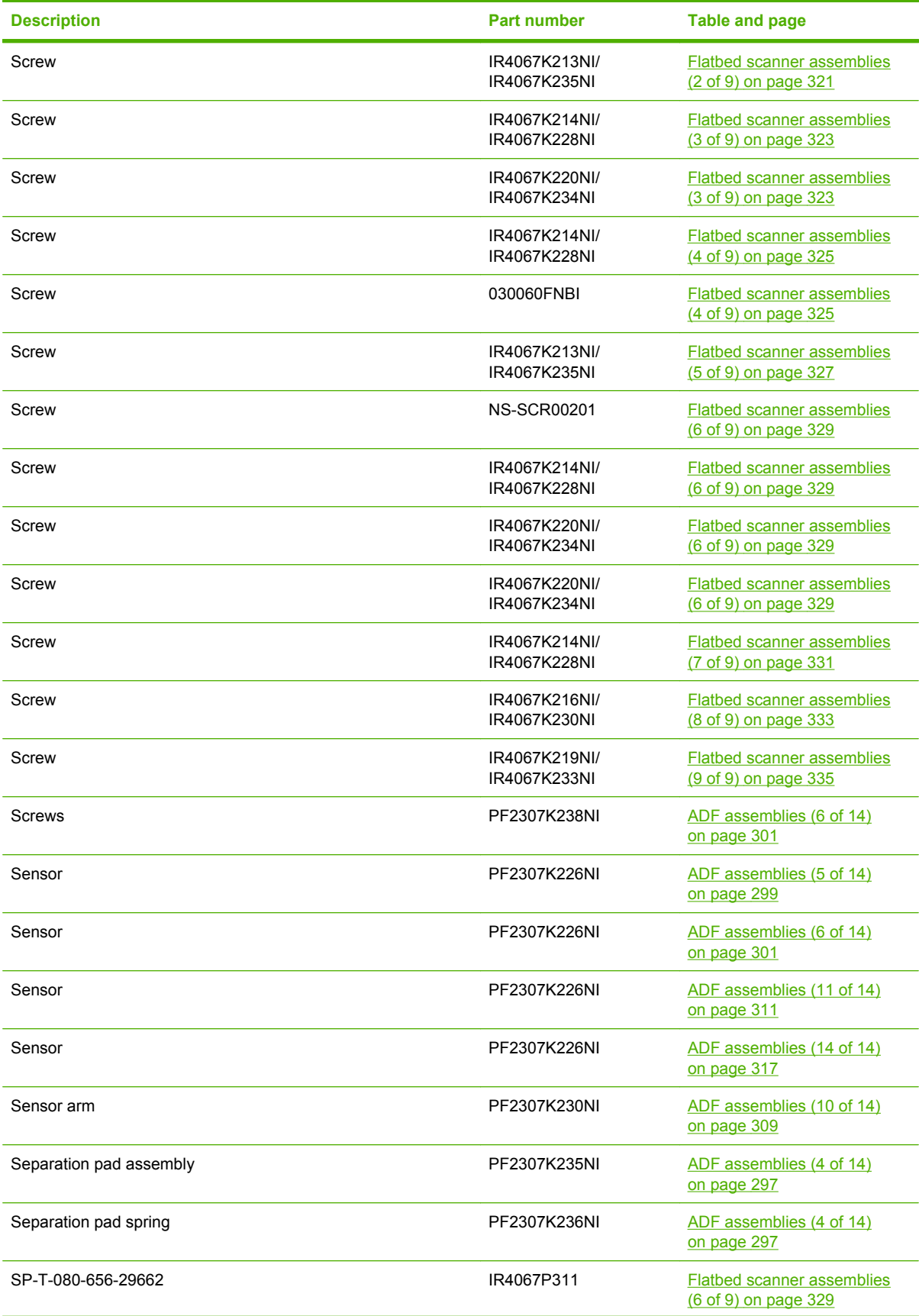

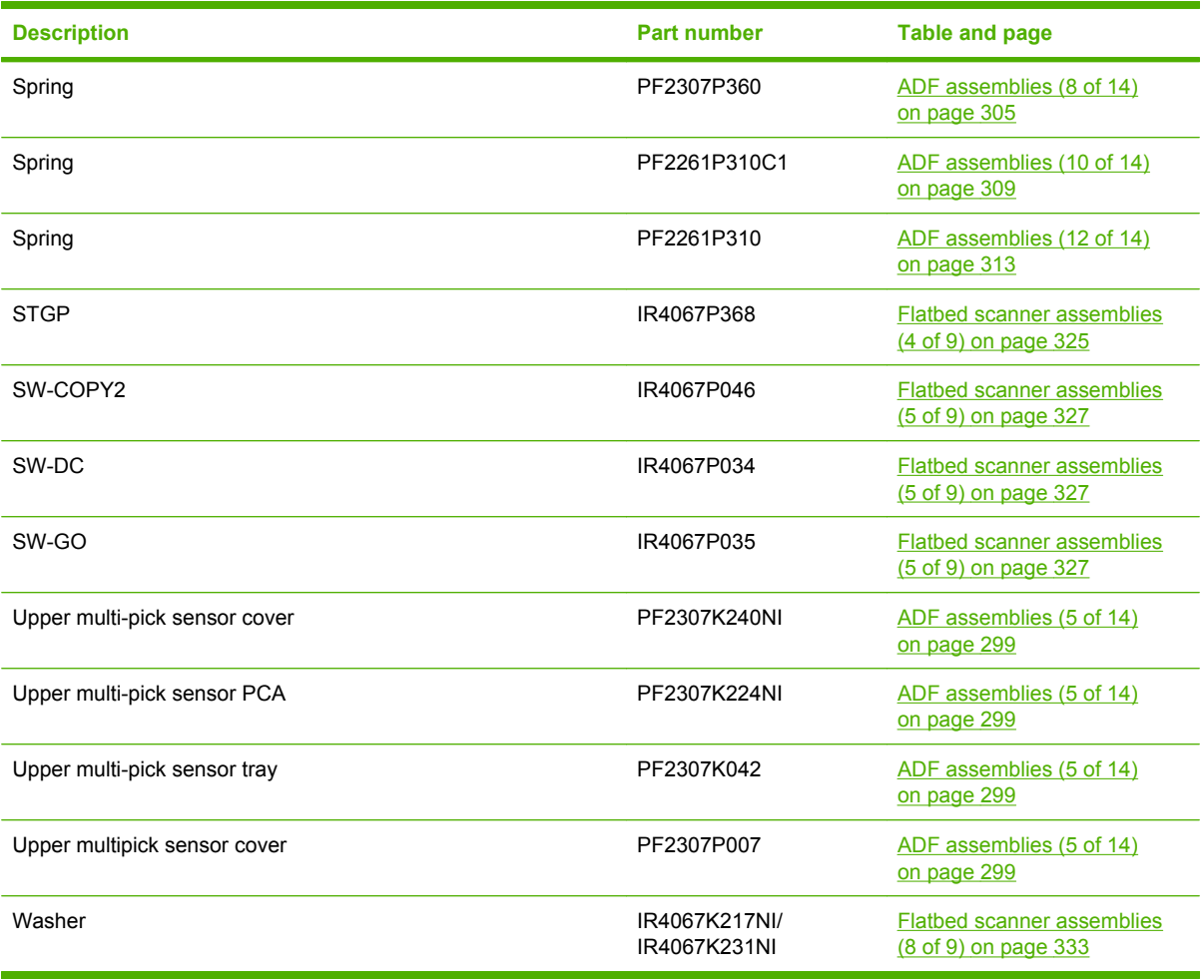

## **Numerical parts list**

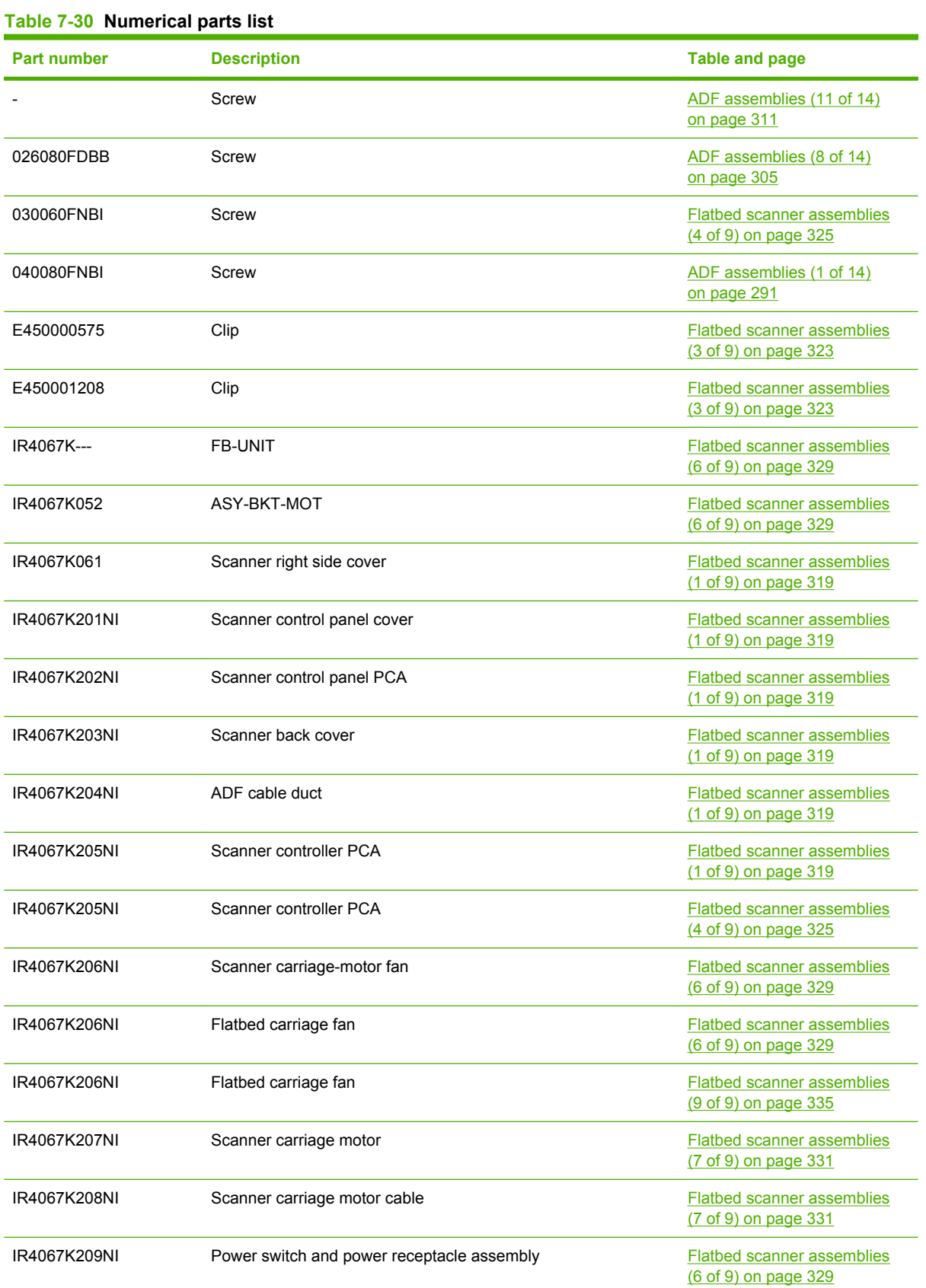

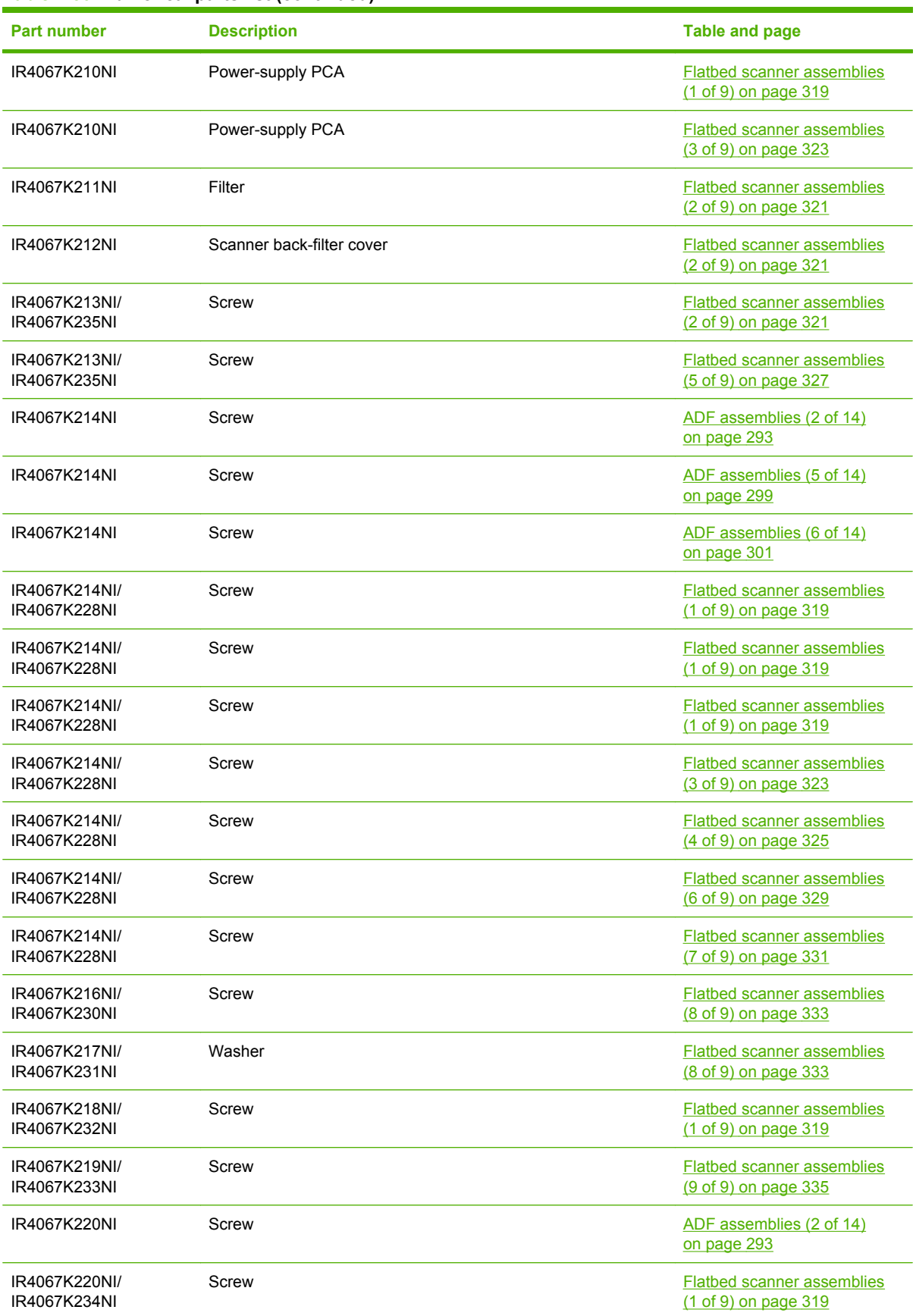

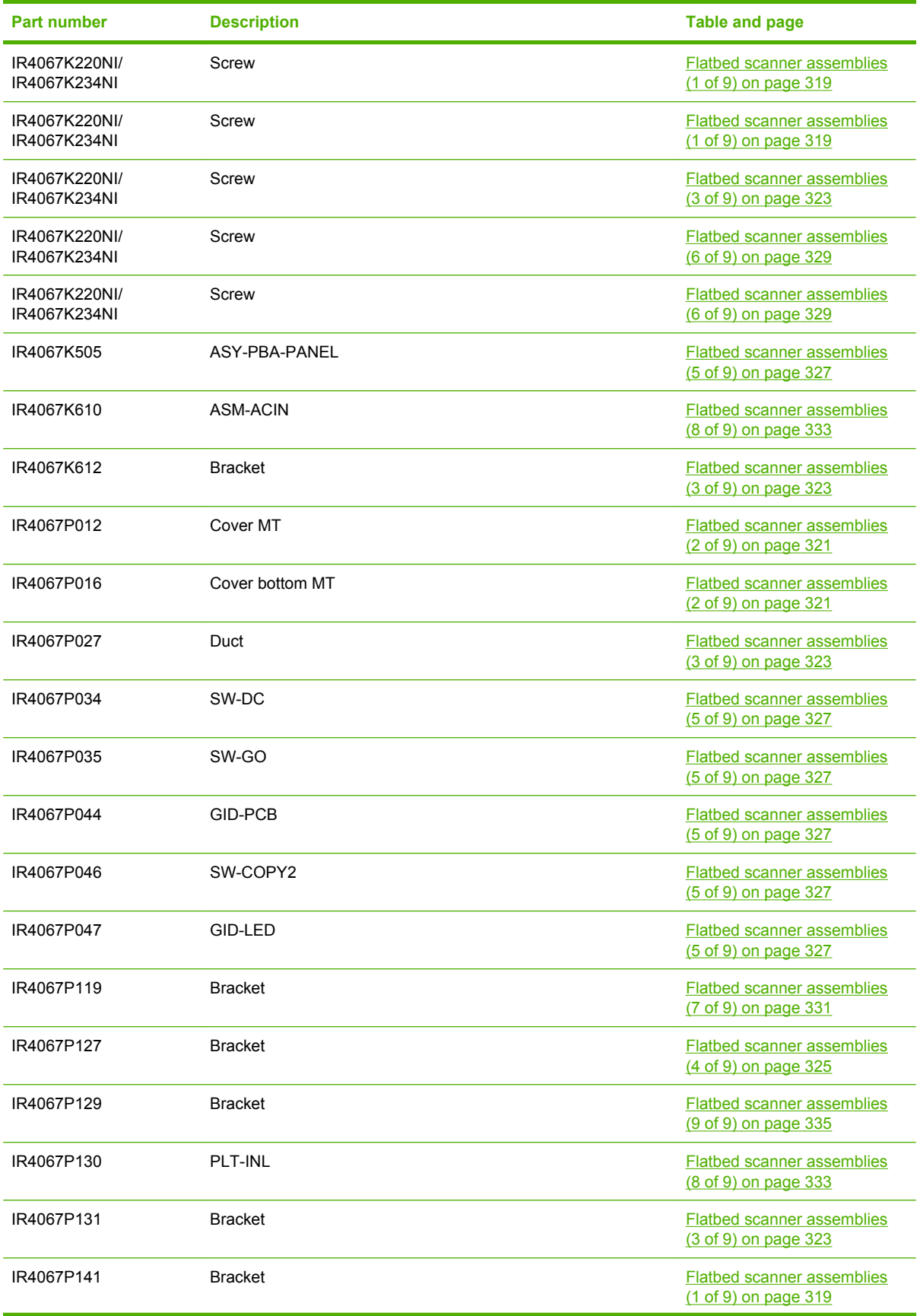

| <b>Part number</b>  | <b>Description</b>                     | <b>Table and page</b>                                     |
|---------------------|----------------------------------------|-----------------------------------------------------------|
| IR4067P311          | SP-T-080-656-29662                     | <b>Flatbed scanner assemblies</b><br>(6 of 9) on page 329 |
| IR4067P368          | <b>STGP</b>                            | Flatbed scanner assemblies<br>(4 of 9) on page 325        |
| IR4067P410          | Label                                  | <b>Flatbed scanner assemblies</b><br>(1 of 9) on page 319 |
| <b>NS-MTL00017</b>  | <b>Bushing</b>                         | ADF assemblies (7 of 14)<br>on page 303                   |
| <b>NS-SCR00027</b>  | Screw                                  | ADF assemblies (7 of 14)<br>on page 303                   |
| NS-SCR00027B        | Screw                                  | ADF assemblies (9 of 14)<br>on page 307                   |
| <b>NS-SCR00027B</b> | Screw                                  | ADF assemblies (14 of 14)<br>on page 317                  |
| <b>NS-SCR00084</b>  | Screw                                  | ADF assemblies (1 of 14)<br>on page 291                   |
| <b>NS-SCR00084B</b> | Screw                                  | ADF assemblies (5 of 14)<br>on page 299                   |
| <b>NS-SCR00201</b>  | Screw                                  | <b>Flatbed scanner assemblies</b><br>(6 of 9) on page 329 |
| PF2261P310          | Spring                                 | ADF assemblies (12 of 14)<br>on page 313                  |
| PF2261P310C1        | Spring                                 | ADF assemblies (10 of 14)<br>on page 309                  |
| PF2307K010A         | <b>Bracket</b>                         | ADF assemblies (5 of 14)<br>on page 299                   |
| PF2307K011          | Flatbed scan position sensor bracket   | ADF assemblies (5 of 14)<br>on page 299                   |
| PF2307K042          | Upper multi-pick sensor tray           | ADF assemblies (5 of 14)<br>on page 299                   |
| PF2307K051          | ADF jam door 2                         | ADF assemblies (5 of 14)<br>on page 299                   |
| PF2307K058          | ADF jam door 1                         | ADF assemblies (5 of 14)<br>on page 299                   |
| PF2307K059A         | Jam door 2 top cover                   | ADF assemblies (14 of 14)<br>on page 317                  |
| PF2307K062A         | Jam door 2 bottom cover                | ADF assemblies (14 of 14)<br>on page 317                  |
| PF2307K202NI        | ADF jam door 3                         | ADF assemblies (5 of 14)<br>on page 299                   |
| PF2307K203NI        | ADF input tray assembly                | ADF assemblies (2 of 14)<br>on page 293                   |
| PF2307K204NI        | Paper present and imprinter PCA holder | ADF assemblies (7 of 14)<br>on page 303                   |

**Table 7-30 Numerical parts list (continued)**

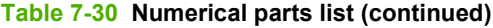

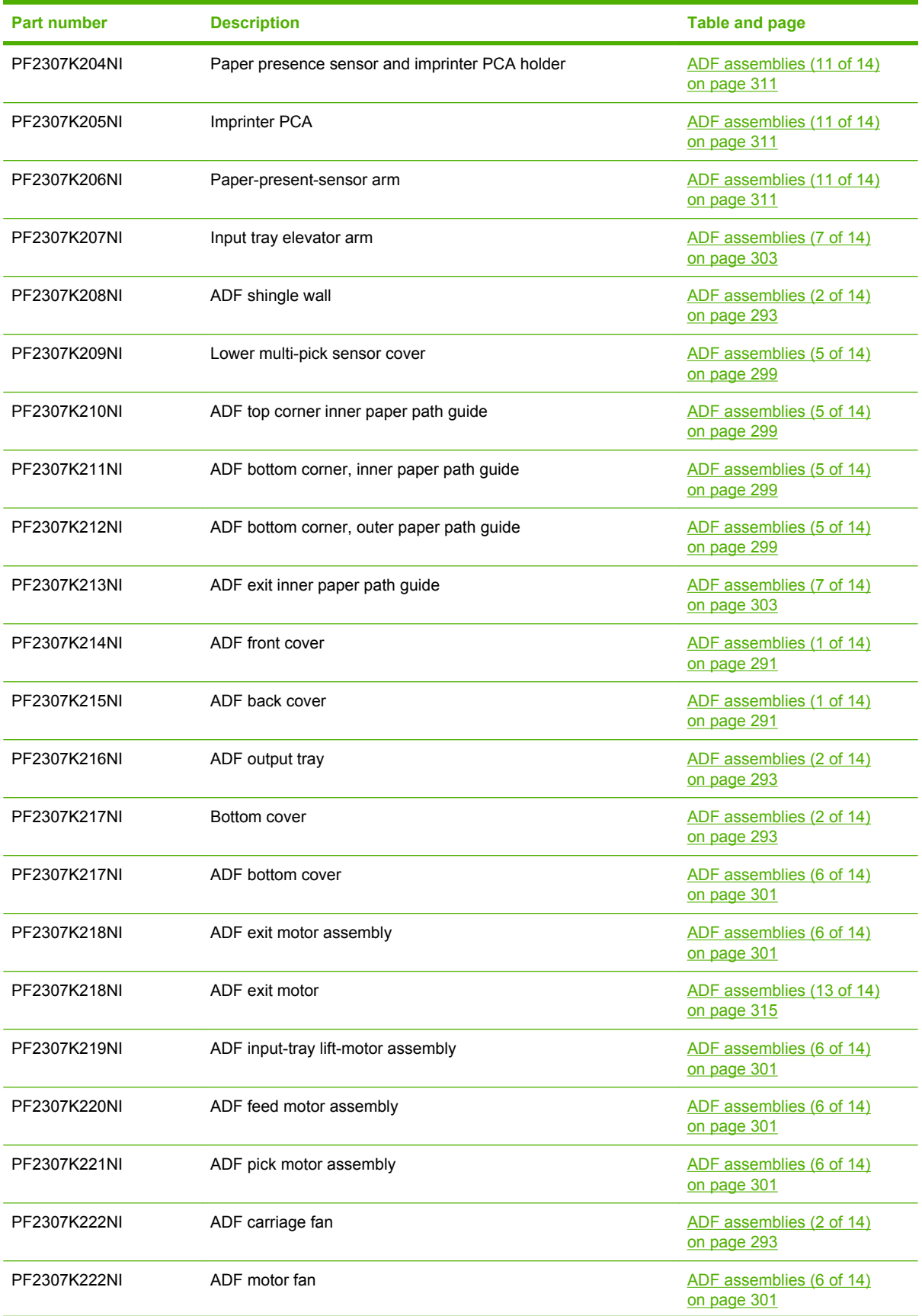

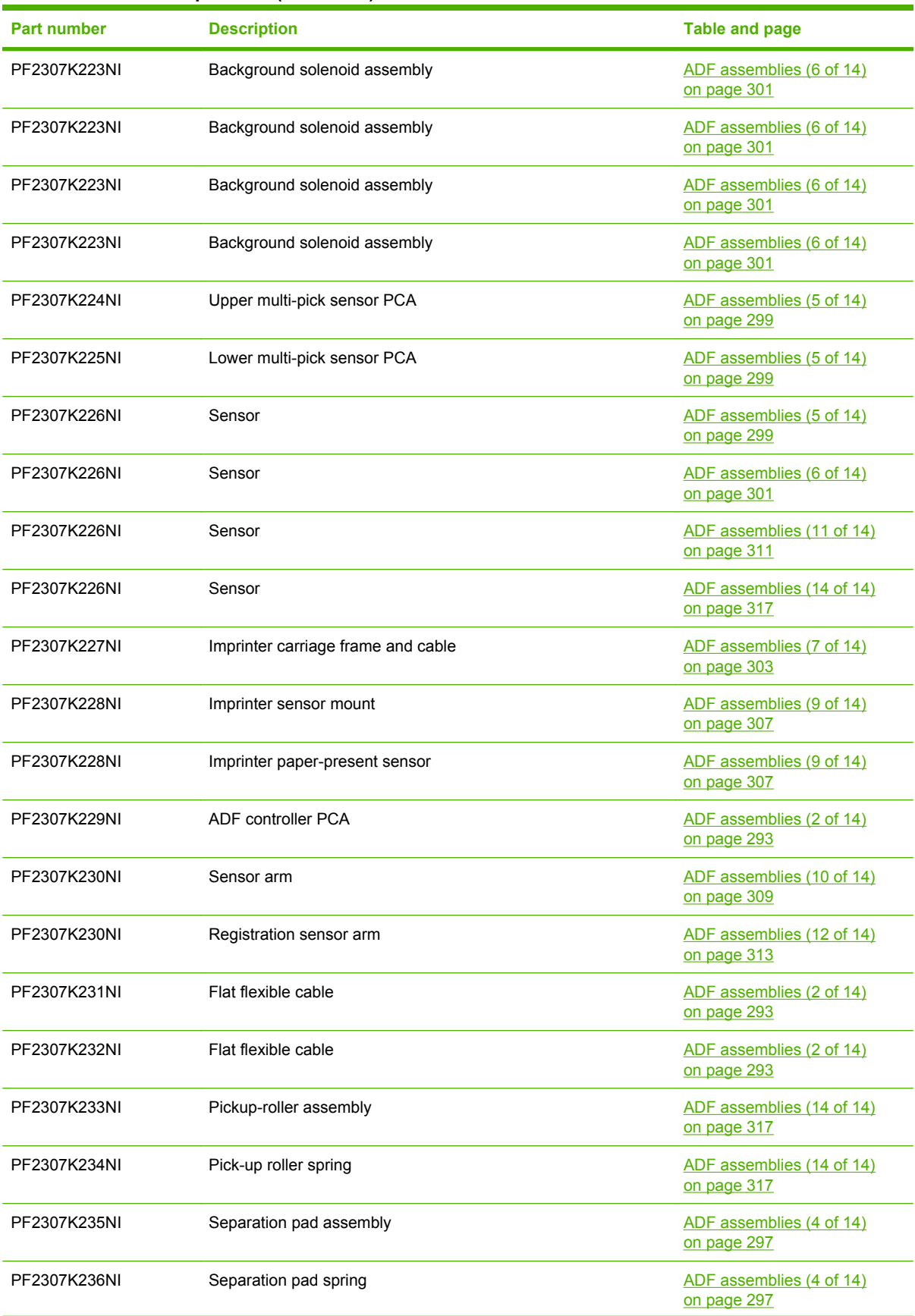

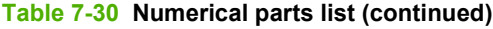

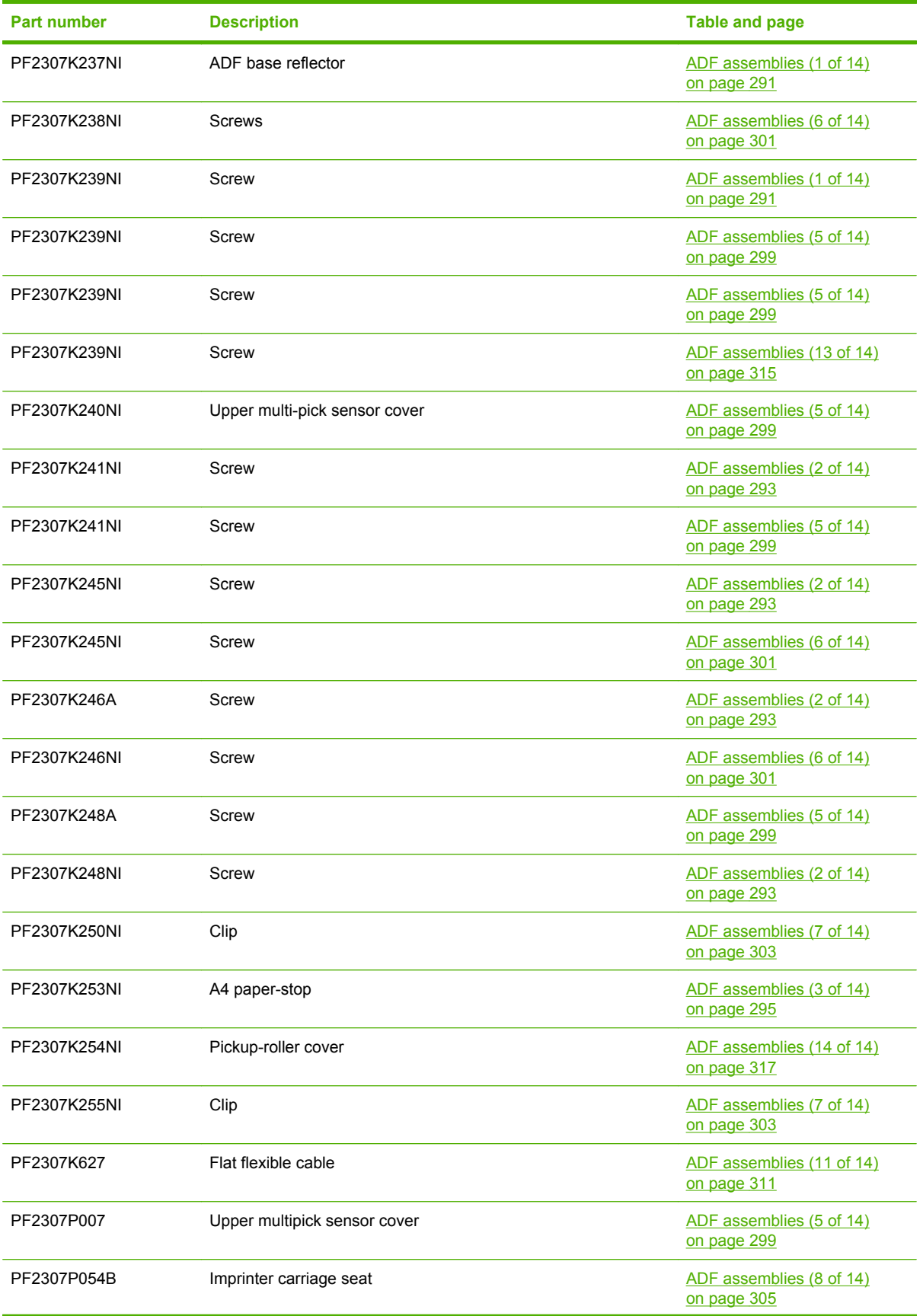

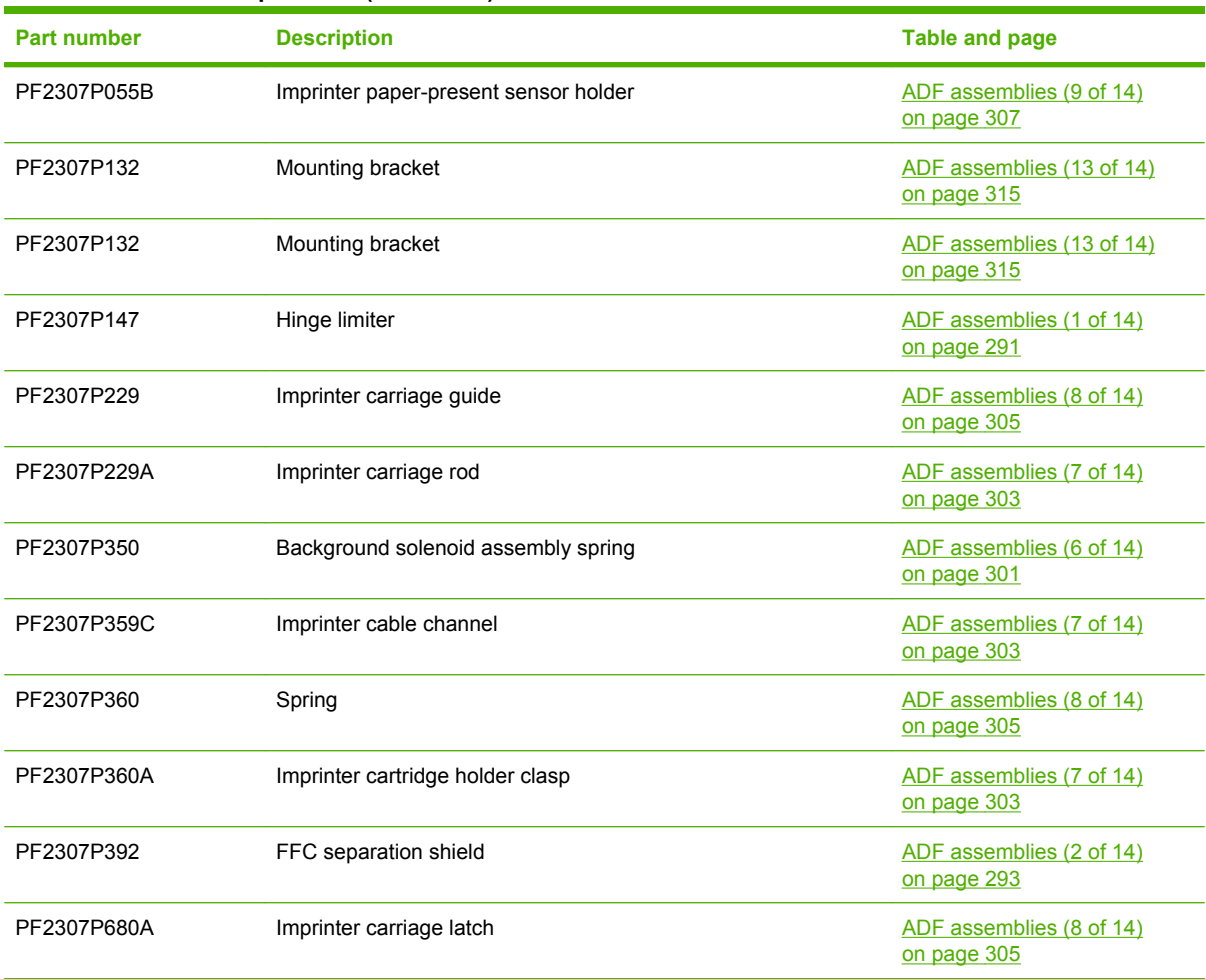

# <span id="page-374-0"></span>**A Service and support**

## <span id="page-375-0"></span>**Hewlett-Packard limited warranty statement**

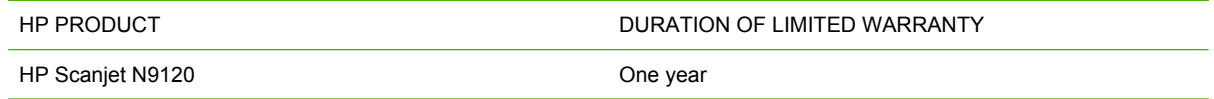

HP warrants to you, the end-user customer, that HP hardware and accessories will be free from defects in materials and workmanship after the date of purchase, for the period specified above. If HP receives notice of such defects during the warranty period, HP will, at its option, either repair or replace products which prove to be defective. Replacement products may be either new or equivalent in performance to new.

HP warrants to you that HP software will not fail to execute its programming instructions after the date of purchase, for the period specified above, due to defects in material and workmanship when properly installed and used. If HP receives notice of such defects during the warranty period, HP will replace software which does not execute its programming instructions due to such defects.

HP does not warrant that the operation of HP products will be uninterrupted or error free. If HP is unable, within a reasonable time, to repair or replace any product to a condition as warranted, you will be entitled to a refund of the purchase price upon prompt return of the product.

HP products may contain remanufactured parts equivalent to new in performance or may have been subject to incidental use.

Warranty does not apply to defects resulting from (a) improper or inadequate maintenance or calibration, (b) software, interfacing, parts or supplies not supplied by HP, (c) unauthorized modification or misuse, (d) operation outside of the published environmental specifications for the product, or (e) improper site preparation or maintenance.

TO THE EXTENT ALLOWED BY LOCAL LAW, THE ABOVE WARRANTIES ARE EXCLUSIVE AND NO OTHER WARRANTY OR CONDITION, WHETHER WRITTEN OR ORAL, IS EXPRESSED OR IMPLIED AND HP SPECIFICALLY DISCLAIMS ANY IMPLIED WARRANTIES OR CONDITIONS OF MERCHANTABILITY, SATISFACTORY QUALITY, AND FITNESS FOR A PARTICULAR PURPOSE. Some countries/regions, states or provinces do not allow limitations on the duration of an implied warranty, so the above limitation or exclusion might not apply to you. This warranty gives you specific legal rights and you might also have other rights that vary from country/region to country/region, state to state, or province to province.

HP's limited warranty is valid in any country/region or locality where HP has a support presence for this product and where HP has marketed this product. The level of warranty service you receive may vary according to local standards. HP will not alter form, fit or function of the product to make it operate in a country/region for which it was never intended to function for legal or regulatory reasons.

TO THE EXTENT ALLOWED BY LOCAL LAW, THE REMEDIES IN THIS WARRANTY STATEMENT ARE YOUR SOLE AND EXCLUSIVE REMEDIES. EXCEPT AS INDICATED ABOVE, IN NO EVENT WILL HP OR ITS SUPPLIERS BE LIABLE FOR LOSS OF DATA OR FOR DIRECT, SPECIAL, INCIDENTAL, CONSEQUENTIAL (INCLUDING LOST PROFIT OR DATA), OR OTHER DAMAGE, WHETHER BASED IN CONTRACT, TORT, OR OTHERWISE. Some countries/regions, states or provinces do not allow the exclusion or limitation of incidental or consequential damages, so the above limitation or exclusion may not apply to you.

THE WARRANTY TERMS CONTAINED IN THIS STATEMENT, EXCEPT TO THE EXTENT LAWFULLY PERMITTED, DO NOT EXCLUDE, RESTRICT OR MODIFY AND ARE IN ADDITION TO THE MANDATORY STATUTORY RIGHTS APPLICABLE TO THE SALE OF THIS PRODUCT TO YOU.

## <span id="page-376-0"></span>**Customer self repair warranty service**

HP products are designed with many Customer Self Repair (CSR) parts to minimize repair time and allow for greater flexibility in performing defective parts replacement. If during the diagnosis period, HP identifies that the repair can be accomplished by the use of a CSR part, HP will ship that part directly to you for replacement. There are two categories of CSR parts: 1) Parts for which customer self repair is mandatory. If you request HP to replace these parts, you will be charged for the travel and labor costs of this service. 2) Parts for which customer self repair is optional. These parts are also designed for Customer Self Repair. If, however, you require that HP replace them for you, this may be done at no additional charge under the type of warranty service designated for your product.

Based on availability and where geography permits, CSR parts will be shipped for next business day delivery. Same-day or four-hour delivery may be offered at an additional charge where geography permits. If assistance is required, you can call the HP Technical Support Center and a technician will help you over the phone. HP specifies in the materials shipped with a replacement CSR part whether a defective part must be returned to HP. In cases where it is required to return the defective part to HP, you must ship the defective part back to HP within a defined period of time, normally five (5) business days. The defective part must be returned with the associated documentation in the provided shipping material. Failure to return the defective part may result in HP billing you for the replacement. With a customer self repair, HP will pay all shipping and part return costs and determine the courier/carrier to be used.

## <span id="page-377-0"></span>**Repack the product**

If your product needs to be moved, shipped to another location, or returned to HP, perform the following procedure to repack it.

**CAUTION:** Shipping damage as a result of inadequate packing is the customer's responsibility. The product must remain upright during shipment.

### **Repack the product**

 $\triangle$  **CAUTION:** It is *extremely important* to remove the imprinter cartridge before shipping the product. An imprinter cartridge left in the product during shipping can leak and entirely cover the product with toner.

To prevent damage to the imprinter cartridge, store it in the original packing material.

- **1.** Remove the imprinter cartridge and ship separately.
- **2.** Insert four spacers in jam door 1.

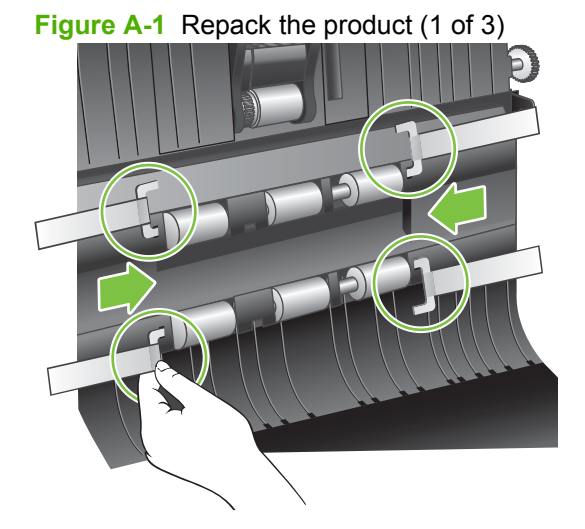

**3.** Insert two spacers in jam door 2.

**Figure A-2** Repack the product (2 of 3)

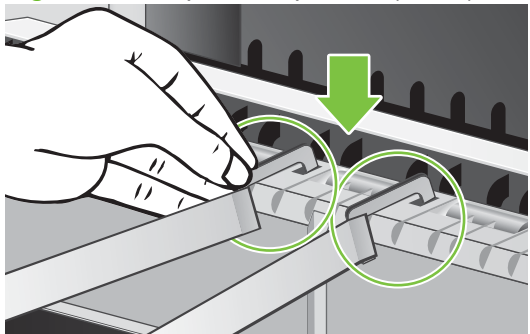

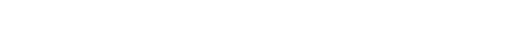

**4.** Attach the spacer tape to the outside of the ADF.

**Figure A-3** Repack the product (3 of 3)

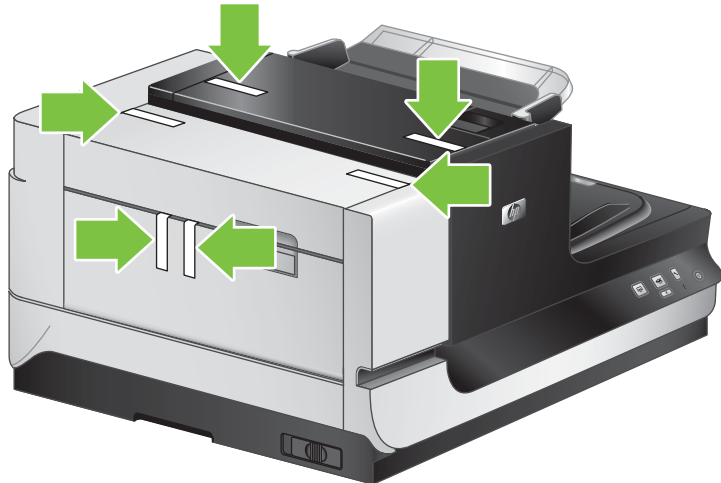

- **5.** Lock the optical scanner carriage.
- **6.** Pack the product.
- **NOTE:** Use the original shipping container and packing material, if possible. If you have already disposed of the packing material, contact a local mailing service for information about repacking the product. HP recommends insuring the product for shipment.

# **B Specifications**

- [Physical specifications](#page-381-0)
- [Electrical specifications](#page-381-0)
- [Acoustic emissions](#page-381-0)
- [Power consumption specifications](#page-381-0)
- [Environmental specifications](#page-382-0)

## <span id="page-381-0"></span>**Physical specifications**

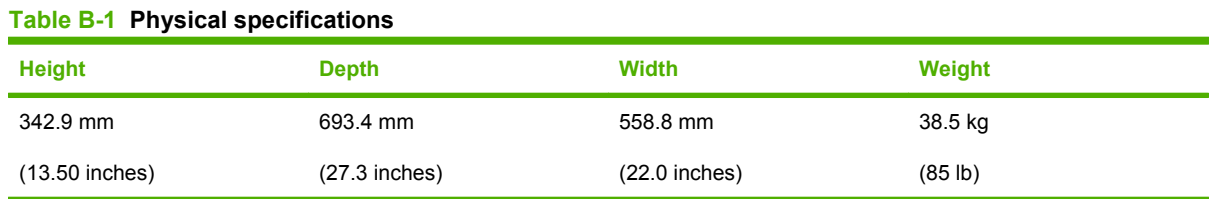

## **Electrical specifications**

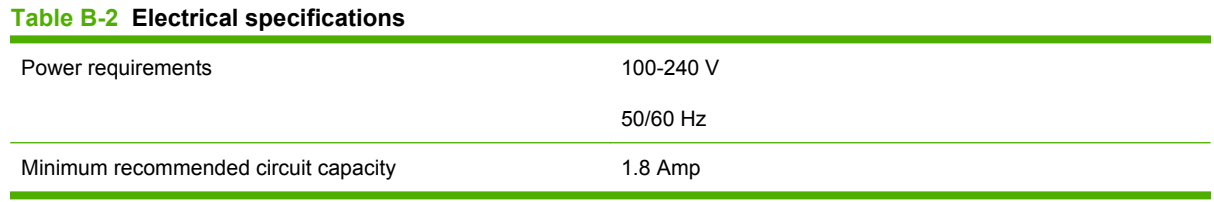

### **A WARNING!** Power requirements are based on the country/region where the device is sold. Do not convert operating voltages. This will damage the digital sender and void the product warranty.

## **Acoustic emissions**

#### Table B-3 HP Scanjet N9120<sup>1,2</sup>

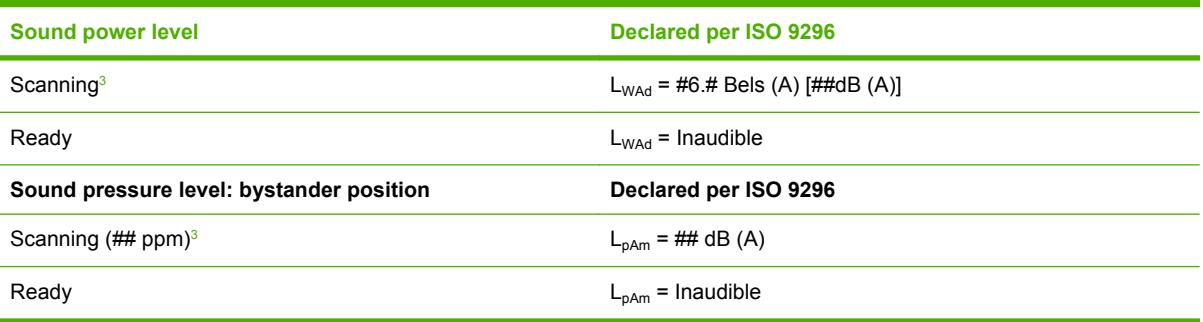

<sup>1</sup> Values are based on preliminary data, see [www.hp.com/support](http://www.hp.com/support) for current information.

<sup>2</sup> Configuration tested: HP Scanjet N9120 using the ADF.

<sup>3</sup> HP Scanjet N9120 speed is 50 ppm (ADF scanning ; Letter/A4 size).

## **Power consumption specifications**

For power consumption information, see the regulatory\_supplement.htm file on the HP Scanning Software CD.

## <span id="page-382-0"></span>**Environmental specifications**

### **Table B-4 Environmental specifications**

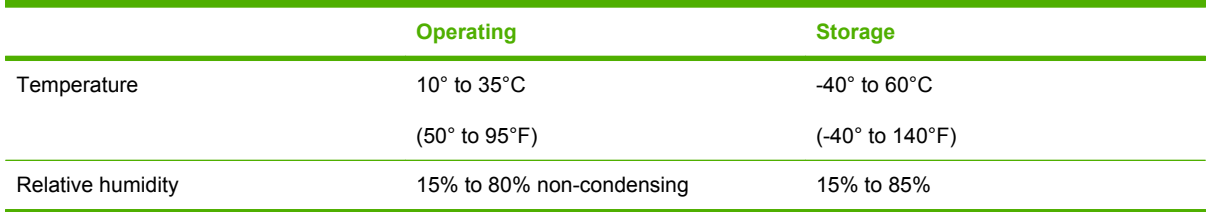

 $\triangle$  **CAUTION:** The operating environment should be stable, with no abrupt changes in temperature or humidity that might damage the device. If you move the device from a cold environment to a warm one, wait about 2 hours before using it.

# **C Regulatory information**

- [Regulatory Model Identification Number](#page-385-0)
- [Materials disposal](#page-385-0)
- [Disposal of waste equipment by users in private households in the European Union](#page-385-0)
- [Country/region specific statements](#page-385-0)

## <span id="page-385-0"></span>**Regulatory Model Identification Number**

For regulatory identification purposes your product is assigned a Regulatory Model Number. The Regulatory Model Number for your product is FCLSD-0705. This regulatory number should not be confused with the marketing name (HP Scanjet N9120) or product number (L2683A). Additional regulatory information about your scanner can be found on the regulatory supplement.htm file on the HP Scanning Software CD.

## **Materials disposal**

This HP product contains the following materials that might require special handling at end of life:

Mercury in the fluorescent lamp in the scanner and/or transparent materials adapter

Disposal of this material can be regulated because of environmental considerations. For disposal or recycling information, please contact your local authorities or the Electronic Industries Alliance (EIA) at [www.eiae.org.](http://:www.eiae.org)

## **Disposal of waste equipment by users in private households in the European Union**

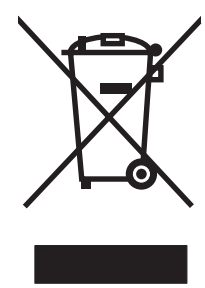

This symbol on the product or on its packaging indicates that this product must not be disposed of with your other household waste. Instead, it is your responsibility to dispose of your waste equipment by handing it over to a designated collection point for the recycling of waste electrical and electronic equipment. The separate collection and recycling of your waste equipment at the time of disposal will help to conserve natural resources and ensure that it is recycled in a manner that protects human health and the environment. For more information about where you can drop off your waste equipment for recycling, please contact your local city office, your household waste disposal service or the shop where you purchased the product.

## **Country/region specific statements**

### **Korean regulatory**

사용자 안내문(B급 기기) 이 기기는 비업무용으로 전자파 적합 등록을 받은 기기로서, 주거지역에서는 물론 모든 지역에서 사용할 수 있습니다.

## **Index**

### **A**

acoustic specifications [360](#page-381-0) automatic document feeder (ADF) align [96](#page-117-0) cleaning [24](#page-45-0) feed system [34](#page-55-0) feed test [246](#page-267-0) height adjustment [70](#page-91-0) misfeed detection [272](#page-293-0), [278](#page-299-0) motors [35](#page-56-0) not feeding paper [273](#page-294-0) operations [34](#page-55-0) PCAs, locate [260](#page-281-0) reinstall [66](#page-87-0) sensors [34](#page-55-0) specifications [10](#page-31-0) automatic document feeder (ADF) parts replacement assemblies diagram and parts list [290](#page-311-0) FRUs list [60](#page-81-0) quidelines [22](#page-43-0) kits [286](#page-307-0) *See also* remove and replace parts

### **B**

background settings [276](#page-297-0) black image [274](#page-295-0) blurred image [275](#page-296-0)

### **C**

cables carriage-motor, remove [223](#page-244-0) included [17](#page-38-0) calibration after parts replacement [73](#page-94-0) capacity circuit, minimum [360](#page-381-0) tray [10](#page-31-0)

cartridge. *See* imprinter cartridge circuit board assemblies operations [32](#page-53-0) cleaning ADF [24](#page-45-0) exterior [23](#page-44-0) fan filters [28](#page-49-0) product, about [23](#page-44-0) scanner glass [27](#page-48-0) supplies [39](#page-60-0) color filter out from a document [277](#page-298-0) select background [276](#page-297-0) select for Attention LED [244](#page-265-0) components. *See* parts contents of shipping box [17](#page-38-0) contrast, poor [276](#page-297-0) control panel blank, troubleshooting [231](#page-252-0) buttons, lock [234](#page-255-0) buttons, troubleshooting [279](#page-300-0) check functionality [244](#page-265-0), [248](#page-269-0) cover, remove [52](#page-73-0) use buttons to troubleshoot [234](#page-255-0) walkaround [7](#page-28-0) Copy button profile assignment [279](#page-300-0) covers ADF back, remove [57](#page-78-0) ADF front, remove [54](#page-75-0) ADF pickup-roller, remove [183](#page-204-0) back, remove [59](#page-80-0) back-filter, remove [53](#page-74-0) control-panel, remove [52](#page-73-0) external, remove [51](#page-72-0) right-filter, remove [53](#page-74-0) crooked image [274](#page-295-0)

cut-off image [274](#page-295-0)

### **D**

defects image quality [274](#page-295-0) repeating [262](#page-283-0) troubleshooting [274](#page-295-0) delayed scanning [278](#page-299-0) dialog boxes, open and use Actuators [248](#page-269-0) ADF Feed Test [246](#page-267-0) Control Panel Check [244](#page-265-0) NVRAM [251](#page-272-0) Sensor Check [239](#page-260-0) Version [255](#page-276-0) disable control-panel buttons [234](#page-255-0) disposal regulations [364](#page-385-0) documentation included [17](#page-38-0) part numbers, Getting Started Guide languages [285](#page-306-0) product guides [2](#page-23-0) Web site [2](#page-23-0) doors ADF jam door 3, remove [186](#page-207-0) drivers supported [8](#page-29-0) duplex scanning troubleshooting [275](#page-296-0), [278](#page-299-0)

### **E**

electrical. *See* power electrostatic discharge (ESD) [38](#page-59-0) environment specifications [361](#page-382-0) error messages computer-display, list and solutions [263](#page-284-0) European Union, waste disposal [364](#page-385-0)

### **F**

fans ADF carriage, remove [102](#page-123-0) ADF motor, remove [101](#page-122-0) ADF, locate [258](#page-279-0) carriage, remove [206](#page-227-0) carriage-motor, remove [203](#page-224-0) filters, remove [44](#page-65-0) locate [259](#page-280-0) operations [33](#page-54-0) fasteners list and numbers [39](#page-60-0) feature list control panel [7](#page-28-0) product [3](#page-24-0) field-replaceable units (FRUs) ADF list [60](#page-81-0) flatbed scanner list [201](#page-222-0) replacement strategy [38](#page-59-0) *See also* remove and replace parts; parts list and numbers file size and resolution [278](#page-299-0) filters fan, clean [28](#page-49-0) fan, remove [44](#page-65-0) replacement guidelines [22](#page-43-0) fuzzy image [275](#page-296-0)

### **G**

Getting Started Guide languages and part numbers [285](#page-306-0) glass, scanner cleaning [27](#page-48-0) remove [220](#page-241-0) guides. *See* documentation

### **H**

height adjustment, ADF [70](#page-91-0) HP Scanjet N9120 Service Tool dialog box, Actuators [248](#page-269-0) dialog box, ADF feed test [246](#page-267-0) dialog box, Control Panel Check [244](#page-265-0) dialog box, NVRAM [251](#page-272-0) dialog box, Sensor Check [239](#page-260-0) dialog box, Version [255](#page-276-0) menus [235](#page-256-0) HP Scanjet utilities uninstall and reinstall [233](#page-254-0)

HP Scanner Tools Utility control-panel button settings [279](#page-300-0), [280](#page-301-0) help [2](#page-23-0) installation [19](#page-40-0) maintenance [22](#page-43-0) open [22](#page-43-0) purpose [22](#page-43-0) supported [8](#page-29-0) HP Scanning Software installation [19](#page-40-0) HP Smart Document Scan background color setting [276](#page-297-0) color drop-out settings [277](#page-298-0) help<sub>2</sub> installation [19](#page-40-0) long page settings [272](#page-293-0) multipick detection, enable or disable [272](#page-293-0) supported [8](#page-29-0) humidity specifications [361](#page-382-0)

### **I**

image quality defects and solutions [274](#page-295-0) repeating defects [262](#page-283-0) troubleshooting [274](#page-295-0) imprinter cartridge remove [42](#page-63-0) replacement guidelines [22](#page-43-0) use [279](#page-300-0) ink. *See* imprinter cartridge input tray. *See* tray installation site preparation [14](#page-35-0) software [19](#page-40-0) test [20](#page-41-0) unpack [15](#page-36-0)

### **J**

jams ADF, clear [269](#page-290-0) common causes and solutions [267](#page-288-0) computer-display messages [263](#page-284-0) media that causes [11](#page-32-0) solve common ADF [268](#page-289-0) troubleshooting [267](#page-288-0)

### **K**

Korean regulatory information [364](#page-385-0)

### **L**

lamp, scanner not turning off [278](#page-299-0) languages change for documentation [2](#page-23-0) Getting Started Guide [285](#page-306-0) LEDs Attention LED, change color [244](#page-265-0) control-panel indicators [31](#page-52-0) front panel, understand [232](#page-253-0) lock control-panel buttons [234](#page-255-0) long documents scanning [272](#page-293-0)

### **M**

manuals. *See* documentation materials disposal [364](#page-385-0) messages computer-display, list and solutions [263](#page-284-0) Misfeed (Multipick) Detection feature [272,](#page-293-0) [278](#page-299-0) model number product [6](#page-27-0) regulatory [364](#page-385-0) modes product [31](#page-52-0) motors ADF exit, remove [104](#page-125-0) ADF feed, remove and replace [108](#page-129-0) ADF input-tray lift, remove [103](#page-124-0) ADF pick, remove and replace [114](#page-135-0) ADF, locate [258](#page-279-0) carriage, remove [208](#page-229-0) locate [259](#page-280-0)

### **N**

noise specifications [360](#page-381-0)

### **O**

operating environment specifications [361](#page-382-0) operating systems supported [8](#page-29-0)

*See also* software operation theory basics [30](#page-51-0) circuit board assemblies [32](#page-53-0) fans [33](#page-54-0) modes and indicators [31](#page-52-0) overview [29](#page-50-0) overview control panel [7](#page-28-0) product, feature list [3](#page-24-0) product, walkaround [4](#page-25-0)

### **P**

pages extra long [272](#page-293-0) in wrong order [278](#page-299-0) missing [278](#page-299-0) paper not feeding into ADF [273](#page-294-0) specifications [10](#page-31-0) types to avoid [11](#page-32-0) paper path guides ADF bottom corner inner paper path guide [149](#page-170-0) ADF bottom corner outer [147](#page-168-0) ADF exit inner [156](#page-177-0) ADF top corner inner [159](#page-180-0) parts diagrams of [256,](#page-277-0) [283](#page-304-0) locator, ADF motors and fans [258](#page-279-0) locator, ADF PCAs [260](#page-281-0) locator, major parts [256](#page-277-0) locator, motors and fans [259](#page-280-0) locator, PCAs [261](#page-282-0) ordering [284](#page-305-0) replacement guidelines [22](#page-43-0) service block diagram [36](#page-57-0) user-replaceable [41](#page-62-0) *See also* remove and replace parts; parts diagrams parts diagrams ADF components [290](#page-311-0) ADF motors and fans [258](#page-279-0), [259](#page-280-0) component locator [256](#page-277-0) flatbed scanner assemblies [318](#page-339-0) how to use [289](#page-310-0)

major components [256,](#page-277-0) [257](#page-278-0) printed circuit assemblies [260](#page-281-0) scanner motors and fans [259](#page-280-0) scanner PCAs [261](#page-282-0) parts list and numbers ADF and scanner parts [287](#page-308-0) ADF, with diagram [290](#page-311-0) documentation [285](#page-306-0) field-replaceable units (FRUs) [287](#page-308-0) maintenance kits [286](#page-307-0) power cords [286](#page-307-0) scanner assemblies, with diagram [318](#page-339-0) screws and fasteners [39](#page-60-0) service [285](#page-306-0) physical specifications [360](#page-381-0) power cable, included [17](#page-38-0) consumption [360](#page-381-0) cords list [286](#page-307-0) specifications [360](#page-381-0) switch and receptacle assembly, remove [224](#page-245-0) power-on failure [278](#page-299-0) troubleshooting [231](#page-252-0) print quality. *See* image quality printed circuit-board assemblies (PCAs) ADF controller, remove [123](#page-144-0) ADF imprinter, remove and replace [125](#page-146-0) ADF lower multi-pick, remove [121](#page-142-0) ADF upper multi-pick, remove [119](#page-140-0) ADF, locate [260](#page-281-0) control-panel, remove [211](#page-232-0) holder for ADF PCA, remove [188](#page-209-0) locate [261](#page-282-0) power-supply, remove [216](#page-237-0) scanner controller, remove [213](#page-234-0) product overview back [5](#page-26-0) feature list [3](#page-24-0) front and right side [4](#page-25-0)

model and serial numbers [6](#page-27-0) product walkaround [4](#page-25-0) side (left) [5](#page-26-0)

### **Q**

quality. *See* image quality

### **R**

regulatory information country/region specific [364](#page-385-0) materials disposal [364](#page-385-0) model number [364](#page-385-0) reinstall ADF [66](#page-87-0) ADF background-solenoid assembly [197](#page-218-0) ADF base reflector [46](#page-67-0) ADF cal-strip assembly [152](#page-173-0) ADF feed-motor assembly [111](#page-132-0) ADF feed-motor drive belt [110](#page-131-0) ADF output tray [181](#page-202-0) ADF pick-motor assembly [116](#page-137-0) flatbed scan position sensor [131](#page-152-0) flatbed scan position sensor arm [163](#page-184-0) imprinter PCA [126](#page-147-0) pickup-roller assembly [48](#page-69-0) separation-pad assembly [50](#page-71-0) remove colors from a document [277](#page-298-0) materials for disposal [364](#page-385-0) remove and replace parts ADF [62](#page-83-0) ADF A4 paper-stop [193](#page-214-0) ADF back cover [57](#page-78-0) ADF background-solenoid assembly [194](#page-215-0) ADF base reflector [45](#page-66-0) ADF bottom corner inner paper path guide [149](#page-170-0) ADF bottom corner outer paper path guide [147](#page-168-0) ADF cal-strip assembly [150](#page-171-0) ADF carriage fan [102](#page-123-0) ADF controller PCA [123](#page-144-0) ADF elevator arm sensor [137](#page-158-0) ADF exit 1 sensor [133](#page-154-0) ADF exit 1 sensor arm [165](#page-186-0)

ADF exit 2 sensor [134](#page-155-0) ADF exit 2 sensor arm [166](#page-187-0), [174](#page-195-0) ADF exit inner paper path guide [156](#page-177-0) ADF exit-motor assembly [104](#page-125-0) ADF feed-motor assembly [108](#page-129-0) ADF front cover [54](#page-75-0) ADF FRUs list [60](#page-81-0) ADF hinge limiters [185](#page-206-0) ADF imprinter carriage and FFC [199](#page-220-0) ADF imprinter PCA [125](#page-146-0) ADF imprinter PCA holder [188](#page-209-0) ADF input-tray assembly [177](#page-198-0) ADF input-tray lift-motor assembly [103](#page-124-0) ADF input-tray sensor [129](#page-150-0) ADF input-tray-elevator arm [169](#page-190-0) ADF jam door 1 sensor [141](#page-162-0) ADF jam door 2 sensor [142](#page-163-0) ADF jam door 3 [186](#page-207-0) ADF lower multi-pick sensor PCA [121](#page-142-0) ADF motor fan [101](#page-122-0) ADF output tray [179](#page-200-0) ADF paper present sensor [188](#page-209-0) ADF paper-present-sensor arm [168](#page-189-0) ADF pick-motor assembly [114](#page-135-0) ADF pickup-roller cover [183](#page-204-0) ADF pickup-roller spring [175](#page-196-0) ADF power-cable assembly [221](#page-242-0) ADF scan position sensor [146](#page-167-0) ADF separation-pad spring [176](#page-197-0) ADF shingle wall [190](#page-211-0) ADF top corner inner paper path guide [159](#page-180-0) ADF upper feed-guide [160](#page-181-0) ADF upper multi-pick sensor PCA [119](#page-140-0) after procedures [40](#page-61-0) back cover [59](#page-80-0) back-filter cover [53](#page-74-0)

background solenoid sensor [138](#page-159-0) before procedures [39](#page-60-0) carriage fan [206](#page-227-0) carriage motor [208](#page-229-0) carriage-motor cable [223](#page-244-0) carriage-motor fan [203](#page-224-0) control-panel cover [52](#page-73-0) control-panel PCA [211](#page-232-0) external covers [51](#page-72-0) fan filters [44](#page-65-0) flatbed scan position sensor arm [162](#page-183-0) flatbed scanner [202](#page-223-0) flatbed scanner FRUs list [201](#page-222-0) guidelines [22](#page-43-0) imprinter cartridge [42](#page-63-0) jam door 3 sensor [143](#page-164-0) life expectancy [22](#page-43-0) paper-present sensor [139](#page-160-0) pickup-roller assembly [47](#page-68-0) pickup-roller sensor [135](#page-156-0) power switch and power receptacle assembly [224](#page-245-0) power-supply PCA [216](#page-237-0) registration sensor [140](#page-161-0) registration sensor arm [172](#page-193-0) right-filter cover [53](#page-74-0) safety [38](#page-59-0) scanner controller PCA [213](#page-234-0) scanner-glass assembly [220](#page-241-0) separation-pad assembly [22,](#page-43-0) [49](#page-70-0) strategy [38](#page-59-0) tools required [39](#page-60-0) user-replaceable parts list [41](#page-62-0) repacking the product [356](#page-377-0) repeating defects ruler [262](#page-283-0) troubleshooting [274](#page-295-0) resolution recommended settings [278](#page-299-0) rollers pickup, remove and replace [47](#page-68-0) replacement guidelines [22](#page-43-0)

### **S**

safety information electrostatic discharge (ESD) [38](#page-59-0) general [ii](#page-3-0) parts replacement [38](#page-59-0) Scan button profile assignment [279,](#page-300-0) [280](#page-301-0) scan profiles [272,](#page-293-0) [276,](#page-297-0) [277,](#page-298-0) [280](#page-301-0) scanner diagram and parts list [318](#page-339-0) drivers supported [8](#page-29-0) screwdrivers for parts replacement [39](#page-60-0) screws parts list and numbers [39](#page-60-0) sensor ADF exit 1 [133](#page-154-0) sensors ADF elevator arm, remove [137](#page-158-0) ADF exit 1 arm [165](#page-186-0) ADF exit 2 arm [166](#page-187-0) ADF exit 2, remove [134](#page-155-0) ADF input-tray, remove [129](#page-150-0) ADF jam door 1, remove [141](#page-162-0) ADF jam door 2, remove [142](#page-163-0) ADF jam door 3, remove [143](#page-164-0) ADF paper present, remove [188](#page-209-0) ADF scan position, remove [146](#page-167-0) background solenoid, remove [138](#page-159-0) check functionality [239](#page-260-0) flatbed scan position [130](#page-151-0) flatbed scan position sensor arm [162](#page-183-0) imprinter paper-present [144](#page-165-0) paper present, remove [139](#page-160-0) pickup roller [135](#page-156-0) registration, remove [140](#page-161-0) separation pad remove and replace [49](#page-70-0) replacement guidelines [22](#page-43-0) serial numbers product [6](#page-27-0) service about [353](#page-374-0)

after procedures [40](#page-61-0) before procedures [39](#page-60-0) repacking the product [356](#page-377-0) replacing parts [38](#page-59-0) setup instructions [13](#page-34-0) shipping the product [356](#page-377-0) size paper limits [10](#page-31-0) skewed image [274](#page-295-0) slow scanning [275,](#page-296-0) [278](#page-299-0) software for troubleshooting, use [235](#page-256-0) included [17](#page-38-0) installation [19](#page-40-0) installation for troubleshooting [233](#page-254-0) scanner management, supported [8](#page-29-0) supported [8](#page-29-0) solenoids ADF background, remove and replace [194](#page-215-0) specifications acoustic [360](#page-381-0) ADF [10](#page-31-0) environment [361](#page-382-0) media [10](#page-31-0) physical [360](#page-381-0) power [360](#page-381-0) power, about [360](#page-381-0) streaked image [275](#page-296-0) stripes on image [276](#page-297-0) supplies cleaning [39](#page-60-0) maintenance [22](#page-43-0) ordering [284](#page-305-0) support Web site [2,](#page-23-0) [284](#page-305-0) system requirements [9](#page-30-0)

### **T**

temperature specifications [361](#page-382-0) tools for parts replacement [39](#page-60-0) tray ADF input, remove [177](#page-198-0) capacity [10](#page-31-0) troubleshooting ADF not working [273](#page-294-0) basic checks [230](#page-251-0) bottom of image cut off [272](#page-293-0) checklist [229](#page-250-0)

computer-display error messages [263](#page-284-0) connectivity [281](#page-302-0) control-panel buttons [279](#page-300-0) control-panel buttons diagnostics [234](#page-255-0) diagnostic software, main screen [235](#page-256-0) diagnostic software, open [235](#page-256-0) dialog box, Actuators [248](#page-269-0) dialog box, ADF feed test [246](#page-267-0) dialog box, Control Panel Check [244](#page-265-0) dialog box, NVRAM [251](#page-272-0) dialog box, Scan [237](#page-258-0) dialog box, Sensor Check [239](#page-260-0) dialog box, Update [253](#page-274-0) dialog box, Version [255](#page-276-0) direct-connect problems [281](#page-302-0) duplex scanning [278](#page-299-0) fans [249](#page-270-0) image quality [262,](#page-283-0) [274](#page-295-0) imprinter [279](#page-300-0) jams [267](#page-288-0) LEDs [232](#page-253-0) motors [249](#page-270-0) power-on [231](#page-252-0) process, about [228](#page-249-0) repair menu [254](#page-275-0) repeating defects [262](#page-283-0) Scan button [280](#page-301-0) scanner lamp [278](#page-299-0) scanner performance problems [278](#page-299-0) solenoids [249](#page-270-0) USB connection [233](#page-254-0) use control panel buttons [234](#page-255-0) *See also* jams

### **U**

USB cable check for troubleshooting [233](#page-254-0) included [17](#page-38-0) User Guide description [2](#page-23-0) user-replaceable parts list [41](#page-62-0)

### **V**

voltage specifications [360](#page-381-0)

### **W**

warranty Customer self repair [355](#page-376-0) product [354](#page-375-0) Web site, support [2](#page-23-0), [284](#page-305-0) weight paper limits [10](#page-31-0) white image [274](#page-295-0) stripes on image [276](#page-297-0)

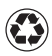

Printed on at least 50% total recycled fiber with at least 10% post-consumer paper

© 2008 Hewlett-Packard Development Company, L.P.

www.hp.com

Printed in the US

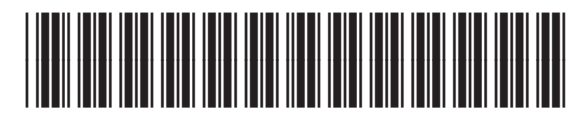

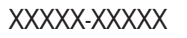

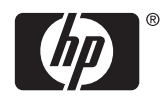